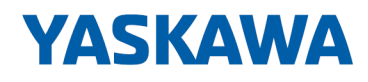

# System SLIO

## CPU | 015-CEFNR00 | Manual

HB300 | CPU | 015-CEFNR00 | en | 23-12 SPEED7 CPU 015N

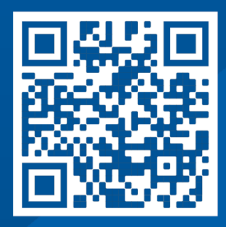

YASKAWA Europe GmbH Philipp-Reis-Str. 6 65795 Hattersheim **Germany** Tel.: +49 6196 569-300 Fax: +49 6196 569-398 Email: info@yaskawa.eu Internet: www.yaskawa.eu.com

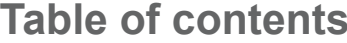

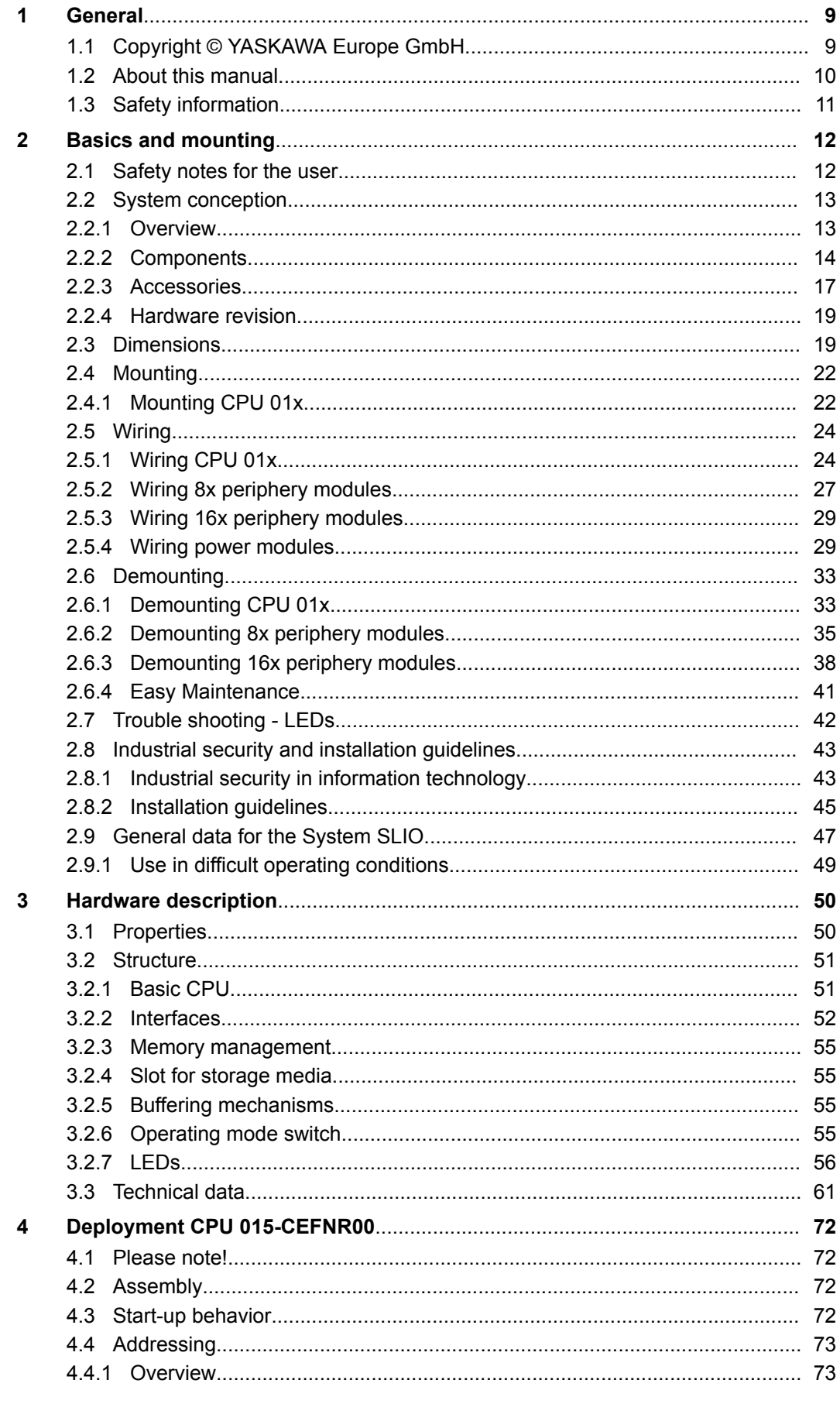

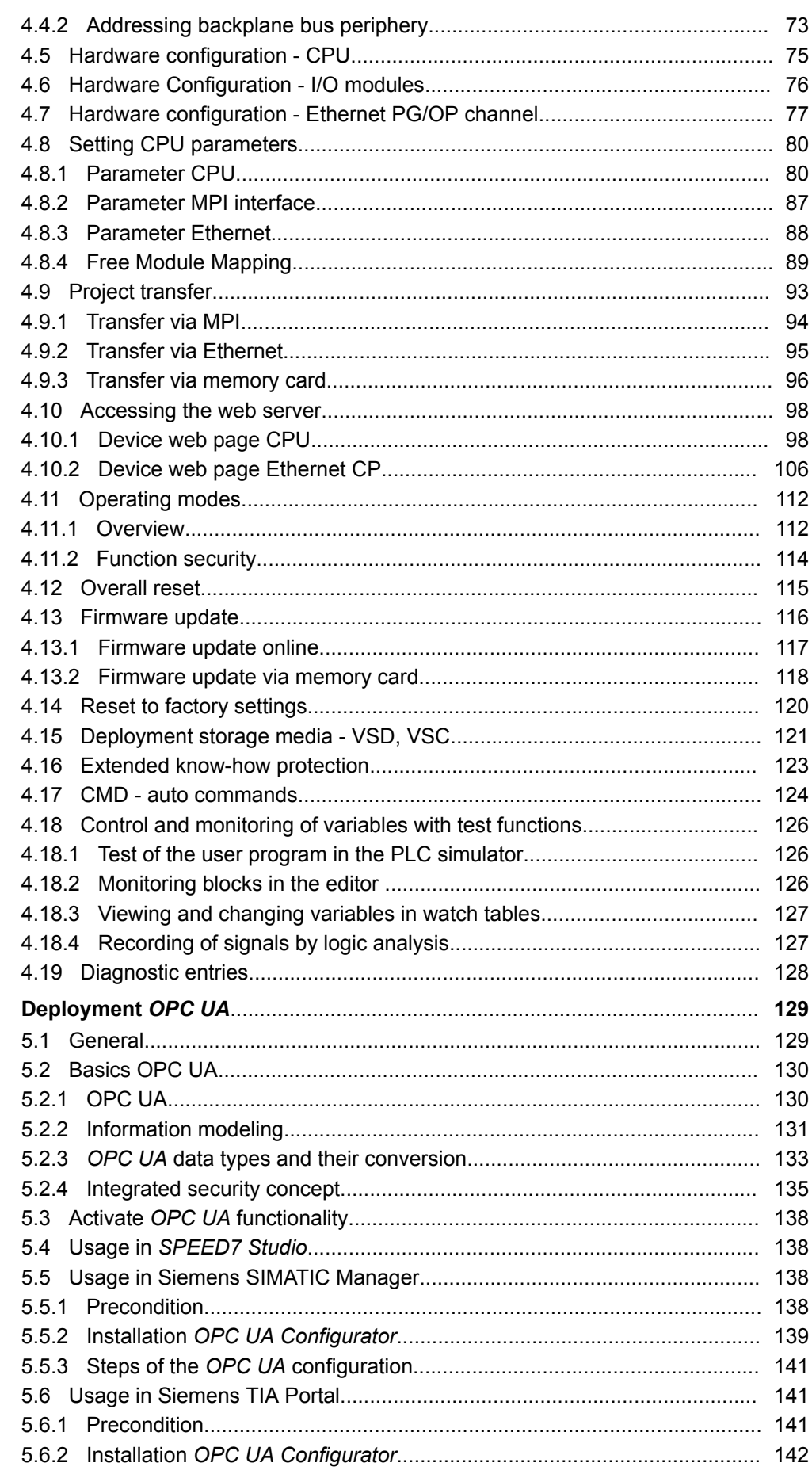

 $\overline{\mathbf{5}}$ 

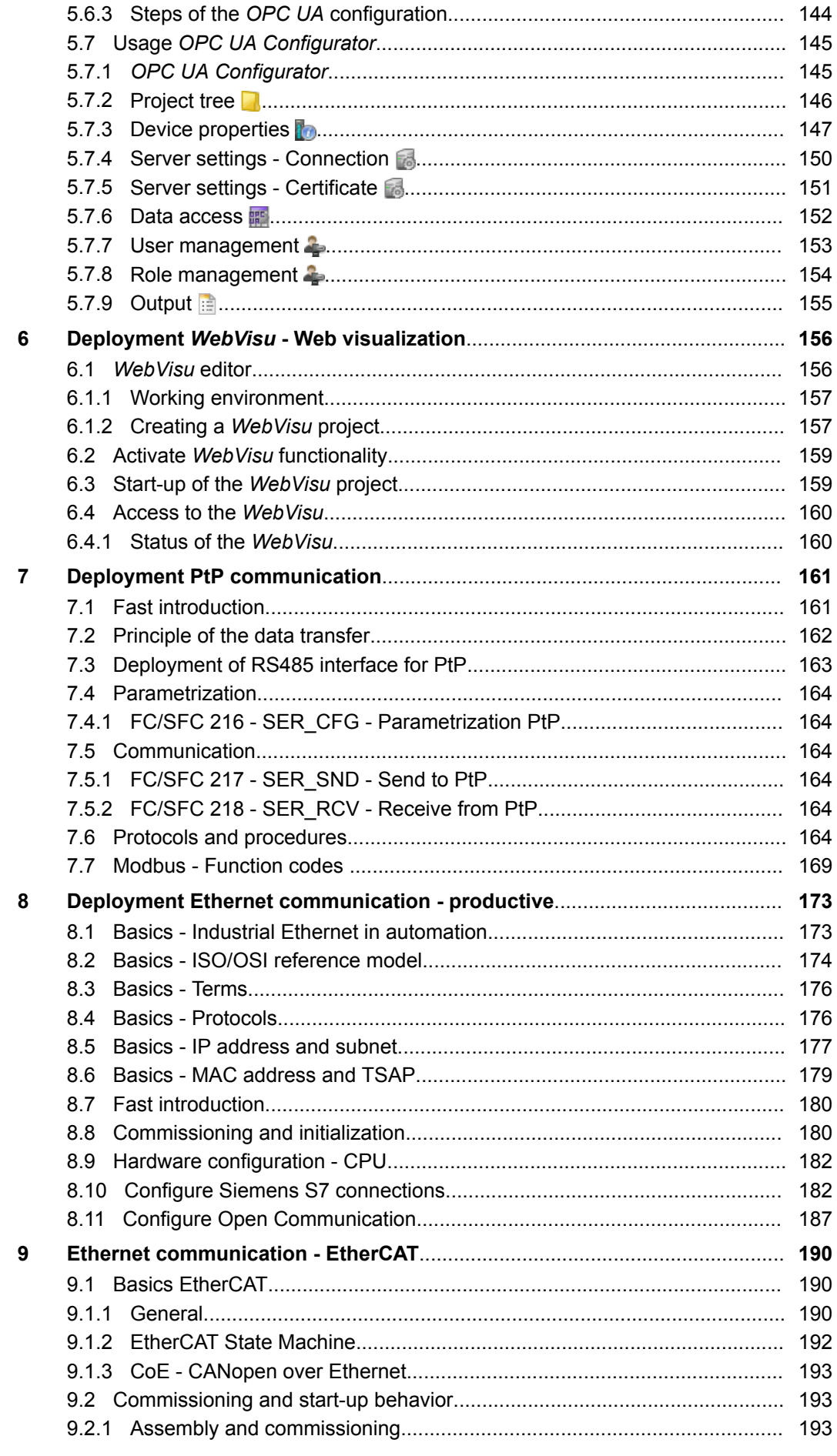

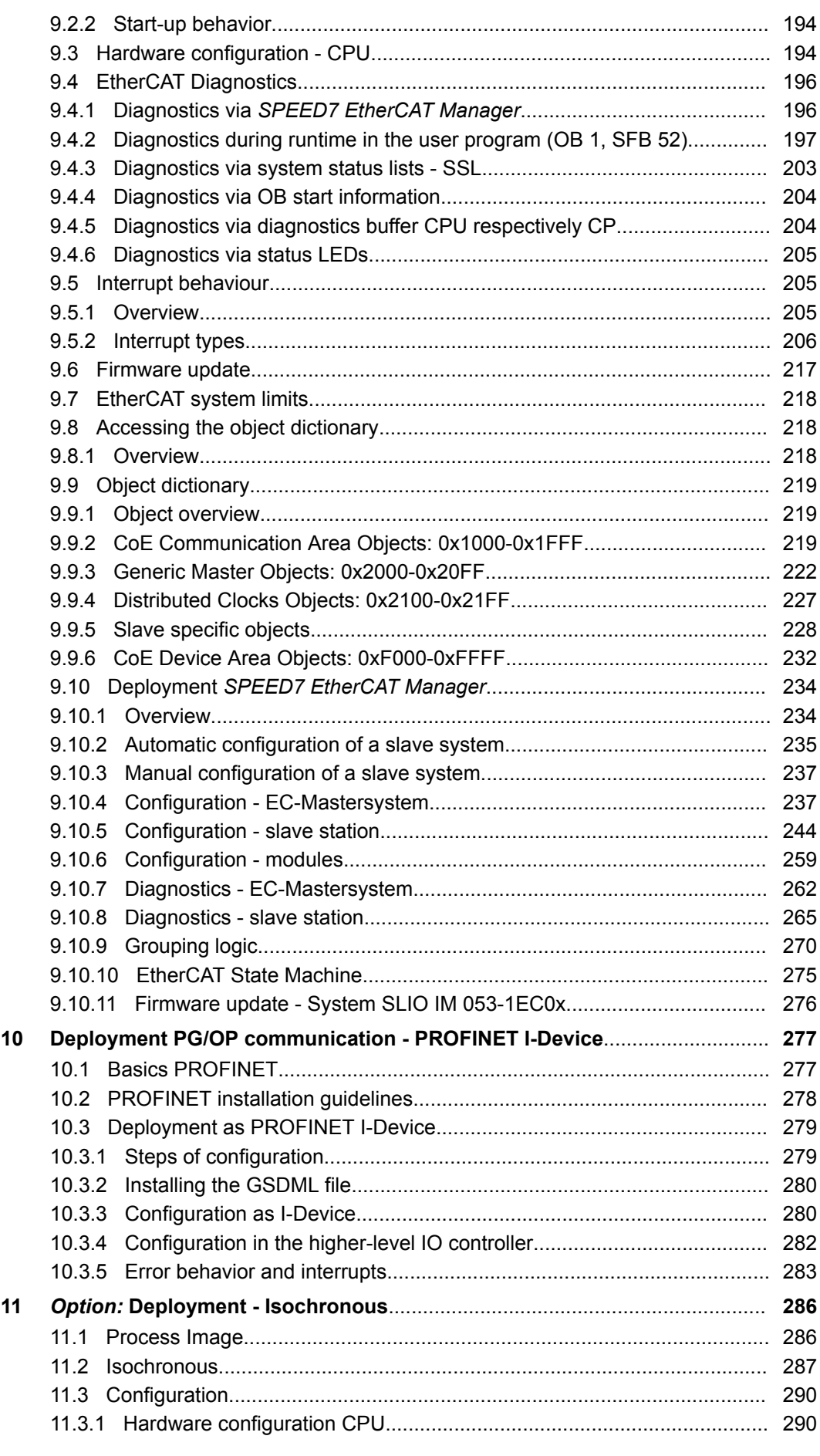

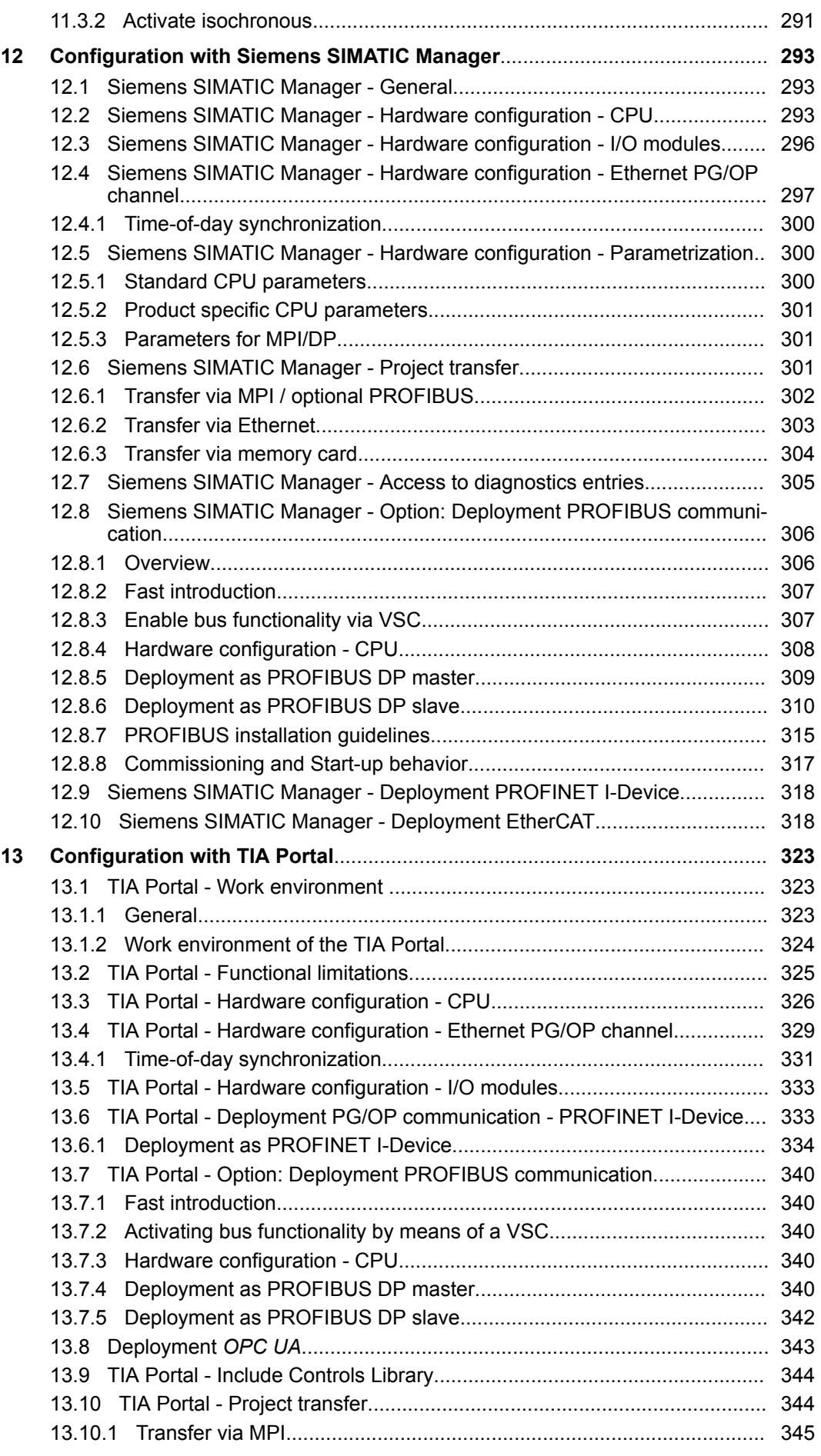

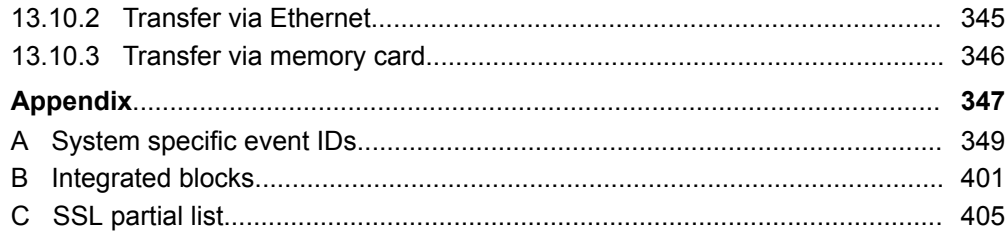

## <span id="page-8-0"></span>**1 General**

## **1.1 Copyright** © **YASKAWA Europe GmbH**

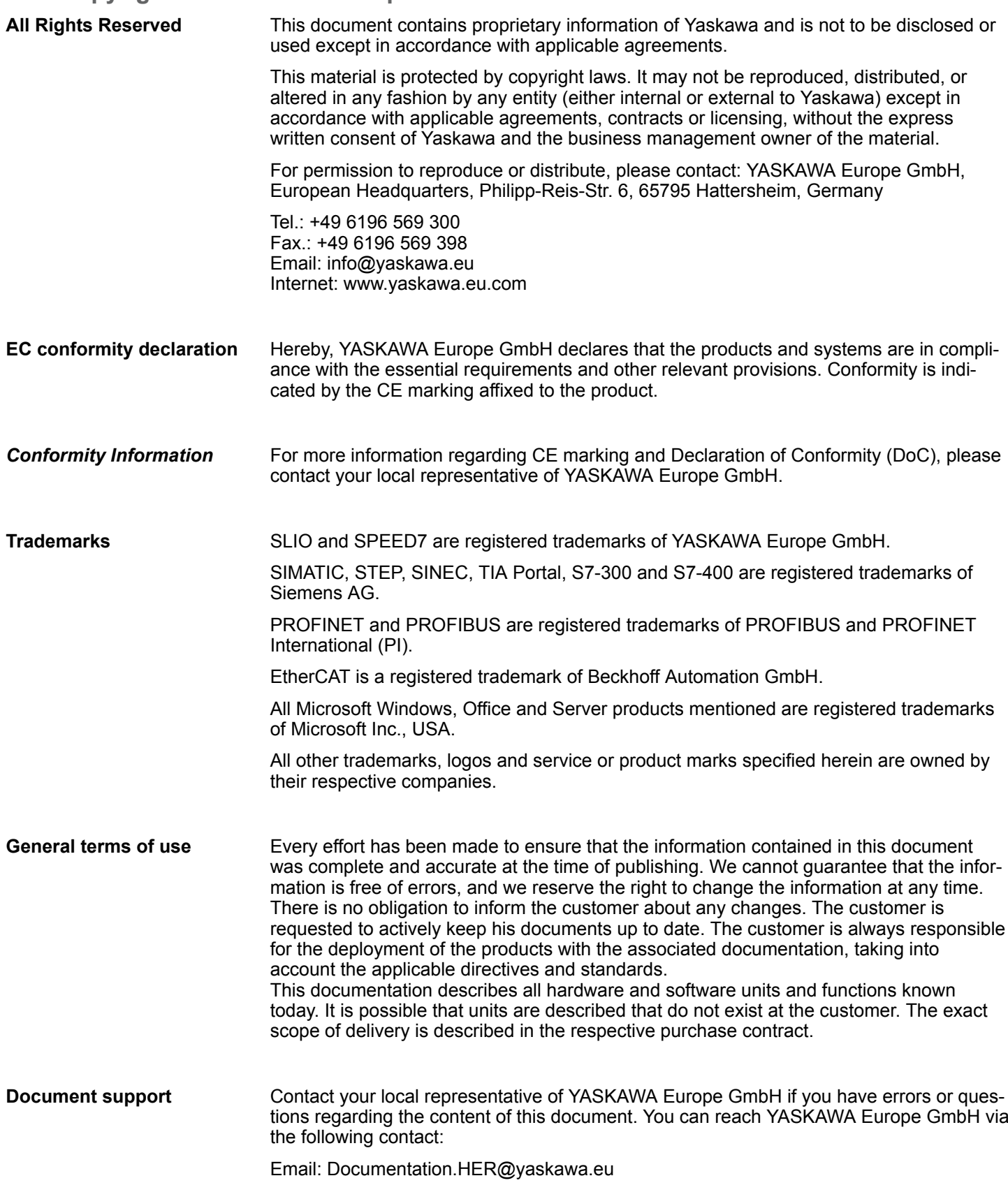

#### <span id="page-9-0"></span>Contact your local representative of YASKAWA Europe GmbH if you encounter problems or have questions regarding the product. If such a location is not available, you can reach the Yaskawa customer service via the following contact: YASKAWA Europe GmbH, **Technical support**

European Headquarters, Philipp-Reis-Str. 6, 65795 Hattersheim, Germany Tel.: +49 6196 569 500 (hotline) Email: support@yaskawa.eu

## **1.2 About this manual**

**Objective and contents**

## This manual describes the CPU 015-CEFNR00 of the System SLIO.

- $\blacksquare$  It describes the structure, configuration and application.
- $\blacksquare$  The manual is written for users with basic knowledge of automation technology.
- $\blacksquare$  The manual consists of chapters. Each chapter describes a completed topic.
- $\blacksquare$  The following quides are available in the manual:
	- An overall table of contents at the beginning of the manual.
	- References with pages numbers.

## **Validity of the documentation**

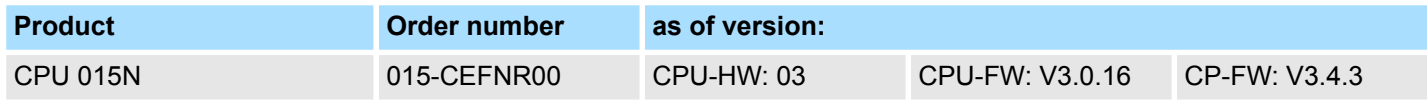

**Icons Headings**

Important passages in the text are highlighted by following icons and headings:

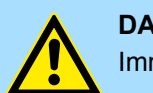

**DANGER!** Immediate or likely danger. Personal injury is possible.

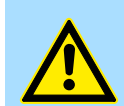

**CAUTION!**

Damages to property is likely if these warnings are not heeded.

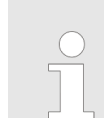

*Supplementary information and useful tips.*

## <span id="page-10-0"></span>**1.3 Safety information**

**Applications conforming with specifications**

- The system is constructed and produced for:
- communication and process control
- $\Box$  general control and automation tasks
- $\blacksquare$  industrial applications
- $\Box$  operation within the environmental conditions specified in the technical data
- $\blacksquare$  installation into a cubicle

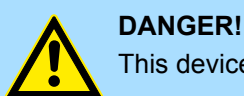

This device is not certified for applications in in explosive environments (EX-zone)

**Documentation**

The manual must be available to all personnel in the

- $\blacksquare$  project design department
- $\blacksquare$  installation department
- $\Box$  commissioning
- $\blacksquare$  operation

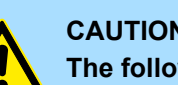

## **CAUTION!**

**The following conditions must be met before using or commissioning the components described in this manual:**

- Hardware modifications to the process control system should only be carried out when the system has been disconnected from power!
- Installation and hardware modifications only by properly trained personnel.
- The national rules and regulations of the respective country must be satisfied (installation, safety, EMC ...)

**Disposal**

**National rules and regulations apply to the disposal of the unit!**

<span id="page-11-0"></span>Safety notes for the user

## **2 Basics and mounting**

## **2.1 Safety notes for the user**

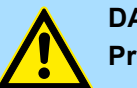

## **DANGER!**

**Protection against dangerous voltages**

- When using System SLIO modules, the user must be protected from touching hazardous voltage.
- You must therefore create an insulation concept for your system that includes safe separation of the potential areas of ELV and hazardous voltage.
- Here, observe the insulation voltages between the potential areas specified for the System SLIO modules and take suitable measures, such as using PELV/SELV power supplies for System SLIO modules.

#### **Handling of electrostatic sensitive modules**

The modules are equipped with highly integrated components in MOS technology. These components are highly sensitive to over-voltages that occur, e.g. with electrostatic discharge. The following symbol is used to identify these hazardous modules:

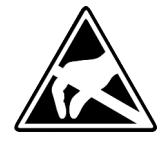

The symbol is located on modules, module racks or on packaging and thus indicates electrostatic sensitive modules. Electrostatic sensitive modules can be destroyed by energies and voltages that are far below the limits of human perception. If a person who is not electrically discharged handles electrostatic sensitive modules, voltages can occur and damage components and thus impair the functionality of the modules or render the modules unusable. Modules damaged in this way are in most cases not immediately recognized as faulty. The error can only appear after a long period of operation. Components damaged by static discharge can show temporary faults when exposed to temperature changes, vibrations or load changes. Only the consistent use of protective devices and responsible observance of the handling rules can effectively prevent malfunctions and failures on electrostatic sensitive modules.

**Shipping of modules**

Please always use the original packaging for shipping.

**Measurement and modification of electrostatic sensitive modules**

For measurements on electrostatic sensitive modules the following must be observed:

- $\blacksquare$  Floating measuring instruments must be discharged before use.
- $\blacksquare$  Measuring instruments used must be grounded.

When modifying electrostatic sensitive modules, ensure that a grounded soldering iron is used.

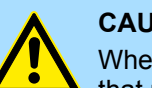

#### **CAUTION!**

When working with and on electrostatic sensitive modules, make sure that personnel and equipment are adequately grounded.

## <span id="page-12-0"></span>**2.2 System conception**

## **2.2.1 Overview**

The System SLIO is a modular automation system for assembly on a 35mm mounting rail. By means of the periphery modules with 2, 4, 8 and 16 channels this system may properly be adapted matching to your automation tasks. The wiring complexity is low, because the supply of the DC 24V power section supply is integrated to the backplane bus and defective modules may be replaced with standing wiring. By deployment of the power modules in contrasting colors within the system, further isolated areas may be defined for the DC 24V power section supply, respectively the electronic power supply may be extended with 2A.

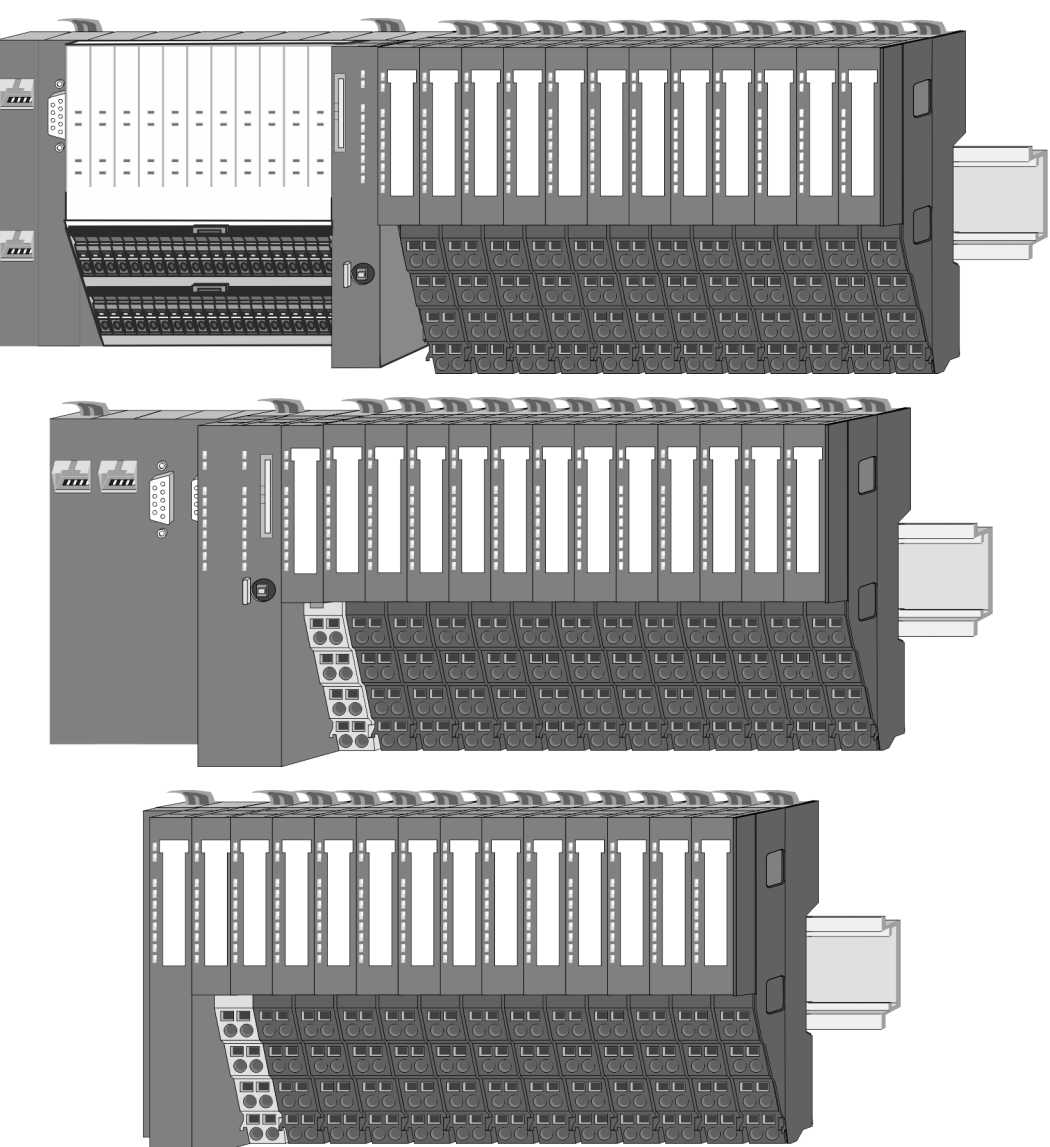

## <span id="page-13-0"></span>**2.2.2 Components**

- CPU (head module)
- $\blacksquare$  Bus coupler (head module)
- $\blacksquare$  Line extension
- $\blacksquare$  8x periphery modules
- $\blacksquare$  16x periphery modules
- **n** Power modules
- **Accessories**

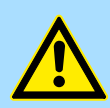

#### **CAUTION!**

Only Yaskawa modules may be combined. A mixed operation with thirdparty modules is not allowed!

## **CPU 01xC**

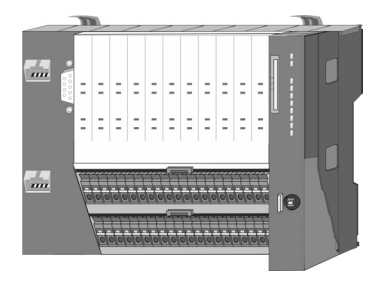

With the CPU 01xC electronic, input/output components and power supply are integrated to one casing. In addition, up to 64 periphery modules of the System SLIO can be connected to the backplane bus. As head module via the integrated power module for power supply CPU electronic and the I/O components are supplied as well as the electronic of the periphery modules, which are connected via backplane bus. To connect the power supply of the I/O components and for DC 24V power section supply of via backplane bus connected periphery modules, the CPU has removable connectors. By installing of up to 64 periphery modules at the backplane bus, these are electrically connected, this means these are assigned to the backplane bus, the electronic modules are power supplied and each periphery module is connected to the DC 24V power section supply.

#### **CPU 01x**

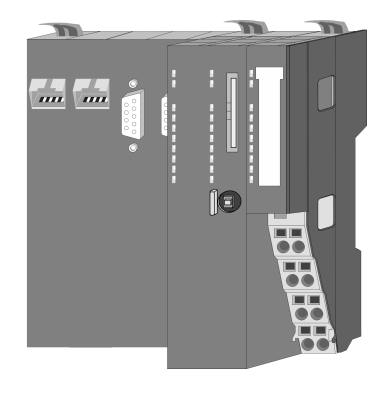

With this CPU 01x, CPU electronic and power supply are integrated to one casing. As head module, via the integrated power module for power supply, CPU electronic and the electronic of the connected periphery modules are supplied. The DC 24V power section supply for the linked periphery modules is established via a further connection of the power module. By installing of up to 64 periphery modules at the backplane bus, these are electrically connected, this means these are assigned to the backplane bus, the electronic modules are power supplied and each periphery module is connected to the DC 24V power section supply.

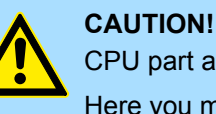

CPU part and power module may not be separated! Here you may only exchange the electronic module!

#### **Bus coupler**

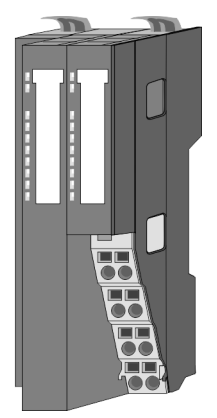

With a bus coupler bus interface and power module is integrated to one casing. With the bus interface you get access to a subordinated bus system. As head module, via the integrated power module for power supply, bus interface and the electronic of the connected periphery modules are supplied. The DC 24V power section supply for the linked periphery modules is established via a further connection of the power module. By installing of up to 64 periphery modules at the bus coupler, these are electrically connected, this means these are assigned to the backplane bus, the electronic modules are power supplied and each periphery module is connected to the DC 24V power section supply.

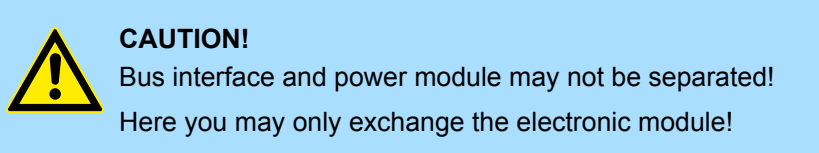

#### **Line extension**

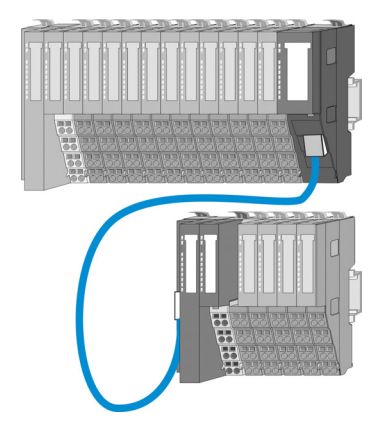

In the System SLIO there is the possibility to place up to 64 modules in on line. By means of the line extension you can divide this line into several lines. Here you have to place a line extension master at each end of a line and the subsequent line has to start with a line extension slave. Master and slave are to be connected via a special connecting cable. In this way, you can divide a line on up to 5 lines. Depending on the line extension, the max. number of pluggable modules at the System SLIO bus is decreased accordingly. To use the line extension no special configuration is required.

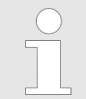

*Please note that some modules do not support line extensions due to the system. For more information, please refer to the compatibility list. This can be found in the 'Download Center' of www.yaskawa.eu.com under 'System SLIO Compatibility list'.*

#### **Periphery modules**

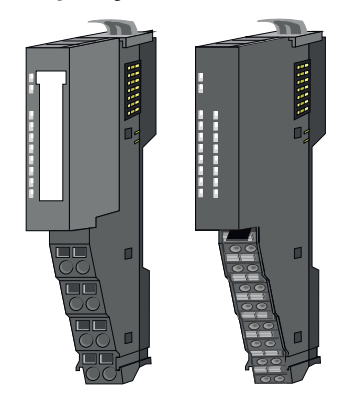

The periphery modules are available in the following 2 versions, whereby of each the electronic part can be replaced with standing wiring:

- $\blacksquare$  8x periphery module for a maximum of 8 channels.
- $\blacksquare$  16x periphery module for a maximum of 16 channels.

System conception > Components

#### **8x periphery modules**

Each 8x periphery module consists of a *terminal* and an *electronic module*.

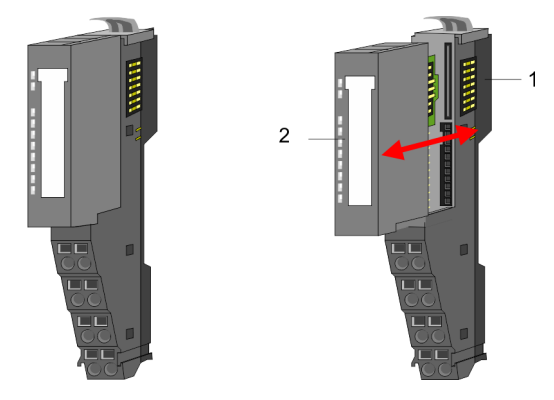

- 1 Terminal module<br>2 Electronic module
- Electronic module

## *Terminal module*

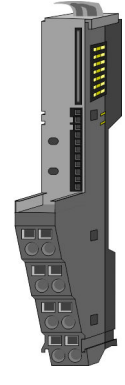

The *terminal* module serves to carry the electronic module, contains the backplane bus with power supply for the electronic, the DC 24V power section supply and the staircaseshaped terminal for wiring. Additionally the terminal module has a locking system for fixing at a mounting rail. By means of this locking system your system may be assembled outside of your switchgear cabinet to be later mounted there as whole system.

## *Electronic module*

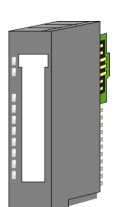

The functionality of a periphery module is defined by the *electronic module*, which is mounted to the terminal module by a sliding mechanism. With an error the defective electronic module may be exchanged for a functional module with standing installation. At the front side there are LEDs for status indication. For simple wiring each module shows corresponding connection information at the front and at the side.

2

**16x periphery modules**

Each 16x periphery module consists of an *electronic unit* and a *terminal block*.

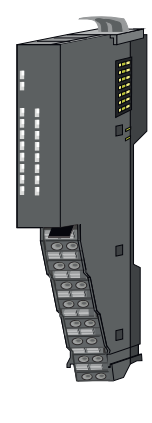

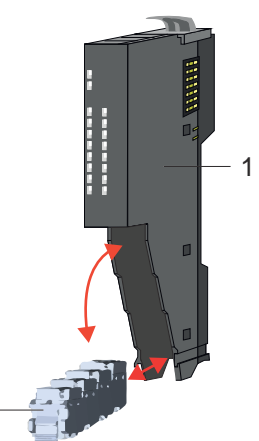

- 1 Electronic unit<br>2 Terminal block
	- **Terminal block**

## <span id="page-16-0"></span>*Electronic unit*

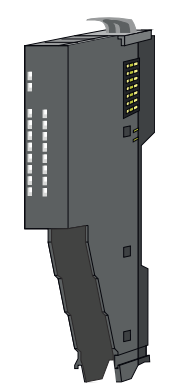

The functionality of a 16x periphery module is defined via the terminal block, which is connected to the *electronic unit* via a secure flap mechanism. In the case of an error you can exchange the defective electronic unit for a functional unit with standing wiring. At the front side there are LEDs for status indication. For easy wiring each electronic unit shows corresponding connection information at the side. The electronic unit provides the slot for the terminal block for the wiring and contains the backplane bus with power supply for the electronic and the connection to the DC 24V power section supply. Additionally the electronic unit has a locking system for fixing it at a mounting rail. By means of this locking system your system may be assembled outside of your switchgear cabinet to be later mounted there as whole system.

*Terminal block*

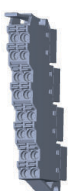

The *terminal block* provides the electrical interface for the signalling and supplies lines of the module. When mounting the terminal block, it is attached to the bottom of the electronic unit and turned towards the electronic unit until it clicks into place. With the wiring a "push-in" spring-clip technique is used. This allows a quick and easy connection of your signal and supply lines. The clamping off takes place by means of a screwdriver.

#### **Power module**

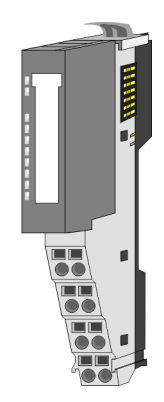

In the System SLIO the power supply is established by power modules. These are either integrated to the head module or may be installed between the periphery modules. Depending on the power module isolated areas of the DC 24V power section supply may be defined respectively the electronic power supply may be extended with 2A. For better recognition the colour of the power modules are contrasting to the periphery modules.

## **2.2.3 Accessories Shield bus carrier**

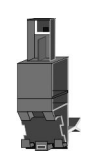

*Please note that a shield bus carrier cannot be mounted on a 16x periphery module!*

The shield bus carrier (order no.: 000-0AB00) serves to carry the shield bus (10mm x 3mm) to connect cable shields. Shield bus carriers, shield bus and shield fixings are not in the scope of delivery. They are only available as accessories. The shield bus carrier is mounted underneath the terminal of the terminal module. With a flat mounting rail for adaptation to a flat mounting rail you may remove the spacer of the shield bus carrier.

System conception > Accessories

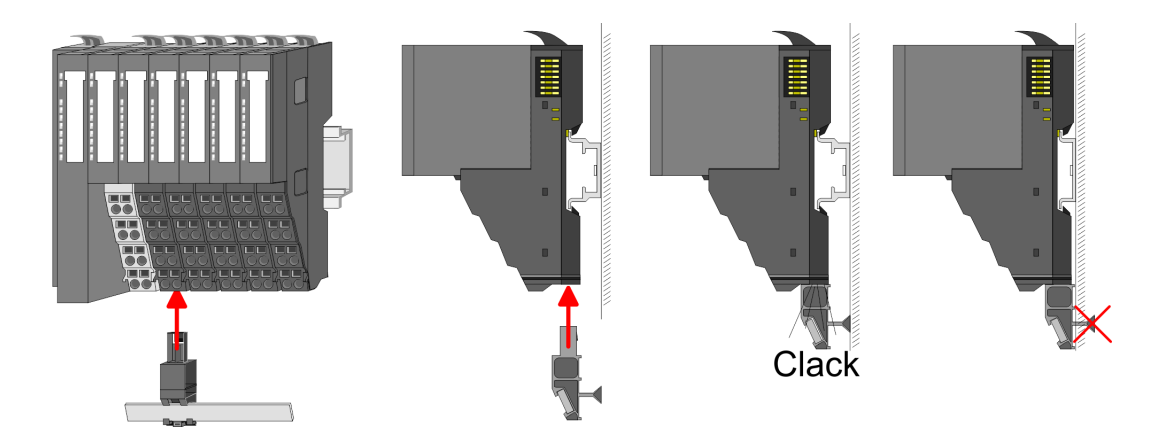

#### **Bus cover**

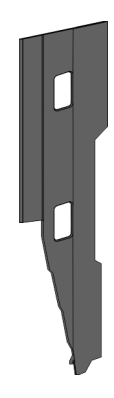

With each head module, to protect the backplane bus connectors, there is a mounted bus cover in the scope of delivery. You have to remove the bus cover of the head module before mounting a System SLIO module. For the protection of the backplane bus connector you always have to mount the bus cover at the last module of your system again. The bus cover has the order no. 000-0AA00.

**Coding pins**

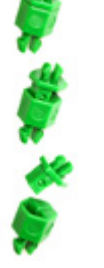

*Please note that a coding pin cannot be installed on a 16x periphery module! Here you have to make sure that the associated terminal block is plugged again when the electronics unit is replaced.*

There is the possibility to fix the assignment of electronic and terminal module. Here coding pins (order number 000-0AC00) can be used. The coding pin consists of a coding jack and a coding plug. By combining electronic and terminal module with coding pin, the coding jack remains in the electronic module and the coding plug in the terminal module. This ensures that after replacing the electronic module just another electronic module can be plugged with the same encoding.

## <span id="page-18-0"></span>**2.2.4 Hardware revision**

**Hardware revision on the front**

- The hardware revision is printed on every System SLIO module.
- Since a System SLIO 8x periphery module consists of a terminal and electronic module, you will find a hardware revision printed on each of them.
- Authoritative for the hardware revision of a System SLIO module is the hardware revision of the electronic module. This is located under the labeling strip of the corresponding electronic module.
- Depending on the module type, there are the following 2 variants e.g. to indicate hardware revision 1:
	- $-$  With current labelling there is a  $\boxed{1}$  on the front.
	- With earlier labelling, the 1 is marked with *'X'* on a number grid.

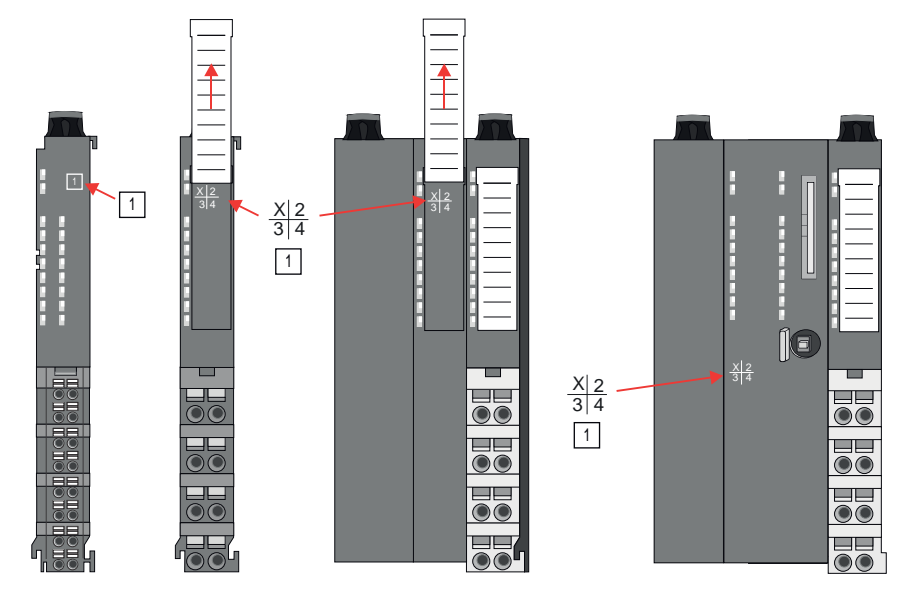

#### **Hardware revision via web server**

On the CPUs and some bus couplers, you can check the hardware revision *'HW Revision'* via the integrated web server.

## **2.3 Dimensions**

**CPU 01xC**

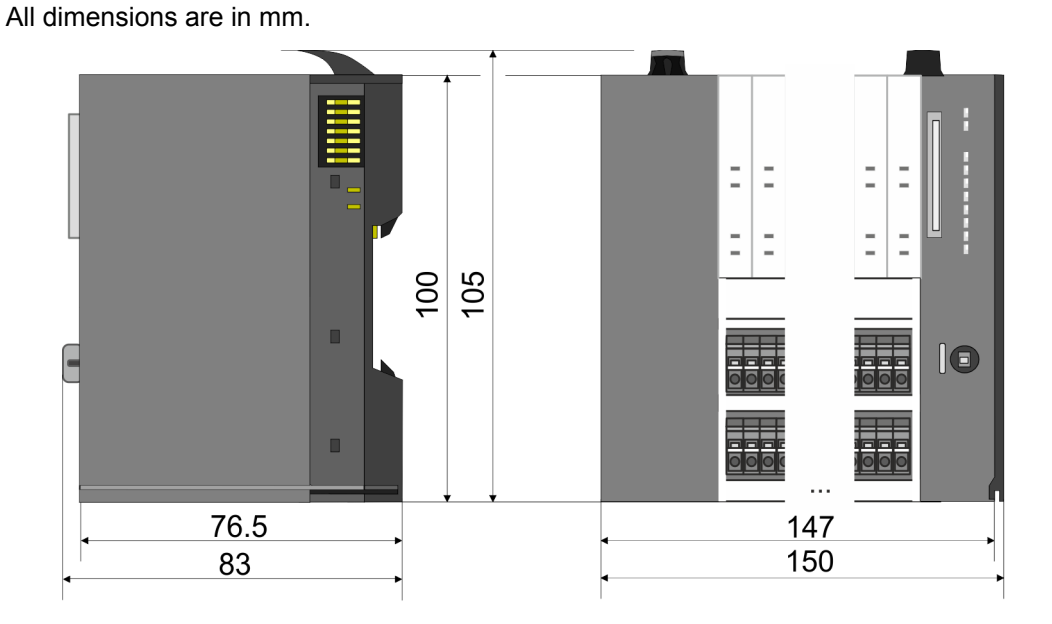

### Dimensions

## **CPU 01x**

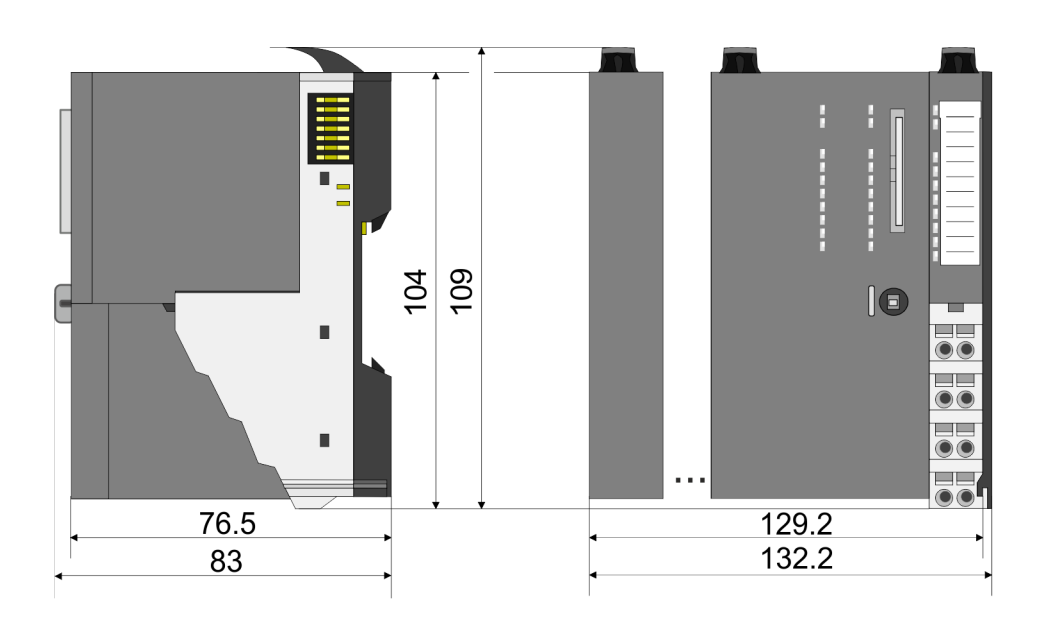

#### **Bus coupler and line extension slave**

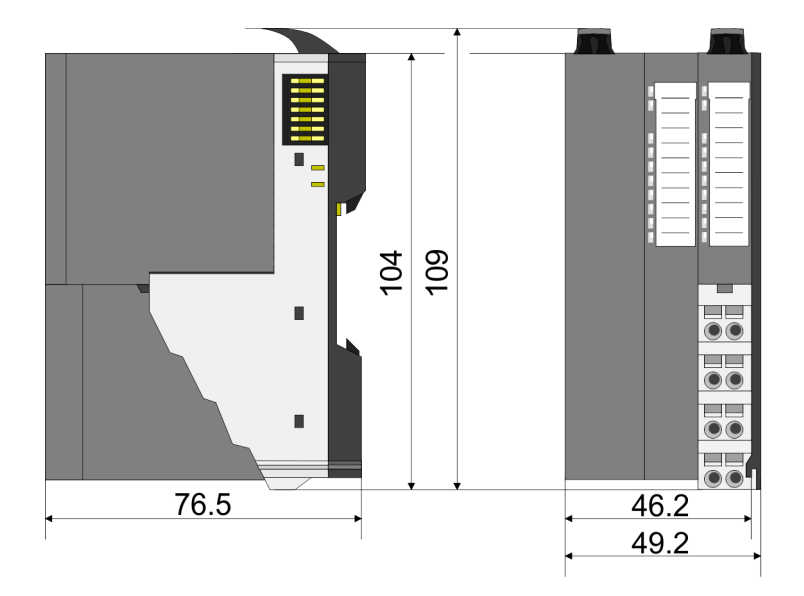

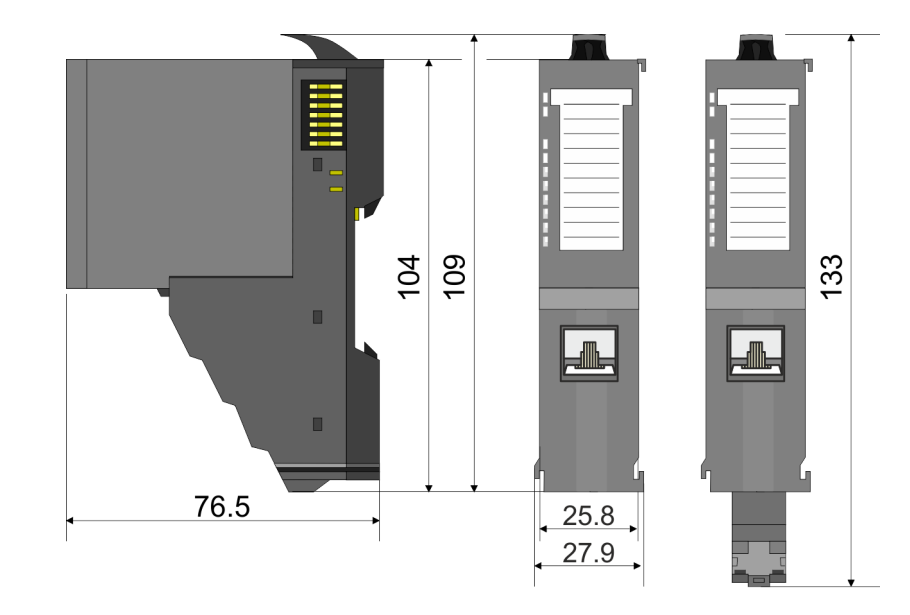

## **Line extension master**

## **System SLIO Basics and mounting**

**Dimensions** 

## **8x periphery module**

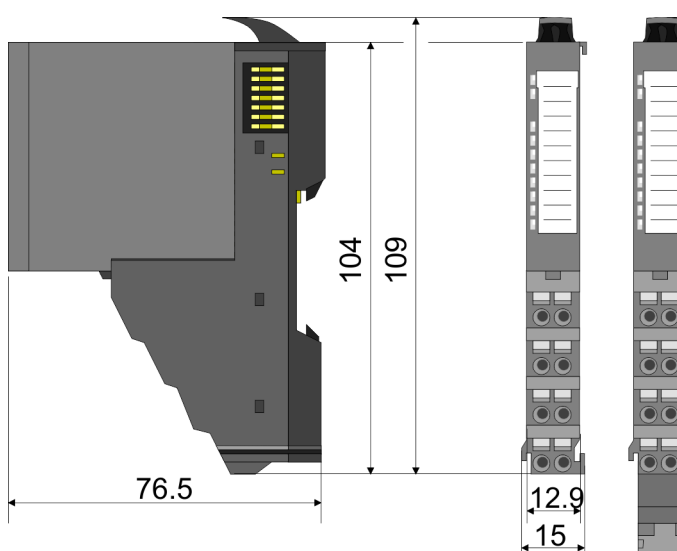

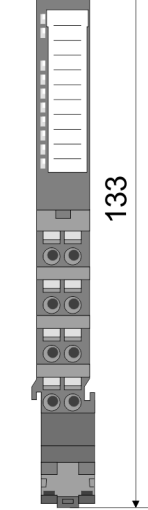

## **Electronic module**

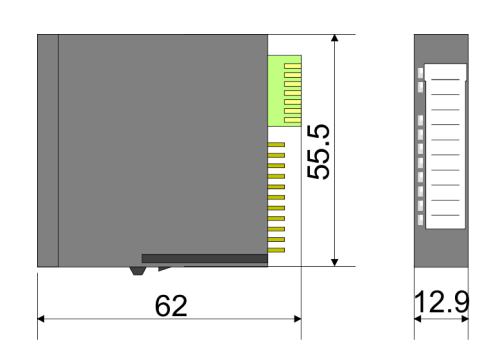

## **16x periphery module**

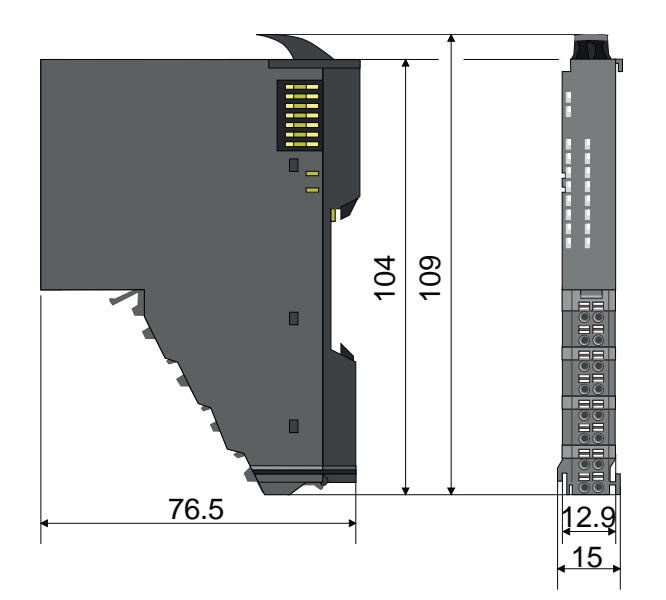

<span id="page-21-0"></span>Mounting > Mounting CPU 01x

## **2.4 Mounting**

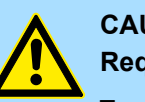

## **CAUTION!**

**Requirements for UL compliance use**

- Use for power supply exclusively SELV/PELV power supplies.
- The System SLIO must be installed and operated in a housing according to IEC 61010-1 9.3.2 c).

## **2.4.1 Mounting CPU 01x**

There are locking lever at the top side of the CPU. For mounting and demounting these locking lever are to be turned upwards until these engage. Place the CPU at the mounting rail. The CPU is fixed to the mounting rail by pushing downward the locking levers. The CPU is directly mounted at a mounting rail. Up to 64 modules may be mounted. The electronic and power section supply are connected via the backplane bus. Please consider here that the sum current of the electronic power supply does not exceed the maximum value of 3A. By means of the power module 007-1AB10 the current of the electronic power supply may be expanded accordingly.

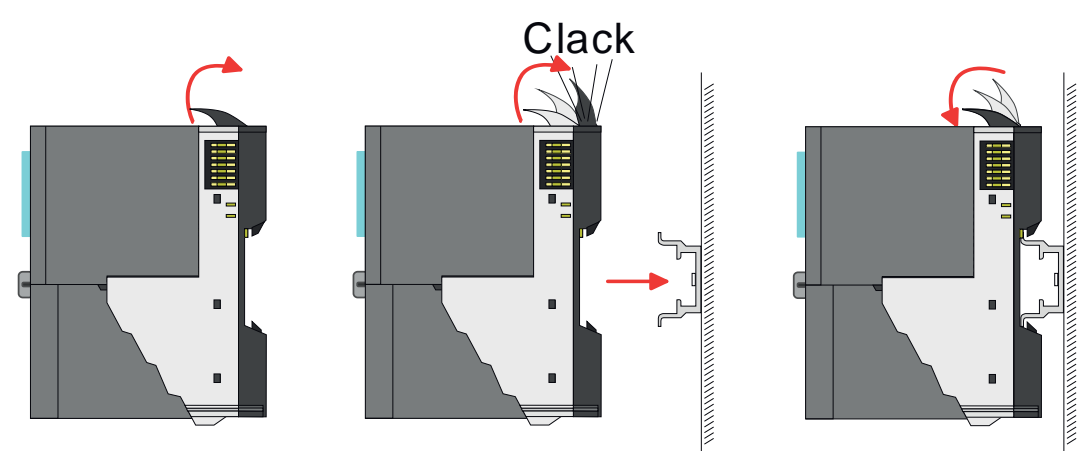

**Proceeding**

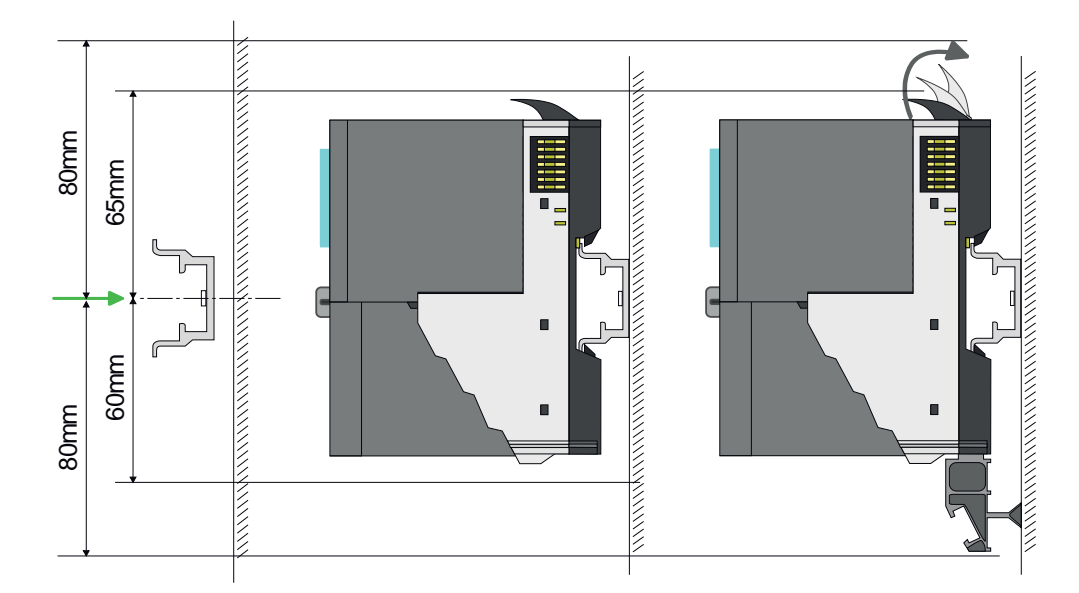

**1.** Mount the mounting rail! Please consider that a clearance from the middle of the mounting rail of at least 80mm above and 60mm below, respectively 80mm by deployment of shield bus carriers, exist.

## **System SLIO Basics and mounting**

Mounting > Mounting CPU 01x

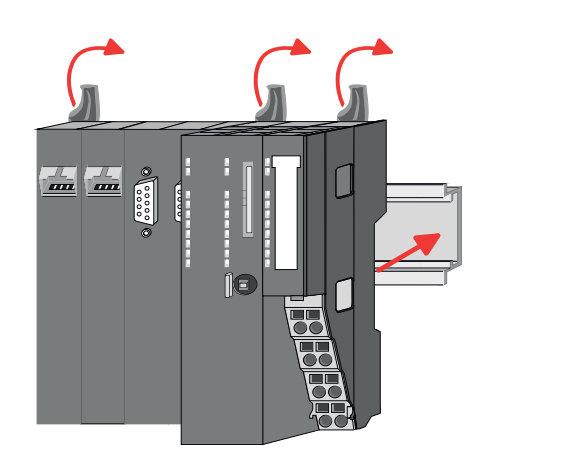

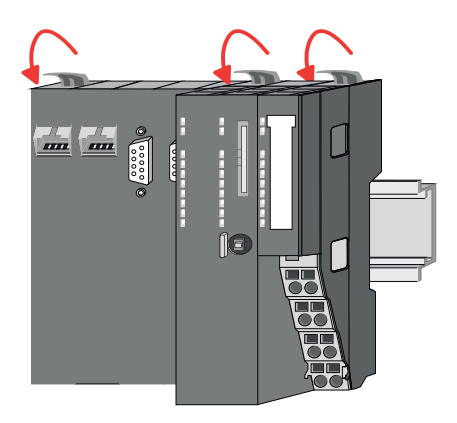

**2.** Turn the locking lever upwards, place the CPU at the mounting rail and turn the lever downward.

The procedure is identical for 8x and 16x periphery modules.

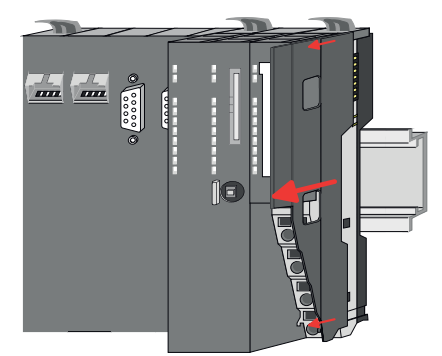

**1.** Before mounting the periphery modules you have to remove the bus cover at the right side of the CPU by pulling it forward. Keep the cover for later mounting.

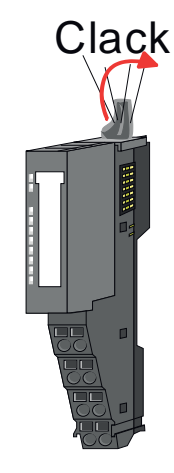

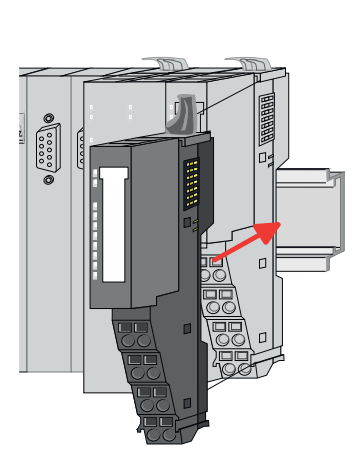

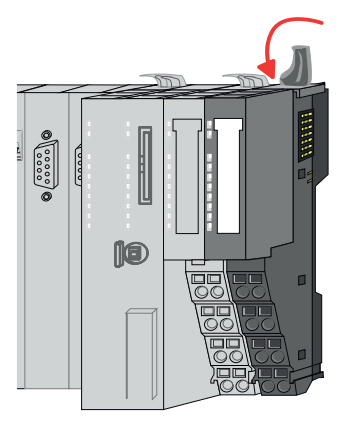

**2.** Mount the periphery modules you want.

#### **Mounting periphery modules**

<span id="page-23-0"></span>Wiring > Wiring CPU 01x

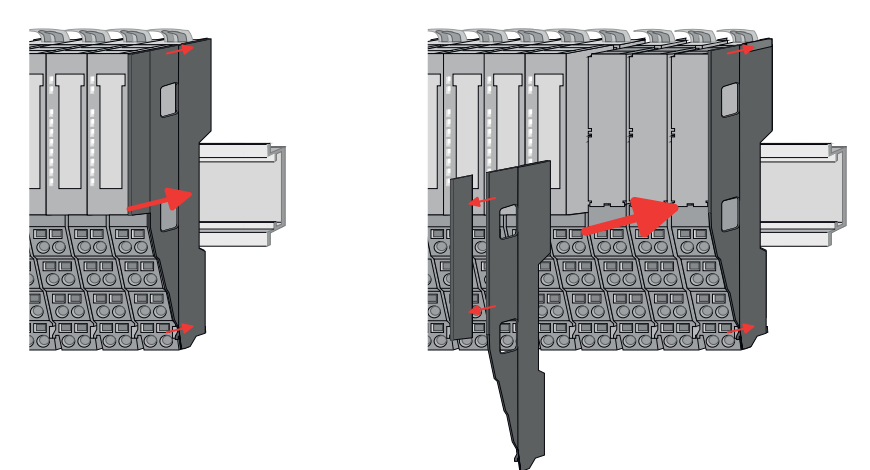

**3.** After mounting the whole system, to protect the backplane bus connectors at the last module you have to mount the bus cover, now. If the last module is a clamp module, for adaptation the upper part of the bus cover is to be removed.

## **2.5 Wiring**

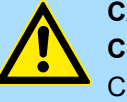

## **CAUTION!**

#### **Consider temperature for external cables!**

Cables may experience temperature increase due to system heat dissipation. Thus the cabling specification must be chosen 5°C above ambient temperature!

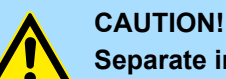

## **Separate insulation areas!**

The system is specified for SELV/PELV environment. Devices, which are attached to the system must meet theses specifications. Installation and cable routing other than SELV/PELV specification must be separated from the system's equipment!

## **2.5.1 Wiring CPU 01x**

The System SLIO CPUs have a power module integrated. Terminals with spring clamp technology are used for wiring. The spring clamp technology allows quick and easy connection of your signal and supply lines. **Terminal module terminals**

**Data**

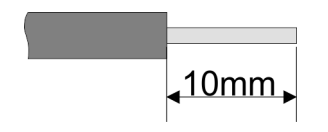

 $U_{\text{max}}$  30V DC  $I_{\text{max}}$  10A Cross section 0.08 ... 1.5mm<sup>2</sup> (AWG 28 ... 16) Stripping length 10mm

#### **Wiring procedure**

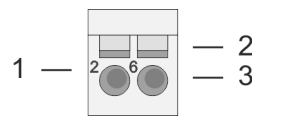

- 1 Pin number at the terminal module<br>2 Opening for screwdriver
- 2 Opening for screwdriver<br>3 Connection hole for wire
	- Connection hole for wire

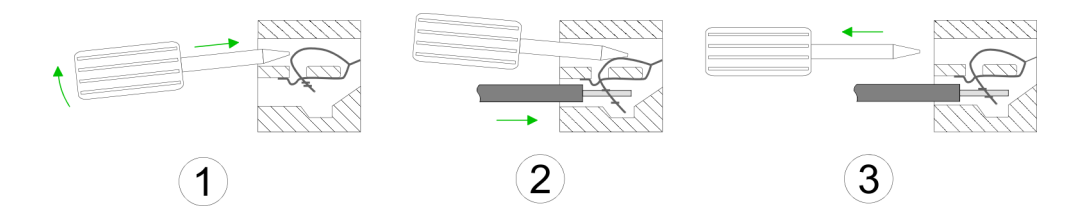

- **1.** Insert a suited screwdriver at an angel into the square opening as shown. Press and hold the screwdriver in the opposite direction to open the contact spring.
- **2.** Insert the stripped end of wire into the round opening. You can connect wires with a cross section of  $0.08$ mm<sup>2</sup> up to 1.5mm<sup>2</sup>.
- **3.** By removing the screwdriver, the wire is securely fixed via the spring contact to the terminal.

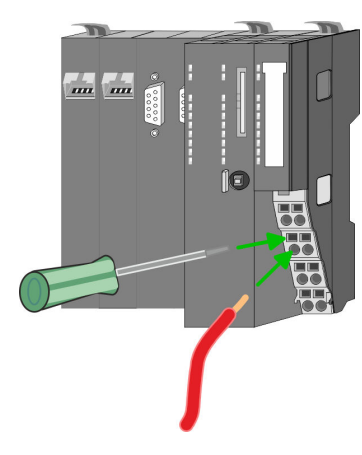

**Standard wiring**

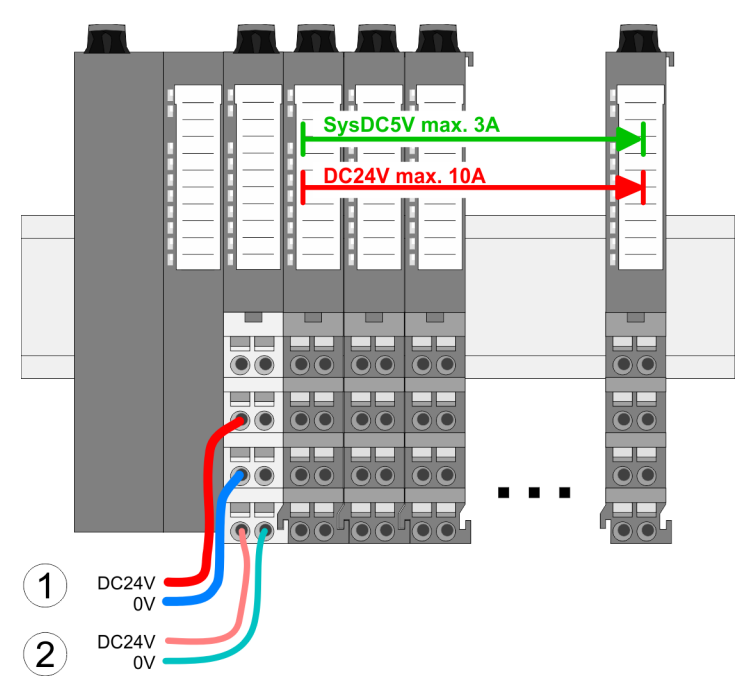

- (1) DC 24V for power section supply I/O area (max. 10A)
- (2) DC 24V for electronic power supply bus coupler and I/O area

## **Basics and mounting System SLIO**

Wiring > Wiring CPU 01x

### **PM - Power module**

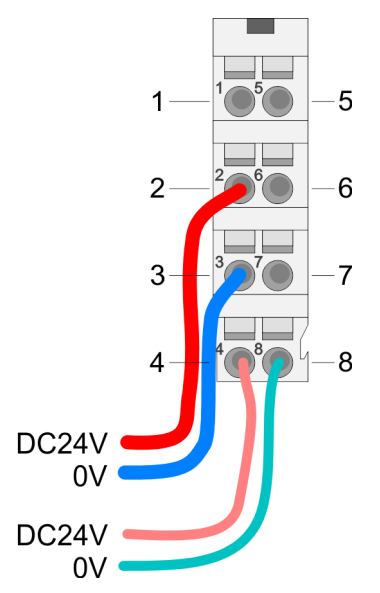

For wires with a core cross-section of 0.08mm<sup>2</sup> up to 1.5mm<sup>2</sup>.

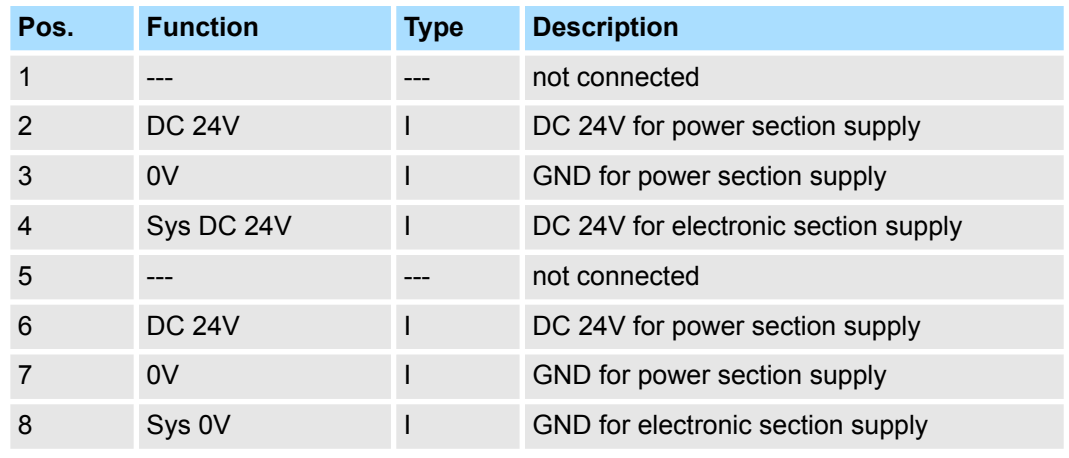

I: Input

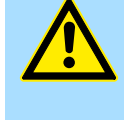

#### **CAUTION!**

Since the power section supply is not internally protected, it is to be externally protected with a fuse, which corresponds to the maximum current. This means max. 10A is to be protected by a 10A fuse (fast) respectively by a line circuit breaker 10A characteristics Z!

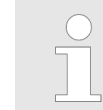

*The electronic power section supply is internally protected against higher voltage by fuse. The fuse is within the power module. If the fuse releases, its electronic module must be exchanged!*

**Fusing**

- $\blacksquare$  The power section supply is to be externally protected with a fuse, which corresponds to the maximum current. This means max. 10A is to be protected with a 10A fuse (fast) respectively by a line circuit breaker 10A characteristics Z!
- $\blacksquare$  It is recommended to externally protect the electronic power supply for bus coupler and I/O area with a 2A fuse (fast) respectively by a line circuit breaker 2A characteristics Z.
- The electronic power supply for the I/O area of the power module 007-1AB10 should also be externally protected with a 1A fuse (fast) respectively by a line circuit breaker 1A characteristics Z.

**State of the electronic power supply via LEDs** After PowerON of the System SLIO the LEDs RUN respectively MF get on so far as the sum current does not exceed 3A. With a sum current greater than 3A the LEDs may not be activated. Here the power module with the order number 007-1AB10 is to be placed between the peripheral modules.

Wiring > Wiring 8x periphery modules

#### <span id="page-26-0"></span>**Shield attachment**

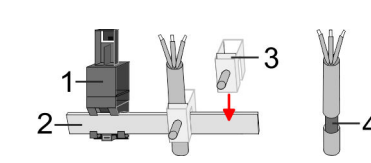

- 1 Shield bus carrier
- 2 Shield bus (10mm x 3mm)
- 3 Shield clamp<br>4 Cable shield
- Cable shield

To attach the shield the mounting of shield bus carriers are necessary. The shield bus carrier (available as accessory) serves to carry the shield bus to connect cable shields.

- **1.** Each System SLIO module has a carrier hole for the shield bus carrier. Push the shield bus carrier, until they engage into the module. With a flat mounting rail for adaptation to a flat mounting rail you may remove the spacer of the shield bus carrier.
- **2.** Put your shield bus into the shield bus carrier.

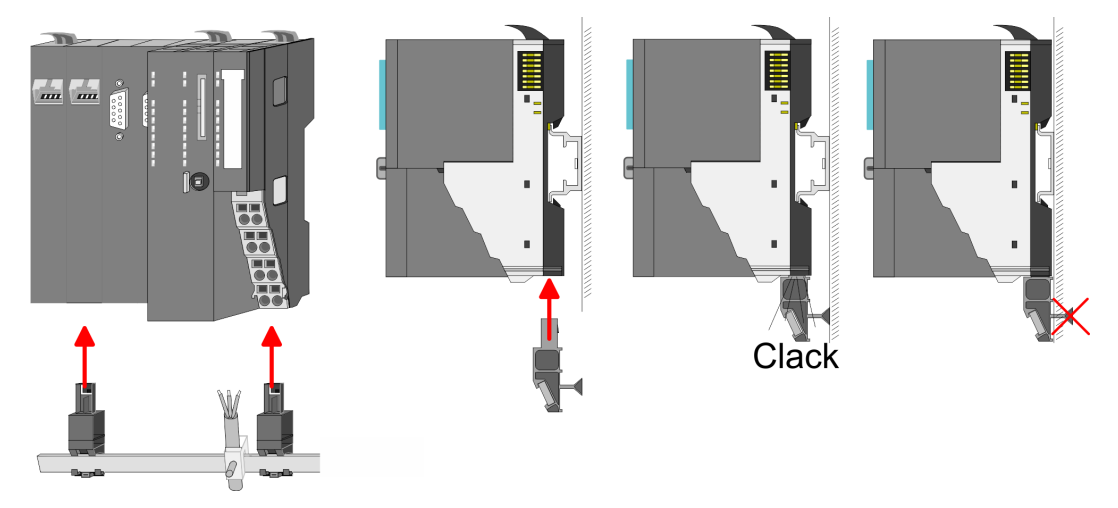

**3.** Attach the cables with the accordingly stripped cable screen and fix it by the shield clamp with the shield bus.

## **2.5.2 Wiring 8x periphery modules**

#### **Terminal module terminals**

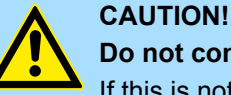

#### **Do not connect hazardous voltages!**

If this is not explicitly stated in the corresponding module description, hazardous voltages are not allowed to be connected to the corresponding terminal module!

 $\blacksquare$  With wiring the terminal modules, terminals with spring clamp technology are used for wiring. The spring clamp technology allows quick and easy connection of your signal and supply lines. In contrast to screw terminal connections this type of connection is vibration proof.

**Data**

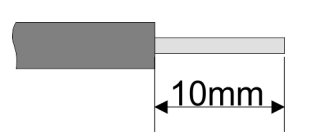

 $U_{\text{max}}$  240V AC / 30V DC<br> $\int_{\text{max}}$  10A I<sub>max</sub><br>Cross section Cross section 0.08 ... 1.5mm<sup>2</sup> (AWG 28 ... 16) Stripping length 10mm

Wiring > Wiring 8x periphery modules

## **Wiring procedure**

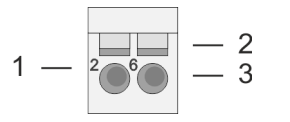

- 1 Pin number at the connector<br>2 Opening for screwdriver
- 2 Opening for screwdriver<br>3 Connection hole for wire
	- Connection hole for wire

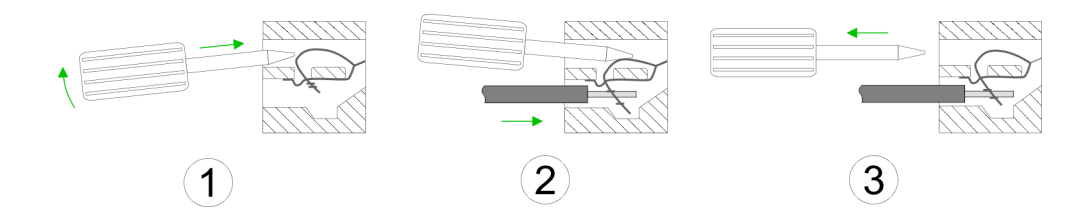

- **1.** Insert a suited screwdriver at an angel into the square opening as shown. Press and hold the screwdriver in the opposite direction to open the contact spring.
- **2.** Insert the stripped end of wire into the round opening. You can use wires with a cross section of  $0.08$ mm<sup>2</sup> up to 1.5mm<sup>2</sup>
- **3.** By removing the screwdriver, the wire is securely fixed via the spring contact to the terminal.

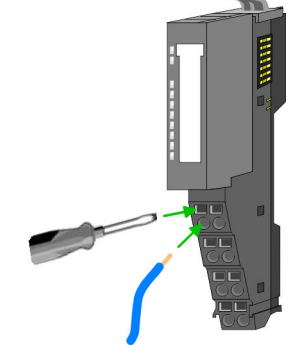

**Shield attachment**

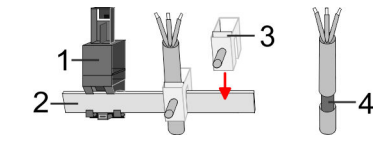

- 1 Shield bus carrier<br>2 Shield bus (10mm
- 2 Shield bus (10mm x 3mm)
- 3 Shield clamp
- 4 Cable shield

To attach the shield the mounting of shield bus carriers are necessary. The shield bus carrier (available as accessory) serves to carry the shield bus to connect cable shields.

- **1.** Each System SLIO 8x periphery module has a carrier hole for the shield bus carrier. Push the shield bus carrier, until they engage into the module. With a flat mounting rail for adaptation to a flat mounting rail you may remove the spacer of the shield bus carrier.
- **2.** ► Put your shield bus into the shield bus carrier.

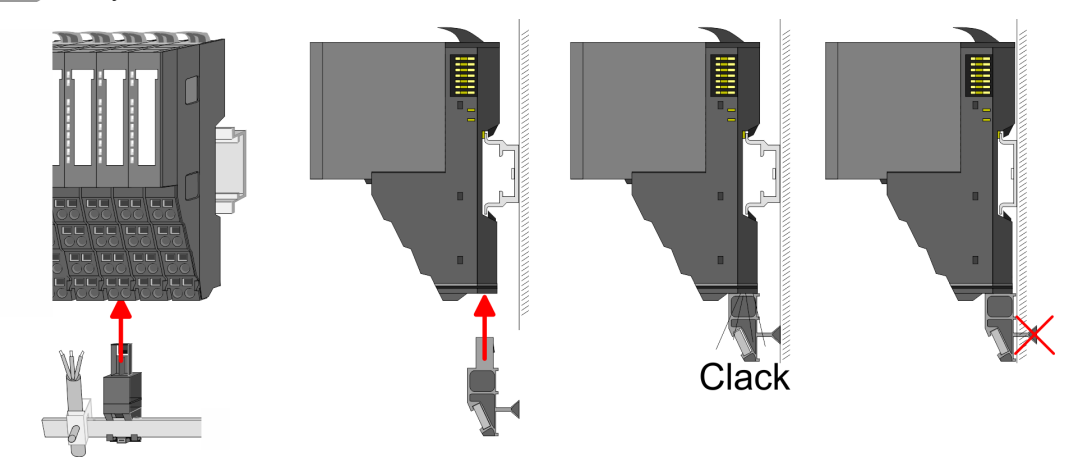

**3.** Attach the cables with the accordingly stripped cable screen and fix it by the shield clamp with the shield bus.

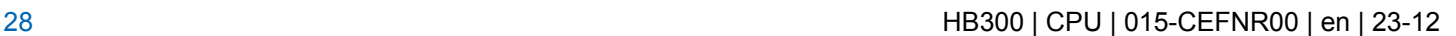

Wiring > Wiring power modules

## <span id="page-28-0"></span>**2.5.3 Wiring 16x periphery modules**

### **Terminal block connectors**

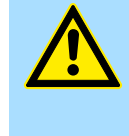

## **Do not connect hazardous voltages!**

If this is not explicitly stated in the corresponding module description, hazardous voltages are not allowed to be connected to the corresponding terminal block!

- The 16x periphery module has a removable terminal block for wiring.
- With the wiring of the terminal block a "push-in" spring-clip technique is used. This allows a quick and easy connection of your signal and supply lines.
- $\blacksquare$  The clamping off takes place by means of a screwdriver.
- $\blacksquare$  Please use copper wire only!

**CAUTION!**

#### **Data**

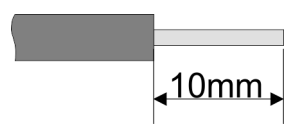

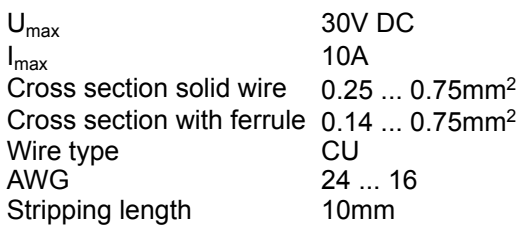

#### **Wiring procedure**

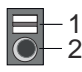

#### **Insert wire**

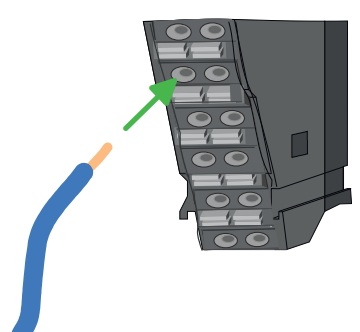

The wiring happens without a tool.

2 Connection hole for wire

1 Release area

- **1.** Determine according to the casing labelling the connection position.
- **2.** Insert through the round connection hole of the according contact your prepared wire until it stops, so that it is fixed.
	- $\Rightarrow$  By pushing the contact spring opens, thus ensuring the necessary contact pressure.

#### **Remove wire**

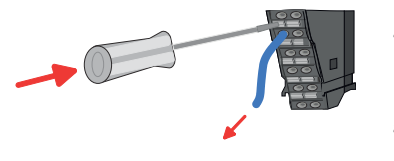

The wire is to be removed by means of a screwdriver with 2.5mm blade width.

- **1.** Press with your screwdriver vertically at the release button.
	- $\Rightarrow$  The contact spring releases the wire.
- **2.** Pull the wire from the round hole.

#### **2.5.4 Wiring power modules**

**Terminal module terminals**

Power modules are either integrated to the head module or may be installed between the periphery modules. With power modules, terminals with spring clamp technology are used for wiring. The spring clamp technology allows quick and easy connection of your signal and supply lines. In contrast to screw terminal connections this type of connection is vibration proof.

## **Basics and mounting System SLIO**

Wiring > Wiring power modules

## **Data**

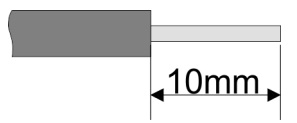

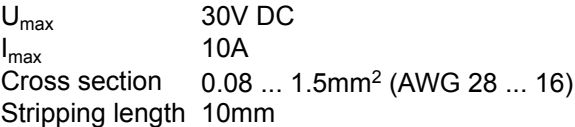

## **Wiring procedure**

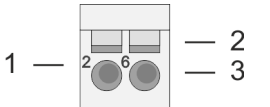

- 1 Pin number at the connector<br>2 Opening for screwdriver
- 2 Opening for screwdriver<br>3 Connection hole for wire
	- Connection hole for wire

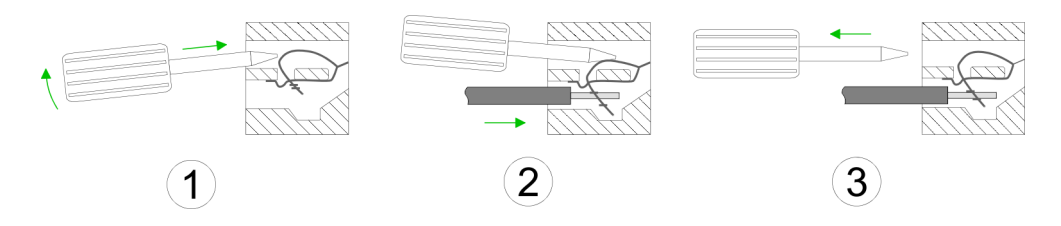

- **1.** Insert a suited screwdriver at an angel into the square opening as shown. Press and hold the screwdriver in the opposite direction to open the contact spring.
- **2.** Insert the stripped end of wire into the round opening. You can use wires with a cross section of 0.08mm<sup>2</sup> up to 1.5mm<sup>2</sup>
- **3.** By removing the screwdriver, the wire is securely fixed via the spring contact to the terminal.

**Standard wiring**

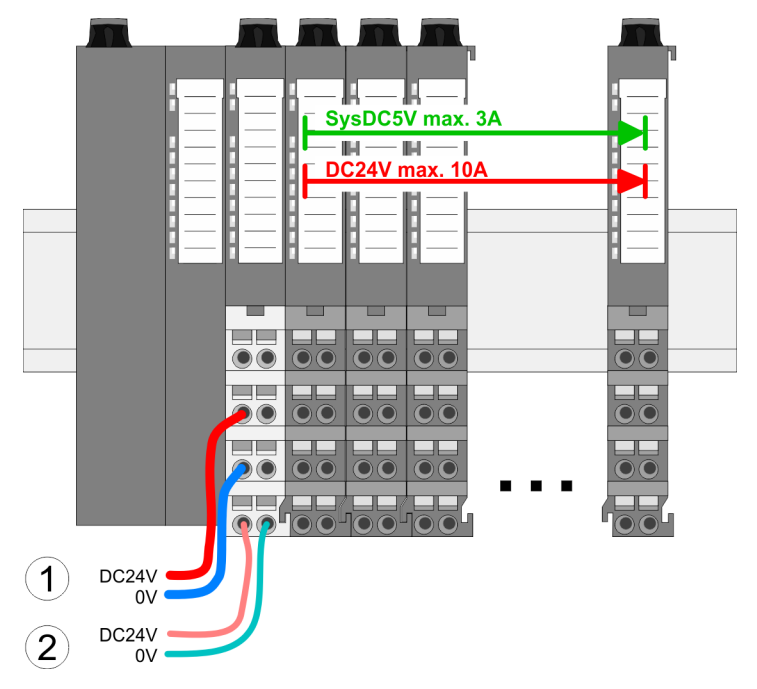

- (1) DC 24V for power section supply I/O area (max. 10A)
- (2) DC 24V for electronic power supply bus coupler and I/O area

**PM - Power module**

## **System SLIO Basics and mounting**

Wiring > Wiring power modules

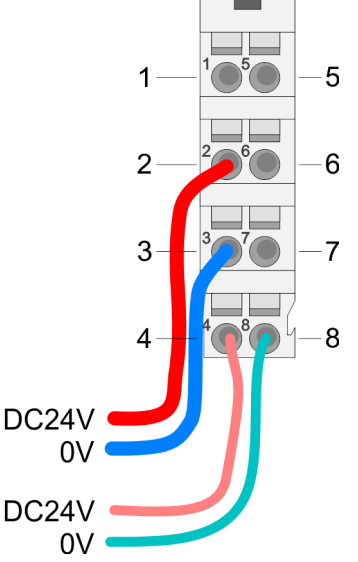

For wires with a core cross-section of 0.08mm<sup>2</sup> up to 1.5mm<sup>2</sup>.

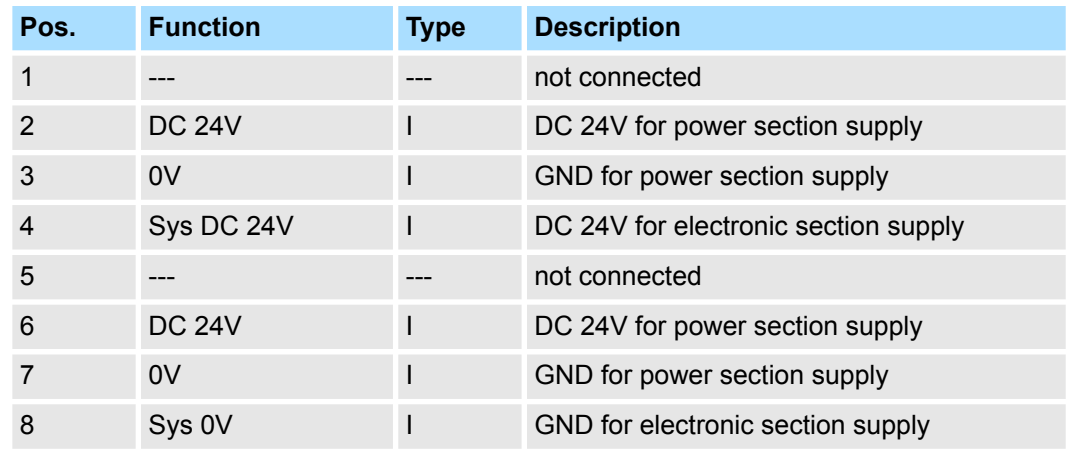

I: Input

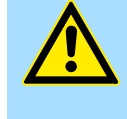

### **CAUTION!**

Since the power section supply is not internally protected, it is to be externally protected with a fuse, which corresponds to the maximum current. This means max. 10A is to be protected by a 10A fuse (fast) respectively by a line circuit breaker 10A characteristics Z!

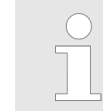

*The electronic power section supply is internally protected against higher voltage by fuse. The fuse is within the power module. If the fuse releases, its electronic module must be exchanged!*

**Fusing**

- $\blacksquare$  The power section supply is to be externally protected with a fuse, which corresponds to the maximum current. This means max. 10A is to be protected with a 10A fuse (fast) respectively by a line circuit breaker 10A characteristics Z!
- $\blacksquare$  It is recommended to externally protect the electronic power supply for head modules and I/O area with a 2A fuse (fast) respectively by a line circuit breaker 2A characteristics Z.
- The electronic power supply for the I/O area of the power module 007-1AB10 should also be externally protected with a 1A fuse (fast) respectively by a line circuit breaker 1A characteristics Z.

**State of the electronic power supply via LEDs** After PowerON of the System SLIO the LEDs RUN respectively MF get on so far as the sum current does not exceed 3A. With a sum current greater than 3A the LEDs may not be activated. Here the power module with the order number 007-1AB10 is to be placed between the peripheral modules.

Wiring > Wiring power modules

### **Deployment of the power modules**

*Power module 007-1AB00*

- $\blacksquare$  If the 10A for the power section supply is no longer sufficient, you may use the power module with the order number 007-1AB00. So you have also the possibility to define isolated groups.
	- The power module with the order number 007-1AB10 is to be used if the 3A for the electronic power supply at the backplane bus is no longer sufficient. Additionally you get an isolated group for the DC 24V power section supply with max. 4A.
	- $\blacksquare$  By placing the power module 007-1AB10 at the following backplane bus modules may be placed with a sum current of max. 2A. Afterwards a power module is to be placed again. To secure the power supply, the power modules may be mixed used.

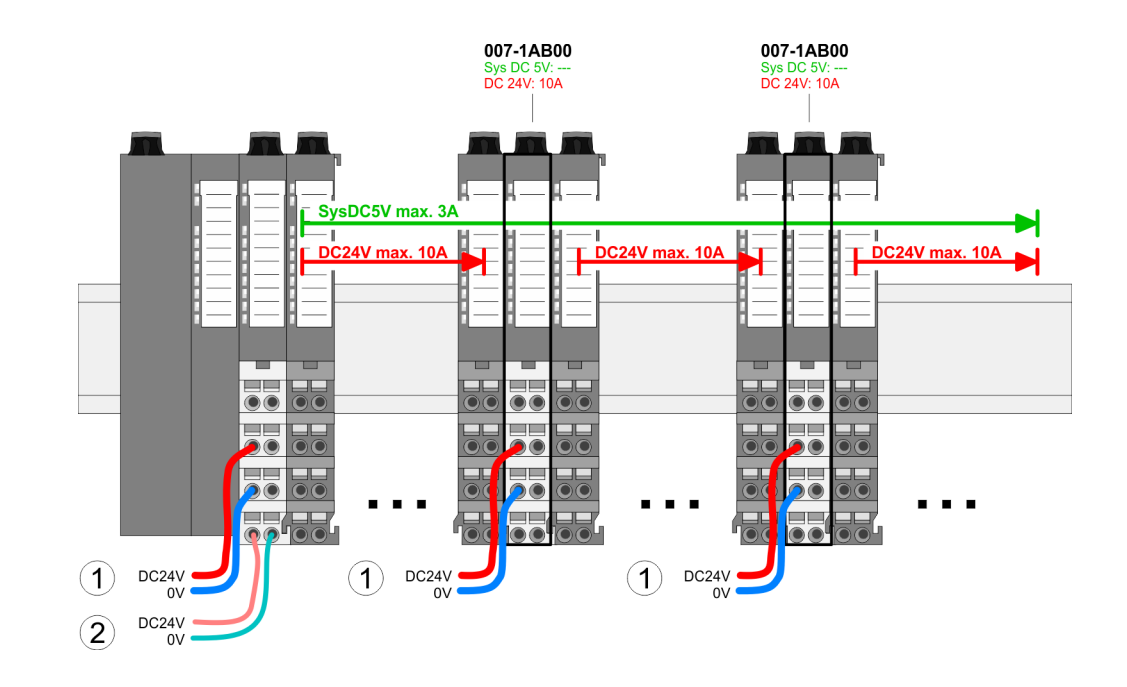

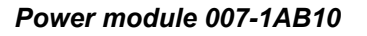

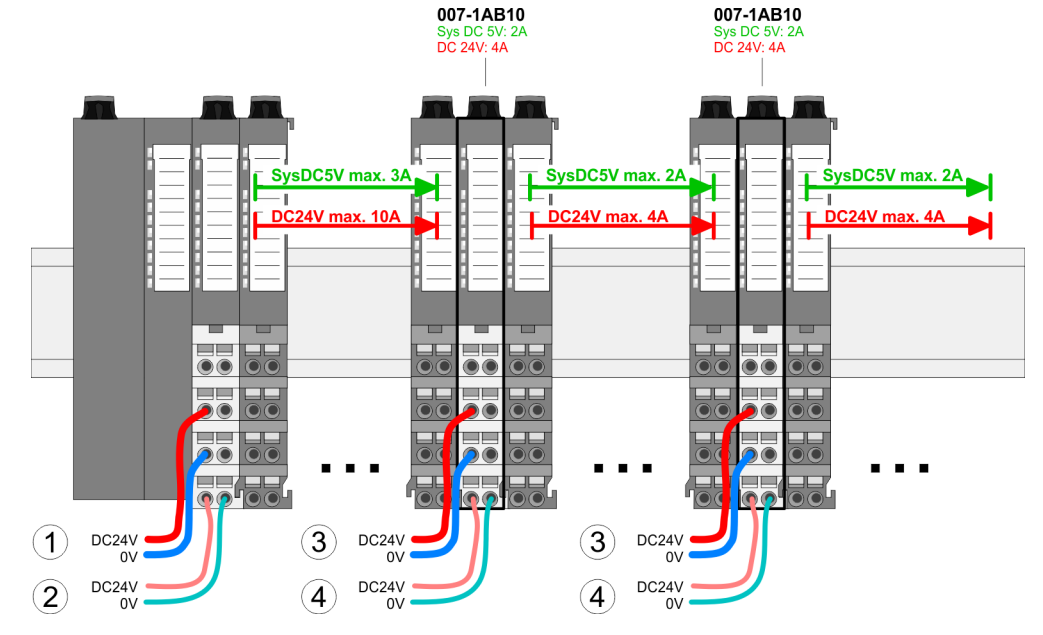

- (1) DC 24V for power section supply I/O area (max. 10A)
- (2) DC 24V for electronic power supply bus coupler and I/O area
- (3) DC 24V for power section supply I/O area (max. 4A)
- (4) DC 24V for electronic power supply I/O area

Demounting > Demounting CPU 01x

### <span id="page-32-0"></span>**Shield attachment**

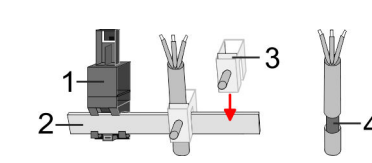

- 1 Shield bus carrier
- 2 Shield bus (10mm x 3mm)
- 3 Shield clamp<br>4 Cable shield
- Cable shield

To attach the shield the mounting of shield bus carriers are necessary. The shield bus carrier (available as accessory) serves to carry the shield bus to connect cable shields.

- **1.** Each System SLIO 8x periphery module has a carrier hole for the shield bus carrier. Push the shield bus carrier, until they engage into the module. With a flat mounting rail for adaptation to a flat mounting rail you may remove the spacer of the shield bus carrier.
- **2.** Put your shield bus into the shield bus carrier.

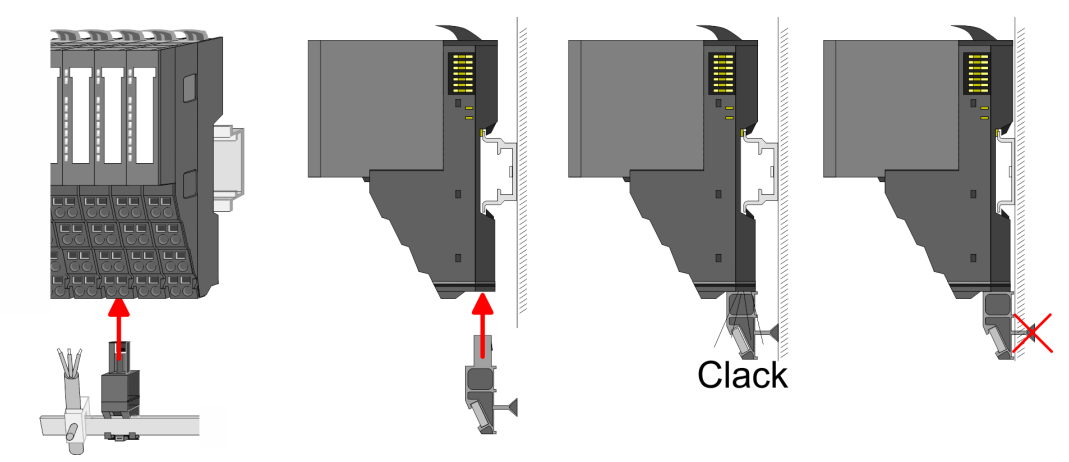

**3.** Attach the cables with the accordingly stripped cable screen and fix it by the shield clamp with the shield bus.

## **2.6 Demounting**

**2.6.1 Demounting CPU 01x**

## **Proceeding**

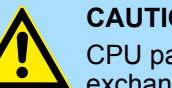

## **CAUTION!**

CPU part and power module may not be separated! Here you may only exchange the electronic module!

- 1. Power-off your system.
- **2.** Remove if exists the wiring of the CPU.

**3.**

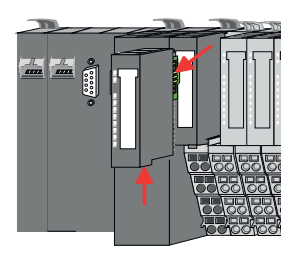

*For demounting and exchange of a (head) module or a group of modules, due to mounting reasons you always have to remove the electronic module right beside. After mounting it may be plugged again.*

Press the unlocking lever at the lower side of the just mounted right module near the CPU and pull it forward.

Demounting > Demounting CPU 01x

**Basics and mounting System SLIO** 

- **5.** Pull the CPU forward.
- **6.** For mounting turn all the locking lever of the CPU to be mounted upwards.

**4.** Turn all the locking lever of the CPU to be exchanged upwards.

- **7.** To mount the CPU put it to the left periphery module and push it, guided by the stripes, to the mounting rail.
- **8.** Turn all the locking lever downward, again.
- **9.** Plug again the electronic module, which you have removed before. For installation plug the electronic module guided by the strips at the lower side until this engages to the terminal module.
- **10.** Wire your CPU.
	- $\Rightarrow$  Now you can bring your system back into operation.

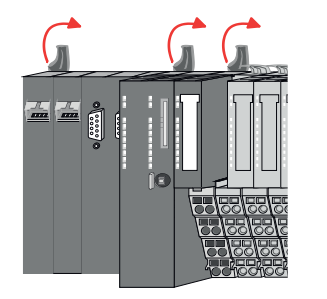

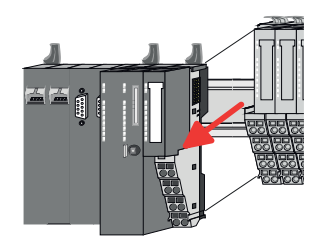

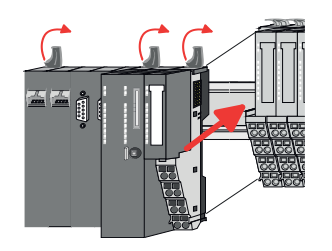

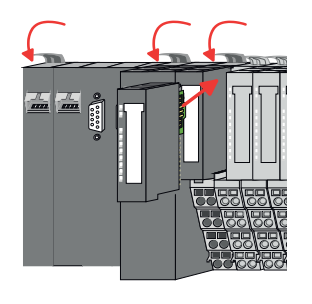

## <span id="page-34-0"></span>**2.6.2 Demounting 8x periphery modules**

## **Proceeding**

**Exchange of an electronic module**

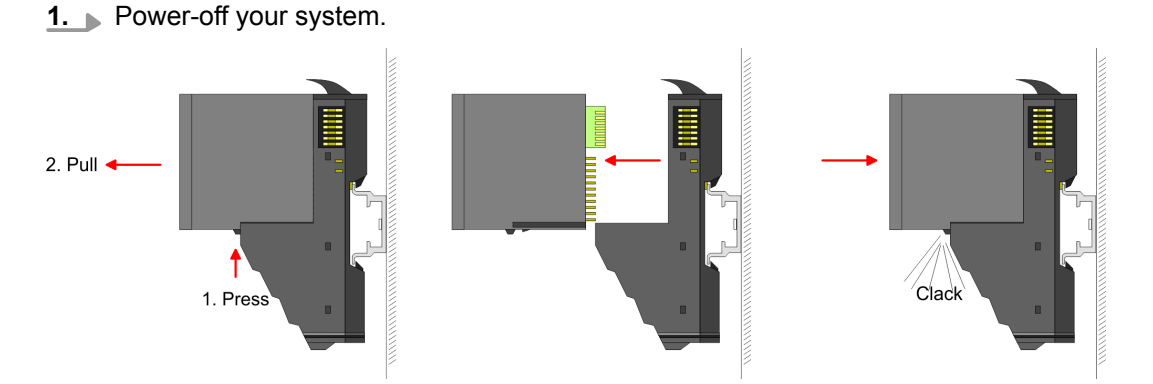

- **2.** For the exchange of a electronic module, the electronic module may be pulled forward after pressing the unlocking lever at the lower side of the module.
- **3.** For installation plug the new electronic module guided by the strips at the lower side until this engages to the terminal module.
	- $\Rightarrow$  Now you can bring your system back into operation.

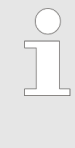

#### *Easy Maintenance*

*'Easy Maintenance' means the support for adding and removing electronic modules during operation without having to restart the system. If this is supported by your head module, you will find more detailed information on this in the "Deployment" chapter.* Ä *[Chap. 2.6.4 'Easy Mainte](#page-40-0)[nance' page 41](#page-40-0)*

#### **Exchange of a periphery module**

- 
- 

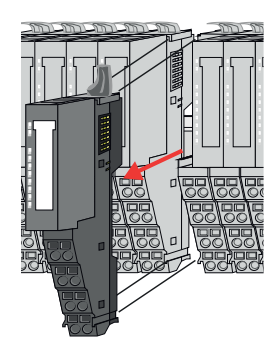

- 1. Power-off your system.
- **2.** Remove if exists the wiring of the module.

**3.**

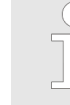

*For demounting and exchange of a (head) module or a group of modules, due to mounting reasons you always have to remove the electronic module right beside. After mounting it may be plugged again.*

Press the unlocking lever at the lower side of the just mounted right module and pull it forward.

**4.** Turn the locking lever of the module to be exchanged upwards.

- **5.** Pull the module.
- **6.** For mounting turn the locking lever of the module to be mounted upwards.

- **7.** To mount the module put it to the gap between the both modules and push it, guided by the stripes at both sides, to the mounting rail.
- **8.** Turn the locking lever downward, again.

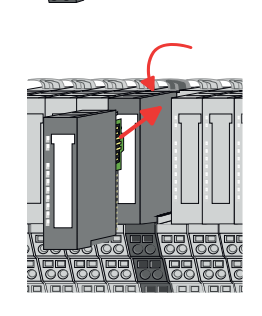

- **9.** Plug again the electronic module, which you have removed before.
- **10.** Wire your module.
	- $\Rightarrow$  Now you can bring your system back into operation.
Demounting > Demounting 8x periphery modules

## **Exchange of a module group**

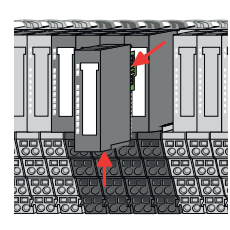

*For demounting and exchange of a (head) module or a group of modules, due to mounting reasons you always have to remove the electronic module right beside. After mounting it may be plugged again.*

Press the unlocking lever at the lower side of the just mounted right module near the module group and pull it forward.

**4.** Turn all the locking lever of the module group to be exchanged upwards.

- 
- 
- 
- **7.** To mount the module group put it to the gap between the both modules and push it, guided by the stripes at both sides, to the mounting rail.

**6.** For mounting turn all the locking lever of the module group to be mounted upwards.

**8.** ► Turn all the locking lever downward, again.

**5.** Pull the module group forward.

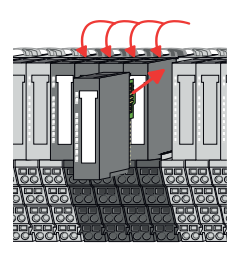

- **9.** Plug again the electronic module, which you have removed before.
- **10.** Wire your module group.

**1.** Power-off your system.

**3.**

**2.** Remove if exists the wiring of the module group.

 $\Rightarrow$  Now you can bring your system back into operation.

Demounting > Demounting 16x periphery modules

## **2.6.3 Demounting 16x periphery modules**

## **Proceeding**

**Exchange of an electronic unit**

- 1. Power-off your system.
- **2.** To replace an electronic unit, you can push down and pull off the terminal block after releasing the lock.

To mount the terminal block, place it horizontally on the lower side of the electronic unit and push it towards the electronic unit until it clicks into place.

 $\Rightarrow$  Now you can bring your system back into operation.

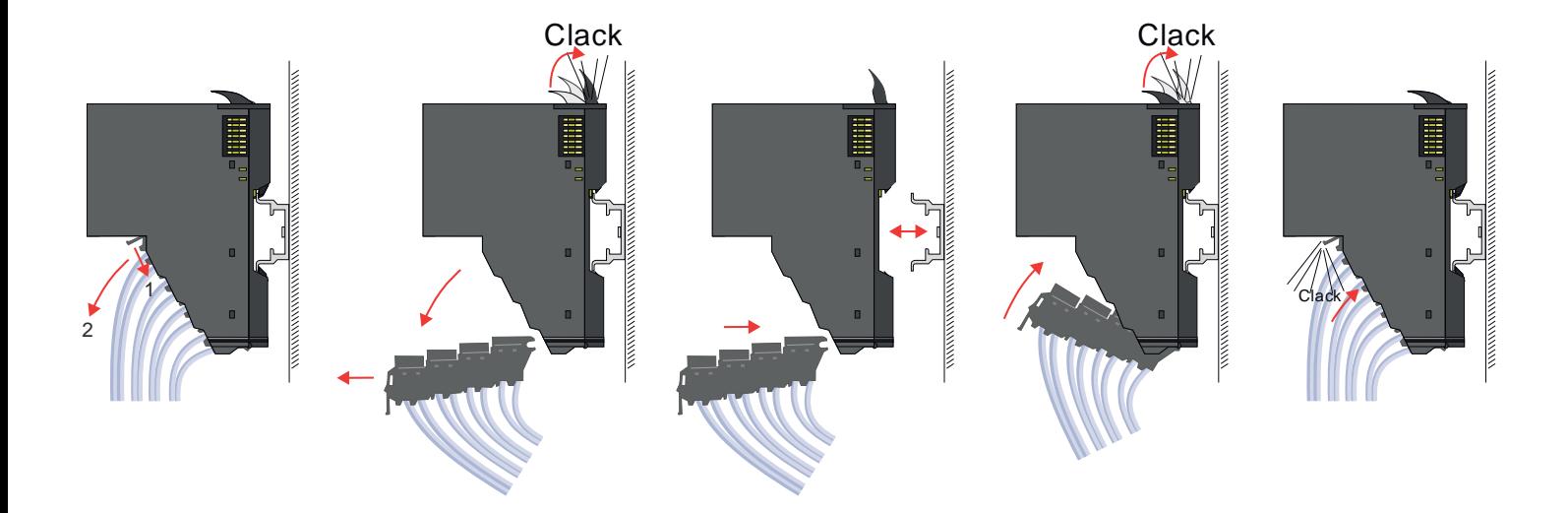

#### **Exchange of a 16x periphery module**

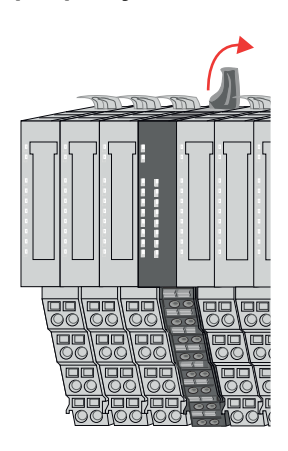

1. Power-off your system.

**2.** Remove if exists the wiring of the module respectively the wired terminal block.

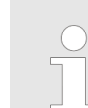

**3.**

*In contrast to 8x periphery modules, you can directly demount and mount 16x periphery modules.*

Turn the locking lever of the module to be exchanged upwards.

Demounting > Demounting 16x periphery modules

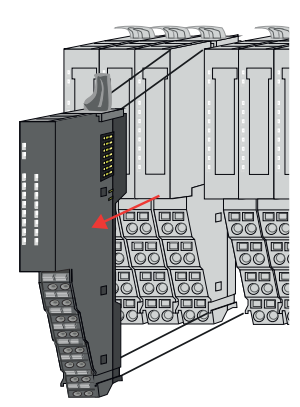

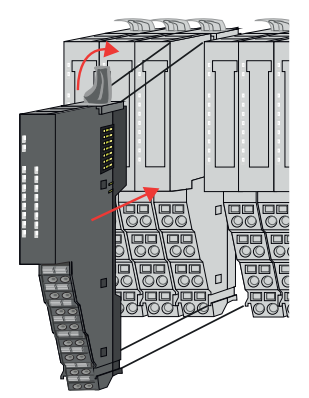

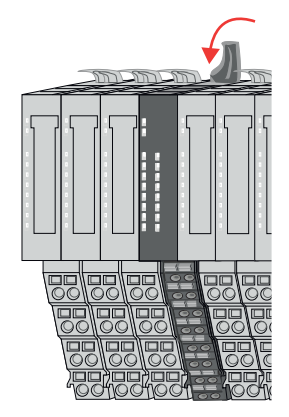

### **Exchange of a module group**

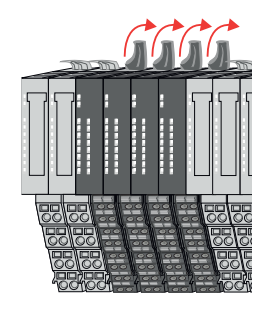

- **4.** Pull the module.
- **5.** For mounting turn the locking lever of the module to be mounted upwards.

**6.** To mount the module put it to the gap between the both modules and push it, guided by the stripes at both sides, to the mounting rail.

- **7.** Turn the locking lever downward, again.
- **8.** Wire your module respectively plug the wired terminal block again.
	- $\Rightarrow$  Now you can bring your system back into operation.

- **1.** Power-off your system.
- **2.** Remove if exists the wiring of the module group respectively the wired terminal blocks.

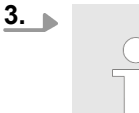

*In contrast to 8x periphery modules, you can directly demount and mount 16x periphery modules.*

Turn all the locking lever of the module group to be exchanged upwards.

Demounting > Demounting 16x periphery modules

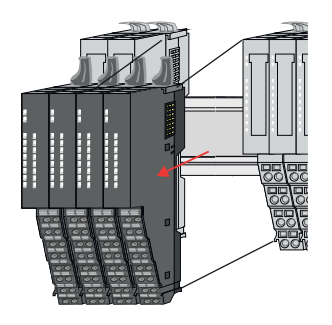

**6.** To mount the module group put it to the gap between the both modules and push it, guided by the stripes at both sides, to the mounting rail.

**5.** For mounting turn all the locking lever of the module group to be mounted upwards.

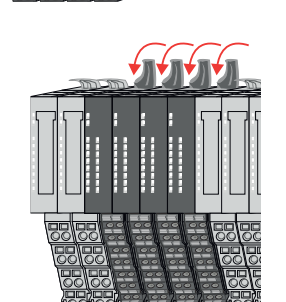

**7.** Turn all the locking lever downward, again.

**4.** Pull the module group forward.

- **8.** Wire your module group respectively plug the wired terminal blocks again.
	- $\Rightarrow$  Now you can bring your system back into operation.

#### **2.6.4 Easy Maintenance**

**Overview**

*Easy Maintenance* means the support for adding and removing an electronic module during operation without having to restart the system. Here the following behavior is shown by the example of a CPU:

- Electronic module is removed
	- The CPU detects a module failure on the backplane bus.
	- Diagnostic message *'System SLIO bus failure'* (0x39D0) is triggered.
	- OB 86 is called. If this is not available, the CPU switches to STOP otherwise it remains in RUN.
	- The SF LED of the CPU lights up.
	- The I/O data of all modules become invalid.
- $\blacksquare$  Identical electronic module is plugged
	- The CPU detects the module return on the backplane bus.
	- The SF-LED of the CPU gets off.
	- All RUN LEDs on the modules get on and the MF LEDs get off.
	- Diagnostic message *'System SLIO bus recovery'* (0x38D0) is triggered.
	- OB 86 is called. If this is not available, the CPU switches to STOP otherwise it remains in RUN.
	- The I/O data of all modules become valid again.
- $\blacksquare$  Wrong electronic module is plugged
	- The CPU detects the wrong module.
	- Diagnostic message *'System SLIO bus recovery, but expected configuration does not match actual configuration'* (0x38D1) is triggered.
	- The SF LED of the CPU remains on.
	- The MF LED of the wrong module flashes.
	- OB 86 is called. If this is not available, the CPU switches to STOP otherwise it remains in RUN.
	- With the exception of the wrong module, the I/O data of all modules become valid again.

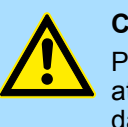

#### **CAUTION!**

Please note that only electronic modules may be exchanged during operation! Replacing an 8x or 16x periphery module during operation can damage the module and the system!

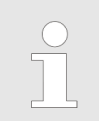

*Please note that the CPU switches to STOP, if there is no OB 86 configured when adding or removing System SLIO modules!*

Trouble shooting - LEDs

 $RUN$ 

MF

 $\boxed{\text{RUN} \cup \text{RUN}}$ 

.<br>⊤MF

**MF** 

 $\overline{R}$ IN

MF

## **2.7 Trouble shooting - LEDs**

**General**

Each module has the LEDs RUN and MF on its front side. Errors or incorrect modules may be located by means of these LEDs.

In the following illustrations flashing LEDs are marked by  $\ddot{\varphi}$ .

**Sum current of the electronic power supply exceeded**

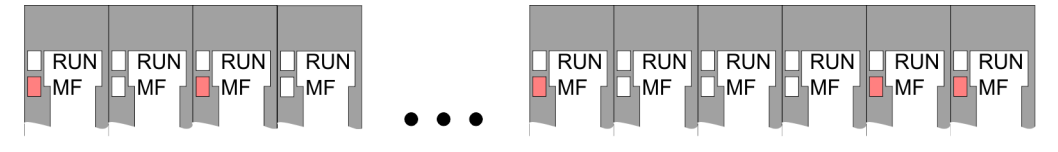

*Behaviour*: After PowerON the RUN LED of each module is off and the MF LED of each module is sporadically on.

*Reason*: The maximum current for the electronic power supply is exceeded.

*Remedy*: As soon as the sum current of the electronic power supply is exceeded, always place the power module 007-1AB10. Ä *[Chap. 2.5.4 'Wiring power modules' page 29](#page-28-0)*

### **Error in configuration**

*Behaviour*: After PowerON the MF LED of one module respectively more modules flashes. The RUN LED remains off.

*Reason*: At this position a module is placed, which does not correspond to the configured module.

 $RUN$ 

⊪MF

 $RIM$ 

**MF** 

*Remedy*: Match configuration and hardware structure.

 $\n **Q**$ 

ıMF

 $\n **RUN**\n **RUN**\n$ 

MF

MF

 $RUN$ 

MF

**Module failure**

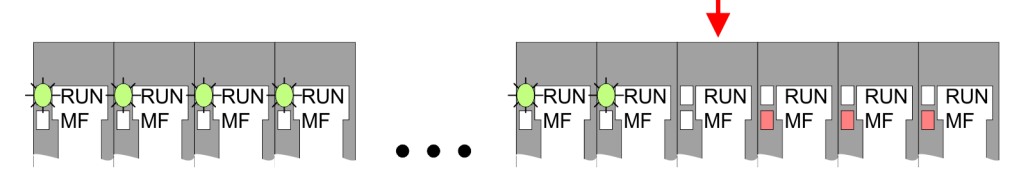

*Behaviour*: After PowerON all of the RUN LEDs up to the defective module are flashing. With all following modules the MF LED is on and the RUN LED is off.

*Reason*: The module on the right of the flashing modules is defective.

*Remedy*: Replace the defective module.

## **2.8 Industrial security and installation guidelines**

## **2.8.1 Industrial security in information technology**

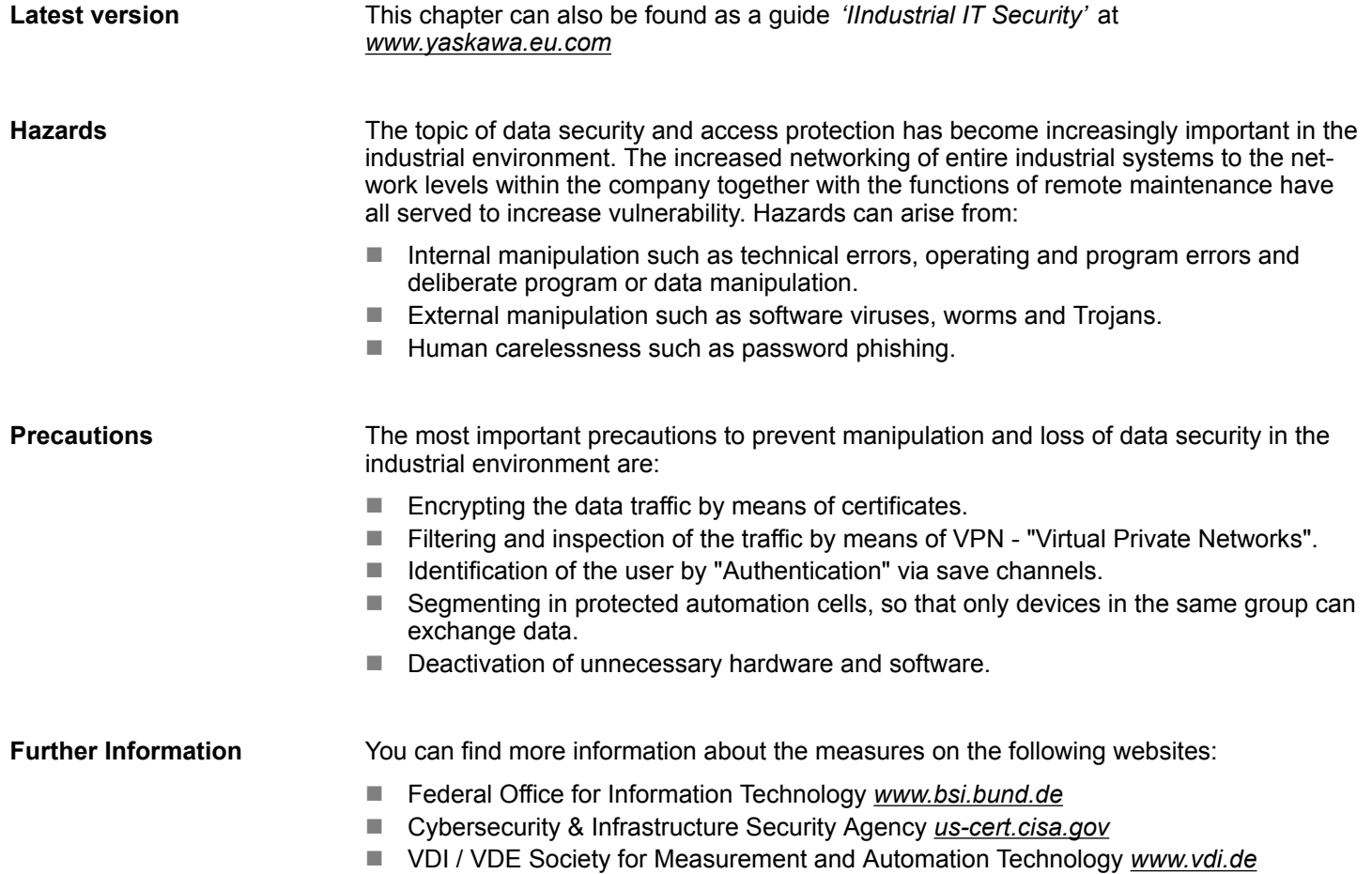

Industrial security and installation guidelines > Industrial security in information technology

#### **2.8.1.1 Protection of hardware and applications**

**Precautions**

- $\blacksquare$  Do not integrate any components or systems into public networks.
	- Use VPN "Virtual Private Networks" for use in public networks. This allows you to control and filter the data traffic accordingly.
- Always keep your system up-to-date.
	- Always use the latest firmware version for all devices.
	- Update your user software regularly.
- $\blacksquare$  Protect your systems with a firewall.
	- The firewall protects your infrastructure internally and externally.
	- This allows you to segment your network and isolate entire areas.
- $\blacksquare$  Secure access to your plants via user accounts.
	- If possible, use a central user management system.
	- Create a user account for each user for whom authorization is essential.
	- Always keep user accounts up-to-date and deactivate unused user accounts.
- Secure access to your plants via secure passwords.
	- Change the password of a standard login after the first start.
	- Use strong passwords consisting of upper/lower case, numbers and special characters. The use of a password generator or manager is recommended.
	- Change the passwords according to the rules and guidelines that apply to your application.
- $\blacksquare$  Deactivate inactive communication ports respectively protocols.
	- Only the communication ports that are used for communication should be activated.
	- Only the communication protocols that are used for communication should be activated.
- **n** Consider possible defence strategies when planning and securing the system.
	- The isolation of components alone is not sufficient for comprehensive protection. An overall concept is to be drawn up here, which also provides defensive measures in the event of a cyber attack.
	- Periodically carry out threat assessments. Among others, a comparison is made here between the protective measures taken and those required.
- Limit the use of external storage media.
	- Via external storage media such as USB memory sticks or SD memory cards, malware can get directly into a system while bypassing a firewall.
	- External storage media or their slots must be protected against unauthorized physical access, e.g. by using a lockable control cabinet.
	- Make sure that only authorized persons have access.
	- When disposing of storage media, make sure that they are safely destroyed.
- Use secure access paths such as HTTPS or VPN for remote access to your plant.
- $\blacksquare$  Enable security-related event logging in accordance with the applicable security policy and legal requirements for data protection.

#### **2.8.1.2 Protection of PC-based software**

**Precautions**

Since PC-based software is used for programming, configuration and monitoring, it can also be used to manipulate entire systems or individual components. Particular caution is required here!

- Use user accounts on your PC systems.
	- If possible, use a central user management system.
	- Create a user account for each user for whom authorization is essential.
	- Always keep user accounts up-to-date and deactivate unused user accounts.
- $\blacksquare$  Protect your PC systems with secure passwords.
	- Change the password of a standard login after the first start.
	- Use strong passwords consisting of upper/lower case, numbers and special characters. The use of a password generator or manager is recommended.
	- Change the passwords according to the rules and guidelines that apply to your application.
- Enable security-related event logging in accordance with the applicable security policy and legal requirements for data protection.
	- Protect your PC systems by security software.
		- Install virus scanners on your PC systems to identify viruses, trojans and other malware.
		- Install software that can detect phishing attacks and actively prevent them.
- Always keep your software up-to-date.
	- Update your operating system regularly.
	- Update your software regularly.
- $\blacksquare$  Make regular backups and store the media at a safe place.
- Regularly restart your PC systems. Only boot from storage media that are protected against manipulation.
- Use encryption systems on your storage media.
- $\blacksquare$  Perform security assessments regularly to reduce the risk of manipulation.
- $\blacksquare$  Use only data and software from approved sources.
- $\blacksquare$  Uninstall software which is not used.
- $\blacksquare$  Disable unused services.
- Activate a password-protected screen lock on your PC systems.
- Always lock your PC systems as soon as you leave your PC workstation.
- $\blacksquare$  Do not click any links that come from unknown sources. If necessary ask, e.g. on emails.
- Use secure access paths such as HTTPS or VPN for remote access to your PC system.

#### **2.8.2 Installation guidelines**

The installation guidelines contain information about the interference free deployment of a PLC system. There is the description of the ways, interference may occur in your PLC, how you can make sure the electromagnetic compatibility (EMC), and how you manage the isolation. **General**

Electromagnetic compatibility (EMC) means the ability of an electrical device, to function error free in an electromagnetic environment without being interfered respectively without interfering the environment. **What does EMC mean?**

> The components are developed for the deployment in industrial environments and meets high demands on the EMC. Nevertheless you should project an EMC planning before installing the components and take conceivable interference causes into account.

Industrial security and installation guidelines > Installation guidelines

## **Possible interference**

#### **causes**

Electromagnetic interferences may interfere your control via different ways:

- $\blacksquare$  Electromagnetic fields (RF coupling)
- $\blacksquare$  Magnetic fields with power frequency
- **Bus system**
- **Power supply**
- Protected earth conductor

Depending on the spreading medium (lead bound or lead free) and the distance to the interference cause, interferences to your control occur by means of different coupling mechanisms.

There are:

- $\Box$  galvanic coupling
- $\Box$  capacitive coupling
- $\blacksquare$  inductive coupling
- $\blacksquare$  radiant coupling

### **Basic rules for EMC**

In the most times it is enough to take care of some elementary rules to guarantee the EMC. Please regard the following basic rules when installing your PLC.

- Take care of a correct area-wide grounding of the inactive metal parts when installing your components.
	- Install a central connection between the ground and the protected earth conductor system.
	- Connect all inactive metal extensive and impedance-low.
	- Please try not to use aluminium parts. Aluminium is easily oxidizing and is therefore less suitable for grounding.
- $\blacksquare$  When cabling, take care of the correct line routing.
	- Organize your cabling in line groups (high voltage, current supply, signal and data lines).
	- Always lay your high voltage lines and signal respectively data lines in separate channels or bundles.
	- Route the signal and data lines as near as possible beside ground areas (e.g. suspension bars, metal rails, tin cabinet).
- $\blacksquare$  Proof the correct fixing of the lead isolation.
	- Data lines must be shielded.
	- Analog lines must be shielded. When transmitting signals with small amplitudes the one sided laying of the isolation may be favourable.
	- Cables for frequency inverters, servo and stepper motors must be shielded.
	- Lay the line isolation extensively on an isolation/protected earth conductor rail directly after the cabinet entry and fix the isolation with cable clamps.
	- Make sure that the isolation/protected earth conductor rail is connected impedance-low with the cabinet.
	- Use metallic or metallised plug cases for isolated data lines.
- $\blacksquare$  In special use cases you should appoint special EMC actions.
	- Consider to wire all inductivities with erase links.
	- Please consider luminescent lamps can influence signal lines.
- Create a homogeneous reference potential and ground all electrical operating supplies when possible.
	- Please take care for the targeted employment of the grounding actions. The grounding of the PLC serves for protection and functionality activity.
	- Connect installation parts and cabinets with your PLC in star topology with the isolation/protected earth conductor system. So you avoid ground loops.
	- If there are potential differences between installation parts and cabinets, lay sufficiently dimensioned potential compensation lines.

#### Electrical, magnetically and electromagnetic interference fields are weakened by means of an isolation, one talks of absorption. Via the isolation rail, that is connected conductive with the rack, interference currents are shunt via cable isolation to the ground. Here you have to make sure, that the connection to the protected earth conductor is impedancelow, because otherwise the interference currents may appear as interference cause. **Isolation of conductors**

When isolating cables you have to regard the following:

- $\blacksquare$  If possible, use only cables with isolation tangle.
- $\blacksquare$  The hiding power of the isolation should be higher than 80%.
- $\blacksquare$  Normally you should always lay the isolation of cables on both sides. Only by means of the both-sided connection of the isolation you achieve high quality interference suppression in the higher frequency area. Only as exception you may also lay the isolation one-sided. Then you only achieve the absorption of the lower frequencies. A one-sided isolation connection may be convenient, if:
	- the conduction of a potential compensating line is not possible.
	- analog signals (some mV respectively  $\mu$ A) are transferred.
	- foil isolations (static isolations) are used.
- $\blacksquare$  With data lines always use metallic or metallised plugs for serial couplings. Fix the isolation of the data line at the plug rack. Do not lay the isolation on the PIN 1 of the plug bar!
- $\blacksquare$  At stationary operation it is convenient to strip the insulated cable interruption free and lay it on the isolation/protected earth conductor line.
- $\blacksquare$  To fix the isolation tangles use cable clamps out of metal. The clamps must clasp the isolation extensively and have well contact.
- $\blacksquare$  Lay the isolation on an isolation rail directly after the entry of the cable in the cabinet. Lead the isolation further on to your PLC and don't lay it on there again!

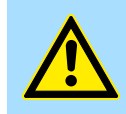

### **CAUTION!**

**Please regard at installation!**

At potential differences between the grounding points, there may be a compensation current via the isolation connected at both sides.

Remedy: Potential compensation line

## **2.9 General data for the System SLIO**

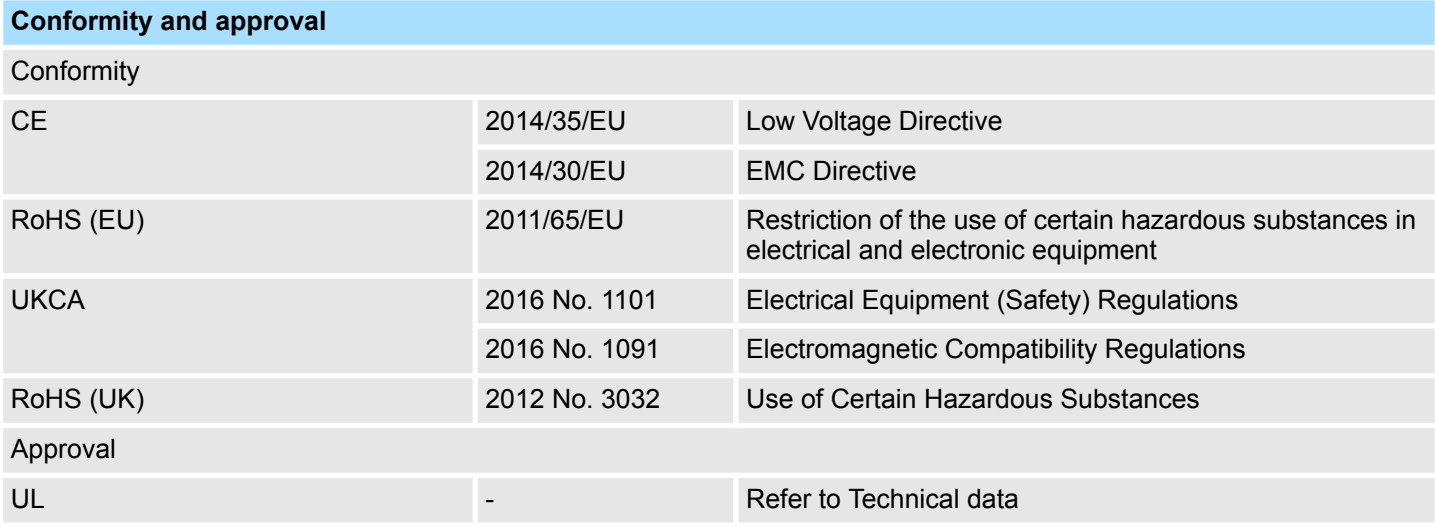

General data for the System SLIO

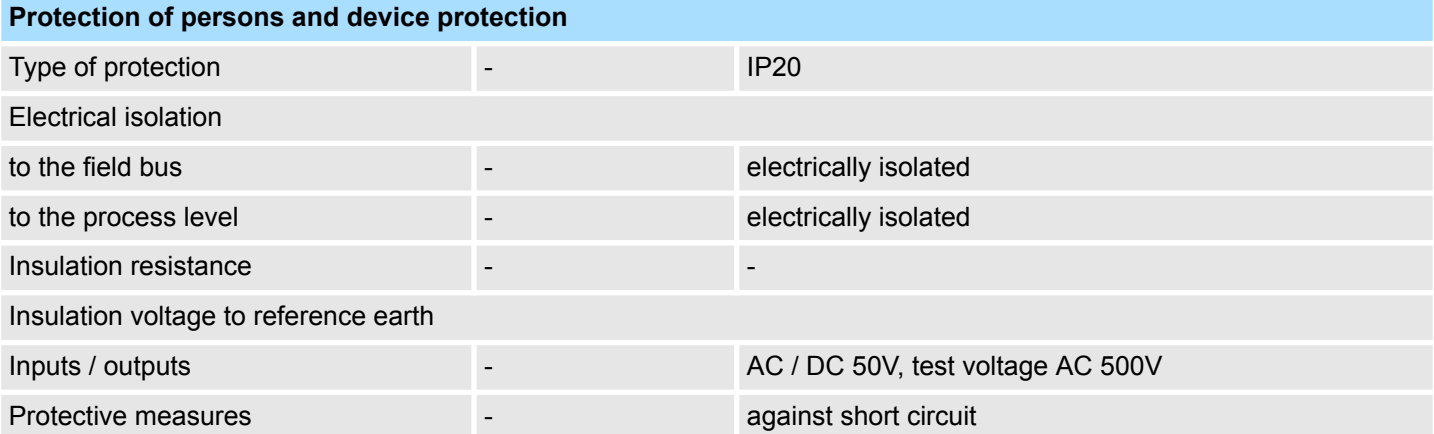

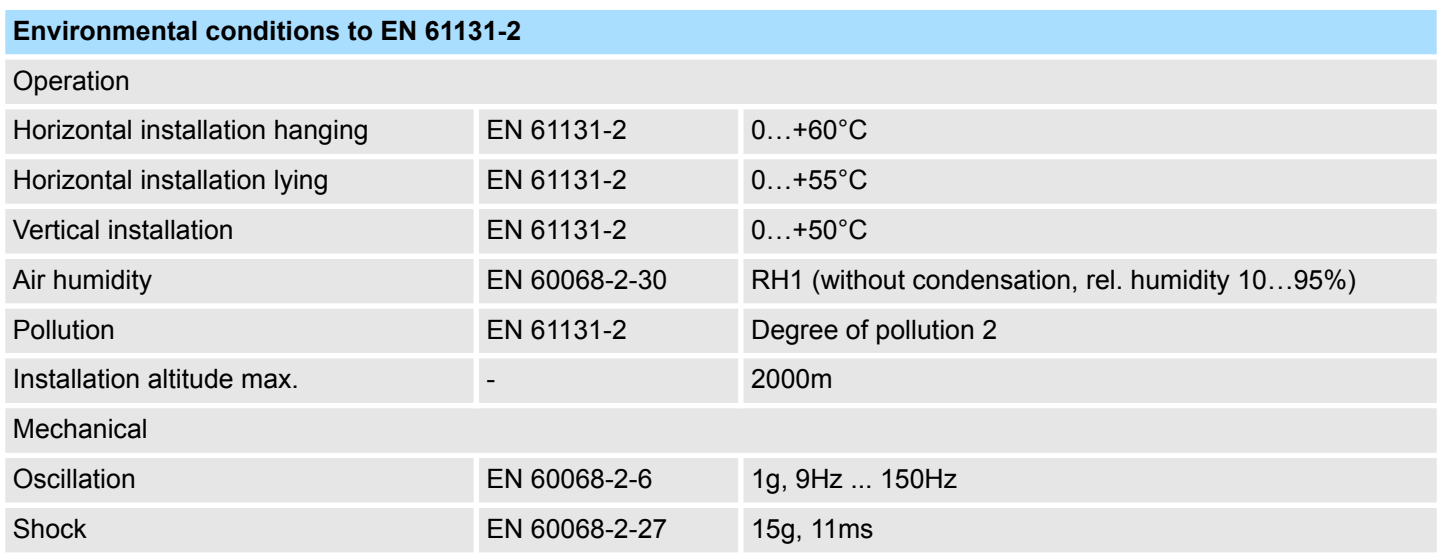

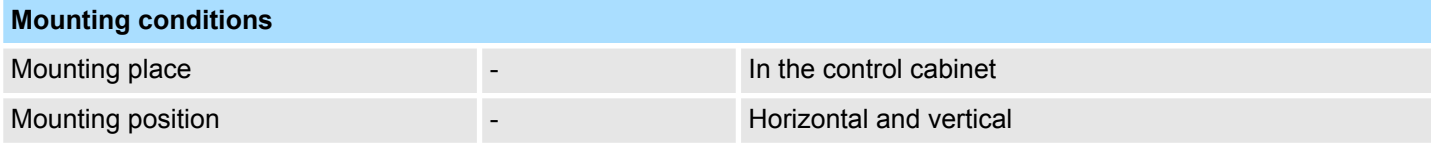

General data for the System SLIO > Use in difficult operating conditions

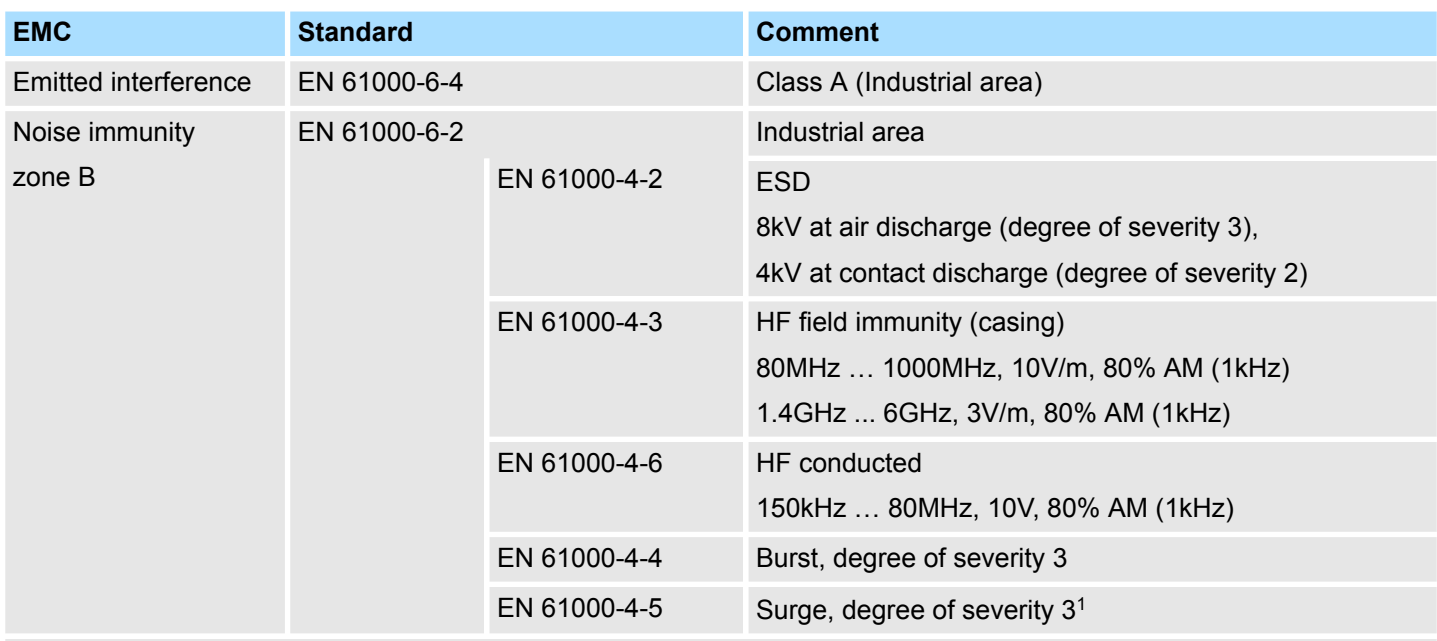

1) Due to the high-energetic single pulses with Surge an appropriate external protective circuit with lightning protection elements like conductors for lightning and overvoltage is necessary.

## **2.9.1 Use in difficult operating conditions**

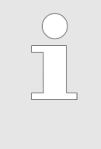

*Without additional protective measures, the products must not be used in locations with difficult operating conditions; e.g. due to:*

- *dust generation*
- *chemically active substances (corrosive vapors or gases)*
- *strong electric or magnetic fields*

Properties

# **3 Hardware description**

## **3.1 Properties**

**CPU 015-CEFNR00**

- SPEED7 technology integrated
- Programmable via SPEED7 Studio, Siemens SIMATIC Manager or TIA Portal
- 256kbyte work memory integrated (128kbyte code, 128kbyte data)
- Work memory expandable up to 512kbyte (256kbyte code, 256kbyte data)
- 512kbyte load memory integrated
- $\blacksquare$  Slot for external storage media (lockable)
- $\blacksquare$  Status LEDs for operating state and diagnostics
- X1/X5: Ethernet PG/OP channel integrated
- X2: PtP(MPI) interface Serial integrated interface for PtP communication with the protocols: ASCII, STX/ETX , USS, 3964(R), MODBUS RTU, master/slave switch able to MPI communication
- X3: MPI(PB) interface: MPI interface with via VSC unlock able field bus functions
- X4: Ethernet interface Ethernet interface with EtherCAT master functionality
- X6: NET CP: Ethernet-interface for TCP/IP communication
- PROFINET I-Device via Ethernet PG/OP channel
- *OPC UA* project via Ethernet PG/OP channel respectively Ethernet CP
- WebVisu project via Ethernet PG/OP channel respectively Ethernet CP
- Up to 64 System SLIO modules placeable
- I/O address area digital/analog 2048byte
- 512 timer/counter, 8192 flag byte

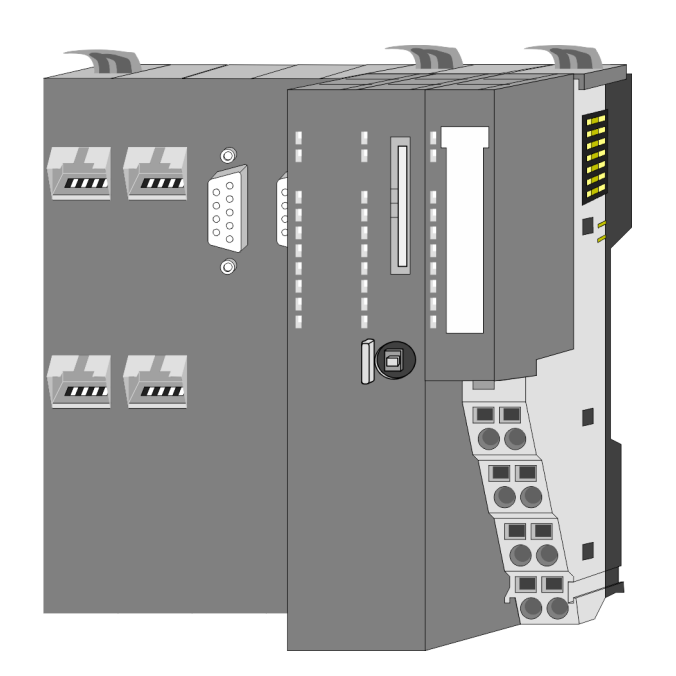

### **Ordering data**

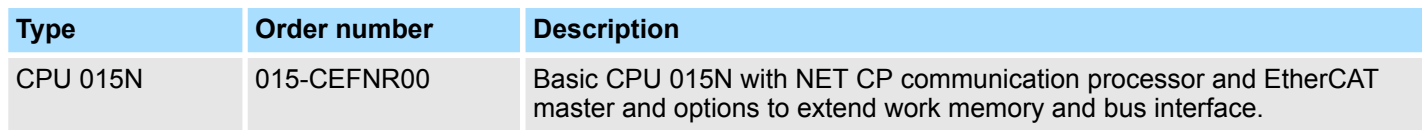

Structure > Basic CPU

## **3.2 Structure 3.2.1 Basic CPU CPU 015-CEFNR00**

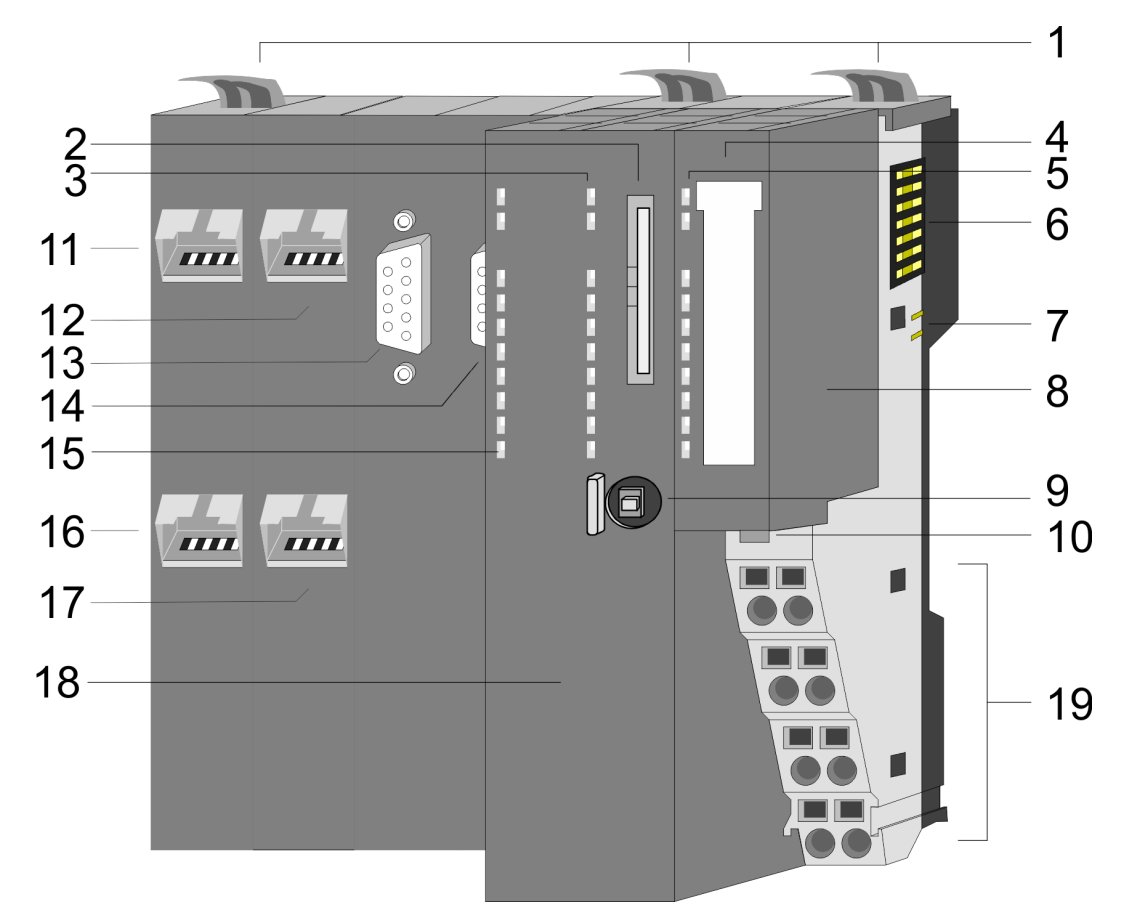

- 1 Locking lever<br>2 Slot for extern
- Slot for external storage media (lockable)
- 3 PLC: LEDs CPU part
- 4 Labelling strip power module
- 5 LEDs power module
- 6 Backplane bus<br>7 DC 24V power
- DC 24V power section supply
- 8 Power module
- 9 Operating mode switch CPU
- 10 Unlocking lever power module
- 11 X4: EtherCAT master
- 12 X1: Ethernet PG/OP channel (switch)
- 13 X2: PtP(MPI) interface
- 14 X3: MPI(PB) interface
- 15 CP: LEDs EtherCAT master and Ethernet CP
- 16 X6: NET CP
- 17 X5: Ethernet PG/OP channel (switch)
- 18 CPU part
- 19 Terminal power module

Structure > Interfaces

## **3.2.2 Interfaces**

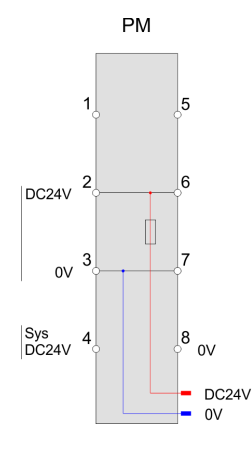

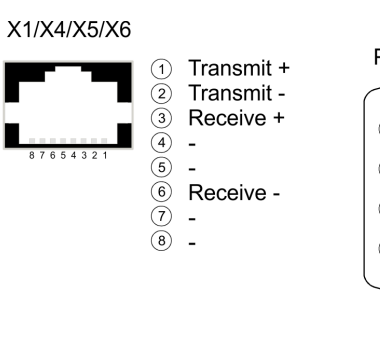

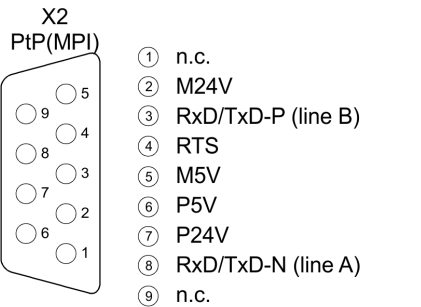

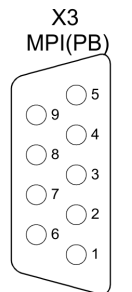

 $\odot$  n.c.

- $(2)$ **M24V**
- $\circled{3}$ RxD/TxD-P (line B)
- $\overline{4}$ **RTS**
- $\circled{5}$ M<sub>5</sub>V 6 P5V
- (7) P24V
- 8 RxD/TxD-N (line A)
- $\circledcirc$ n.c.

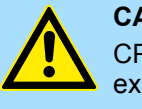

## **CAUTION!**

CPU part and power module may not be separated! Here you may only exchange the electronic module!

### **PM - Power module**

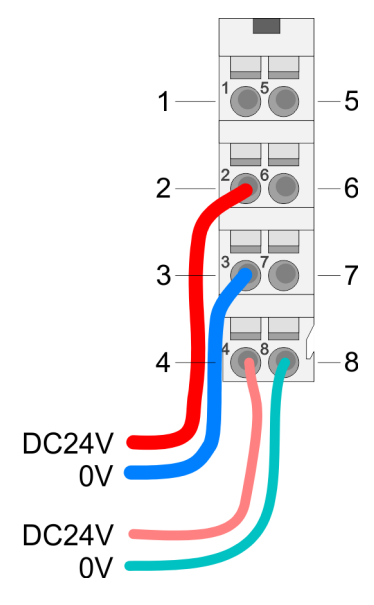

For wires with a core cross-section of  $0.08$ mm<sup>2</sup> up to 1.5mm<sup>2</sup>.

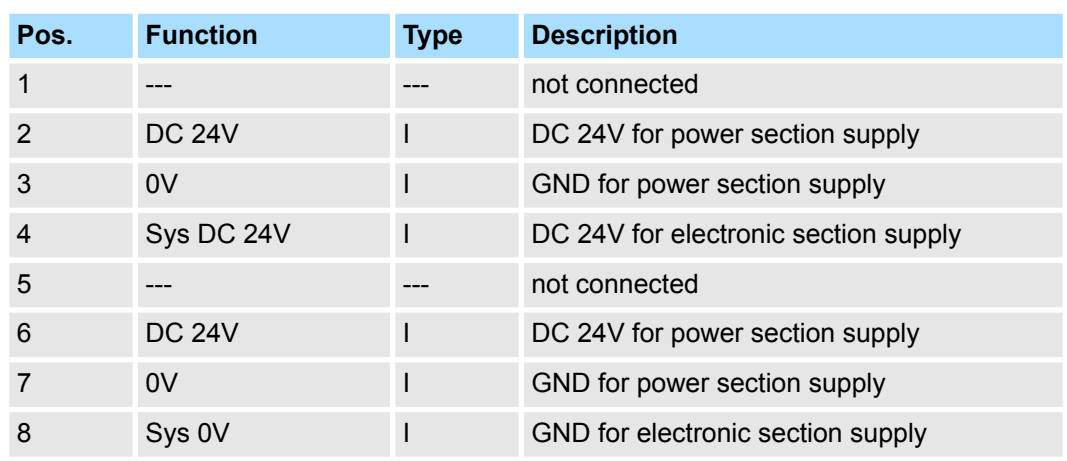

I: Input

### **X1/X5: Ethernet PG/OP channel**

### *8pin RJ45 jack:*

- The RJ45 jack serves as interface to the Ethernet PG/OP channel.
- This interface allows you to program respectively remote control your CPU and to access the internal web server.
- $\blacksquare$  The Ethernet PG/OP channel (X1/X5) is designed as switch. This enables PG/OP communication via the connections X1 and X5.
- $\blacksquare$  Configurable connections are possible.
- DHCP respectively the assignment of the network configuration with a DHCP server is supported.
- Default diagnostics addresses: 2025 ... 2040
- At the first commissioning respectively after a factory reset the Ethernet PG/OP channel has no IP address. For online access to the CPU via the Ethernet PG/OP channel, valid IP address parameters have to be assigned to this by means of your configuration tool. This is called "initialization". Ä *[Chap. 4.7 'Hardware configuration -](#page-76-0) [Ethernet PG/OP channel' page 77](#page-76-0)*
- Via the Ethernet PG/OP channel, you have access to:
	- Device website, where you can find information on firmware status, connected peripherals, current cycle times, etc.
	- *OPC UA* project, which is to be created in the *OPC UA Configurator*.
	- *WebVisu* project, which is to be created in the *SPEED7 Studio*.
	- PROFINET I-Device.
- Ä *[Chap. 4.7 'Hardware configuration Ethernet PG/OP channel' page 77](#page-76-0)*
- Ä *[Chap. 8 'Deployment Ethernet communication productive' page 173](#page-172-0)*

*9pin SubD jack: (isolated):* **X2: PtP(MPI) interface**

> The interface supports the following functions, which are switch able via the *product specific CPU parameters* Ä *[80](#page-79-0)*:

> $\blacksquare$  PtP (default / after overall reset) Per default, the RS485 interface is set to PtP functionality. Using the *PtP* functionality the RS485 interface is allowed to connect via serial point-to-point connection to different source res. target systems.

The following protocols are supported:

- ASCII
- STX/ETX
- 3964R
- USS
	- Modbus master (ASCII, RTU)
- n MPI

The MPI interface serves for the connection between programming unit and CPU. By means of this the project engineering and programming happens. In addition MPI serves for communication between several CPUs or between HMIs and CPU. Standard setting is MPI address 2.

Structure > Interfaces

#### **X3: MPI(PB) interface**

#### *9pin SubD jack: (isolated):*

The interface supports the following functions, which are switch able via *'MPI interface'* in the hardware configuration:

■ MPI (default / after reset to factory setting  $\frac{1}{2}$  *Chap. 4.14 'Reset to factory settings' [page 120](#page-119-0)*)

Per default, the RS485 interface is set to MPI functionality. The MPI interface serves for the connection between programming unit and CPU. By means of this the project engineering and programming happens. In addition MPI serves for communication between several CPUs or between HMIs and CPU. Standard setting is MPI address 2.

n PB

The PROFIBUS master/slave functionality of this interface can be activated by configuring the *'MPI interface'* of the CPU in the hardware configuration.

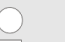

#### *Enable bus functionality via VSC*

*To switch the MPI(PB) interface X3 to PROFIBUS functionality, you have to enable the according bus functionality by means of a VSC storage media from Yaskawa. By plugging the VSC storage card and then an overall reset the according functionality is enabled.*

Ä *['Overview' page 121](#page-120-0)*

**X4: EtherCAT master**

#### *8pin RJ45 jack:*

- Connect this interface with the RJ45 jack "IN" of your slave station.
- EtherCAT uses Ethernet as transfer medium. Standard CAT5 cables are used. Here distances of about 100m between 2 stations are possible.
- n Only EtherCAT components may be used in an EtherCAT network. For topologies, which depart from the line structure, the corresponding EtherCAT components are necessary. Hubs may not be used.
- An EtherCAT network always consists of a master and an various number of EtherCAT salves (coupler).
- Each EtherCAT slave has an "IN" and "OUT" RJ45 jack. The arriving EtherCAT cable from the direction of the master is to be connected to the "IN" jack. The "OUT" jack is to be connected to the next station. With the respective last station the "OUT" jack remains free.

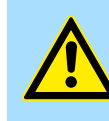

### **CAUTION!**

#### **Using a switch**

When using an EoE terminal (Ethernet over EtherCAT) X4 and X6 must not be connected to the same switch! Due to the internal connection, this leads to a ring closure on Ethernet.

**X6: NET CP**

#### *8pin RJ45 jack:*

- NET CP Ethernet interface for TCP/IP communication
- $\blacksquare$  Productive connections via configuration
- $\blacksquare$  Productive connections via user program
- **n** PG/OP connections
- $\blacksquare$  The NET CP (Ethernet CP) provides access to:
	- *Device web page* of the Ethernet CP for information about firmware status, connection status, transfer statistics, and more.
	- Ethernet CP *OPC UA* project, which is to be created in the *OPC UA Configurator*.
	- Ethernet CP WebVisu project, which is to be configured in the SPEED7 Studio.

#### **3.2.3 Memory management**

**General**

The CPU has an integrated memory. Information about the capacity of the memory may be found at the front of the CPU. The memory is divided into the following parts:

- Load memory 512kbyte
- $\Box$  Code memory (50% of the work memory)
- $\Box$  Data memory (50% of the work memory)
- Work memory 256kbyte
	- There is the possibility to extend the work memory to its maximum capacity 512kbyte by means of a VSC.

#### **3.2.4 Slot for storage media**

**Overview**

In this slot you can insert the following storage media:

n VSD - **V**IPA **SD**-Card

- External memory card for programs and firmware.
- n VSC **V**IPA**S**et**C**ard
	- External memory card (VSD) for programs and firmware with the possibility to unlock optional functions like work memory and field bus interfaces.
	- These functions can be purchased separately. Ä *[Chap. 4.15 'Deployment storage](#page-120-0) [media - VSD, VSC' page 121](#page-120-0)*
	- To activate the corresponding card is to be installed and a *Overall reset* is to be established. Ä *[Chap. 4.12 'Overall reset' page 115](#page-114-0)*

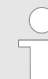

*To avoid malfunctions, you should use memory cards of Yaskawa. These correspond to the industrial standard. A list of the currently available VSD respectively VSC can be found at www.yaskawa.eu.com*

### **3.2.5 Buffering mechanisms**

The System SLIO CPU has a capacitor-based mechanism to buffer the internal clock in case of power failure for max. 30 days. With PowerOFF the content of the RAM is automatically stored in the Flash (NVRAM).

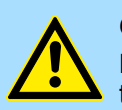

#### **CAUTION!**

Please connect the CPU for approximately 1 hour to the power supply, so that the internal buffering mechanism is loaded accordingly.

In case of failure of the buffer mechanism Date and Time 01.09.2009 00:00:00 set. Additionally, you receive a diagnostics message. Ä *[Chap.](#page-127-0) [4.19 'Diagnostic entries' page 128](#page-127-0)*

### **3.2.6 Operating mode switch**

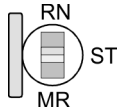

With the operating mode switch you may switch the CPU between STOP (ST) and RUN (RN).

During the transition from STOP to RUN the operating mode START-UP is driven by the CPU.

n Placing the switch to MR (**M**emory **R**eset), you request an overall reset with following load from memory card, if a project there exists.

## **Hardware description** System SLIO

Structure > LEDs

## **3.2.7 LEDs**

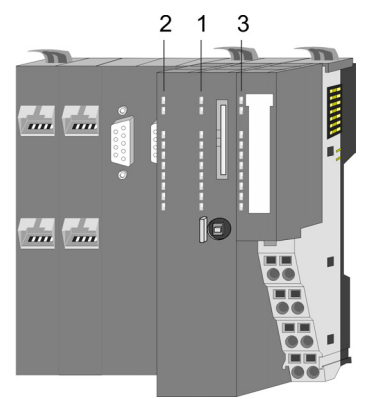

1 PLC: LEDs CPU 2 CP: LEDs EtherCAT and NET-CP 1 PLC: LEDs CPU<br>2 CP: LEDs EtherCAT<br>3 LEDs power module

**PLC**

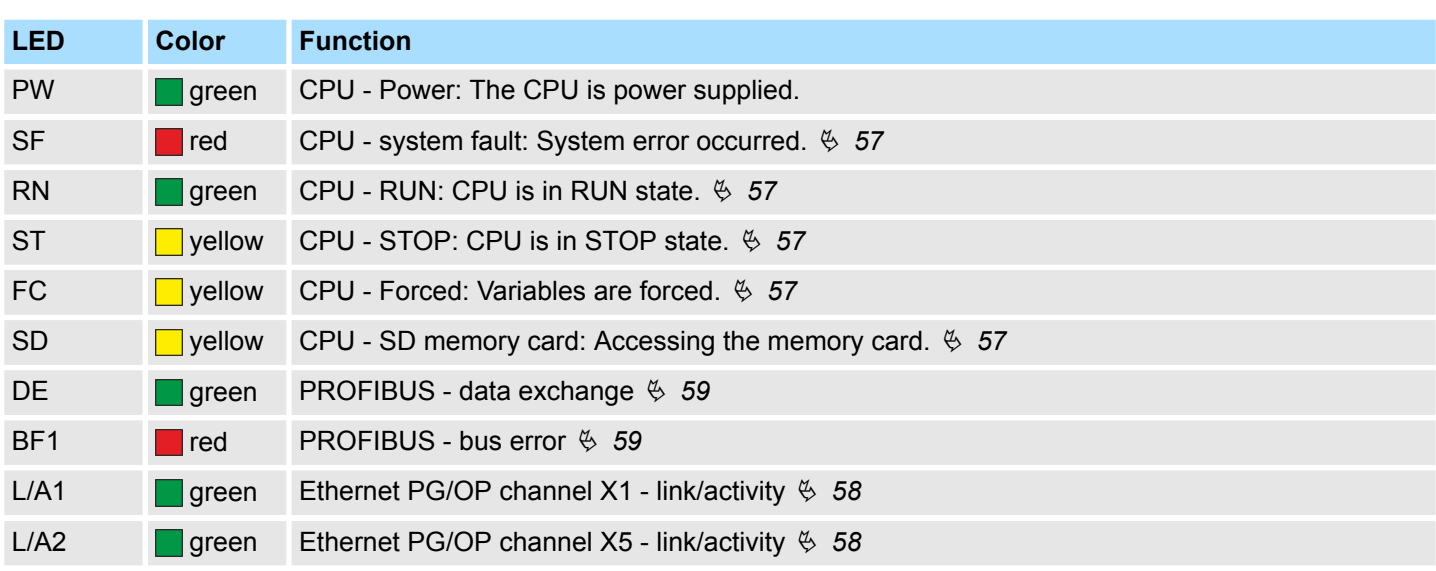

### **CP**

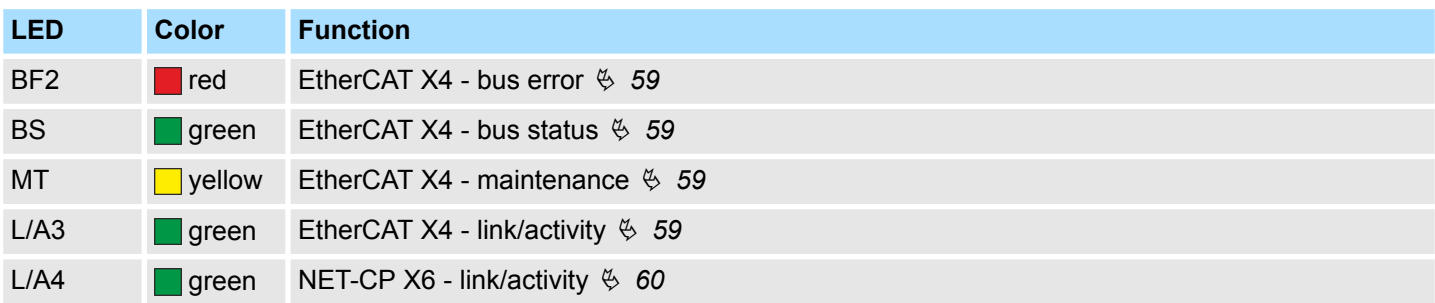

## **Power module**

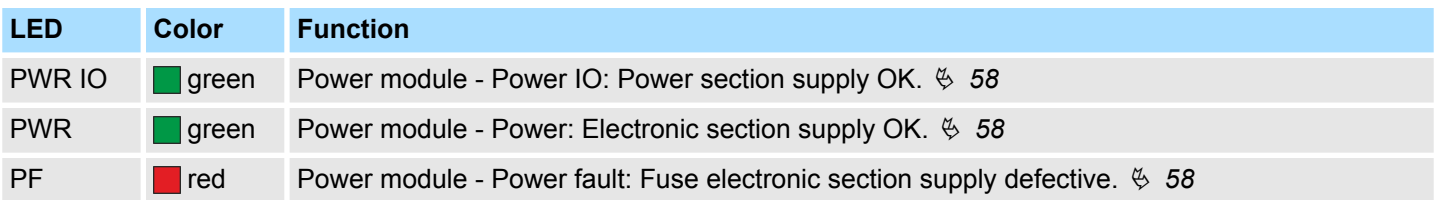

Structure > LEDs

## <span id="page-56-0"></span>**LEDs CPU**

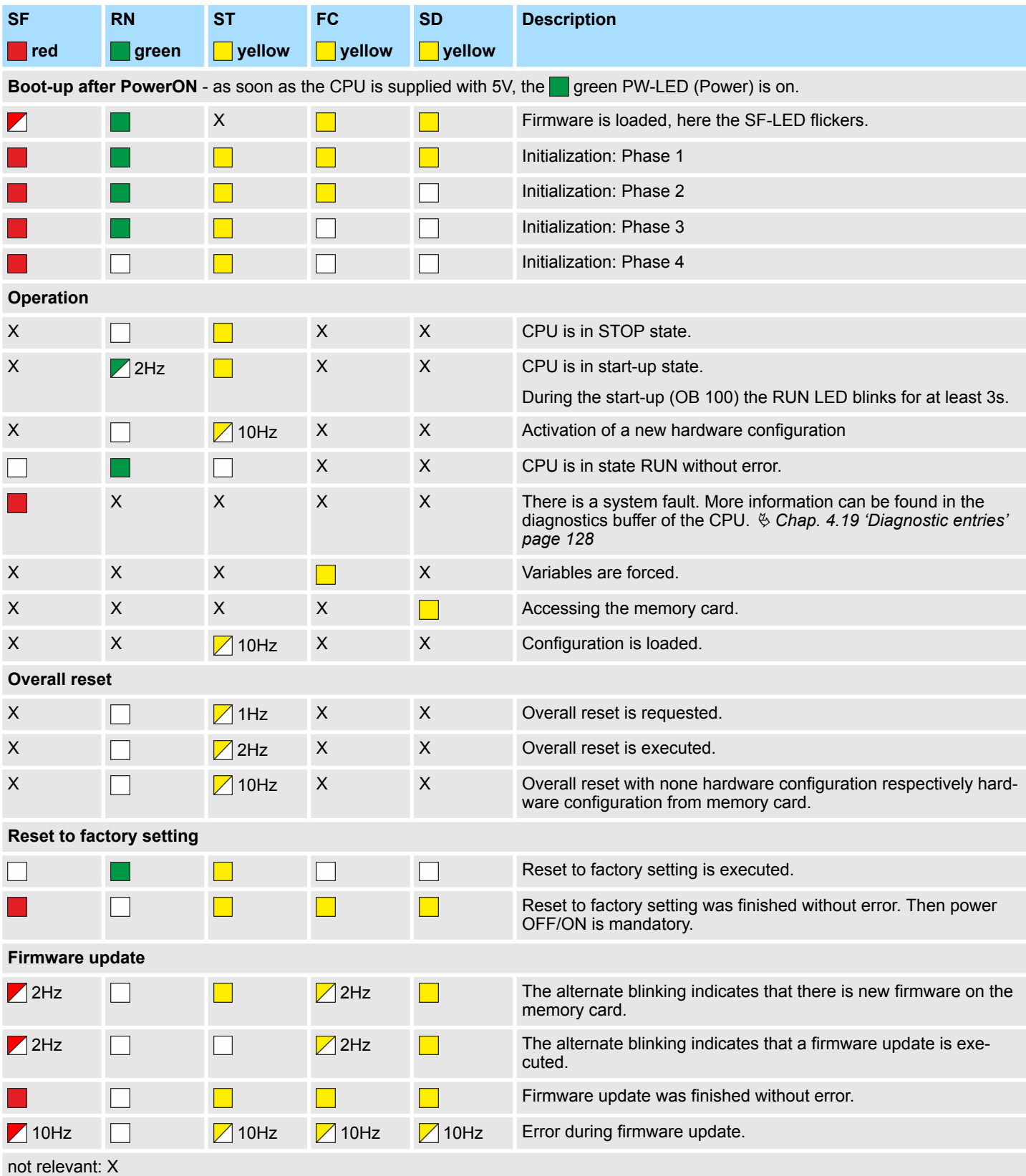

<span id="page-57-0"></span>Structure > LEDs

#### **LEDs Ethernet PG/OP channel**

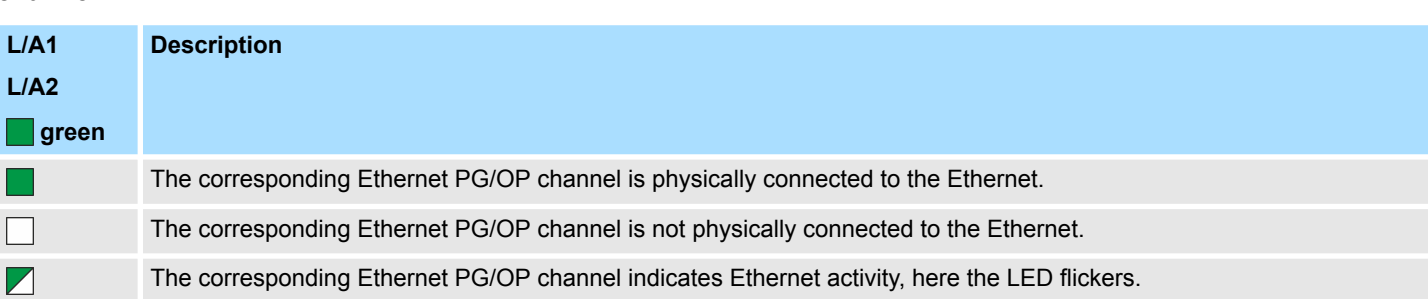

## **LEDs power module**

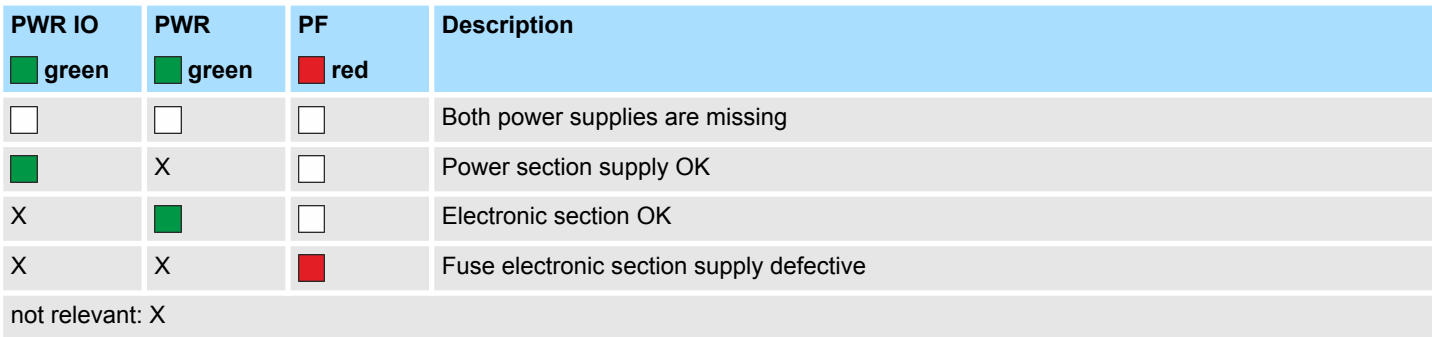

### <span id="page-58-0"></span>**LEDs PROFIBUS**

Dependent on the mode of operation the LEDs show information about the state of operation of the PROFIBUS part according to the following pattern:

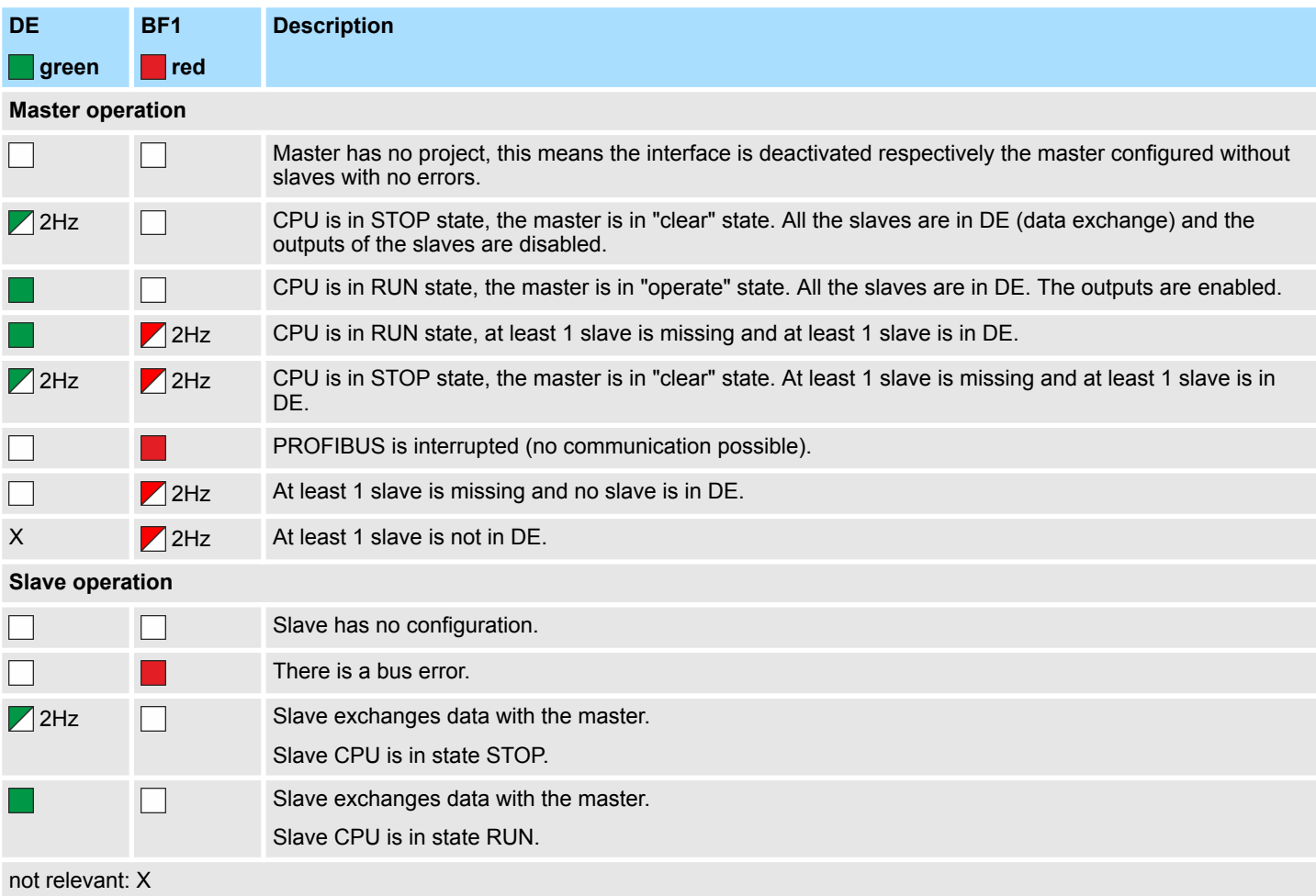

## **LEDs EtherCAT**

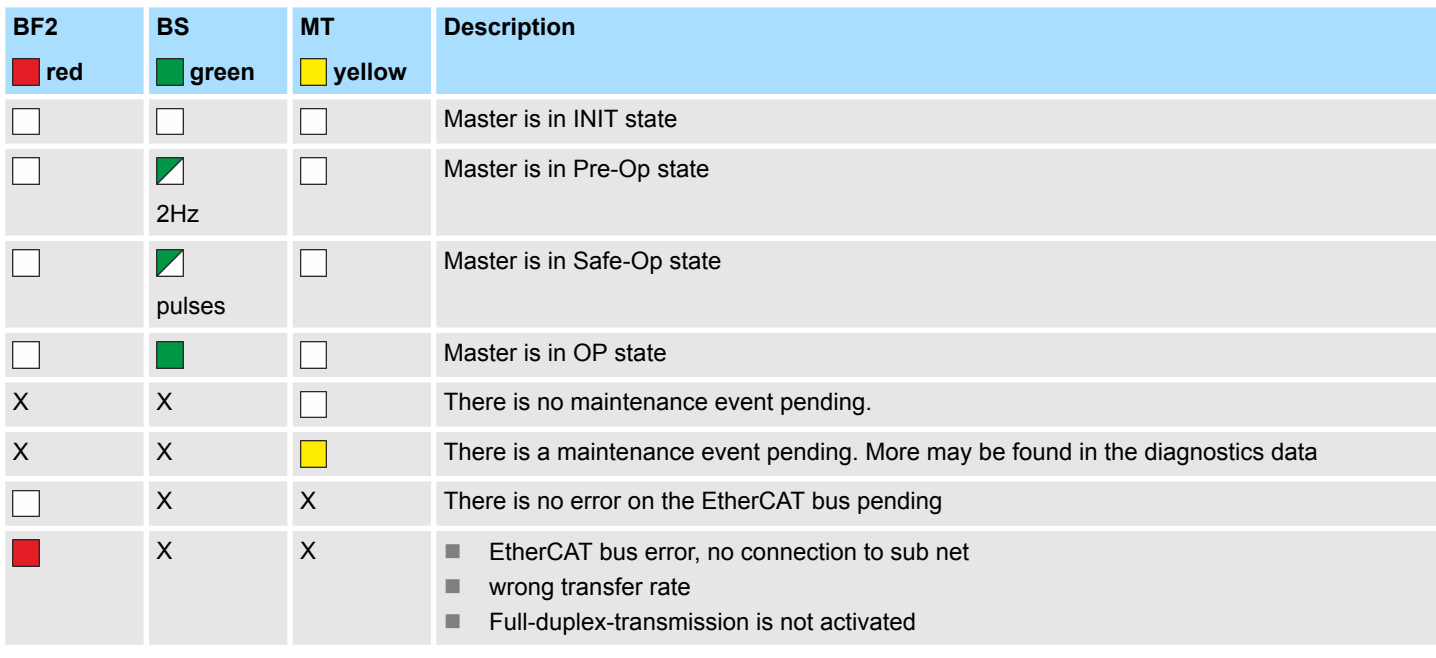

## <span id="page-59-0"></span>**Hardware description** System SLIO

Structure > LEDs

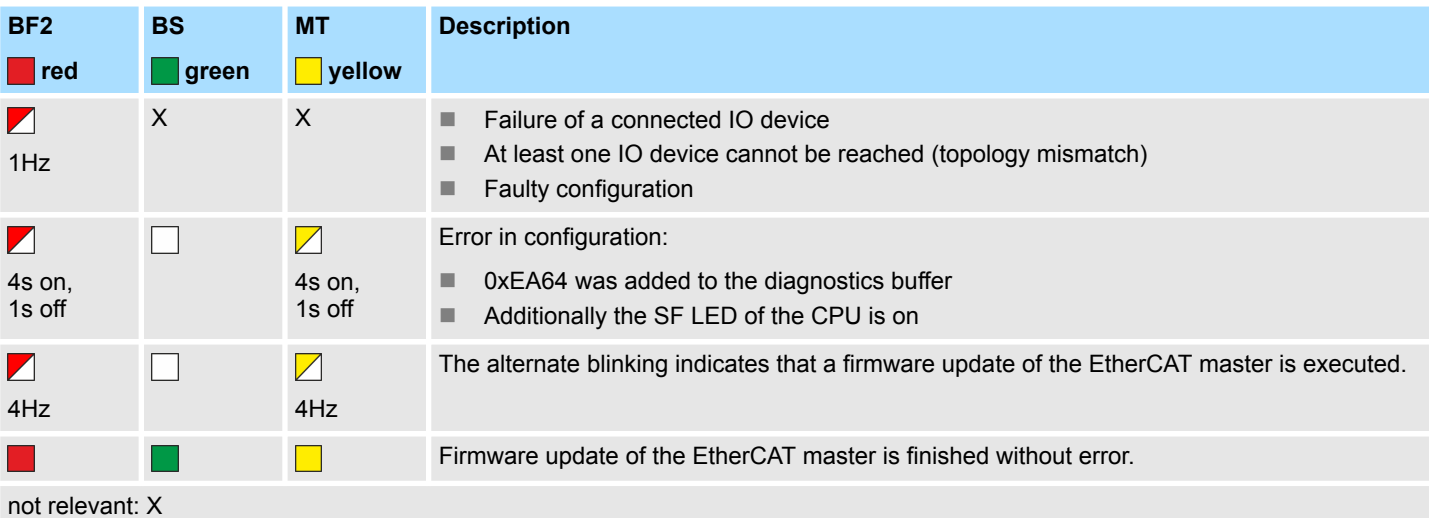

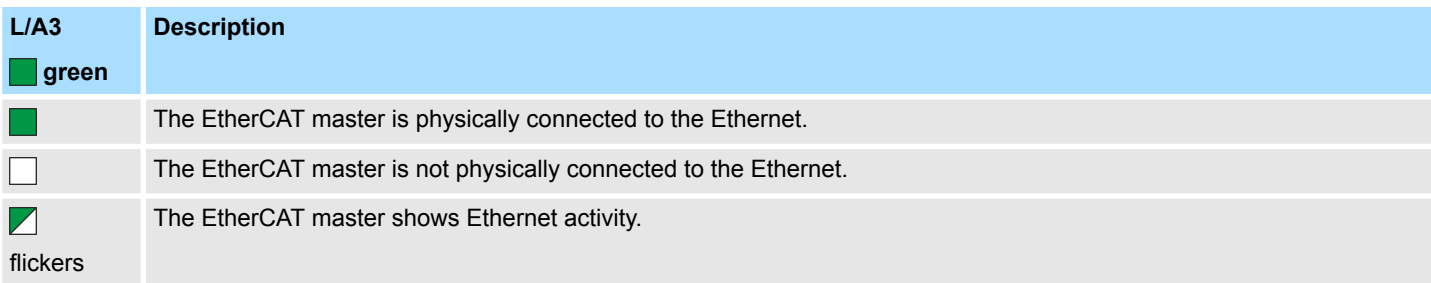

### **LEDs NET-CP**

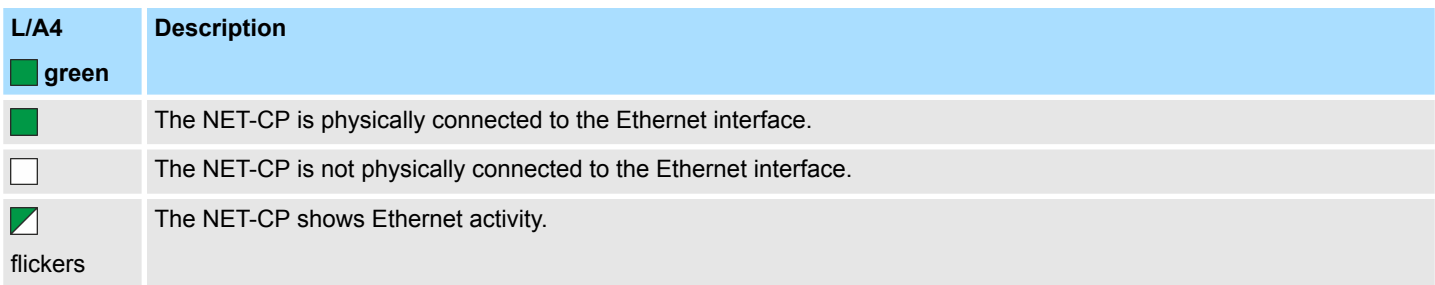

Technical data

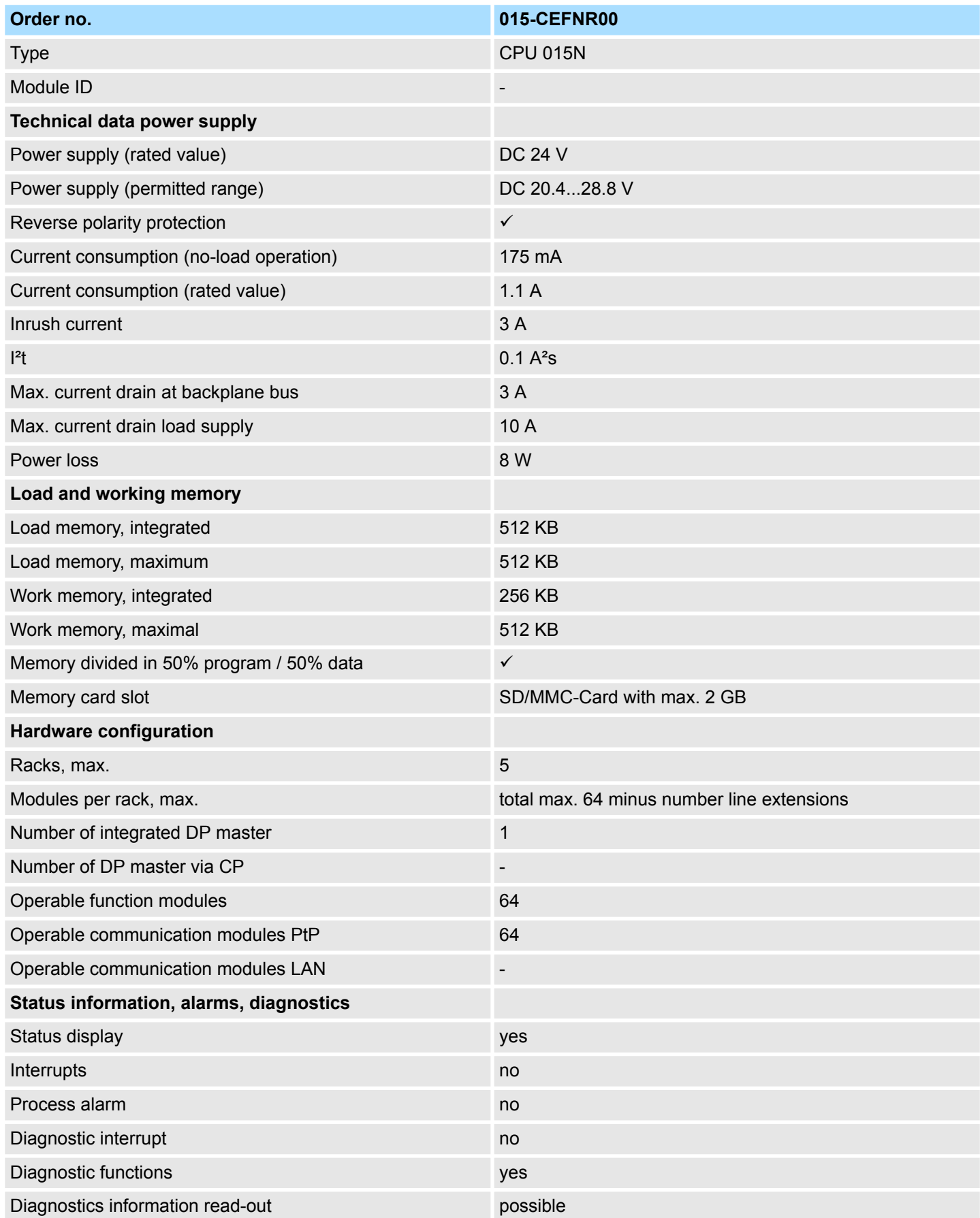

## **Hardware description** System SLIO

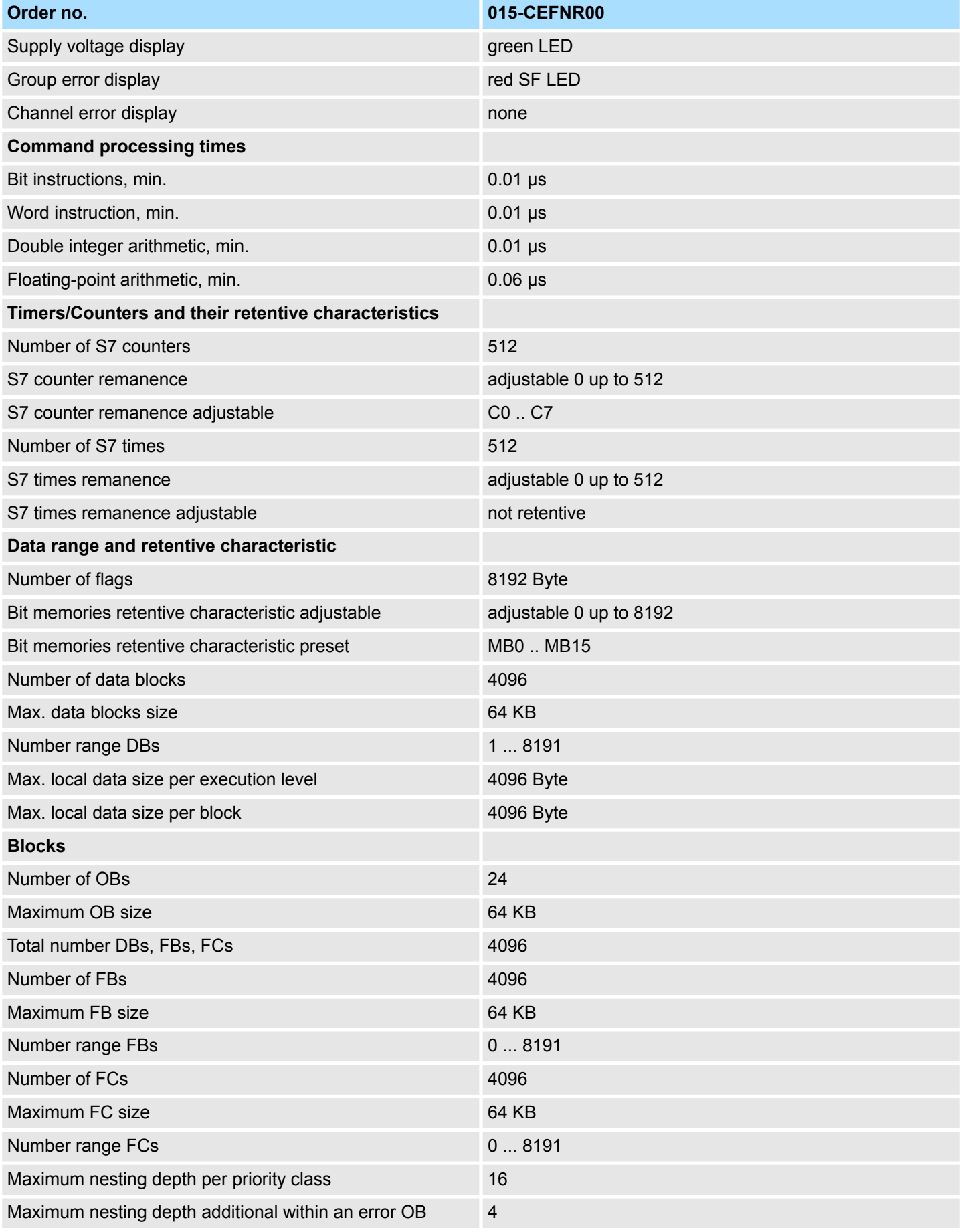

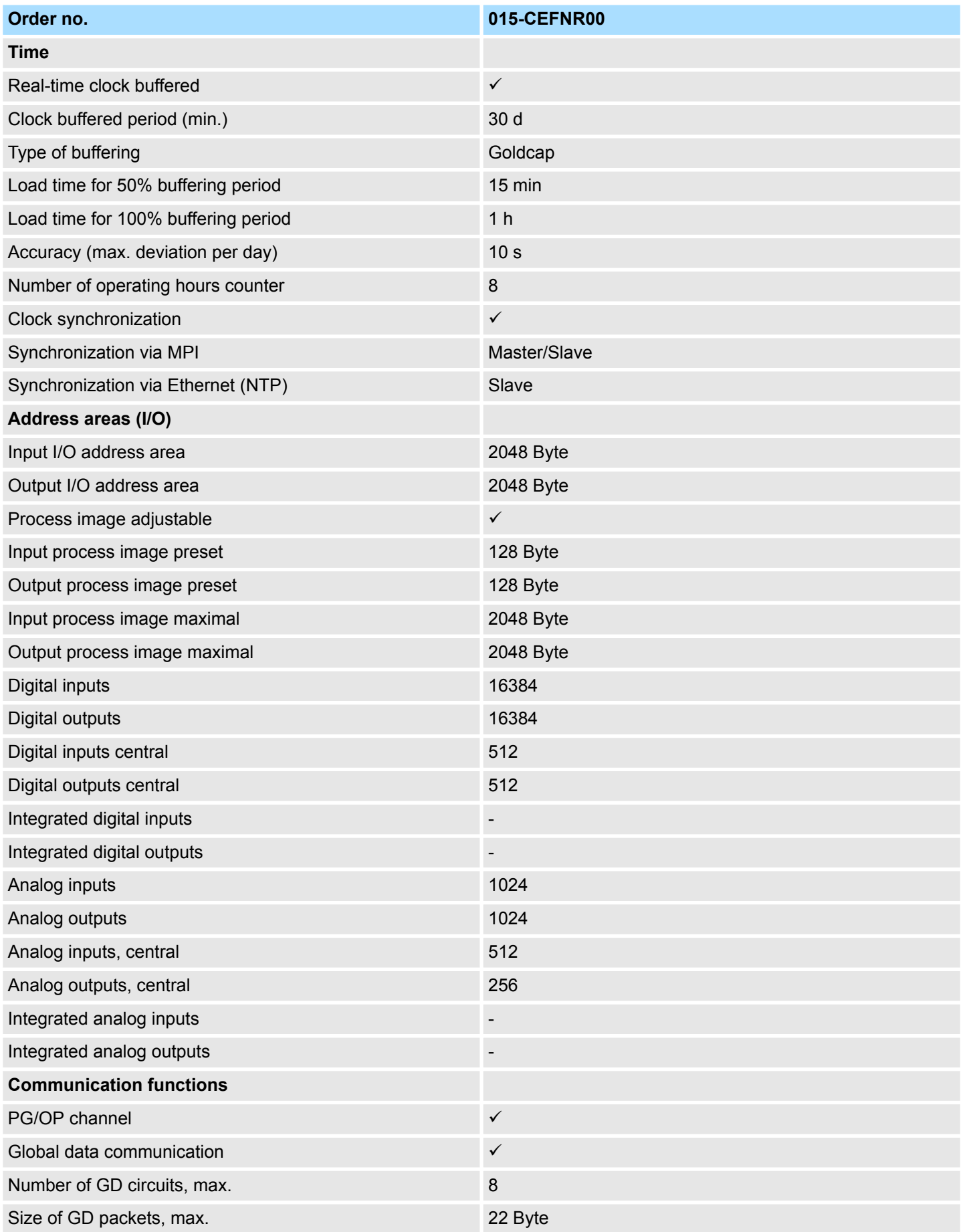

## **Hardware description** System SLIO

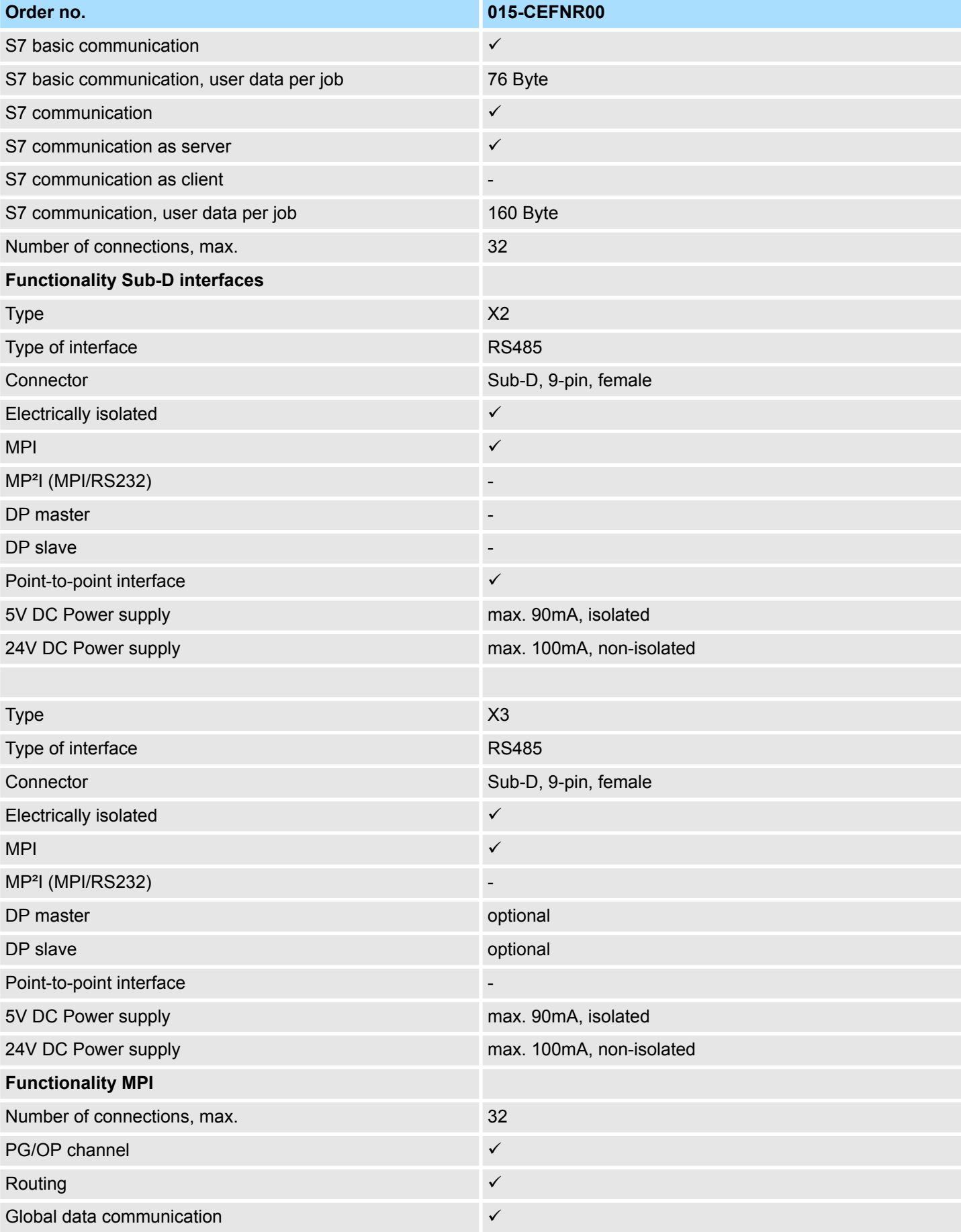

## System SLIO **Hardware description**

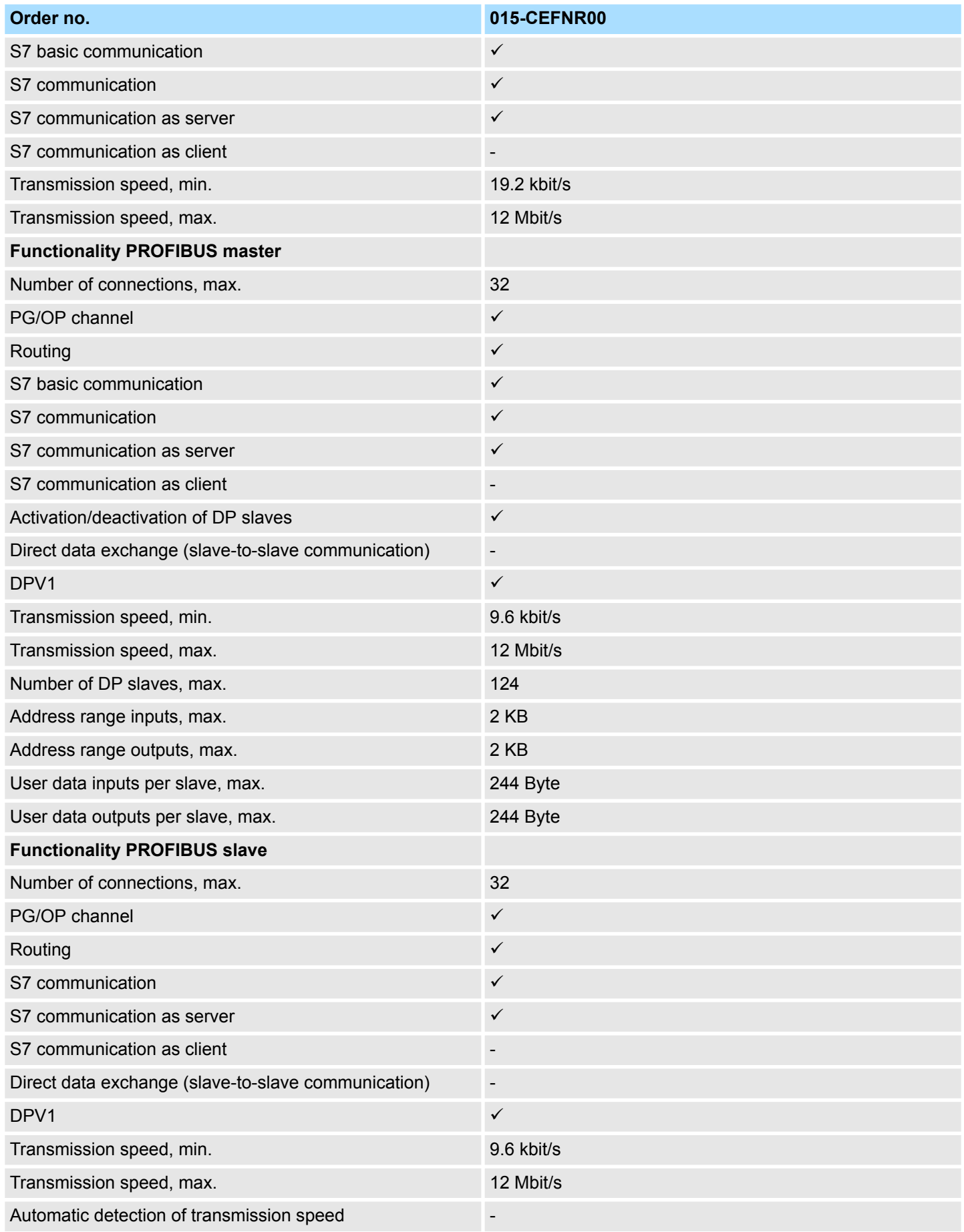

## **Hardware description** System SLIO

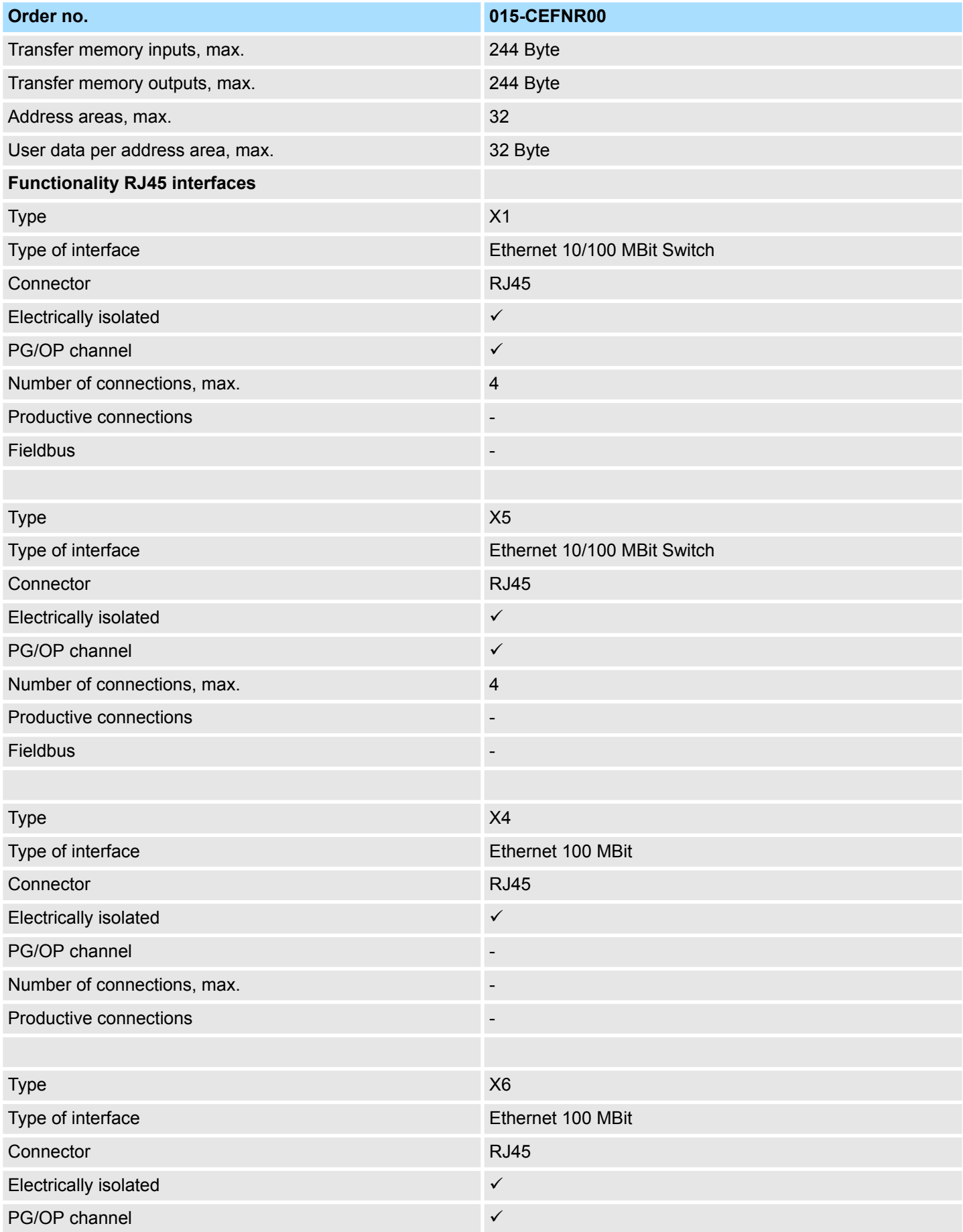

## System SLIO **Hardware description**

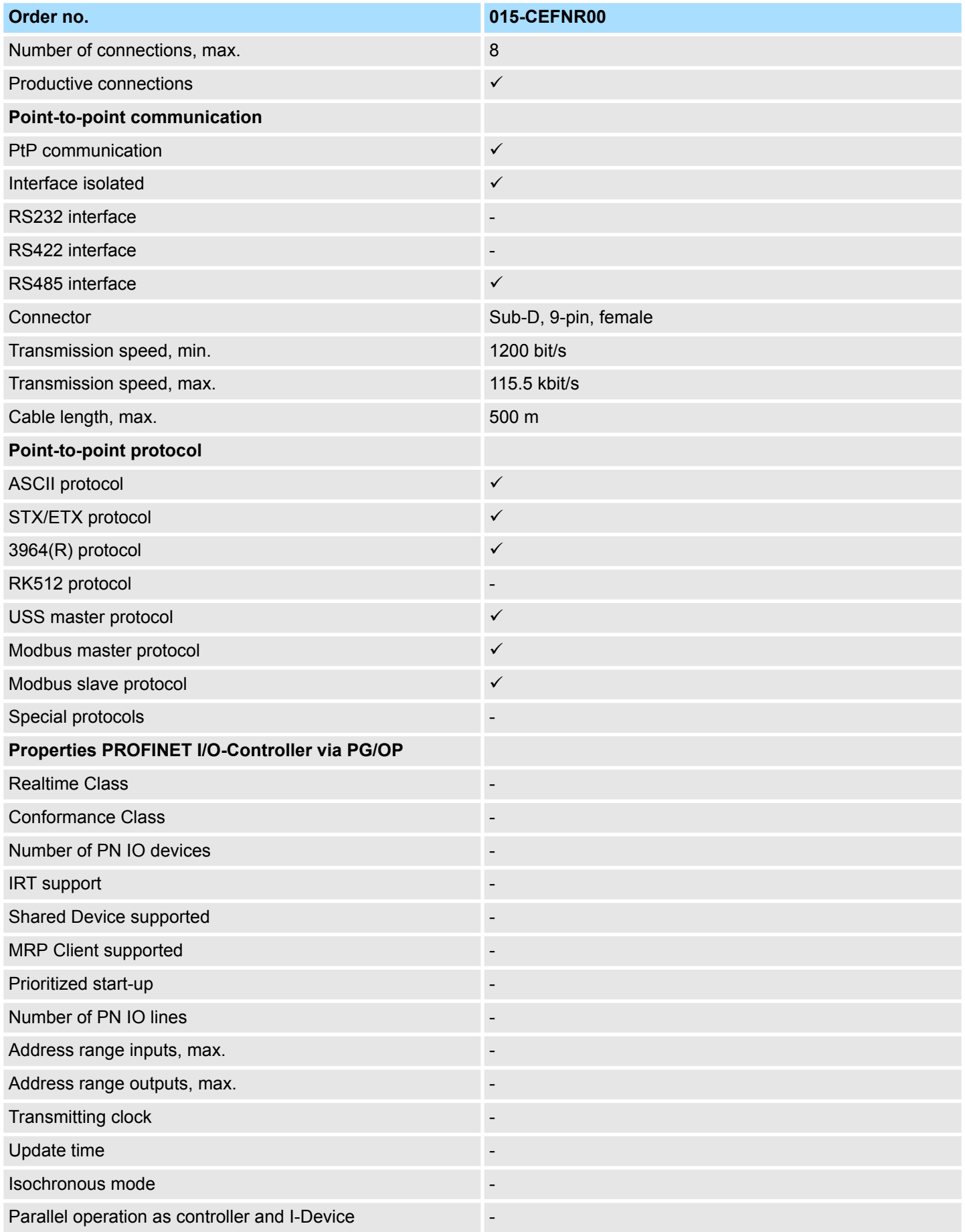

## **Hardware description** System SLIO

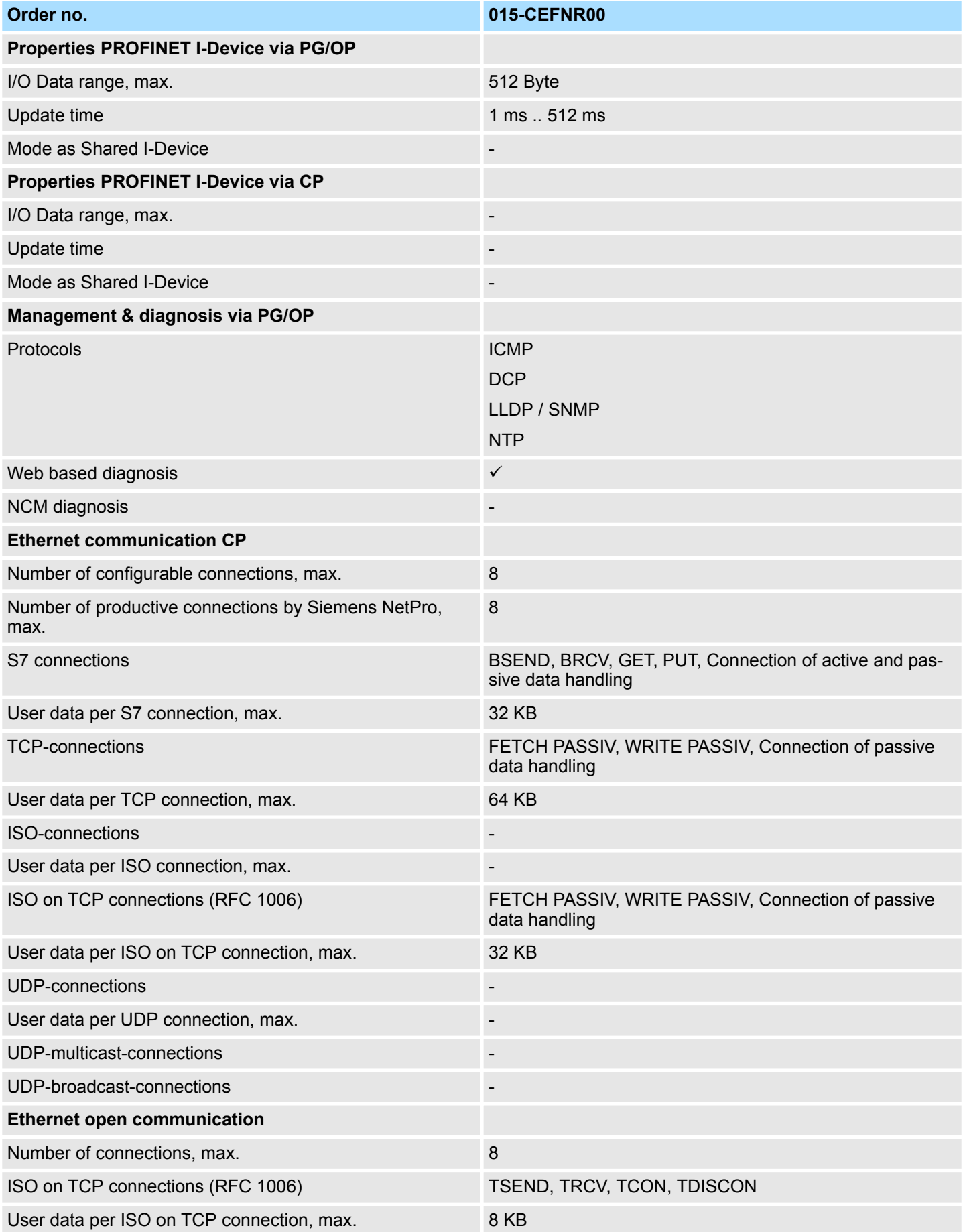

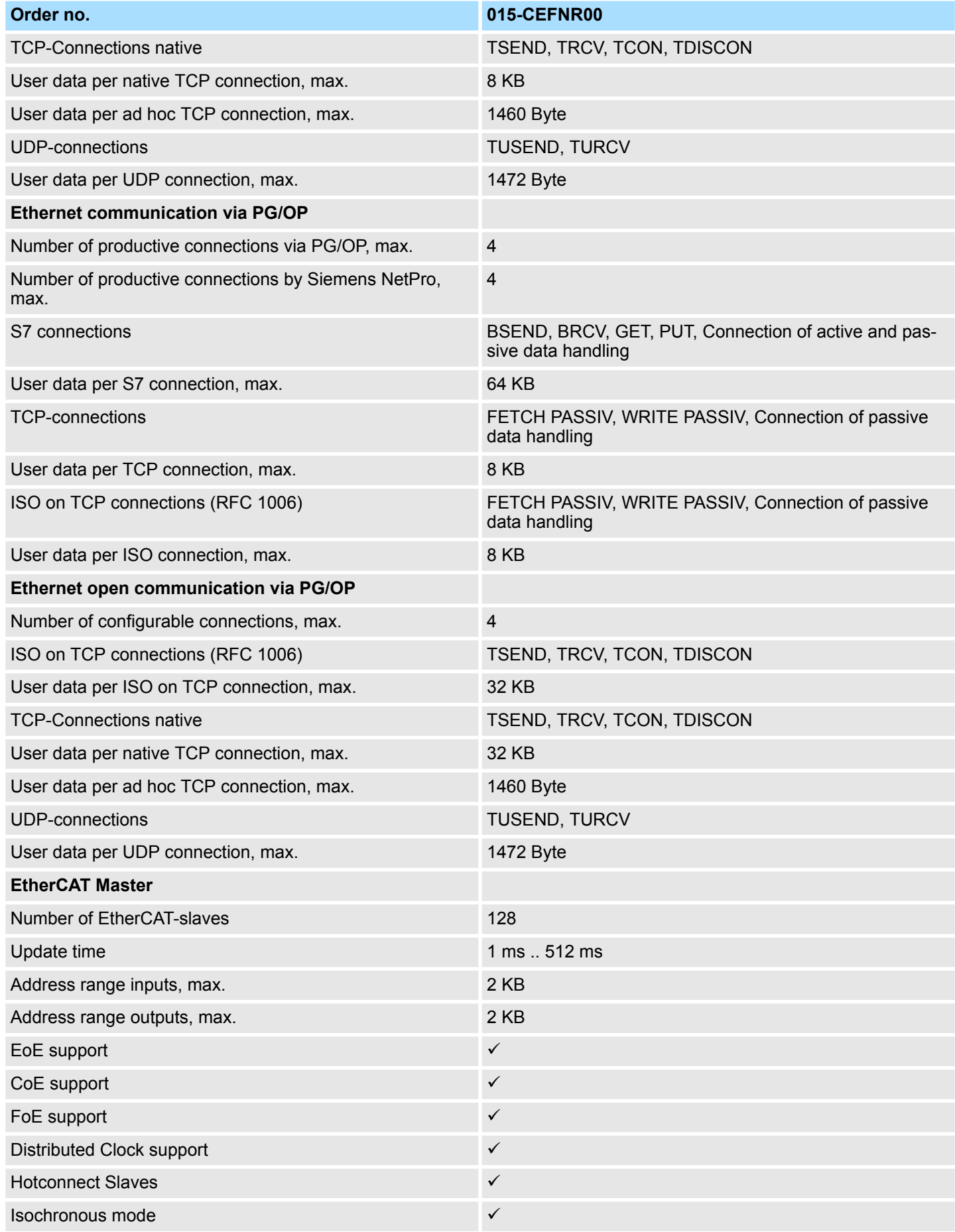

## **Hardware description** System SLIO

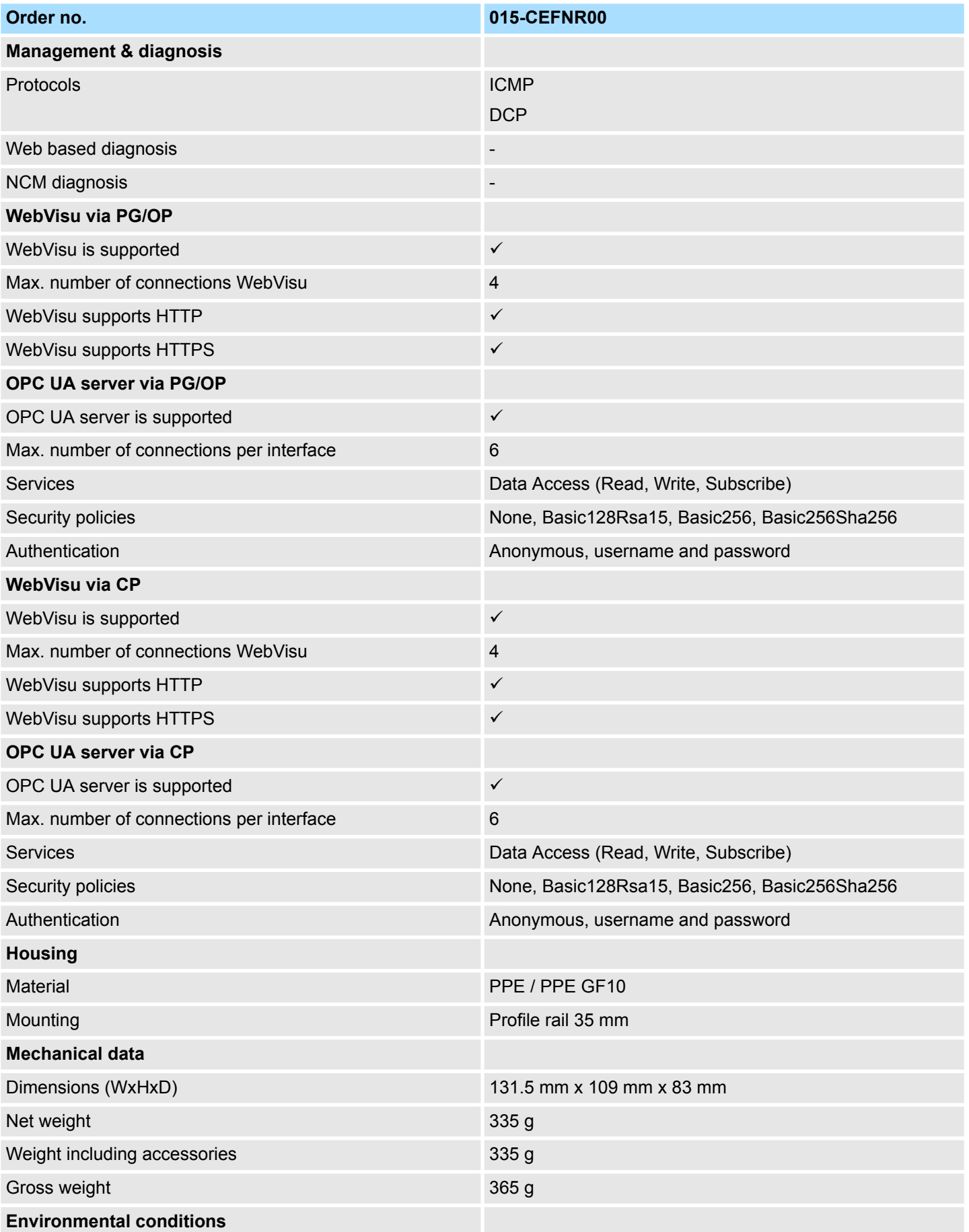

## System SLIO **Hardware description**

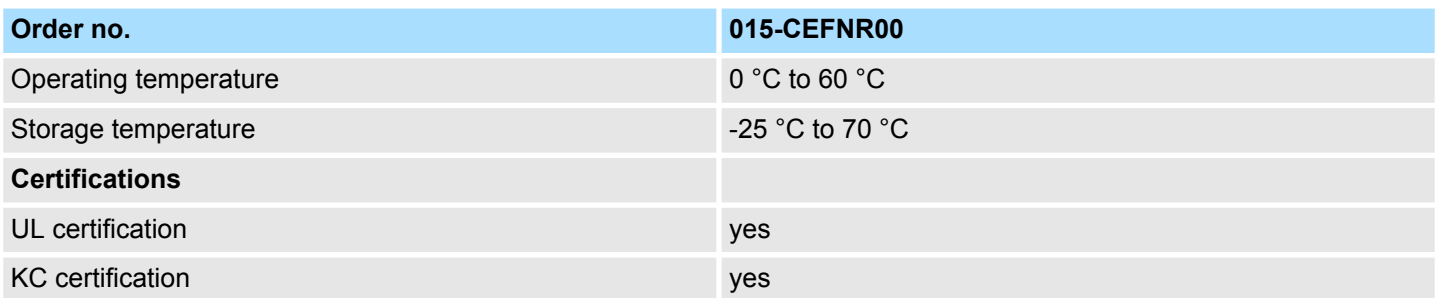

Start-up behavior

# **4 Deployment CPU 015-CEFNR00**

## **4.1 Please note!**

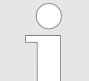

*The following descriptions always refer to the usage in the SPEED7 Studio. Information on usage in the Siemens SIMATIC Manager or TIA Portal can be found here:*

- Ä *[Chap. 12 'Configuration with Siemens SIMATIC Manager' page 293](#page-292-0)*
- Ä *[Chap. 13 'Configuration with TIA Portal' page 323](#page-322-0)*

## **4.2 Assembly**

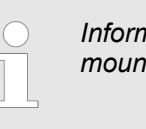

*Information about assembly and cabling* Ä *[Chap. 2 'Basics and](#page-11-0) [mounting' page 12](#page-11-0)*

## **4.3 Start-up behavior**

**Turn on power supply**

- The CPU checks whether a project AUTOLOAD. WLD exists on the memory card. If so, an overall reset is executed and the project is automatically loaded from the memory card.
- The CPU checks whether a command file with the name VIPA\_CMD.MMC exists on the memory card. If so the command file is loaded from the memory card and the commands are executed.
- After PowerON and CPU STOP the CPU checks if there is a  $*$ .pkb file (firmware file) on the memory card. If so, this is shown by the CPU by blinking LEDs and the firmware may be installed by an update request. Ä *[Chap. 4.13 'Firmware update'](#page-115-0) [page 116](#page-115-0)*
- $\blacksquare$  The CPU checks if a previously activated VSC is inserted. If not, the SF LED gets on and a diagnostics entry is released. The CPU switches to STOP after 72 hours. With a just installed VSC activated functions remain activated. Ä *[Chap. 4.19 'Diagnostic](#page-127-0) [entries' page 128](#page-127-0)*

After this the CPU switches to the operating mode, which is set on the operating mode switch.

In the delivery state the CPU is overall reset. After a STOP $\rightarrow$ RUN transition the CPU switches to RUN without program. **Delivery state**
Addressing > Addressing backplane bus periphery

# **4.4 Addressing**

# **4.4.1 Overview**

To provide specific addressing of the installed periphery modules, certain addresses must be allocated in the CPU. This address mapping is in the CPU as hardware configuration. If there is no hardware configuration, depending on the slot, the CPU assigns automatically periphery addresses for digital in-/output modules starting with 0 and analog modules are assigned to even addresses starting with 256.

## **4.4.2 Addressing backplane bus periphery**

The CPU 015-CEFNR00 provides an periphery area (address 0 ... max. periphery address) and a process image of the in- and outputs (each address default 0 ... 127). The size of the process image can be preset via the parametrization.

Ä *['Cycle / Clock memory' page 82](#page-81-0)*

The process image is updated automatically when a cycle has been completed. The process image is divided into two parts:

- $\blacksquare$  Process image to the inputs (PII)
- $\blacksquare$  Process image to the outputs (PIQ)

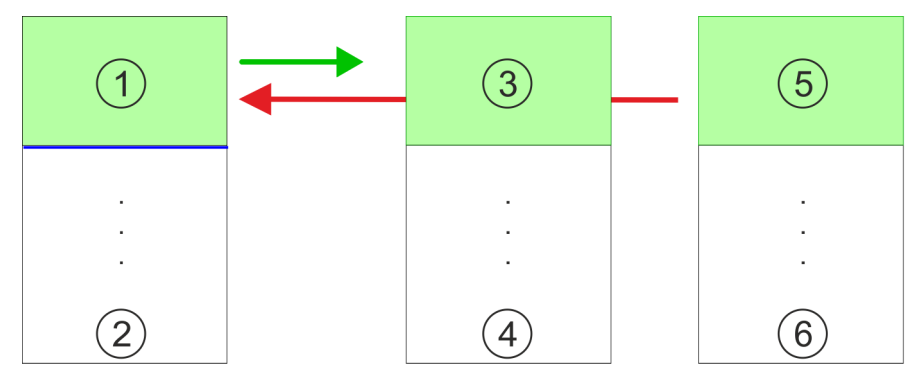

- 1 Periphery area: 0 ... 127 (default)
- 2 max periphery area<br>3 Process image of th
- 3 Process image of the inputs (PII): 0 ... 127<br>4 max process image of the inputs (PII)
- 4 max. process image of the inputs (PII)  $5$  Process image of the outputs (PIO): 0
- 5 Process image of the outputs (PIQ): 0 ... 127
- 6 max. process image of the outputs (PIQ)

Up to 64 System SLIO modules can be connected to a System SLIO CPU. This sum includes power and clamp modules. You may access the modules with read res. write accesses to the periphery bytes or the process image. To define addresses a hardware configuration may be used. For this, click on the properties of the according module and set the wanted address. **Max. number of pluggable modules Define addresses by hardware configuration**

**Automatic addressing**

If you do not like to use a hardware configuration, an automatic addressing is established. Here the address assignment follows the following specifications:

- $\blacksquare$  Starting with slot 1, the central plugged modules are assigned with ascending logical addresses.
- $\blacksquare$  The length of the memory area corresponds to the size of the process data of the according module. Information about the sizes of the process data can be found in the according manual of the module.

Addressing > Addressing backplane bus periphery

- $\blacksquare$  The memory areas of the modules are assigned without gaps separately for input and output area.
- Digital modules are mapped starting at address 0 and all other modules are mapped starting from address 256. ETS modules are mapped starting from address 256.
- As soon as the mapping of digital modules exceeds the address 256, by regarding the order, these are mapped starting from address 256.

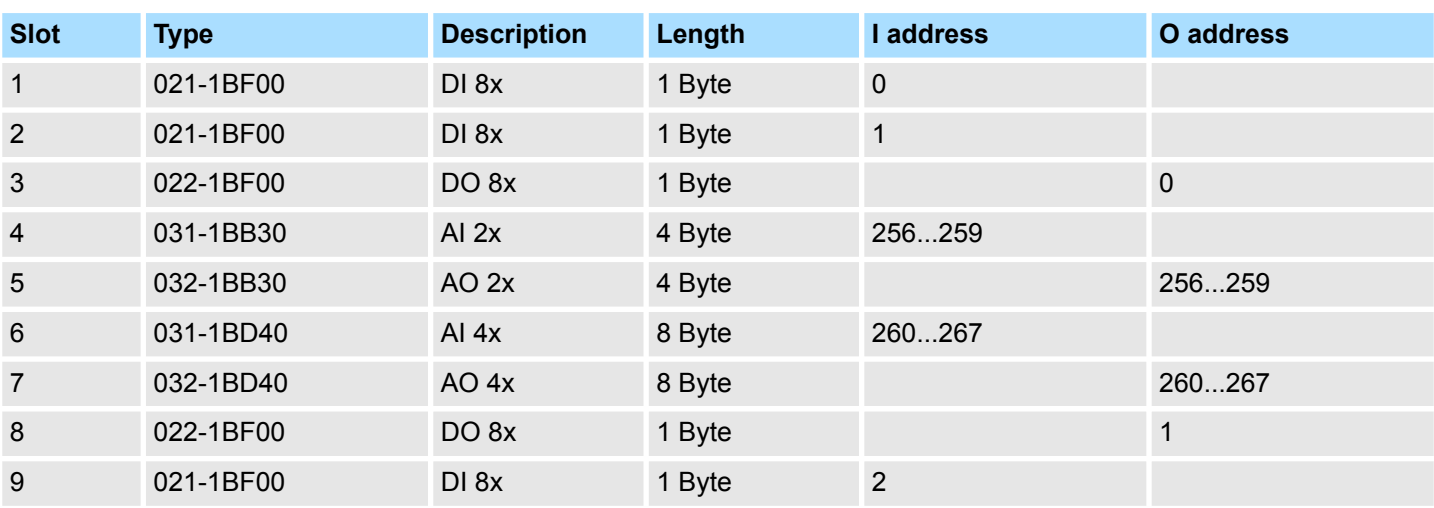

#### **Example for automatic address allocation**

# <span id="page-74-0"></span>**4.5 Hardware configuration - CPU**

## **Precondition**

*For project engineering a thorough knowledge of the SPEED7 Studio is required!*

### **Proceeding**

- **1.** Start the *SPEED7 Studio*.
- **2.** Create a new project in the *Work area* with *'New project'*.
	- ð A new project is created and the view *'Devices and networking'* is shown.
- **3.** Click in the *Project tree* at *'Add new device ...'*.
	- $\Rightarrow$  A dialog for device selection opens.
- **4.** Select from the *'Device templates'* your CPU and click at [OK].
	- ð The CPU is inserted in *'Devices and networking'* and the *'Device configuration'* is opened.

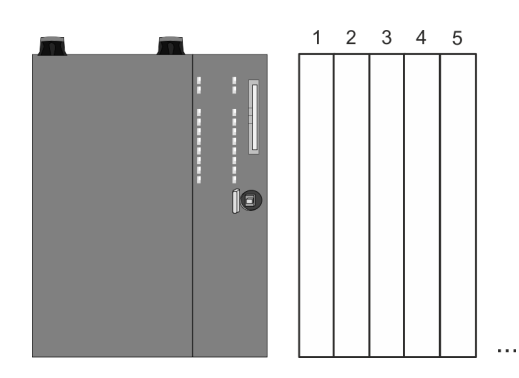

### **Device configuration**

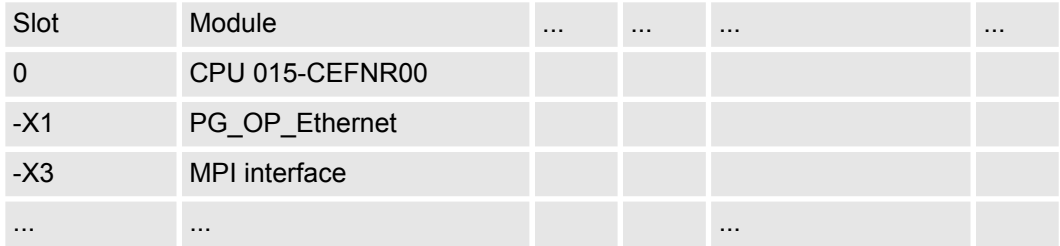

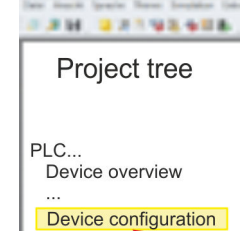

Hardware Configuration - I/O modules

# **4.6 Hardware Configuration - I/O modules**

### **Hardware configuration of the modules**

- **1.** Click in the *'Project tree'* at *'PLC... > Device configuration'*.
- **2.** Starting with slot 1 place in the *'Device configuration'* your System SLIO modules in the plugged sequence. For this drag from the hardware catalog the corresponding module to the corresponding position in the *Device configuration*.

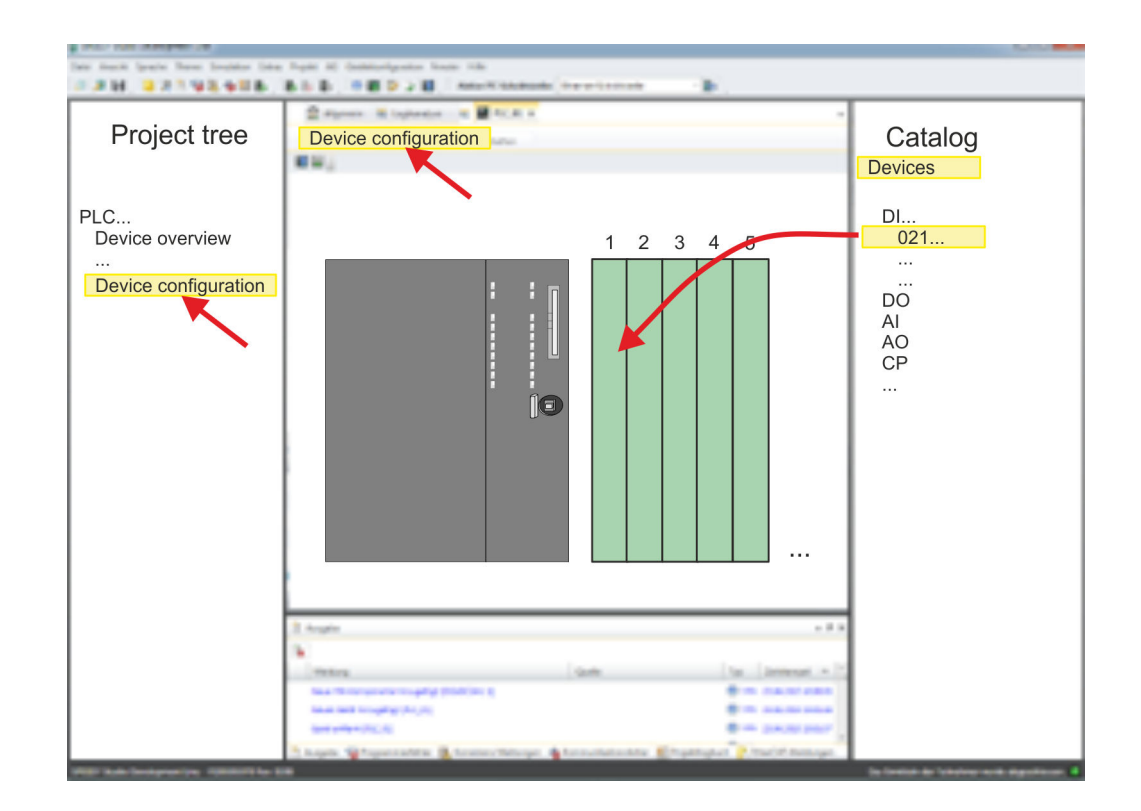

### **Parametrization**

*Parametrization during runtime*

For parametrization double-click in the *'Device configuration'* on the module you want to parameterize. Then the parameters of the module are shown in a dialog. Here you can make your parameter settings.

By using the SFCs 55, 56 and 57 you may alter and transfer parameters for wanted modules during runtime. For this you have to store the module specific parameters in so called "record sets". More detailed information about the structure of the record sets is to find in the according module description.

Hardware configuration - Ethernet PG/OP channel

# <span id="page-76-0"></span>**4.7 Hardware configuration - Ethernet PG/OP channel**

# **Overview**

**sioning**

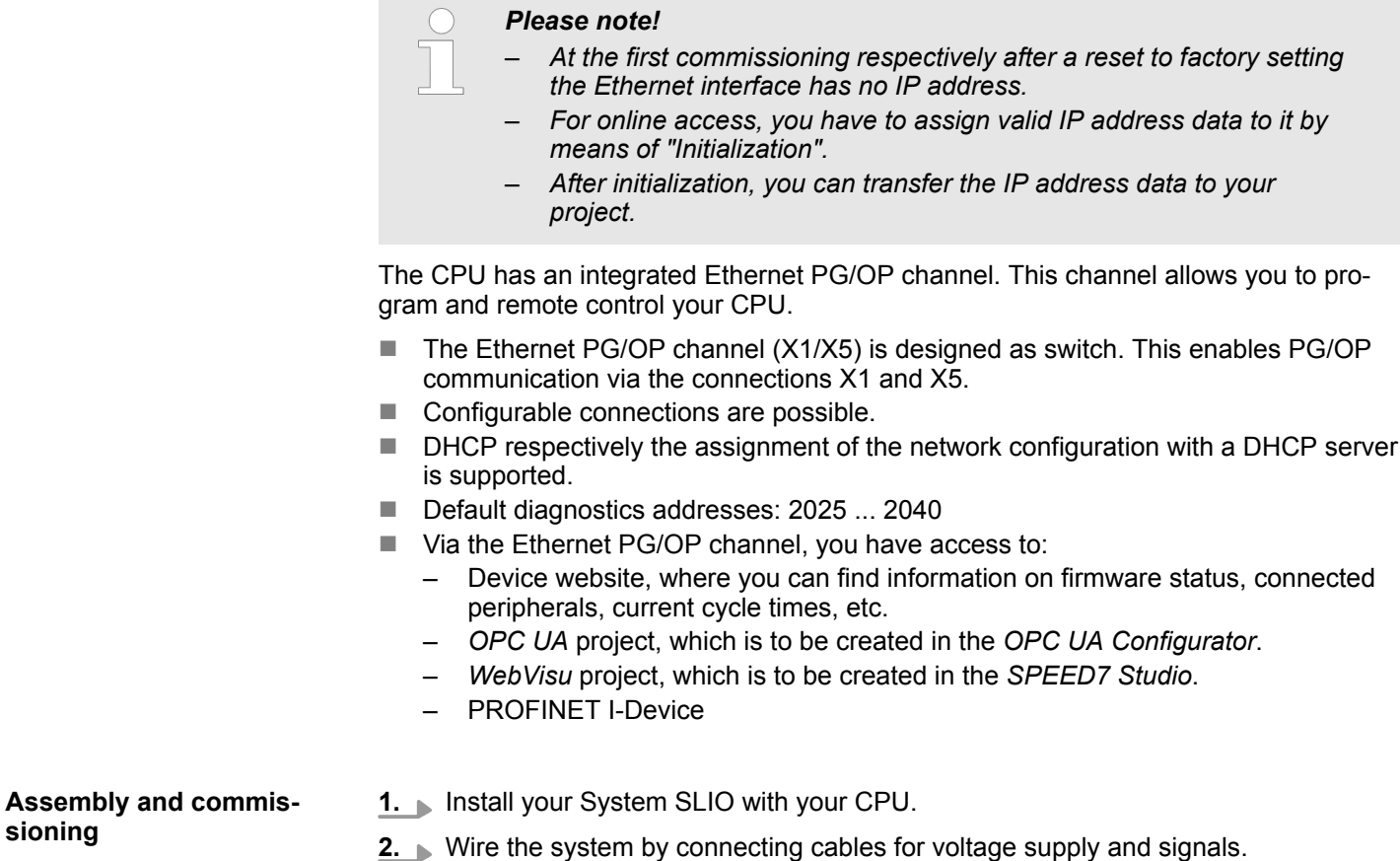

- **3.** Connect the one of the Ethernet jacks (X1, X5) of the Ethernet PG/OP channel to Ethernet.
- **4.** Switch on the power supply.
	- $\Rightarrow$  After a short boot time the CP is ready for communication. He possibly has no IP address data and requires an initialization.

Hardware configuration - Ethernet PG/OP channel

#### **"Initialization"**

The initialization takes place with the following proceeding:

Determine the current Ethernet (MAC) address of your Ethernet PG/OP channel. This can be found at the front of your CPU with the name "MAC PG/OP: ...".

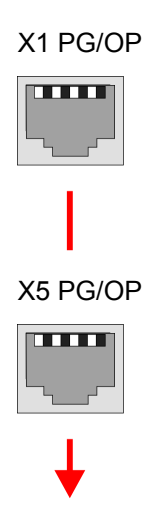

MAC PG/OP: 00-20-D5-77-05-10

### *Assign IP address parameters*

**AM BATWEENS** Project tree

Devices and networking

Project...

 $\ddotsc$ 

You get valid IP address parameters from your system administrator. The assignment of the IP address data happens online in the *SPEED7 Studio* with the following proceeding:

- **1.** Start the *SPEED7 Studio* with your project.
- **2.** Click in the *Project tree* at *'Devices and networking'*.
	- $\Rightarrow$  You will get a graphical object view of your CPU.

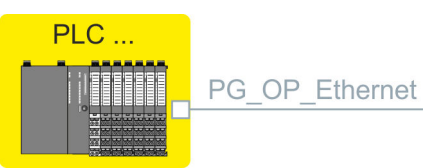

- **3.** Click at the network *'PG\_OP\_Ethernet'*.
- **4.** Select *'Context menu* è *Determine accessible partner'*.
	- $\Rightarrow$  A dialog window opens.

**Def** al

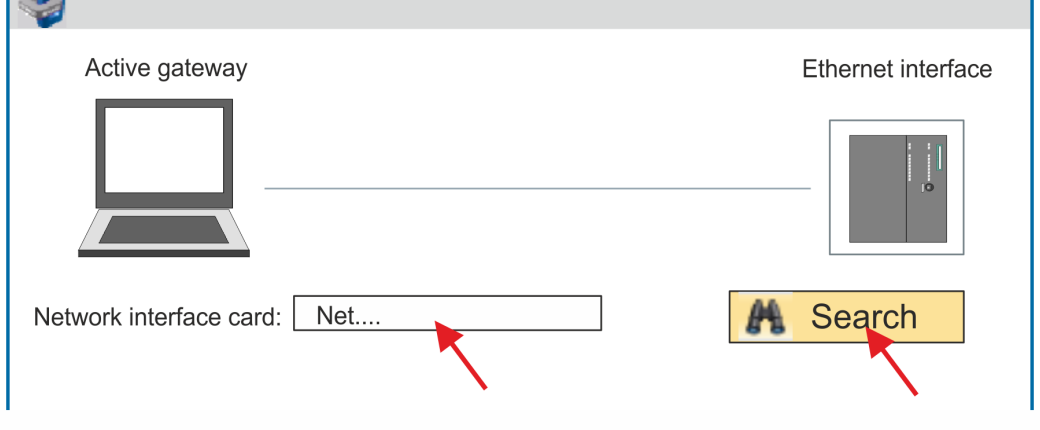

Hardware configuration - Ethernet PG/OP channel

- **5.** Select the according network interface card, which is connected to the Ethernet PG/OP channel and click at *'Search'* to determine the via MAC address reachable device.
	- $\Rightarrow$  The network search is started and the found stations are listed in a table.

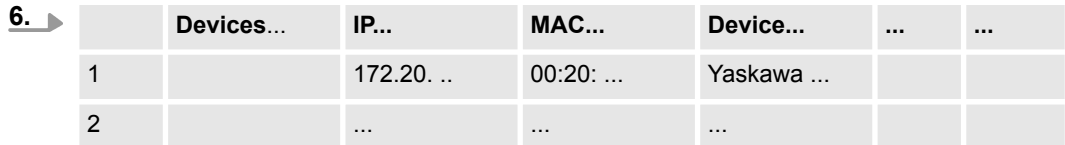

Click in the list at the module with the known MAC address. This can be found at the front of the CPU labelled as "MAC PG/OP: ...".

- **7.** Click at *'Set IP address'*. Now set the IP configuration by entering *'IP address'*, *'Subnet mask'* and *'Gateway'*.
- **8.** Click at *'Set IP address'*.
	- $\Rightarrow$  The IP address is transferred to the module and the list is refreshed. Directly after the assignment the Ethernet PG/OP channel is online reachable using the set IP address data. The value remains as long as it is reassigned, it is overwritten by a hardware configuration or a factory reset is executed.
- **9.** With clicking at *'Apply settings'* the IP address data a stored in the project.

If you are not online, you can assign IP address data to your Ethernet PG/OP channel with following proceeding: **Take IP address parameters in project**

- **1.** Start the *SPEED7 Studio* with your project.
- **2.** Click in the *Project tree* at *'Devices and networking'*.
	- $\Rightarrow$  You will get a graphical object view of your CPU.

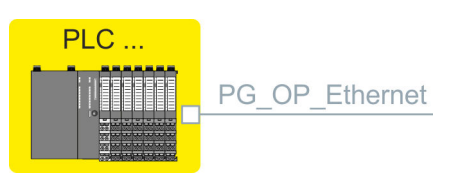

- **3.** Click at the network *'PG\_OP\_Ethernet'*.
- **4.** Select *'Context menu → Interface properties'*.
	- $\Rightarrow$  A dialog window opens. Here you can enter the IP address data for your Ethernet PG/OP channel.
- **5.** Confirm with [OK].

#### **Local components**

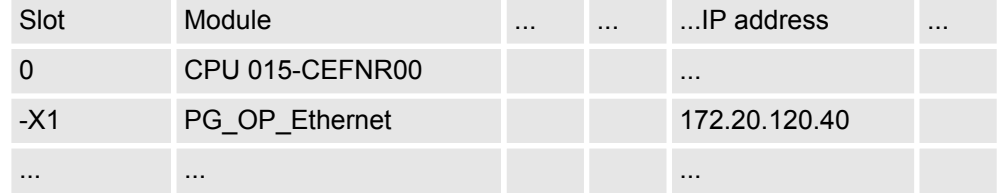

ð The IP address data are stored in your project listed in *'Devices and networking'* at *'Local components'*.

After transferring your project your CPU can be accessed via Ethernet PG/OP channel with the set IP address data.

<span id="page-79-0"></span>Setting CPU parameters > Parameter CPU

# **4.8 Setting CPU parameters**

## **Proceeding**

**1.** Click in the *'Project tree'* at *'PLC... > Device configuration'*.

- **2. ▶ Click at the CPU and select** *'Context menu → Components properties'***.** 
	- $\Rightarrow$  The properties dialog is opened. Here you can adjust all the CPU parameters.

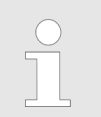

*Depending on the CPU, the settings are different. Selection or input fields that are grayed out can not be edited at this CPU type.*

### **4.8.1 Parameter CPU**

### **General**

Here you can make general settings for the current CPU.

- $\blacksquare$  Name
	- Name of the PLC. This name is shown in the project tree.
- **n** Plant designation
	- Here is the possibility to specify a plant designation for the CPU.
	- This plant designation identifies parts of the plant according to their function.
	- Its structure is hierarchic according to IEC 1346-1.
- **Location designation** 
	- The location designation is part of the resource designation.
	- Here the exact location of your module within a plant may be specified.
- $MPI data$ 
	- Here you can adjust the setting of the MPI subnet (Multi Point Interface) for serial connection between the MPI participants.
	- Address: Here you can enter the MPI address. Standard setting of the CPUs is MPI address 2. The address 0 is reserved for programming devices.
	- Highest address: By specifying the highest address number you can limit the range of addresses.
	- Secondary transmission speed MPI The transmission rate (Bit/s) of the MPI subnet must not be higher than the transmission rate of the slowest accessible MPI partner.

**Feature set**

Here you can activate the corresponding additional functions in the *SPEED7 Studio*:

- 'Motion Control + ... Axes'.
	- Isochronous mode with activation of OB 60 and OB 61 for the corresponding number of axes.
- PROFIBUS slave/master functionality
	- Enabling of the PROFIBUS slave or master functionalities

With *'inactive'* the additional functions can be disabled.

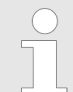

*Please consider the additional functions in the SPEED7 Studio can only be activated, if you have valid license for these functions!*

Setting CPU parameters > Parameter CPU

**Start-up**

Here you can make general configurations for the start-up behaviour of the current CPU.

- $\blacksquare$  Start-up if present configuration does not match actual configuration
	- The expected configuration is the configuration of the components which is defined in the project and uploaded to the CPU.
	- The actual configuration is the implemented configuration of the components.
	- If this option is deselected, the CPU remains in the STOP mode for the following cases:

One or more components are not located in the configured slot.

- A component of another type is located in the configured slot.
- If this option is selected, the CPU switches to the RUN mode even if the components are not located in the configured slots or if components of another type are located there.
- Deleting PAA after warm restart
	- If this option is selected, the process image of the outputs (PAA) is deleted after the warm restart of the CPU.
- $\blacksquare$  Disable hot restart by operator
	- The types of start-up are restricted when triggered by the operation or communication job.
	- If this option is selected, only restart or cold start are possible. Warm restart is not possible.
	- If this option is deselected, all types of start-up are possible.
- Start-up after Power On
	- Here you can select whether a restart, warm restart or cold start should be made after having activated the power supply (powerON).
	- Cold start: All variables and memory blocks are initialised.
	- Restart (warm start) The non-retentive memory areas are initialised, the retentive memory areas are restored.
	- Warm restart: The user program is continued where it has been interrupted.
- $\blacksquare$  Monitoring time for ...
	- The time base of the following parameters is 100 milliseconds. Multiply the entered value with the time base. Example: Entered value 650 \* 100 ms = 65.000 ms of monitoring time
	- Finished message from modules (100 ms): Maximum duration of the Ready signal of all configured components after having switched on the power supply (powerON).
	- Transfer of parameters to modules (100 ms) Maximum duration of the parameter transfer to the parameterizable components.
	- Hot restart (100 ms) Maximum duration of the warm restart. If the time between powerOFF and PowerON or between STOP mode and RUN mode is longer than the time entered here, there is no warm restart. The CPU remains in STOP mode.

Here you can make settings for synchronous cycle and type.  $\Box$  OB 61 – Currently you can not make any settings here. These data are information on OB 61 and may not be changed.  $\blacksquare$  Behavior at runtime violation – Here you can set how the CPU should behave when a runtime violation occurs. **No.** Warn threshold – Enter a value in %, which serves as a threshold for the runtime violation, as soon **Synchronous cycle interrupt**

- as the application cycle time is exceeded.
- $\blacksquare$  Error behaviour
	- disabled: Runtime violations are ignored.
	- CPU stops: If the runtime is violated, the CPU goes to STOP.
	- OB 80 is requested If the runtime is violated, OB 80 is requested.

<span id="page-81-0"></span>Setting CPU parameters > Parameter CPU

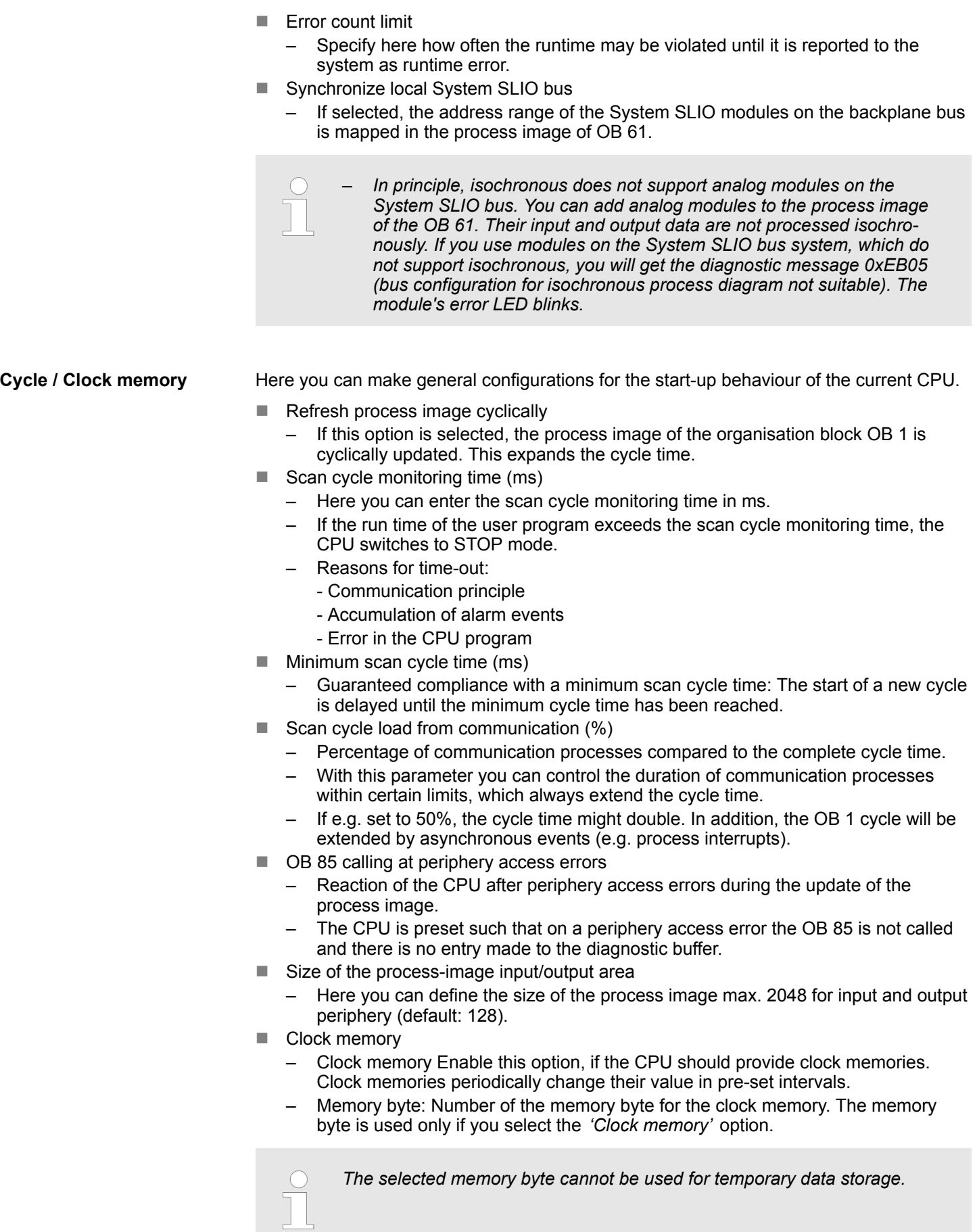

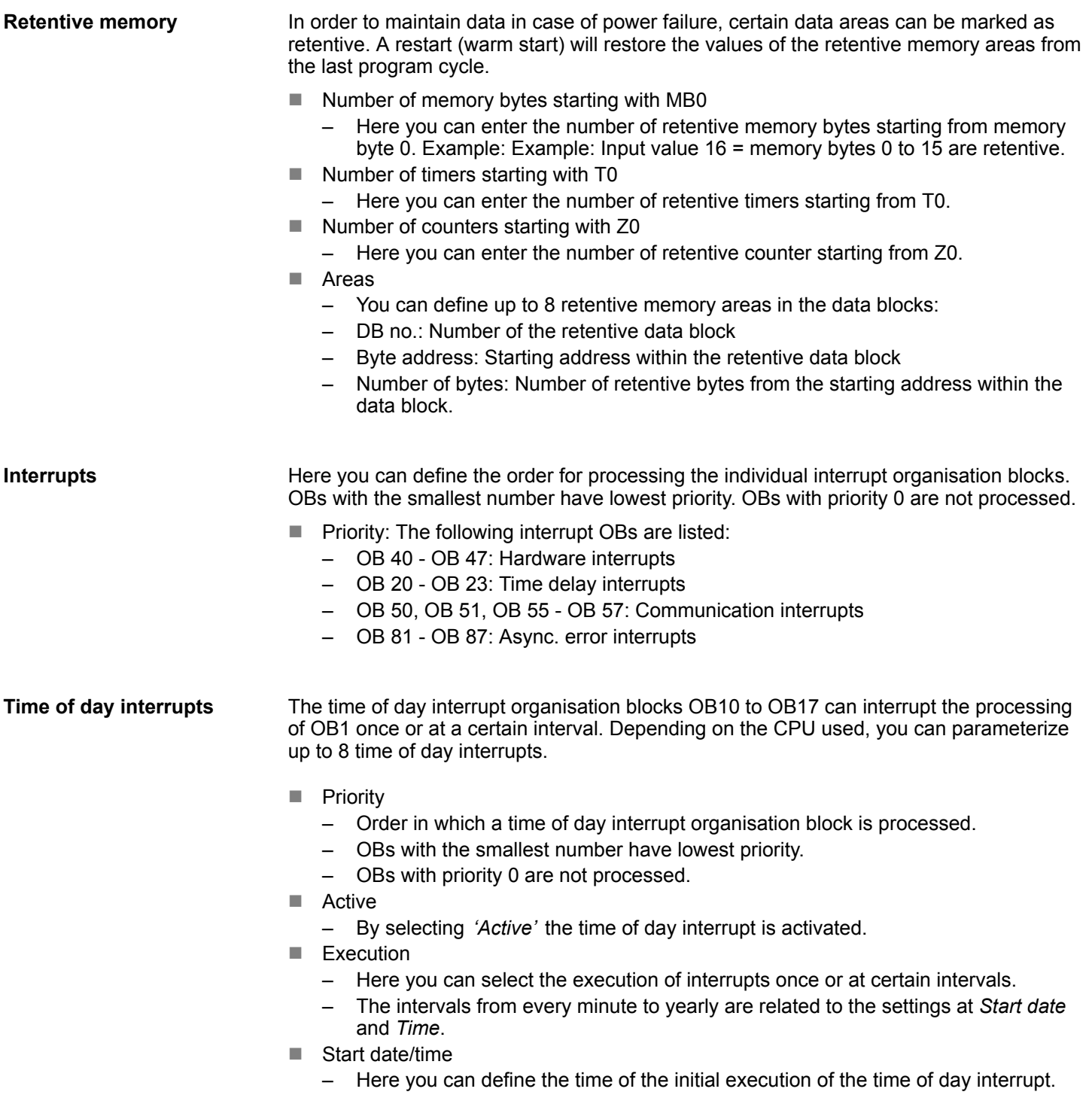

#### **Cyclic interrupts**

The cyclic interrupt organisation blocks OB 30 to OB 38 can interrupt the processing of OB1 once or at a certain interval. Depending on the CPU used, you can parameterize up to 9 cyclic interrupts.

- **n** Priority
	- Order in which a cyclic interrupt organisation block is processed.
	- OBs with the smallest number have lowest priority.
	- OBs with priority 0 are not processed.
- **Execution** 
	- Specify the time intervals in ms, in which the watchdog interrupt OBs should be processed.
	- The starting time is the switching from STOP mode to RUN mode.
- $\blacksquare$  Phase shift
	- Time in milliseconds by which the execution time of the cyclic interrupt is to be delayed.
	- By selecting several cyclic interrupts, you can use the phase offset to make sure that the cyclic interrupts do not start at the same time.

Here you can define, which clock is to be synchronised with which clock. **Diagnostics/Clock**

- $\blacksquare$  Extended functions
	- The expanded range of functions for diagnostics is not supported.
- Report cause of STOP
	- Activate this parameter, if on transition to STOP the CPU has to report a cause for the STOP to PG respectively OP.
- $\blacksquare$  Report to process control active
	- Currently this function is not supported.
- n Clock
	- Here you can define, which clock is to be synchronised with another clock.
- $\blacksquare$  Synchronization type
	- Here you specify whether the clock synchronizes other clocks or not.
	- As slave: The clock is synchronized by another clock.
	- As master: The clock synchronizes other clocks as master.
	- none: There is no synchronization.
- $\blacksquare$  Time interval
	- Time intervals within which the synchronization should take place.
- Correction factor
	- By specifying a correction factor in ms, you can compensate the deviation of the clock within 24 hours.
	- If the clock runs slow by 1 second within 24 hours, you can adjust this deviation with the correction factor "+1000".

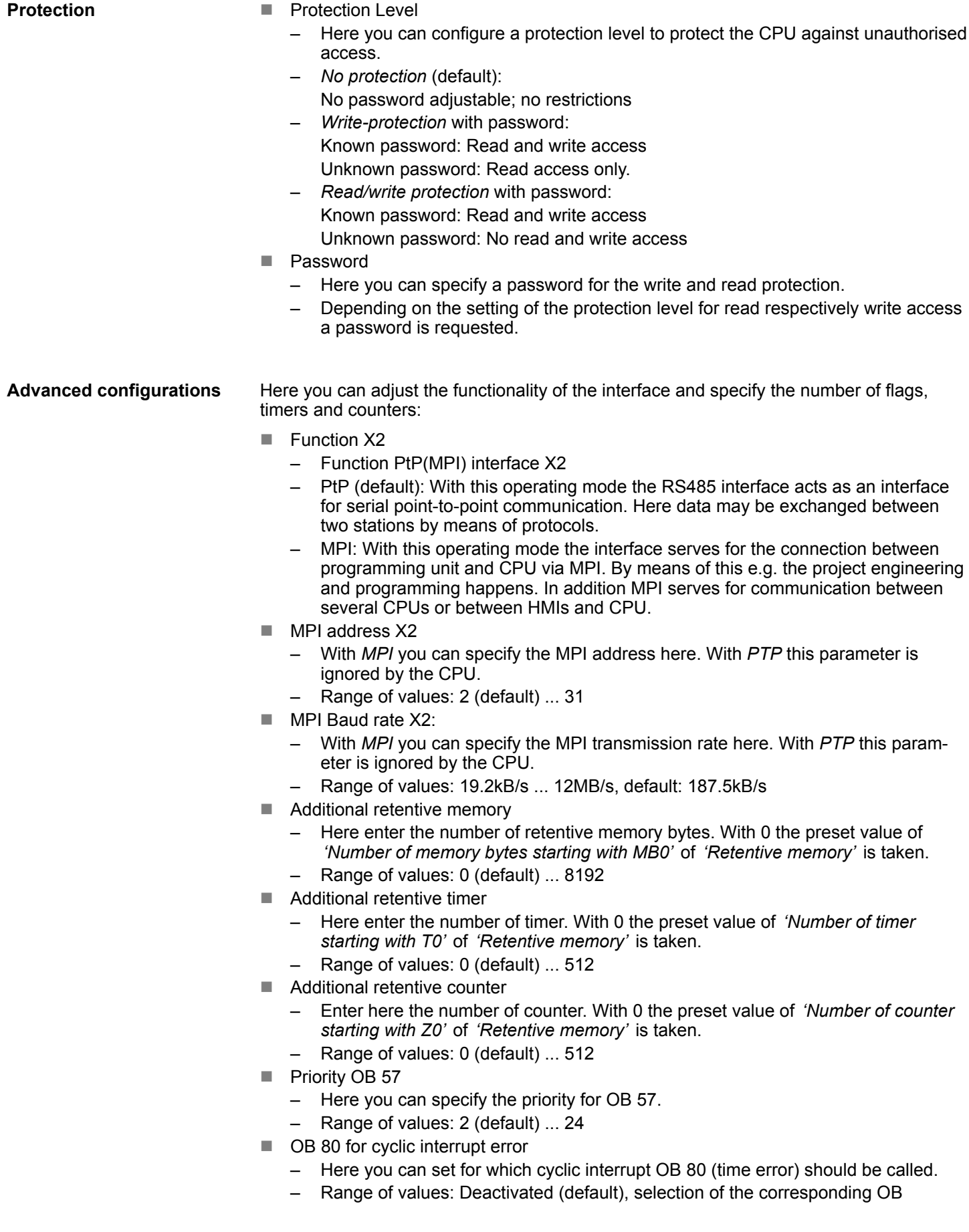

Direct DX transition

if this parameter is activated, the integrated PROFIBUS DP master, if activated by VSC, shows the following behavior:

- As long as a DP slave is in Data Exchange, i.e. in the DP slave standard diagnostic data byte 0, bit 1 and byte 1, bit 0 have the status 0, this DP slave is directly taken from the DP master in Data Exchange. The transition happens without a *SetPrm*- and *CheckConfig* telegram was being sent to the DP Slave.
- When a DP slave is taken to Data Exchange, the outputs remain active and are not deactivated.
- If the CPU goes from RUN to STOP, the DP master is deactivated for at least the duration of the *Response monitoring time*, which is to be set in the PROFIBUS parameters. Afterwards, the DP master becomes active again and takes the DP slaves back to Data Exchange. When the DP master transitions to the inactive state, the output data of the DP slaves are not zeroed nor deactivated. Standardcompliant DP slaves automatically will switch off the outputs or zero them if they do not receive DE telegrams from the master during the *Response monitoring time*.
- If the power supply of the CPU fails, the outputs of the DP slaves are not zeroed and not deactivated. Standard-compliant DP slaves automatically will switch off the outputs or zero them if they do not receive DE telegrams from the master during the *Response monitoring time*.
- **New PN MultipleWrite** 
	- In the activated state, parameter record sets are combined at PROFINET to one or more Ethernet frames during the connection setup. This speeds up the connection setup, since a separate Ethernet frame is not used for each parameter record set.
- Free Module Mapping  $\frac{6}{7}$  [89](#page-88-0)
	- When activated, you can use your CPU in different hardware variants.
	- You specify the mapping at runtime with record set 0x7F.
- $\blacksquare$  Ethernet port ...
	- Here you can disable individual Ethernet interfaces.

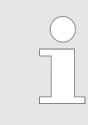

*Please note that by disabling e.g. the Ethernet PG/OP channel after transferring the hardware configuration, the CPU can no longer be configured via this Ethernet PG/OP channel. The access setting can be reset by an overall reset.*

- ... RAS protocol
	- Here you can deactivate the RAS protocol for remote access for the CPU or CP part. If a protocol is deactivated, requests via the disabled protocol will be rejected.
- ... NTP protocol
	- Here you can deactivate the NTP protocol for time synchronisation between the stations for the CPU or CP part. If a protocol is deactivated, requests via the disabled protocol will be rejected.
- ... OPC UA
	- Here you may deactivate the OPC UA protocol for access to an OPC UA project on the CPU respectively the CP part.
- ... Open communication
	- Here you can deactivate the protocol for communication via the user program when using handling blocks for the CPU or CP part. If a protocol is deactivated, requests via the disabled protocol will be rejected.
- ... Device WebSite
	- Here you can deactivate the protocol for access to the integrated web server for the CPU or CP part. If a protocol is deactivated, requests via the disabled protocol will be rejected.
- ... Web Visu
	- Here you can deactivate the protocol for access to the Web visualization for the CPU or CP part. If a protocol is deactivated, requests via the disabled protocol will be rejected.
- ... PG/OP protocol
	- Here you can deactivate the protocol for PG/OP communication via Siemens S7 connections for the CPU or CP part. If a protocol is deactivated, requests via the disabled protocol will be rejected.
- ... PG/OP routing (access point)
	- Here you can deactivate routing requests via Siemens S7 connections for the CPU or CP part. If a protocol is deactivated, requests via the disabled protocol will be rejected.
- ... NetPro connections ...
	- Here you can deactivate the protocol for communication between PLC systems based on Siemens STEP®7 by means of configured communication connections for the CPU or CP part. If a protocol is deactivated, requests via the disabled protocol will be rejected.
- ... DCP protocol
	- Here you can deactivate the telegram for determining accessible nodes on PROFINET for the CPU or CP part. If a protocol is deactivated, requests via the disabled protocol will be rejected.
- ... LLDP protocol
	- Here you can deactivate the telegram for determining accessible nodes on PROFINET for the CPU or CP part. If a protocol is deactivated, requests via the disabled protocol will be rejected.
- $\blacksquare$  Field bus PN
	- Here you can deactivate the communication via PROFINET telegrams for the CPU part. If a protocol is deactivated, requests via the disabled protocol will be rejected.
- MPI(PB) PG/OP protocol
	- Here you can deactivate the protocol for PG/OP communication via MPI(PB) interface X3 for the CPU part. If a protocol is deactivated, requests via the disabled protocol will be rejected.
- PtP(MPI) PG/OP protocol
	- Here you can deactivate the protocol for PG/OP communication via PtP(MPI) interface X2 for the CPU part. If a protocol is deactivated, requests via the disabled protocol will be rejected.
- Global data communication
	- Here you can deactivate the protocol for the cyclic data exchange between CPUs via the MPI interface. If a protocol is deactivated, requests via the disabled protocol will be rejected.
- Reduced PDU size
	- When activated, the PDU size is reduced accordingly.
	- For some protocols, some configuration tools require a reduced PDU size. For example, in the Siemens TIA Portal for variable forcing, the PDU size must be reduced. For the processing of single steps at several breakpoints, the PDU size must also be reduced.

# **4.8.2 Parameter MPI interface**

Via double-click at *'MPI interface'* of *'Device configuration'* the properties dialog of the MPI interface is opened.

Setting CPU parameters > Parameter Ethernet

- $MPI$  data
	- Here you can adjust the setting of the MPI subnet (Multi Point Interface) for serial connection between the MPI participants.
	- Address: Here you can enter the MPI address. Standard setting of the CPUs is MPI address 2. The address 0 is reserved for programming devices.
	- Highest address: By specifying the highest address number you can limit the range of addresses.
	- Secondary transmission speed MPI: The transmission rate (Bit/s) of the MPI subnet must not be higher than the transmission rate of the slowest accessible MPI partner.

### **4.8.3 Parameter Ethernet**

Via double-click at *'Ethernet'* of *'Device configuration'* the properties dialog of the NET CP interface (X6) is opened.

- General
	- General: Here you can enter a name for your station.
	- Subnet ID The subnet ID is used to uniquely identify your network.
	- PDU size: Here you can specify the buffer size for the Ethernet communication.
- **n** IP configuration
	- IP address: Here you can assign an IP address to your NET CP.
	- Subnet: Here you can enter the subnet mask of your network.

### <span id="page-88-0"></span>**4.8.4 Free Module Mapping**

**4.8.4.1 Overview**

**Free module mapping - FMM**

■ With *FMM* you can use your CPU in different hardware variants without adapting your user program. You only have to adapt the FMM configuration in the CPU when configuring the hardware variants. Here you have the following possibilities:

- Modules from the target configuration can be divided in any order to the slots of the actual configuration.
- Modules from the target configuration may be missing in the actual configuration.
- Individual slots of the target configuration can be deactivated, on which modules are located in the actual configuration.
- FMM is a functionality of Yaskawa and is only supported by Yaskawa modules.
- $\blacksquare$  By default, FMM is disabled. To use FMM mapping, you must enable the CPU parameter *'Free Module Mapping'*.
- For the *FMM* the mapping of the slots is to be specified via the record set 0x7F.
- For commissioning, you have to enable the parameter *'Startup when expected/actual configuration differs'* in your CPU.
- $\blacksquare$  If FMM is activated and configured correctly, the system reacts as follows:
	- During start-up, no target/actual difference of the hardware is diagnosed.
	- Output data of missing modules are ignored and not output.
	- Input data of missing modules are set to 0.

Setting CPU parameters > Free Module Mapping

# **4.8.4.2 FMM configuration**

**Configuration**

- $\blacksquare$  The mapping of the modules is defined as configuration by the 64byte record set 0x7F.
- $\blacksquare$  The data record is retentively stored in the CPU.
- $\blacksquare$  The record set must be transferred to the CPU by the user program by means of a write command.
- $\blacksquare$  With the record set read command parts of the active configuration can be read. You have always to write the complete record set.
- Each written and valid configuration is only saved if a difference to the existing configuration exists.

### **Record set 0x7F**

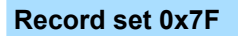

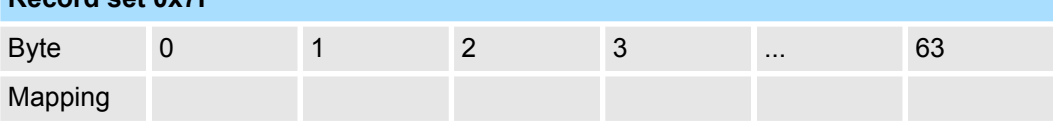

- $\blacksquare$  The record 0x7F has a length of 64Byte, where Byte 0 ... 63 corresponds to the slot 1 ... 64 of the target configuration.
- $\blacksquare$  For the FMM configuration, you must specify for each used slot of the target configuration at *'Mapping'* the corresponding value that corresponds to the actual configuration.

The following values can be entered at *Mapping*:

- $0$  (0x00) module is ignored
	- If modules of the target configuration are to be ignored, the value 0x00 must be used. In this way, gaps can be projected.
- $\blacksquare$  1 ... 64 (0x01 ... 0x40) position of the module in the actual configuration
	- 'Mapping' corresponds to the value of Slot<sub>actual</sub> i.e. the slot of the actual configuration on which the module of the target configuration is located.
- $\blacksquare$  255 (0xFF) virtual module
	- If a module from the target configuration is missing, for Mapping the value 255 for "virtual module" is to be used.
	- Behaviour of a *virtual module*:
		- The input area always has the value 0, regardless of its size.
		- The writing to the output area has no effect.

**Commissioning**

The *target configuration* serves as template for the configuration of hardware variants.

- **1.** Configure your system with a hardware configuration as target configuration and create your user program. The target configuration represents a superset of all available hardware variants.
- **2.** Activate the parameter *'Free Module Mapping'* in your CPU.
- **3.** Activate the parameter *'Startup when expected/actual configuration differs'* in your CPU.
- **4.** Create the configuration by defining the deviation of the actual and target configuration for the current hardware configuration in record set 0x7F.
- **5.**

Transfer this record set via write command to your CPU.

- For this use SFB 53 or SFB 58.
- $\blacksquare$  The address to be used is the diagnostic address of the CPU in the virtual IO device *'... SLIO CPU'*.
- $\Rightarrow$  The configuration is permanently stored in the CPU and immediately active.

Setting CPU parameters > Free Module Mapping

### **4.8.4.3 Examples**

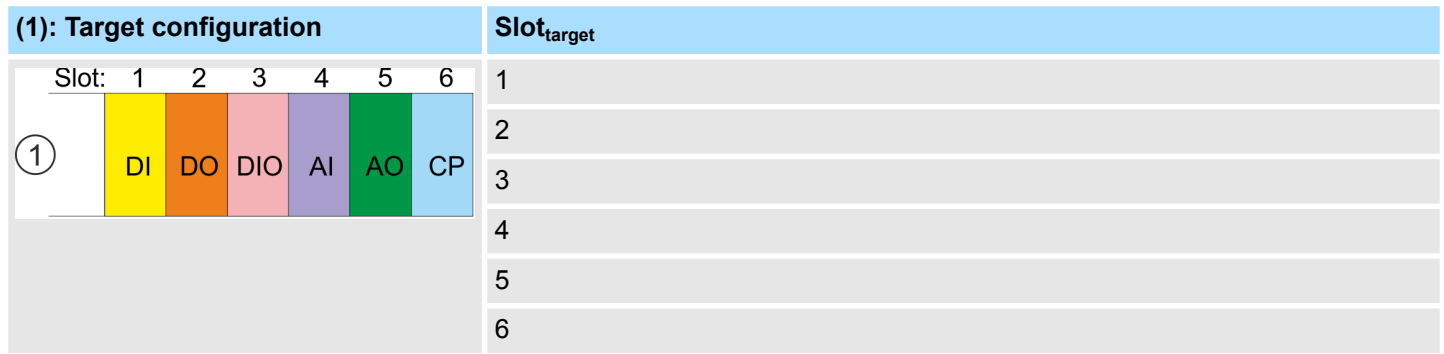

Slot<sub>target</sub> - The mapping always refers to the slot of the target configuration.

Based on the target configuration, the following examples show how to determine the mapping values for the hardware variants.

### **4.8.4.3.1 Examples of hardware variants**

### **Variant 1: Same type and number of modules but reversed slots**

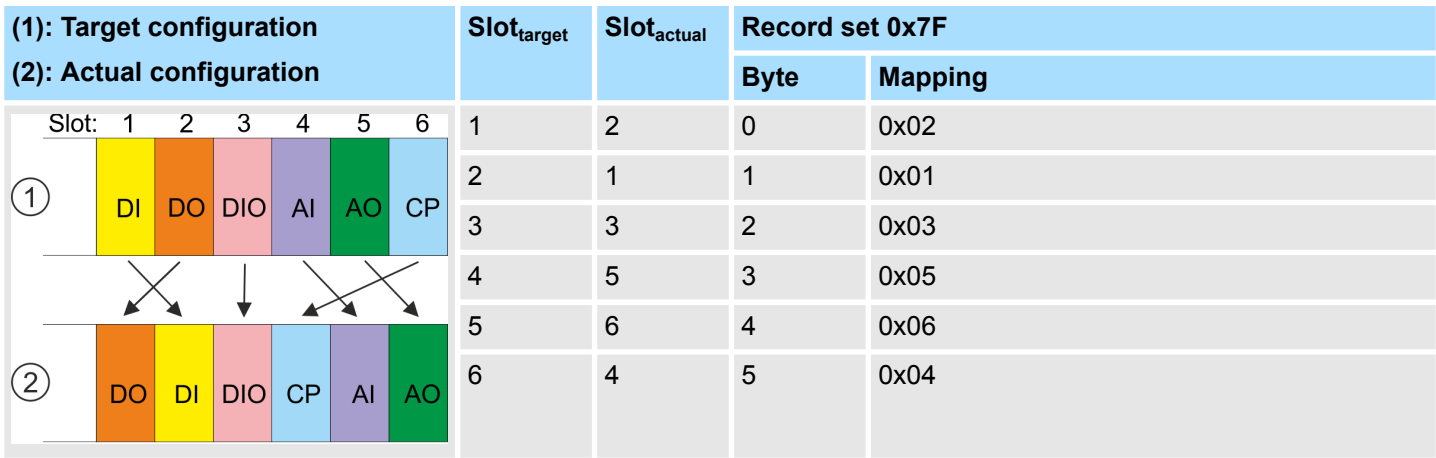

Determination of *Mapping* values of record set 0x7F:

- Byte 0: The module of *Slot<sub>target</sub>* = 1 is in the actual configuration at *Slot<sub>actual</sub>* = 2  $\rightarrow$  Mapping = 0x02
- Byte 1: The module of *Slot<sub>target</sub>* = 2 is in the actual configuration at *Slot<sub>actual</sub>* = 1  $\rightarrow$  Mapping = 0x01
- Byte 2: The module of *Slot<sub>target</sub>* = 3 is in the actual configuration at *Slot<sub>actual</sub>* = 3  $\rightarrow$  Mapping = 0x03
- Byte 3: The module of *Slot<sub>target</sub>* = 4 is in the actual configuration at *Slot<sub>actual</sub>* = 5  $\rightarrow$  Mapping = 0x05
- **n** Byte 4: The module of *Slot<sub>target</sub>* = 5 is in the actual configuration at *Slot<sub>actual</sub>* = 6  $\rightarrow$  Mapping = 0x06
- Byte 5: The module of *Slot<sub>target</sub>* = 6 is in the actual configuration at *Slot<sub>actual</sub>* = 4  $\rightarrow$  Mapping = 0x04
	- $Slot_{\text{target}}$  The mapping always refers to the slot of the target configuration.
	- Slot<sub>actual</sub> Slot of the actual configuration on which the module of the target configuration is located.
	- Mapping For variant 1, *Mapping* corresponds to *Slotactual*, i.e. slot of the actual configuration on which the module of the target configuration is located.

Setting CPU parameters > Free Module Mapping

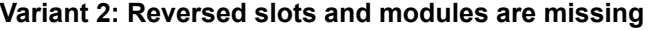

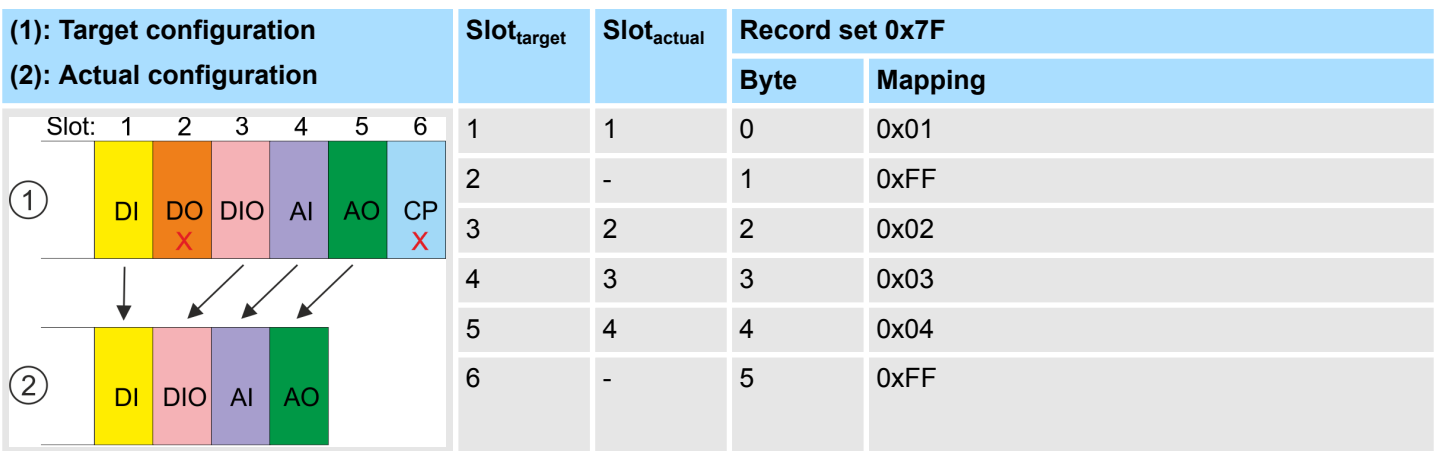

Determination of *Mapping* values of record set 0x7F:

■ Byte 0: The module of *Slot<sub>target</sub>* = 1 is in the actual configuration at *Slot<sub>actual</sub>* = 1 → Mapping = 0x01

**n** Byte 1: The module of *Slot<sub>target</sub>* = 2 is not available in the actual configuration  $\rightarrow$  Mapping = 0xFF

- **n** Byte 2: The module of *Slot<sub>target</sub>* = 3 is in the actual configuration at *Slot<sub>actual</sub>* = 2  $\rightarrow$  Mapping = 0x02
- Byte 3: The module of *Slot<sub>target</sub>* = 4 is in the actual configuration at *Slot<sub>actual</sub>* = 3  $\rightarrow$  Mapping = 0x03
- Byte 4: The module of *Slot<sub>target</sub>* = 5 is in the actual configuration at *Slot<sub>actual</sub>* = 4  $\rightarrow$  Mapping = 0x04
- Byte 5: The module of *Slot<sub>target</sub>* = 6 is not available in the actual configuration  $\rightarrow$  Mapping = 0xFF

 $Slot<sub>target</sub>$  - The mapping always refers to the slot of the target configuration.

- $Slot<sub>actual</sub>$  Slot of the actual configuration on which the module of the target configuration is located.
- Mapping For variant 2, *Mapping* corresponds to the value of *Slotactual* , i.e. slot of the actual configuration on which the module of the target configuration is located. If a module from the target configuration is missing, for *Mapping* the value 0xFF for "virtual module" is to be used.

Project transfer

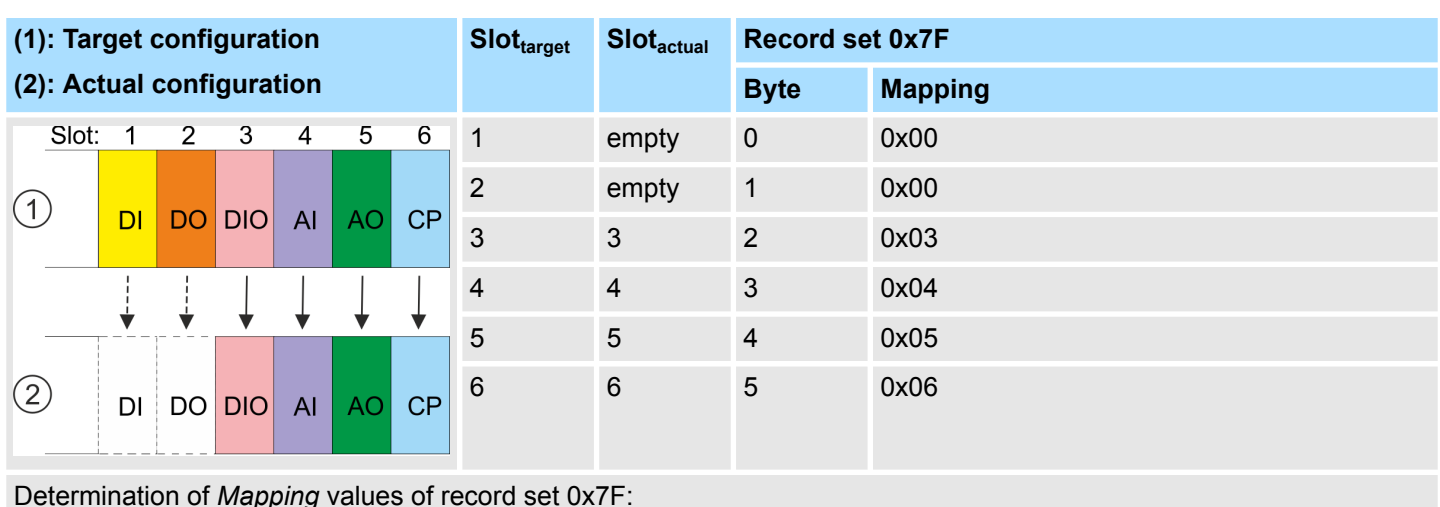

### **Variant 3: Modules are ignored**

Determination of *Mapping* values of record set 0x7F:

- Byte 0: The module of *Slot<sub>target</sub>* = 1 is ignored in the actual configuration  $\rightarrow$  Mapping = 0x00
- **Byte 1:** The module of  $Slot_{\text{fancer}} = 2$  is ignored in the actual configuration  $\rightarrow$  Mapping = 0x00
- Byte 2: The module of *Slot<sub>target</sub>* = 3 is in the actual configuration at *Slot<sub>actual</sub>* = 3  $\rightarrow$  Mapping = 0x03
- Byte 3: The module of  $Slot_{target} = 4$  is in the actual configuration at  $Slot_{actual} = 4 \rightarrow$  Mapping = 0x04
- Byte 4: The module of *Slot<sub>target</sub>* = 5 is in the actual configuration at *Slot<sub>actual</sub>* = 5  $\rightarrow$  Mapping = 0x05
- Byte 5: The module of *Slot<sub>target</sub>* = 6 is in the actual configuration at *Slot<sub>actual</sub>* = 6  $\rightarrow$  Mapping = 0x06
	- $Slot<sub>target</sub>$  The mapping always refers to the slot of the target configuration.
	- $Slot<sub>actual</sub>$  Slot of the actual configuration on which the module of the target configuration is located.
	- Mapping For variant 3, *Mapping* corresponds to the value of *Slotactual* , i.e. slot of the actual configuration on which the module of the target configuration is located. If modules of the target configuration are to be ignored, for *Mapping* the value 0x00 is to be used.

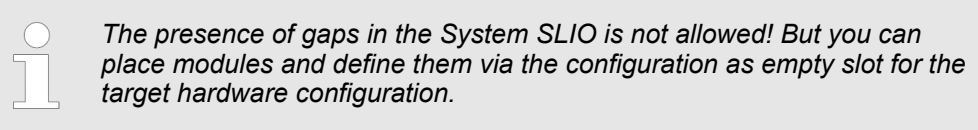

# **4.9 Project transfer**

**Overview**

There are the following possibilities for project transfer into the CPU:

- Transfer via MPI
- $\blacksquare$  Transfer via Ethernet
- Transfer via memory card

Project transfer > Transfer via MPI

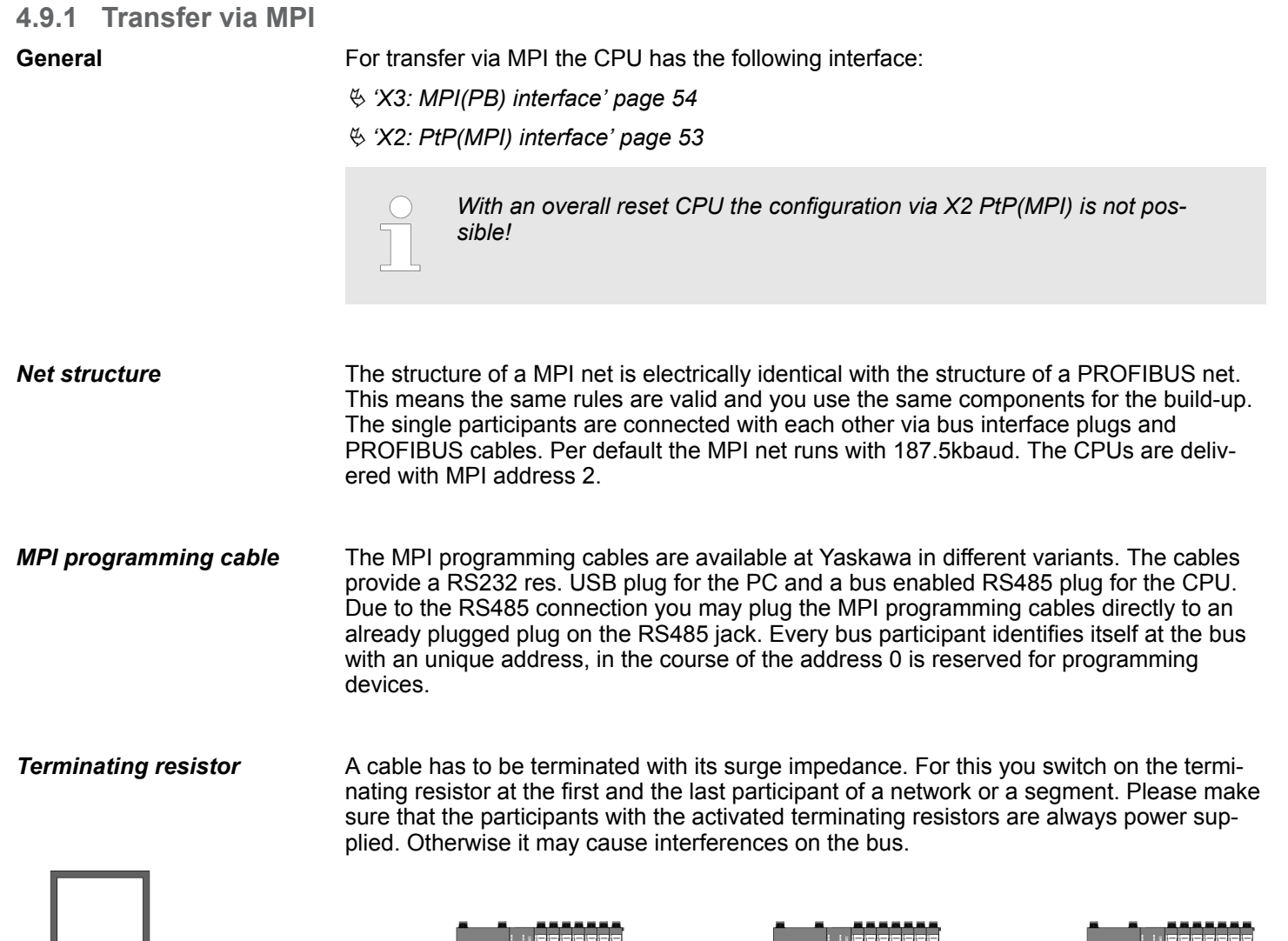

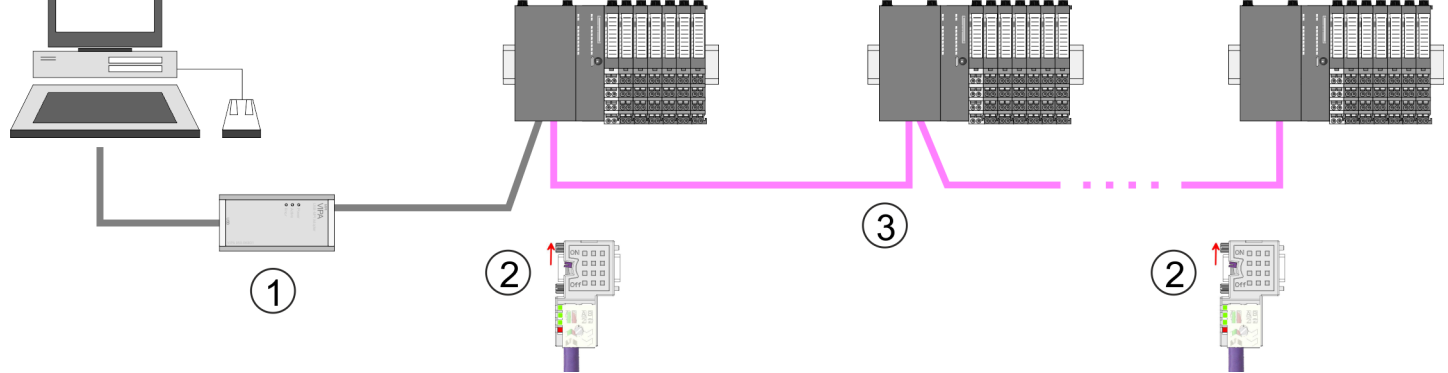

1 MPI programming cable<br>2 Activate the terminating

**Proceeding transfer via**

- 2 Activate the terminating resistor via switch<br>3 MPI network
- **MPI network**

# **1.** Connect your PC to the MPI jack of your CPU via a MPI programming cable.

- **2.** Switch-ON the power supply of your CPU and start the *SPEED7 Studio* with your project.
- **3.** Set at *'Active PC interface'* the "Serial interface".
- **4.** Click in the *'Project tree'* to your project and select *'Context menu* → *Recompile'*.
	- $\Rightarrow$  Your project will be translated and prepared for transmission.

**MPI**

Project transfer > Transfer via Ethernet

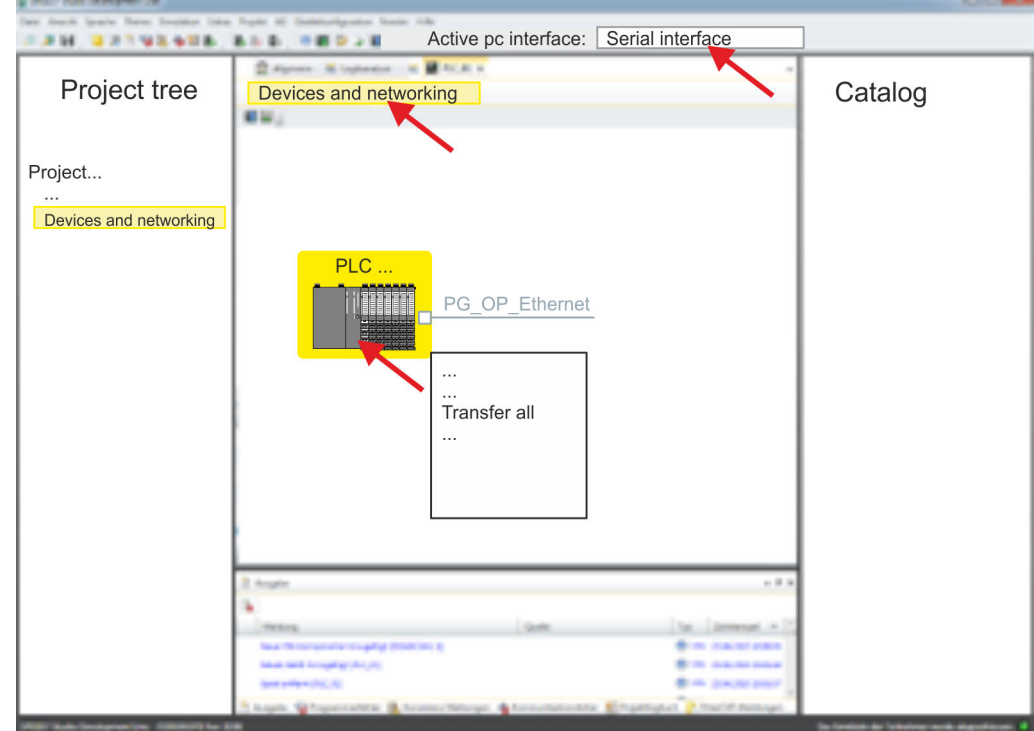

- **5.** To transfer the user program and hardware configuration click in the *Project tree* at your CPU and select *'Context menu* è *Transfer all'*.
	- $\Rightarrow$  A dialog window for project transfer opens
- **6.** Select the *'Port type'* "Serial interface" and start the transfer with *'Transfer'*.
- **7. ▶ Confirm the request that the CPU is to be brought into the state STOP.** 
	- $\Rightarrow$  The user program and the hardware configuration are transferred via MPI to the CPU.
- **8.** Close after transmission the dialog.
- **9.** With *'Context menu* → *Copy RAM to ROM'* you can save your project on a memory card, if one is plugged.

### **4.9.2 Transfer via Ethernet**

For transfer via Ethernet the CPU has the following interface:

■ X1/X5: Ethernet PG/OP channel

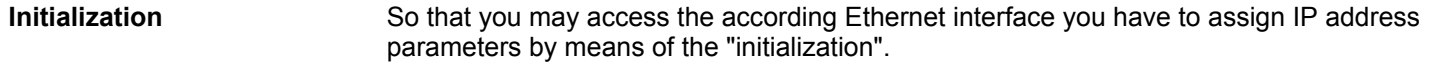

- X1/X5: Ethernet PG/OP channel – Ä *[Chap. 4.7 'Hardware configuration - Ethernet PG/OP channel' page 77](#page-76-0)*
- **Transfer**
- **1.** For the transfer, connect, if not already done, the appropriate Ethernet port to your Ethernet.
	- **2.** Switch-ON the power supply of your CPU and start the *SPEED7 Studio* with your project.
	- **3.** Set at *'Active PC interface'* the "Ethernet interface".

Project transfer > Transfer via memory card

**4.** Click in the *'Project tree'* to your project and select *'Context menu* → *Recompile'*.  $\Rightarrow$  Your project will be translated and prepared for transmission.

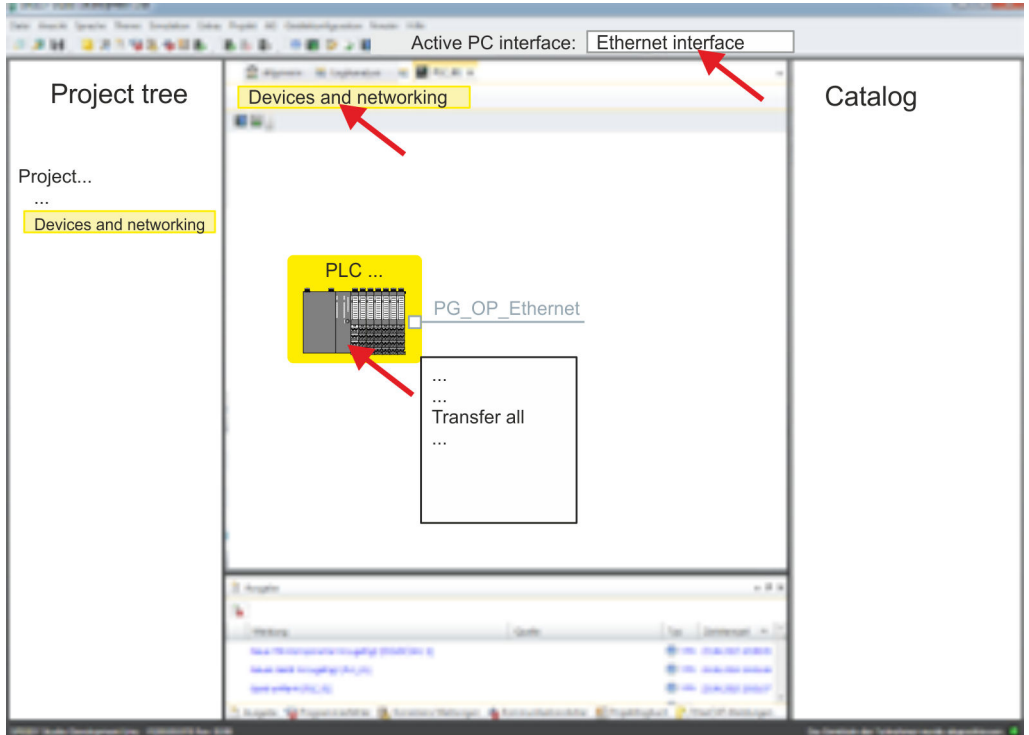

- **5.** To transfer the user program and hardware configuration click in the *Project tree* at your CPU and select *'Context menu* è *Transfer all'*.
	- $\Rightarrow$  A dialog window for project transfer opens
- **6.** Select the *'Port type'* "Ethernet interface" and start the transfer with *'Transfer'*.
- **7.** Confirm the request that the CPU is to be brought into the state STOP.
	- $\Rightarrow$  The user program and the hardware configuration are transferred via Ethernet to the CPU.
- **8.** Close after transmission the dialog.
- **9.** With *'Context menu → Copy RAM to ROM'* you can save your project on a memory card, if one is plugged.

#### **4.9.3 Transfer via memory card**

The memory card serves as external storage medium. There may be stored several projects and sub-directories on a memory card. Please regard that your current project is stored in the root directory and has one of the following file names: **Proceeding transfer via memory card**

- S7PROG.WLD
- **N** AUTOLOAD.WLD
- **1.** Start the *SPEED7 Studio* with your project.
- **2.** Click in the *'Project tree'* at the CPU.
- **3.** Create in the *SPEED7 Studio* with *'Context menu* **→** Export device configuration (WLD)' a wld file.
	- $\Rightarrow$  The wid file is created. This contains the user program and the hardware configuration
- **4.** Copy the wld file at a suited memory card. Plug this into your CPU and start it again.
	- $\Rightarrow$  The transfer of the application program from the memory card into the CPU takes place depending on the file name after an overall reset or PowerON.

*S7PROG.WLD* is read from the memory card after overall reset.

*AUTOLOAD.WLD* is read from the memory card after PowerON.

The blinking of the SD LED of the CPU marks the active transfer. Please regard that your user memory serves for enough space for your user program, otherwise your user program is not completely loaded and the SF LED gets on.

Accessing the web server > Device web page CPU

# **4.10 Accessing the web server**

### **Overview**

The CPU has a web server integrated. This offers the following access:

- via the Ethernet PG/OP channel
	- Device web page of the CPU
	- CPU *OPC UA* project
	- CPU *WebVisu* project
- via Ethernet CP
	- Device web page of the Ethernet CP
	- Ethernet CP *OPC UA* project
	- Ethernet CP *WebVisu* project
- Ä *[Chap. 5 'Deployment OPC UA' page 129](#page-128-0)*
- Ä *[Chap. 6 'Deployment WebVisu Web visualization' page 156](#page-155-0)*

## **4.10.1 Device web page CPU**

### **Overview**

- $\blacksquare$  Dynamic web page, which exclusively outputs information.
- On the *device web page* you will find information about your CPU, the connected modules and your *WebVisu* project.
- $\blacksquare$  The shown values cannot be changed.
- Access is via the IP address of the Ethernet PG/OP channel. Ä *[Chap. 4.7 'Hardware configuration - Ethernet PG/OP channel' page 77](#page-76-0)*
- $\blacksquare$  You can access the IP address with a web browser.

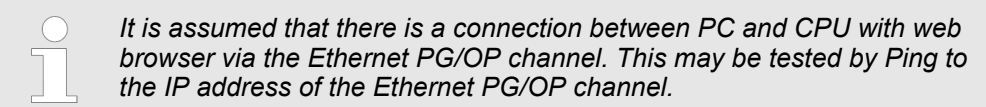

#### **4.10.1.1 Web page with selected CPU**

## **Tab:** *'Info'*

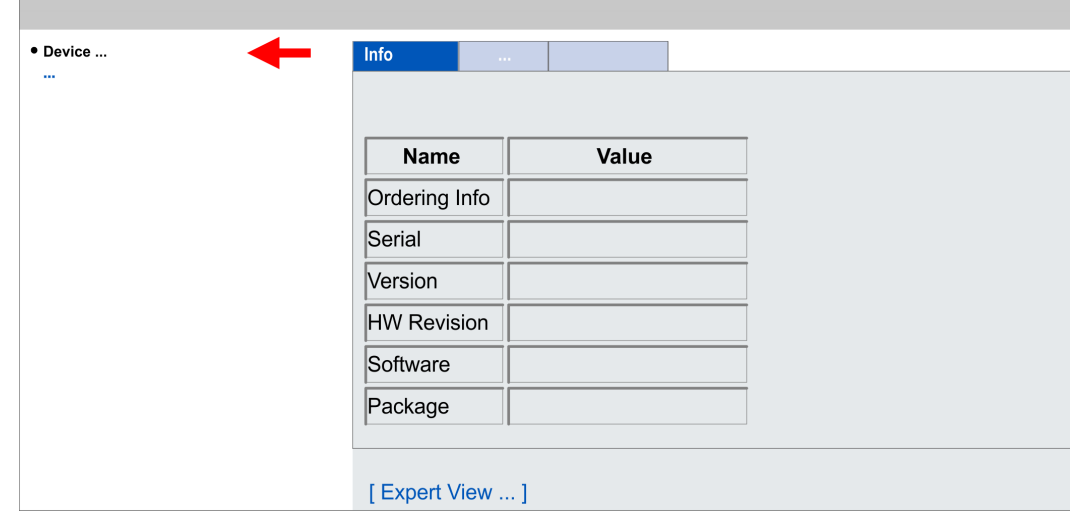

# System SLIO **Deployment CPU 015-CEFNR00**

Accessing the web server > Device web page CPU

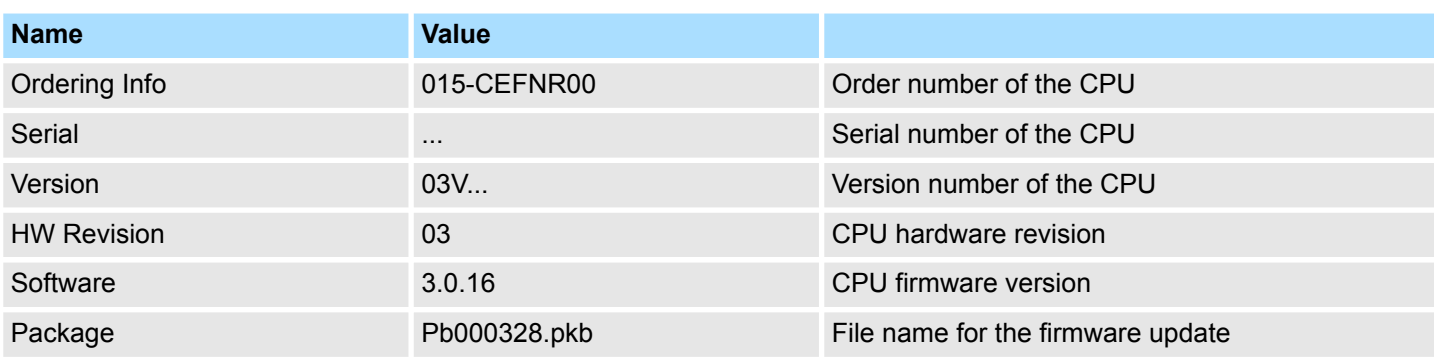

**[Expert View]** takes you to the advanced "Expert View".

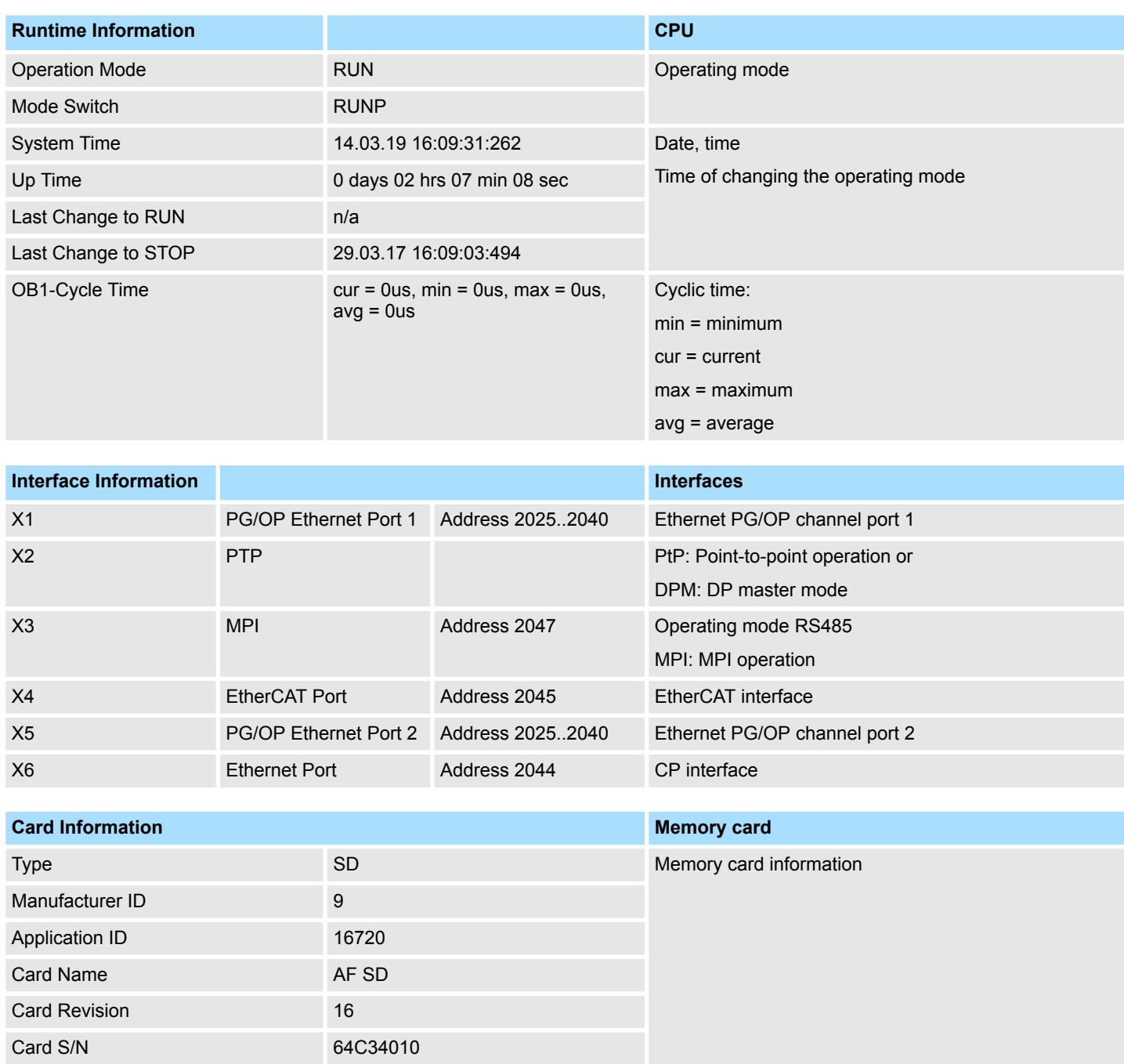

# **Deployment CPU 015-CEFNR00** System SLIO

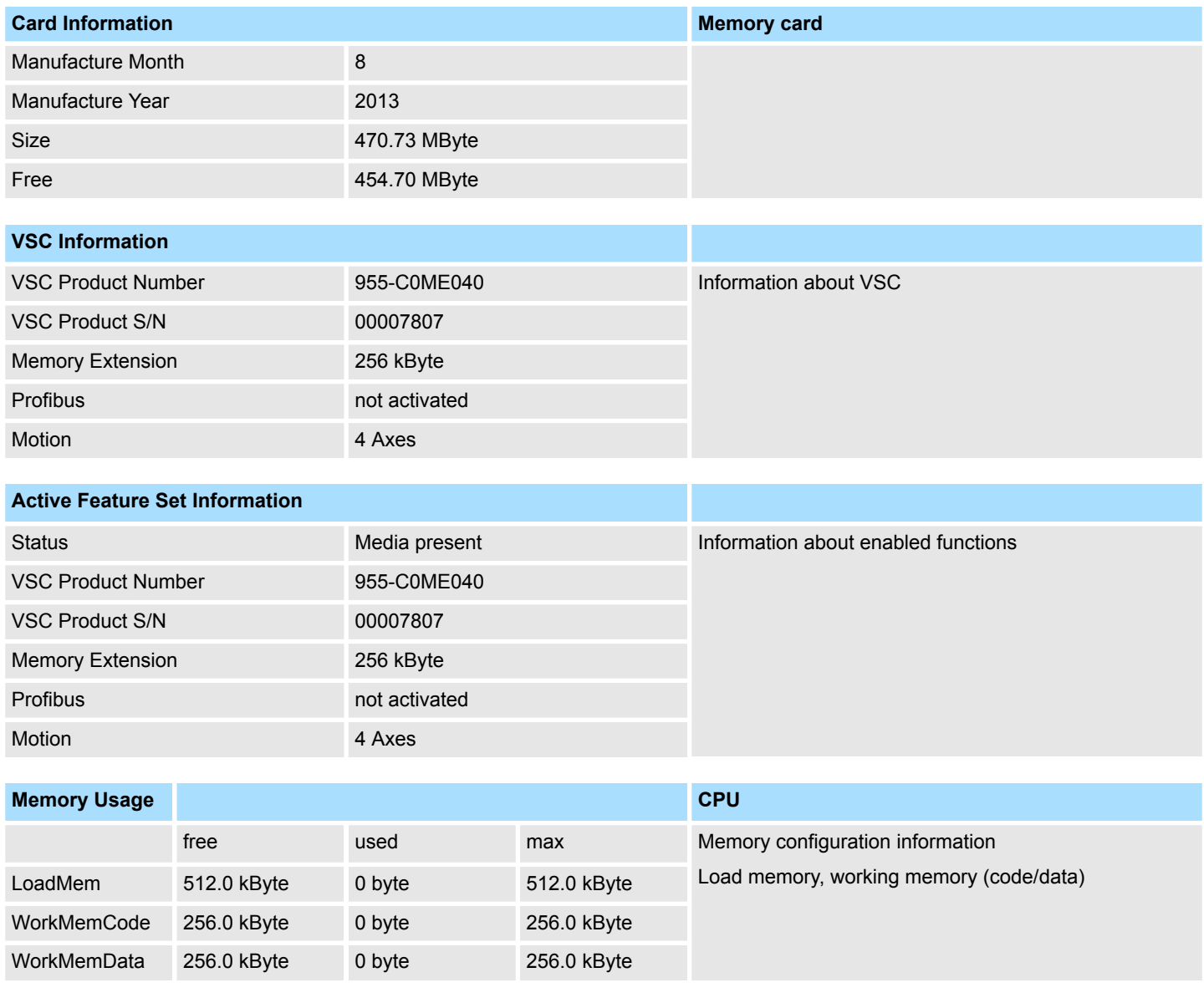

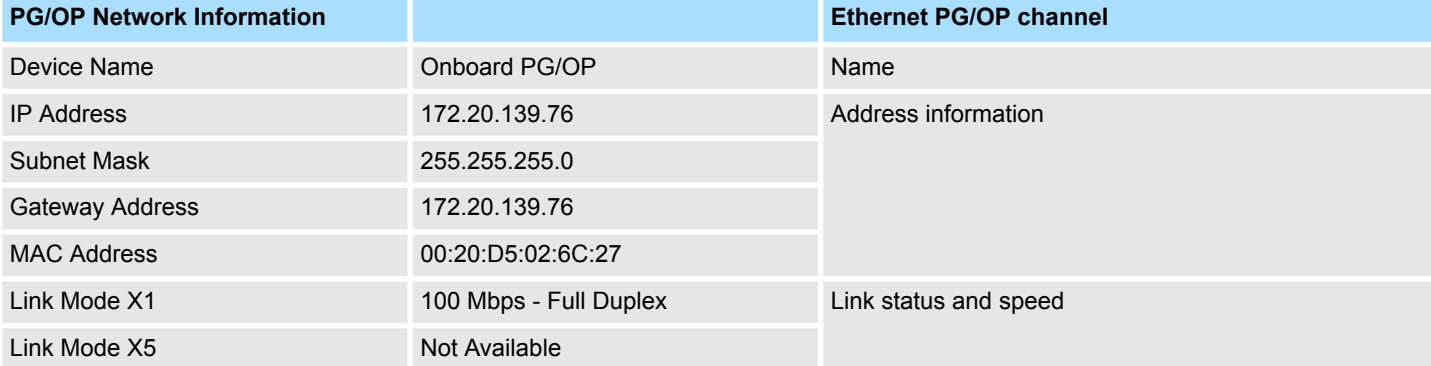

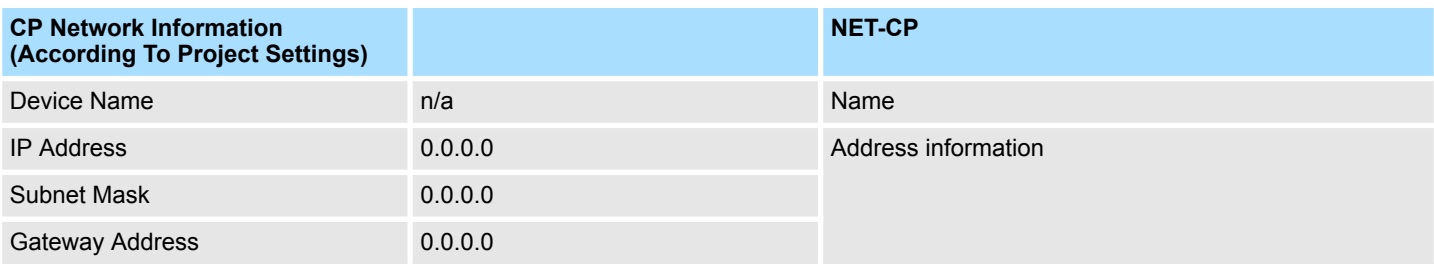

Accessing the web server > Device web page CPU

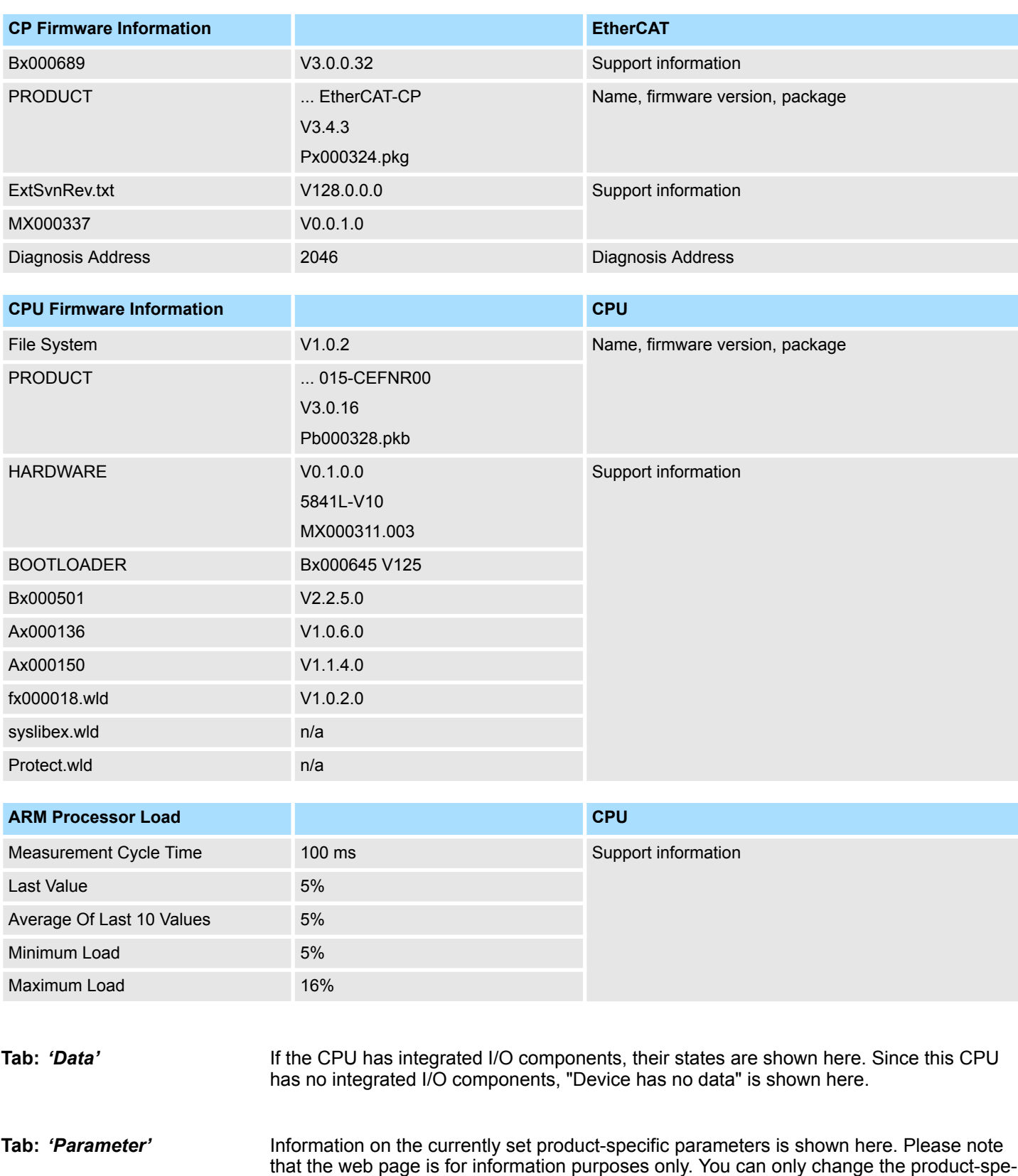

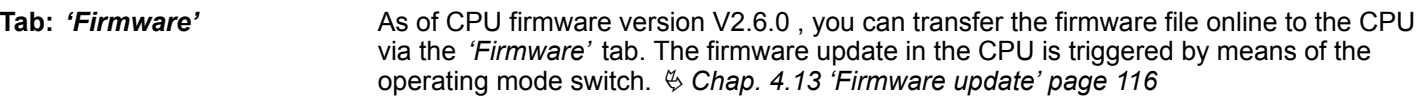

cific parameters via the configuration. Ä *[Chap. 4.8 'Setting CPU parameters' page 80](#page-79-0)*

Accessing the web server > Device web page CPU

#### **Open Source License Information**

- $\blacksquare$  Via [Download] you can access licence information on the open source components used.
- $\blacksquare$  Any open source software used in the CPU is subject to the respective license terms.
- $\blacksquare$  The licensee can change the respective open source software in accordance with the applicable license terms.

Here the IP address data of your Ethernet PG/OP channel are shown. **Tab:** *'IP'*

As of CPU firmware version V2.6.0 , information about access settings is shown here. In the delivery state, there are no restrictions. You can specify access to interfaces, ports and protocols via the parametrization. Ä *[80](#page-79-0)* **Tab:** *'Access Ways'*

### **4.10.1.1.1 Tab:** *'OPC UA'*

As of CPU firmware version V3.0.0, information about the *OPC UA* project is shown here. Ä *[Chap. 5 'Deployment OPC UA' page 129](#page-128-0)*

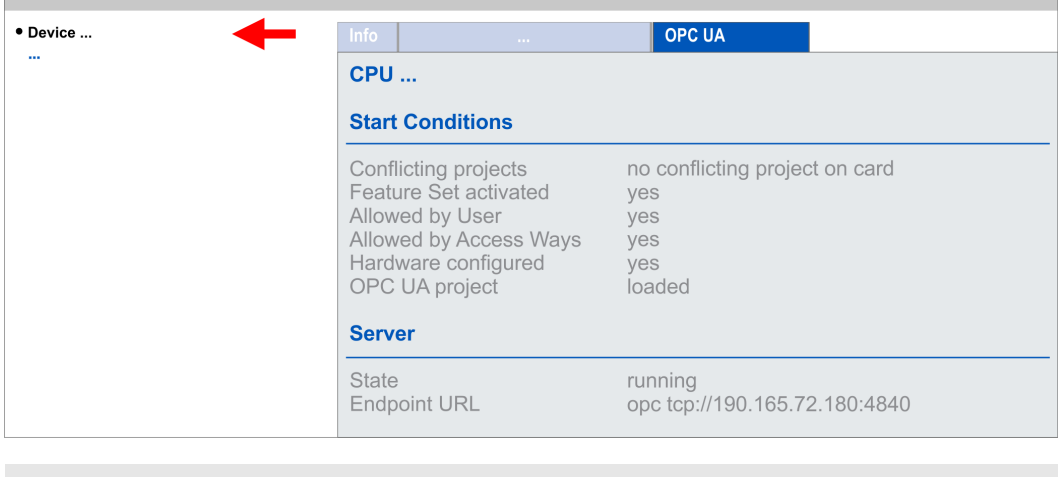

*For your CPU can process a OPC UA project, you have to activate the OPC UA functionality.* Ä *[Chap. 5.3 'Activate OPC UA functionality'](#page-137-0) [page 138](#page-137-0)*

**Start Conditions**

Here the start conditions for the *OPC UA* server are listed:

- Conflicting projects
	- Simultaneous use of an *OPC UA* and *WebVisu* project via the same interface is not permitted and results in the message *'conflicting project on card'*.
	- The status *'no conflicting project on card'* indicates that there is no conflict with a *WebVisu* project on the same interface.
- $\blacksquare$  Feature Set activated
	- yes: The *OPC UA* functionality is activated.
	- no: The *OPC UA* functionality is not activated.
	- Ä *[Chap. 5.3 'Activate OPC UA functionality' page 138](#page-137-0)*
- **Number** Allowed by User
	- yes: The *OPC UA* server is activated and access to it is allowed. As soon as an *OPC UA* project is found on the memory card, it is automatically started and enabled for access.
	- no: You can disable and stop the *OPC UA* server by means of the CMD auto command *'OPCUA\_PGOP\_DISABLE'*. With *'OPCUA\_PGOP\_ENABLE'* you can enable to restart the *OPC UA* server.
	- Ä *[Chap. 4.17 'CMD auto commands' page 124](#page-123-0)*
- Allowed by Access Ways
	- yes: By default, the *OPC UA* protocol is enabled.
	- no: The *OPC UA* protocol is disabled. You can deactivate or activate the *OPC UA* protocol by means of the parameter *'OPC UA'* in the *'Access settings'*.
- Hardware configured
	- yes: A hardware configuration as a precondition for the *OPC UA* communication is loaded. The hardware configuration is checked for validity elsewhere.
	- no: A hardware configuration is not loaded e.g. after an overall reset.
	- Ä *[Chap. 4.5 'Hardware configuration CPU' page 75](#page-74-0)*
- **n** OPC UA project
	- loaded: An *OPC UA*OPC UA project is loaded.
	- not loaded: An *OPC UA*OPC UA project is not loaded.
	- Ä *[Chap. 5 'Deployment OPC UA' page 129](#page-128-0)*

#### **Server**

#### ■ State

- Running: The start conditions are fulfilled and the *OPC UA* server is started.
- Stopped: The *OPC UA* server is stopped.
- Startup failure: The *OPC UA* server can not be started.
- Starting: The *OPC UA* server currently starts up.
- Stopping: The *OPC UA* server currently stopps.
- **Endpoint URL** 
	- As soon as the *OPC UA* server is started, the endpoint URL of the *OPC UA* server is listed here.

#### **4.10.1.1.2 Tab:** *'WebVisu'*

Information about the web visualization (*'WebVisu'*) are shown here. The creation of a *'WebVisu'* project is only possible with the *SPEED7 Studio* V1.7.0 and up.  $\&$  [Chap. 6](#page-155-0) *['Deployment WebVisu - Web visualization' page 156](#page-155-0)*

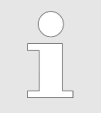

*For your CPU can process a WebVisu project, you have to activate the WebVisu functionality.* Ä *[Chap. 6.2 'Activate WebVisu functionality'](#page-158-0) [page 159](#page-158-0)*

Accessing the web server > Device web page CPU

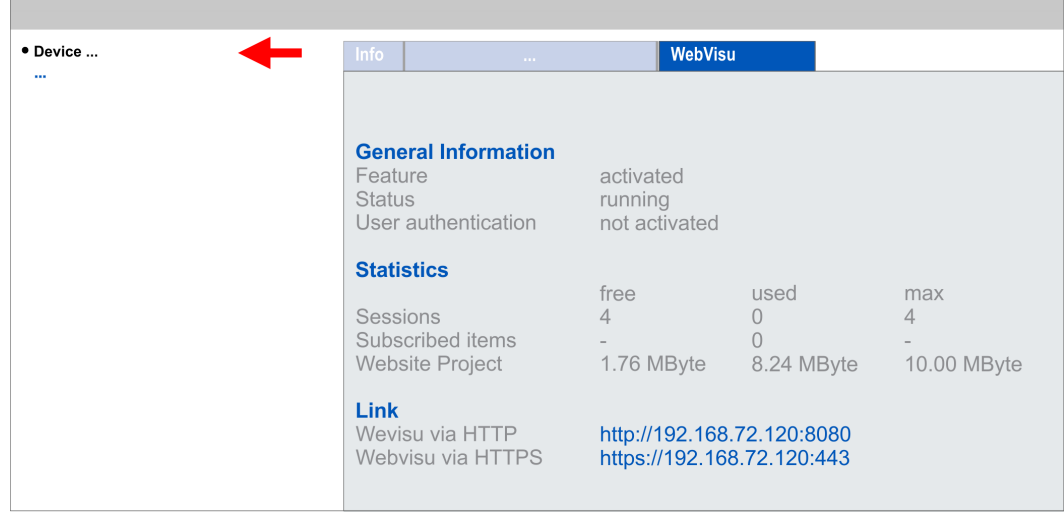

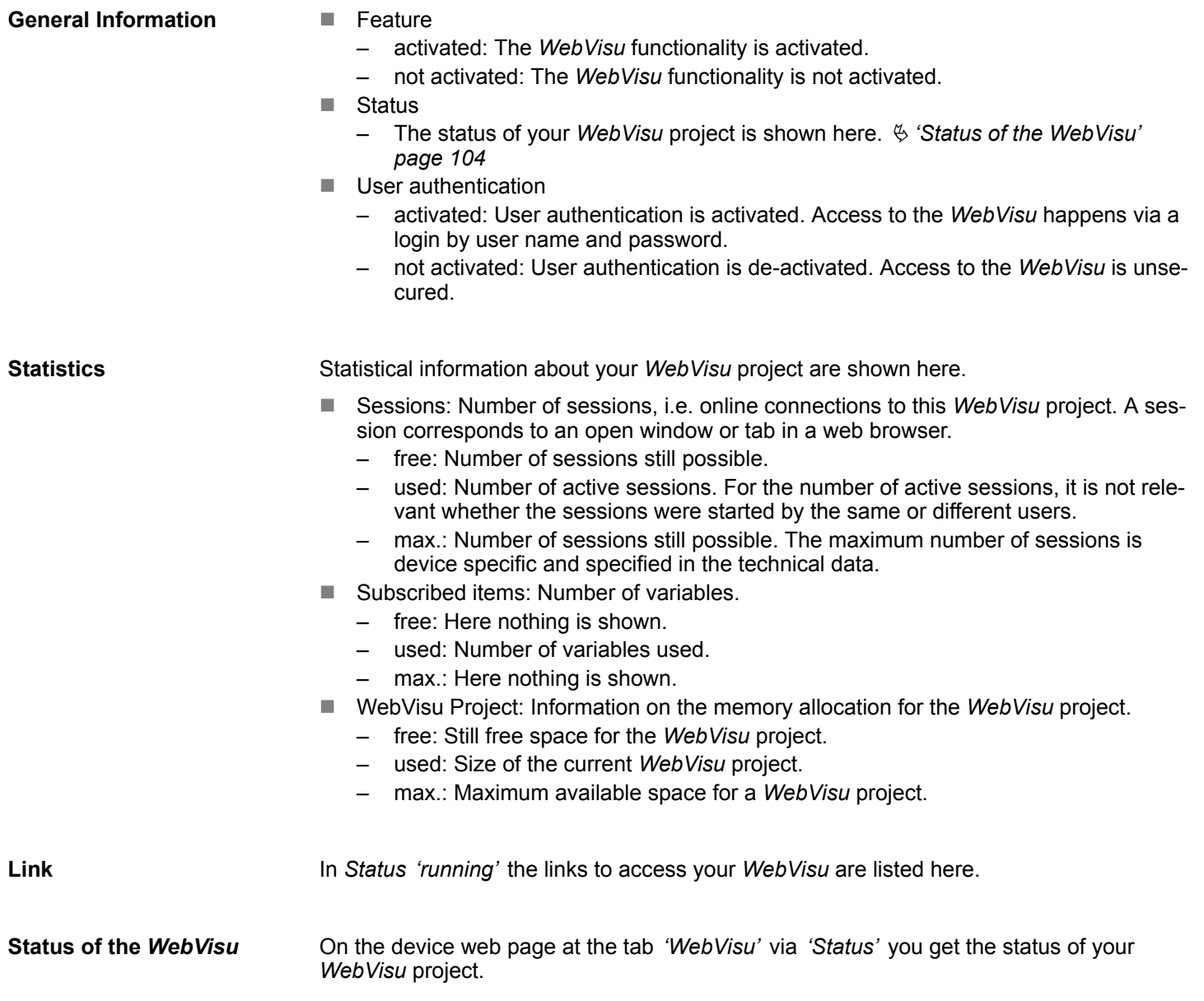

Accessing the web server > Device web page CPU

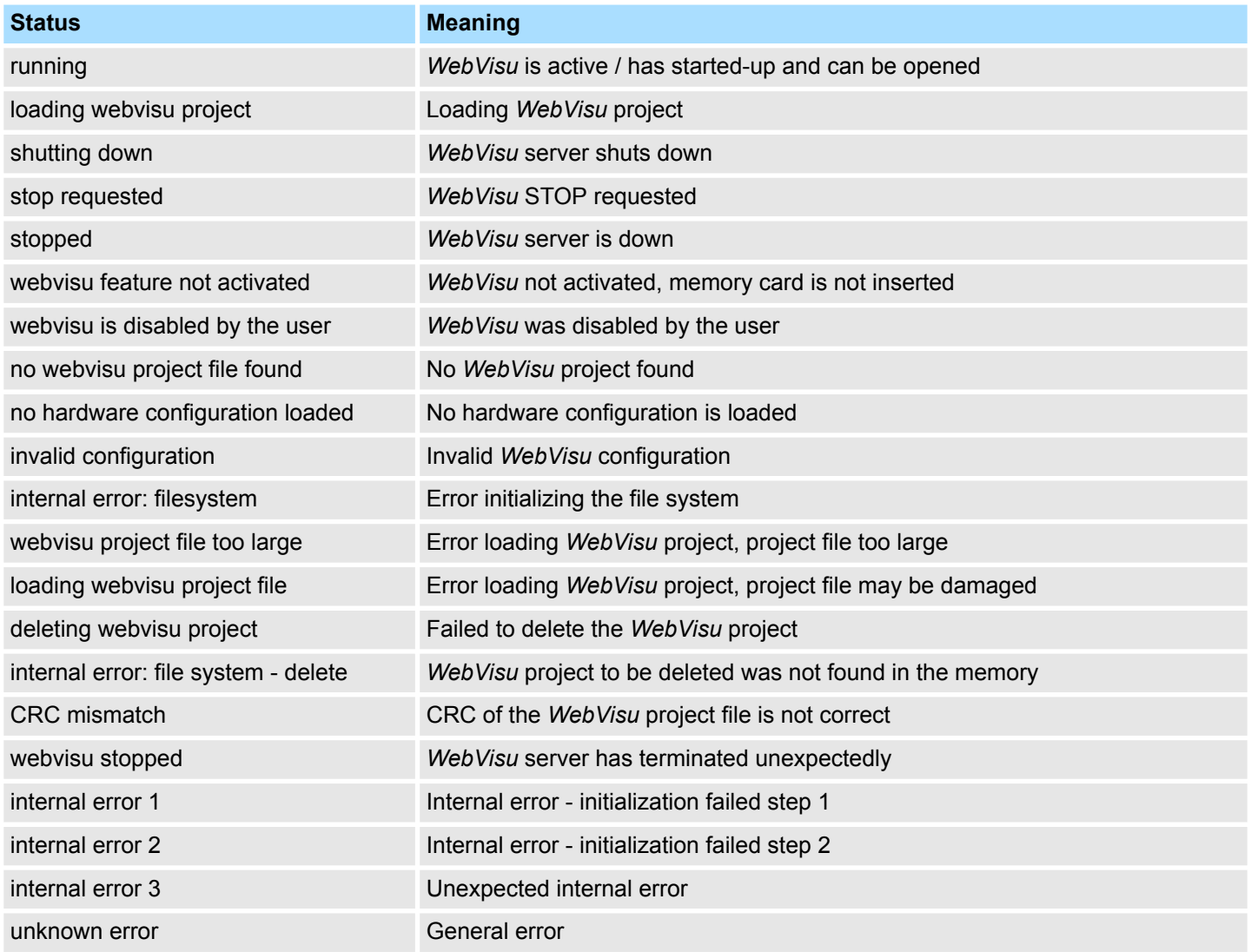

#### **4.10.1.1.3 Tab:** *'Port Mirroring'*

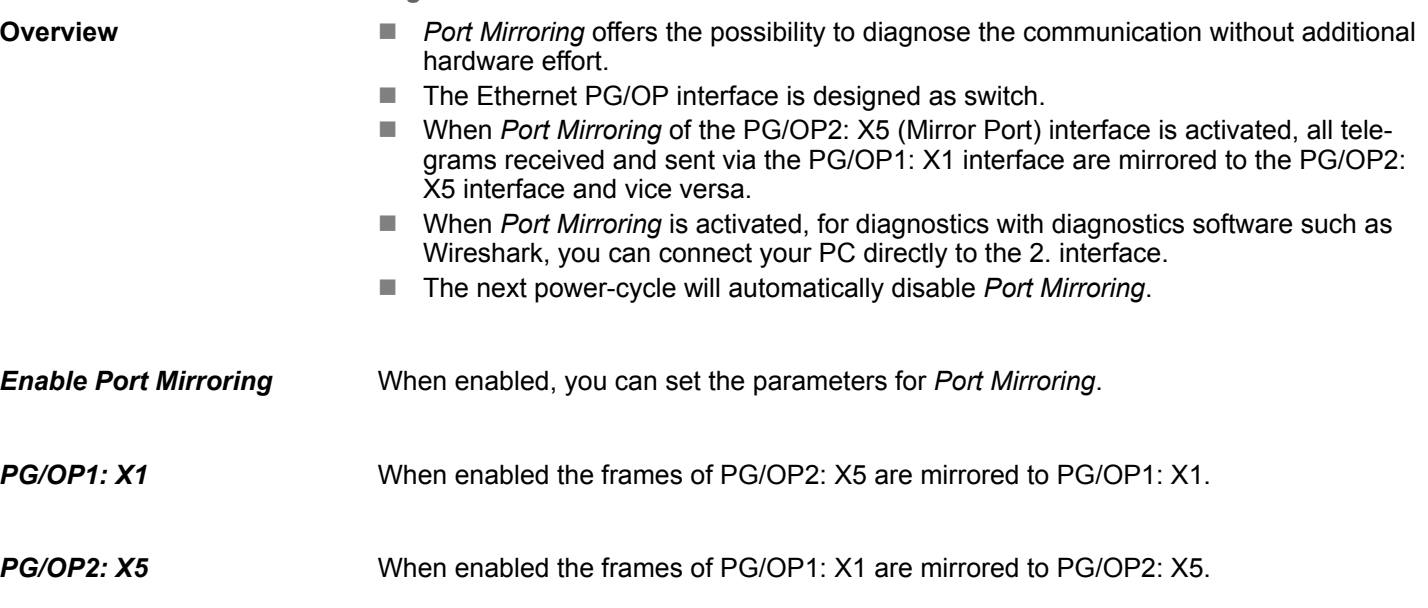

Accessing the web server > Device web page Ethernet CP

When enabled additional communication via the mirrored interface (Mirror Port) is prevented. *Disable communication on the Mirror Port*

*Save*

With *Save*, the setting are taken and activated. The next power-cycle will automatically disable *Port Mirroring*.

**4.10.1.2 Web page with selected module**

**Structure**

The web page is built dynamically and depends on the number of modules, which are connected to the CPU. The web page only shows information. The shown values cannot be changed

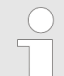

*Please consider the System SLIO power and clamp modules do not have any module ID. These may not be recognized by the CPU and so are not listed and considered during slot allocation.*

#### **Module**

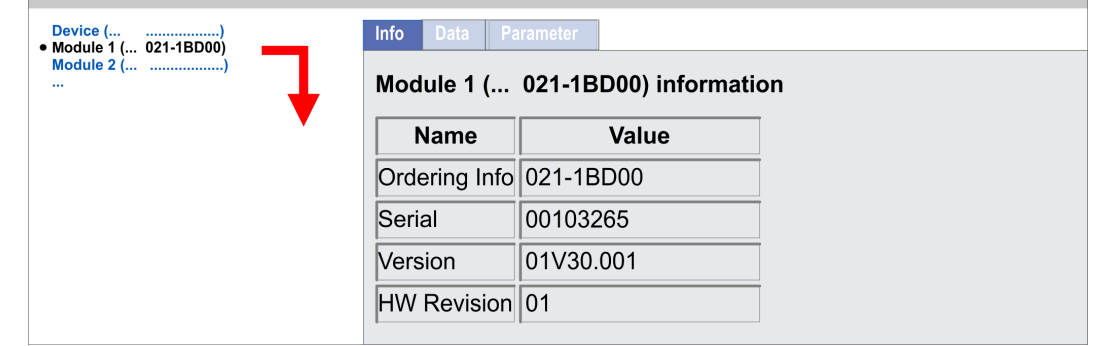

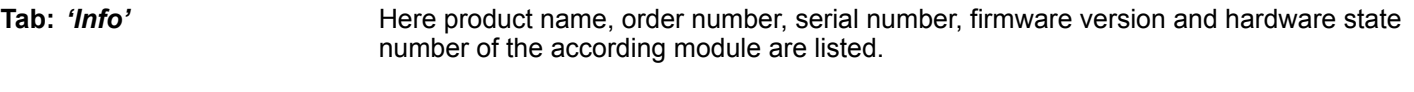

Here the address and the state of the inputs respectively outputs are listed. Please note with the outputs that here exclusively the states of outputs can be shown, which are within the OB 1 process image. **Tab:** *'Data'*

With parametrizable modules e.g. analog modules the parameter setting is shown here. These come from the hardware configuration. **Tab:** *'Parameter'*

## **4.10.2 Device web page Ethernet CP**

**Overview**

- $\blacksquare$  Dynamic web page, which exclusively outputs information.
- On the *device web page* you will find information about:
	- Ethernet CP
	- *OPC UA* project
	- *WebVisu* project
- $\blacksquare$  The shown values cannot be changed.
- $\blacksquare$  Access is via the IP address of the Ethernet CP.
	- Ä *[Chap. 8.8 'Commissioning and initialization' page 180](#page-179-0)*
- $\blacksquare$  You can access the IP address with a web browser.

Accessing the web server > Device web page Ethernet CP

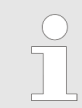

*It is assumed that there is a connection between PC and Ethernet CP with web browser via the Ethernet interface. This may be tested by Ping to the IP address of the Ethernet CP.*

#### **4.10.2.1 Web page with selected CP**

#### **Tab: Info**

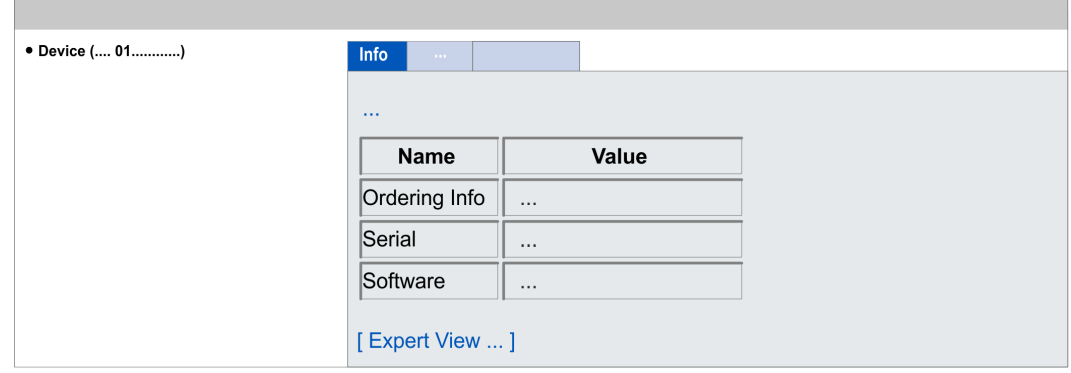

## **015-CEFNR00 CP - Information**

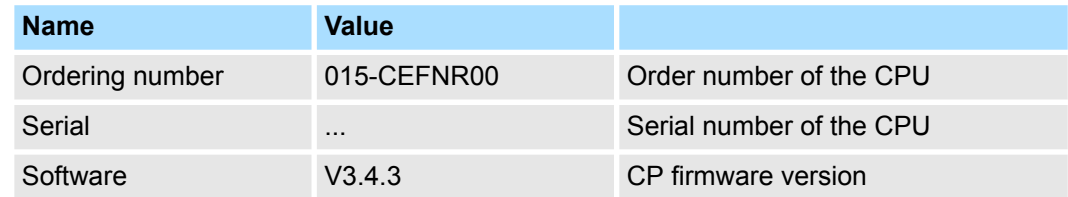

**[Expert View]** takes you to the advanced "Expert View".

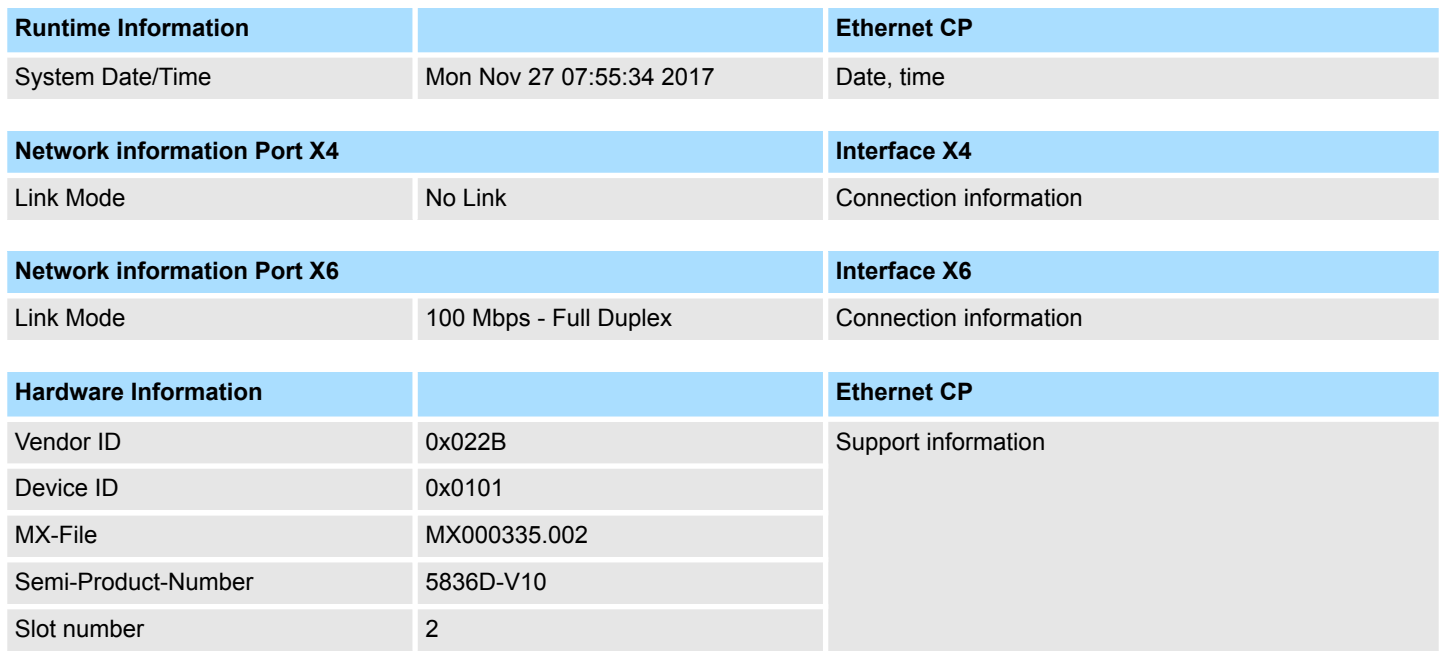

Accessing the web server > Device web page Ethernet CP

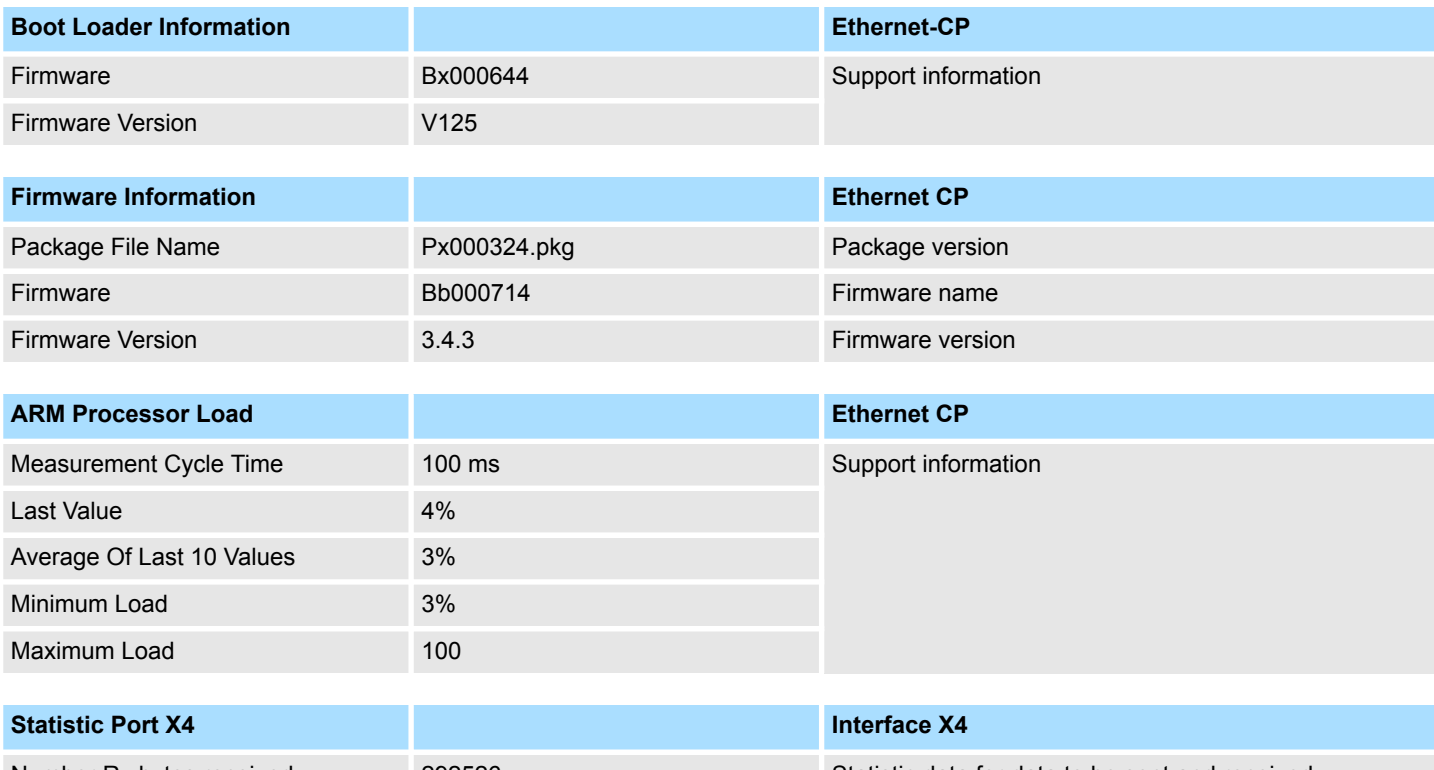

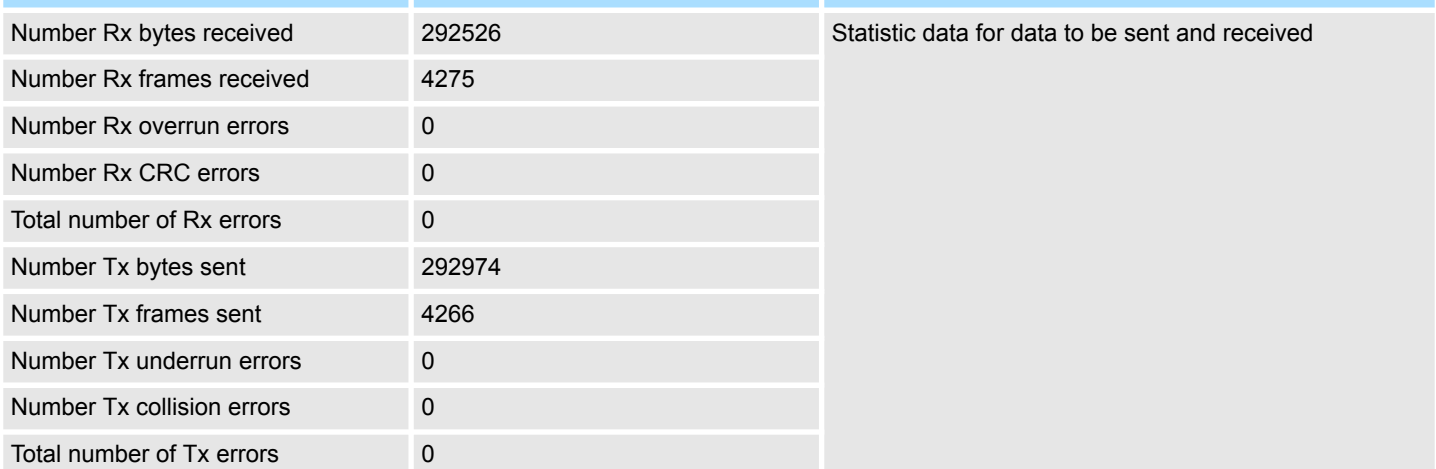

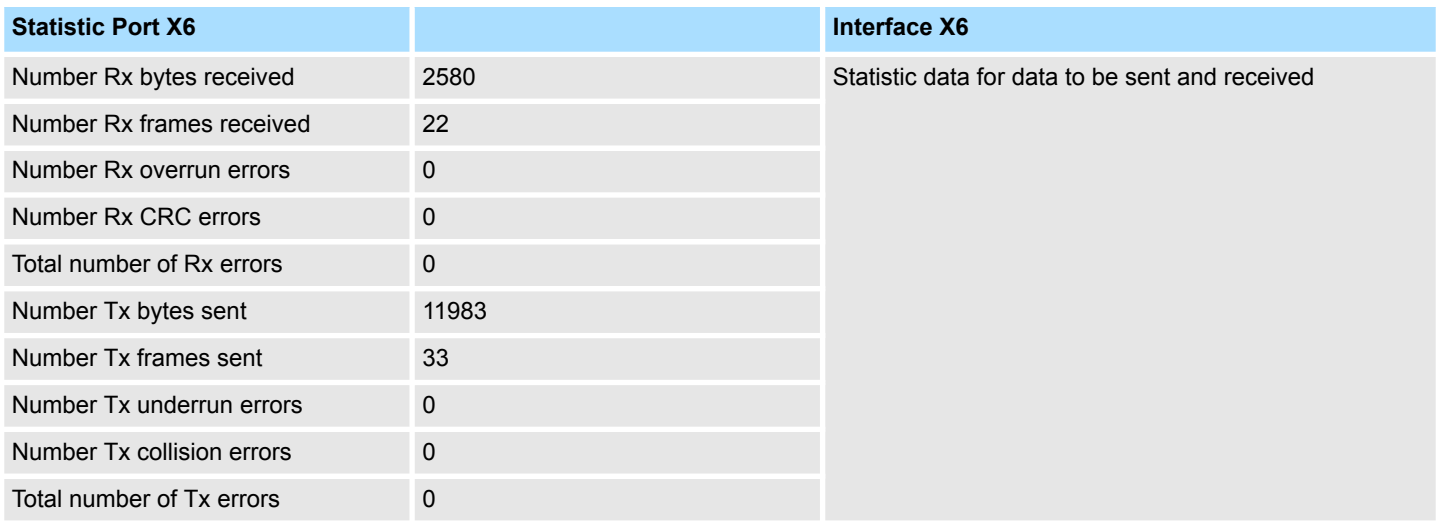
Accessing the web server > Device web page Ethernet CP

#### Here the IP address data of your Ethernet CP are shown. **Tab:** *'IP'*

#### **4.10.2.1.1 Tab:** *'OPC UA'*

As of CPU firmware version V3.0.0, information about the *OPC UA* project is shown here. Ä *[Chap. 5 'Deployment OPC UA' page 129](#page-128-0)*

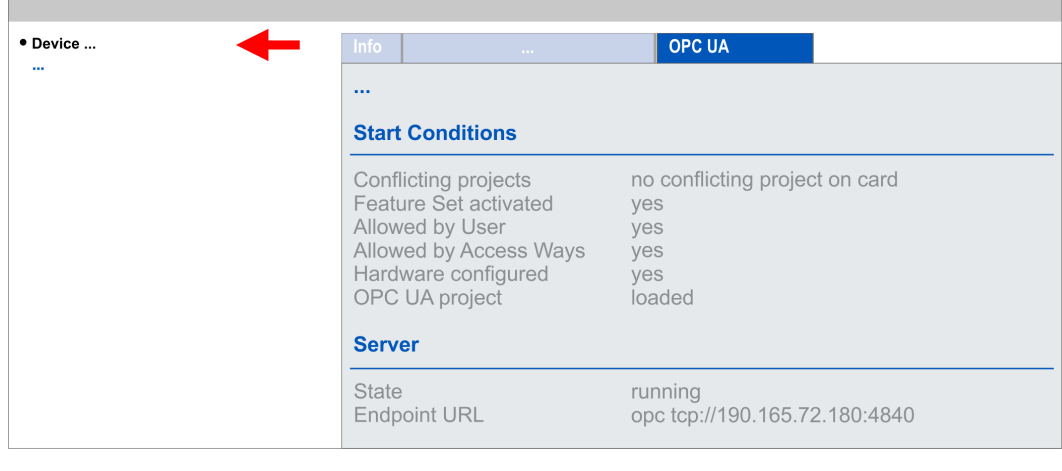

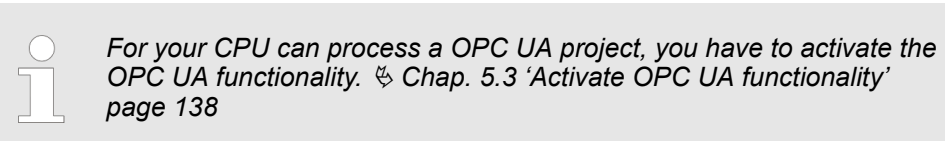

**Start Conditions**

Here the start conditions for the *OPC UA* server are listed:

- $\blacksquare$  Conflicting projects
	- Simultaneous use of an *OPC UA* and *WebVisu* project via the same interface is not permitted and results in the message *'conflicting project on card'*.
	- The status *'no conflicting project on card'* indicates that there is no conflict with a *WebVisu* project on the same interface.
- $\blacksquare$  Feature Set activated
	- yes: The *OPC UA* functionality is activated.
	- no: The *OPC UA* functionality is not activated.
	- Ä *[Chap. 5.3 'Activate OPC UA functionality' page 138](#page-137-0)*
- **Number** Allowed by User
	- yes: The *OPC UA* server is activated and access to it is allowed. As soon as an *OPC UA* project is found on the memory card, it is automatically started and enabled for access.
	- no: You can disable and stop the *OPC UA* server by means of the CMD auto command *'OPCUA\_PGOP\_DISABLE'*. With *'OPCUA\_PGOP\_ENABLE'* you can enable to restart the *OPC UA* server.
	- Ä *[Chap. 4.17 'CMD auto commands' page 124](#page-123-0)*
- $\blacksquare$  Allowed by Access Ways
	- yes: By default, the *OPC UA* protocol is enabled.
	- no: The *OPC UA* protocol is disabled. You can deactivate or activate the *OPC UA* protocol by means of the parameter *'OPC UA'* in the *'Access settings'*.

Accessing the web server > Device web page Ethernet CP

- Hardware configured
	- yes: A hardware configuration as a precondition for the *OPC UA* communication is loaded. The hardware configuration is checked for validity elsewhere.
	- no: A hardware configuration is not loaded e.g. after an overall reset.
	- Ä *[Chap. 4.5 'Hardware configuration CPU' page 75](#page-74-0)*
- **n** OPC UA project
	- loaded: An *OPC UA*OPC UA project is loaded.
	- not loaded: An *OPC UA*OPC UA project is not loaded.
	- Ä *[Chap. 5 'Deployment OPC UA' page 129](#page-128-0)*

#### **Server**

#### ■ State

- Running: The start conditions are fulfilled and the *OPC UA* server is started.
- Stopped: The *OPC UA* server is stopped.
- Startup failure: The *OPC UA* server can not be started.
- Starting: The *OPC UA* server currently starts up.
- Stopping: The *OPC UA* server currently stopps.
- **Endpoint URL** 
	- As soon as the *OPC UA* server is started, the endpoint URL of the *OPC UA* server is listed here.

#### **4.10.2.1.2 Tab:** *'WebVisu'*

Information about the web visualization (*'WebVisu'*) of the Ethernet CP are shown here. The creation of a *'WebVisu'* project for the CP is only possible with the *SPEED7 Studio* V1.7.0 and up.

*For your CPU can process a WebVisu project, you have to activate the WebVisu functionality.* Ä *[Chap. 6.2 'Activate WebVisu functionality'](#page-158-0) [page 159](#page-158-0)*

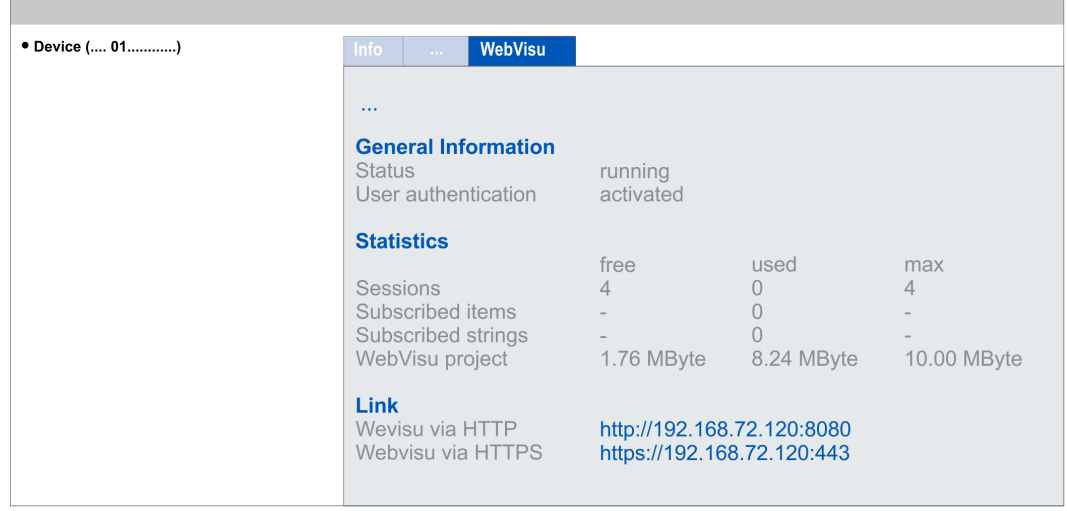

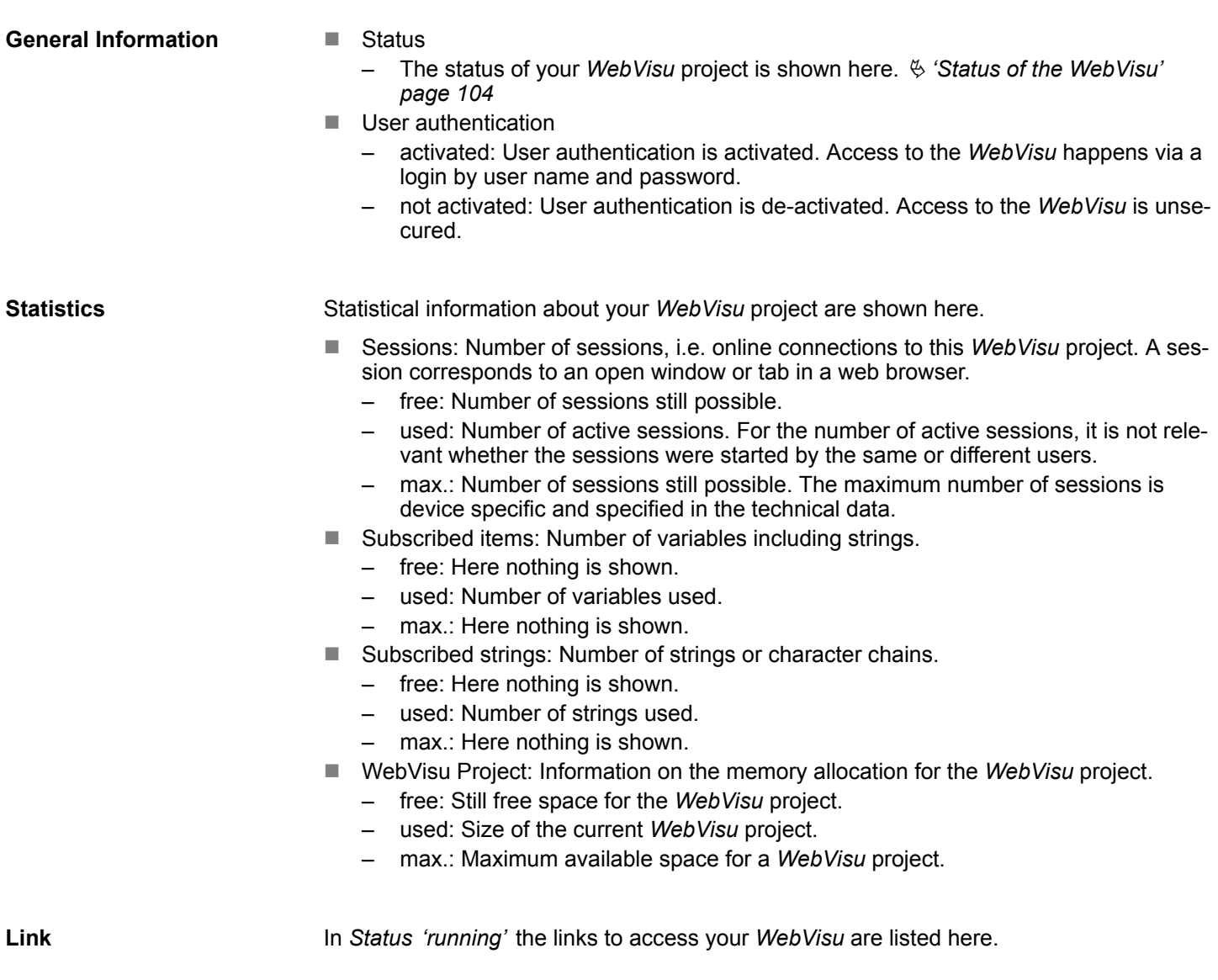

Operating modes > Overview

## **4.11 Operating modes**

#### **4.11.1 Overview**

The CPU can be in one of 4 operating modes:

- **n** Operating mode STOP
- Operating mode START-UP (OB 100 - restart / OB 102 - cold start \*)
- Operating mode RUN
- Operating mode HOLD

Certain conditions in the operating modes START-UP and RUN require a specific reaction from the system program. In this case the application interface is often provided by a call to an organization block that was included specifically for this event.

 $\blacksquare$  The application program is not processed. **Operating mode STOP**

- $\blacksquare$  If there has been a processing before, the values of counters, timers, flags and the process image are retained during the transition to the STOP mode.
- $\blacksquare$  Command output disable (BASP) is activated this means the all digital outputs are disabled.
- **N** RUN-LED off
- STOP-LED on

**Operating mode START-UP**

- block OB 100. The processing time for this OB is not monitored.
	- The START-UP OB may issue calls to other blocks.
- $\blacksquare$  All digital outputs are disabled during the START-UP, this means BASP is activated.

 $\blacksquare$  During the transition from STOP to RUN a call is issued to the start-up organization

- **RUN LED** 
	- The RUN LED blinks as soon as the OB 100 is operated and for at least 3s, even if the start-up time is shorter or the CPU gets to STOP due to an error.
	- This indicates the start-up.
- stop LED
	- During the processing of the OB 100 the STOP LED is on and then turns off.
- When the CPU has completed the START-UP OB, it assumes the operating mode RUN.

*\* OB 102 (Cold start)*

*If there is a "Watchdog" error the CPU still remains in STOP state. With such an error the CPU must be manually started again. For this the OB 102 (cold start) must exist. The CPU will not go to RUN without the OB 102. Alternatively you can bring your CPU in RUN state again by an overall reset respectively by reloading your project.*

*Please consider that the OB 102 (cold start) may exclusively be used for treatment of a watchdog error.*

**Operating mode RUN**

- $\blacksquare$  The application program in OB 1 is processed in a cycle. Under the control of alarms other program sections can be included in the cycle.
	- All timers and counters being started by the program are active and the process image is updated with every cycle.
	- $B = BASP$  is deactivated, i.e. all outputs are enabled.
	- RUN-LED on
	- STOP-LED off

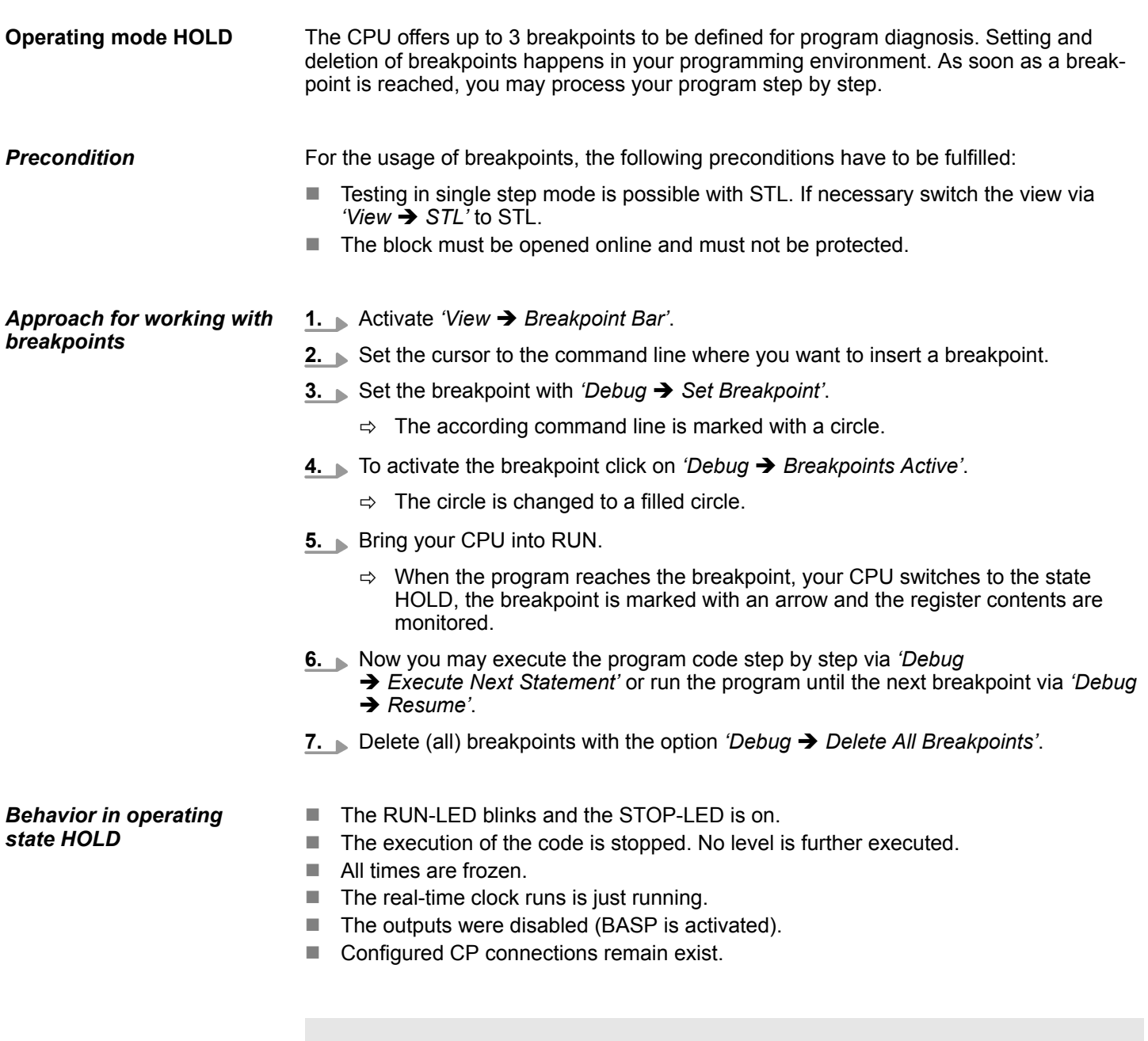

*The usage of breakpoints is always possible. Switching to the operating mode test operation is not necessary.*

*With more than 2 breakpoints, a single step execution is not possible.*

Operating modes > Function security

#### **4.11.2 Function security**

The CPUs include security mechanisms like a Watchdog (100ms) and a parameterizable cycle time surveillance (parameterizable min. 1ms) that stop res. execute a RESET at the CPU in case of an error and set it into a defined STOP state. The CPUs are developed function secure and have the following system properties:

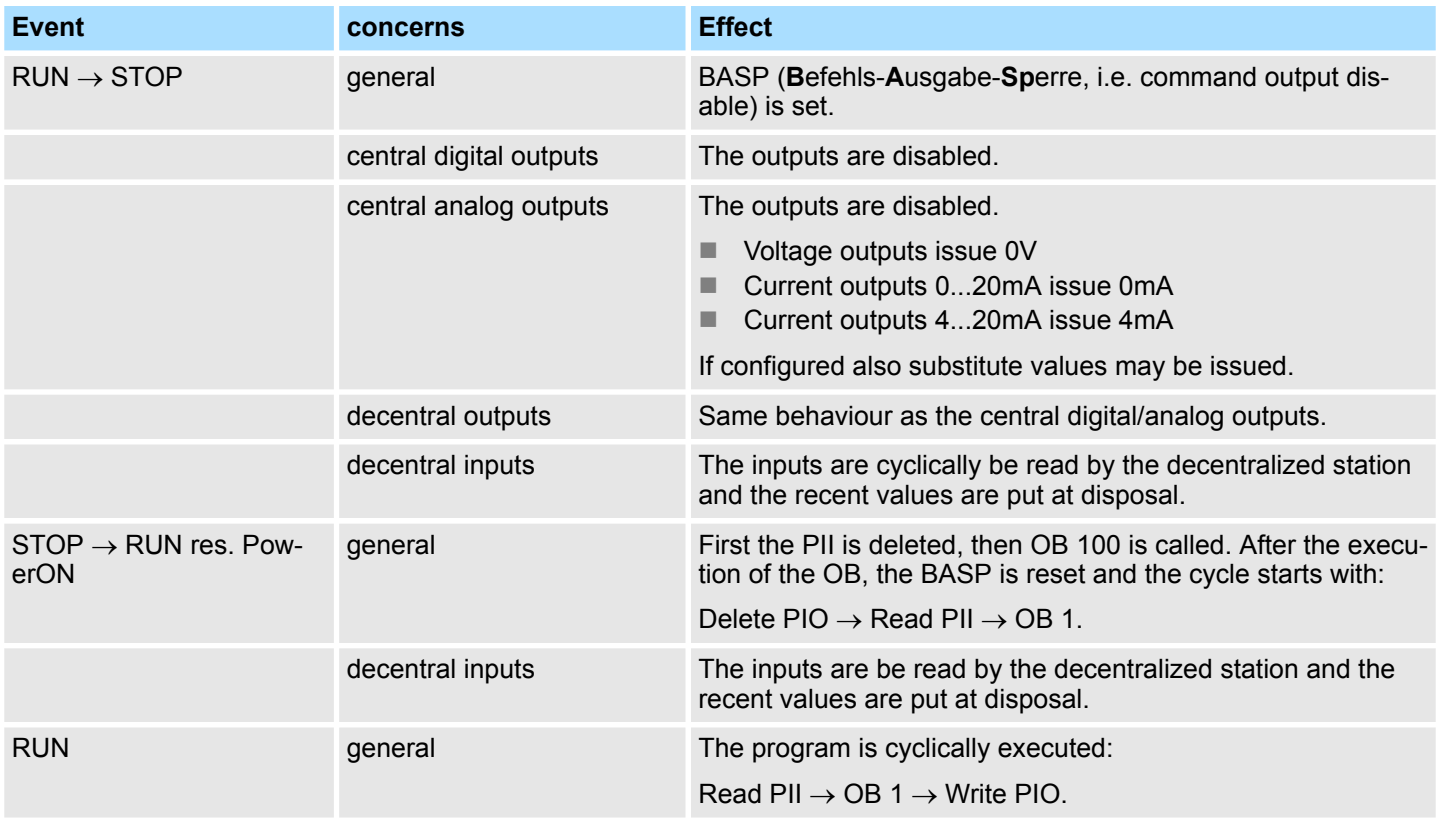

PII = Process image inputs

PIO = Process image outputs

Overall reset

## <span id="page-114-0"></span>**4.12 Overall reset**

**Overview**

During the overall reset the entire user memory is erased. Data located in the memory card is not affected. You have 2 options to initiate an overall reset:

- $\blacksquare$  Overall reset by means of the operating mode switch
- Overall reset by means of the *SPEED7 Studio*

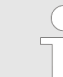

*You should always establish an overall reset to your CPU before loading an application program into your CPU to ensure that all blocks have been cleared from the CPU.*

#### Proceeding

- **1.** Your CPU must be in STOP mode. For this switch the operating mode switch of the CPU to ST.
	- $\Rightarrow$  The ST LED is on.
- **2.** Switch the operating mode switch to MR position for about 3 seconds.
	- $\Rightarrow$  The ST LED changes from blinking to permanently on.
- **3.** Place the operating mode switch in the position ST and switch it to MR and quickly back to ST within a period of less than 3 seconds.
	- $\Rightarrow$  The overall reset is carried out. Here the ST LED flashes.
- **4.** The overall reset has been completed when the ST LED is permanently on.

For the following proceeding you must be online connected to your CPU.

- **1.** For an overall reset the CPU must be switched to STOP state. For this enable with *'View → CPU control centre'* the *CPU control centre* and there switch your CPU to STOP state.
- **2.** Request an overall reset via the *CPU control centre* or with *'Device*  $\rightarrow$  *Clear memory'*.
	- $\Rightarrow$  A dialog window opens. Here you can bring your CPU in STOP state, if not already done, and start the overall reset. During the overall reset procedure the STOP-LED flashes. When the STOP-LED is on permanently the overall reset procedure has been completed.

If there is a Yaskawa VSC plugged, after an overall reset the according functionality is automatically activated. Ä *['VSD' page 121](#page-120-0)*Ä *[Chap. 4.15 'Deployment storage media -](#page-120-0) [VSD, VSC' page 121](#page-120-0)* **Activating functionality by means of a VSC**

If there is a project S7PROG.WLD on the memory card, after an overall reset the CPU attempts to reload this project from the memory card.  $\rightarrow$  The SD LED is on. When the reload has been completed the LED expires. The operating mode of the CPU will be STOP respectively RUN, depending on the position of the operating mode switch. **Automatic reload**

The *Reset to factory setting* deletes completely the internal RAM of the CPU and resets this to delivery state. Please regard that the MPI address is also set back to default 2! Ä *[Chap. 4.14 'Reset to factory settings' page 120](#page-119-0)* **Reset to factory setting**

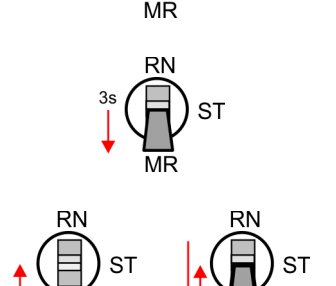

**Overall reset via** *SPEED7*

*Studio*

**Overall reset by means of the operating mode switch** <span id="page-115-0"></span>Firmware update

#### **4.13 Firmware update**

**Overview**

**Tab:** *'Info'*

You can find the current firmware versions in the *'Download Center'* of www.yaskawa.eu.com under *'Firmware 015-CEFNR00'*. There are the following possibilities for the firmware update:

- Firmware update online from FW V2.6.0  $\frac{1}{2}$  *Chap. 4.13.1 'Firmware update online' [page 117](#page-116-0)*
	- Transfer of the firmware file to the CPU via the CPU web page.
	- Triggering the firmware update by means of the operating mode switch.
- Firmware update via memory card  $\frac{1}{2}$  *Chap. 4.13.2 'Firmware update via memory [card' page 118](#page-117-0)*
	- Transfer of the firmware file to a memory card.
	- The identification of a firmware file on the memory card takes place by means of a defined naming convention.
	- After PowerON and operating mode switch in the STOP position, the firmware update can be triggered by means of operating mode switch.

The CPU has an integrated *Device web page* that also shows information about the firmware version via *'Info'*. Here you will also find information about the required firmware *'Package'*. With **[Expert View]** you can access the extended "Expert" overview.  $\&$  [Chap.](#page-97-0) *[4.10.1 'Device web page CPU' page 98](#page-97-0)* **Show the firmware version via web page**

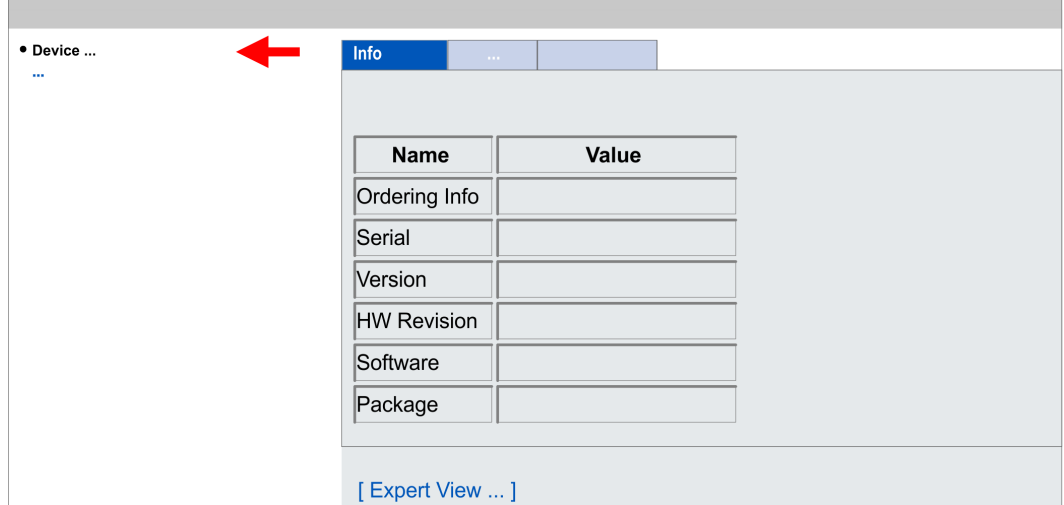

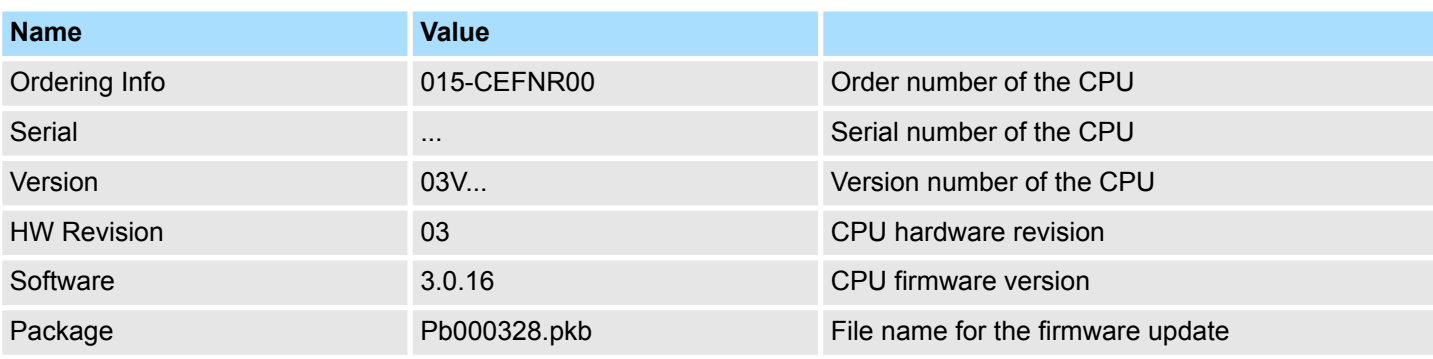

Firmware update > Firmware update online

<span id="page-116-0"></span>**Current firmware at www.yaskawa.eu.com**

You can find the current firmware versions in the *'Download Center'* of www.yaskawa.eu.com under *'Firmware 015-CEFNR00'*. For example the following file is necessary for the firmware update of the CPU 015-CEFNR00 and its components with hardware release 03:

■ CPU 015N, Hardware release 03: Pb000328.pkb

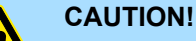

#### When installing a new firmware you have to be extremely careful. Under certain circumstances you may destroy the CPU, for example if the voltage supply is interrupted during transfer or if the firmware file is defec-

tive. In this case, please call our hotline! Please regard that the version of the update firmware has to be different from the existing firmware otherwise no update is executed.

#### **4.13.1 Firmware update online**

#### **Precondition**

- $\blacksquare$  Access is via the IP address of the Ethernet PG/OP channel. Ä *[Chap. 4.7 'Hardware configuration - Ethernet PG/OP channel' page 77](#page-76-0)*
- You can access the IP address with a web browser.

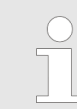

*It is assumed that there is a connection via the Ethernet PG/OP channel between the PC with web browser and the CPU. This may be tested by Ping to the IP address of the Ethernet PG/OP channel.*

**Load firmware and store it in working directory**

- **1.** Go to the *'Download Center'* of www.yaskawa.eu.com.
- **2.** Download under *'Firmware 015-CEFNR00'* the corresponding zip file for your CPU to your PC..
- **3.** Extract the zip file into your working directory.

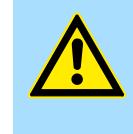

#### **CAUTION!**

With a firmware update an overall reset is automatically executed. If your program is only available in the load memory of the CPU it is deleted! Save your program before executing a firmware update!

<span id="page-117-0"></span>Firmware update > Firmware update via memory card

## **Perform firmware update**

- **1.** Switch the operating mode switch of your CPU in position ST (STOP).
- **2.** Execute an overall reset. Ä *[Chap. 4.12 'Overall reset' page 115](#page-114-0)*
- **3.** Open the CPU web page and select the *'Firmware'* tab.
- **4.** Click at *'Browse ...'* and navigate to the firmware file in your working directory.
- **5.** Click at *'Upload'*.
	- $\Rightarrow$  The firmware file is checked for plausibility and transmitted to the CPU. After the transfer, the firmware versions are matched and listed with the note if a firmware update is possible.
- **6.** You start the firmware update by tipping the operating mode switch downwards to MR and then leaving the switch in ST position.
	- $\Rightarrow$  During the update process, the LEDs SF and FC are alternately blinking. This may last several minutes.
- 7. The update is successful finished when the LEDs PW, SF, ST, FC and SD are on. If they are blinking fast, an error occurred.
- **8.** Turn power OFF and ON.
	- $\Rightarrow$  After the start-up, the CPU is ready for operation with the new firmware. The current firmware version can be determined via the web page of the CPU.

## **4.13.2 Firmware update via memory card**

#### **Overview**

- $\blacksquare$  For the firmware update via memory card an accordingly prepared memory card must be in the CPU during the start-up.
- $\blacksquare$  So a firmware files can be recognized and assigned with start-up, a pkb file name is reserved for each hardware revision, which begins with "pb" and differs in a number with 6 digits.
- $\blacksquare$  In the System SLIO CPU, the pkb file name can be shown via the web page.
- After PowerON and operating mode switch of the CPU in STOP, the CPU checks if there is a pkb file at the memory card. If this firmware version is different to the existing firmware version, this is indicated by blinking of the LEDs and the firmware may be installed by an update request.

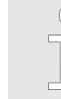

*The procedure here describes the update from the CPU firmware version V2.4.0. The update of an older version to the firmware version V2.4.0 has to be done via pkg files. For this refer to the corresponding manual for your CPU version.*

**Load firmware and transfer it to memory card**

- **1.** Go to the *'Download Center'* of www.yaskawa.eu.com.
- **2.** Download under *'Firmware 015-CEFNR00'* the corresponding zip file for your CPU to your PC..
- **3.** Unzip the zip file and copy the pgb file to the root directory of your memory card.

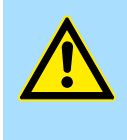

**CAUTION!**

With a firmware update an overall reset is automatically executed. If your program is only available in the load memory of the CPU it is deleted! Save your program before executing a firmware update!

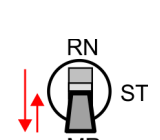

Power (

Firmware update > Firmware update via memory card

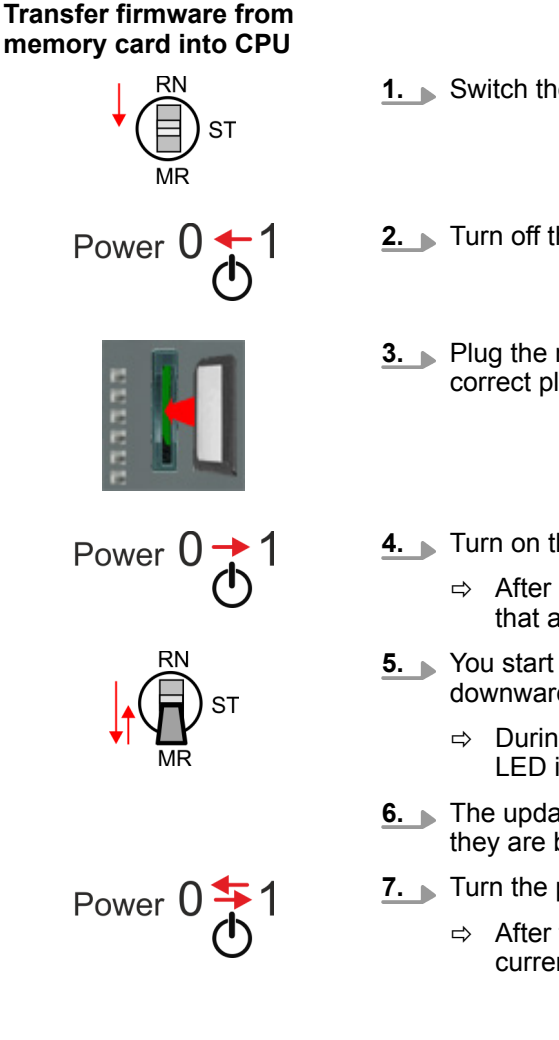

- **1.** Switch the operating mode switch of your CPU in position ST (STOP).
- **2.** Turn off the power supply.
- **3.** Plug the memory card with the firmware file into the CPU. Please take care of the correct plug-in direction of the memory card.
- **4.** Turn on the power supply.
	- $\Rightarrow$  After a short boot-up time, the alternate blinking of the LEDs SF and FC shows that a more current firmware file was found at the memory card.
- **5.** You start the transfer of the firmware as soon as you tip the operating mode switch downwards to MR within 10s and then leave the switch in ST position.
	- $\Rightarrow$  During the update process, the LEDs SF and FC are alternately blinking and SD LED is on. This may last several minutes.
- **6.** The update is successful finished when the LEDs PW, SF, ST, FC and SD are on. If they are blinking fast, an error occurred.
- **7.** Turn the power supply off and on again.
	- $\Rightarrow$  After the start-up, the CPU is ready for operation with the new firmware. The current firmware version can be determined via the web page of the CPU.

<span id="page-119-0"></span>Reset to factory settings

## **4.14 Reset to factory settings**

#### **Proceeding**

- $\blacksquare$  With the following proceeding the internal RAM of the CPU is completely deleted and the CPU is reset to delivery state.
- $\blacksquare$  Please regard that the MPI address is also reset to default 2 and the IP address of the Ethernet PG/OP channel is reset to 0.0.0.0!
- A factory reset may also be executed by the command *FACTORY\_RESET.*  $\&$  [Chap.](#page-123-0) *[4.17 'CMD - auto commands' page 124](#page-123-0)*
- **1.** Switch the CPU to STOP (ST).
- **2.** Push the operating mode switch down to position MR for 30 seconds. Here the ST LED blinks. After a few seconds the ST LED changes to static light. Now the ST LED changes between static light and blinking. Start here to count the static light of the ST LED.
- **3.** After the 6. Static light release the operating mode switch and tip it downwards to MR.
	- $\Rightarrow$  For the confirmation of the resetting procedure the green RN LED lights up once. This means that the RAM was deleted completely.

*If the ST LED is on, only an overall reset has been performed and the reset to factory setting has been failed. In this case you can repeat the procedure. A factory reset can only be executed if the ST LED has static light for exact 6 times.*

**4.** The update is successful finished when the LEDs PW, ST, SF, FC and MC are on.

**5.** Turn power OFF and ON.

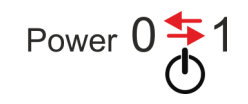

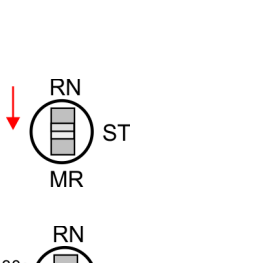

## <span id="page-120-0"></span>**4.15 Deployment storage media - VSD, VSC**

**Overview**

**VSD**

At the front of the CPU there is a slot for storage media. Here the following storage media can be plugged:

- n VSD **V**IPA **SD**-Card
	- External memory card for programs and firmware.
- n VSC **V**IPA**S**et**C**ard
	- External memory card (VSD) for programs and firmware with the possibility to unlock optional functions like work memory and field bus interfaces.
		- These functions (FSC: **F**eature **S**et **C**ode) can be purchased separately.
	- To activate a FSC the corresponding card is to be installed and a *Overall reset* is to be established. Ä *[Chap. 4.12 'Overall reset' page 115](#page-114-0)*

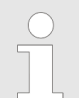

*To avoid malfunctions, you should use memory cards of Yaskawa. These correspond to the industrial standard. A list of the currently available VSD respectively VSC can be found at www.yaskawa.eu.com*

You can cause the CPU to load a project automatically respectively to execute a command file by means of pre-defined file names.

VSDs are external storage media based on SD memory cards. VSDs are pre-formatted with the PC format FAT 16 (max. 2GB) and can be accessed via a card reader. After PowerON respectively an overall reset the CPU checks, if there is a VSD with data valid for the CPU.

Push the VSD into the slot until it snaps in leaded by a spring mechanism. This ensures contacting. By sliding down the sliding mechanism, a just installed VSD card can be protected against drop out.

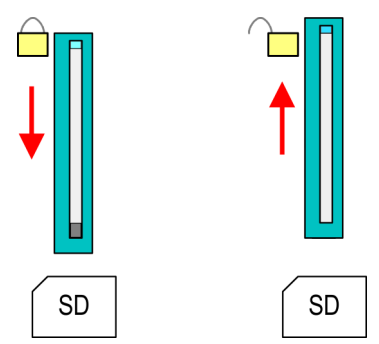

To remove, slide the sliding mechanism up again and push the storage media against the spring pressure until it is unlocked with a click.

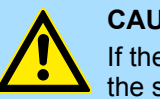

#### **CAUTION!**

If the media was already unlocked by the spring mechanism, with shifting the sliding mechanism, a just installed memory card can jump out of the slot!

**VSC**

The VSC is a VSD with the possibility to enable optional functions (FSCs). Here you have the opportunity to accordingly expand your work memory respectively enable field bus functions. Information about the enabled functions can be shown via the web page. Ä *[Chap. 4.10 'Accessing the web server' page 98](#page-97-0)*

Deployment storage media - VSD, VSC

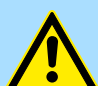

## **CAUTION!**

Please regard that the VSC must remain plugged when you've enabled optional functions at your CPU. Otherwise the SF LED is on and the CPU switches to STOP after 72 hours. As soon as an activated VSC is not plugged, the SF LED is on and the "TrialTime" counts downwards from 72 hours to 0. After 72 hours the CPU switches to STOP state. By plugging the VSC, the SF LED expires and the CPU is running again without any restrictions.

The VSC cannot be replaced by a VSC of the same optional functions. The activation code is fixed to the VSD by means of an unique serial number. Here the function as an external memory card is not affected.

#### **Accessing the storage medium**

To the following times an access takes place on a storage medium:

After overall reset

- $\blacksquare$  The CPU checks if a VSC is inserted. If so, the corresponding optional functions (FSCs) are enabled.
- The CPU checks whether a project S7PROG.WLD exists. If so, it is automatically loaded.

#### After PowerON

- The CPU checks whether a project AUTOLOAD.WLD exists. If so, an overall reset is executed and the project is automatically loaded.
- The CPU checks whether a command file with the name VIPA\_CMD.MMC exists. If so the command file is loaded and the commands are executed.
- $\blacksquare$  After PowerON and CPU STOP the CPU checks if there is a \*.pkb file (firmware file). If so, this is shown by the CPU by blinking LEDs and the firmware may be installed by an update request. Ä *[Chap. 4.13 'Firmware update' page 116](#page-115-0)*

In STOP state when inserting a memory card

If a memory card is plugged in STOP state, which contains a command file VIPA\_CMD.MMC, the command file is loaded and the containing instructions are executed.

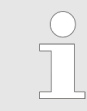

*The FC/SFC 208 ... FC/SFC 215 and FC/SFC 195 allow you to include the memory card access into your user application. More information about this may be found in the manual "SPEED7 Operation List".*

## **4.16 Extended know-how protection**

#### **Overview**

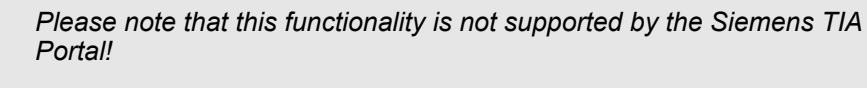

Besides the "standard" Know-how protection the CPUs provide an "extended" know-how protection that serves a secure block protection for accesses of 3. persons.

- Standard protection
	- The standard protection from Siemens transfers also protected blocks to the PG but their content is not displayed.
	- But with according manipulation the know-how protection is not guaranteed.
- Extended protection
	- The "extended" know-how protection offers the opportunity to store blocks permanently in the CPU.
	- With the "extended" protection you transfer the protected blocks to a memory card into a WLD-file named protect.wld.
	- By plugging the memory card and then an overall reset the blocks in the protect.wld are permanently stored in the CPU.
	- You may protect OBs, FBs and FCs.
	- When back-reading the protected blocks into the PG, exclusively the block header are loaded. The block code that is to be protected remains in the CPU and cannot be read.

**1.** Create a new wld file in your project engineering tool with *'File*  $\rightarrow$  *Memory Card file*  $\rightarrow$  New'. **Protect blocks with protect.wld**

- **2.** Rename the wid file to "protect.wid".
- **3.** Transfer the according blocks into the file by dragging them with the mouse from the project to the file window of protect.wld.
- **4.** Transfer the file protect wid to a memory card.
- **5.** Plug the memory card into the CPU and execute an *overall reset*.  $\&$  [Chap. 4.12](#page-114-0) *['Overall reset' page 115](#page-114-0)*
	- $\Rightarrow$  The overall reset stores the blocks in protect. wid permanently in the CPU protected from accesses of 3. persons.

Protected blocks are overwritten by a new protect.wld. Using a PG 3. persons may access protected blocks but only the block header is transferred to the PG. The block code that is to be protected remains in the CPU and cannot be read. **Protection behaviour**

Protected blocks in the RAM of the CPU may be substituted at any time by blocks with the same name. This change remains up to next overall reset. Protected blocks may permanently be overwritten only if these are deleted at the protect.wld before. By transferring an empty protect.wld from the memory card with an overall reset, you may delete all protected blocks in the CPU. **Change respectively delete protected blocks**

Due to the fact that reading of a "protected" block from the CPU monitors no symbol labels it is convenient to provide the "block covers" for the end user. For this, create a project of all protected blocks. Delete all networks in the blocks so that these only contain the variable definitions in the according symbolism. **Usage of protected blocks**

<span id="page-123-0"></span>CMD - auto commands

## **4.17 CMD - auto commands**

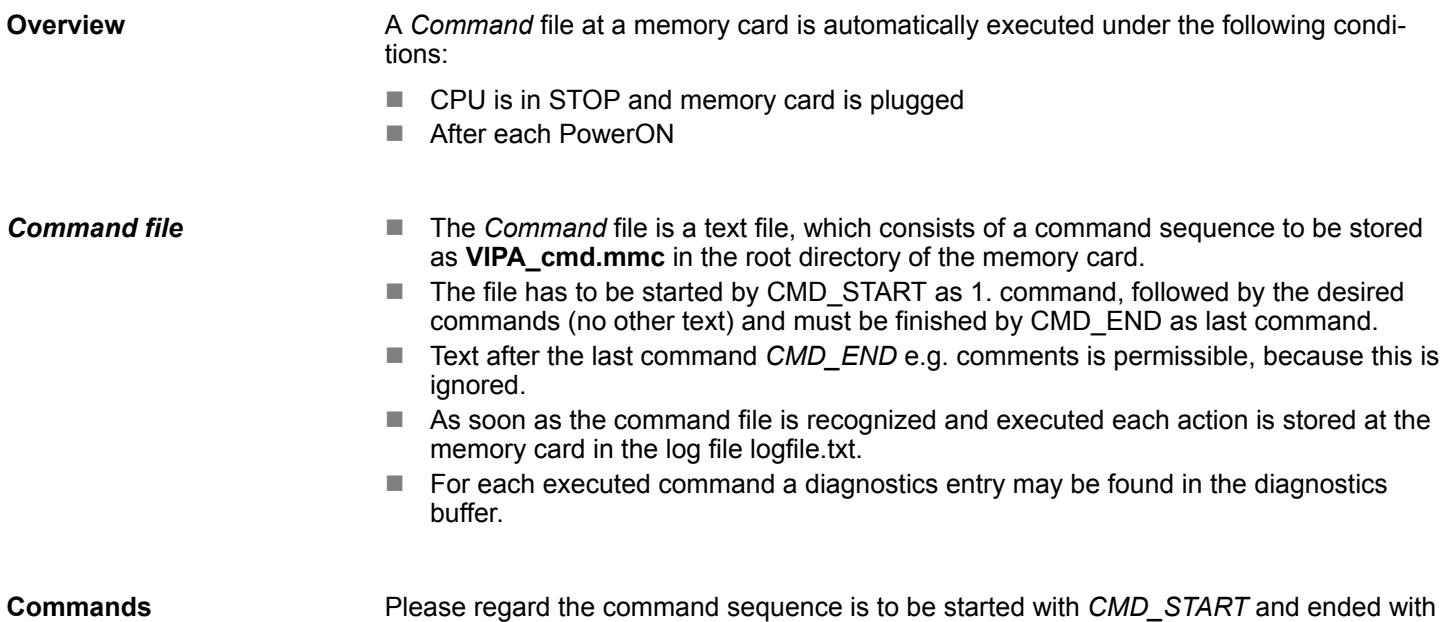

mmand sequence is to be started with *CMD\_START* and ended with *CMD\_END*.

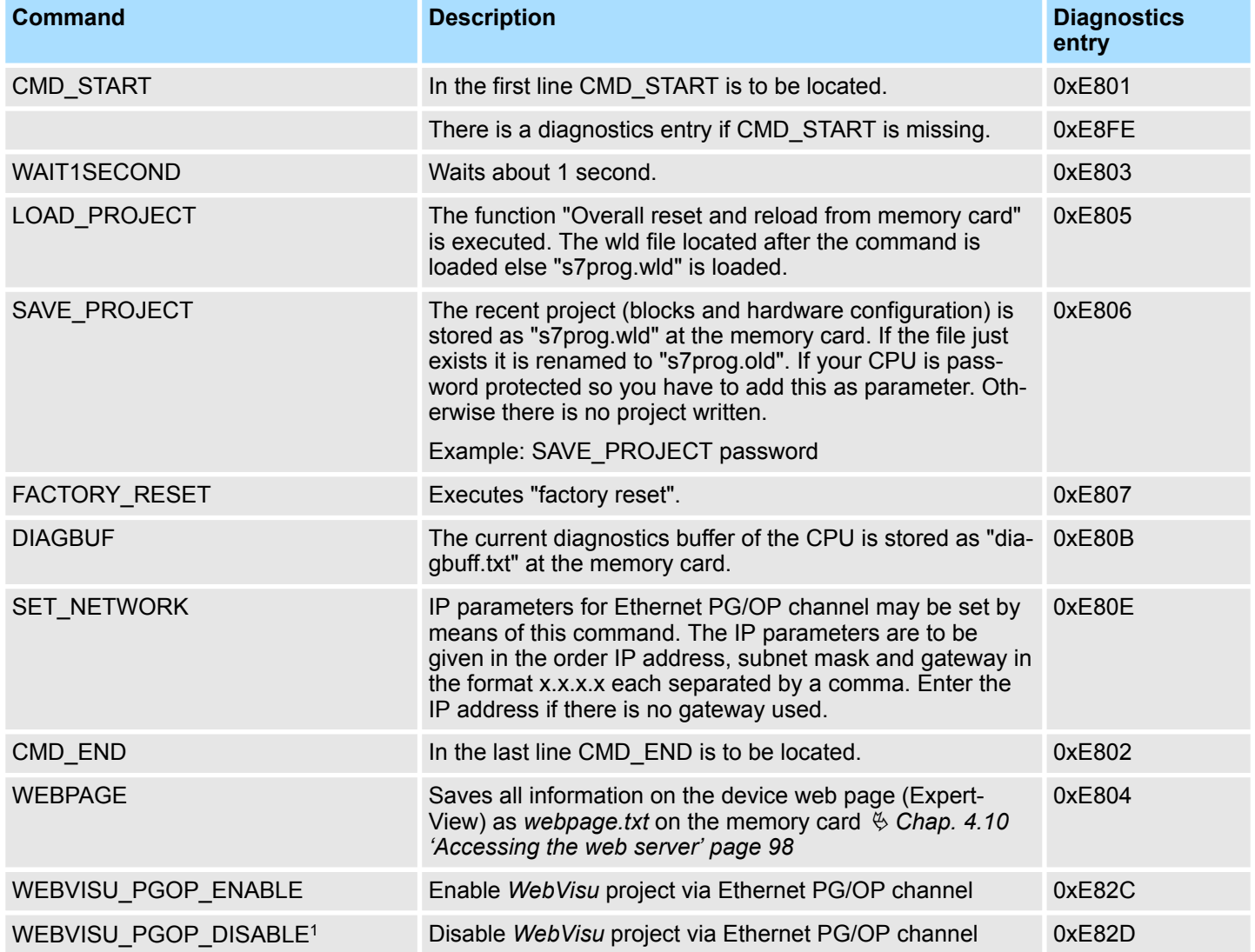

CMD - auto commands

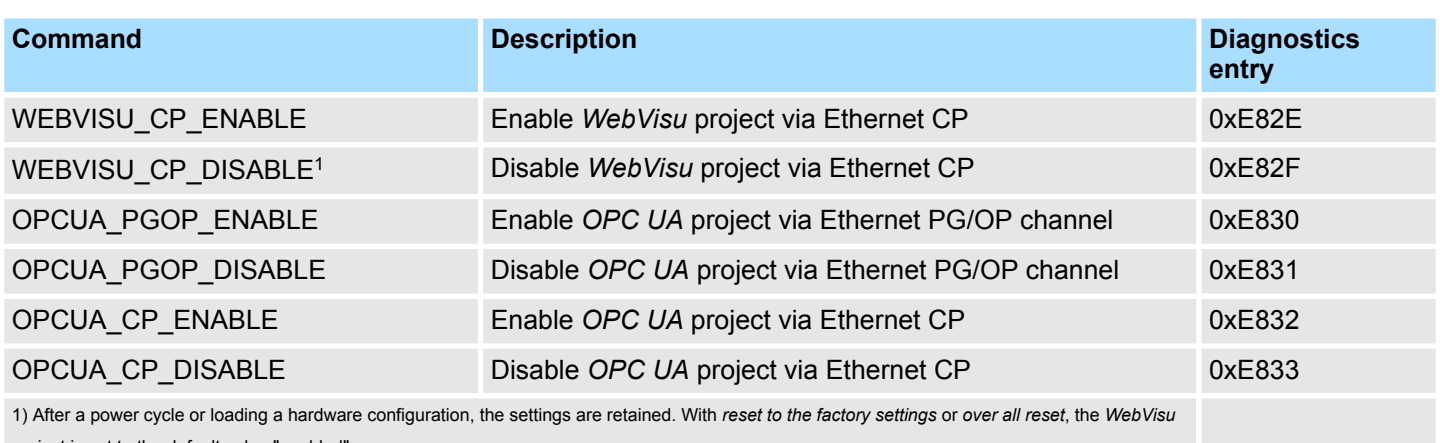

project is set to the default value "enabled".

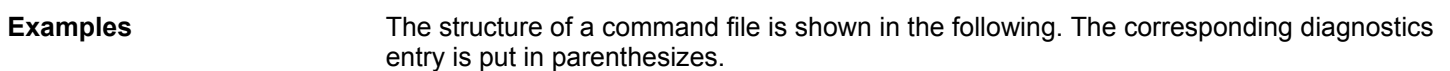

#### *Example 1*

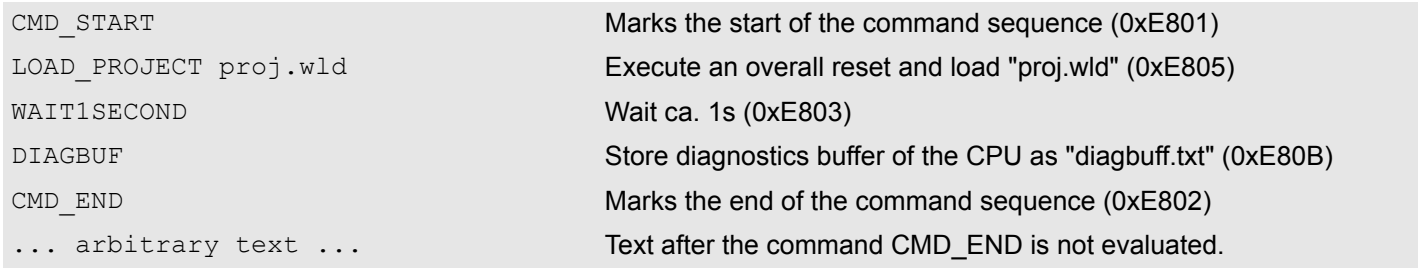

#### *Example 2*

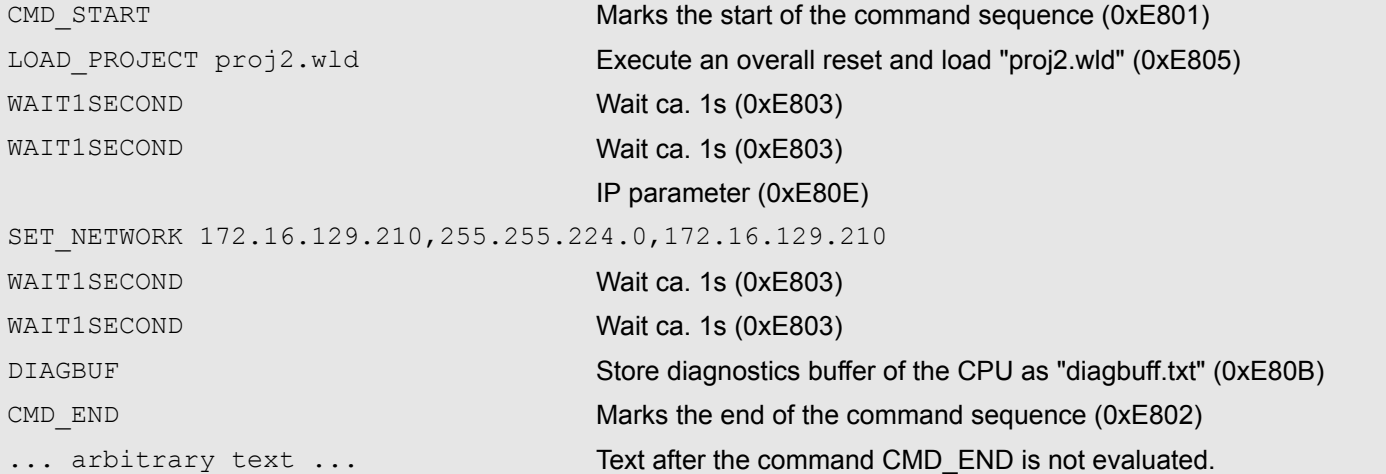

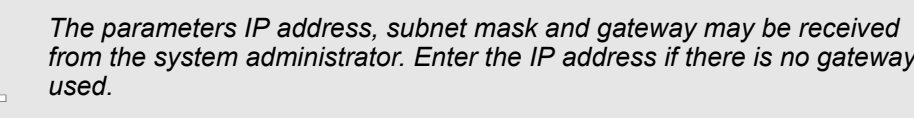

Control and monitoring of variables with test functions > Monitoring blocks in the editor

## **4.18 Control and monitoring of variables with test functions**

**Overview**

- For troubleshooting purposes and to display the status of certain variables you can access certain test functions in the *SPEED7 Studio*
	- $\blacksquare$  Test of the user program in the PLC simulator
	- $\blacksquare$  Monitoring blocks in the editor
	- $\blacksquare$  Viewing and changing variables in watch tables
	- $\blacksquare$  Recording of signals by logic analysis

## **4.18.1 Test of the user program in the PLC simulator**

With the PLC simulator, you can test your application program in a virtual CPU before loading it into your PLC. The happens with the following proceeding:

- **1.** Load your user program.
- **2.** Compile your user program.
- **3.** Set at *'Active PC interface'* the virtual interface *'Simulation'*.
- **4.** Open the dialog *'PLC simulation settings'* and make your simulation adjustments if necessary.
- **5.** Start the simulation with *'Simulation → Start PLC simulation'* 
	- $\Rightarrow$  The simulation is started.
- **6.** Here you can test your application program, e.g. monitor values of variables or signal states or overwrite variables with values.
- **7.** With *'Simulation* → *Stop PLC simulation'* the simulation is stopped.

## **4.18.2 Monitoring blocks in the editor**

In the *SPEED7 Studio* you can monitor variables of a block in the block editor. For this the block to be monitored must be loaded in the CPU and you must be online connected to the CPU.

- **1.** Open the block of type OB, FB, FC or DB in the block editor.
- **2.**  $\Box$  Click at  $\Box$ 
	- $\Rightarrow$  The variable values are cyclically read from the PLC and shown. Please note that in this case you can not make any changes at the block.

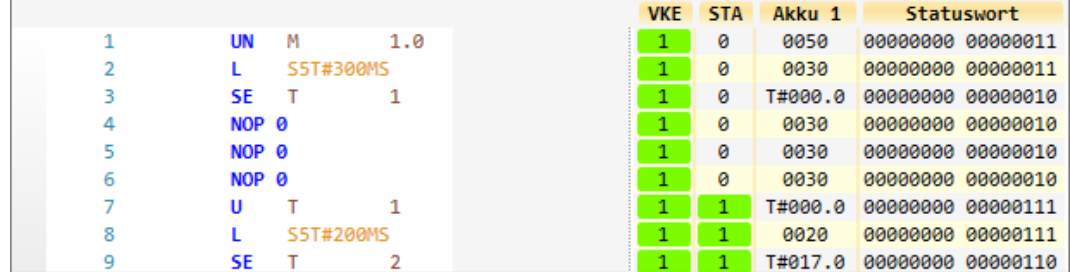

Depending on the editor the result of logic operation (RLO), status bit (STA) and values of the accu and status word register are shown.

**3.** To stop the monitoring click again at  $\mathbb{R}$ .

Control and monitoring of variables with test functions > Recording of signals by logic analysis

## **4.18.3 Viewing and changing variables in watch tables**

In the watch table you can monitor (read) and control (write) variables. You can specify , which variables of the CPU are to be read and controlled. You can create more watch tables if you want. This information is obtained from the corresponding area of the selected operands. During the controlling of variables respectively in operating mode STOP the input area is directly read. Otherwise only the process image of the selected operands is displayed.

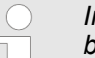

*Inputs can be monitored, but not be controlled. Outputs can be controlled, but not be observed.*

**Add a watch table**

- **1.** Click in the project tree within a PLC beneath *'PLC program'* at *'*  $→$  Add watch table'.
	- ð The dialog *'Add watch table'* is opened.
- **2.** *'Name'*: Enter a name if needed.
- **3.** *'Comment'*: Enter a comment if needed, e.g. add or description
- **4.** Click at *'OK'*.
	- $\Rightarrow$  The watch table is added and listed in the project tree.
- **5.** Open the watch table
- **6.** Enter via the first line of the table the variables, which you want to monitor respectively control.
- **7.** Marc with **in** in the column *'Watch'* all the variables, you want to monitor.
- **8.** Click at **a**, to cyclically read data from the PLC.
- **9.** Marc with **v** in the column *'Control'* all the variables, you want to control.
- **10.** Click at **a**, to write all control values to the PLC with each PLC cycle.

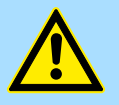

#### **CAUTION!**

Please consider that controlling of output values represents a potentially dangerous condition.

These functions should only be used for test purposes respectively for troubleshooting.

#### **4.18.4 Recording of signals by logic analysis**

With the logic analysis you can cyclically record PLC signals. Please consider for this an appropriate license for the *SPEED7 Studio* is necessary. To start the logic analysis choose *'View*  $\rightarrow$  Logic analysis'. More information about the usage may be found in the online help of the *SPEED7 Studio*.

Diagnostic entries

## **4.19 Diagnostic entries**

**Accessing diagnostic data**

Ä *[Appendix A 'System specific event IDs' page 349](#page-348-0)*

- You may read the diagnostic buffer of the CPU via the *SPEED7 Studio*. To show the diagnostic entries you choose in the *SPEED7 Studio 'Device* → *Status of component'*. Here via *'Diagnostic buffer'* you can access the diagnostic buffer.
- $\blacksquare$  The current content of the diagnostic buffer is stored at the memory card by means of the CMD DIAGBUF. Ä *[Chap. 4.17 'CMD - auto commands' page 124](#page-123-0)*
- $\blacksquare$  The diagnostic is independent from the operating mode of the CPU. You may store a max. of 100 diagnostic entries in the CPU.

# <span id="page-128-0"></span>**5 Deployment** *OPC UA*

*Please note that the simultaneous use of OPC UA and WebVisu on the same interface is not supported! When attempting to activate them, both servers are stopped and the diagnostic message 0xE989 or 0xE9AB is output.*

- With an *OPC UA* project there is the possibility to configure an *OPC UA* server on your CPU respectively Ethernet CP.
- The configuration of an *OPC UA* project is only possible with the *SPEED7 Studio* V1.8.6 and up.
- Since a *OPC UA* project is only executable by memory card, a memory card (VSD, VSC) of Yaskawa must be plugged. Please note that you must always use a VSC card suitable for your CPU. Ä *[Chap. 4.15 'Deployment storage media - VSD, VSC'](#page-120-0) [page 121](#page-120-0)*
- $\blacksquare$  If the memory card is removed for a short time, the SF LED gets on. This indicates that a feature is missing and the *OPC UA*server will quit after 72 hours.
- When the project is transferred from the *SPEED7 Studio*, the *OPC UA* project is automatically transferred as TAR file to the inserted memory card.
- The *OPC UA* server must be activated in the CPU.  $\&$  [Chap. 5.3 'Activate OPC UA](#page-137-0) *[functionality' page 138](#page-137-0)*
- The access is made with an OPC UA client via the *'Endpoint URL'* of the corresponding interface. The *'Endpoint URL'* can be found on the *Device web page* of the CPU. Ä *[Chap. 4.10.1.1.1 'Tab: 'OPC UA'](#page-101-0) ' page 102*

**5.1 General**

**Term definitions**

- OPC **O**pen **Platform Communications** 
	- *OPC* is an interoperability standard for secure and reliable data exchange in industrial automation.
	- *OPC* is platform-independent and ensures a seamless flow of information between devices from different manufacturers.
- UA **Unified Architecture** 
	- *UA* specifies security features and data modelling based on a service-oriented architecture (SOA).

Basics OPC UA > OPC UA

#### **Precondition**

- *SPEED7 Studio* from Version V1.8.6
	- The functionality for the *OPC UA* configuration is integrated in the *SPEED7 Studio*.
- Siemens SIMATIC Manager from version V5.5 and *SPEED7 Studio* from version V1.8.6
	- The *OPC UA* configuration is done with the *OPC UA Configurator*. This is part of the *SPEED7 Studio* from version V1.8.6.
	- When calling the *OPC UA Configurator*, the *SPEED7 Studio* opens with functionality limited to *OPC UA* configuration.
	- The *OPC UA Configurator* is to be called from the Siemens SIMATIC Manager as external device tool.
	- To be able to call the *OPC UA Configurator* as an external device tool, you must first register it in the Siemens SIMATIC Manager. This is done with *SPEED7 Tools Integration*, which is automatically installed during the installation of the *SPEED7 Studio*.
	- The *OPC UA Configurator* is to be called from the Siemens SIMATIC Manager after project creation and online configuration.
	- The *OPC UA Configurator* automatically imports the data for the *OPC UA* configuration from the project data of the Siemens SIMATIC Manager.
	- The *OPC UA* configuration is transferred online from the *OPC UA Configurator*. The *OPC UA Configurator* automatically imports the data for the *OPC UA* configuration from the project data of the Siemens SIMATIC Manager.
- Siemens TIA Portal from version V15.0 and *SPEED7 Studio* from version V1.8.6
	- The *OPC UA* configuration is done with the *OPC UA Configurator*. This is part of the *SPEED7 Studio* from version V1.8.6.
	- When calling the *OPC UA Configurator*, the *SPEED7 Studio* opens with functionality limited to *OPC UA* configuration.
	- The *OPC UA Configurator* is to be called from the Siemens TIA Portal as external device tool.
	- To be able to call the *OPC UA Configurator* as an external device tool, you must first register it in the Siemens TIA Portal. This is done with *SPEED7 Tools Integration*, which is automatically installed during the installation of the *SPEED7 Studio*.
	- The *OPC UA Configurator* is to be called from the Siemens TIA Portal after project creation and online configuration.
	- The *OPC UA Configurator* automatically imports the data for the *OPC UA* configuration from the project data of the Siemens TIA Portal.
	- The *OPC UA* configuration is transferred online from the *OPC UA Configurator*. The *OPC UA Configurator* automatically imports the data for the *OPC UA* configuration from the project data of the Siemens TIA Portal.

## **5.2 Basics OPC UA**

## **5.2.1 OPC UA**

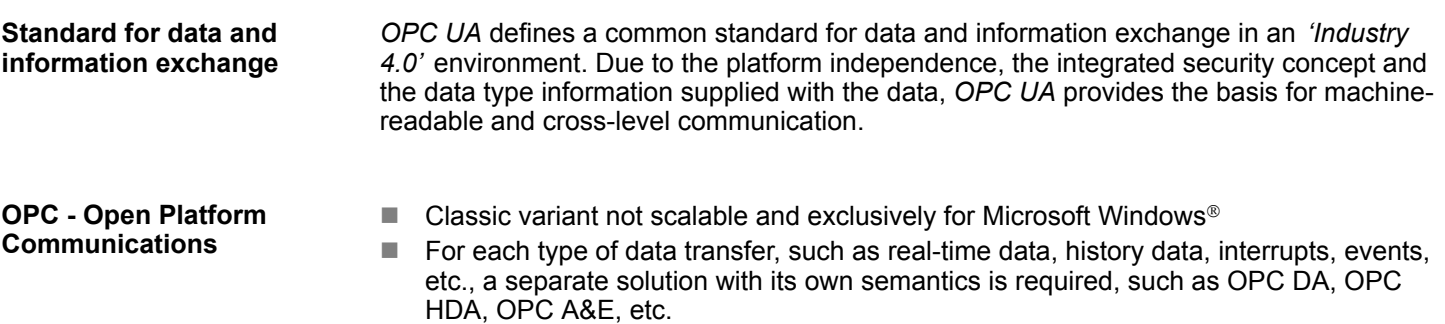

- $\blacksquare$  Separate and complex effort required for security settings.
- *OPC* requires a complex *DCOM* configuration.
- *OPC* requires separate complex firewall settings.

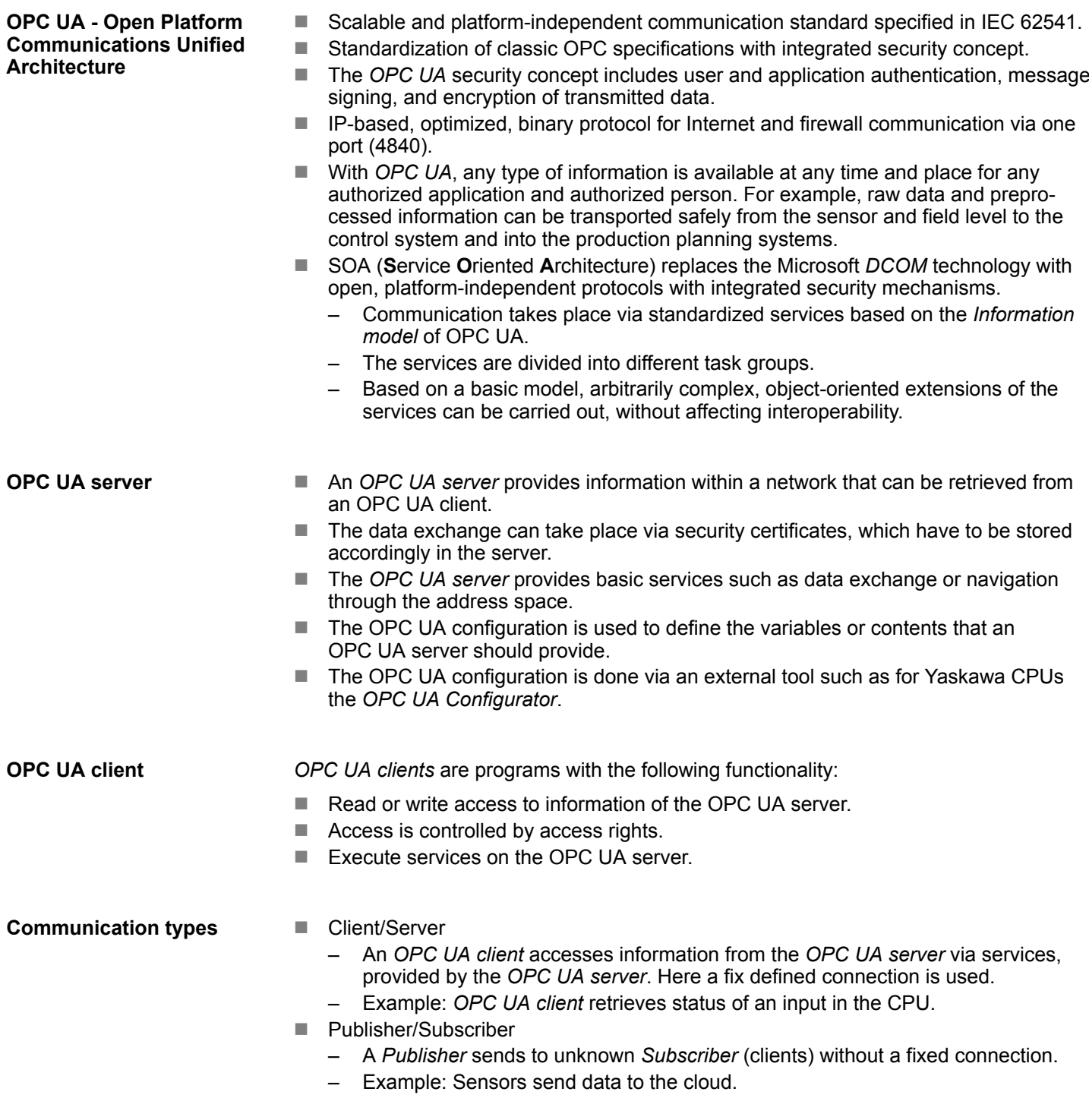

## **5.2.2 Information modeling**

**Information model**

- *Information models* are used to describe devices and their data.
- The basis is the *Core specification*. The *Core specification* describes the structure of the address range and of the services, such as the entry points for the clients in the address space of an *OPC UA* server.
- In an *information model*, the content of the address space of the *OPC UA* server is described.

Basics OPC UA > Information modeling

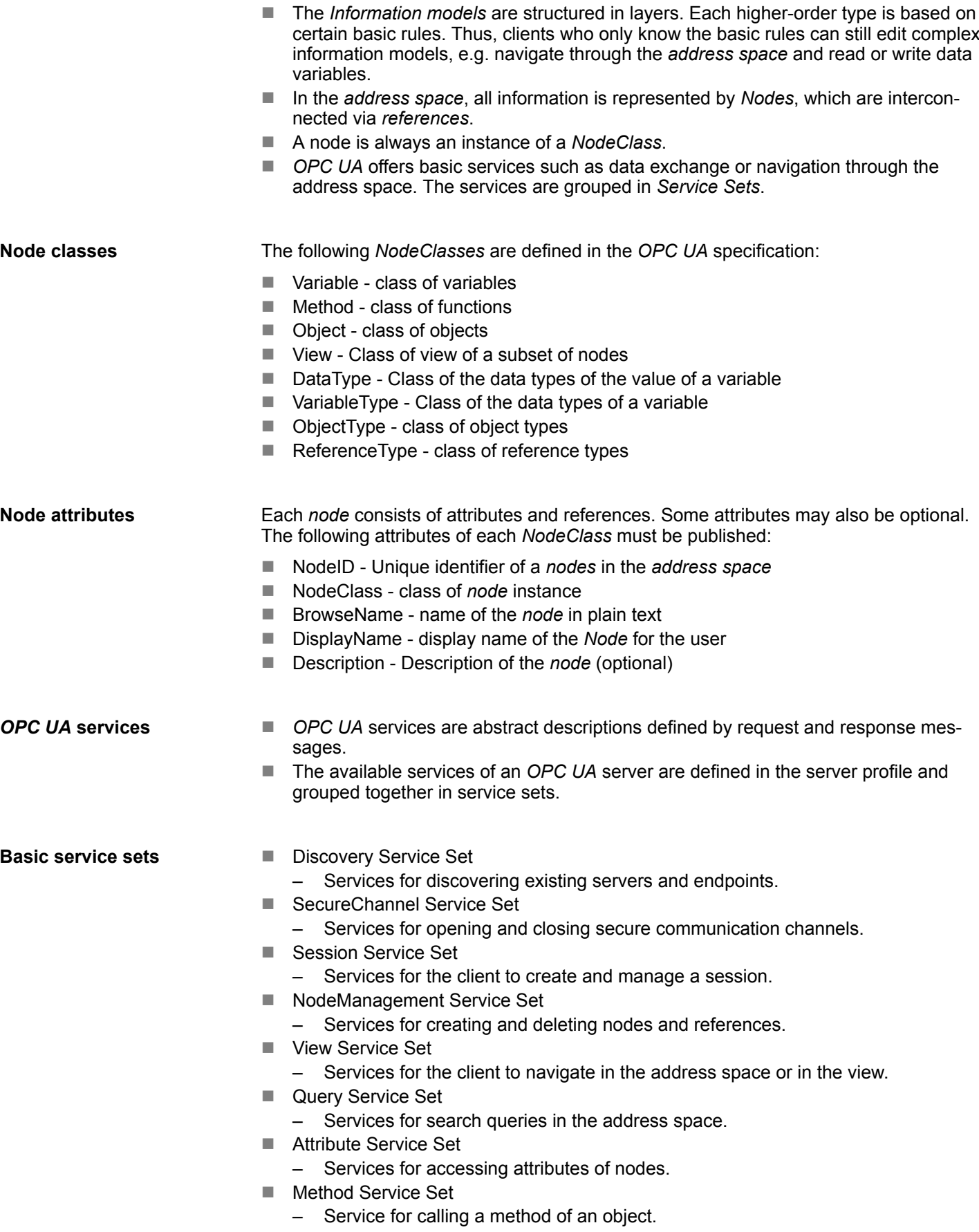

- MonitoredItem Service Set
	- Services for the client to create and manage monitored items.
	- Monitored items are used to log in for data and event notifications.
- Subscription Service Set
	- Services for the client to create and manage subscriptions.
	- Subscriptions control the way of the data and event notification.

#### **Access**

- To access an *OPC UA* server, the *endpoint* must be known.
- You can navigate via the *endpoint* using the navigation function through the address space of the *OPC UA* server. Here you receive information about the *OPC UA* server and the CPU and have access to the objects created in the *OPC UA* configuration, such as tags, data blocks, etc.
- Lower network load through 'subscriptions'
	- If variables are to be transmitted only if their value has changed, you have to use *subscriptions*.
	- To activate a *subscription*, enter the transmission interval "Publishing Interval" in the *OPC UA* client.
	- When the *subscription* is created, tell the server which variables to monitor. Among other things, you can specify the amount by which a value must change in order a transfer takes place.
	- Since only a change in value of a transmission takes place, the use of *subscriptions* leads to a reduced network load.
- Fast access through 'registration'
	- Normally the addressing takes place by means of identifier strings. By using a numeric identifier access can be accelerated. For this reason, you should use the *registration* for regular access to certain variables.
	- During *registration*, the *OPC UA* client assigns the variable to the *OPC UA* server. The *OPC UA* server then generates a numeric identifier and sends it back to the *OPC UA* client.
	- The numerical identifier is valid for the duration of the session.
	- In the properties of the CPU, you can set the maximum number of registered nodes. This must be taken into account by the *OPC UA* clients.
	- Since the registration takes time, you should put them in the start-up phase of the *OPC UA* server.

*Due to the system, access to data in complex structures is not consistent.*

*Setting the sampling intervals (sampling interval, publishing interval) too short may cause too much network load. Always choose intervals that are still sufficient for your application.*

#### **5.2.3** *OPC UA* **data types and their conversion**

Siemens S7 data types are mapped in the namespace via SPEED7 PLC OPC UA data types. Siemens S7 data types do not always match the *OPC UA* built-in data types. The CPU provides variables to the *OPC UA* server as an *OPC UA* built-in data type so that *OPC UA* clients can access these variables with *OPC UA* built-in data types via the server interface. A client can read the "DataType" attribute from such a variable and reconstruct the original data type.

Basics OPC UA > OPC UA data types and their conversion

#### **Data type mapping**

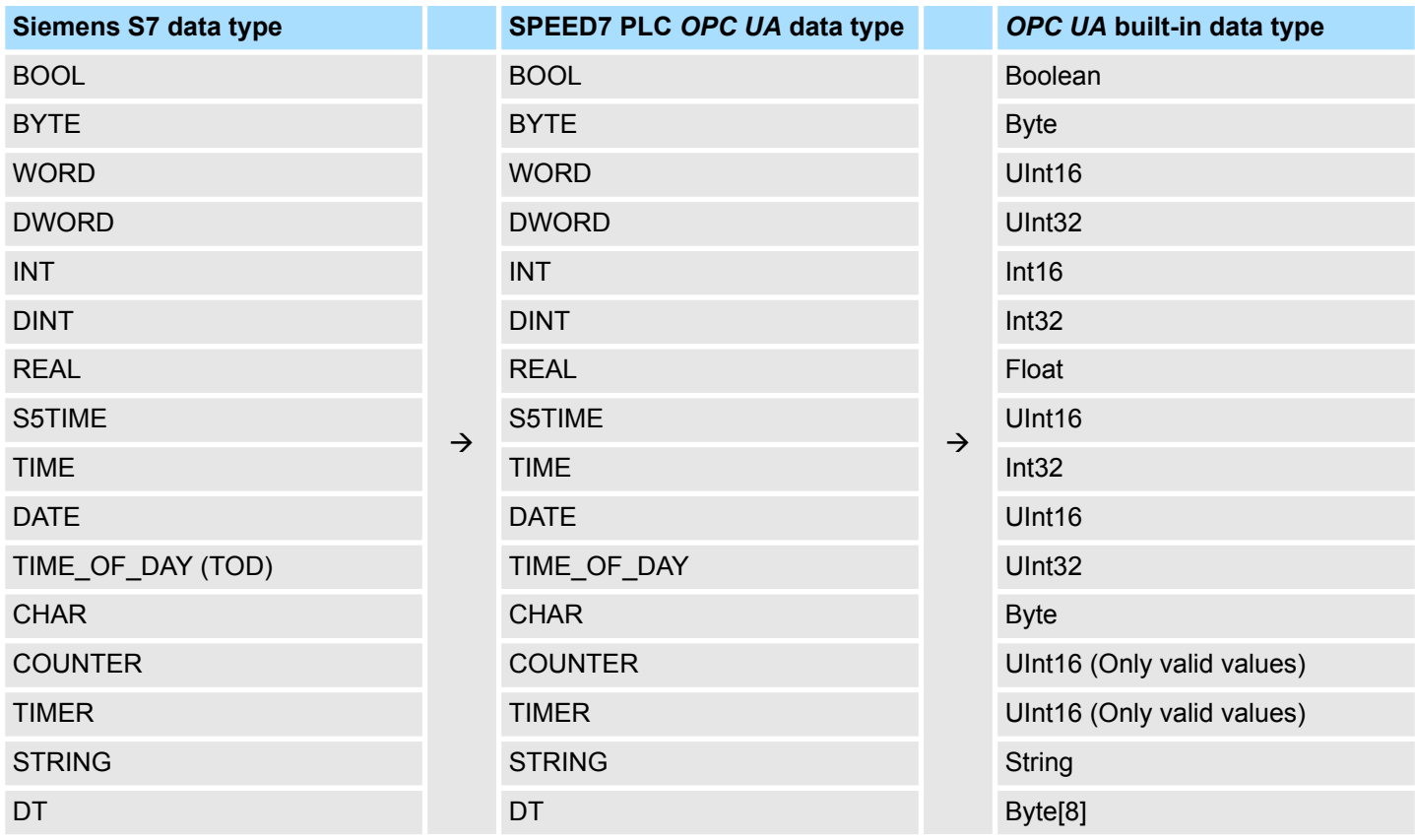

**Particularities** 

 $\blacksquare$  String

- The data type *STRING* in Siemens S7 is a byte array in which the maximum length and the current length are stored in the first 2 bytes. The other bytes store the string.
	- The *OPC UA* data type *String* should be defined in the same way.
- $\blacksquare$  Array
	- A read or write job in *OPC UA* is always an *Array* access, i.e. always provided with index and length.
	- A single variable is a special case of an *Arrays* (index 0 and length 1). On the line, the data type is simply sent several times in succession. For the variable, the *DataType* attribute points to the base data type. The *ValueRank* and *ArrayDimensions* attributes determine if it is an array and how large the array is.
- Structure
	- A structure describes a complex data type.
	- You can describe your own structures as a subtype of the abstract data type *Structures*, which inherits from the data type *BaseDataType*.
	- Since a client may not know user-specific structures, the variables of the data type of this structure are uniformly published in an *ExtensionObject*. The structure *ExtensionObject* can be read by any client and also publishes the *DataTypeId* of the user-specific structure.
	- All structures that are not described by structures of the basic data types are published on the server in a *TypeDictionary*.
	- With the description of the structure by the *TypeDictionary* and the *DataTypeId*, which is published by the *ExtensionObject*, the structure of the *ExtensionObject* can be decoded by a client.
	- If a client knows in advance the description of a user-specific structure, it can be decoded without reading the *TypeDictionary*. In this approach, a client needs to read and decode the entire tree to access individual elements.

#### **5.2.4 Integrated security concept**

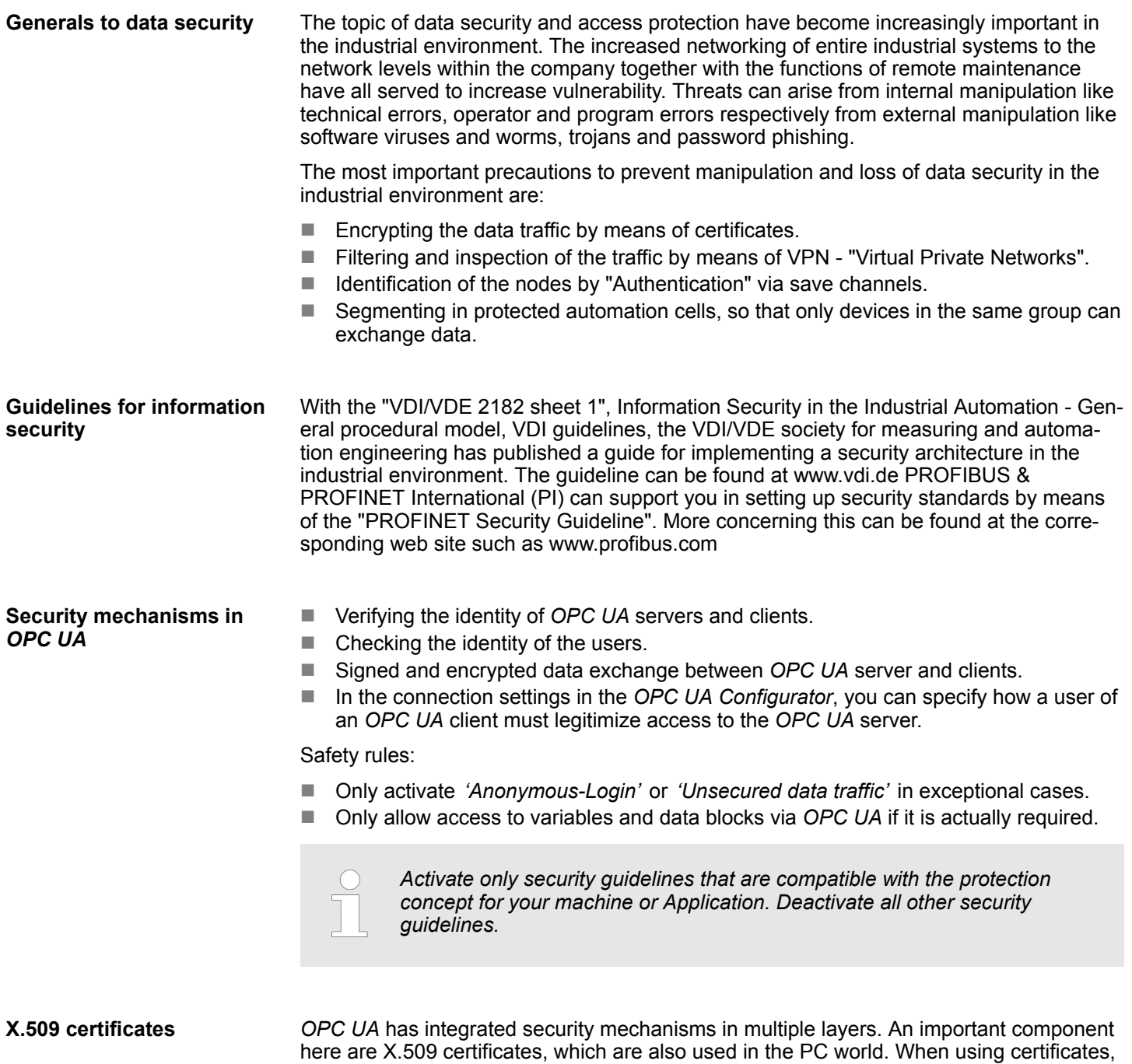

the *OPC UA* server delivers data to the client only if the security certificate has been accepted as valid on both sides. An X.509 certificate includes the following information:

- $\blacksquare$  Version and serial number of the certificate.
- $\blacksquare$  Name of the certification authority.
- Information about the algorithm used by the certification authority to sign the certificate.
- $\blacksquare$  Start and end of the validity of the certificate.
- Name of the program, person, or organization for which the certificate was signed by the certification authority.
- $\blacksquare$  The public key of the program, person or organization.

Basics OPC UA > Integrated security concept

*OPC UA* uses three types of X.509 certificates when establishing a client-to-server connection:

- *OPC UA* application certificates
- *OPC UA* software certificates
- n *OPC UA* user certificates
- $\blacksquare$  Check when establishing a connection
	- When establishing a connection between client and server, the participants check all information from the certificate that is required to establish integrity.
	- Among other things, the period of validity which is stored in the certificate is checked. Please ensure that the date and time are set correctly for the participants, otherwise no communication can take place.
- $\blacksquare$  Sign and encrypt
	- To avoid tampering, certificates are signed.
	- Within the *OPC UA Configurator*, you can use the *'Server settings'* to import certificates or create and sign them yourself.
- $\blacksquare$  Self-signed certificate
	- Each participant generates his own certificate and signs it.
	- Self-signed certificates are to be transferred to the CPU.
	- From a self-signed certificate no new certificates can be derived.
	- Sample applications: Static configuration with limited number of communication participants.
- CA certificate:
	- All certificates are created and signed by a certification authority.
	- Only the derived and signed certificate of the certification authority is to be transferred to the CPU.
	- The certification authority can generate new certificates. Adding partner devices is possible at any time.
	- Sample applications: Dynamically growing plants.

#### **Digital signature**

- The signature can be used to prove the integrity and origin of a message. **1.** The sender forms a hash value as a check value from the clear message.
	- **2.** The hash value and a private key result in the digital signature.
	- **3.** The clear message is sent to the recipient together with the digital signature.
	- **4.** The recipient decrypts the received signature with the public key and thus gets back the original hash value.
	- **5.** The receiver also forms a hash value from the clear message and checks it with the original hash value. The public key and hash method are included in the X.509 certificate.
		- $\Rightarrow$  **n** If both hash values are identical, sender and clear message were not manipulated.
			- $\blacksquare$  If both hash values are not identical, the clear message was manipulated or falsified during transmission.

#### **Encrypting**

- $\blacksquare$  X.509 certificates are not encrypted; they are public and anyone can see them.
- $\blacksquare$  Encrypting data prevents unauthorized users from knowing the content.
- $\blacksquare$  When encrypting, the sender encrypts the clear message with the recipient's public key from the X.509 certificate.
- $\blacksquare$  The recipient decrypts the message with his private key. Each owner of the private key can decrypt a received message.

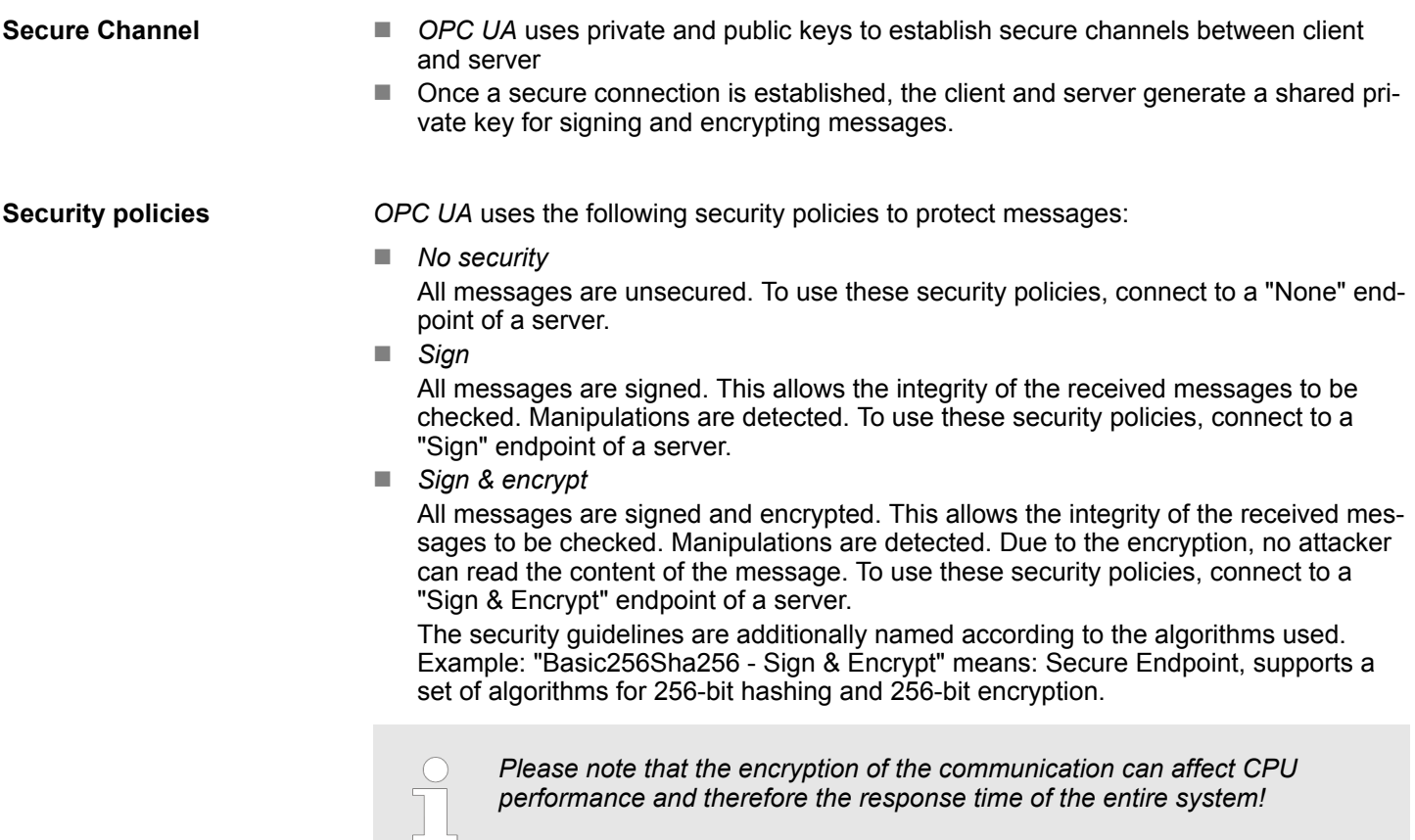

<span id="page-137-0"></span>Usage in Siemens SIMATIC Manager > Precondition

## **5.3 Activate** *OPC UA* **functionality**

**Proceeding**

For your CPU can process a *OPC UA* project, you have to activate the *OPC UA* functionality.

- **1.** Insert a Yaskawa memory card (VSD, VSC) into your CPU. Please note that you must always use a VSC card suitable for your CPU. Ä *[Chap. 4.15 'Deployment](#page-120-0) [storage media - VSD, VSC' page 121](#page-120-0)*
- **2.** Turn on the CPU, to activate the *OPC UA* functionality, you have to establish an *Overall reset*.
	- $\Rightarrow$  As long as the memory card is inserted, the *OPC UA* functionality remains activated even after a power cycle. When the project is transferred from the *OPC UA Configurator*, the *OPC UA* project is automatically transferred to the inserted memory card.

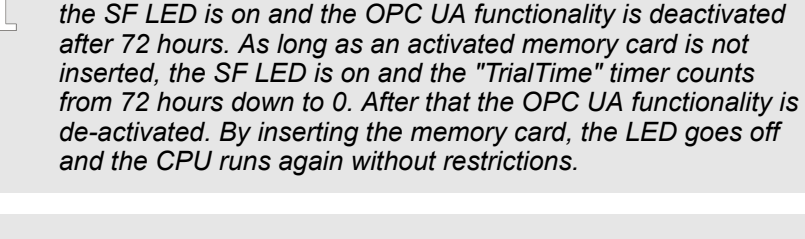

*Please note that the use of a OPC UA project, depending on the scope of the OPC UA project and the PLC project, can influence the performance and thus the response time of your application.*

*Please regard that the memory card must remain plugged when you've executed activated the OPC UA functionality. Otherwise*

## **5.4 Usage in** *SPEED7 Studio*

**Precondition**

- *SPEED7 Studio* from Version V1.8.6
	- The functionality for the *OPC UA* configuration is integrated in the *SPEED7 Studio*. For more information, see the according online help.

## **5.5 Usage in Siemens SIMATIC Manager**

**5.5.1 Precondition**

Siemens SIMATIC Manager from V5.5 and *SPEED7 Studio* from V1.8.6

- The *OPC UA* configuration happens by the external *OPC UA Configurator*.
- The *OPC UA Configurator* is the *SPEED7 Studio* reduced to *OPC UA* functionality.
- The *OPC UA Configurator* can be registered in the Siemens SIMATIC Manager by means of the *SPEED7 Tools Integration*.
- The *OPC UA Configurator* is to be called from the Siemens SIMATIC Manager after project creation and online configuration.
- The *OPC UA Configurator* automatically imports the data for the *OPC UA* configuration from the project data of the Siemens SIMATIC Manager.
- The *OPC UA* configuration is transferred online from the *OPC UA Configurator*. The *OPC UA Configurator* automatically imports the data for the *OPC UA* configuration from the project data of the Siemens SIMATIC Manager.

Usage in Siemens SIMATIC Manager > Installation OPC UA Configurator

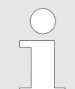

*Please note that only the objects of the LD, FBD and IL languages can be transferred to the OPC UA Configurator.*

#### **5.5.2 Installation** *OPC UA Configurator*

#### **Proceeding**

**Installation and activation of** *SPEED7 Studio*

The *OPC UA Configurator* is part of the *SPEED7 Studio* with *OPC UA* functionality. With the *SPEED7 Tools Integration*, which is also installed when installing the *SPEED7 Studio* the *OPC UA Configurator* is to be registered in the Siemens SIMATIC Manager as external tool.

**1.** The latest version of the *SPEED7 Studio* can be found in the *'Download Center'* of www.yaskawa.eu.com. Double-click on the installation program an follow the instructions on the monitor.

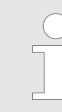

*The use of the SPEED7 Studio requires that you agree with the license agreement. During installation, you must confirm this.*

Further components are required in order to operate *SPEED7 Studio*. If the following programs are not already present on your PC, they are automatically installed:

- $\blacksquare$  Microsoft .NET Framework 4.52
- Microsoft SQL Server<sup>©</sup> 2014 SP1
- WinPcap
- **2.** You can use a 30-day demo version or activate a license.

In order to use *SPEED7 Studio* without restrictions, you require a licence, which you can obtain from your local Yaskawa customer service organisation.

If the PC, on which you would like to use the *SPEED7 Studio*, is connected to the Internet, you can activate the licence online. If no license is activated, the dialog box for activating the license opens with each new start of *SPEED7 Studio*.

Click on *'Yes'*.

- ð The *'Product activation'* dialog window will open.
- **3.** Enter the serial number that you received with your order of *SPEED7 Studio* in the *'Licence key'* input field.
- **4.** Enter your name in the *'Your name'* input field.
- **5.** If you enter your e-mail address in the *'E-mail address'* input field, you receive an e-mail confirmation regarding the product activation.
- **6.** Click at *'Activate'*.
	- ð The licence is activated and the *SPEED7 Studio* is started.

Usage in Siemens SIMATIC Manager > Installation OPC UA Configurator

**Registration of SPEED7 Studio in the Siemens SIMATIC Manager as** *OPC UA Configurator***.**

*SPEED7 Tools Integration* is automatically listed in the Windows Start menu during the installation of the *SPEED7 Studio*.

- **1.** To start the *SPEED7 Tools Integration*, click in the Windows Start menu on *'VIPA ...*  $→$  **SPEED7 Tools Integration'.** 
	- ð For *SPEED7 Tools Integration* can start, you have to acknowledge the security prompt to change the data on your computer with *'Yes'*. Afterwards *SPEED7 Tools Integration* will be started.

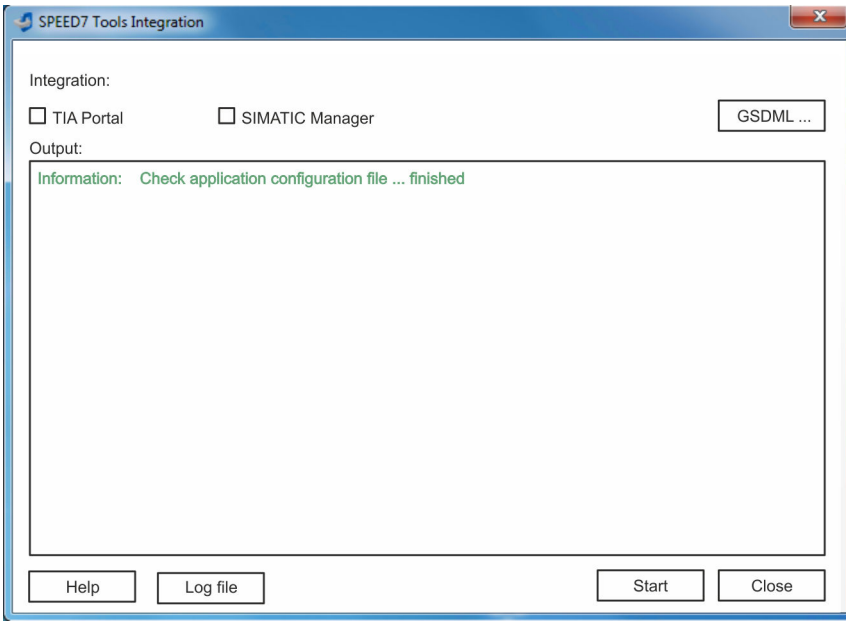

- **2.** Click at *'GSDML ...'*.
- **3.** Navigate to your GSDML file of your CPU, which you also use for your configuration in the Siemens *'SIMATIC Manager'*. Select these and click at *'Confirm'*. You can also select and use several GSDML files.
	- $\Rightarrow$  The identified GSDML files are listed and the selection for the configuration tools is enabled.
- **4.** Select the Siemens *'SIMATIC Manager'*, in which the *SPEED7 Studio* is to be registered as *OPC UA Configurator*.
- **5.** Click on *'Start'*.
	- ð n *SPEED7 Studio* is registered in the Windows registry as *OPC UA Configurator*.
		- In the Siemens SIMATIC Manager the *OPC UA Configurator* is registered as externally callable program.
		- All changes are recorded in a log file, which you can output via 'Log file'.
- **6.** *'Close'* closes *SPEED7 Tools Integration*.
	- ð With the next start of the Siemens hardware configurator, the *SPEED7 Studio* can be called as *OPC UA Configurator* with to *OPC UA* configuration limited functions. More information about the usage can be found in the in the online help of the *OPC UA Configurator*.

#### **5.5.3 Steps of the** *OPC UA* **configuration**

**Steps of configuration**

When using the Siemens SIMATIC Manager, the *OPC UA* configuration happens by the following steps:

- **1.** Create your project in the Siemens SIMATIC Manager with the corresponding hardware configuration.  $\&$  [Chap. 4.5 'Hardware configuration - CPU' page 75](#page-74-0)
- **2.** Configure the corresponding Ethernet connection for PG/OP communication and establish an online connection. Ä *[Chap. 4.7 'Hardware configuration - Ethernet](#page-76-0) [PG/OP channel' page 77](#page-76-0)*
- **3.** Save translate and transfer your project.  $\&$  [Chap. 4.9 'Project transfer' page 93](#page-92-0)
- **4.** Call the external *OPC UA Configurator* from the Siemens SIMATIC Manager. For this click in the hardware configurator on the CPU and select *'Start Device Tool*  $→$  VIPA Framework  $→$  OPC UA Configurator'.
- **5.** Confirm to start an external program with [YES].

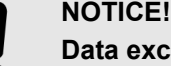

- **Data exchange between platforms of different vendors**
- If you allow access, you permit the exchange of data between *OPC UA Configurator* and your project data of the Siemens SIMATIC Manager.
	- Ensure that the necessary security guidelines are complied with.
- ð The *OPC UA Configurator* is started. For the *OPC UA* configuration, the data is taken from the Siemens SIMATIC Manager project and listed in the table for the *OPC UA* configuration.

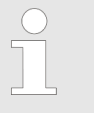

*Please note that only the objects of the LD, FBD and IL languages can be transferred to the OPC UA Configurator.*

- **6.** Configure the *OPC UA* server and the data for the *OPC UA* communication.
- **7.** In the *OPC UA Configurator* switch to the online dialog and transfer the *OPC UA* configuration. For communication the IP address data are taken from the Siemens SIMATIC Manager project.
	- The *OPC UA* configuration is now complete. For check you will find information about your *OPC UA* configuration on the device web page at *'OPC UA'*. Ä *[Chap. 4.10.1.1.1 'Tab: 'OPC UA'](#page-101-0) ' page 102*
- **5.6 Usage in Siemens TIA Portal**

## **5.6.1 Precondition**

Siemens TIA Portal from version V15.0 and *SPEED7 Studio* from V1.8.6

- The *OPC UA* configuration happens by the external *OPC UA Configurator*.
- The *OPC UA Configurator* is the *SPEED7 Studio* reduced to *OPC UA* functionality.
- The *OPC UA Configurator* can be registered in the Siemens TIA Portal by means of the *SPEED7 Tools Integration*.
- The *OPC UA Configurator* is to be called from the Siemens TIA Portal after project creation and online configuration.

Usage in Siemens TIA Portal > Installation OPC UA Configurator

- The *OPC UA Configurator* automatically imports the data for the *OPC UA* configuration from the project data of the Siemens TIA Portal.
- The *OPC UA* configuration is transferred online from the *OPC UA Configurator*. For the communication the *OPC UA Configurator* automatically uses the IP address data of the Siemens TIA Portal project.

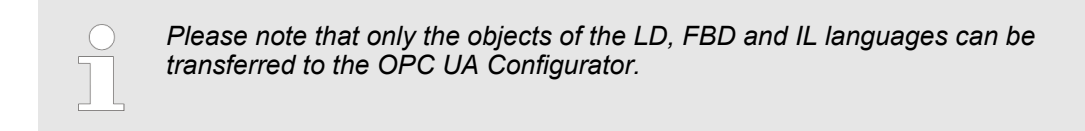

#### **5.6.2 Installation** *OPC UA Configurator*

#### **Proceeding**

**Installation and activation of** *SPEED7 Studio*

- The *OPC UA Configurator* is part of the *SPEED7 Studio* with *OPC UA* functionality. With the *SPEED7 Tools Integration*, which is also installed when installing the *SPEED7 Studio* the *OPC UA Configurator* is to be registered in the Siemens TIA Portal as external tool.
- **1.** The latest version of the *SPEED7 Studio* can be found in the *'Download Center'* of www.yaskawa.eu.com. Double-click on the installation program an follow the instructions on the monitor.

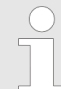

*The use of the SPEED7 Studio requires that you agree with the license agreement. During installation, you must confirm this.*

Further components are required in order to operate *SPEED7 Studio*. If the following programs are not already present on your PC, they are automatically installed:

- Microsoft .NET Framework 4.52
- Microsoft SQL Server<sup>©</sup> 2014 SP1
- WinPcap
- **2.** You can use a 30-day demo version or activate a license.

In order to use *SPEED7 Studio* without restrictions, you require a licence, which you can obtain from your local Yaskawa customer service organisation.

If the PC, on which you would like to use the *SPEED7 Studio*, is connected to the Internet, you can activate the licence online. If no license is activated, the dialog box for activating the license opens with each new start of *SPEED7 Studio*.

Click on *'Yes'*.

- ð The *'Product activation'* dialog window will open.
- **3.** Enter the serial number that you received with your order of *SPEED7 Studio* in the *'Licence key'* input field.
- **4.** Enter your name in the *'Your name'* input field.
- **5.** If you enter your e-mail address in the *'E-mail address'* input field, you receive an e-mail confirmation regarding the product activation.
- **6.** Click at *'Activate'*.
	- ð The licence is activated and the *SPEED7 Studio* is started.

Usage in Siemens TIA Portal > Installation OPC UA Configurator

**Registration of SPEED7 Studio in the Siemens TIA Portal as** *OPC UA Configurator*

*SPEED7 Tools Integration* is automatically listed in the Windows Start menu during the installation of the *SPEED7 Studio*.

- **1.** To start the *SPEED7 Tools Integration*, click in the Windows Start menu on *'VIPA ...*  $→$  **SPEED7 Tools Integration'.** 
	- ð For *SPEED7 Tools Integration* can start, you have to acknowledge the security prompt to change the data on your computer with *'Yes'*. Afterwards *SPEED7 Tools Integration* will be started.

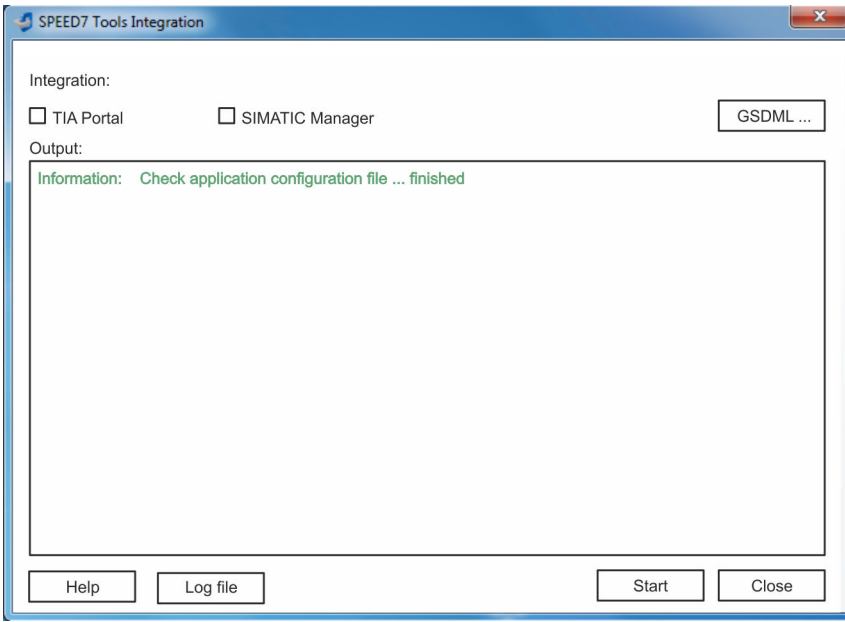

- **2.** Click at *'GSDML ...'*.
- **3.** Navigate to your GSDML file of your CPU, which you also use for your configuration in the Siemens *'TIA Portal'*. Select these and click at *'Confirm'*. You can also select and use several GSDML files.
	- $\Rightarrow$  The identified GSDML files are listed and the selection for the configuration tools is enabled.
- **4.** Select *'TIA Portal'*, in which the *SPEED7 Studio* is to be registered as *OPC UA Configurator*.
- **5.** Click on *'Start'*.
	- ð n *SPEED7 Studio* is registered in the Windows registry as *OPC UA Configurator*.
		- In the Siemens TIA Portal the *OPC UA Configurator* is registered as externally callable program.
		- n The current Windows user is registered in the user group *Siemens TIA Openness* of the Siemens TIA Portal.
		- n All changes are recorded in a log file, which you can output via *'Log file'*.
- **6.** *'Close'* closes *SPEED7 Tools Integration*.
	- ð With the next start of the Siemens TIA Portal, the *SPEED7 Studio* can be called as *OPC UA Configurator* with to *OPC UA* configuration limited functions. More information about the usage can be found in the in the online help of the *OPC UA Configurator*.

Usage in Siemens TIA Portal > Steps of the OPC UA configuration

## **5.6.3 Steps of the** *OPC UA* **configuration**

When using the Siemens TIA Portal, the *OPC UA* configuration happens by the following steps: **Steps of configuration**

- **1.** Create your project in the Siemens TIA Portal with the corresponding hardware configuration. Ä *[Chap. 13.3 'TIA Portal - Hardware configuration - CPU' page 326](#page-325-0)*
- **2.** Configure the corresponding Ethernet connection for PG/OP communication and establish an online connection. Ä *[Chap. 13.4 'TIA Portal - Hardware configuration -](#page-328-0) [Ethernet PG/OP channel' page 329](#page-328-0)*
- **3.** Save translate and transfer your project.  $\&$  [Chap. 13.10 'TIA Portal Project](#page-343-0) *[transfer' page 344](#page-343-0)*
- **4.** Call the external *OPC UA Configurator* from the Siemens TIA Portal. For this click at *'Devices & networks'* on the CPU and select *'Start device tool'*.
	- ð A dialog window opens. Select *'OPC UA Configurator'* and click [Start].
- **5.** Ignore the query *'Set interface'* with [OK]
	- ð The *OPC UA Configurator* is started.
- **6.** If not yet confirmed, you will now receive an access request in the TIA Portal.

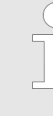

*Please note that due to the software the access request does not appear in the foreground. To show the access request, you must again bring the Siemens TIA Portal to the foreground. Once the access has been selected, you must again bring the 'OPC UA Configurator' to the foreground.*

You have the following options for access:

- *'No'*: Deny access the *OPC UA Configurator* is not started.
- *'Yes'*: Access is permitted once and the *OPC UA Configurator* is started.
- *'Yes to all'*: Access is permitted and the *OPC UA Configurator* is started. At the next call, the access request is no longer shown.

Allow access with *'Yes'* respectively *'Yes to all'*.

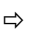

#### **NOTICE!**

#### **Data exchange between platforms of different vendors**

If you allow access, you permit the exchange of data between *OPC UA Configurator* and your project data of the Siemens TIA Portal.

– Ensure that the necessary security guidelines are complied with.

For the *OPC UA* configuration, the data is taken from the Siemens TIA Portal project and listed in the table for the *OPC UA* configuration.

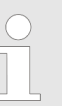

*Please note that only the objects of the LD, FBD and IL languages can be transferred to the OPC UA Configurator.*

**7.** Configure the *OPC UA* server and the data for the *OPC UA* communication.
Usage OPC UA Configurator > OPC UA Configurator

- **8.** In the *OPC UA Configurator* switch to the online dialog and transfer the *OPC UA* configuration. For communication the IP address data are taken from the TIA Portal project.
	- ð The *OPC UA* configuration is now complete. For check you will find information about your *OPC UA* configuration on the device web page at *'OPC UA'*. Ä *[Chap. 4.10.1.1.1 'Tab: 'OPC UA'](#page-101-0) ' page 102*
- 

*You can use the CMD auto commands OPCUA\_PGOP\_ENABLE and OPCUA\_PGOP\_DISABLE to enable or disable OPC UA. After a power cycle or loading a hardware configuration, the settings are retained. With reset to the factory settings or over all reset, the OPC UA project is set to the default value "enabled".* Ä *[Chap. 4.17 'CMD - auto commands'](#page-123-0) [page 124](#page-123-0)*

- **5.7 Usage** *OPC UA Configurator*
- **5.7.1** *OPC UA Configurator*

The user interface of the *OPC UA Configurator* is divided into the following areas:

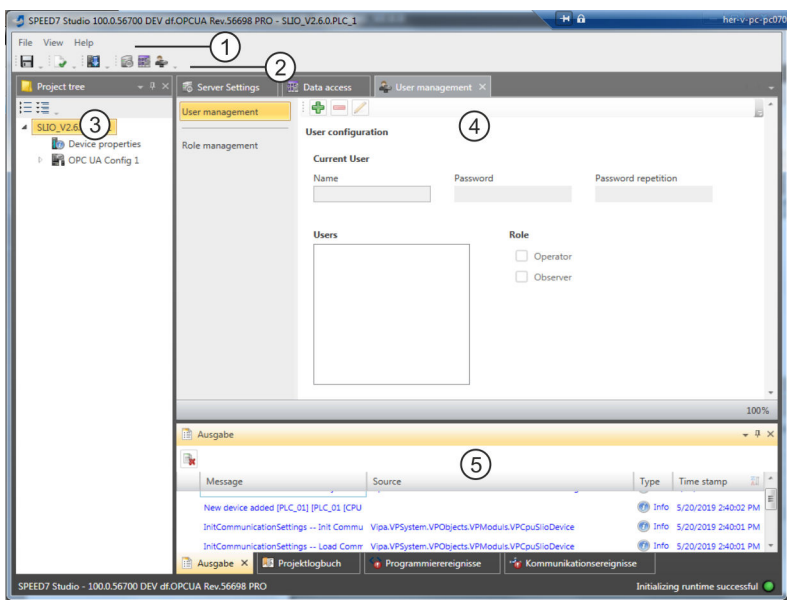

- 1 Menu bar<br>2 Toolbar
- **Toolbar**
- 3 Project tree
- 4 Workspace<br>5 Output area
- Output area

**Menu bar**

In the menu bar you will find a few general commands on the *OPC UA Configurator*. Further commands can be called up via context menus with the right mouse button, e.g. functions for an object in the project tree.

**Toolbar**

Store *OPC UA* configuration н

Compile *OPC UA* configuration

D

**Project tree**

Usage OPC UA Configurator > Project tree

Transfer *OPC UA* configuration into the control 盯

The *Project tree* gives you access to the *'Device properties'* and to the following areas of the *'OPC UA configuration'*:

- $\blacksquare$  Server settings
- $\Box$  Data access
- **User management**

#### In the *Work space*, you can edit the settings in the following areas of the *OPC UA* configuration: **Workspace**

- Device properties General
	- Information about the CPU such as device name, name and firmware version.
- **Device properties Communication** 
	- Configuration of the interface for data exchange.
	- The IP address data are automatically imported from the project when the *OPC UA Configurator* is called and can be viewed here.
- **Device properties Server configuration** – Administration and interface assignment of the *OPC UA* server in the *Project tree*
- Server settings Connection
	- Legitimation of the user for access to the *OPC UA* server.
	- Port for communication.
	- Security policy for encryption and corresponding exceptions.
- Server settings Certificate
	- Create, view, import or export X.509 ITU-T standard certificate.
	- Re-creating or importing replaces an existing certificate.
- Data access
	- Selection of the variables that can be accessed via *OPC UA*.
	- Filter option to limit the selection.
- **User management** 
	- Creation of a user list with password and role assignment.

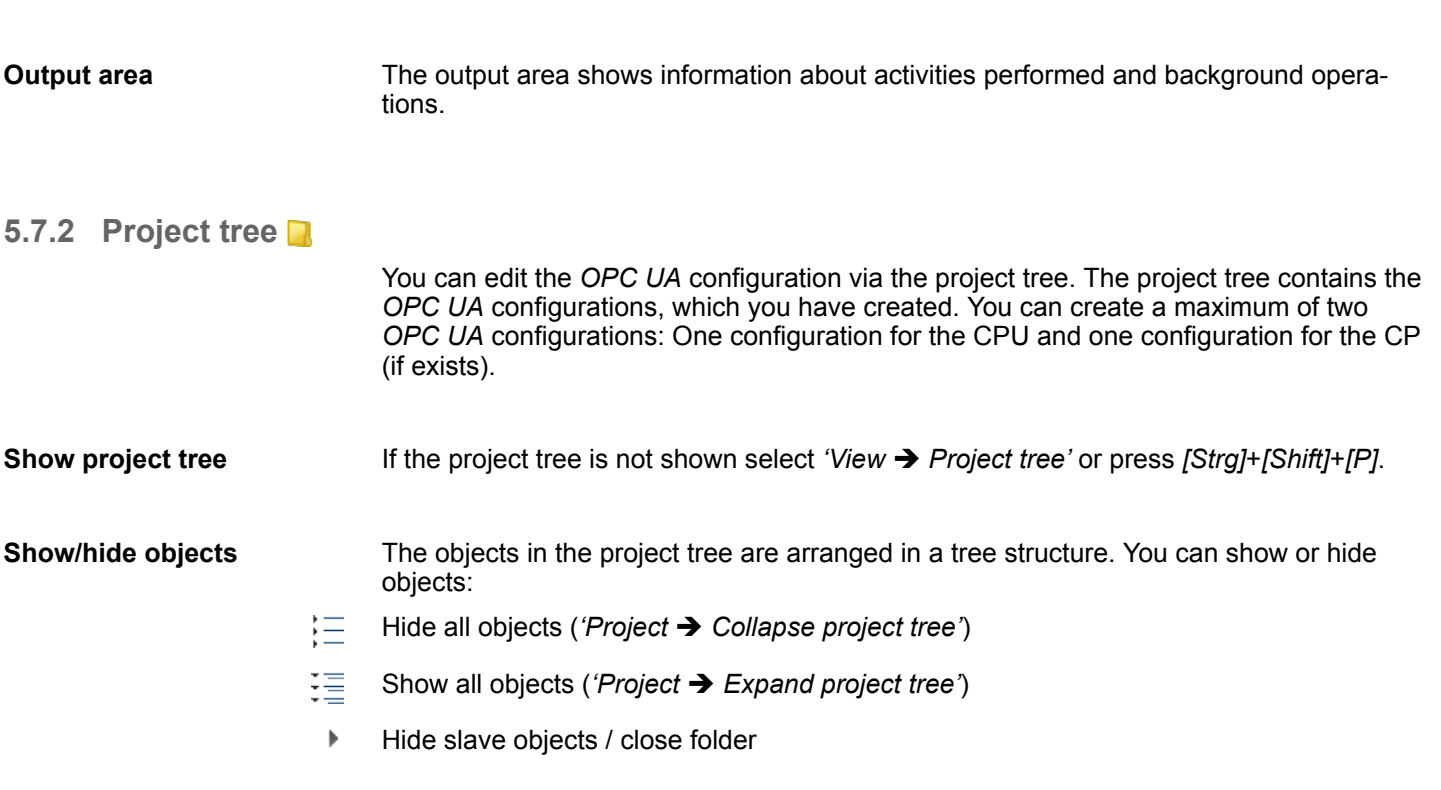

Usage OPC UA Configurator > Device properties

Show slave objects / open folder

### **Edit configurations and** *OPC UA* **configuration**

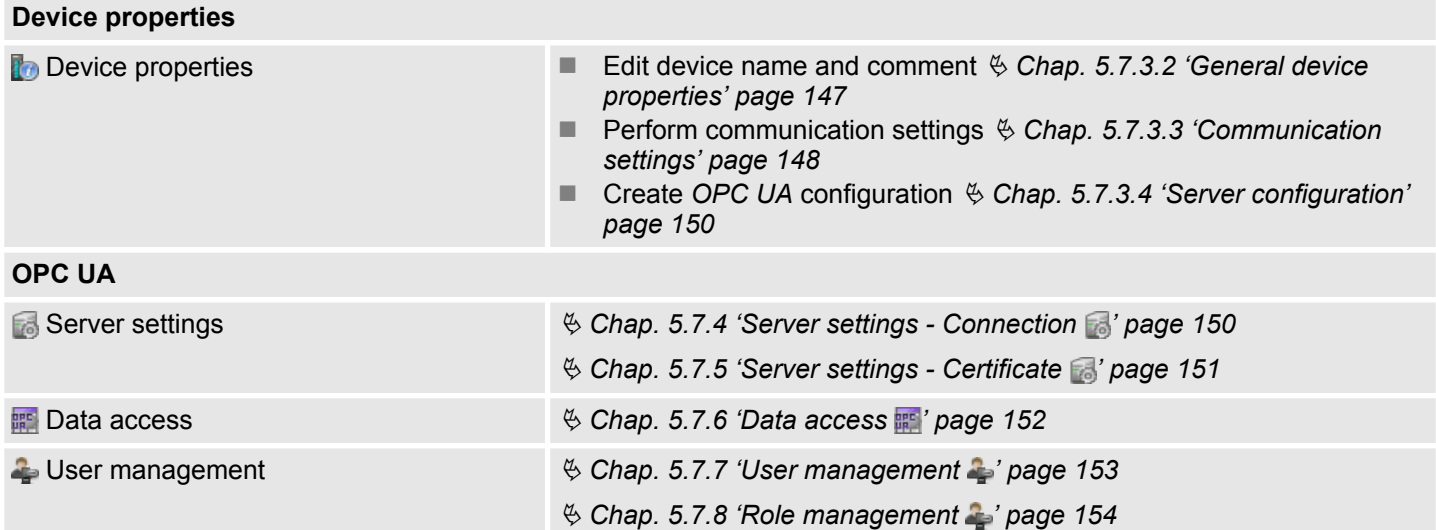

# **5.7.3 Device properties**

**5.7.3.1 Overview**

Here you can edit the device name and the comment, perform the communication settings as well as create the *OPC UA* configuration.

- Click in the project tree at *'Device properties'*.
	- ð The *'Device properties'* editor opens.

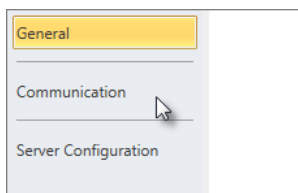

The *'Device properties'* editor is divided into several sections:

- $%$  Chap. 5.7.3.2 'General device properties' page 147
- $%$  [Chap. 5.7.3.3 'Communication settings' page 148](#page-147-0)
- $& Chap. 5.7.3.4 'Server configuration' page 150$  $& Chap. 5.7.3.4 'Server configuration' page 150$

### **5.7.3.2 General device properties**

To show or change the device properties, proceed as follows:

Device properties

- **1.** Click in the project tree at *'Device properties'*.
	- ð The editor of the *'Device properties'* opens.
- **2.** Select the area *'General'*.

<span id="page-147-0"></span>Usage OPC UA Configurator > Device properties

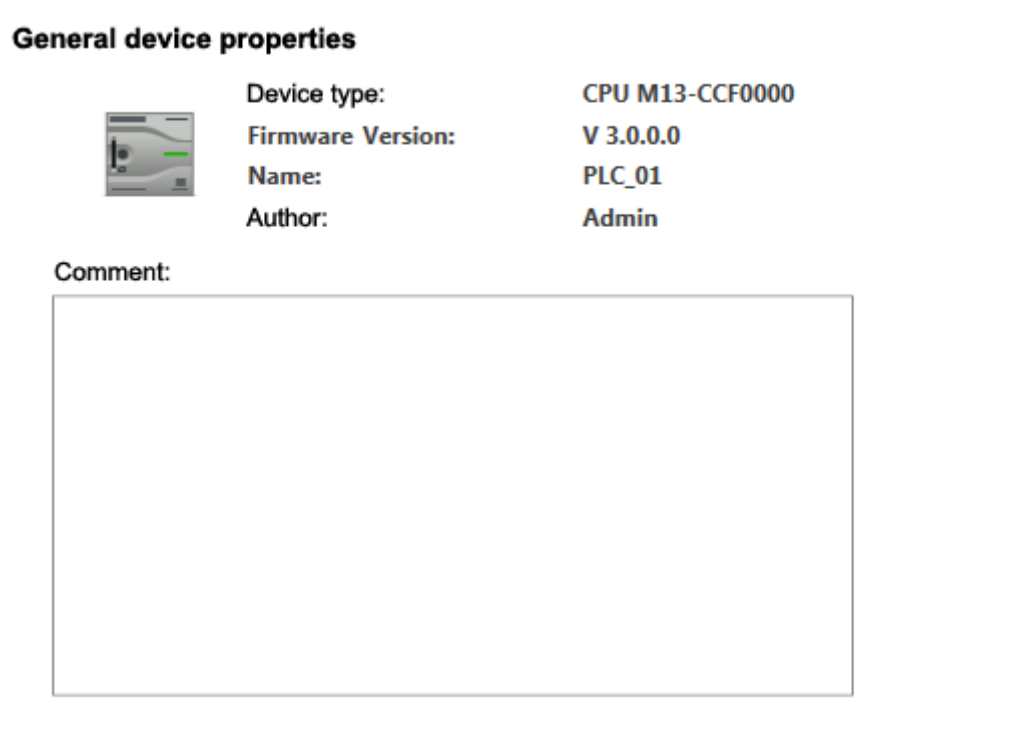

*Fig. 1: Device properties of a PLC, as an example*

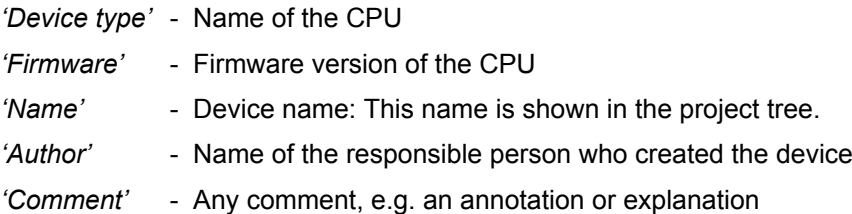

Click on the input field and enter any comment, e.g. an annotation or explanation.  $\mathbf{h}_i$ With the *[Enter]* key, you can add a new line to the input field.

### **5.7.3.3 Communication settings**

The communication settings are used to configure the interface for the data exchange between programming device and destination station. Since the IP address parameters for the *OPC UA* configuration are imported from the project, you simply have to set the interface via which you are connected to the destination station.

**D** Device properties

- **1.** Click in the project tree at *'Device properties'*.
	- ð The editor of the *'Device properties'* opens.
- **2.** Select the area *'Communication settings'*.

Usage OPC UA Configurator > Device properties

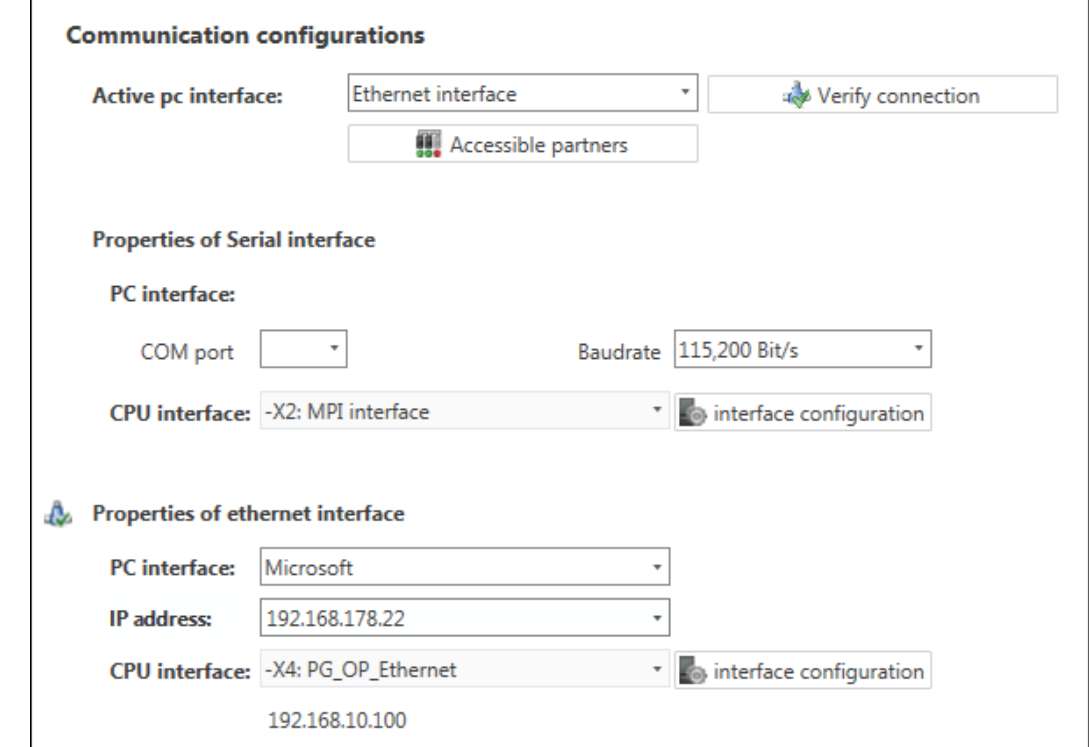

**Setting the Ethernet interface**

- **1.** *'Active PC interface'*: Select *'Ethernet interface'*.
- **2.** *'PC interface'*: Select the network adapter for the communication connection from the list.
	- $\Rightarrow$  If an IP address is already configured in the network adapter, it is shown under the input field *'IP address'*. If necessary, select a different IP address.
- **3.** *'CPU interface'*: Select the interface of the control from the list.
	- $\Rightarrow$  Since the IP address is imported from the project, it is shown below the input field.
- **4.** To configure further settings of the interface, click on *'Interface configuration'*.
	- ð The *'Interface properties'* dialog window will open.
- **5.** In order to check whether a connection between the programming device and the control can be established with the selected communication settings, click on *'Verify connection'*.
	- $\Rightarrow$  You can see in the status line, whether the connection could be established successfully.
- **6.** In order to check whether your programming device is connected with the correct control, you can retrieve information from the connected control. For this click on *'Accessible partners'*.
	- ð The *'Search for accessible partners'* dialog window will open.

<span id="page-149-0"></span>Usage OPC UA Configurator > Server settings - Connection

### **5.7.3.4 Server configuration**

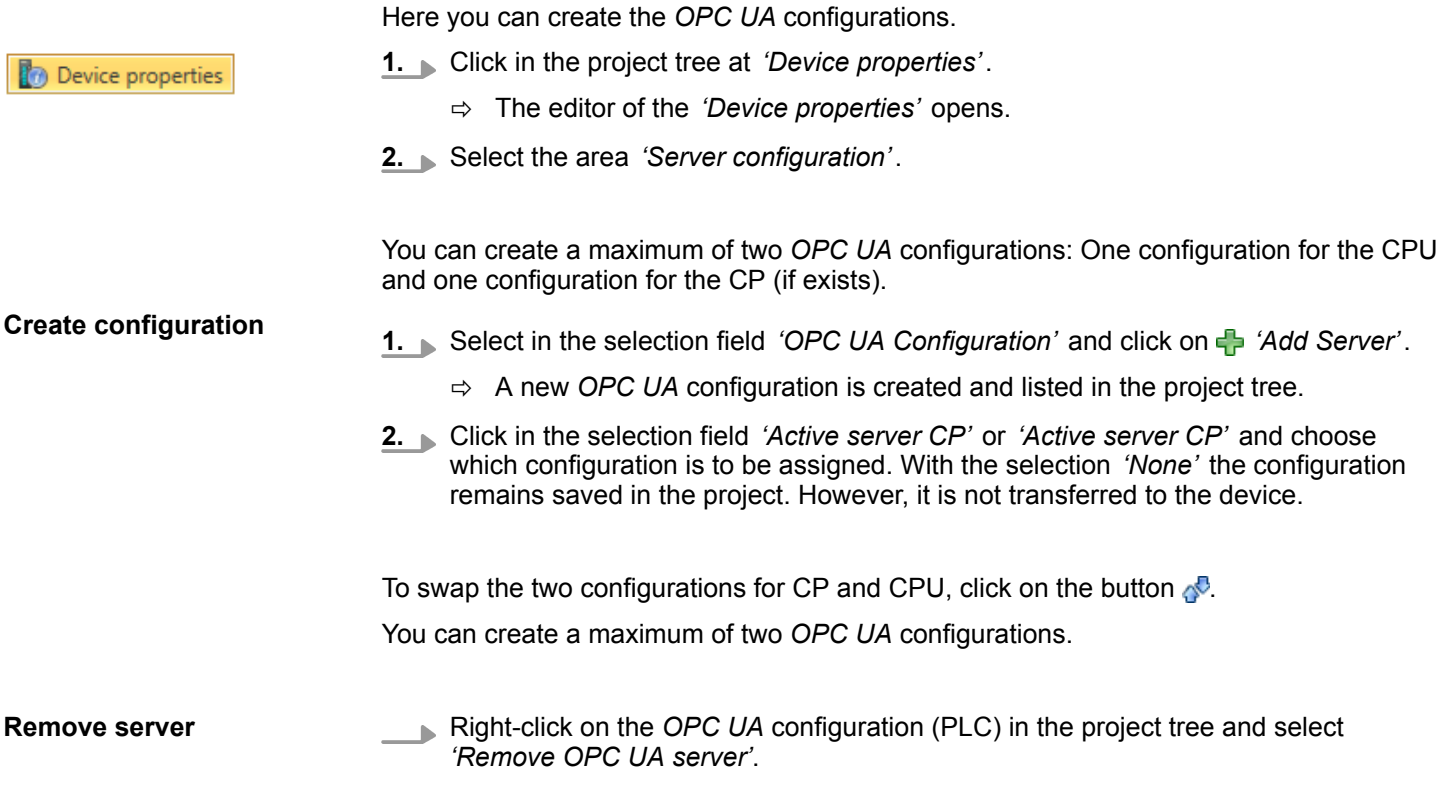

### **5.7.4 Server settings - Connection**

Here you can perform the connection settings of the *OPC UA* server.

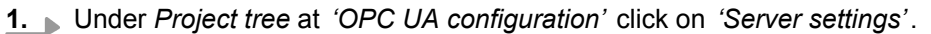

- ð The *'Server settings editor'* editor opens.
- **2.** Select the area *'Connection'*.

### **General**

OPC UA Configuration Server Settings **III** Data access User management

> You can set for the *OPC UA* server how a user of an *OPC UA* client must prove their identity for access to the server. Select at least one of the following login methods. You can also combine the two login methods with each other.

- *'Activate anonymous login'* 
	- The *OPC UA* server does not check the authorisation of the *OPC UA* client.
- *'Activate user/password login'* 
	- The *OPC UA* server checks using the user name and password whether the access of the *OPC UA* client is authorised. To do this, the server evaluates the role assigned to the user.  $\&$  Chap. 5.7.8 'Role management  $\bullet$ ' page 154
- $\blacksquare$  'Allow obsolete security guideline'
	- Allows the selection of the two obsolete security guidelines *'Basic128Rsa15'* and *'Basic256'* (not recommended)
- *'Application name'* 
	- Clear identification of the application in the OPC name space.

### **Network**

- *'End point port'* 
	- TCP port for binary data exchange (standard: 4840).

# Usage OPC UA Configurator > Server settings - Certificate

<span id="page-150-0"></span>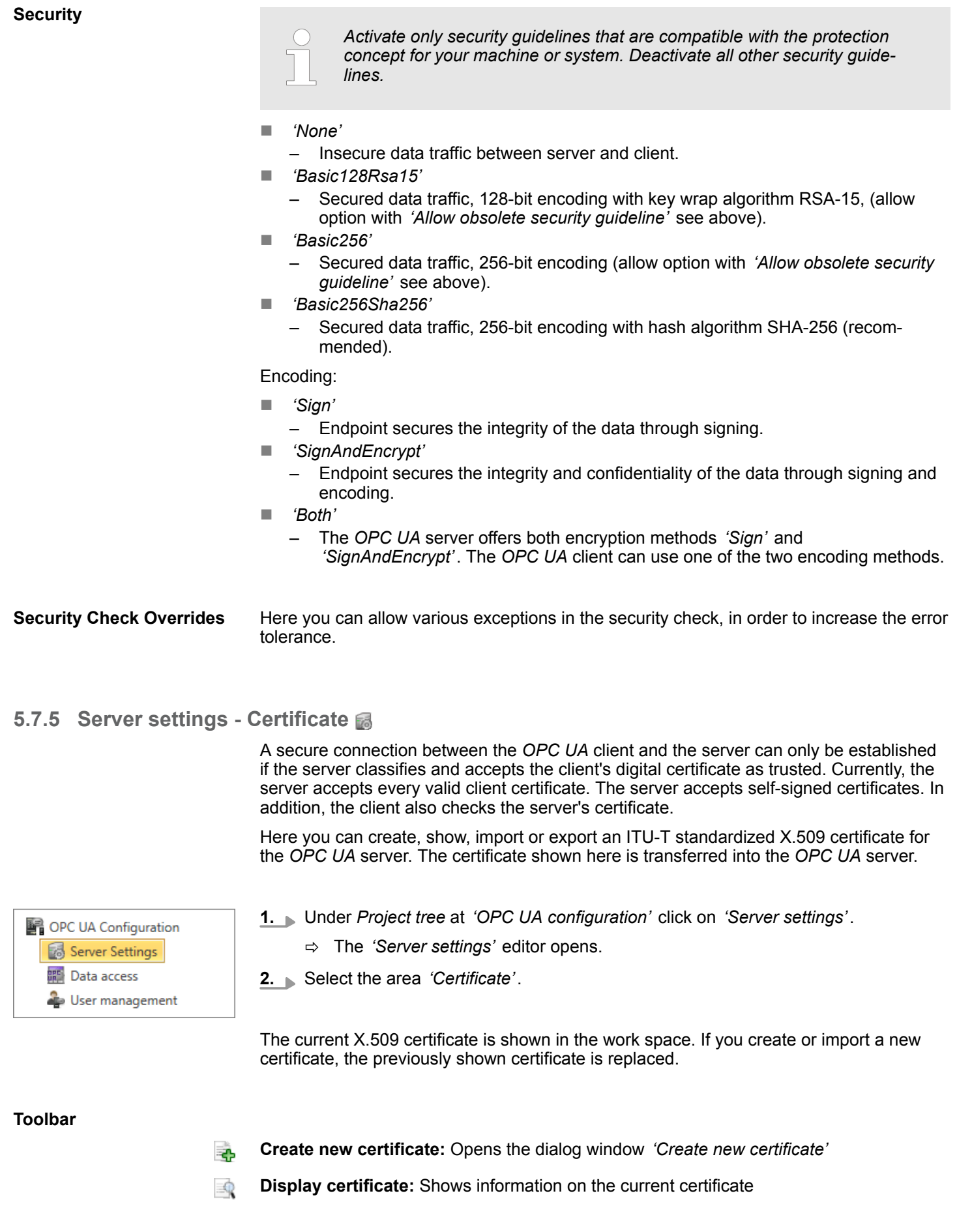

<span id="page-151-0"></span>**Deployment OPC UA** System SLIO

Usage OPC UA Configurator > Data access

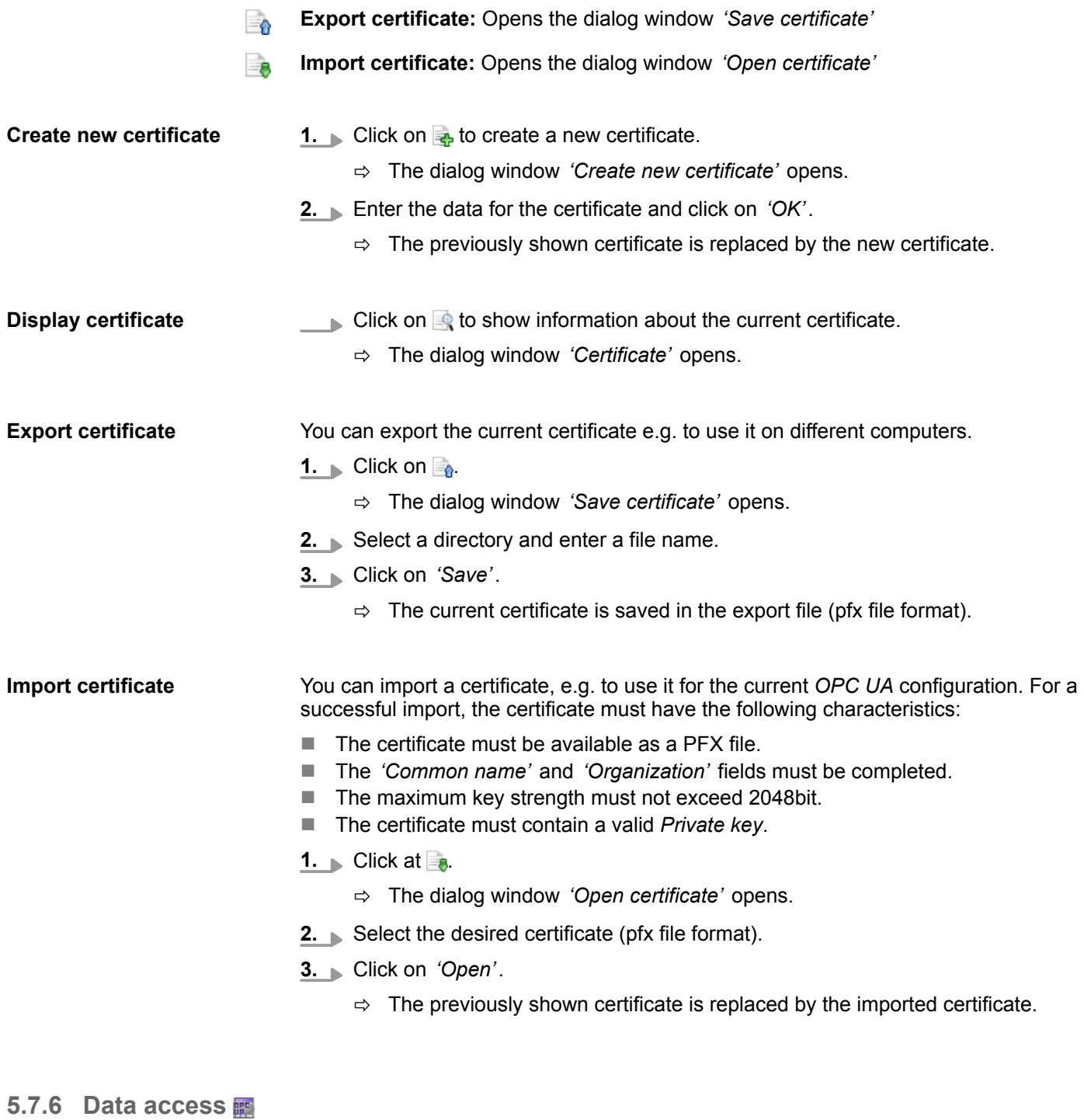

OPC UA Configuration Server Settings Data access User management

2

### **Toolbar**

Here you can select the variables belonging to the CPU or CP (if exists) that can be accessed via *OPC UA*.

- Under *Project tree* at *'OPC UA configuration'* click on *'Data access'*.
	- ð The editor for *'Data access'* opens.

**Refresh variables:** Apply changed filter settings to the result table.

Usage OPC UA Configurator > User management

<span id="page-152-0"></span>Here you can select the operands and address ranges that will be shown in the results table. **Filter settings**

- **1.** Activate *'All operand areas'* or individual operand ranges to be shown in the result table.
- **2.** To limit the addresses of an operand range, enter the start and end byte addresses in the two adjacent fields, e.g. 0 to 1000.
- **3.** Click on *C* or activate **V** *Apply filter changes immediately'*.
	- $\Rightarrow$  The result table is updated with the filter settings.

In the results table, select the variables that are to be used in the *OPC UA* configuration. *OPC UA* clients may access these variables.

Activate *V* 'OPC UA' of the desired variables.

**Group operands**

**Result**

For a better overview, you can sort the table entries by groups.

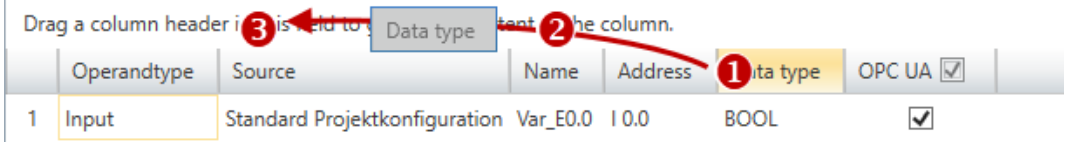

- (1) Select column (hold left mouse button down)
- (2) Drag the column
- (3) Drop column in the field (release mouse button)
- **1.** Drag the desired column header into the field above the table.
	- $\Rightarrow$  The contents of the column will be grouped. The number of lines is shown for each group.
- **2.** Click on  $\triangleright$  to open the group. Click on  $\triangleright$  to close the group.

You can repeat steps 1 to 2 in order to structure the group into further sub-groups. In order to cancel a grouping, click on the close icon next to the group name.

### **5.7.7 User management**

The user management allows you to create a user list. For each user, you can define a password and a role.

OPC UA Configuration Server Settings **Data access** User management

### **Toolbar**

- **1.** Under *Project tree* at *'OPC UA configuration'* click on *'User management'*. ð The editor for *'User management'* opens.
- **2.** Select the area *'User management'*.
- **Add new user:** Input mode for new user
- **Remove user:** Deletes the selected user
- **Edit current user:** Input mode for selected user
	- **Save input:** Save input Save user settings

н

<span id="page-153-0"></span>Usage OPC UA Configurator > Role management

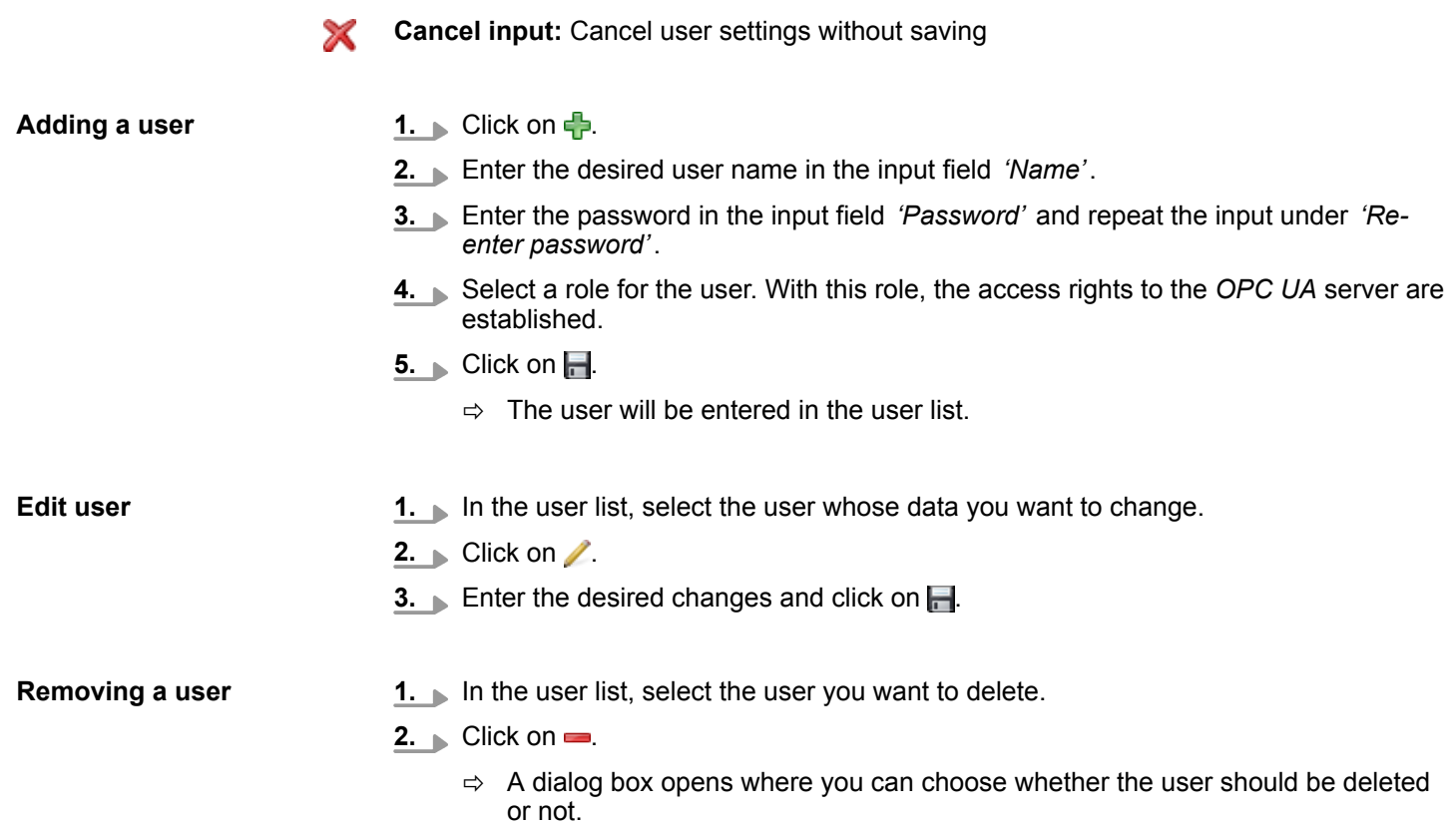

### **5.7.8 Role management**

Here you establish the roles and access rights that you can assign to the users. When you activate the authentication via User/password login Ä *[Chap. 5.7.4 'Server settings -](#page-149-0)* **Connection** ' page 150, the access rights to the OPC UA server are issued using the logged-in user and the assigned role.

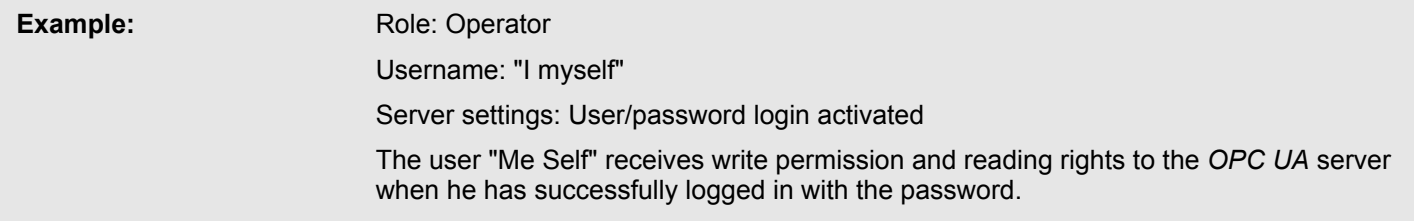

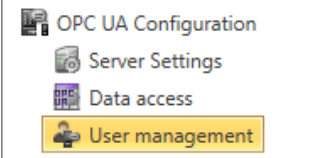

**Configure roles**

**1.** Under Project tree at *'OPC UA configuration'* click on *'User management'*.

ð The editor for *'User management'* opens.

**2.** Select the area *'Role management'*.

The following two roles are currently available for selection; further roles can not be added at the moment.

- **n** Operator: Write permission and reading rights
- Observer: Reading rights only

Usage OPC UA Configurator > Output

# **5.7.9 Output**

Information on executed activities and background operations are displayed in the "Output" window.

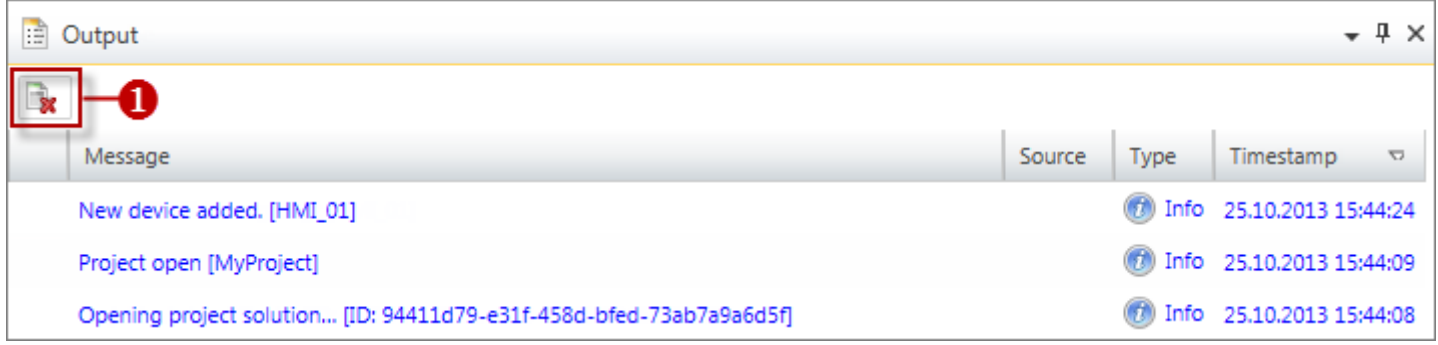

*Fig. 2: Output*

(1) Delete all messages in the output window

# **6 Deployment** *WebVisu* **- Web visualization**

*Please note that the simultaneous use of OPC UA and WebVisu on the same interface is not supported! When attempting to activate them, both servers are stopped and the diagnostic message 0xE989 or 0xE9AB is output.*

- n With a *WebVisu* project there is the possibility to configure a web visualization on your CPU respectively Ethernet CP.
- The configuration of a *WebVisu* project is only possible with the *SPEED7 Studio* V1.7.0 and up.
- Since a *WebVisu* project is only executable by memory card, a Yaskawa memory card (VSD, VSC) must be plugged. Please regard that you always use a VSC card that fits to your CPU. Ä *[Chap. 4.15 'Deployment storage media - VSD, VSC'](#page-120-0) [page 121](#page-120-0)*
- $\blacksquare$  If the memory card is removed for a short time, the SF LED lights up. This indicates that a feature is missing and the *WebVisu* will quit after 72 hours.
- The *WebVisu* functionality must be activated in the CPU.  $\&$  [Chap. 6.2 'Activate Web-](#page-158-0)*[Visu functionality' page 159](#page-158-0)*
- When the project is transferred from the *SPEED7 Studio*, the *WebVisu* project is automatically transferred as TAR file to the inserted memory card.
- n Access to the *WebVisu* project of the CPU takes place via the IP address of the Ethernet PG/OP channel and the correspondingly configured port or via the *device web page* of the CPU.
- Access to the *WebVisu* project of the Ethernet CP takes place via the IP address of the Ethernet CP and the correspondingly configured port or via the *device web page* of the CP.
	- You can access your web visualization via a web browser. Web browsers based on Windows CE are currently not supported.

*Please note that the use of a WebVisu project, depending on the scope of the WebVisu project and the PLC project, can influence the performance and thus the response time of your application. To relieve your CPU, you should run your WebVisu project on the Ethernet CP.*

### **6.1** *WebVisu* **editor**

The configuration of a *WebVisu* project is shown below. This is only the basic use of the *WebVisu* editor in the *SPEED7 Studio* together with the CPU. Please note that software changes can not always be considered and it may thus be deviations to the description.

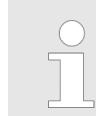

*For more information on the SPEED7 Studio and how to use the Web-Visu editor, refer to its online help.*

WebVisu editor > Creating a WebVisu project

# **6.1.1 Working environment**

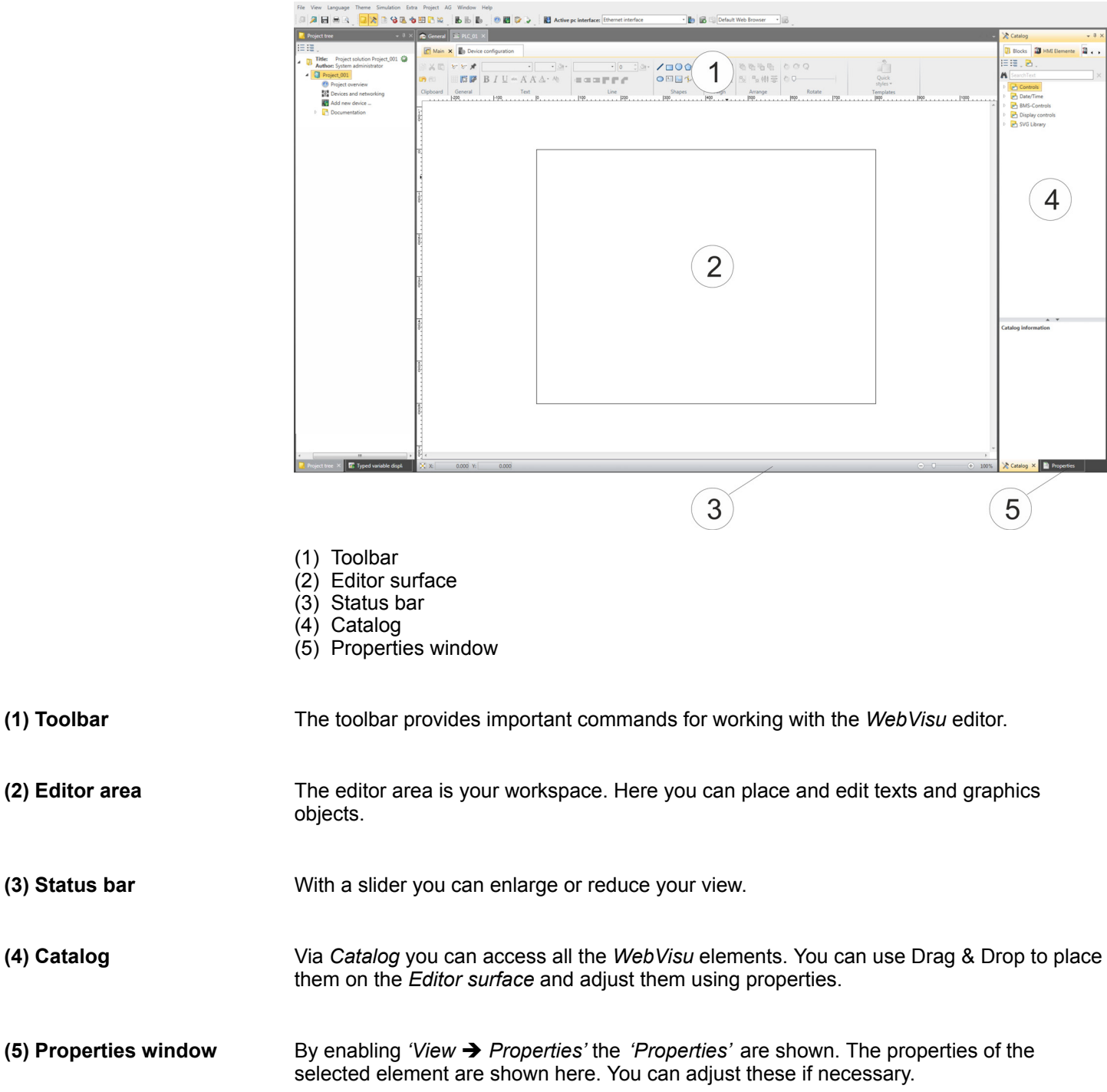

# **6.1.2 Creating a** *WebVisu* **project**

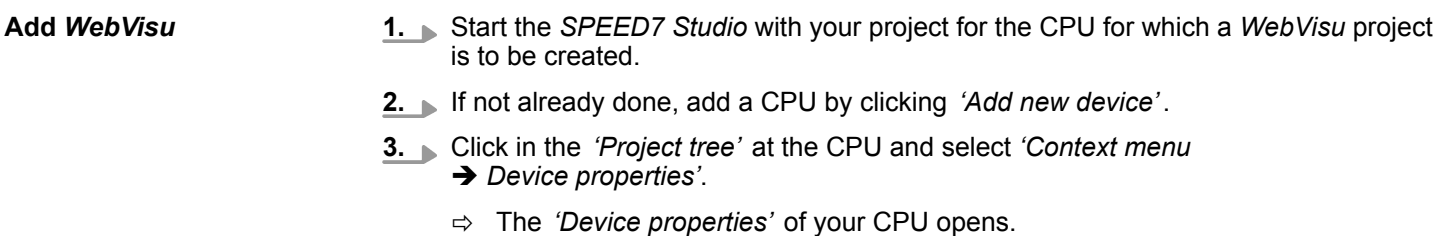

WebVisu editor > Creating a WebVisu project

- **4.** Here click at *'WebVisu configuration'*
	- ð In this settings window, you can create a *WebVisu* project for your CPU.

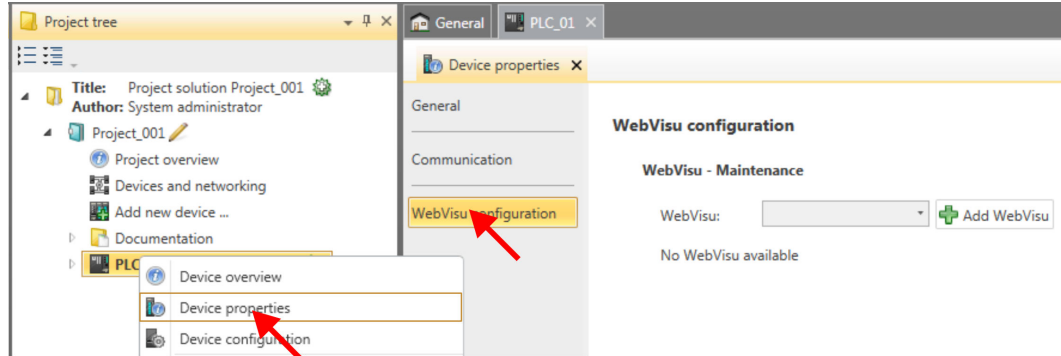

- **5.** To create a *WebVisu* project, click at  $\int$  Add *WebVisu* ].
	- ð A new WebVisu project is created and listed in the *'Project tree'*. At *'WebVisu general configurations'* and *'WebVisu - SSL configurations'*, you can make further settings.

WebVisu - general configurations

- Port number
	- Enter the port number under which the *WebVisu* should be accessible.
	- *Port number*: 8080 (default): The *WebVisu* can be accessed via the IP address and port 8080. The *Device web page* can be accessed via the IP address and port 80.
	- *Port number*: 80: The *WebVisu* can be accessed via the IP address and port 80. The *Device web page* can be accessed via the IP address and port 8080.
- $\blacksquare$  Polling interval (ms)
	- Enter here the interval for the cyclical refresh of the web content.
- $\blacksquare$  Execution device
	- Select *'CPU'* as device on which this *WebVisu* project is to be executed.
	- *WebVisu* projects for Ethernet CPs are not supported by this CPU.

WebVisu - SSL configurations

- $\blacksquare$  Enabling encoding
	- When enabled, you have SSL-encrypted access to your *WebVisu*.
- **Disable HTTP** 
	- When activated, the access happens via HTTPS.
- SSL port number
	- SSL port number 443 (default): The secure access to the *WebVisu* takes place via the IP address and port 443. The *Device web page* can be accessed via the IP address of the CPU and port 8080.
- $\blacksquare$  Original path of the certificate used
	- Here you can upload a security certificate.
	- Only security certificates in PEM format are supported.
	- The file must contain the certificate and the private key.

**Delete** *WebVisu*

- Click in the *'Project tree'* at *WebVisu* Project and select *'Context menu*  $→$  Delete WebVisu'.
	- $\Rightarrow$  The *WebVisu* project is removed from the configuration.

### <span id="page-158-0"></span>**Edit** *WebVisu*

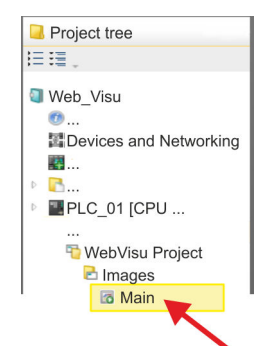

- In the *'Project tree'*, navigate to *'WebVisu Project > Images'* and click at *'Main'*. Select *'Context menu → Open image'* 
	- ð The *WebVisu* editor opens. Here, you can configure your web visualization by dragging and dropping elements from the *'Catalog'* onto the editor area and using the *'Properties'* to interconnect them with a variable.

# **6.2 Activate** *WebVisu* **functionality**

### **Proceeding**

For your CPU can process a *WebVisu* project, you have to activate the *WebVisu* functionality.

- **1.** Insert a Yaskawa memory card (VSD, VSC) into your CPU. Please note that you must always use a VSC card suitable for your CPU. Ä *[Chap. 4.15 'Deployment](#page-120-0) [storage media - VSD, VSC' page 121](#page-120-0)*
- **2.** Turn on the CPU, to activate the *WebVisu* functionality, you have to establish an *Overall reset*.
	- $\Rightarrow$  As long as the memory card is inserted, the *WebVisu* functionality remains activated even after a power cycle. When the project is transferred from the *SPEED7 Studio*, the *WebVisu* project is automatically transferred to the inserted memory card.
		- *Please regard that the memory card must remain plugged when you've executed activated the WebVisu functionality. Otherwise the SF LED is on and the WebVisu functionality is deactivated after 72 hours. As long as an activated memory card is not inserted, the SF LED is on and the "TrialTime" timer counts from 72 hours down to 0. After that the WebVisu functionality is de-activated. By inserting the memory card, the LED goes off and the CPU runs again without restrictions.*

## **6.3 Start-up of the** *WebVisu* **project**

The following preconditions must be fulfilled for the *WebVisu* project to start-up:

- **1.** Activate *WebVisu* functionality if not already done. Ä *Chap. 6.2 'Activate WebVisu functionality' page 159*
- **2.** Configure your CPU and perform a hardware configuration.
- **3.** Configure your *WebVisu* project.
- **4.** Safe and translate your project.
- **5.** If you are online connected to your CPU, you can transfer your project to the CPU with *'AG → Transfer all'*.
	- $\Rightarrow$  Here the configuration is transferred in the CPU and the *WebVisu* project is transferred to the memory card. Immediately after the transfer you have access to your *WebVisu*.

Access to the WebVisu > Status of the WebVisu

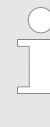

*You can use the CMD auto commands WEBVISU\_PGOP\_ENABLE and WEBVISU\_PGOP\_DISABLE to enable or disable the WebVisu. After a power cycle or loading a hardware configuration, the settings are retained. With reset to the factory settings or over all reset, the WebVisu project is set to the default value "enabled".* Ä *[Chap. 4.17 'CMD - auto](#page-123-0) [commands' page 124](#page-123-0)*

### **6.4 Access to the** *WebVisu*

- When connected via Ethernet PG/OP channel, you have access to the *WebVisu* and *Device web page* of the CPU, controlled via ports.
- Access to the *WebVisu* can be password-protected and encrypted by means of SSL certificates. If you want to use SSL certificates, you must integrate them in the *SPEED7 Studio* accordingly.
- You can create users in the *SPEED7 Studio* via 'WebVisu project > User *administration'*, who can access the *WebVisu*.
- Via *'Device properties > WebVisu configuration'* you can specify the port, the *Web*-*Visu* can be accessed and upload SSL certificates. This changes the port for accessing the device web page.
	- *Port number*: 8080 (default): The *WebVisu* can be accessed via the IP address and port 8080. The *Device web page* can be accessed via the IP address and port 80.
	- *Port number*: 80: The *WebVisu* can be accessed via the IP address and port 80. The *Device web page* can be accessed via the IP address and port 8080.
	- SSL port number 443 (default): The secure access to the *WebVisu* takes place via the IP address and port 443. The *Device web page* can be accessed via the IP address and port 8080.

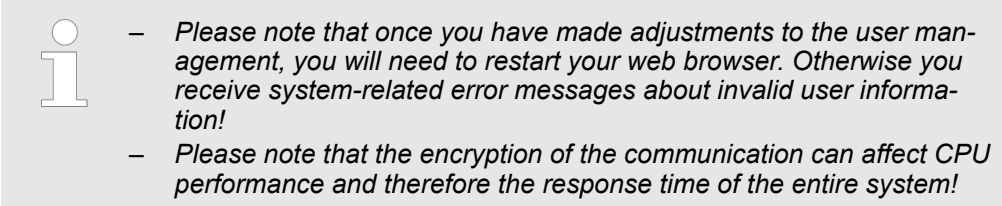

### **6.4.1 Status of the** *WebVisu*

On the device web page at the tab *'WebVisu'* via *'Status'* you get the status of your *WebVisu* project. Ä *[Chap. 4.10.1.1.2 'Tab: 'WebVisu'](#page-102-0) ' page 103*

# **7 Deployment PtP communication**

# **7.1 Fast introduction**

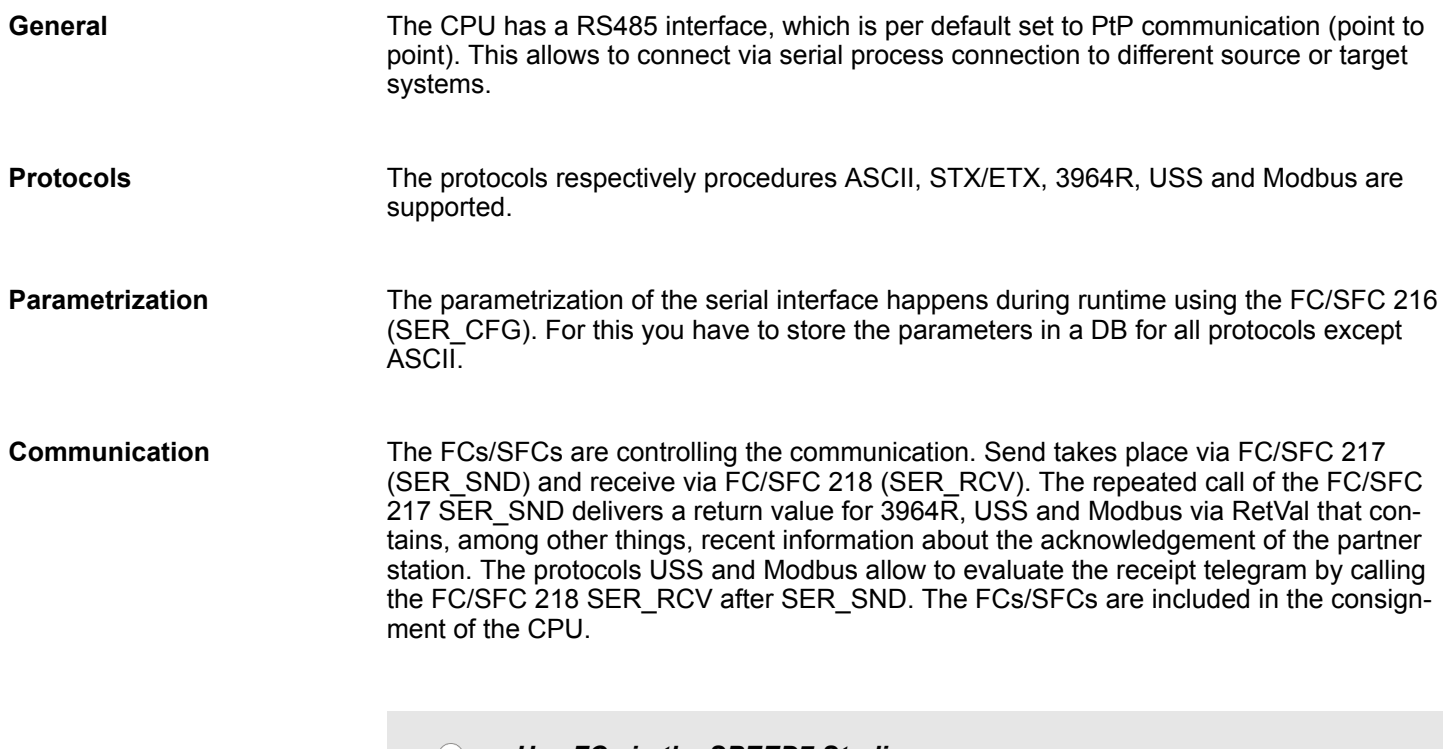

*Use FCs in the SPEED7 Studio*

*To ensure compatibility with other programming tools, these blocks are available as FC and SFC and therefore designated as "FC/SFC". In the SPEED7 Studio you should always use FCs. This increases the compatibility with other programming tools.*

### **Overview FCs/SFCs for serial communication**

The following FCs/SFCs are used for the serial communication:

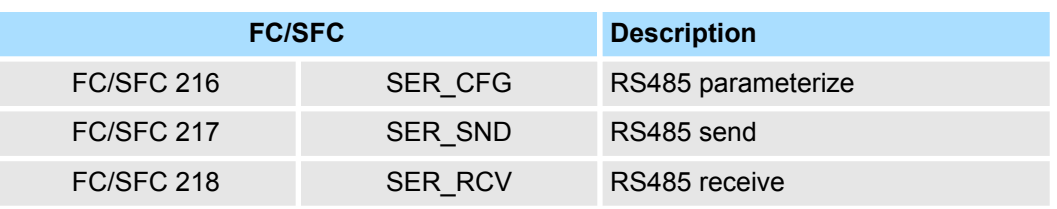

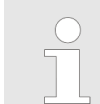

*More information about the usage of these blocks may be found in the manual "SPEED7 Operation List".*

Principle of the data transfer

# **7.2 Principle of the data transfer**

**RS485 PtP communication**

The data transfer is handled during runtime by using FC/SFCs. The principle of data transfer is the same for all protocols and is shortly illustrated in the following.

- $\blacksquare$  Data, which are written into the according data channel by the CPU, is stored in a FIFO send buffer (first in first out) with a size of 2x1024byte and then put out via the interface.
- When the interface receives data, this is stored in a FIFO receive buffer with a size of 2x1024byte and can there be read by the CPU.
- $\blacksquare$  If the data is transferred via a protocol, the embedding of the data to the according protocol happens automatically.
- In opposite to ASCII and STX/ETX, the protocols 3964R, USS and Modbus require the acknowledgement of the partner.
- $\blacksquare$  An additional call of the FC/SFC 217 SER SND causes a return value in RetVal that includes among others recent information about the acknowledgement of the partner.
- Further on for USS and Modbus after a SER\_SND the acknowledgement telegram must be evaluated by a call of the FC/SFC 218 SER\_RCV.

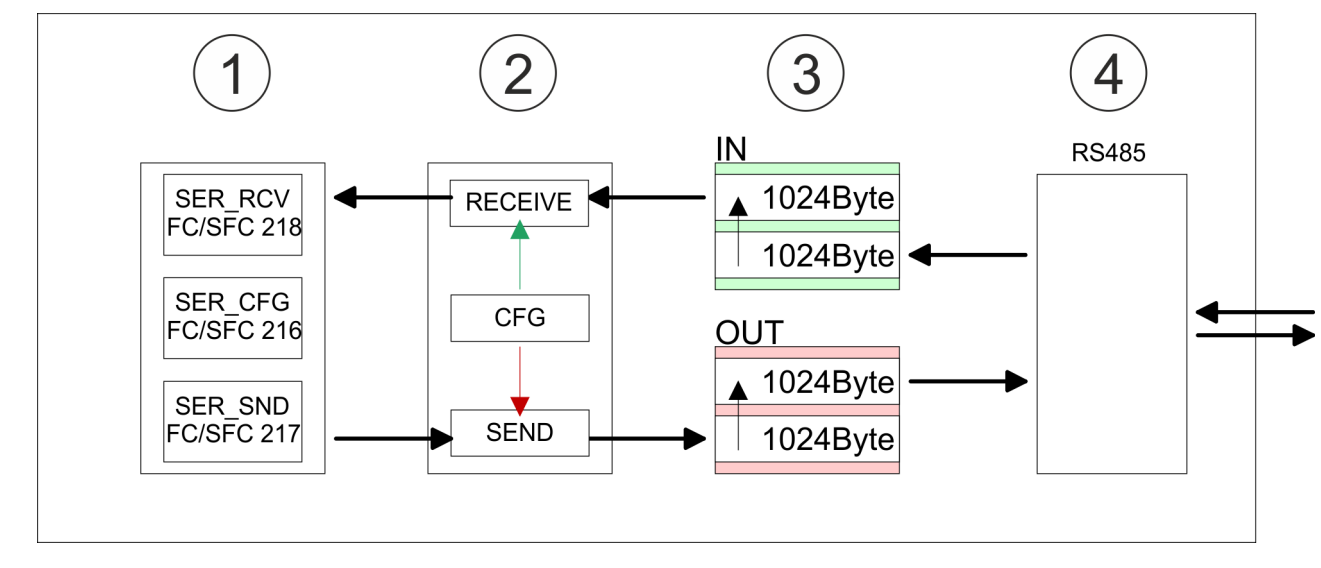

- 1 Program<br>2 Protocol
- 2 Protocol<br>3 FIFO but
- 3 FIFO buffer<br>4 Interface
- **Interface**

# **7.3 Deployment of RS485 interface for PtP**

### **Properties RS485**

- Logical states as voltage difference between 2 twisted wires
- Serial bus connection in two-wire technology using half duplex mode
- $\blacksquare$  Data communications up to a max. distance of 500m
- Data communication rate up to 115.2kbaud

### **RS485**

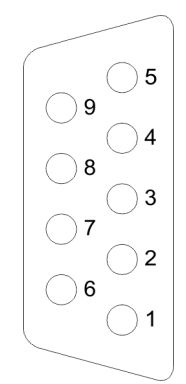

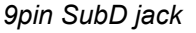

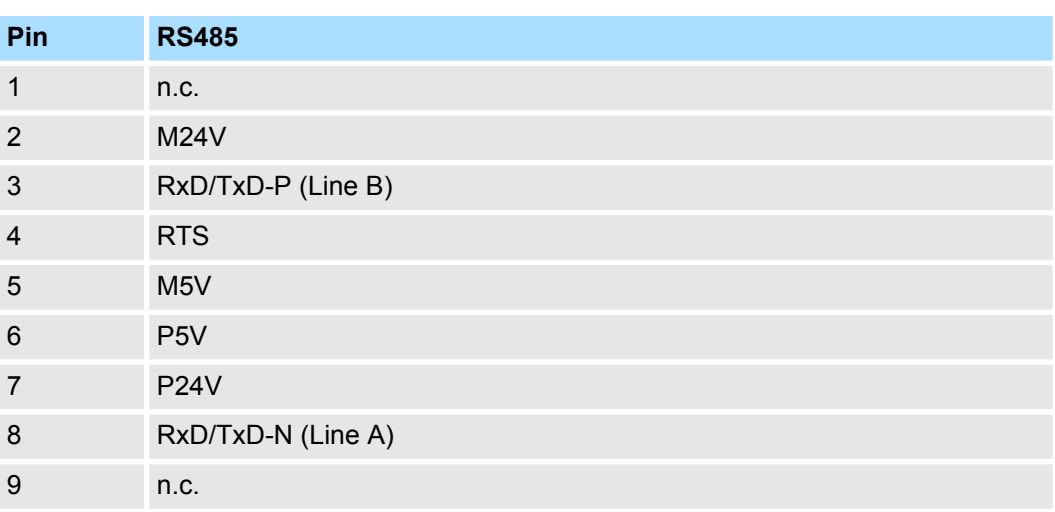

### **Connection**

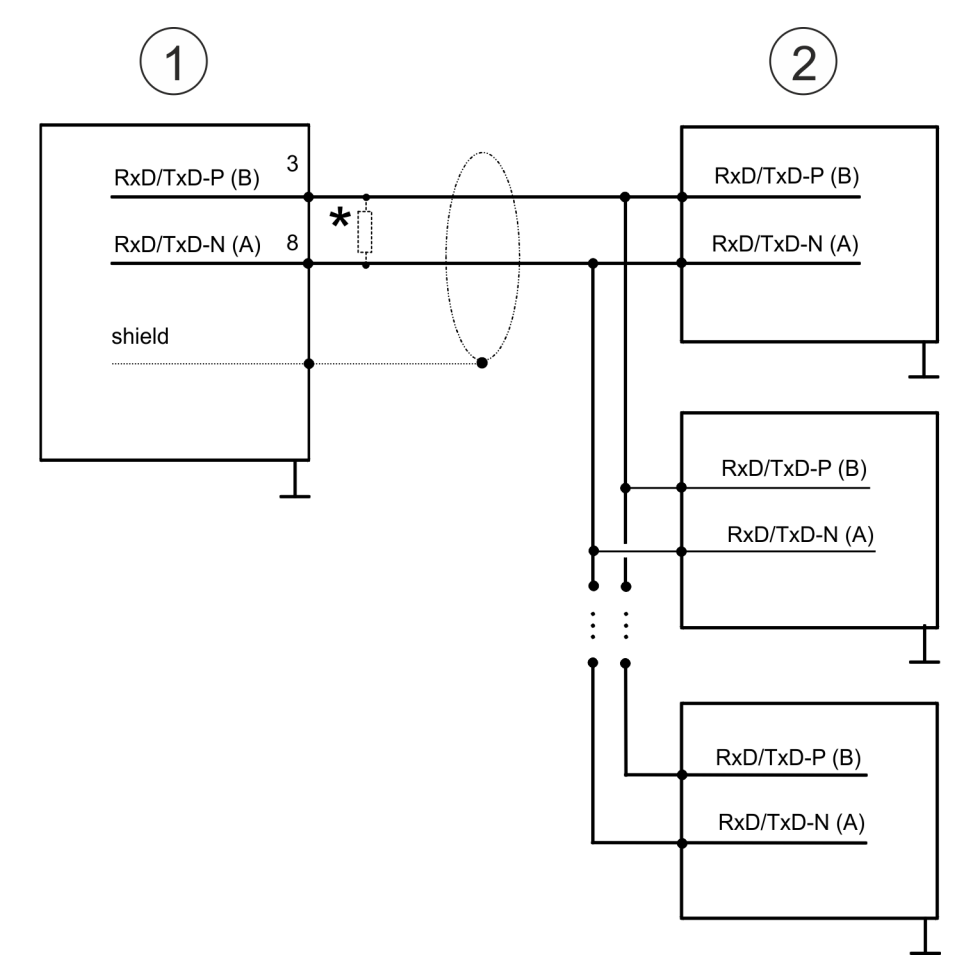

- 1 RS485 interface
- 2 Periphery

Protocols and procedures

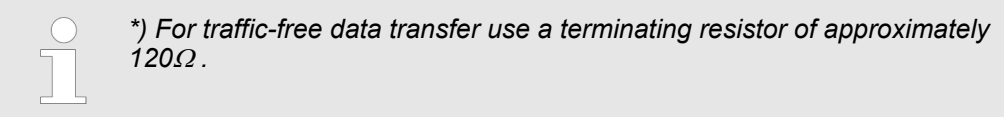

## **7.4 Parametrization**

### **7.4.1 FC/SFC 216 - SER\_CFG - Parametrization PtP**

The parametrization happens during runtime deploying the FC/SFC 216 (SER\_CFG). You have to store the parameters for STX/ETX, 3964R, USS and Modbus in a DB.

### **7.5 Communication**

**7.5.1 FC/SFC 217 - SER\_SND - Send to PtP**

This block sends data via the serial interface. The repeated call of the FC/SFC 217 SER\_SND delivers a return value for 3964R, USS and Modbus via RETVAL that contains, among other things, recent information about the acknowledgement of the partner station. The protocols USS and Modbus require to evaluate the receipt telegram by calling the FC/SFC 218 SER\_RCV after SER\_SND.

### **7.5.2 FC/SFC 218 - SER\_RCV - Receive from PtP**

This block receives data via the serial interface. Using the FC/SFC 218 SER\_RCV after SER\_SND with the protocols USS and Modbus the acknowledgement telegram can be read.

*More information about the usage of these blocks may be found in the manual "SPEED7 Operation List".*

### **7.6 Protocols and procedures**

**Overview**

The CPU supports the following protocols and procedures:

- ASCII communication
- stx/ETX
- $\blacksquare$  3964R
- **n** USS
- $\blacksquare$  Modbus

**ASCII**

ASCII data communication is one of the simple forms of data exchange. Incoming characters are transferred 1 to 1. At ASCII, with every cycle the read FC/SFC is used to store the data that is in the buffer at request time in a parametrized receive data block. If a telegram is spread over various cycles, the data is overwritten. There is no reception acknowledgement. The communication procedure has to be controlled by the concerning user application. For this you can use the FB 1 - Receive\_ASCII.

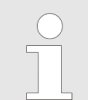

*More information about the usage of this block may be found in the manual "SPEED7 Operation List".*

**STX/ETX**

STX/ETX is a simple protocol with start and end ID, where STX stands for **S**tart of **T**e**x**t and ETX for **E**nd of **T**e**x**t.

- $\blacksquare$  Any data transferred from the periphery must be preceded by a Start followed by the data characters and the end character. Depending of the byte width the following ASCII characters can be transferred: 5bit: not allowed: 6bit: 20...3Fh, 7bit: 20...7Fh, 8bit: 20...FFh.
- The effective data, which includes all the characters between Start and End are transferred to the CPU when the End has been received.
- When data is send from the CPU to a peripheral device, any user data is handed to the FC/SFC 217 (SER\_SND) and is transferred with added Start- and End-ID to the communication partner.
- You may work with 1, 2 or no Start- and with 1, 2 or no End-ID.
- If no End-ID is defined, all read characters are transferred to the CPU after a parameterizable character delay time (Timeout).

As Start-res. End-ID all Hex values from 01h to 1Fh are permissible. Characters above 1Fh are ignored. In the user data, characters below 20h are not allowed and may cause errors. The number of Start- and End-IDs may be different (1 Start, 2 End res. 2 Start, 1 End or other combinations). For not used start and end characters you have to enter FFh in the hardware configuration.

#### *Message structure:*

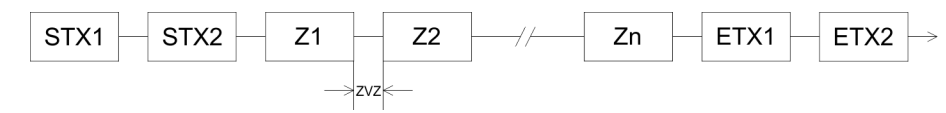

Protocols and procedures

**3964**

The 3964R procedure controls the data transfer of a point-to-point link between the CPU and a communication partner. The procedure adds control characters to the message data during data transfer. These control characters may be used by the communication partner to verify the complete and error free receipt.

The procedure employs the following control characters:

- STX: Start of **Tex**t
- **DLE: Data Link Escape**
- n ETX: **E**nd of **T**e**x**t
- BCC: **Block Check Character**
- NAK: **Negative Acknowledge**

You may transfer a maximum of 255byte per message.

*Procedure*

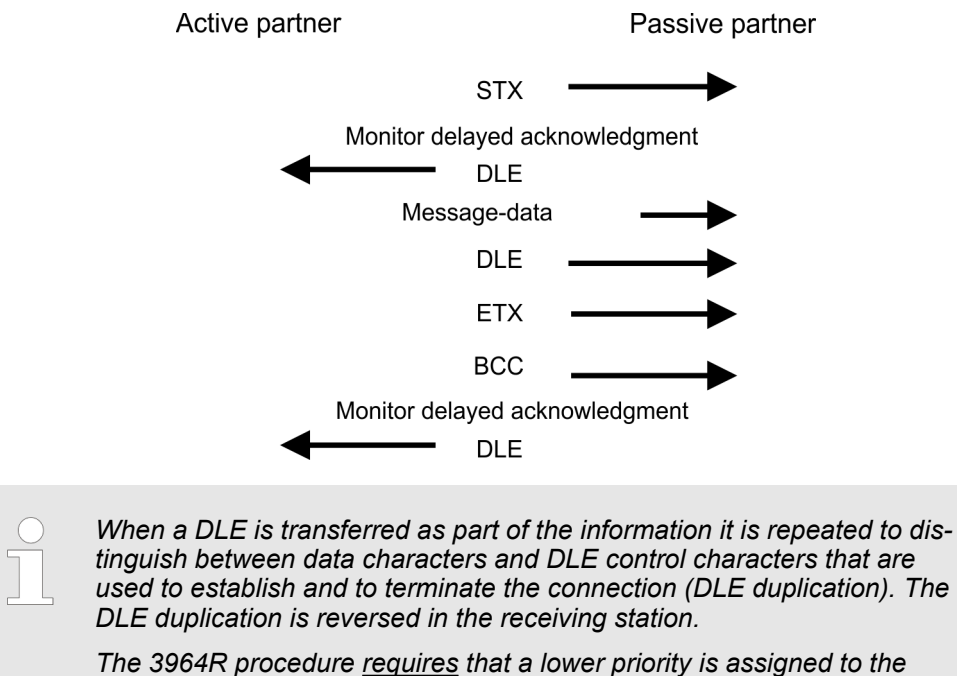

*The 3964R procedure requires that a lower priority is assigned to the communication partner. When communication partners issue simultaneous send commands, the station with the lower priority will delay its send command.*

**USS**

The USS protocol (**U**niverselle **s**erielle **S**chnittstelle = universal serial interface) is a serial transfer protocol defined by Siemens for the drive and system components. This allows to build-up a serial bus connection between a superordinated master and several slave systems. The USS protocol enables a time cyclic telegram traffic by presetting a fix telegram length.

The following features characterize the USS protocol:

- $\blacksquare$  Multi point connection
- $\blacksquare$  Master slave access procedure
- $\blacksquare$  Single master system
- $Max. 32$  participants
- $\blacksquare$  Simple and secure telegram frame

It is essential:

- You may connect 1 master and max. 31 slaves at the bus
- $\blacksquare$  The single slaves are addressed by the master via an address sign in the telegram.
- $\blacksquare$  The communication happens exclusively in half-duplex operation.
- $\blacksquare$  After a send command, the acknowledgement telegram must be read by a call of the FC/SFC 218 SER\_RCV.

The telegrams for send and receive have the following structure:

### **Master slave telegram**

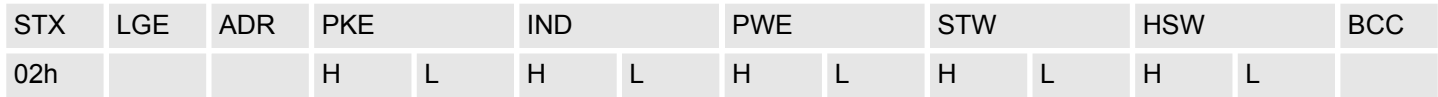

### **Slave master telegram**

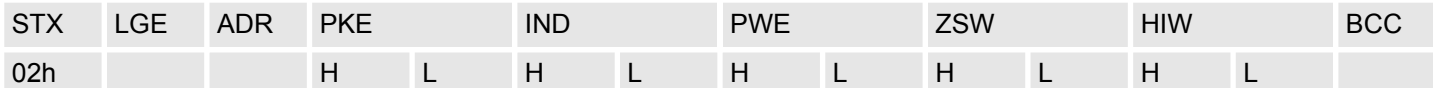

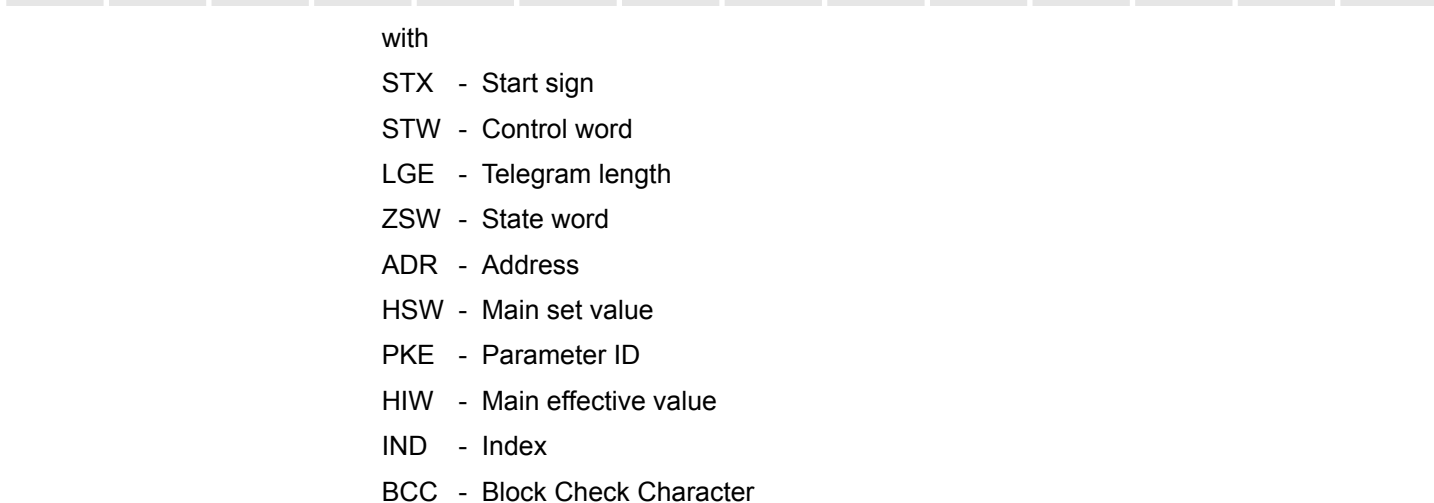

PWE - Parameter value

### **Broadcast with set bit 5 in ADR byte**

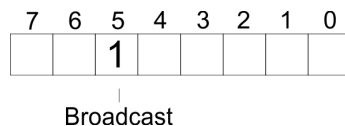

A request can be directed to a certain slave ore be send to all slaves as broadcast message. For the identification of a broadcast message you have to set bit 5 to 1 in the ADR byte. Here the slave addr. (bit 0 ... 4) is ignored. In opposite to a "normal" send command, the broadcast does not require a telegram evaluation via FC/SFC 218 SER\_RCV. Only write commands may be sent as broadcast.

#### **Modbus**

- $\blacksquare$  The Modbus protocol is a communication protocol that fixes a hierarchic structure with one master and several slaves.
- $\blacksquare$  Physically, Modbus works with a serial half-duplex connection. There are no bus conflicts occurring, because the master can only communicate with one slave at a time.
- $\blacksquare$  After a request from the master, this waits for a preset delay time for an answer of the slave. During the delay time, communication with other slaves is not possible.
- $\blacksquare$  After a send command, the acknowledgement telegram must be read by a call of the FC/SFC 218 SER\_RCV.
- $\blacksquare$  The request telegrams send by the master and the respond telegrams of a slave have the following structure:

# **Deployment PtP communication** System SLIO

Protocols and procedures

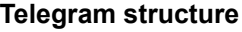

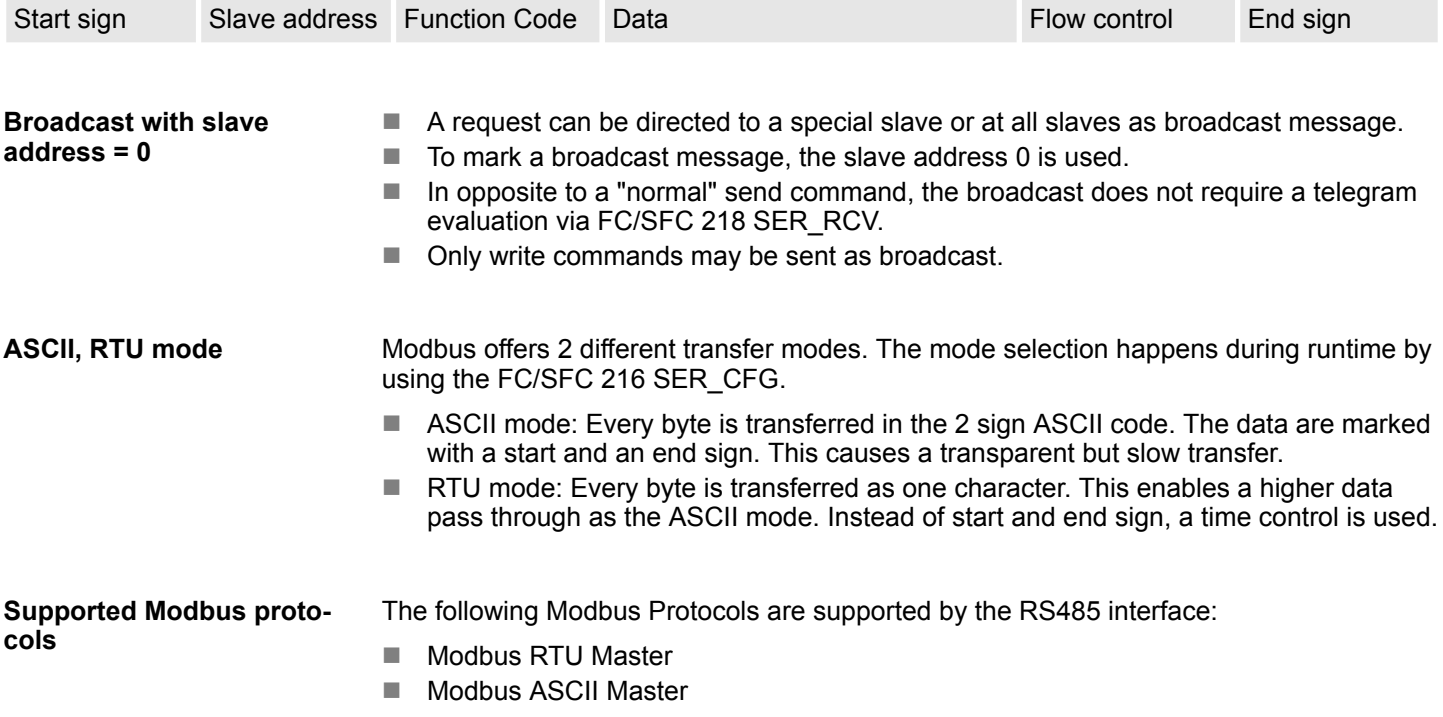

Modbus - Function codes

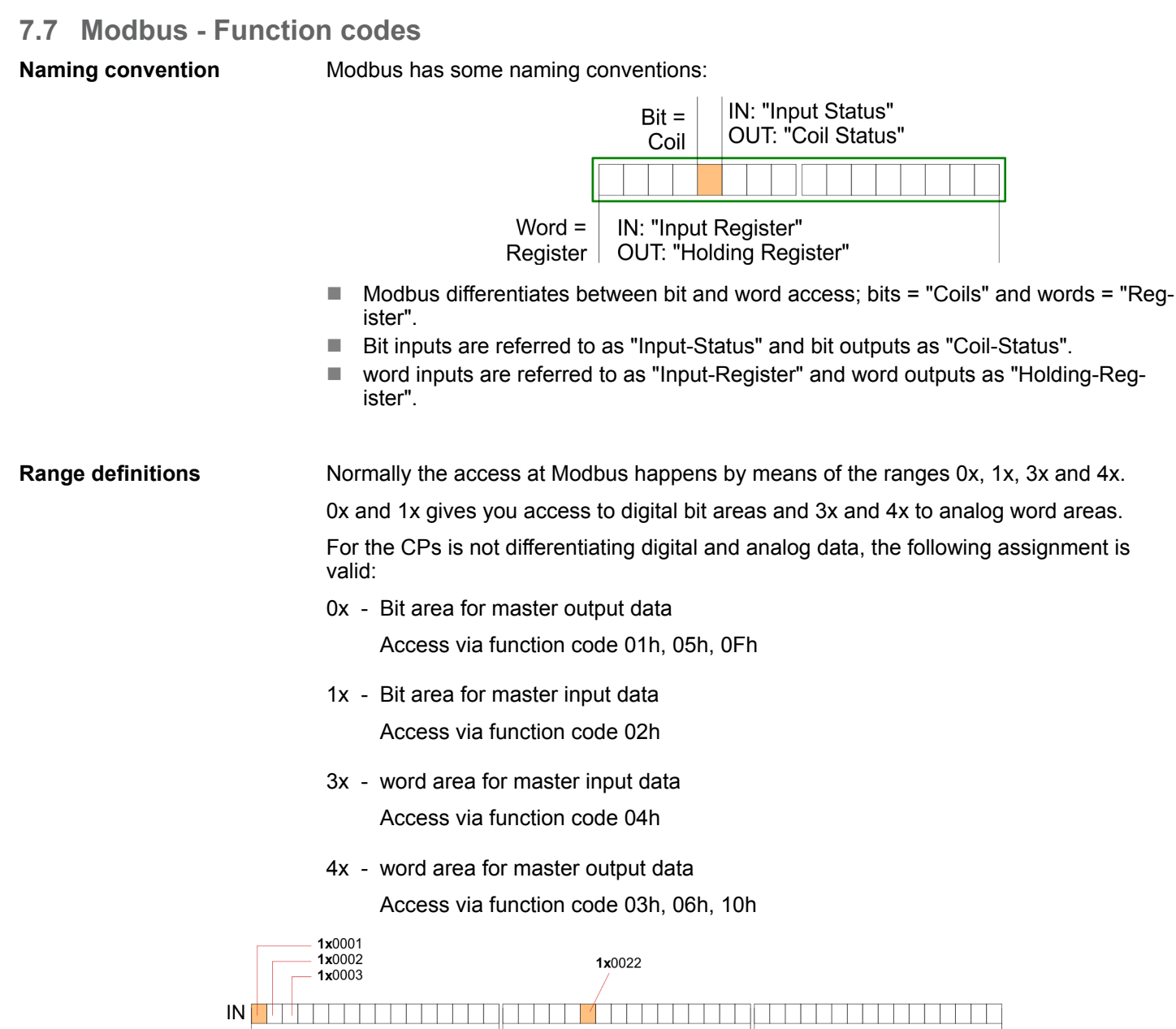

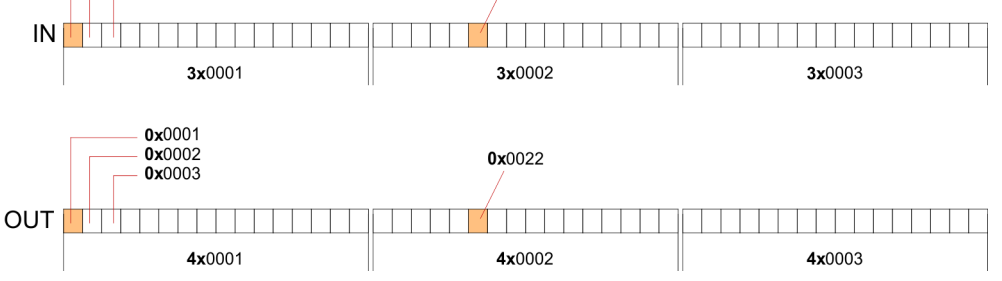

A description of the function codes follows below.

### **Overview**

With the following Modbus function codes a Modbus master can access a Modbus slave. The description always takes place from the point of view of the master:

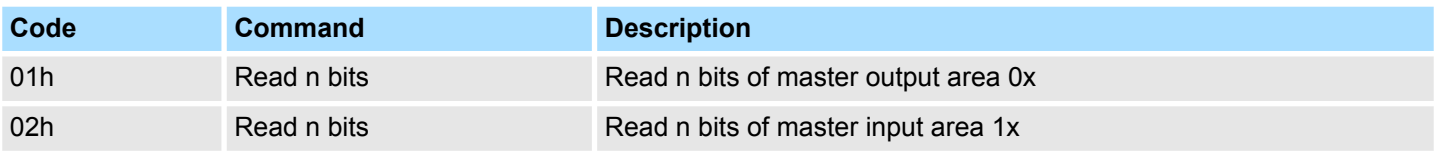

### **Deployment PtP communication** System SLIO

Modbus - Function codes

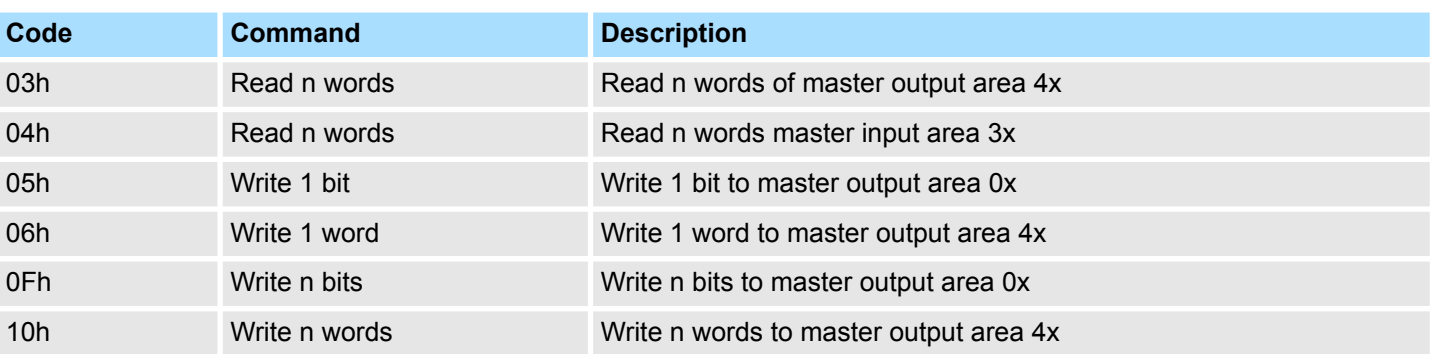

### *Point of View of "Input" and "Output" data*

The description always takes place from the point of view of the master. Here data, which were sent from master to slave, up to their target are designated as "output" data (OUT) and contrary slave data received by the master were designated as "input" data (IN).

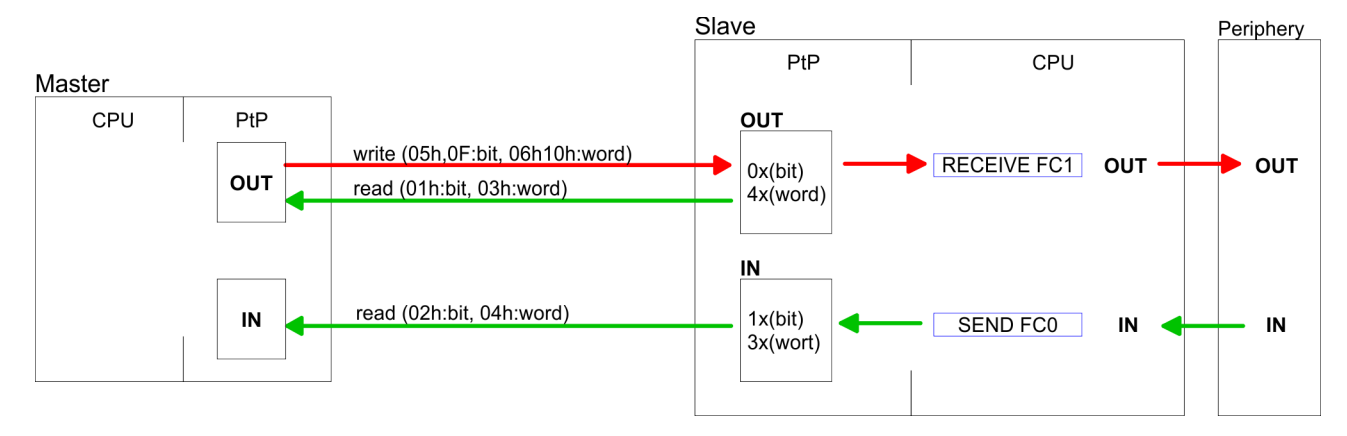

### **Respond of the slave**

If the slave announces an error, the function code is send back with an "ORed" 80h. Without an error, the function code is sent back.

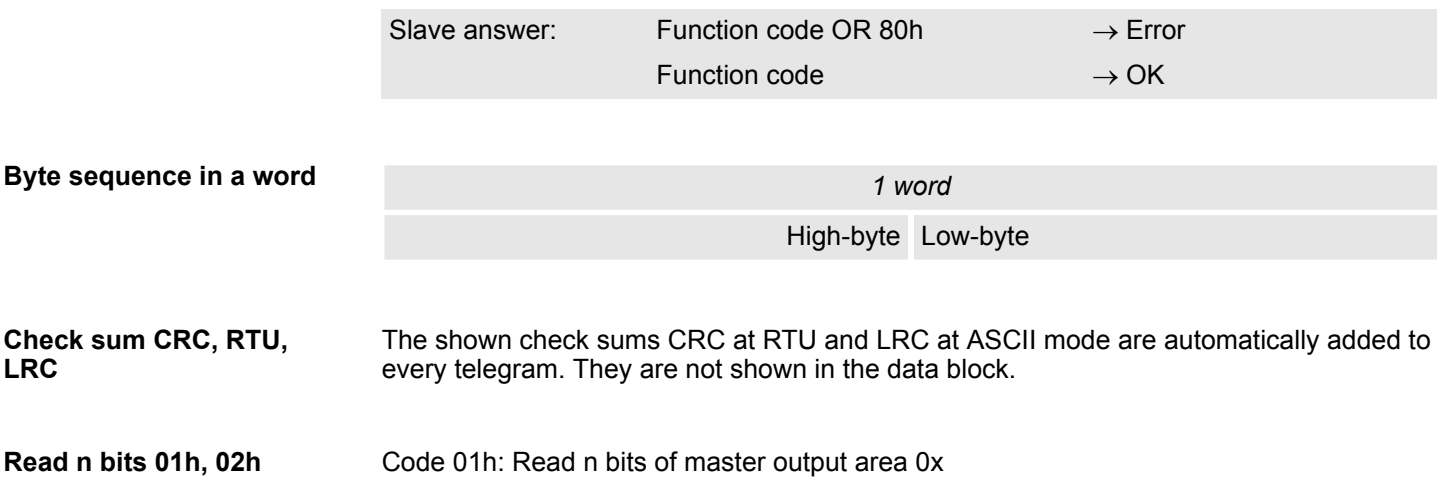

**Byte** 

**LRC**

Modbus - Function codes

### *Command telegram*

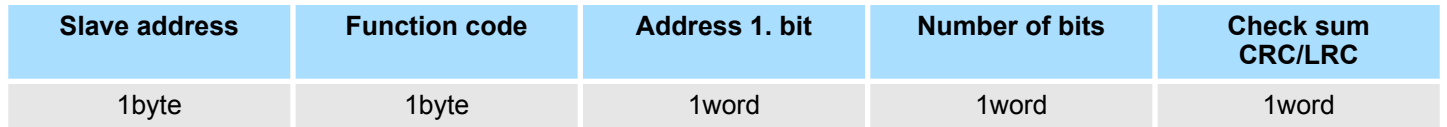

### *Respond telegram*

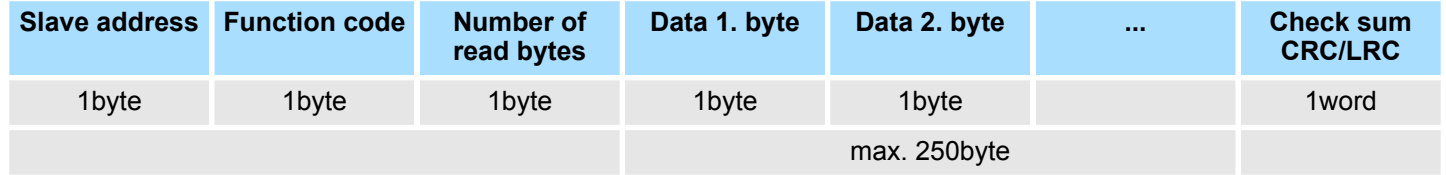

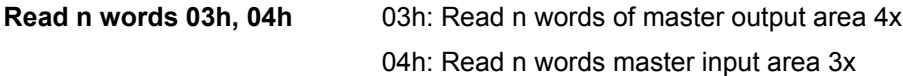

### *Command telegram*

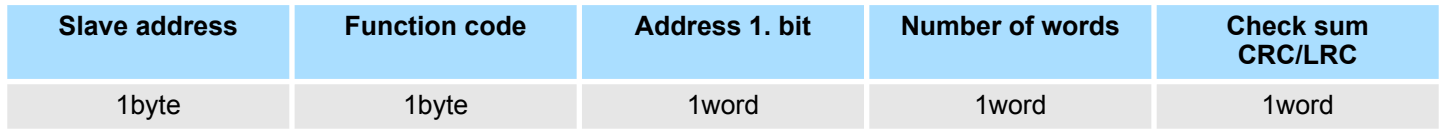

### **Respond telegram**

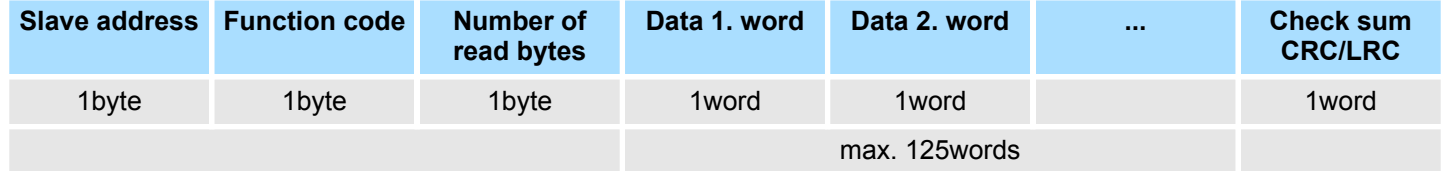

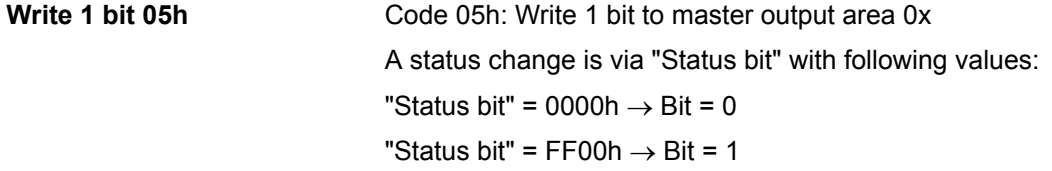

### *Command telegram*

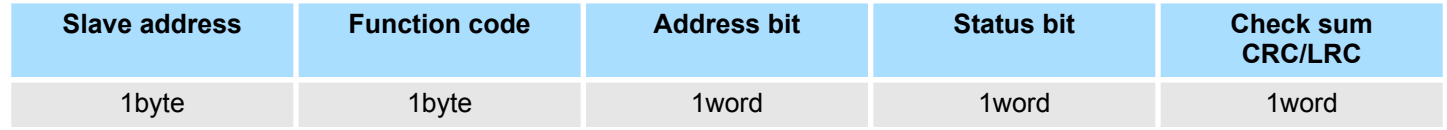

### *Respond telegram*

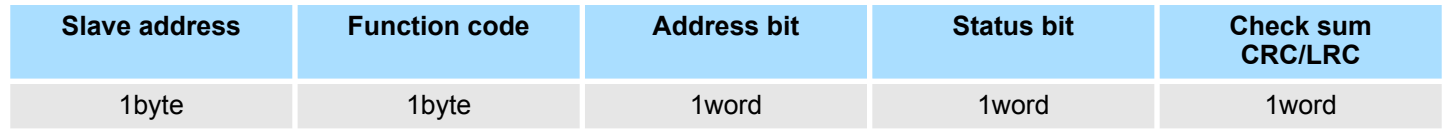

### **Deployment PtP communication** System SLIO

Modbus - Function codes

#### Code 06h: Write 1 word to master output area 4x **Write 1 word 06h**

### *Command telegram*

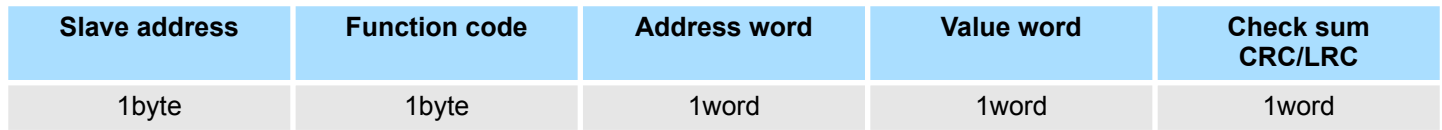

### *Respond telegram*

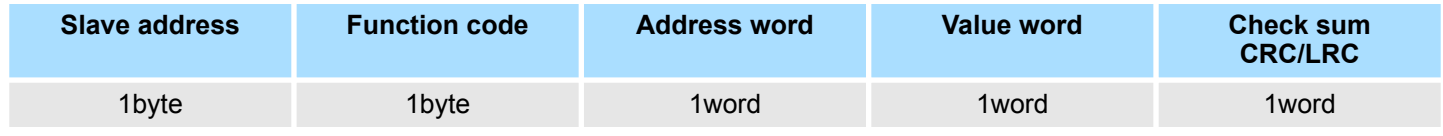

Code 0Fh: Write n bits to master output area 0x Please regard that the number of bits has additionally to be set in byte. **Write n bits 0Fh**

### *Command telegram*

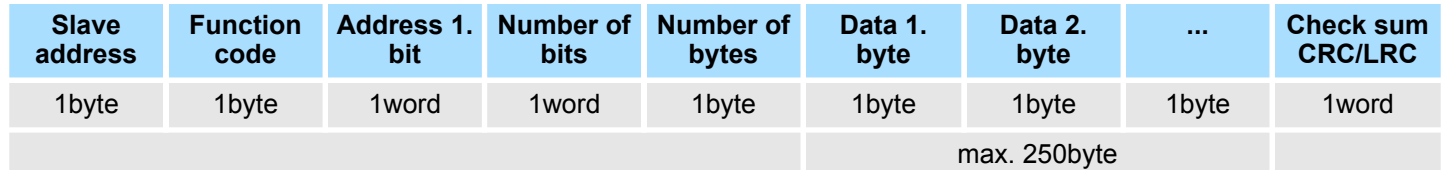

### *Respond telegram*

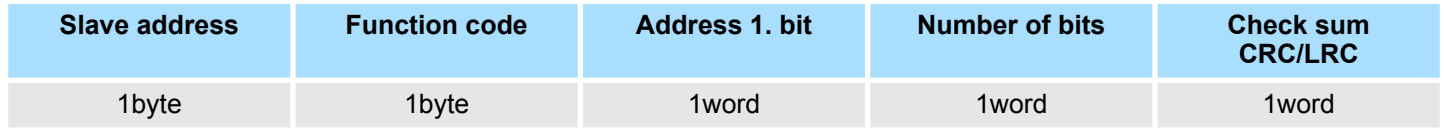

Code 10h: Write n words to master output area 4x **Write n words 10h**

### **Command telegram**

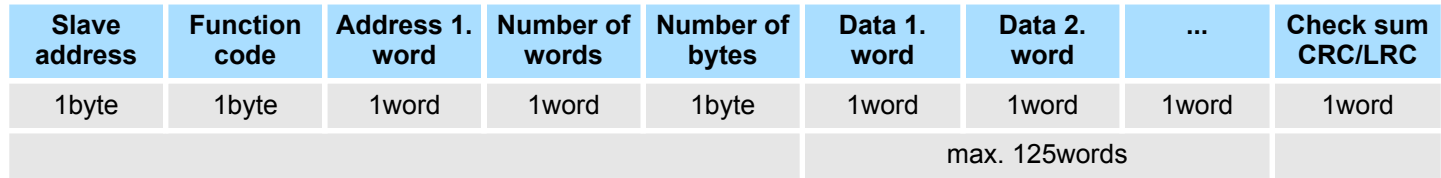

### *Respond telegram*

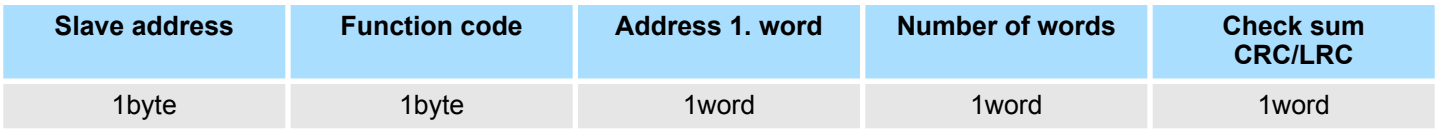

# **8 Deployment Ethernet communication - productive**

# **8.1 Basics - Industrial Ethernet in automation**

### **Overview**

The flow of information in a company presents a vast spectrum of requirements that must be met by the communication systems. Depending on the area of business the bus system or LAN must support a different number of users, different volumes of data must be transferred and the intervals between transfers may vary, etc. It is for this reason that different bus systems are employed depending on the respective task. These may be subdivided into different classes. The following model depicts the relationship between the different bus systems and the hierarchical structures of a company:

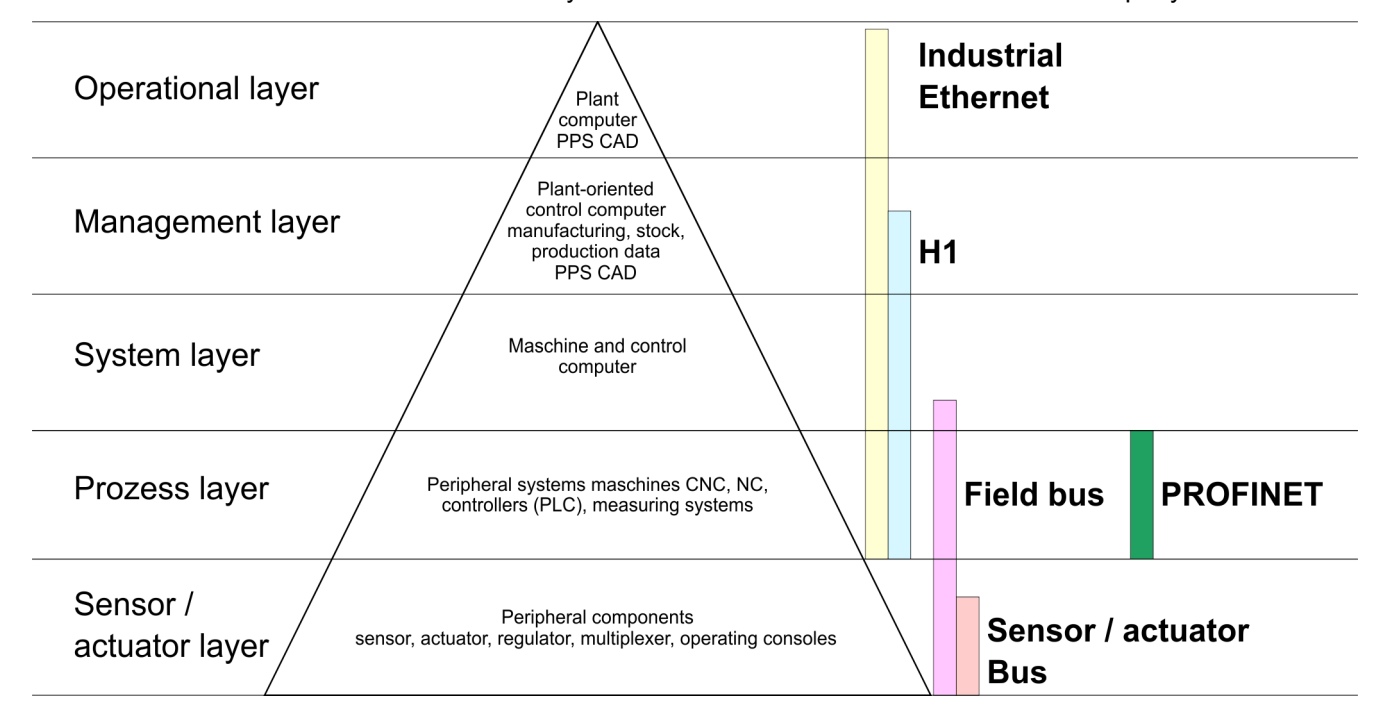

**Industrial Ethernet**

Industrial Ethernet is an electrical net based on shielded twisted pair cabling or optical net based on optical fibre. Industrial Ethernet is defined by the international standard IEEE 802.3

The net access of Industrial Ethernet corresponds to IEEE 802.3 - CSMA/CD (**C**arrier **S**ense **M**ultiple **A**ccess/**C**ollision **D**etection) scheme:

- $\blacksquare$  Every station "listens" on the bus cable and receives communication messages that are addressed to it.
- Stations will only initiate a transmission when the line is unoccupied.
- $\blacksquare$  In the event that two participants should start transmitting simultaneously, they will detect this and stop transmitting to restart after a random delay time has expired.
- $\blacksquare$  Using switches there is the possibility for communication without collisions.

<span id="page-173-0"></span>Basics - ISO/OSI reference model

# **8.2 Basics - ISO/OSI reference model**

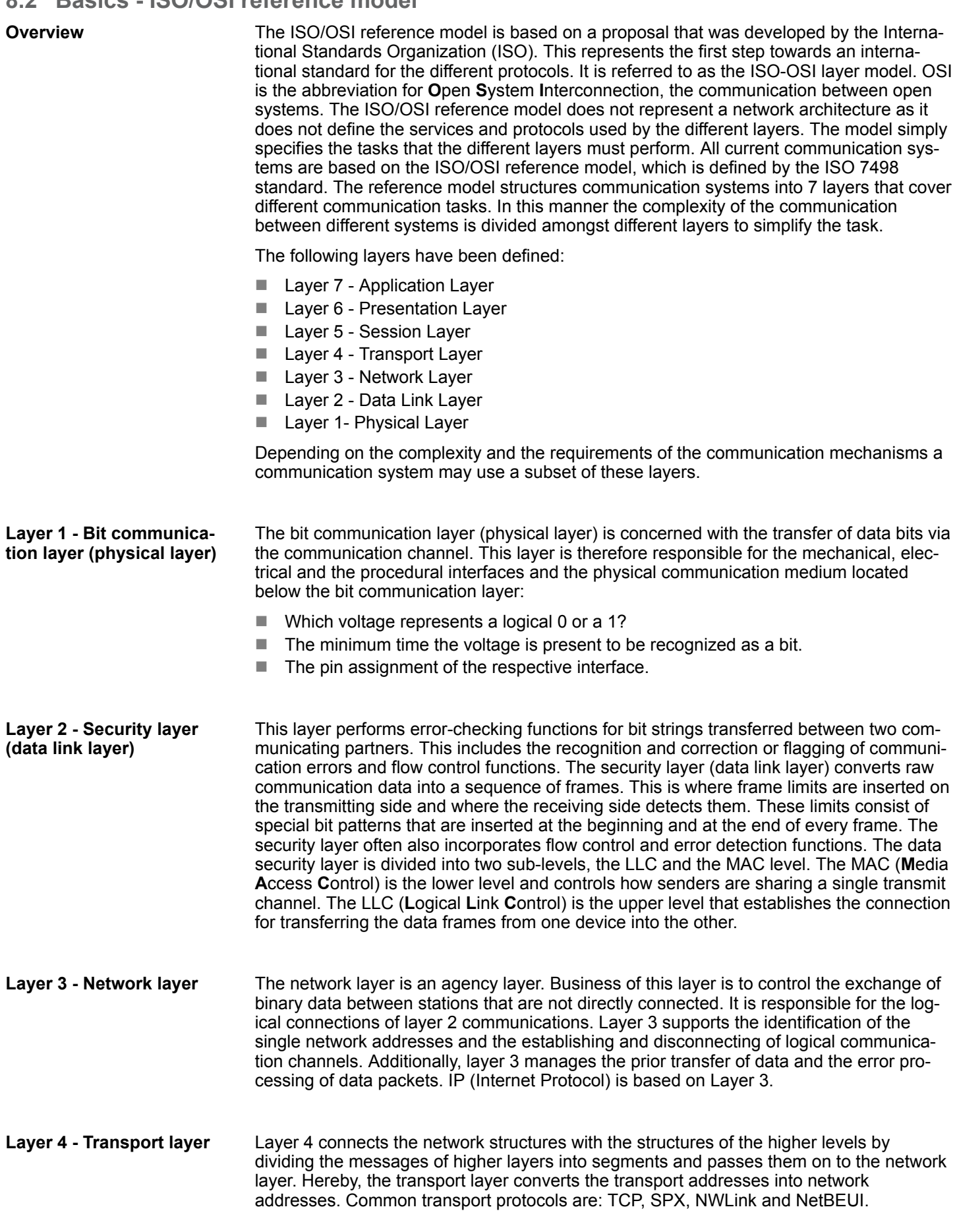

### Basics - ISO/OSI reference model

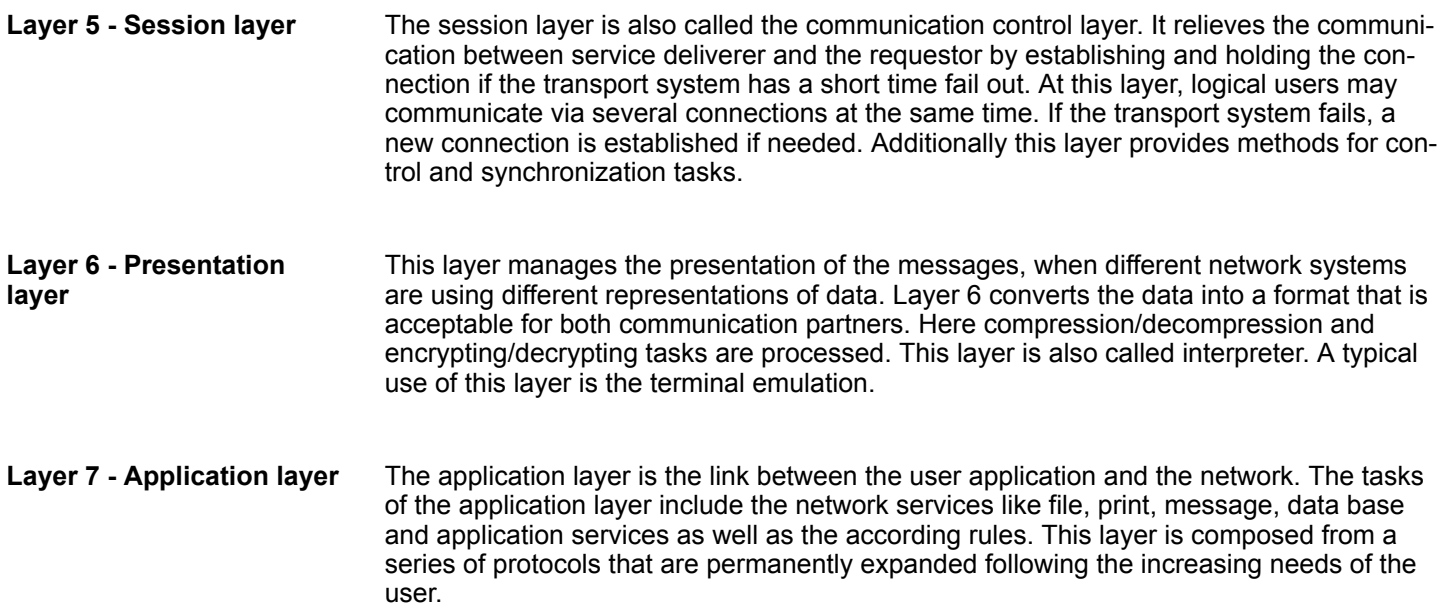

Basics - Protocols

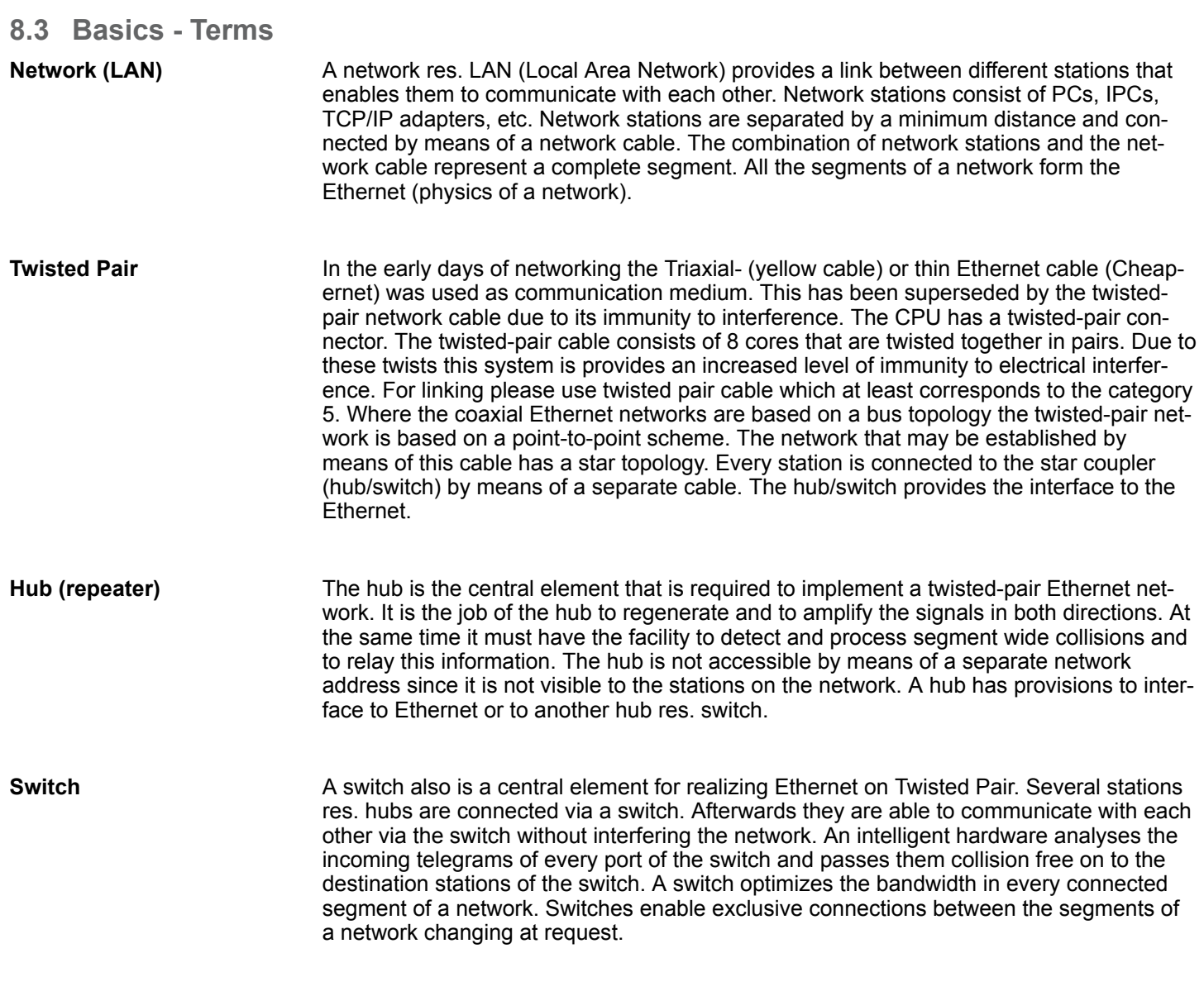

### **8.4 Basics - Protocols**

### **Overview**

Protocols define a set of instructions or standards that enable computer to establish communication connections and exchange information as error free as possible. A commonly established protocol for the standardization of the complete communication is the ISO/OSI layer model. Ä *[Chap. 8.2 'Basics - ISO/OSI reference model' page 174](#page-173-0)*

The following protocols are used:

- Communication connections
	- Siemens S7 connections
- Open communication
	- UDP according to RFC 793
	- ISO on TCP according to RFC 1006
	- UDP according to RFC 768

With the Siemens S7 connection large data sets may be transferred between PLC systems based on Siemens STEP®7. Here the stations are connected via Ethernet. Precondition for the Siemens S7 communication is a configured connection table, which contains the defined connections for communication. This can be configured in *SPEED7 Studio*. **Siemens S7 connections**

#### Properties:

- $\blacksquare$  A communication connection is specified by a connection ID for each connection partner.
- $\blacksquare$  The acknowledgement of the data transfer is established from the partner station at level 7 of the ISO/OSI reference model.
- At the PLC side product specific FB/SFB handling blocks are necessary for data transfer for the Siemens S7 connections.

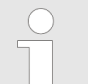

*More information about the usage of these blocks may be found in the manual "SPEED7 Operation List".*

In the *Open communication* the communication takes place via the user program by means of handling blocks. These blocks are part of the *SPEED7 Studio*. These can be found in the *'Catalog'* at *'Blocks'*. **Open communication**

■ *Connection-oriented protocols:* 

Connection-oriented protocols establish a (logical) connection to the communication partner before data transmission is started. And if necessary they terminate the connection after the data transfer was finished. Connection-oriented protocols are used for data transmission when reliable, guaranteed delivery is of particular importance. Also the correct order of the received packets is ensured. In general, many logical connections can exist on one physical line. The following connection-oriented protocols are supported with FBs for open communication via industrial Ethernet:

– *TCP native accord. to RFC 793:*

During data transmission, no information about the length or about the start and end of a message is transmitted. However, the receiver has no means of detecting where one message ends in the data stream and the next one begins. The transfer is stream-oriented. For this reason, it is recommended that the data length of the FBs is identical for the sending and receiving station. If the number of received data does not fit to the preset length you either will get not the whole data, or you will get data of the following job.

– *ISO on TCP according to RFC 1006:* During data transmission, information on the length and the end of the message is also transmitted. The transfer is block-oriented If you have specified the length of the data to be received greater than the length of the data to be sent, the receive block will copy the received data completely into the receive range.

■ *Connection-less protocol:* There is thus no establishment and termination of a connection with a remote partner. Connection-less protocols transmit data with no acknowledge and with no reliable

guaranteed delivery to the remote partner. – *UDP according to RFC 768:* In this case, when calling the sending block you have to specify the address parameters of the receiver (IP address and port number). During data transmission, information on the length and the end of the message is also transmitted. Analog after finishing the receive block you get a reference to the address parameter of the sender (IP address and port no.) In order to be able to use the sending and receiving blocks first you have to configure the local communications access point at both sides. With each new call of the sending block, you reference the remote partner by specifying its IP address and its port number.

### **8.5 Basics - IP address and subnet**

### **IP address structure**

Exclusively IPv4 is supported. At IPv4 the IP address is a 32bit address that must be unique within the network and consists of 4 numbers that are separated by a dot. Every IP address is a combination of a *Net-ID* and a *Host-ID* and has the following

Basics - IP address and subnet

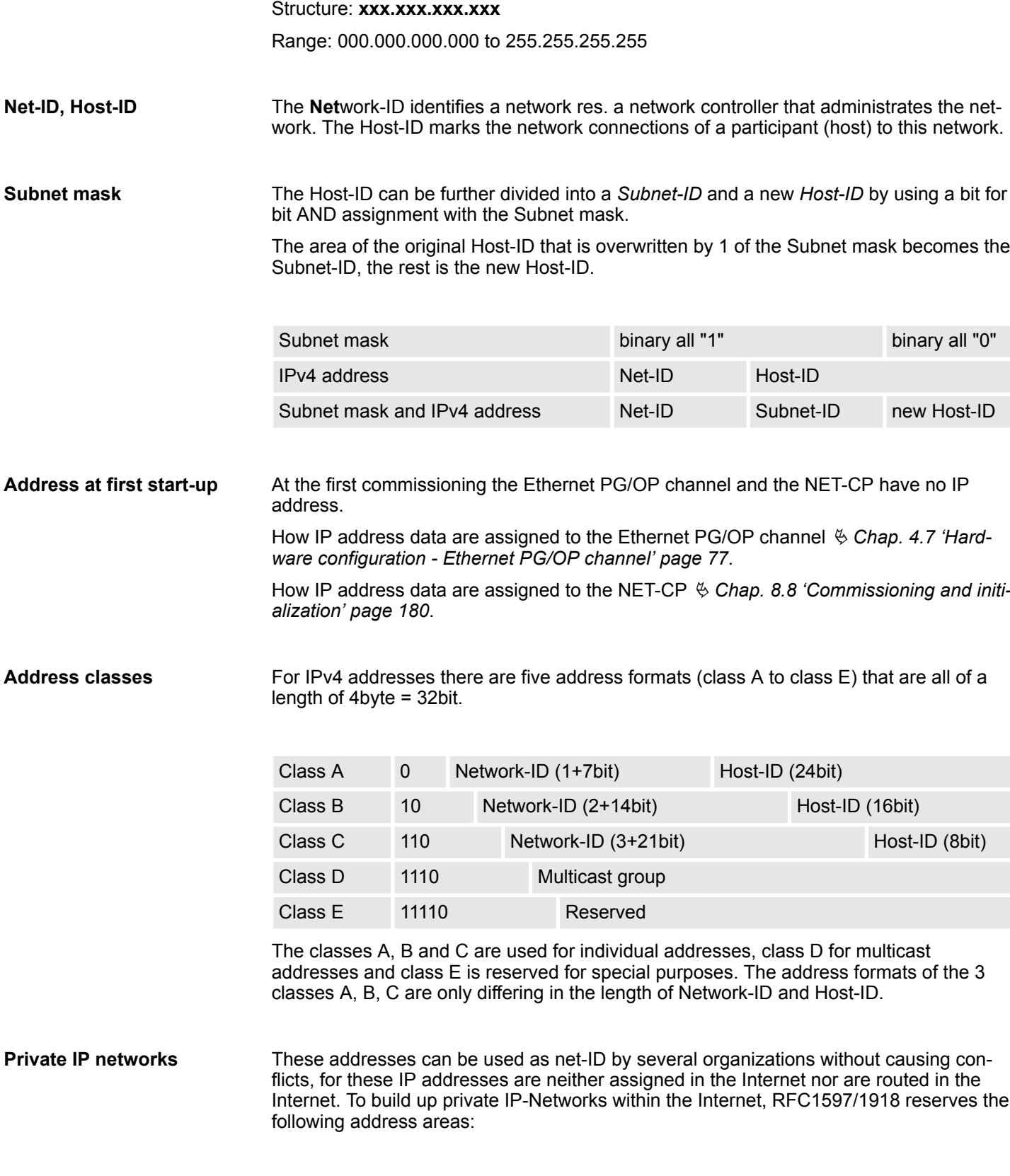

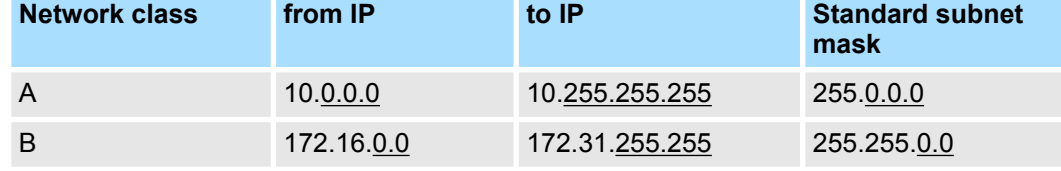

Basics - MAC address and TSAP

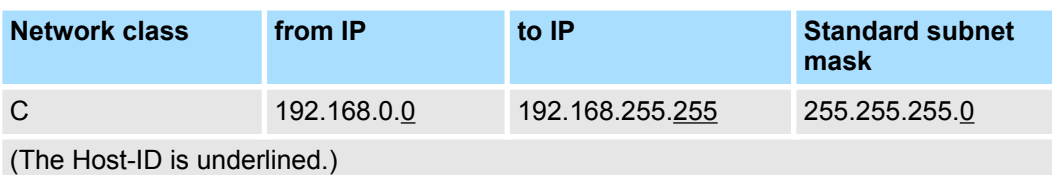

Some Host-IDs are reserved for special purposes. **Reserved Host-IDs**

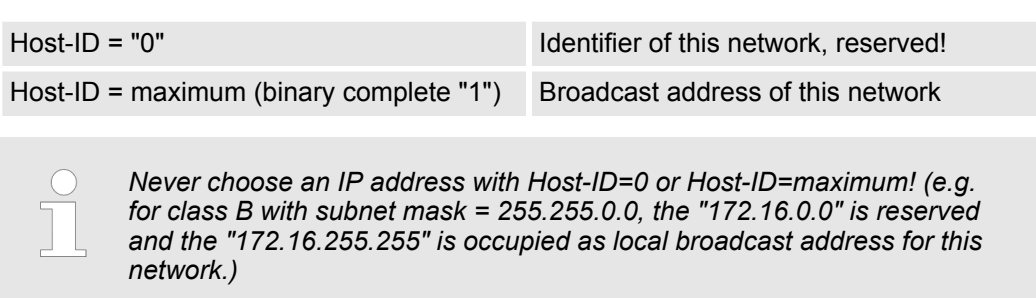

# **8.6 Basics - MAC address and TSAP**

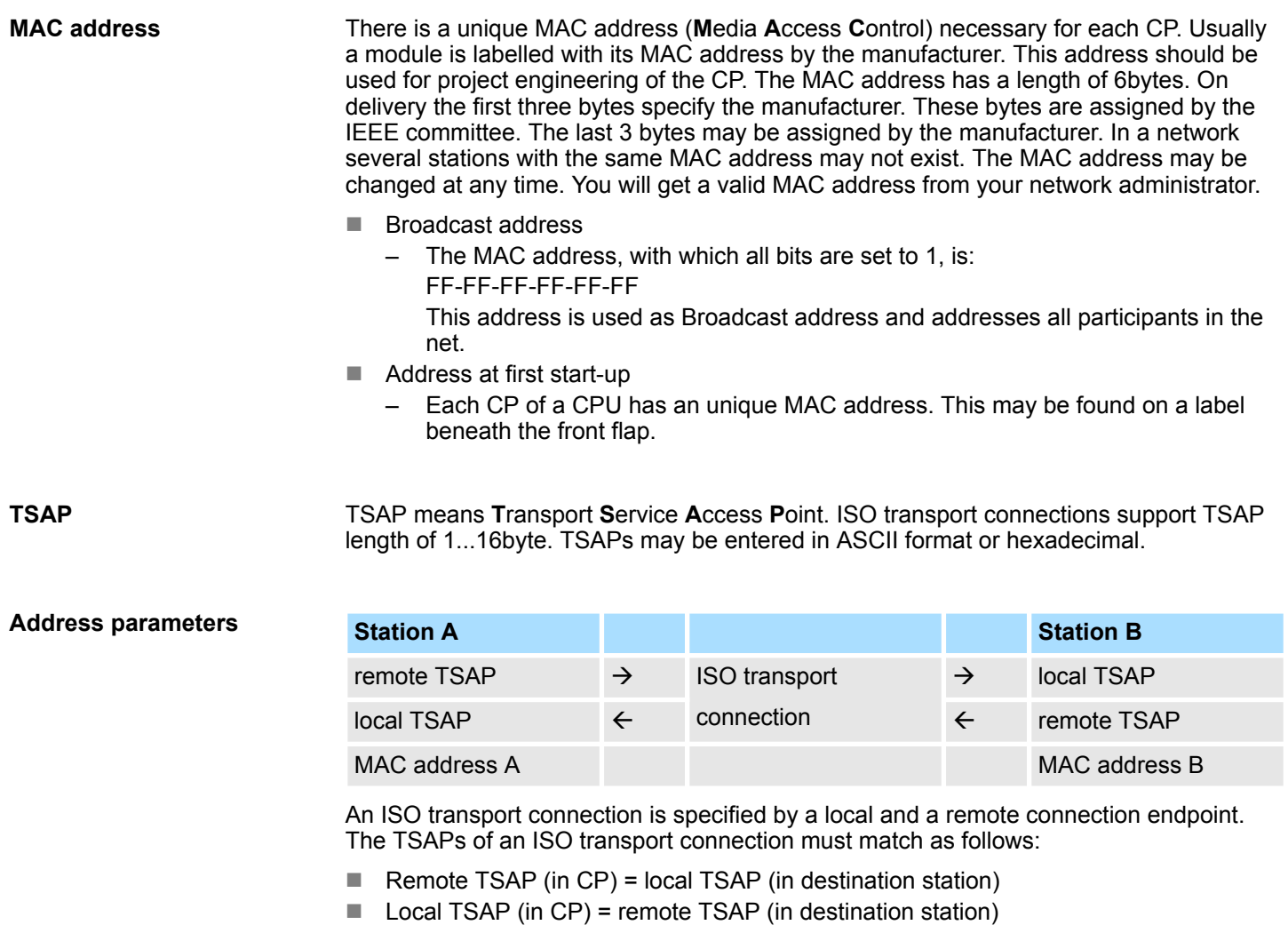

<span id="page-179-0"></span>Commissioning and initialization

### **8.7 Fast introduction**

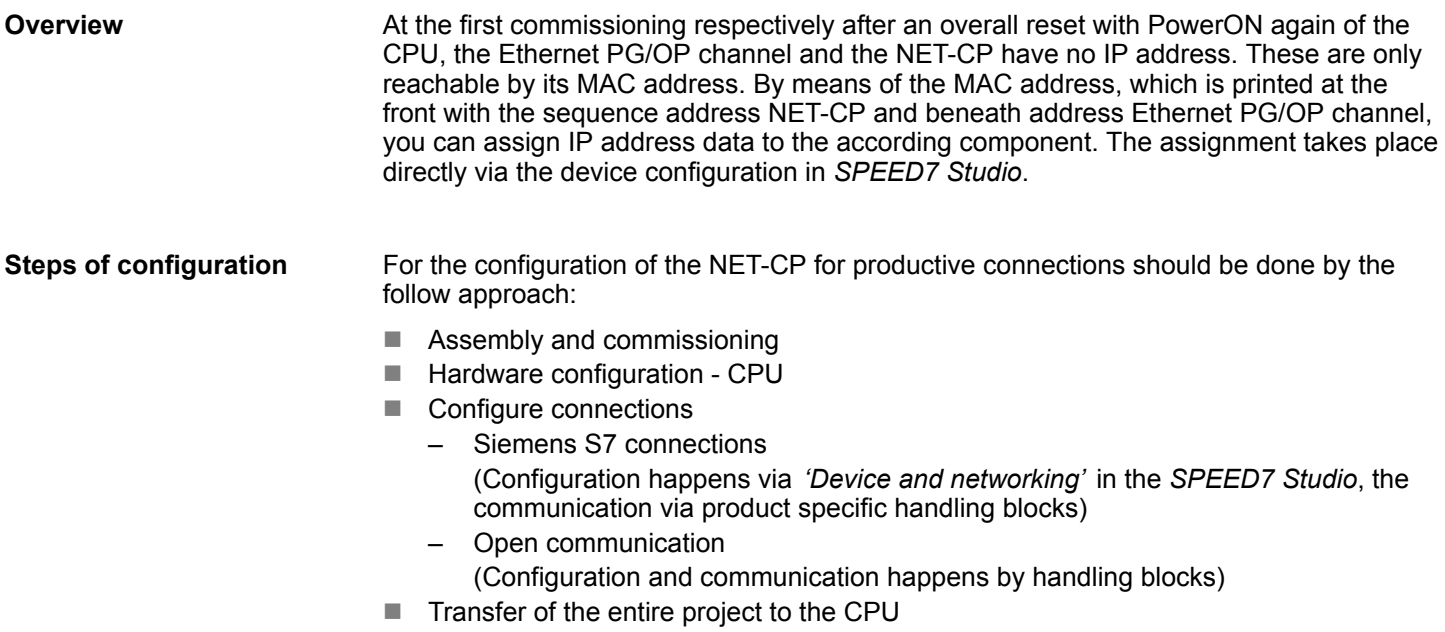

## **8.8 Commissioning and initialization**

#### **Assembly and commissioning**

- 1. Install your System SLIO with your CPU.
	- **2.** Wire the system by connecting cables for voltage supply and signals.
	- **3.** Connect the Ethernet jack of the NET-CP (X6) to Ethernet.
- **4.** Switch on the power supply.
	- $\Rightarrow$  After a short boot time the CP is ready for communication. He possibly has no IP address data and requires an initialization.

### **"Initialization"**

You get valid IP address parameters from your system administrator. The assignment of the IP address data happens in the *SPEED7 Studio*with the following proceeding:

- **1.** Start the *SPEED7 Studio* with your project.
- **AM BATWENDE** Project tree Project... PLC...CPU
- **2.** Click in the *Project tree* at the CPU *'PLC ... CPU ...'*
Commissioning and initialization

**3.** Select *'Context menu → Device properties'*.

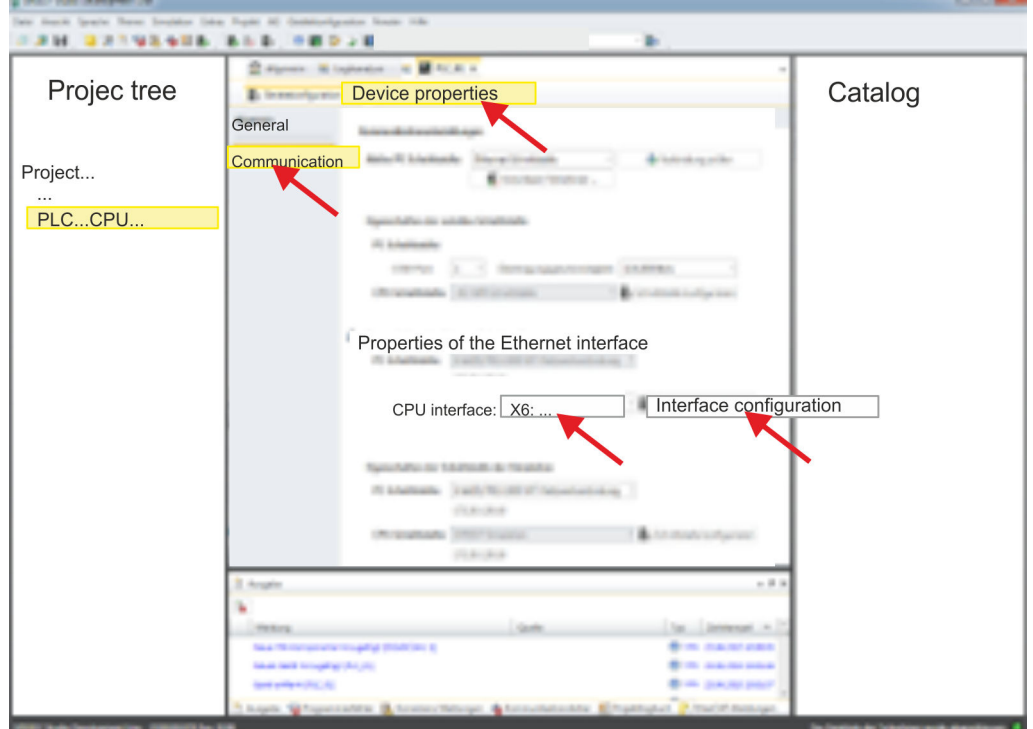

ð The dialogue *'Device properties'* opens.

- **4.** Here click at *'Communication'*
- **5.** Select at *'Properties Ethernet interface'* as *'CPU-interface'* the interface *'X6:...'*.
- **6.** Click at the button [Interface configuration].
- **7.** Enter the wanted IP address data and confirm with [OK].
	- $\Rightarrow$  The IP address data are stored in your current project. After transferring your project, the NET-CP can be accessed via the set IP address data.

Configure Siemens S7 connections

**FM. BRANSADE** Project tree

Device overview Device configuration

# **8.9 Hardware configuration - CPU**

# **Precondition**

*For project engineering a thorough knowledge of the SPEED7 Studio is required!*

## **Proceeding**

 $PIC$ 

- **1.** Start the *SPEED7 Studio*.
- **2.** Create a new project in the *Work area* with *'New project'*.
	- ð A new project is created and the view *'Devices and networking'* is shown.
- **3.** Click in the *Project tree* at *'Add new device ...'*.
	- $\Rightarrow$  A dialog for device selection opens.
- **4.** Select from the *'Device templates'* your CPU and click at [OK].
	- ð The CPU is inserted in *'Devices and networking'* and the *'Device configuration'* is opened.

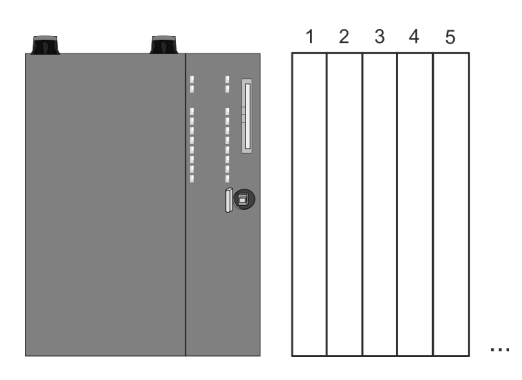

## **Device configuration**

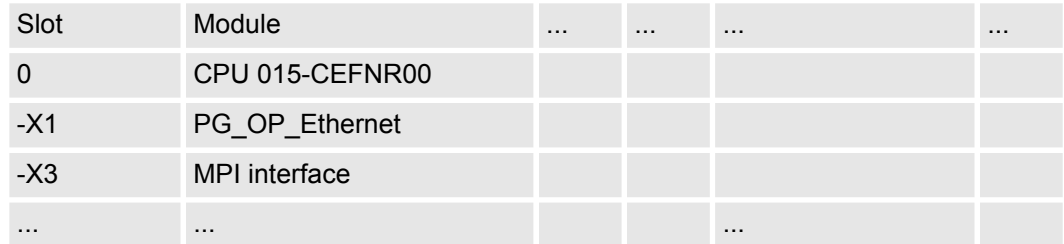

# **8.10 Configure Siemens S7 connections**

#### **Overview**

The configuration of S7 connections, i.e. the "link-up" between the stations happens in the *SPEED7 Studio* at *'Devices and networking'*. Here you can configure in tabular form communication connections In addition, the physical connections between the stations are graphically shown. A communication connection enables the program controlled communication between two participants at the Industrial Ethernet. The communication is controlled by the user program with product specific handling blocks. To use this blocks, configured communication connections are always necessary in the active station.

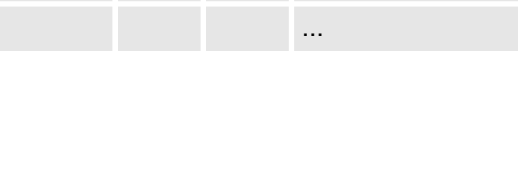

#### **Properties communication connection**

The following properties are characterizing a communication connection:

- $\blacksquare$  One station always executes an active connection establishment.
- Bi-directional data transfer (Send and receive on one connection)
- $\blacksquare$  Both participant have equal rights, i.e. every participant may initialize the send res. receive process event controlled.
- Except of the UDP connection, at a communication connection the address of the communication partner is set via the project engineering. Here the connection is active established by one station.

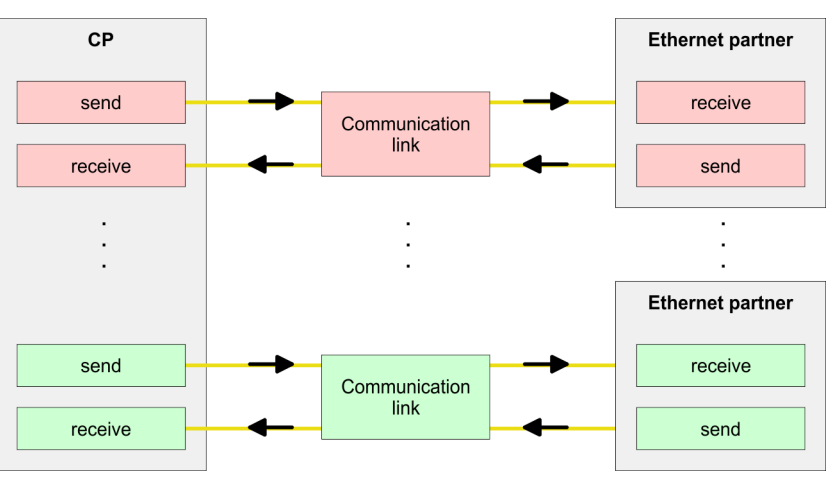

For the configuration of connections a thorough knowledge of the *SPEED7 Studio* is required! The following passage only describes the basic usage *'Devices and networking'*. More information can be found in the online help respectively in documentation. After loading your project, *'Devices and networking'* can directly be called via the *Project tree*. **Working environment** *'Devices and networking'*

The working environment of *'Devices and networking'* has the following structure:

Configure Siemens S7 connections

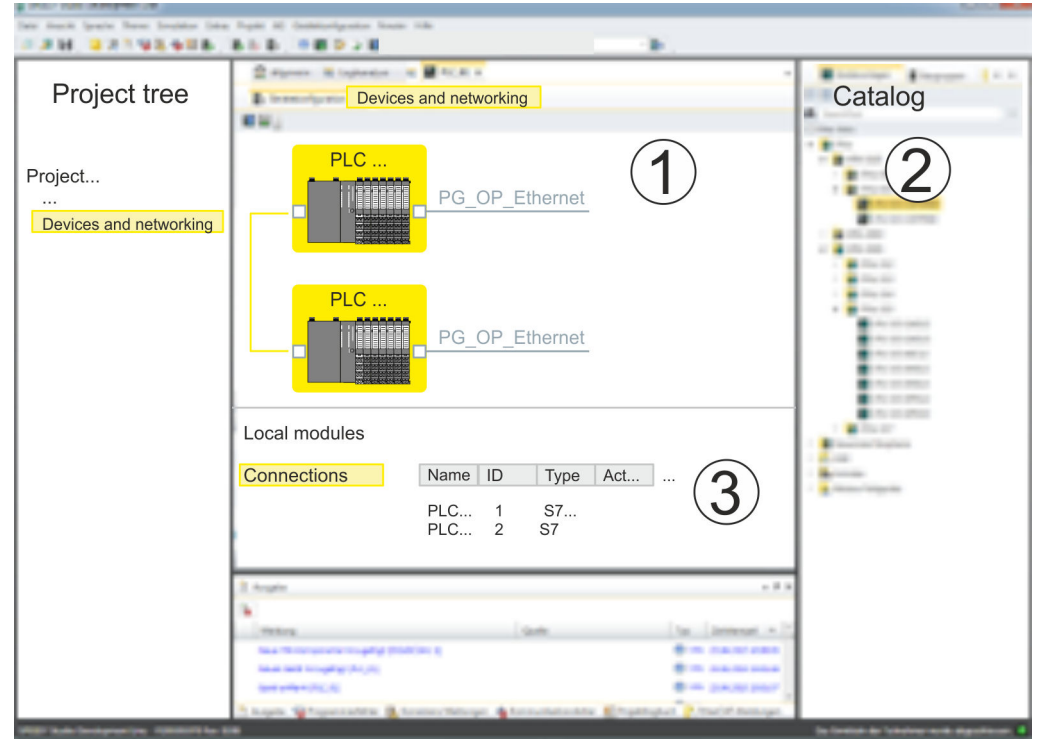

- 1 *Net view*: All stations and networks are displayed in a graphic view. By clicking on the according component you may access and alter the concerning properties.
- 2 *Catalog*: This area displays all available modules respectively net objects are shown in a directory view. By dragging a wanted object to the *net view* you may include further net objects.
- 3 *Connection table*: As soon as you select a module in the *net view*, the configured connections of this module are listed in the connection table. When you select a connection, via the context menu there is the option to edit, delete or to create a new connection.
- **Link up stations and configure connections**

With *SPEED7 Studio* you can link up the communicating stations. The link up takes place in *Devices and networking* via the context menu of the NET-CP net marker with the following approach:

**1.** Select with the mouse the NET-CP net marker

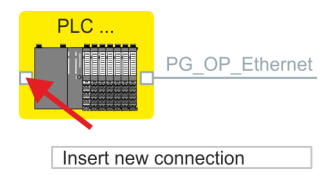

- **2.** Open with *'Context menu → Insert new connection'* the dialog to establish a new connection.
- **3.** Choose partner station and connection type and confirm with [OK].
	- *Connection partner Station of your project* Each station configured in *SPEED7 Studio* is listed in the table of connection partner.
	- **n** *Connection partner unspecified* Here the connection partner may exist in the current project or in an unknown project. Connection jobs to an unknown project must be defined by an unique IP address. Due to this allocation the connection remains *unspecified*.
	- $\Rightarrow$  A dialogue for setting the connection parameters opens.
- **4.** Enter the according parameters and confirm with [OK].
	- ð The connection is established, listed in the *Connection table* and shown as graphical connection line between the stations at *Devices and networking*.

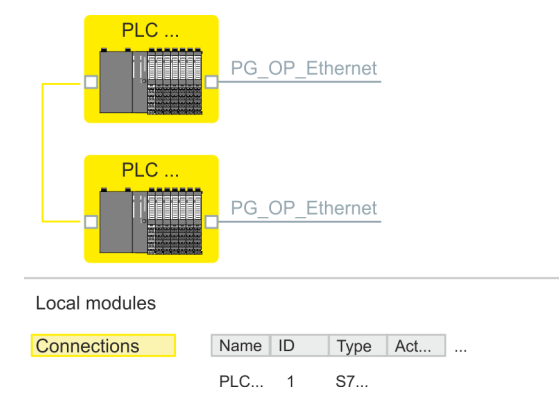

**5.** Configure in this way further connections. You also can edit you connections via the *Connection table* by selecting a connection and executing an according function via context menu like *'Insert new connection'*.

With this CPU exclusively Siemens S7 connections may be configured with *SPEED7 Studio*. **Connection types**

# **Siemens S7 connection**

- For data transfer with Siemens S7 connections the FB/SFB handling blocks are necessary; the deployment is described in the manual "Operation list" of your CPU.
	- At Siemens S7 connections the communication connections are specified by a connection ID for each communication partner.
	- $\blacksquare$  A connection is specified by the local and partner connection end point.
	- At Siemens S7 connections the TSAPs must be congruent crosswise.

#### **The following parameters define a connection end point:**

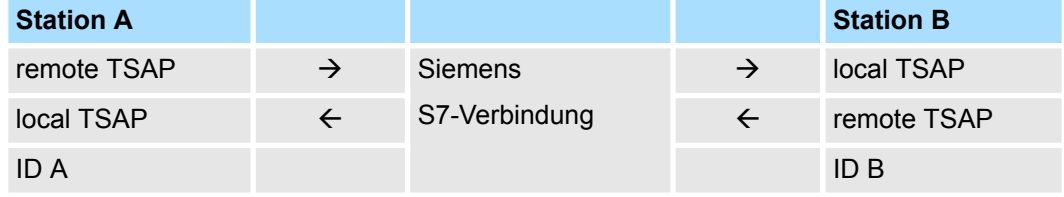

#### **Combination options with deployment of the FB/SFB handling blocks**

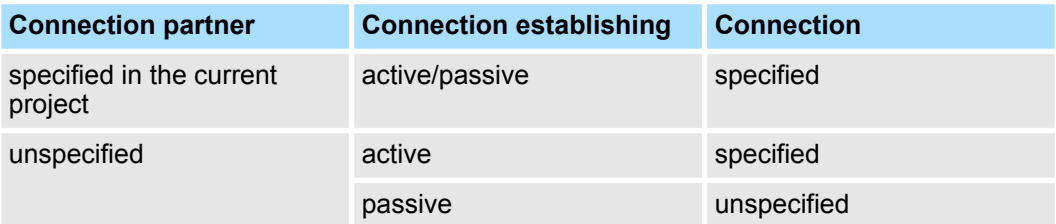

Configure Siemens S7 connections

In the following every relevant parameter of a Siemens S7 connection is described:

- General
	- *End point:*

Here you may define how the connection is to be established. Since the *SPEED7 Studio* can identify the communication options by means of the end points, some options are already preset and may not be changed.

– *Name:*

Here you can enter a name for your station

- *Interface:*
	- Here you can select the interfaces of your local and partner station.
- *Address:*
	- Here you can enter the MPI address of your local and partner station.
- **n** Local ID
	- The ID is the link to your PLC program. The ID must be identical to the ID of the call interface of the FB/SFB handling block. Here you also can find the parameters *'ID'* and *'LADDR'*, which you have to specify in the handing blocks.
- $\blacksquare$  Special features
	- *Active connection establishment:*

An established connection is precondition for data transfer. By activating the option *'Establish an active connection'* the local station establishes the connection. Please regard not every station is able to active establish a connection. Here the job is to be made by the partner station.

- $\blacksquare$  Address details
	- *Rack/slot:*

Here you will find information about rack and slot of the local and the partner station.

- Via this button a dialog window opens to show or enter address information of the local or partner station.
- *Connection resources*

The connection resource is part of the TSAP of the local station respectively of the partner. Not every connection resource may be used for every connection type. Depending on the connection partner and the connection type the range of values is limited respectively the connection resource is fix specified.

– *TSAP:*

With Siemens S7 connections a TSAP is automatically generated of the connection resource (one-way/two-way) and state of place (rack/slot).

#### **Function blocks**

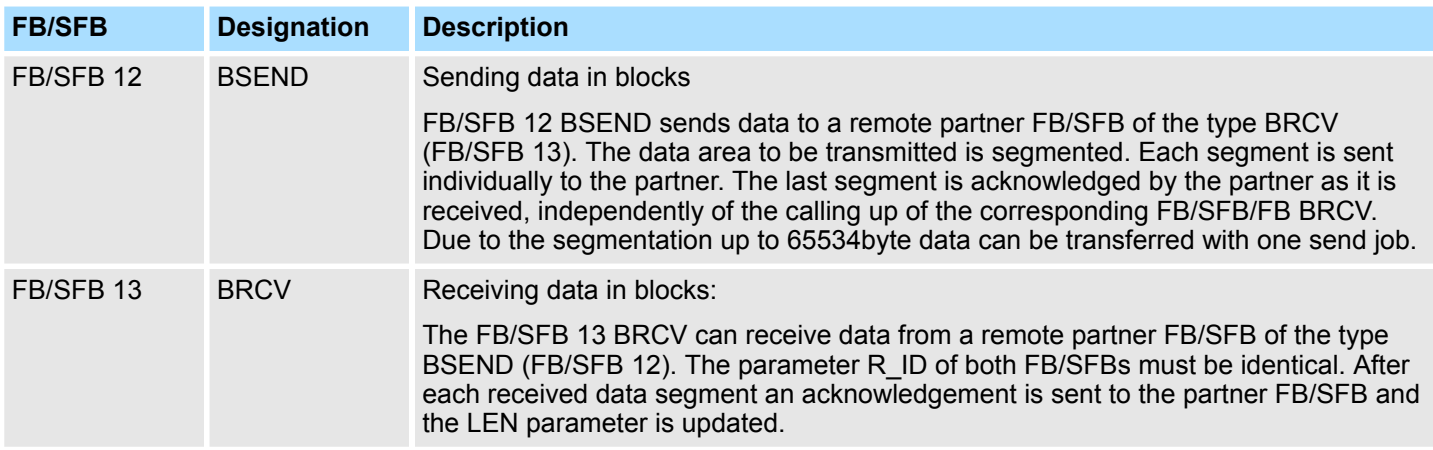

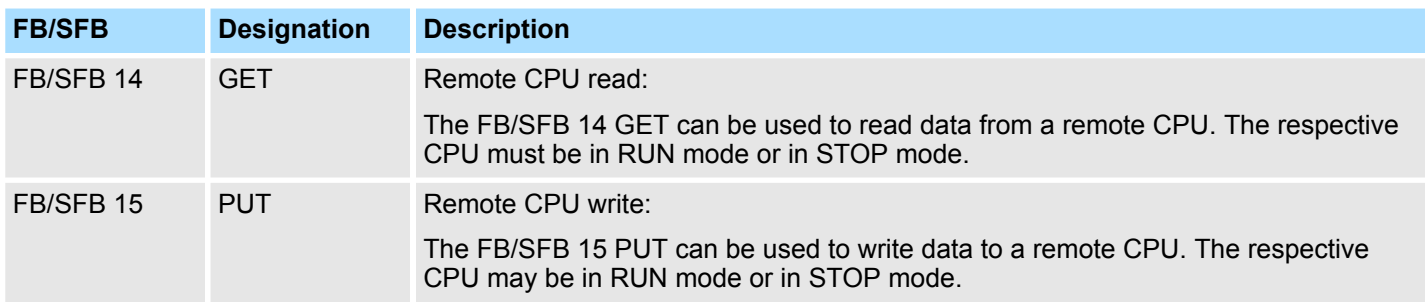

# **8.11 Configure Open Communication**

**Connection-oriented protocols**

- Connection-oriented protocols establish a (logical) connection to the communication partner before data transmission is started.
- $\blacksquare$  And if necessary they terminate the connection after the data transfer was finished.
- Connection-oriented protocols are used for data transmission when reliable, quaranteed delivery is of particular importance.
- $\blacksquare$  In general, many logical connections can exist on one physical line.

The following connection-oriented protocols are supported with FBs for open communication via Industrial Ethernet:

- *TCP/IP native according to RFC 793 (connection types 01h and 11h):* 
	- During data transmission, no information about the length or about the start and end of a message is transmitted.
	- The receiver has no means of detecting where one message ends in the data stream and the next one begins.
	- The transfer is stream-oriented. For this reason, it is recommended that the data length of the FBs is identical for the sending and receiving station.
	- If the number of received data does not fit to the preset length you either will get not the whole data, or you will get data of the following job. The receive block copies as many bytes into the receive area as you have specified as length. After this, it will set NDR to TRUE and write RCVD\_LEN with the value of LEN. With each additional call, you will thus receive another block of sent data.
- *ISO on TCP according to RFC 1006:* 
	- During data transmission, information on the length and the end of the message is also transmitted.
	- The transfer is block-oriented
	- If you have specified the length of the data to be received greater than the length of the data to be sent, the receive block will copy the received data completely into the receive range. After this, it will set NDR to TRUE and write RCVD LEN with the length of the sent data.
	- If you have specified the length of the data to be received less than the length of the sent data, the receive block will not copy any data into the receive range but instead will supply the following error information: ERROR = 1, STATUS = 8088h.

## **Connection-less protocol**

- $\blacksquare$  There is thus no establishment and termination of a connection with a remote partner.
- Connection-less protocols transmit data with no acknowledge and with no reliable guaranteed delivery to the remote partner.

The following connection-oriented protocol is supported with FBs for open communication via Industrial Ethernet:

- *UDP according to RFC 768 (with connection type 13h):* 
	- In this case, when calling the sending block you have to specify the address parameters of the receiver (IP address and port number).
	- During data transmission, information on the length and the end of the message is also transmitted.
	- In order to be able to use the sending and receiving blocks first you have to configure the local communications access point at both sides.
	- With each new call of the sending block, you re-reference the remote partner by specifying its IP address and its port number.
	- If you have specified the length of the data to be received greater than the length of the data to be sent, the receive block will copy the received data completely into the receive range. After this, it will set NDR to TRUE and write RCVD\_LEN with the length of the sent data.
	- If you have specified the length of the data to be received less than the length of the sent data, the receive block will not copy any data into the receive range but instead will supply the following error information: ERROR = 1, STATUS = 8088h.

#### **Handling blocks**

Those in the following listed UTDs and FBs serve for "open communication" with other Ethernet capable communication partners via your user program. These blocks are part of the *SPEED7 Studio*. You will find these in the *'Standard Library'*. Please consider when using the blocks for open communication that the partner station does not have to be configured with these blocks. This can be configured with AG\_SEND/AG\_RECEIVE or IP\_CONFIG.

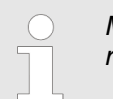

*More information about the usage of these blocks may be found in the manual "SPEED7 Operation List".*

#### **UDTs**

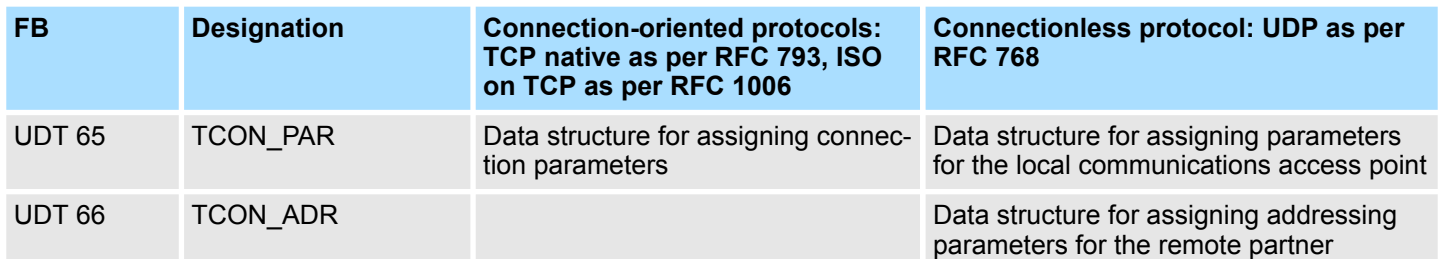

**FBs**

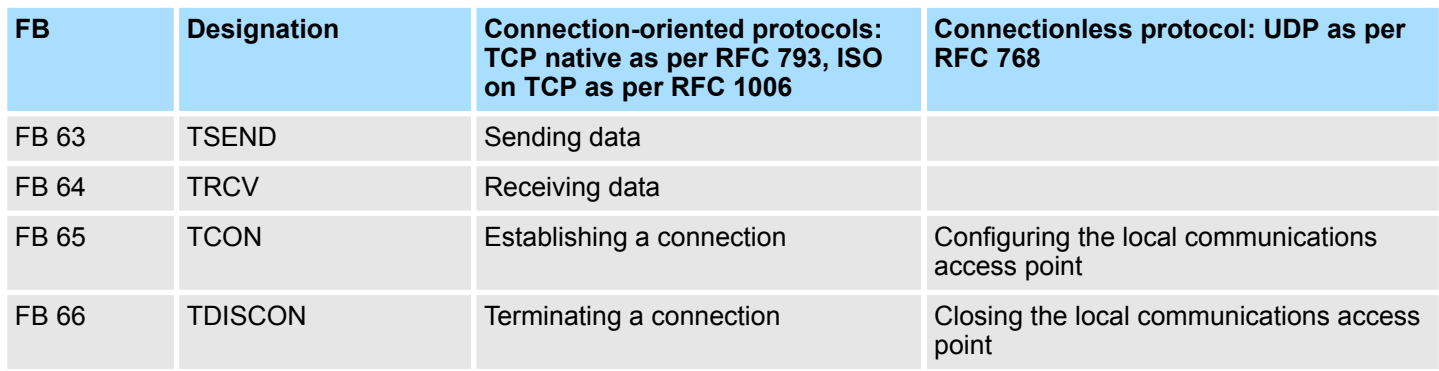

Configure Open Communication

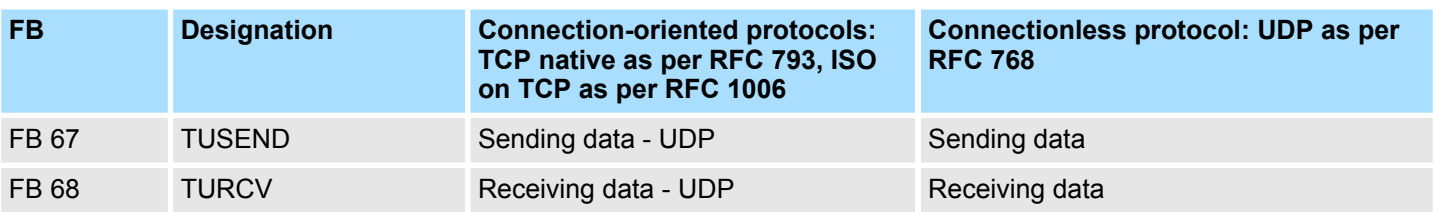

# **9 Ethernet communication - EtherCAT**

- **9.1 Basics EtherCAT**
- **9.1.1 General**

Field buses were established for many years in the automation technology. Since higher speeds are required but the technical limits of this technology have already been reached, new solutions needed to be found.

At least in theory, the Ethernet, which is familiar to all of us from the office world, is fast with its 100Mbit/s speed, which is available everywhere today. However, these networks do not offer real-time capability due to the kind of cabling that they use and the rules governing access rights. This effect was corrected with EtherCAT®.

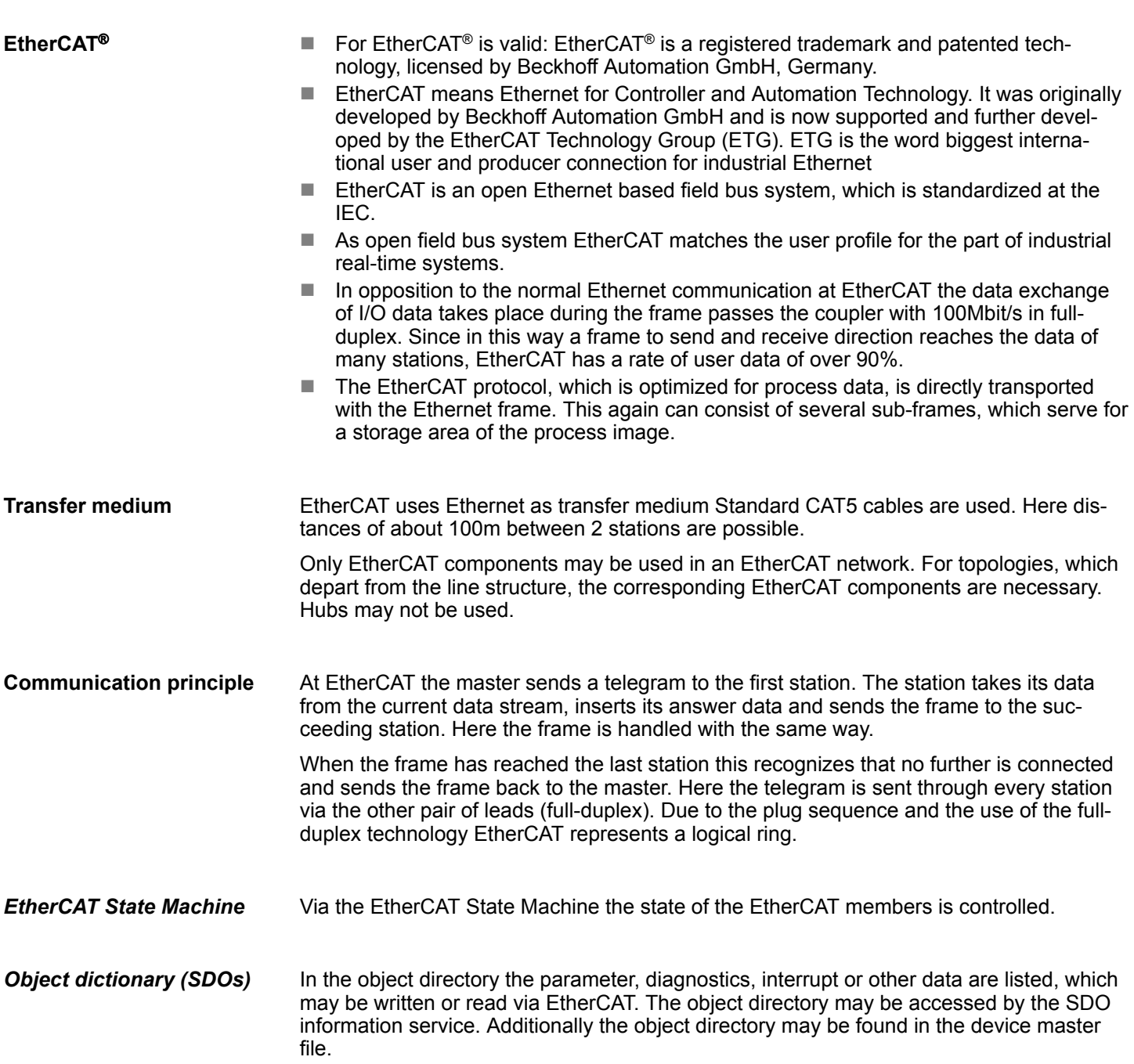

The EtherCAT data link layer is optimized for the fast transfer of process data. Here it is specified how the process data of the device are assigned to the EtherCAT process data and how the application of the device is synchronized to the EtherCAT cycle. The mapping of the process data happens by PDO mapping and by Sync-Manager-PDO-Assign objects. These describe, which objects of the object directory are transferred as object data via EtherCAT. The cycle time to transfer the process data via EtherCAT and how this is synchronized for the transfer is specified with the Sync-Manager-Communication objects. *Process data (PDOs)*

Via Emergencies diagnostics, process events and errors at state change of the State Machine may be transferred. *Emergencies*

> Status messages, which show the current state of the device, should directly be transferred within the process data.

Due to the run time of an EtherCAT frame at the bus, the outputs of the EtherCAT slave stations are activated at different times and the inputs are read at different times. For an isochronous access to the process data EtherCAT provides the "distributed clock" functionality. In EtherCAT "**D**istributed **C**locks" means a logical combination of "clocks", which are located in the EtherCAT devices With this there is the possibility to locally provide a synchronized time in each bus device. With DC current output values are activated in equal time on the slave stations, and the input values read at precisely this time. This moment is called *Sync* signal. If an EtherCAT device supports the DC, it has its own clock. After PowerON this first locally works, based on an own pulse generator. By selecting an EtherCAT slave station, which has to provide the reference time, the distributed clocks can be synchronized. This *reference clock* so represents the system time. Among others there are the following DC setting parameters: **Distributed clocks (DC)**

- $\blacksquare$  Master/bus shift
	- Master shift: Based on DC the reference clock takes the "master" function, i.e. all DC slaves are adjusted based on the reference clock.
	- Bus Shift: Based on DC the reference clock takes the "slave" function, i.e. the EtherCAT master specifies how fast or how slow the reference clock has to run.
- **Continuous Propagation Compensation** 
	- A command (datagram) will be inserted in the cyclic frame which allows the EtherCAT master to measure and compensate the propagation delay time by time.
- $\blacksquare$  Sync Window Monitoring
	- A command (datagram) will be inserted in the cyclic frame which allows the EtherCAT master to determine the sync state ((*in-sync* or *out-of-sync*) of the system.

<span id="page-191-0"></span>Basics EtherCAT > EtherCAT State Machine

# **9.1.2 EtherCAT State Machine**

```
States
```
In each EtherCAT communication device a *state machine* is implemented. For each state there is defined which communication service is active via EtherCAT. The state machine of the slave station is controlled by the state machine of the EtherCAT master.

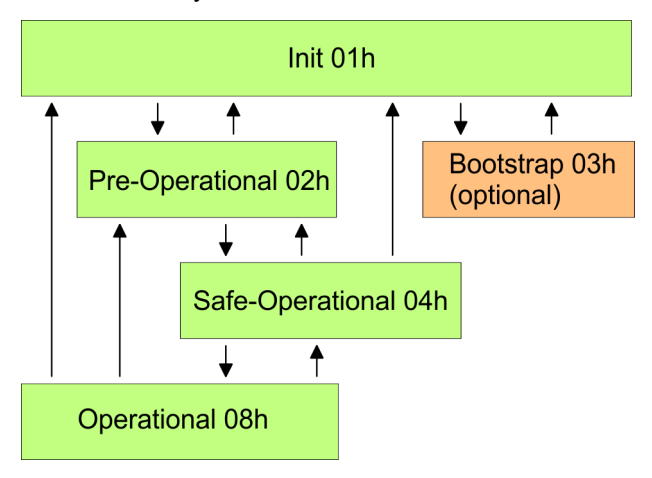

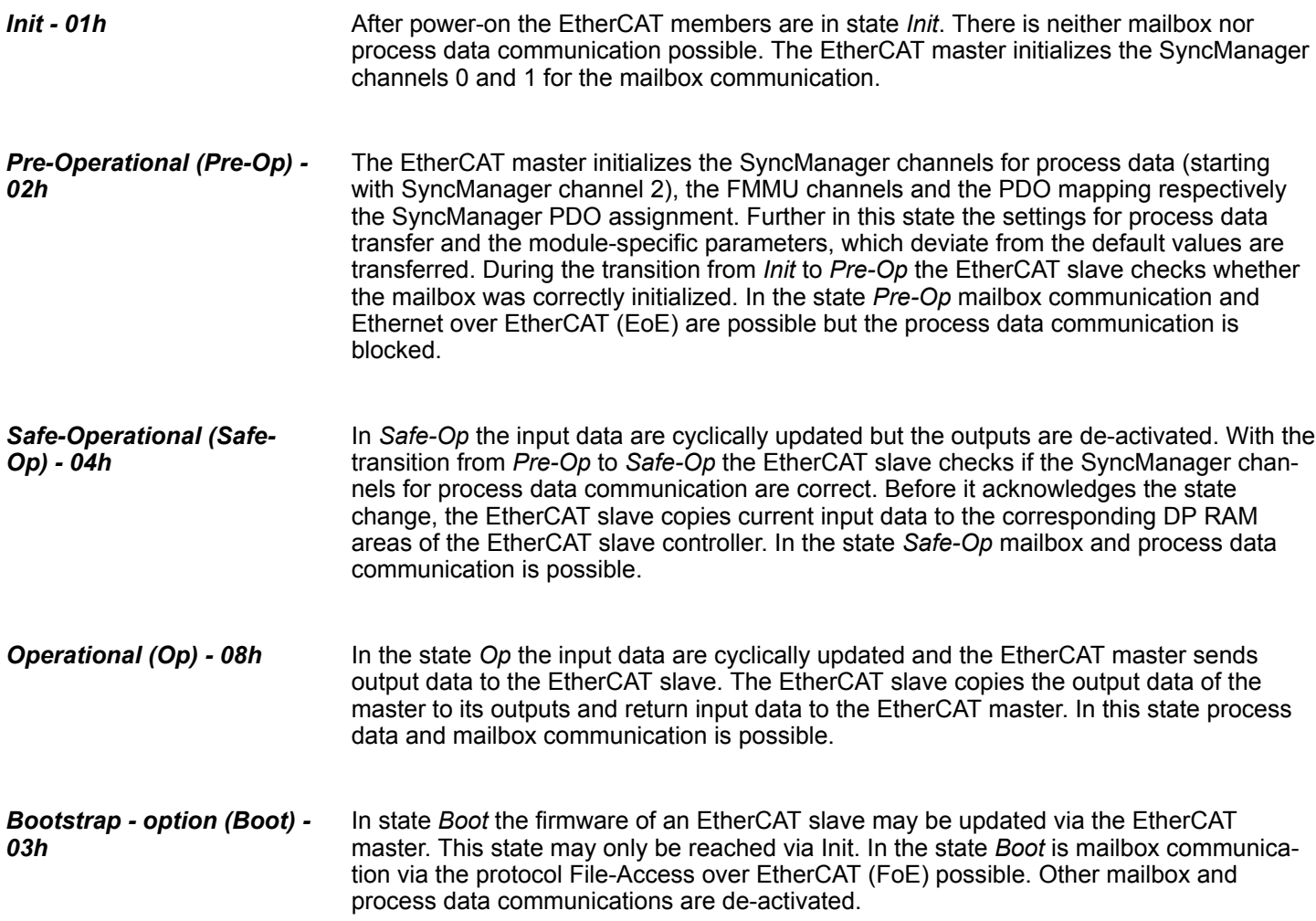

# **9.1.3 CoE - CANopen over Ethernet**

CoE means CANopen over EtherCAT. With CANopen you get a standard user interface, which makes a simplified system structure possible with most different devices. With CoE the device parameters may comfortably be accessed and data were may be read or written at the same time. Real-time data may be read by PDOs an the parametrization happens by SDOs. Further there are emergency objects available.

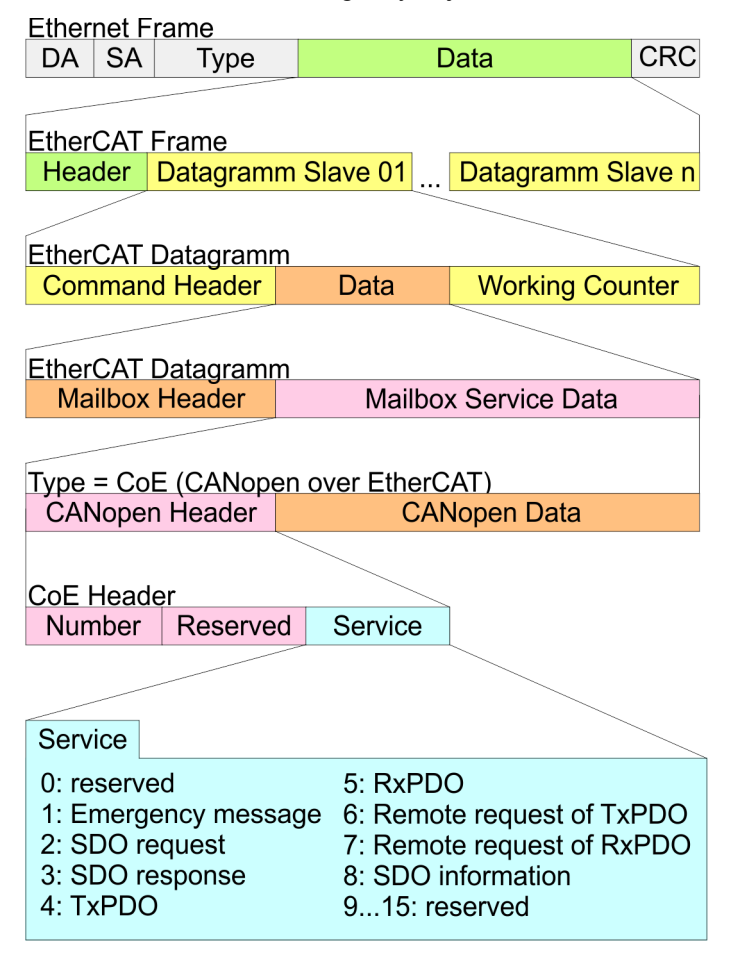

- DA Destination address<br>SA Source address
- Source address CRC Checksum
	-

# **9.2 Commissioning and start-up behavior**

# **9.2.1 Assembly and commissioning**

- 1. Install your System SLIO with your CPU.
- **2.** Wire the system by connecting cables for voltage supply and signals.
- **3. ► Connect your EtherCAT master to EtherCAT.**
- **4.** Switch on the power supply.

Hardware configuration - CPU

# **9.2.2 Start-up behavior**

#### **Preconditions for start-up**

After PowerON and start-up (incl. OB100) the CPU is switched to RUN. This brings the EtherCAT master to *Op* state and he requests the *Op* state from its connected EtherCAT slave stations. Before the OB1 is called, the CPU waits for a defined time, that the EtherCAT slave stations have changed to*Op* state. You can specify the *Monitoring time* via the CPU parameter *'Transfer of parameters to modules'* in the property register *'startup'*.

Using the EtherCAT master the following start-up behavior is distinguished. The terms and conditions can be found in the following table:

## ■ CPU switches to RUN, if topology is OK

The CPU waits for all the slaves, which mandatory have to exist, maximum until the *Monitoring time* expires and then switches to RUN. The topology mus be OK.

■ CPU switches to RUN mode regardless of topology or optional slaves The CPU waits for all the slaves, which mandatory have to exist, maximum until the *Monitoring time* expires and then switches to RUN regardless of topology or optional slaves.

#### **Truth table**

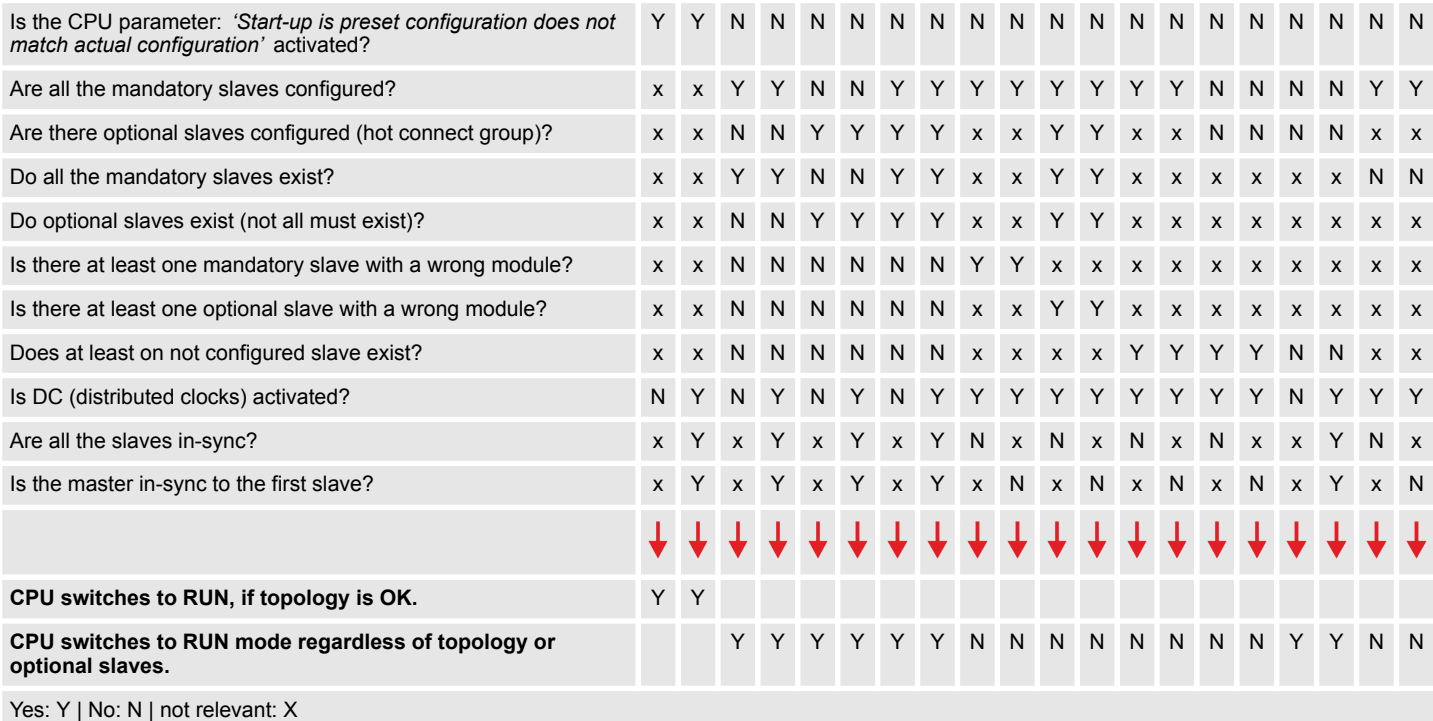

# **9.3 Hardware configuration - CPU**

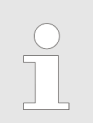

*Please note that this functionality is not supported by the Siemens TIA Portal!*

The CPU is to be configured in the *SPEED7 Studio*. With the integrated *SPEED7 EtherCAT Manager* you can configure your EtherCAT network.

## **Proceeding**

- **1.** Start the *SPEED7 Studio*.
- **2.** Create a new project in the *Work area* with *'New project'*.
	- ð A new project is created and the view *'Devices and networking'* is shown.
- **3.** Click in the *Project tree* at *'Add new device ...'*.
	- $\Rightarrow$  A dialog for device selection opens.
- **4.** Select from the *'Device templates'* your CPU and click at [OK].
	- ð The CPU is inserted in *'Devices and networking'* and the *'Device configuration'* is opened.

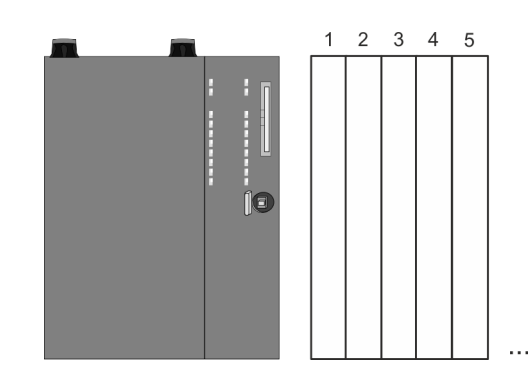

#### **Device configuration**

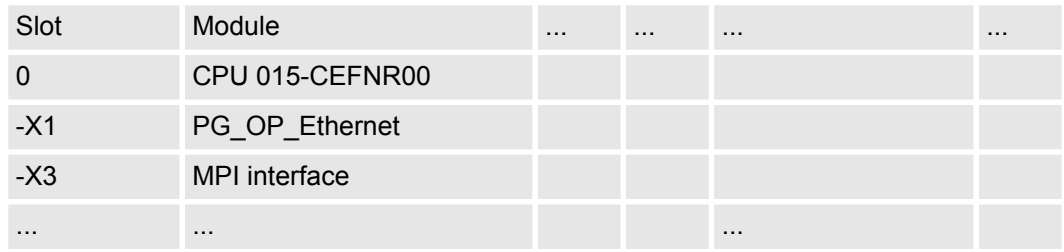

*Please consider the additional functions in the SPEED7 Studio can only be activated, if you have valid license for these functions!*

#### **Proceeding**

- **1.** Click at the CPU in the *'Device configuration'* and select *'Context menu*  $→$  Components properties'.
	- $\Rightarrow$  The properties dialog of the CPU is opened
- **2.** Click at *'Feature Sets'* and activate at *'Motion Control'* the parameter *'EtherCAT Master functionality+Motion Control+...'*.
- **3.** Confirm your input with [OK].
	- $\Rightarrow$  The additional functions are now available in your project. More information about the usage may be found in the online help of the *SPEED7 Studio*.

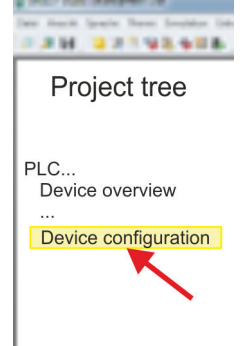

<span id="page-195-0"></span>EtherCAT Diagnostics > Diagnostics via SPEED7 EtherCAT Manager

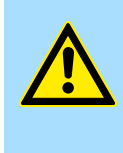

## **CAUTION!**

Please note that with any change in the feature set settings in the *SPEED7 Studio*, due to the system, the EtherCAT fieldbus system together with the motion control configuration are removed from your project!

## **Configuration EtherCAT master**

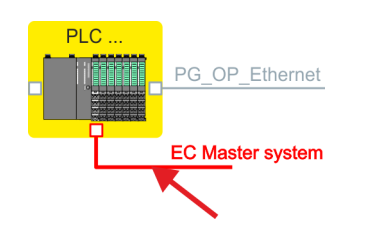

- **1.** Click in the Project tree at *'Add new device ...'*.
- **2.** Click here at *'EC-Master system'* and select *'Context menu*
	- $→$  Bus system properties'.
		- ð The *SPEED7 EtherCAT Manager* opens. Here you can configure the EtherCAT master system.

More information about the usage of the *SPEED7 EtherCAT Manager* may be found in the online help of the *SPEED7 Studio*.

**3.** By closing the *SPEED7 EtherCAT Manager* the EtherCAT configuration is taken to the project and the *SPEED7 EtherCAT Manager* is closed. You can always edit your EtherCAT configuration in the *SPEED7 EtherCAT Manager*, since the configuration is stored in your project.

*Since slave and module parameters are transmitted by means of SDO respectively SDO Init command, the configuration remains active, until a power cycle is performed or new parameters for the same SDO objects are transferred.*

*With an overall reset the slave and module parameters are not reset!*

# **9.4 EtherCAT Diagnostics**

## **Overview**

There are the following ways to get diagnostics information from your system:

- Diagnostics via *SPEED7 EtherCAT Manager*
- $\blacksquare$  Diagnostics during runtime in the user program (OB 1, SFB 52)
- $\blacksquare$  Diagnostics via system status lists SSL
- Diagnostics via OB start information
- Diagnostics via diagnostics CPU or CP
- $\blacksquare$  Diagnostics via status LEDs

# **9.4.1 Diagnostics via** *SPEED7 EtherCAT Manager*

## **Information**

The *SPEED7 EtherCAT Manager* offers various opportunities for diagnostics:

- Diagnostics EtherCAT master
- Diagnostics EtherCAT slave station

*More information about the usage of the SPEED7 EtherCAT Manager may be found in the online help.* Ä *[Chap. 9.10.7 'Diagnostics - EC-Mastersystem' page 262](#page-261-0)* Ä *[Chap. 9.10.8 'Diagnostics - slave station' page 265](#page-264-0)*

# **9.4.2 Diagnostics during runtime in the user program (OB 1, SFB 52)**

## **Handling block SFB 52 RDREC**

With SFB 52 RDREC (read record) you can access diagnostics data from your user program e.g. in OB1. The SFB 52 RDREC operates asynchronously, that is, processing covers multiple SFB calls.

*More information about the usage of the SFB 52 may be found in the online help of your programming tool or in the manual "Operation list".*

The following data can be accessed with the SFB 52:

- CoE emergency messages (record set 0x4000 ... 0x4003)
- EtherCAT specific identification data (record set 0x1000)
- $\blacksquare$  EtherCAT interface informations (record set 0x1037)
- EtherCAT register from slave station (record set 0x3000, 0x3001)
- $\blacksquare$  EtherCAT register master (record set 0x3001)
- Analysis DC (record set 0x5000)

#### **9.4.2.1 Accessing the CoE emergency messages**

With SFB 52 RDREC (read record) you can access CoE emergency messages from your user program e.g. in OB 1 by means of the record sets 0x4000 ... 0x4003. The SFB 52 RDREC operates asynchronously, that is, processing covers multiple SFB calls. An entry for the record sets 0x4000 ... 0x4003, which are described here, consists of the CoE emergency himself (8byte) and the station address of the CoE emergency comes from (2byte). **Record set 0x4000 ... 0x4003**

#### **Record set structure**

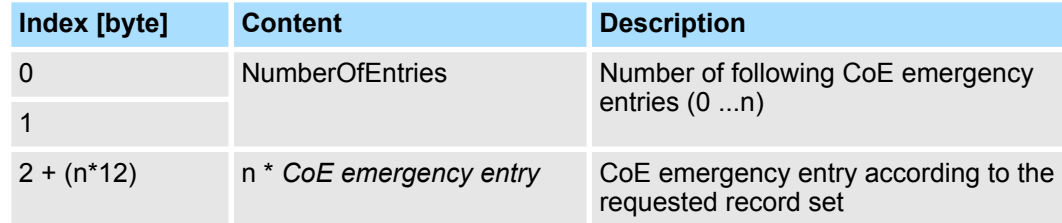

#### *CoE emergency entry*

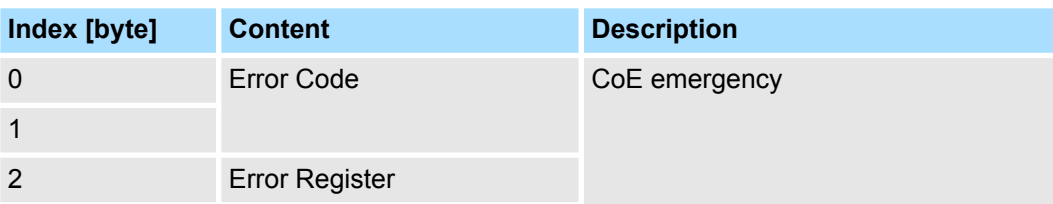

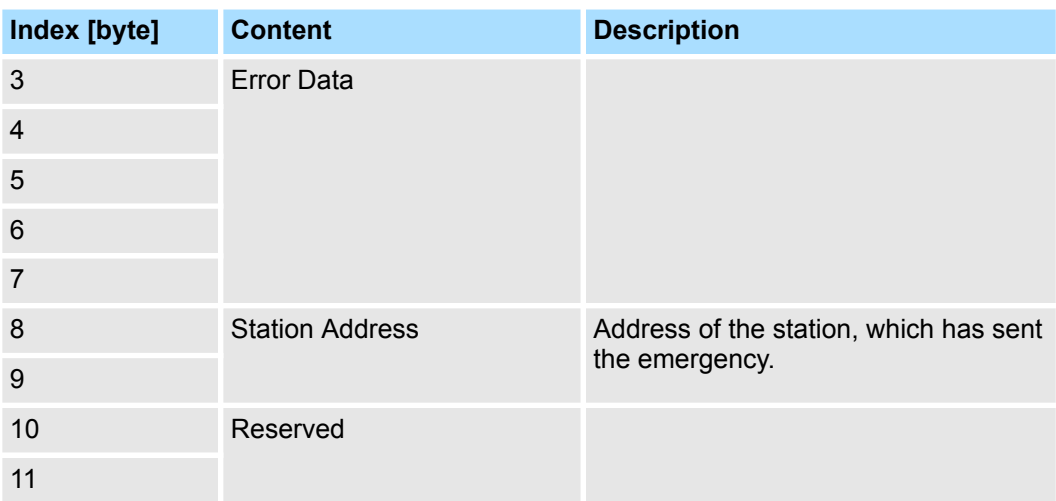

# **Record sets**

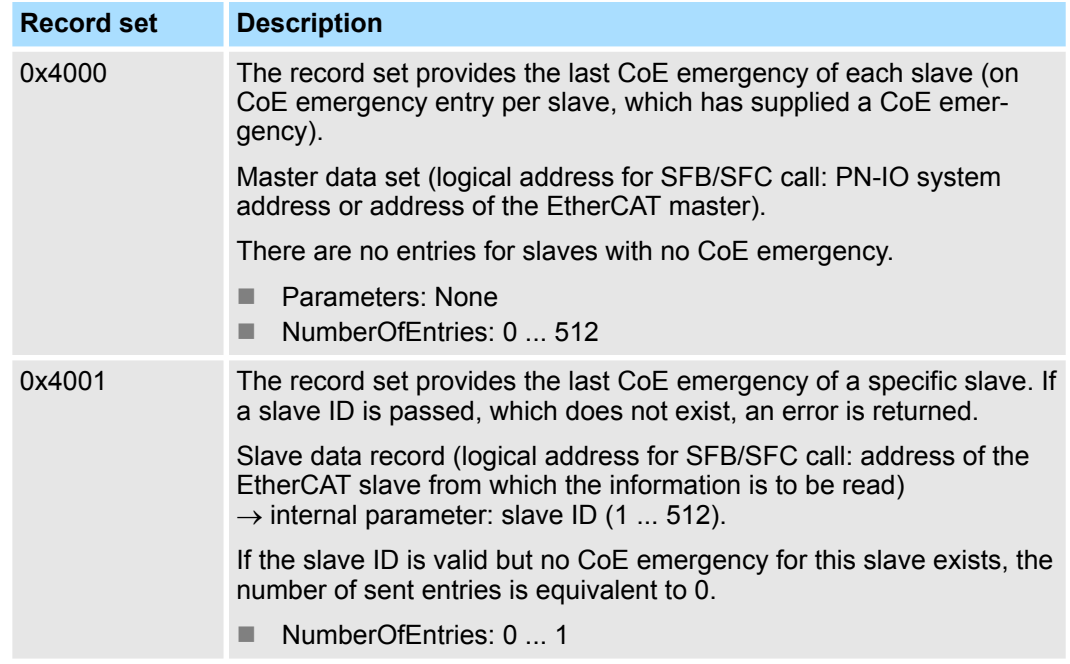

**Example OB 1**

EtherCAT Diagnostics > Diagnostics during runtime in the user program (OB 1, SFB 52)

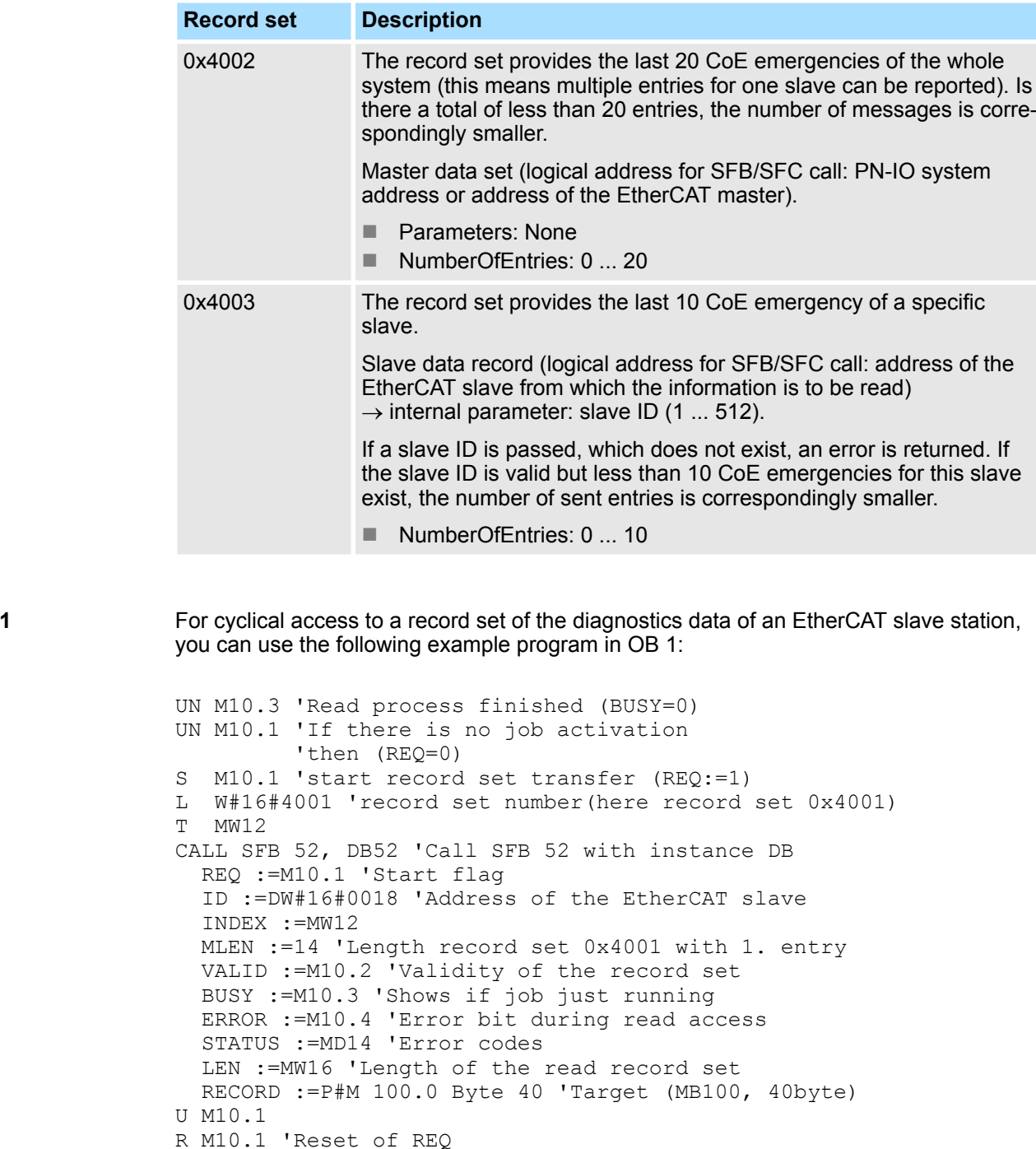

**9.4.2.2 Accessing EtherCAT specific identification data**

The record set 0x1000 contains EtherCAT specific identification data, which can be read with the SFB 52. The values *Device Type*, *Serial Number*, *Hardware Version* and *Software Version* are directly retrieved via CoE from the slave station. If a slave station does not support CoE or one of these values in the object directory, the values are substituted with 0xFF. The record set has the following structure: **Record set 0x1000**

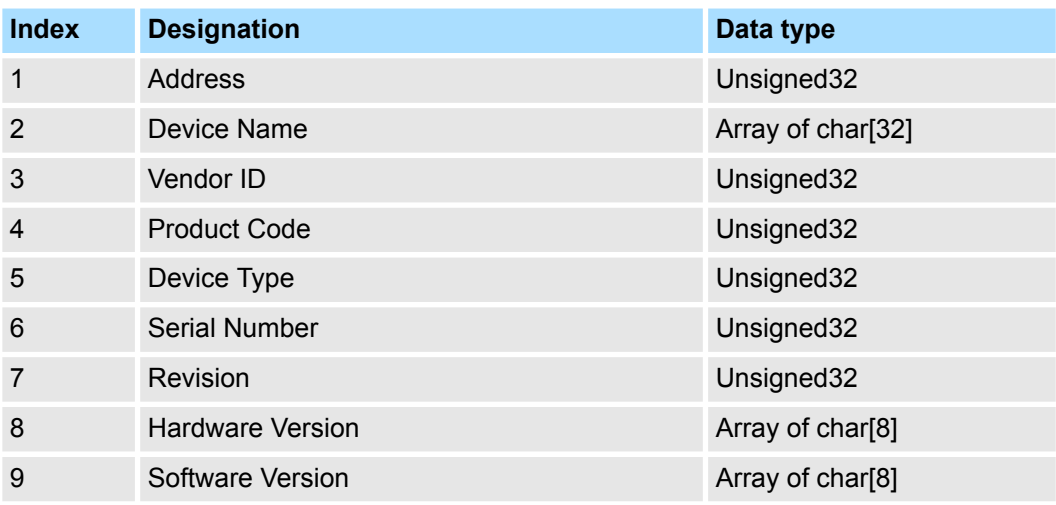

## **9.4.2.3 Accessing information of the EtherCAT interface**

## **Record set 0x1037**

The record set 0x1037 contains information about the Ethernet interface of the EtherCAT master, which can be read with the SFB 52. The record set has the following structure:

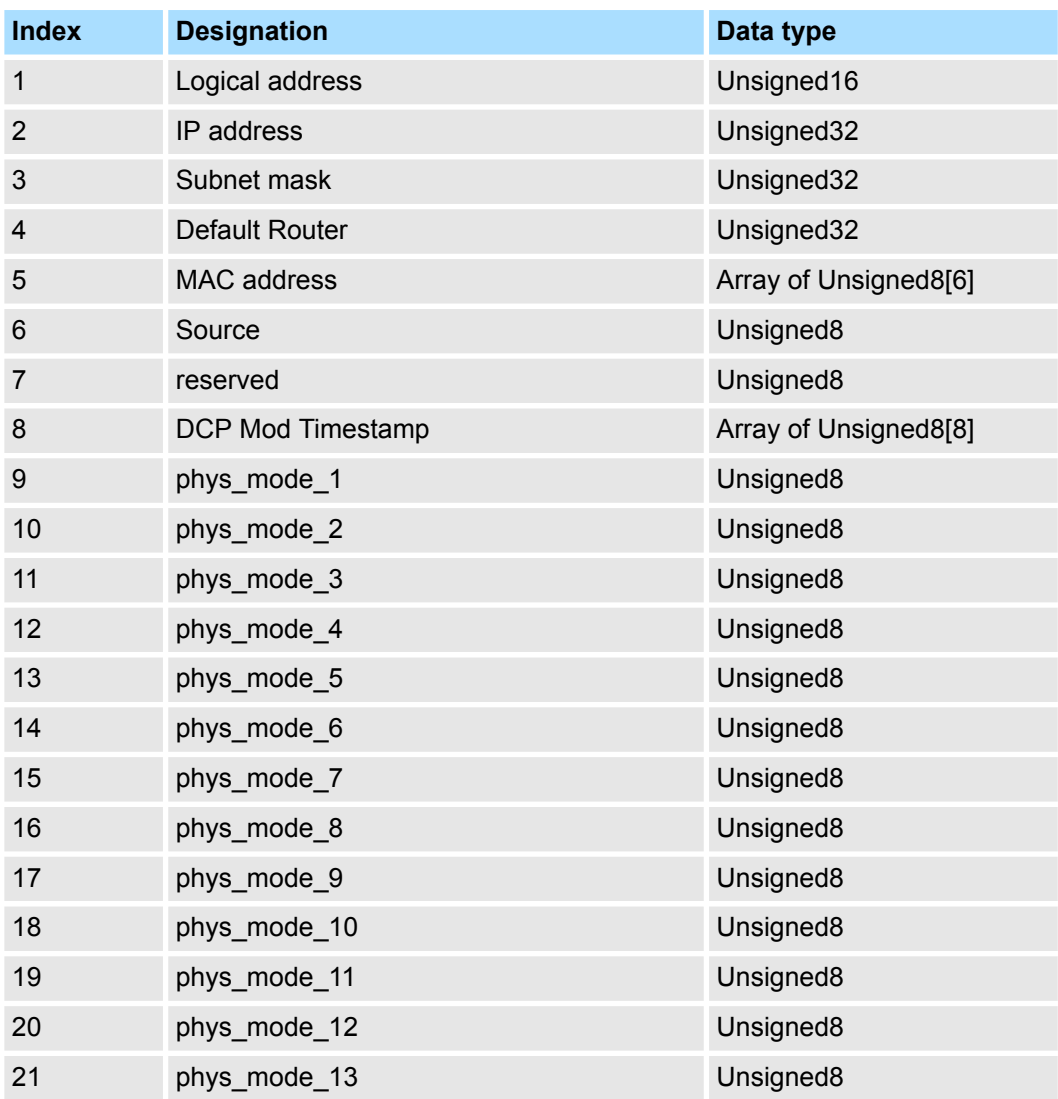

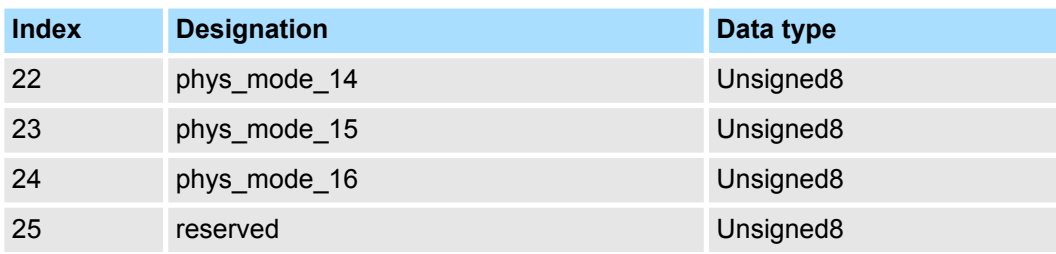

#### **9.4.2.4 Accessing the EtherCAT register from slave stations**

#### **Record set 0x3000**

With the record set 0x3000 you can access the registers of an EtherCAT slave station, by calling it with the SFB 52. The record set has the following structure:

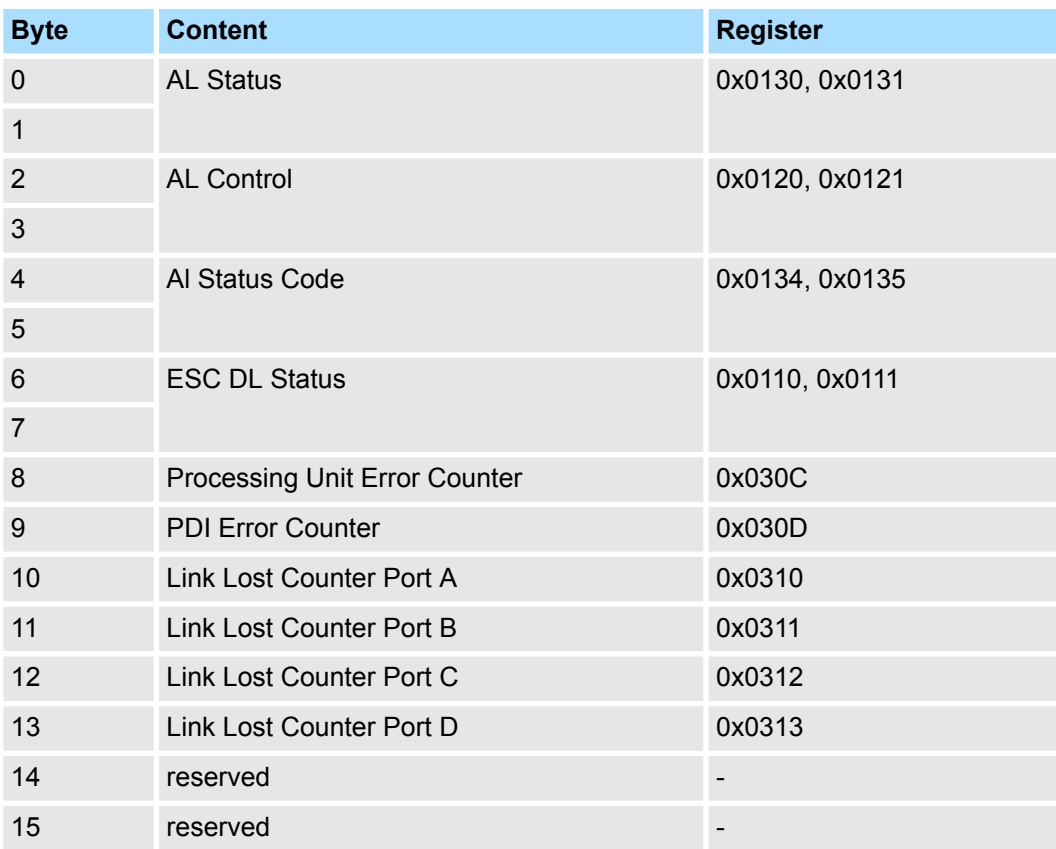

# **Record set 0x3001**

The record set can be used to read the last reported *AL Status Code* of an EtherCAT slave station. The content of the record set remains until an overall reset is made or a new configuration is loaded.

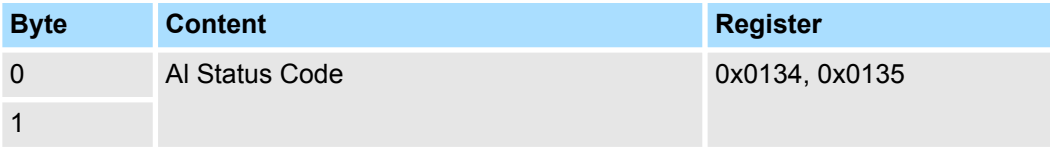

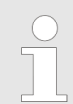

*If you use an invalid slave address (slave ID) you will receive an error. If the slave ID is available but the EtherCAT slave station has not just reported an AL Status Code, so you also get an error.*

#### **9.4.2.5 Accessing the EtherCAT master register**

**Record set 0x3001**

The record set can be used to read the last reported *AL Status Codes* of all the EtherCAT slave stations. If an EtherCAT slave station did not report a bug by the time of reading, so the returned *Al Status Code* is 0. The content of the record set remains until an overall reset is made or a new configuration is loaded.

#### **Structure record set**

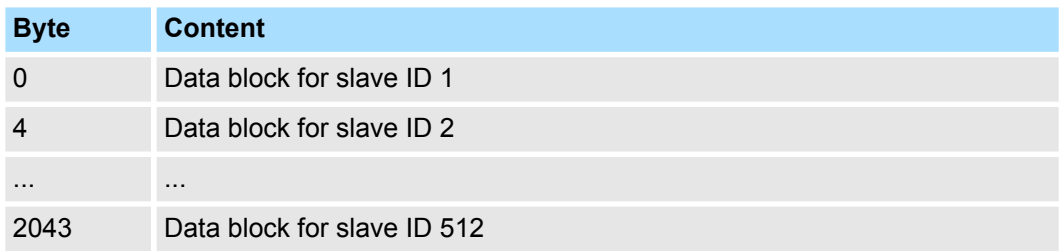

## **Structure data block**

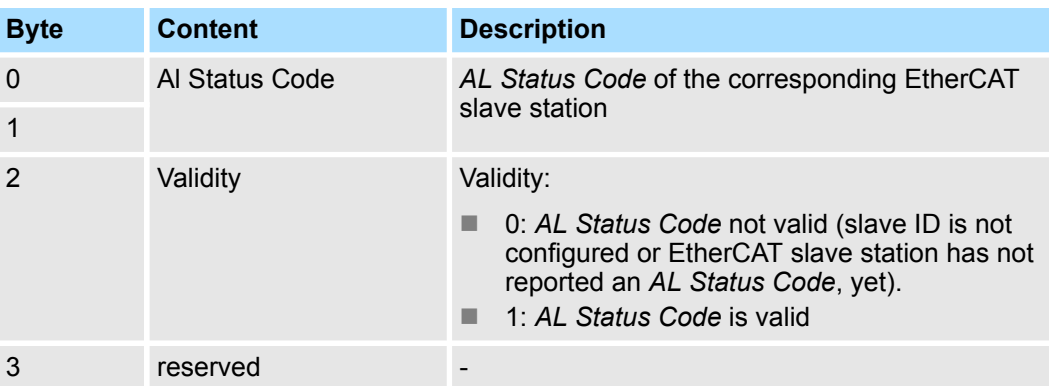

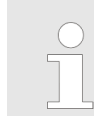

*Validity is only set to 1 if an Al Status Code is reported from the EtherCAT slave station. With an error-free EtherCAT slave station this byte is 0.*

# **9.4.2.6 Analysis DC**

**Record set 0x5000**

This record set informs about the current status of the DC system.

- These values are only updated with corresponding messages, which also generate a diagnostic buffer entry.
	- The parameters DC\_InSync and DC\_Deviation are updated with the message "EC\_NOTIFY\_DC\_SLV\_SYNC".
	- The parameters DCM\_InSync, DCM\_CtlErrorCur, DCM\_CtlErrorAvg and DCM\_CtlErrorMax are updated with the message "EC\_NOTIFY\_DCM\_SYNC".
- Except the counter of "out of sync" the data come from the EtherCAT stack. For this reason, the nomenclature of the EtherCAT stack is taken for this data.

## **Structure of the data on reading**

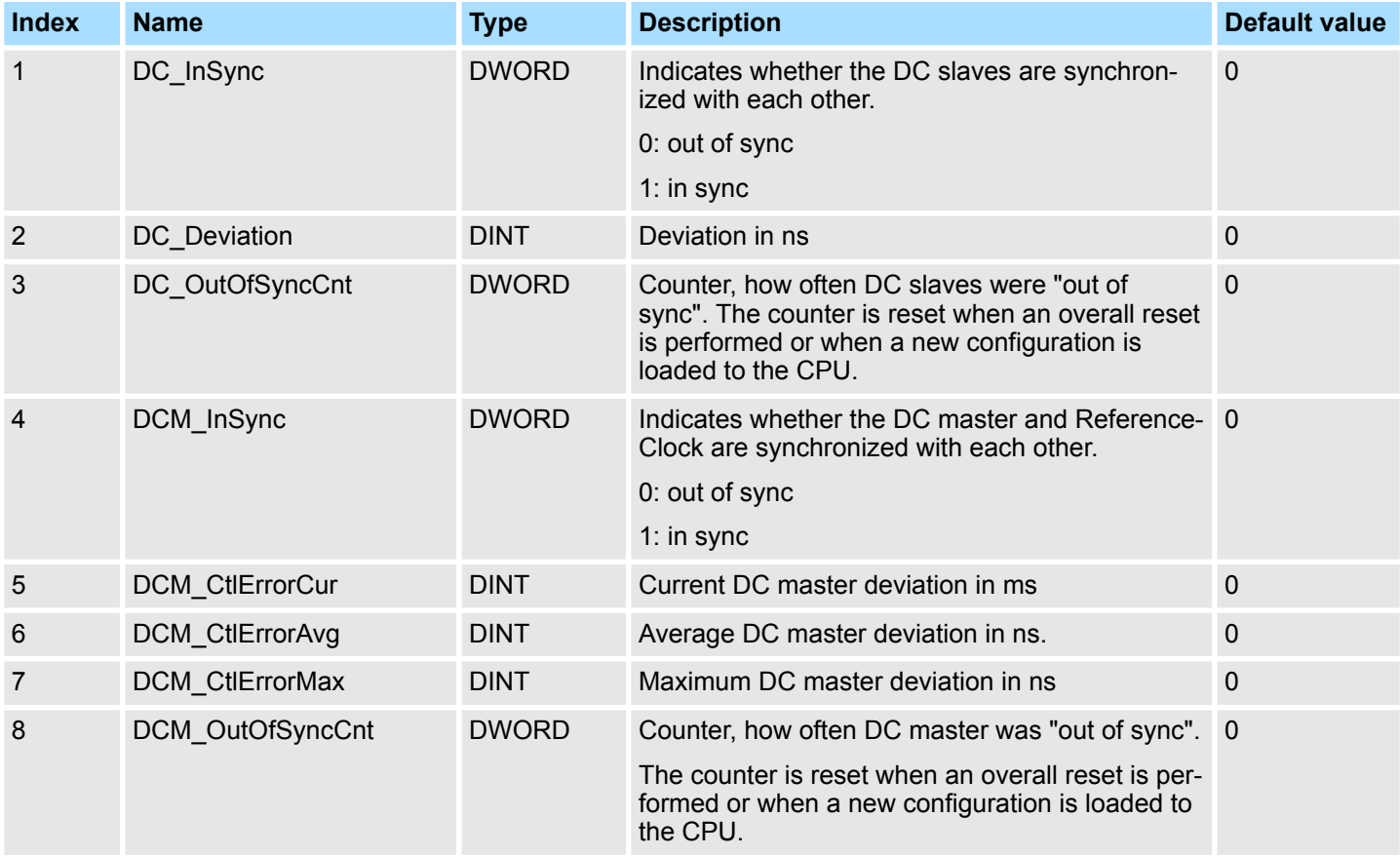

# **9.4.3 Diagnostics via system status lists - SSL**

**SSL partial lists**

In the following all the possible SSL partial lists with additional SSL-ID are listed, which are supported by the EtherCAT master system.

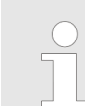

*More information about the usage of the SSLs can be found in the manual "Operation list".*

## **Ethernet communication - EtherCAT** System SLIO

EtherCAT Diagnostics > Diagnostics via diagnostics buffer CPU respectively CP

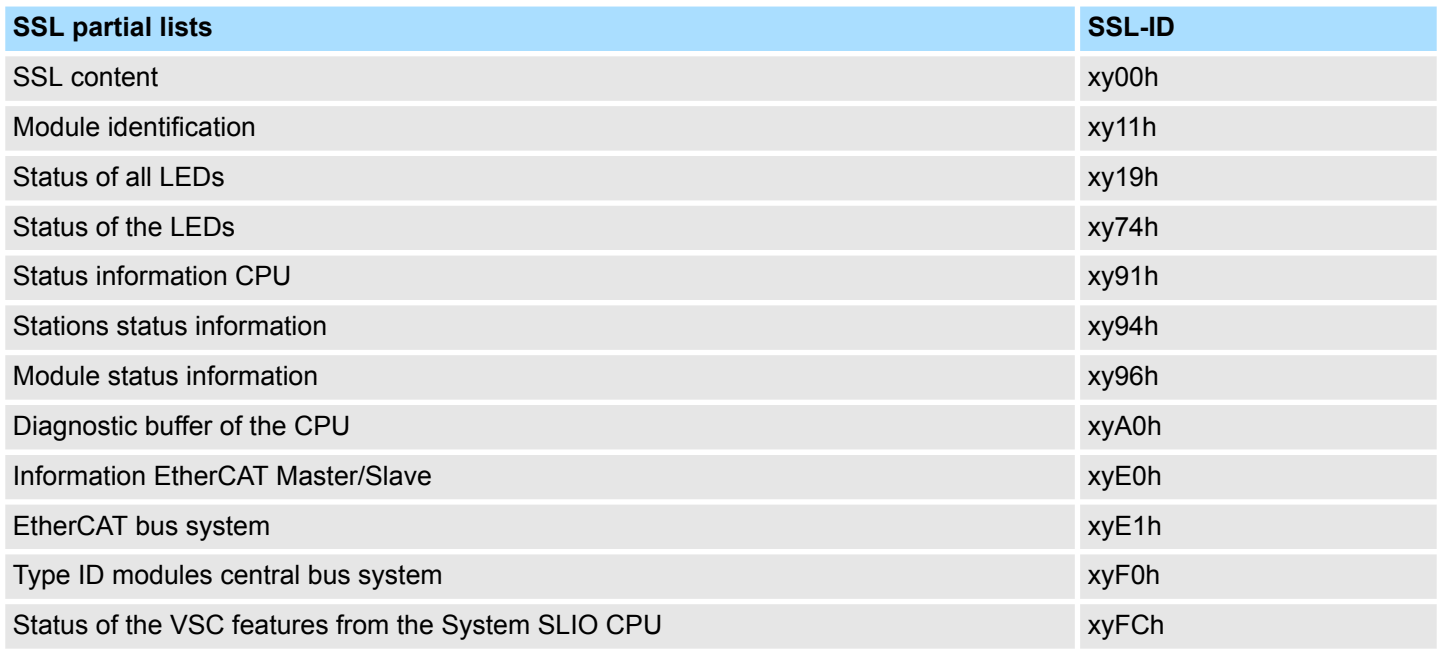

## **9.4.4 Diagnostics via OB start information**

On an error the faulty system generates a diagnostics message for the CPU. Then the CPU calls the according diagnostics OB. Here the CPU operating system transfers start information to the local data of the OB. By evaluating the start information of the according OB you can get information about cause and location of the error. During runtime you can access the start information with the system function SFC 6 RD\_SINFO. Please consider that you can even read the start information in the OB himself, because the data are temporary data.

Depending on the type of error, the following OBs are called in a diagnostics event:

- OB 82 on an error of an module at the EtherCAT slave station (Diagnostics alarm) Ä *['Interrupt handling in the CPU' page 210](#page-209-0)*
- OB 86 on failure respectively restart of an EtherCAT slave station  $\&$  *'Enter OB start [information and call OB' page 208](#page-207-0)*
- OB 57 Vendor specific interrupt

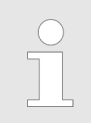

*More information about OBs may be found in the online help of your programming tool or in the manual "Operation list".*

# **9.4.5 Diagnostics via diagnostics buffer CPU respectively CP**

Ä *[Chap. 4.19 'Diagnostic entries' page 128](#page-127-0)*

Interrupt behaviour > Overview

# **9.4.6 Diagnostics via status LEDs**

# **LEDs EtherCAT**

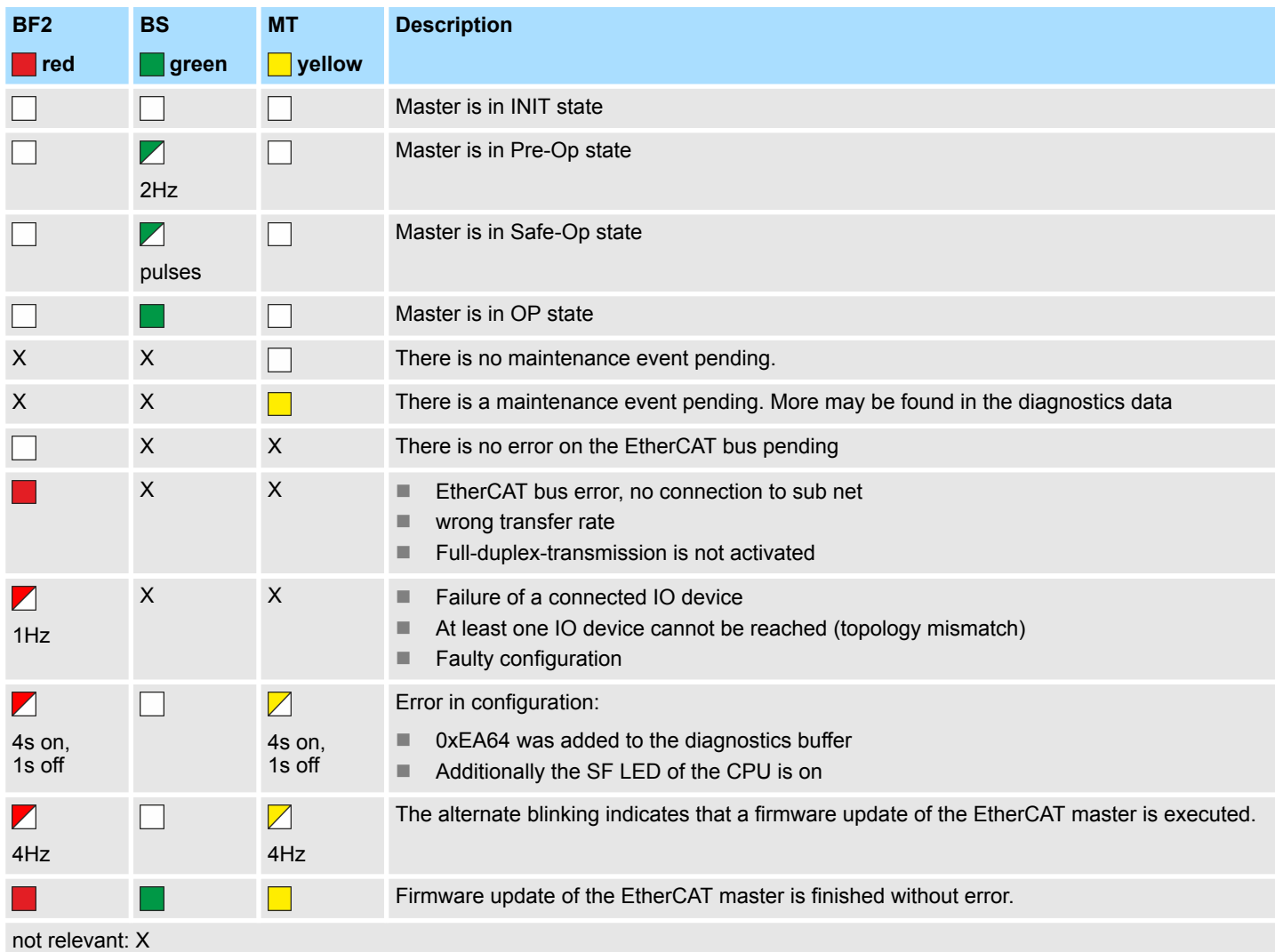

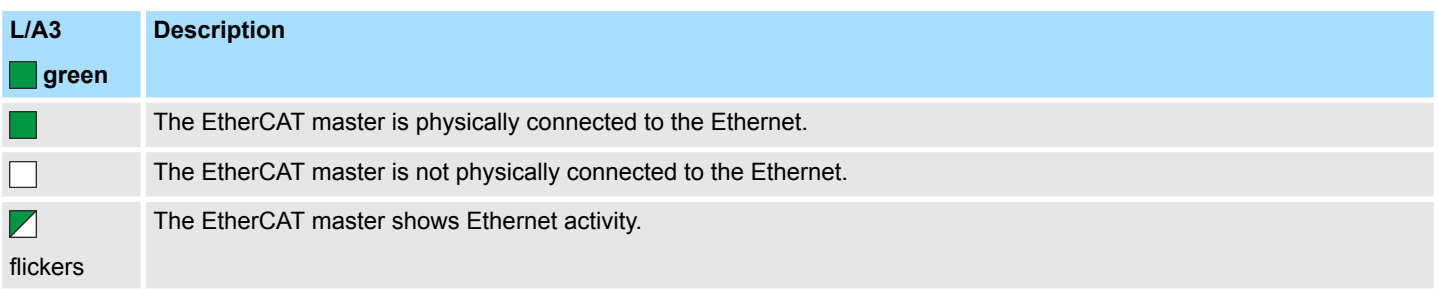

# **9.5 Interrupt behaviour**

# **9.5.1 Overview**

Once a fault in the EtherCAT system occurs, it is made on OBs and SSLs available. Here, the SSLs are refreshed respectively OBs are called.

# **9.5.2 Interrupt types**

#### **Interrupt types**

- MANUFACTURER\_SPECIFIC\_ALARM\_MIN (0x0020 or 0x0021) OB 57
- PROZESS\_ALARM (0x0002) OB 40 (process interrupt)
- **No BUS\_STATUS\_CHANGED (0x8001) OB 86**
- DIAGNOSE\_ALARM\_GEHEND (0x000C) OB 82 (diagnostics interrupt going)
- DIAGNOSE ALARM KOMMEND (0x0001) OB 82 (diagnostics interrupt coming)
- SLAVE\_STATUS CHANGED (0x8002) OB 86
- TOPOLOGY MISMATCH (0x8004) OB 86
- $\blacksquare$  TOPOLOGY OK (0x8003) OB 86
- $\blacksquare$  DC STATUS (0x8005)
- **BUS CYCLE STATUS (0x8006) OB82**
- BUS STATUS (0x8007) OB86

## **9.5.2.1 MANUFACTURER\_SPECIFIC\_ALARM\_MIN (0x0020 or 0x0021) - OB 57**

#### **Properties**

## Triggering event

■ EtherCAT CoE emergency

Supplied data

- Slave address
- CoE emergency

**Conditions** 

- The error code of the CoE emergency has to come from a Yaskawa slave station.
	- The error code of the CoE emergency must diver to 0x0000.
	- The error code of the CoE emergency must diver to 0xA000.
	- The error code of the CoE emergency must diver to 0xA001.
	- The error code of the CoE emergency must diver to 0xFF00.
	- If the error code is 0xFF00, then the 2. byte must be equal to 1 or 2.
- The error code of the CoE emergency has to come from another slave station. – Each emergency is reported as OB 57.
- A CoE emergency occurred during an topology change.
	- The error code of the CoE emergency must diver to 0x0000.
	- The error code of the CoE emergency must diver to 0xA000 and 0xA001.

#### **Interrupt handling in the CPU**

# **Enter OB start information and call OB**

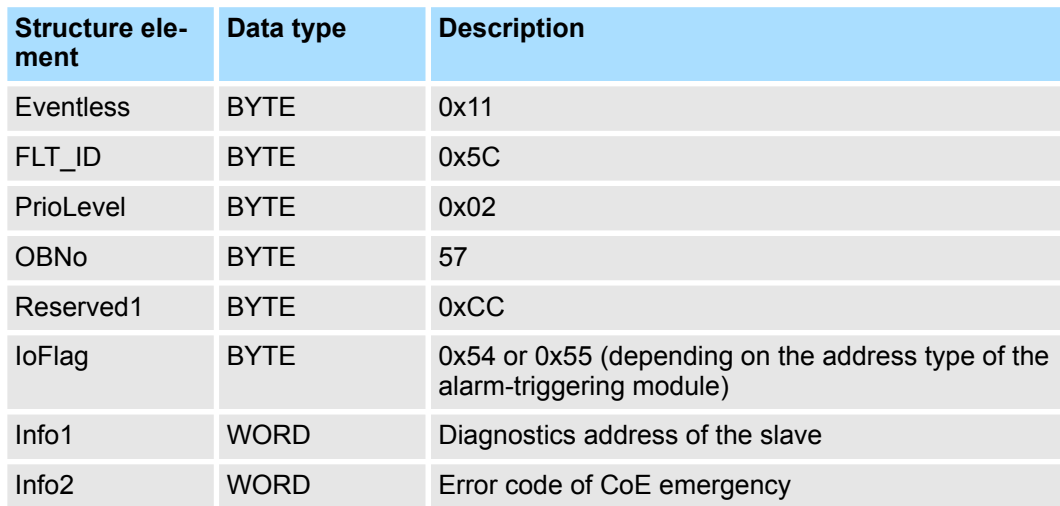

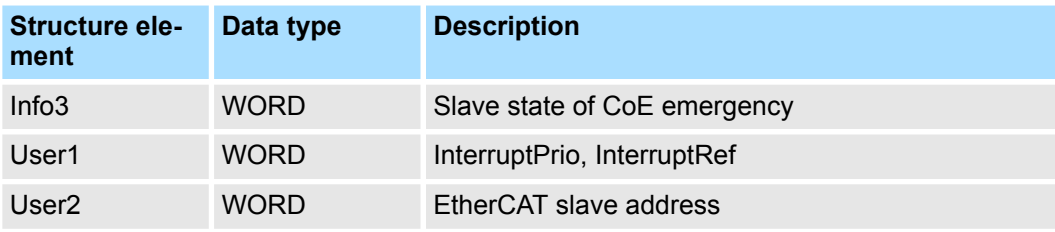

## **Update SSL data**

Manufacturer specific interrupts do not change SSLs.

## **Caching the interrupt**

Snapshot at the time of interrupt events - can be evaluated via SFB 54.

## **Write to the diagnostics buffer**

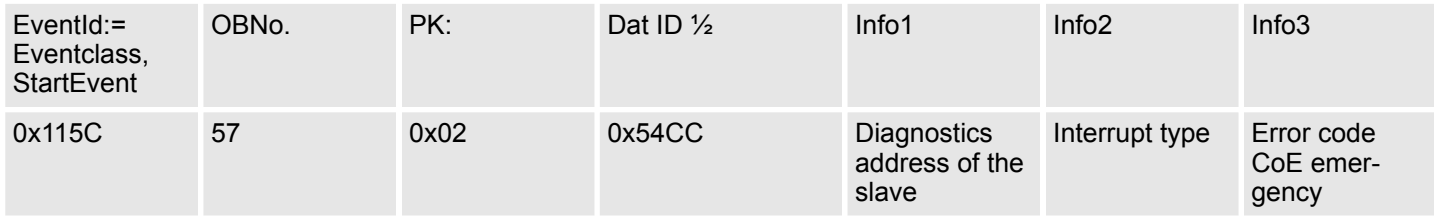

**9.5.2.2 PROZESS\_ALARM (0x0002) - hardware interrupt - OB 40**

## **Properties**

Triggering event

■ EtherCAT CoE emergency from a Yaskawa slave station

#### Supplied data

- Slave address
- CoE emergency

#### **Conditions**

- The error code of the CoE emergency must be equal to 0xFF00 and the CoE emergency has to come from a Yaskawa slave station.
- The 2. byte of *MEF* must be 1.

**Interrupt handling in the CPU**

### **Enter OB start information and call OB**

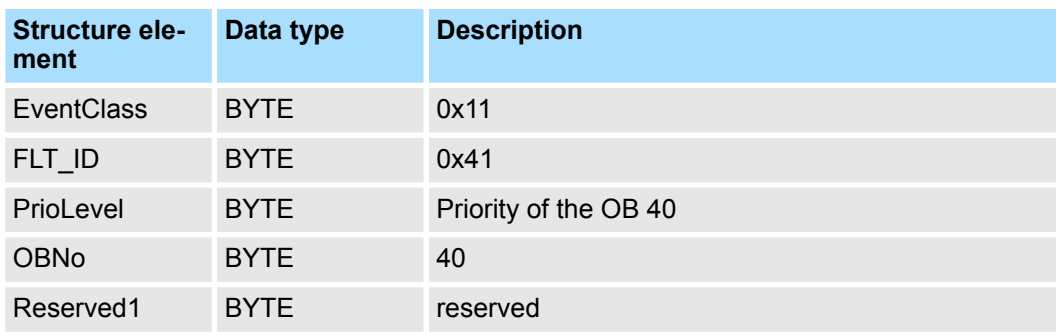

<span id="page-207-0"></span>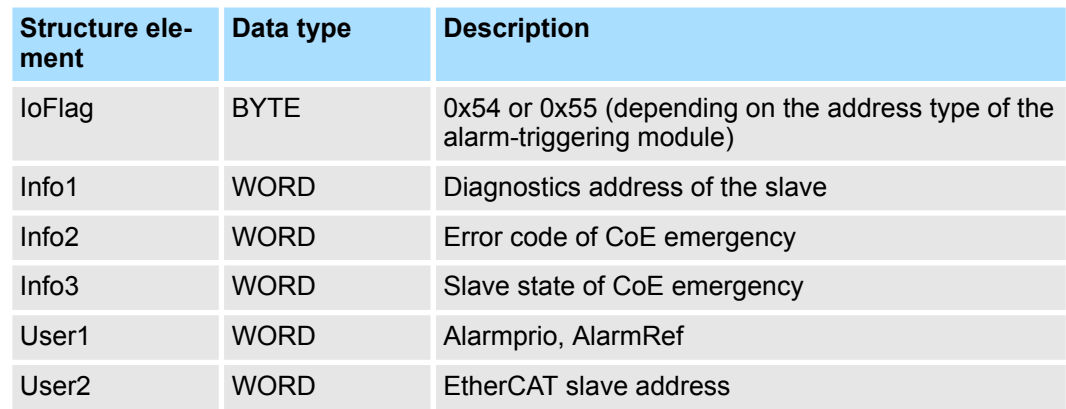

#### **Update SSL data**

Hardware interrupts do not change SSLs.

#### **Caching the interrupt**

Snapshot at the time of interrupt events - can be evaluated via SFB 54.

#### **Write to the diagnostics buffer**

There is no diagnostics buffer entry.

#### **9.5.2.3 BUS\_STATUS\_CHANGED (0x8001) - OB 86**

**Properties**

# Triggering event

 $\blacksquare$  EtherCAT bus state was changed.

#### Supplied data

 $\Box$  Old and new state of the master and the number of slave modules, which are not in master state.

**Conditions** 

 $\blacksquare$  none

# **Interrupt handling in the CPU**

In the event the master switches to "Operational"  $\&$  [Chap. 9.1.2 'EtherCAT State](#page-191-0) *[Machine' page 192](#page-191-0)*, OB86 is released. Via its event class you can see, whether all configured slave stations have carried the state change. Should any or all slave stations are not be able to establish the state to "Operational", so you can check this via a SSL.

## **Enter OB start information and call OB**

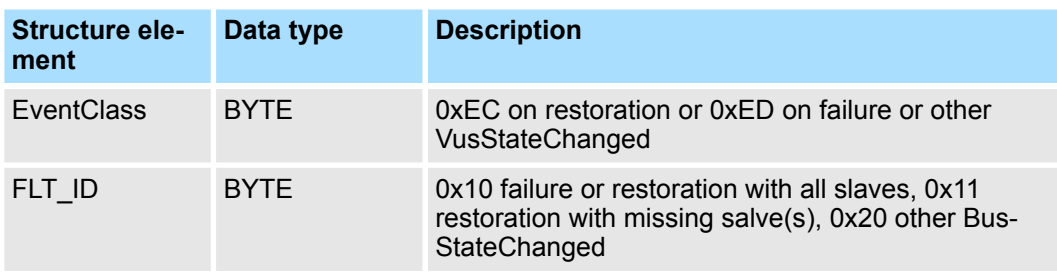

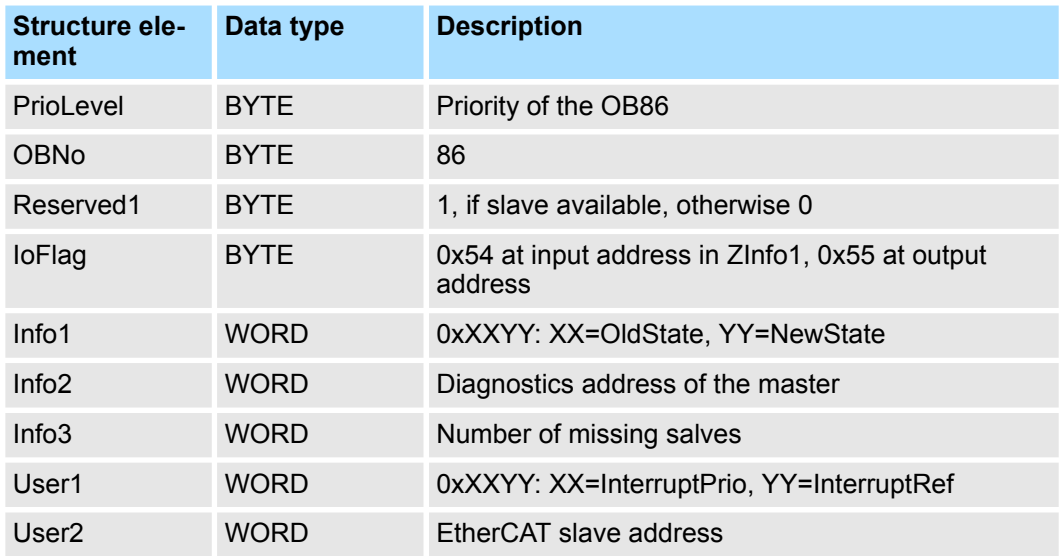

Ä *[Chap. 9.4 'EtherCAT Diagnostics' page 196](#page-195-0)*

# **Update SSL data**

In the SSL xy94 the corresponding bits are updated for each slave. Each to the CPU reported state change as interrupt event generates a diagnostics buffer entry and may be read in the SSL OxE0.

## **Update I/O peripheral structure**

I/O state of the slaves and its modules are set to EA\_STATUS\_BG\_VORHANDEN (module available) on restoration and EA\_STATUS\_BG\_NICHTVORHANDEN (module do not exist) on failure.

# **Caching the interrupt**

Snapshot at the time of interrupt events - can be evaluated via SFB 54.

## **Write to the diagnostics buffer**

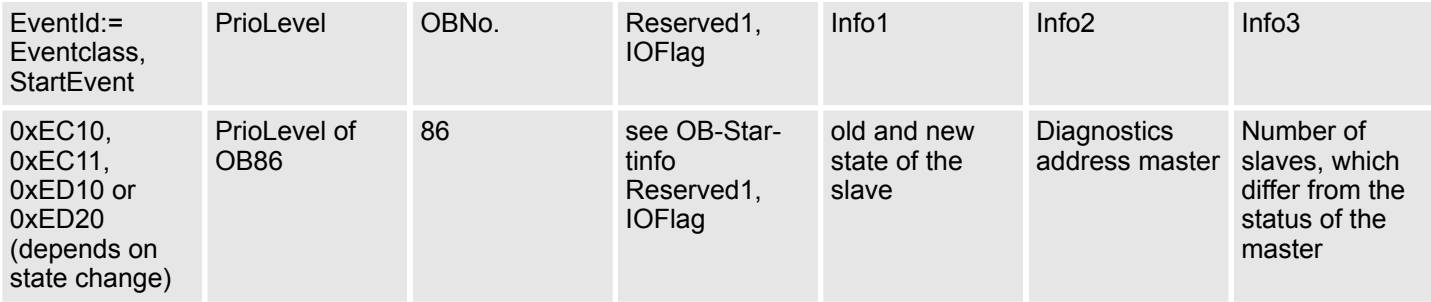

# **9.5.2.4 DIAGNOSE\_ALARM\_GEHEND (0x000C) - diagnostics interrupt going**

Triggering event

**Properties**

■ EtherCAT CoE emergency from a Yaskawa slave station

<span id="page-209-0"></span>Supplied data

■ Slave address

CoE emergency

**Conditions** 

■ The error code of the CoE emergency must be equal to 0x0000 ("no error respectively "error resolved") and the CoE emergency has to come from a Yaskawa slave station.

#### **Interrupt handling in the CPU**

#### **Enter OB start information and call OB**

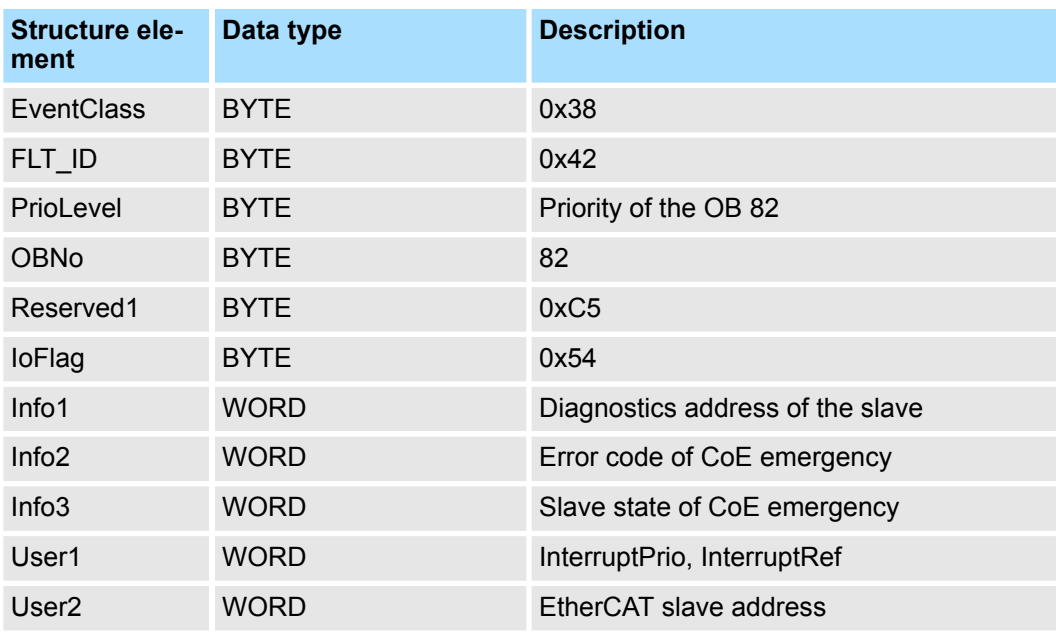

# **Update SSL data**

In SSL 0694 and 0692 the corresponding bit is updated for each slave.

#### **Caching the interrupt**

Snapshot at the time of interrupt events - can be evaluated via SFB 54.

## **Write to the diagnostics buffer**

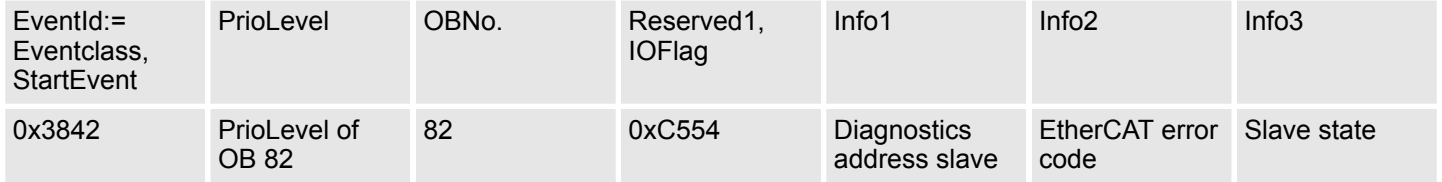

## **9.5.2.5 DIAGNOSE\_ALARM\_Kommend (0x0001) - diagnostics interrupt coming**

**Properties**

Triggering event

■ EtherCAT CoE emergency from a Yaskawa slave station

Supplied data

 $\blacksquare$  Slave address

CoE emergency

**Conditions** 

- The error code of the CoE emergency must diver to 0x0000
- The error code of the CoE emergency must diver to 0xA000 and 0xA001

**Interrupt handling in the CPU**

#### **Enter OB start information and call OB**

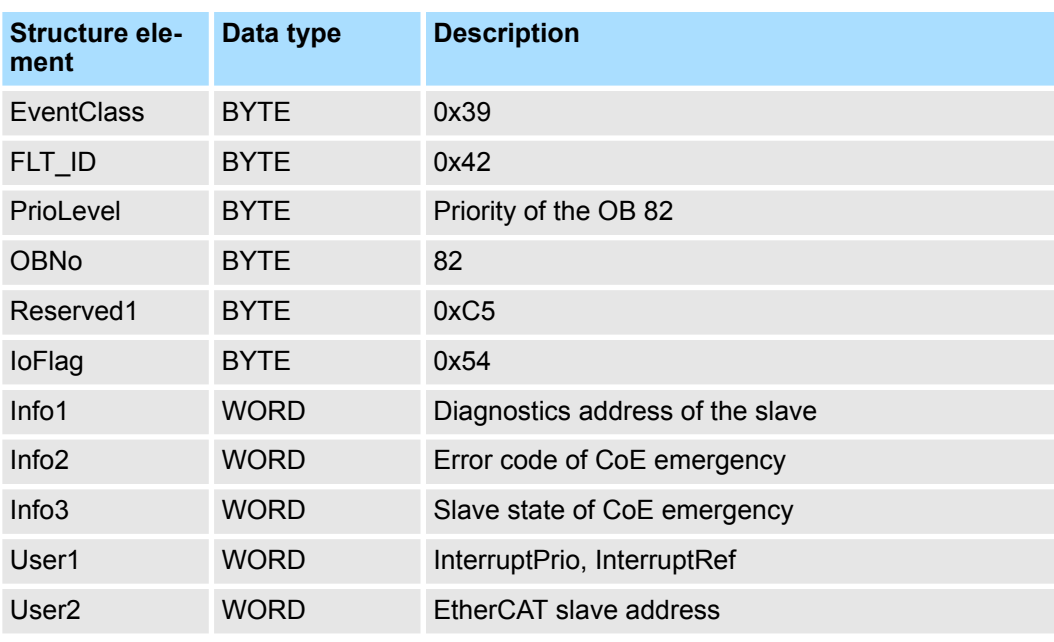

## **Update SSL data**

In SSL 0694 and 0692 the corresponding bit is updated for each slave.

#### **Caching the interrupt**

Snapshot at the time of interrupt events - can be evaluated via SFB 54.

### **Write to the diagnostics buffer**

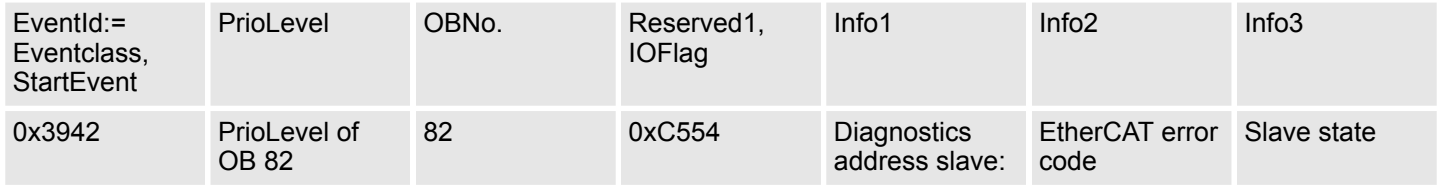

#### **9.5.2.6 SLAVE\_STATUS\_CHANGED (0x8002) - OB 86**

**Properties**

#### Triggering event

- $\blacksquare$  Slave is not in the requested state.
- $\blacksquare$  The application has successfully set a slave in a different state.

#### Supplied data

 $\blacksquare$  current new state

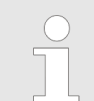

*Especially when a master status change is performed , this message is not sent to the CPU, since the overall result for error slaves of the status change in the event BUS\_STATE\_CHANGED is transmitted.*

#### **Interrupt handling in the CPU**

For each slave the current state is stored inside the CPU.

## **Enter OB start information and call OB**

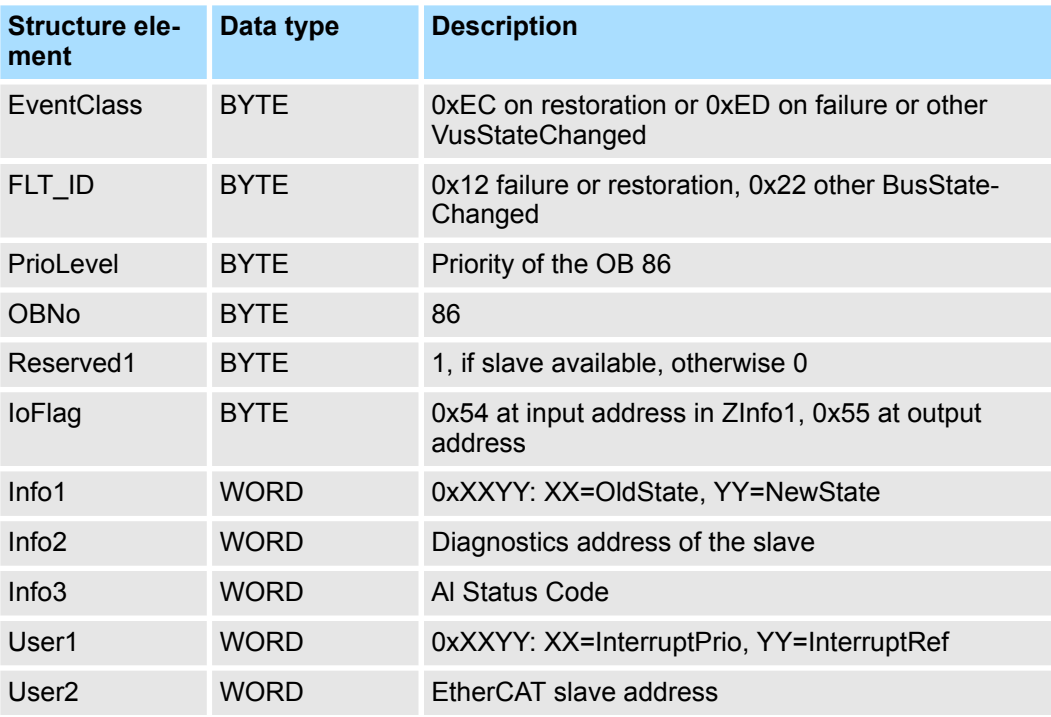

#### **Update SSL data**

In the SSL xy94 the corresponding bits are updated for each slave. Each to the CPU reported state change as interrupt event generates a diagnostics buffer entry and may be read in the SSL OxE0.

#### **Update I/O peripheral structure**

I/O state of the slaves and its modules are set to EA\_STATUS\_BG\_VORHANDEN (module available) on restoration and EA\_STATUS\_BG\_NICHTVORHANDEN (module do not exist) on failure.

## **Caching the interrupt**

Snapshot at the time of interrupt events - can be evaluated via SFB 54.

## **Write to the diagnostics buffer**

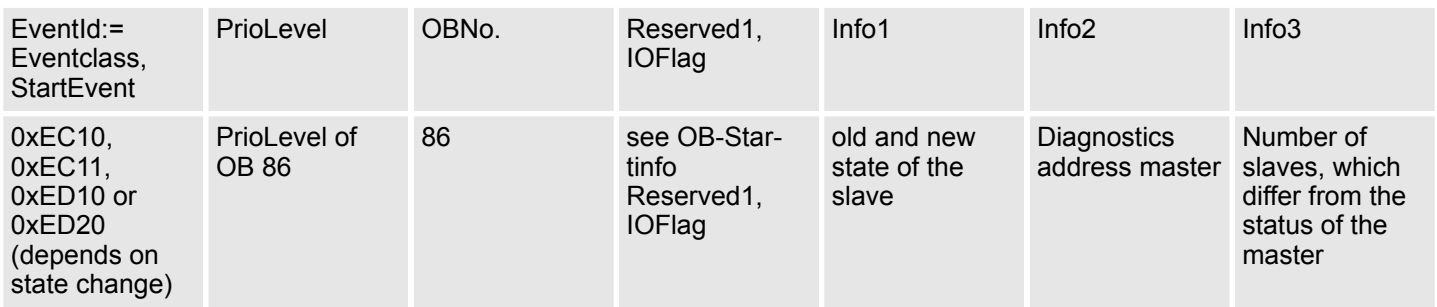

## **9.5.2.7 TOPOLOGY\_MISMATCH (0x8004) - OB 86**

#### **Properties**

Triggering event

■ Topology differs from the configured topology. The Interrupt is only triggered with an existing configuration.

Supplied data

- $\blacksquare$  none
- **Conditions**
- $\blacksquare$  none

**Interrupt handling in the CPU**

# **Enter OB start information and call OB**

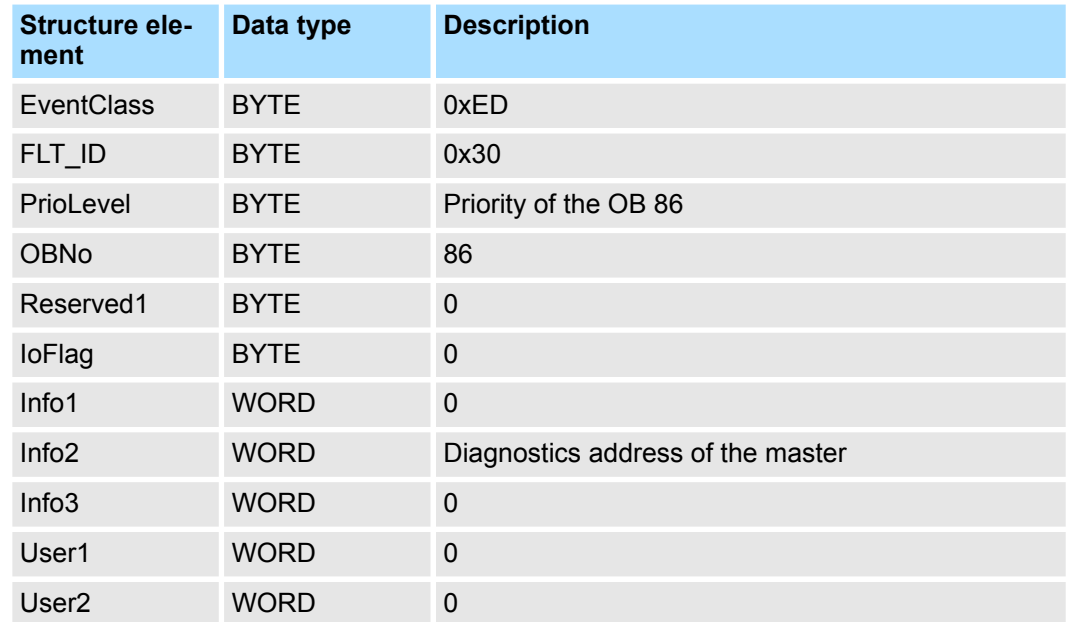

# **Update SSL data**

In the SSL xy94 the difference of set point and effective value is entered.

#### **Write to the diagnostics buffer**

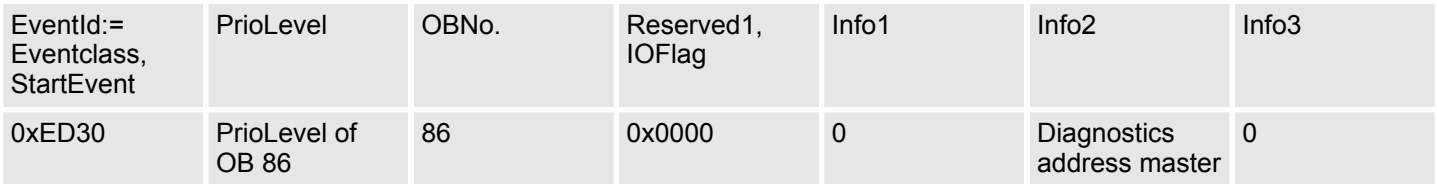

## **9.5.2.8 TOPOLOGY\_OK (0x8003) - OB 86**

Triggering event

■ Interrupt is triggered, if the topology on the bus corresponds to the configured topoly. Supplied data

- $\blacksquare$  none
- **Conditions**
- $\blacksquare$  none

**Interrupt handling in the CPU**

**Properties**

# **Enter OB start information and call OB**

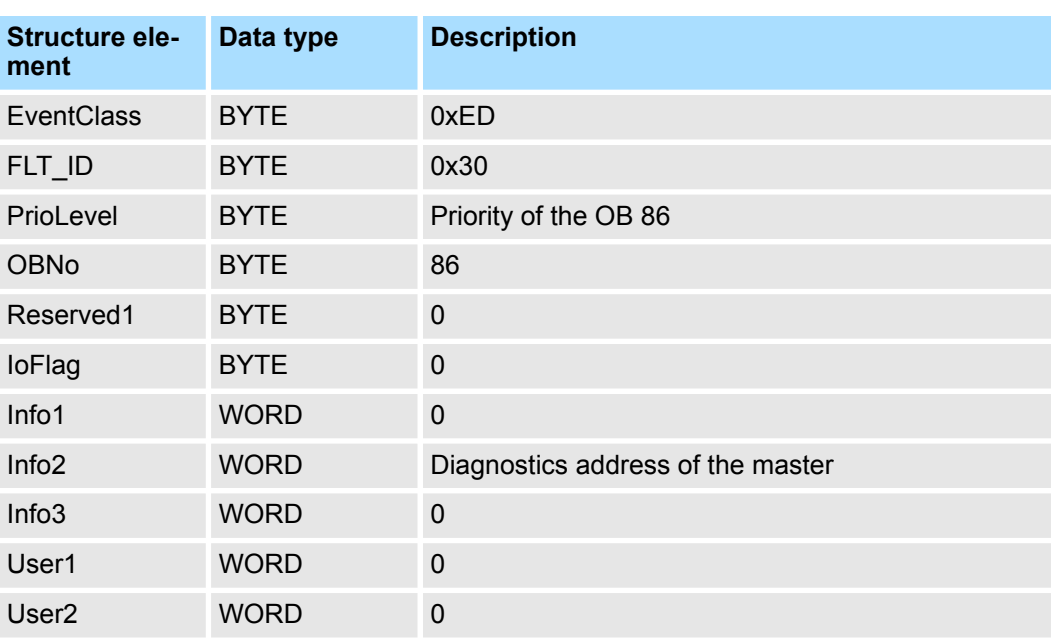

# **Update SSL data**

In the SSL xy94 the difference of set point and effective value is entered.

#### **Write to the diagnostics buffer**

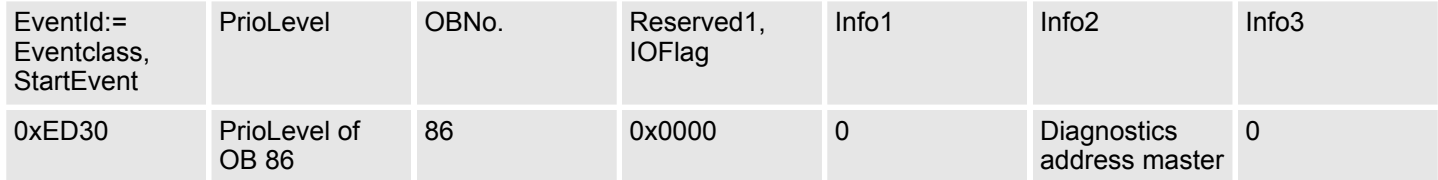

#### **9.5.2.9 DC\_STATUS (0x8005) - OB82**

If a change in sync status of a DC slave or the master is recognized by the master, the EtherCAT master sends an appropriate interrupt to the CPU. This then triggers, if available, an OB 82, and writes an entry in the diagnostic buffer.

#### **Interrupt handling in the CPU**

**Enter OB start information and call OB**

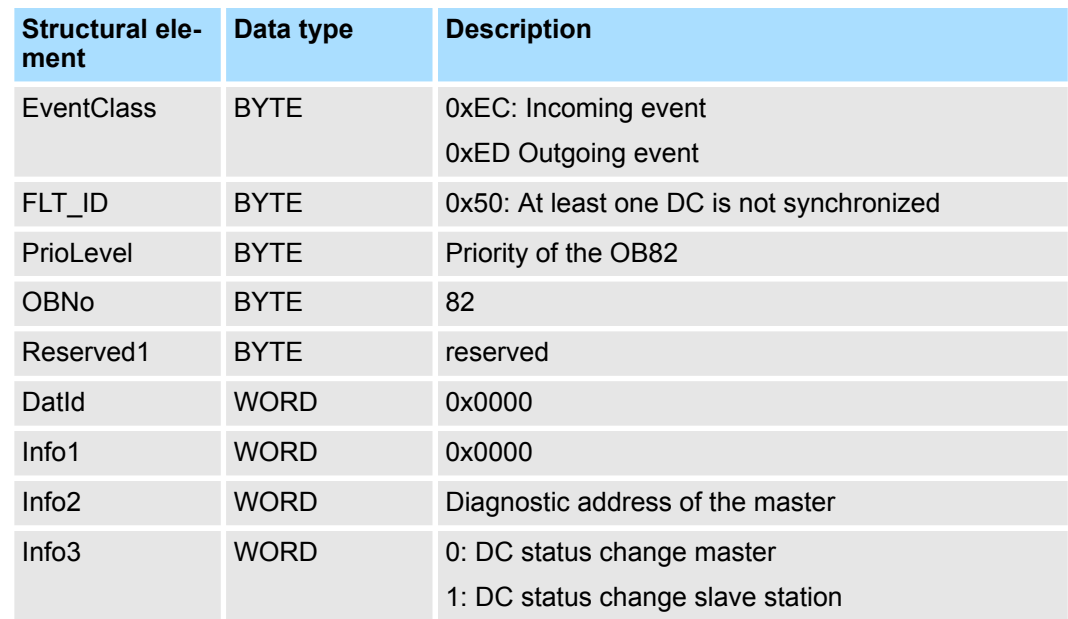

## **Update SSL data**

In the SSL xy94 the corresponding bits are updated for each slave. Each to the CPU reported state change as interrupt event generates a diagnostics buffer entry and may be read in the SSL OxE0.

## **Caching the interrupt**

Snapshot at the time of interrupt events - can be evaluated via SFB 54.

# **Write to the diagnostics buffer**

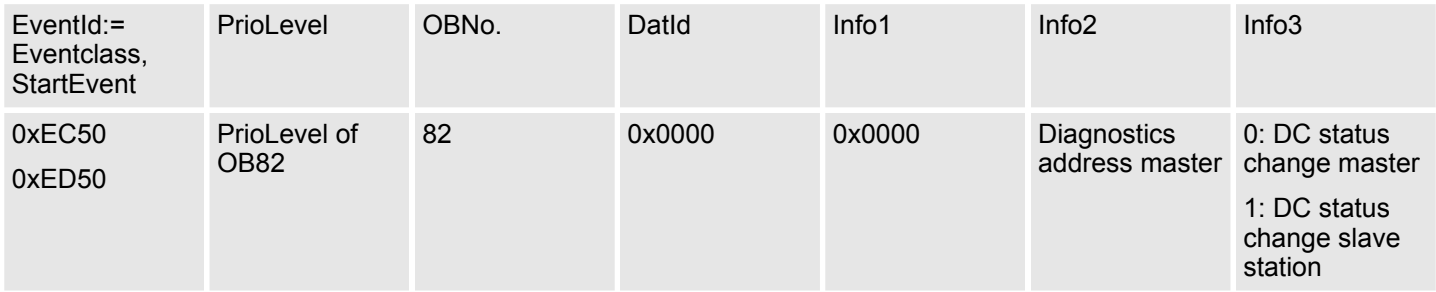

# **9.5.2.10 BUS\_CYCLE\_STATUS (0x8006) - OB 82**

# **Properties**

In the case that the bus cycle time can not be complied with, when reaching a maximum value (penalty) BUS\_CYLCE\_STATUS\_CYCLE\_DURATION\_TOO\_LONG interrupt is triggered. If the bus cycle is OK again, a BUS\_CYLCE\_STATUS\_CYCLE\_DURA-TION\_OK interrupt is triggered. The monitoring and recording of bus cycle time violations follows these rules:

- If a bus cycle time violation occurs, *Penalty* is incremented by 3.
- If there is no violation, *Penalty* is decremented by 1.
- If *Penalty* reaches the value 9, the interrupt BUS\_CYCLE\_STATUS with cause BUS\_CYLCE\_STATUS\_CYCLE\_DURATION\_TOO\_LONG is sent to the CPU. After that no further interrupts of this type are reported on other bus cycle time violations.
- If Penalty reaches the value 0, the interrupt BUS\_CYCLE\_STATUS with cause BUS CYLCE STATUS CYCLE DURATION OK is sent to the CPU.

#### **Interrupt handling in the CPU**

# **Enter OB start information and call OB**

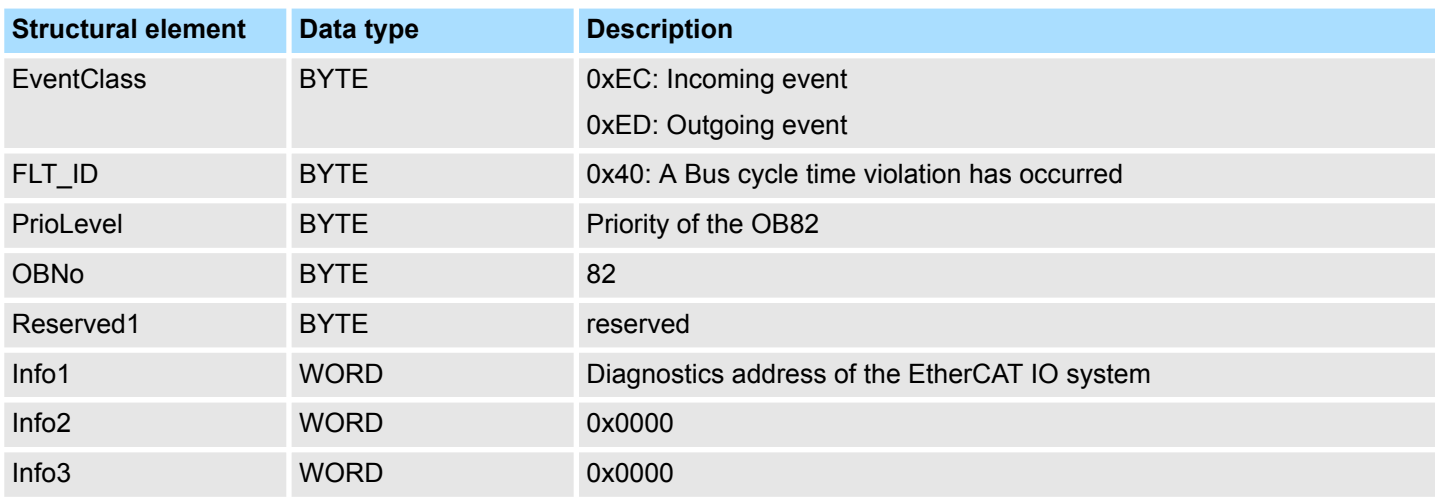

# **Update SSL data**

In the SSL xy94 the corresponding bits are updated for each slave. Each to the CPU reported state change as interrupt event generates a diagnostics buffer entry and may be read in the SSL O<sub>xE0</sub>.

# **Caching the interrupt**

Snapshot at the time of interrupt events - can be evaluated via SFB 54.

# **Write to the diagnostics buffer**

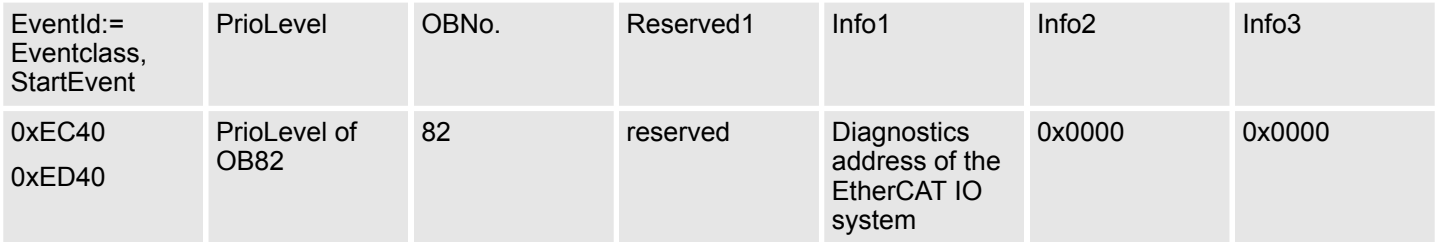
#### **9.5.2.11 BUS\_STATUS (0x8007) - OB 86**

In the case that multiple telegrams can not be received in the master, when reaching a maximum value (penalty) BUS\_STATUS\_REASON\_CYCLIC\_FRAME\_RECEIVE interrupt is triggered. If telegrams can be received again, BUS\_STATUS\_REASON\_CYCLIC\_FRAME\_RECEIVE\_OK interrupt is triggered. The monitoring and recording of receive time-out in the master follows these rules:

- If a receive time-out occurs, *Penalty* is incremented by 3.
- If there is no receive time-out, *Penalty* is decremented by 1.
- If *Penalty* reaches the value 9, the interrupt BUS\_STATUS with cause BUS\_STATUS\_REASON\_CYCLIC\_FRAME\_RECEIVE\_TIMEOUT is sent to the  $CPU.$  After that no further interrupts of this type may be reported on other receive time-outs.
- If *Penalty* reaches the value 0, the interrupt BUS\_STATUS with cause BUS\_STATUS\_REASON\_CYCLIC\_FRAME\_RECEIVE\_OK is sent to the CPU. This interrupt is only sent once an interrupt BUS\_STATUS with the cause BUS\_STATUS\_REASON\_CYCLIC\_FRAME\_RECEIVE\_TIMEOUT has been reported to the CPU, before.

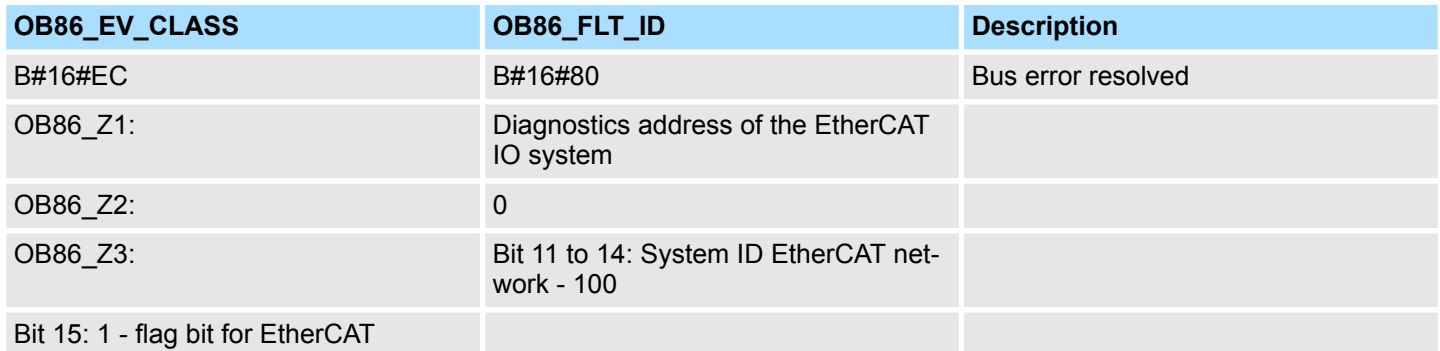

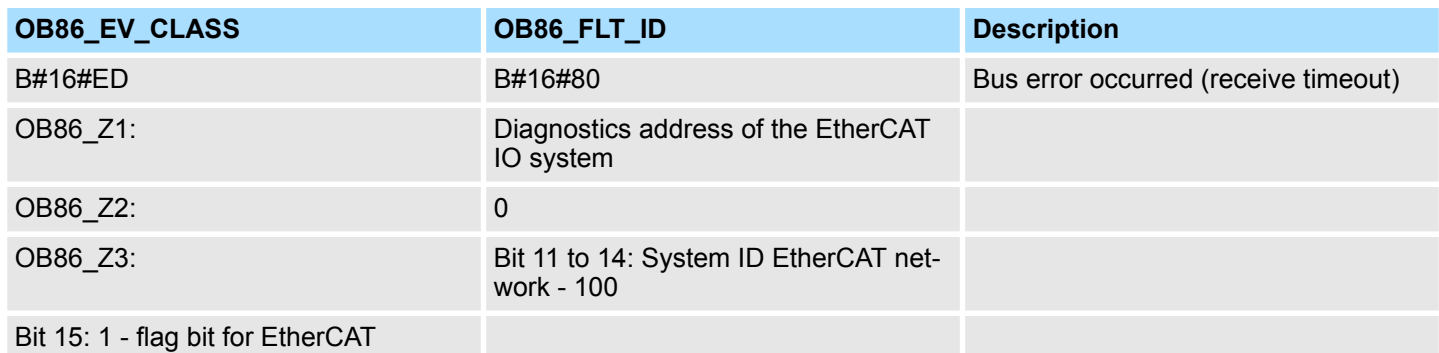

#### **9.6 Firmware update**

Ä *[Chap. 4.13 'Firmware update' page 116](#page-115-0)* **EtherCAT master**

Firmware update via *SPEED7 EtherCAT Manager*. More may be found in the according manual respectively online help.  $\frac{1}{2}$  [Chap. 9.10.11 'Firmware update - System SLIO IM](#page-275-0) *[053-1EC0x' page 276](#page-275-0)* **EtherCAT slave station**

Accessing the object dictionary > Overview

## **9.7 EtherCAT system limits**

**Maximum number of EtherCAT slaves and productive connections**

The EtherCAT master has the following system limits for the number of EtherCAT slaves and productive connections. By means of the following formula the EtherCAT slaves per ms can be calculated from the EtherCAT *cycle time*. From this, the maximum number of EtherCAT slaves and productive connections can be determined by the table.

- S EtherCAT slaves per ms
- n Number of EtherCAT slaves
- C EtherCAT *cycle time* in ms

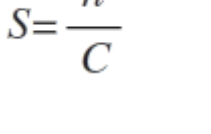

*Please note that the value S must always be rounded to the nearest smaller integer!*

#### **The EtherCAT master has the following system limits**

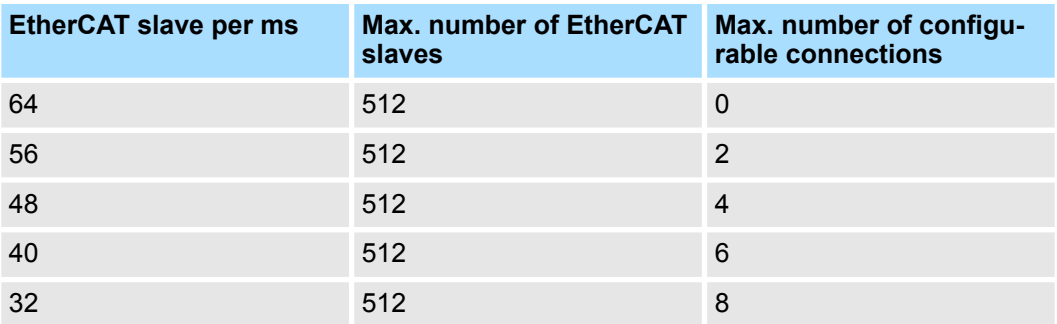

#### **Maximum total size of the input and output bytes per ms**

 $S_{IO} = \frac{I+O}{C}$ 

The EtherCAT master has the following system limits for the input and output data as a function of the EtherCAT *cycle time*. The sum of the input and output data per ms can be calculated using the following formula. The table can be used to determine whether the calculated value is still within the respective limits.

- $S_{10}$  Sum of the input and output bytes per ms
- I Number of input bytes<br>O Number of output byte
- O Number of output bytes<br>C. EtherCAT cycle time in
- C EtherCAT *cycle time* in ms

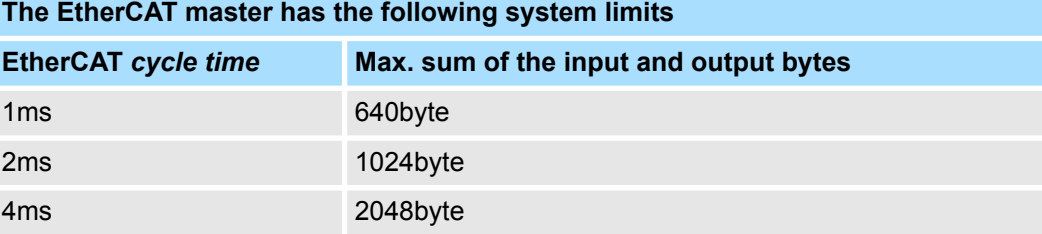

## **9.8 Accessing the object dictionary**

#### **9.8.1 Overview**

**Blocks**

With the following blocks you have at run-time access to the object dictionary of the EtherCAT slave stations and EtherCAT master:

- FB 52 Read SDO Read access to object dictionary
- $\blacksquare$  FB 53 Write SDO Write access to object dictionary

Object dictionary > CoE Communication Area Objects: 0x1000-0x1FFF

*These are product specific blocks. More information about the usage of these blocks may be found in the manual "Operation list".*

*Please consider when accessing the object dictionary, depending on your master system, the byte order can be rotated!*

## **9.9 Object dictionary**

## **9.9.1 Object overview**

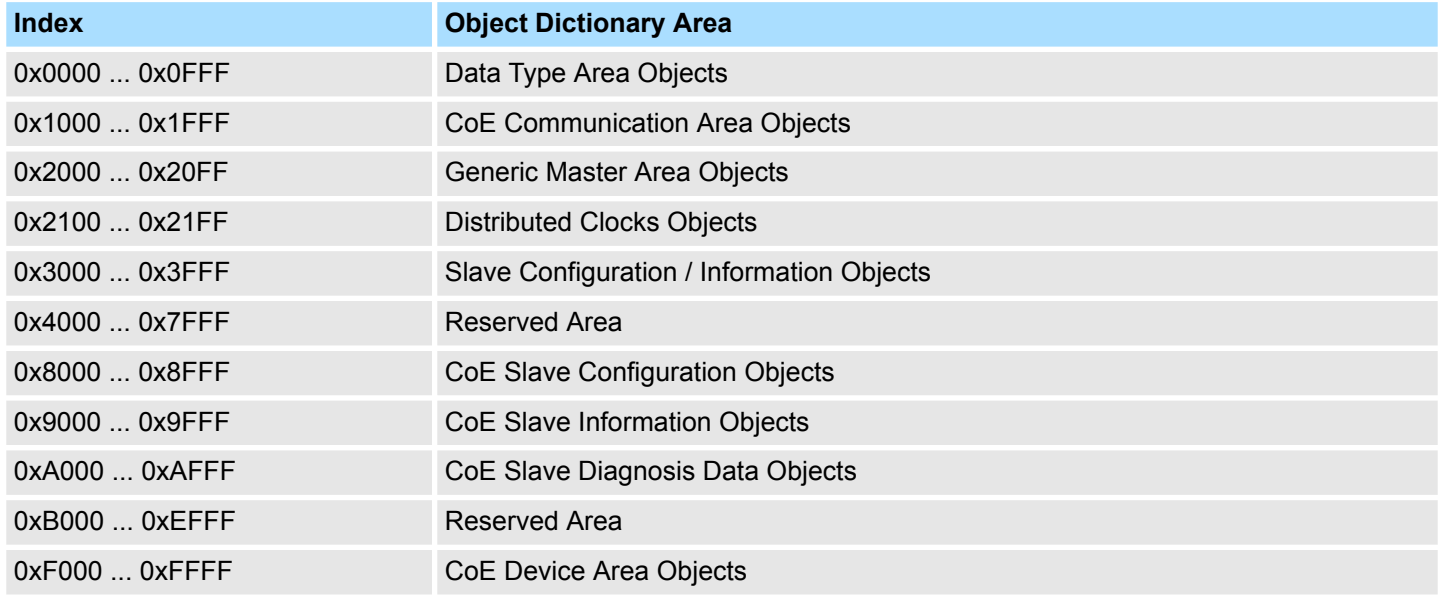

## **9.9.2 CoE Communication Area Objects: 0x1000-0x1FFF**

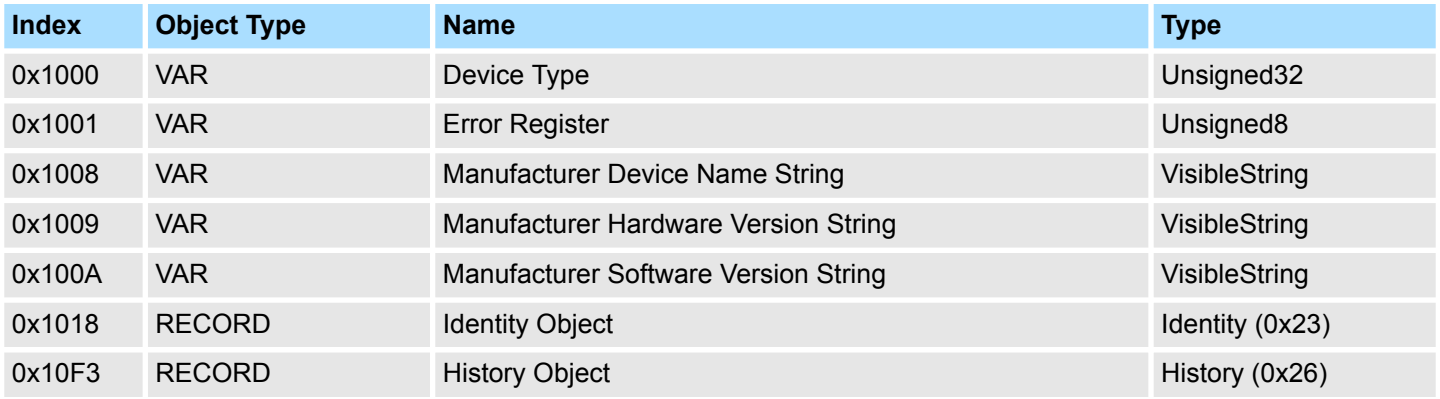

## **9.9.2.1 Device Type 0x1000**

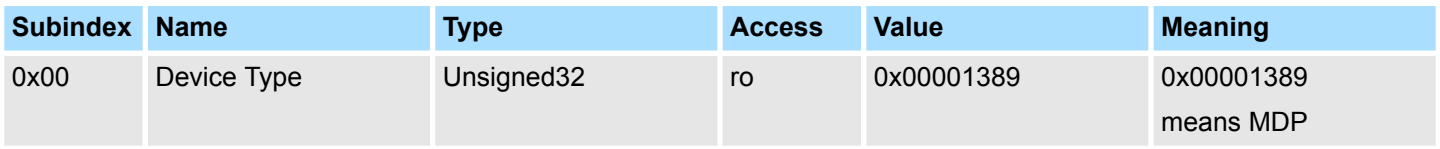

## **Ethernet communication - EtherCAT** System SLIO

Object dictionary > CoE Communication Area Objects: 0x1000-0x1FFF

### **9.9.2.2 Device Name 0x1008**

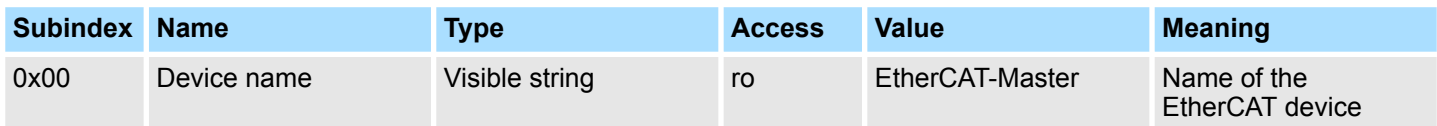

### **9.9.2.3 Hardware Version 0x1009**

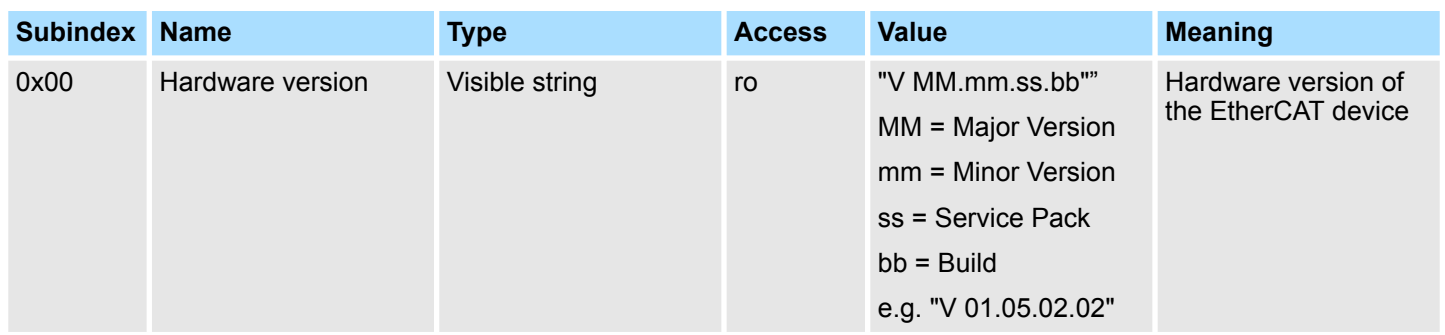

#### **9.9.2.4 Software Version 0x100A**

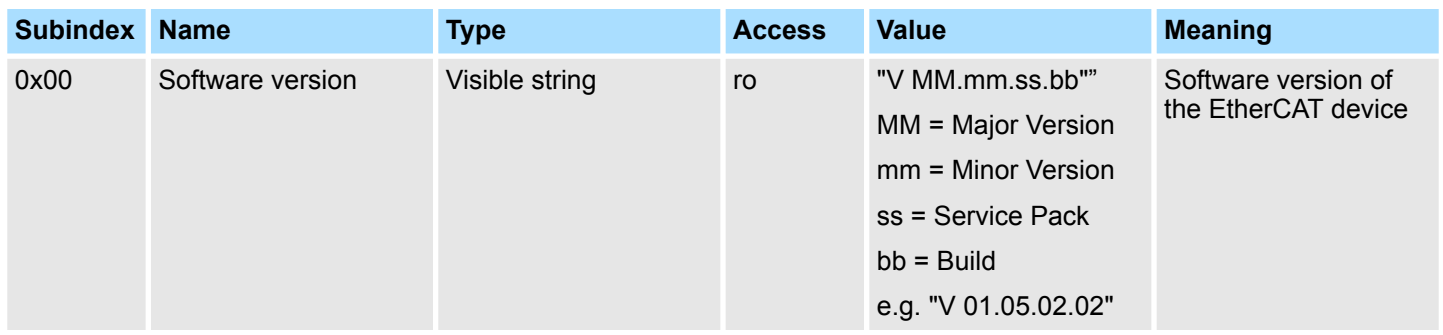

## **9.9.2.5 Identity Object 0x1018**

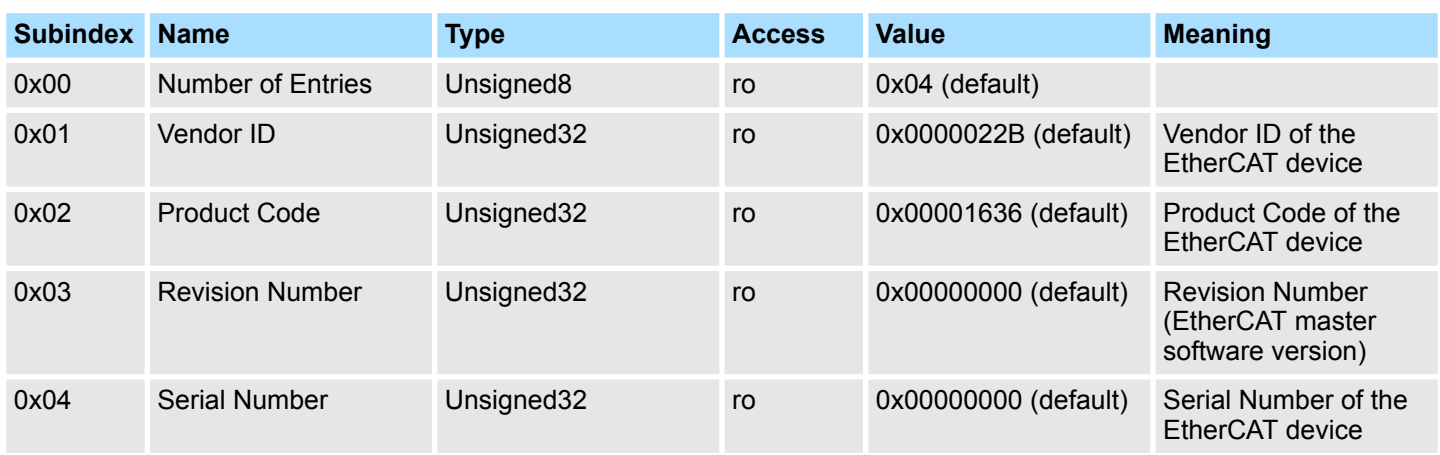

Object dictionary > CoE Communication Area Objects: 0x1000-0x1FFF

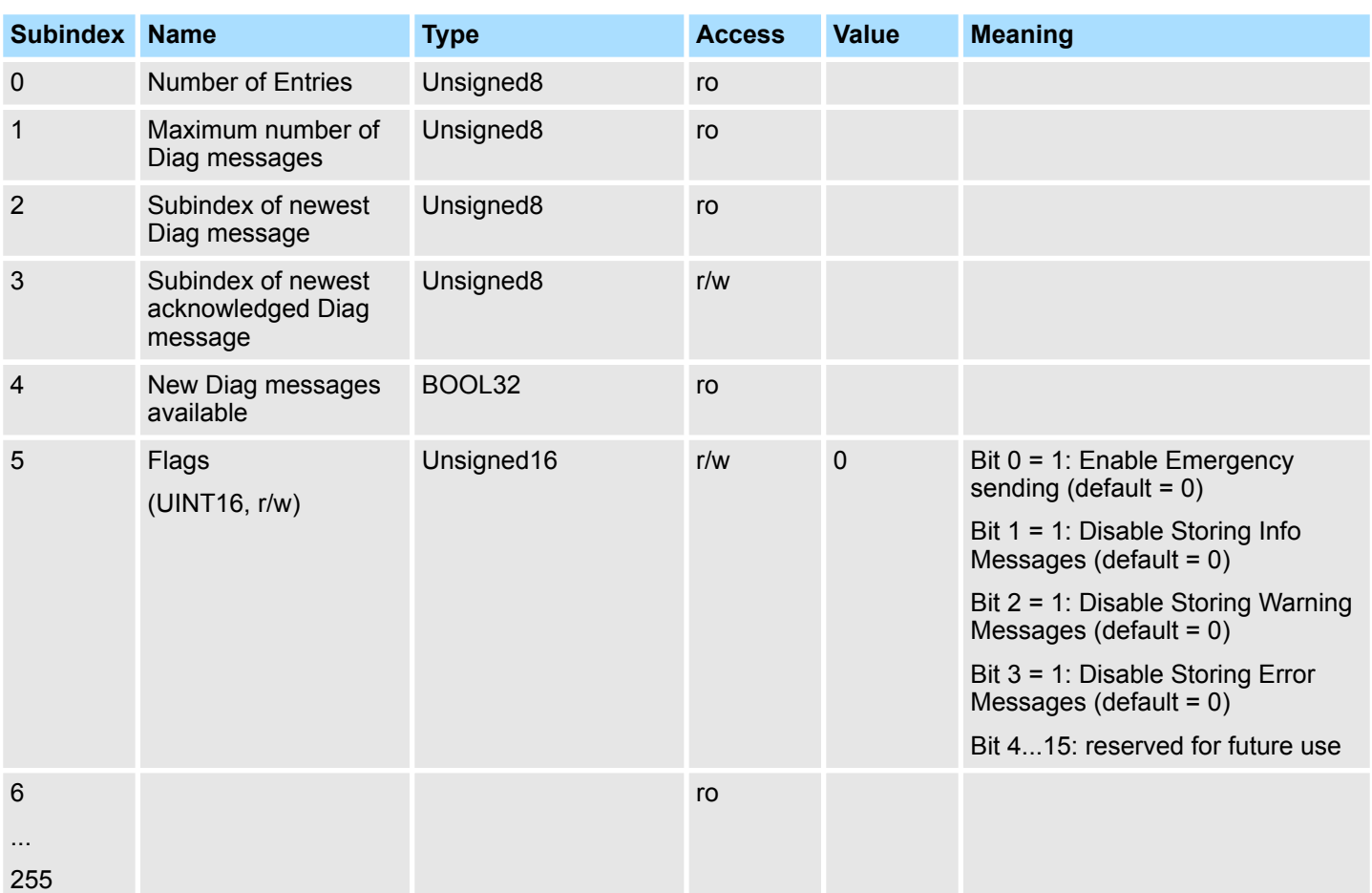

## **9.9.2.6 History Object 0x10F3**

## **9.9.2.6.1 Diagnosis Messages Object 0x10F3: 6-255**

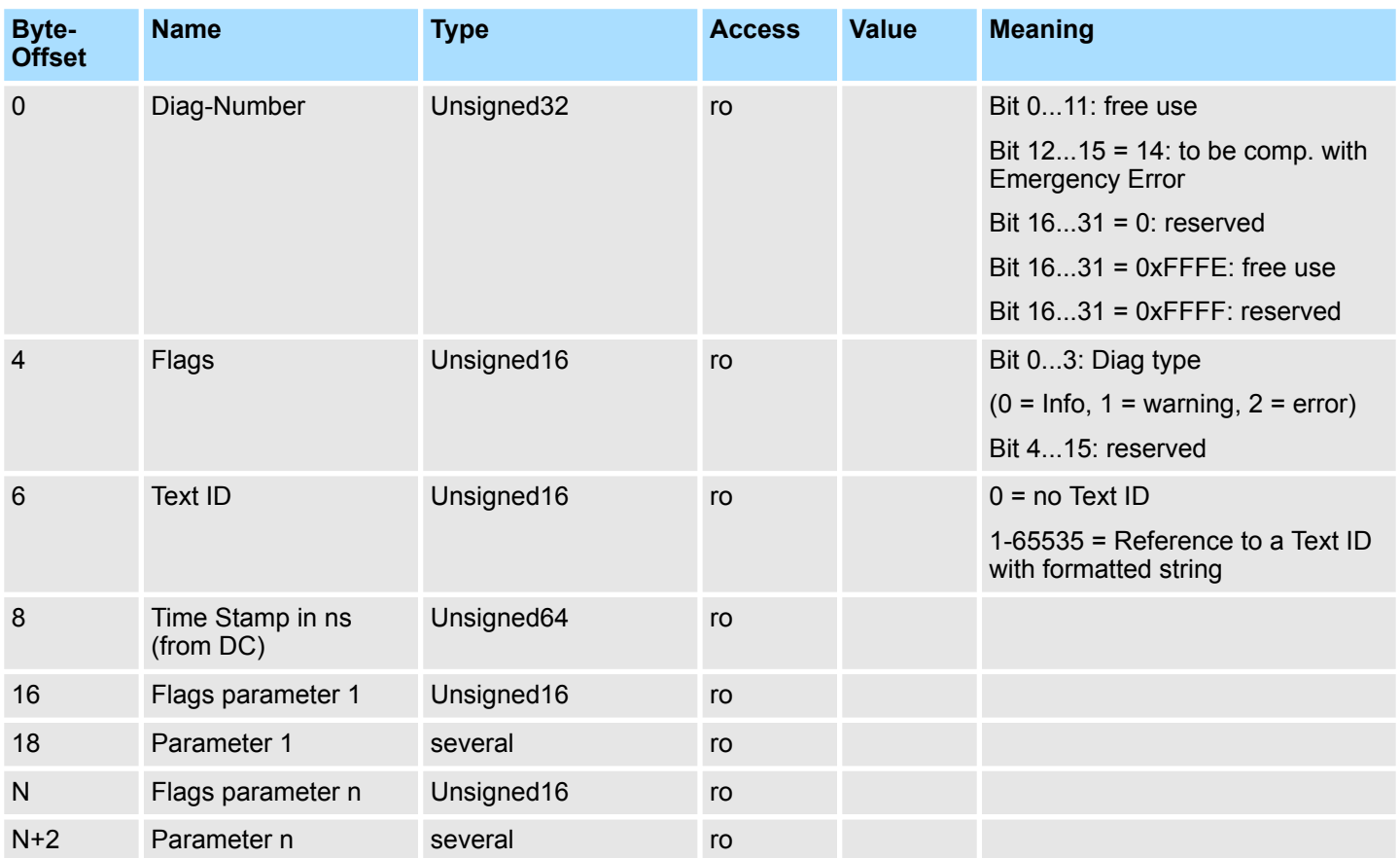

# **9.9.3 Generic Master Objects: 0x2000-0x20FF**

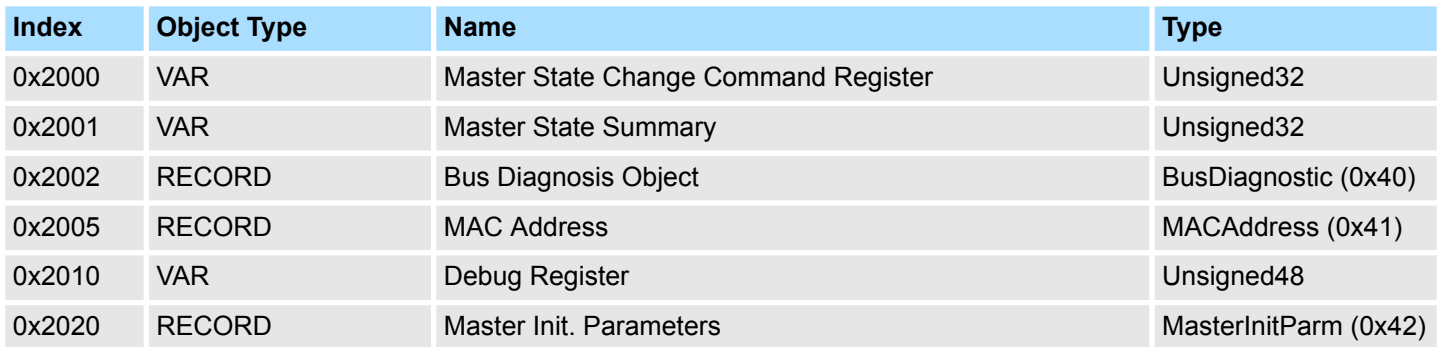

## **9.9.3.1 Master State Change Command Register 0x2000**

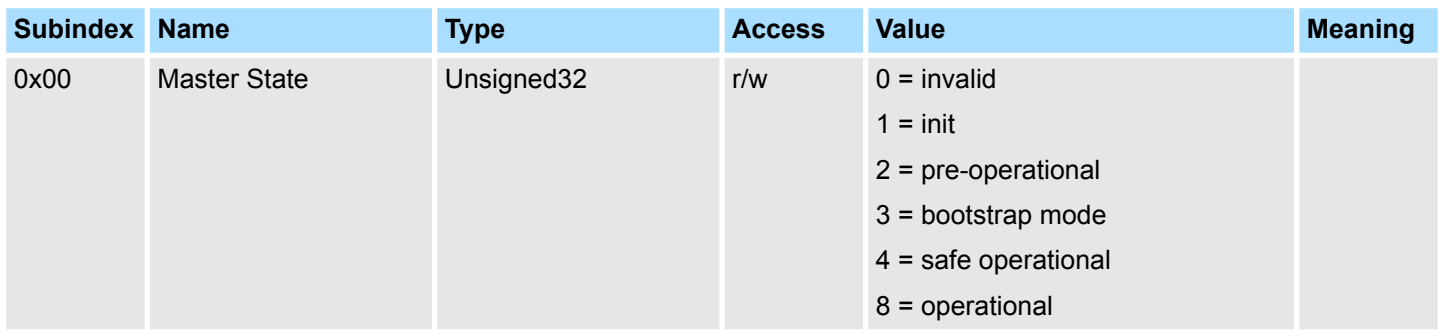

### **9.9.3.2 Master State Summary 0x2001**

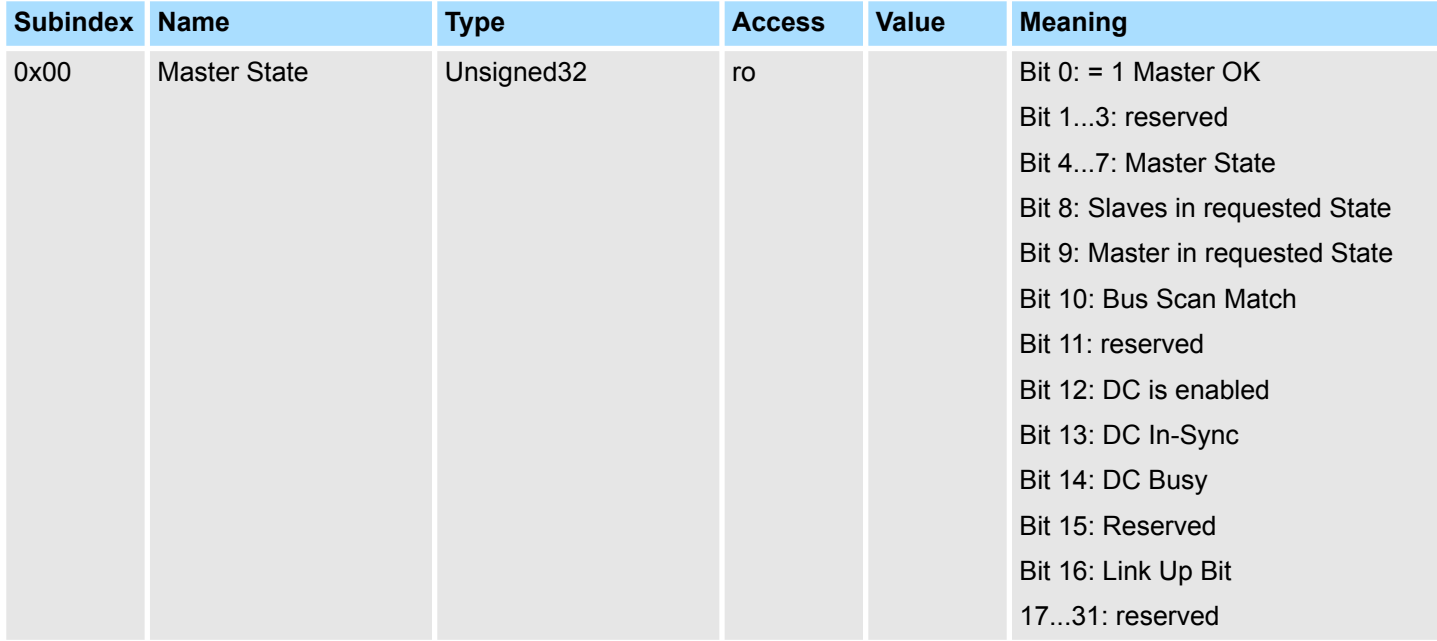

Master is OK if topology is Ok (Mismatch if slave exists, which is not configured). Master must be in *Op* state, slaves must be in *Op* state and *Distributed Clocks* must be *insync* if activated.

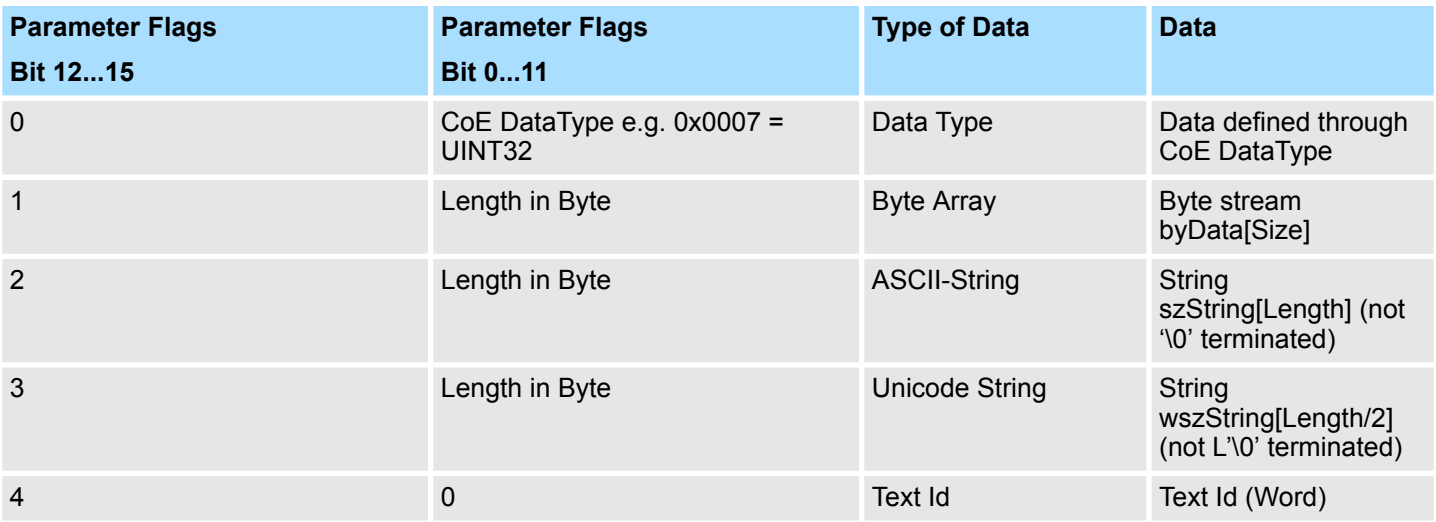

## **9.9.3.3 Bus Diagnosis Object 0x2002**

Object Type: RECORD, Manufacturer Specific Identity 0x40

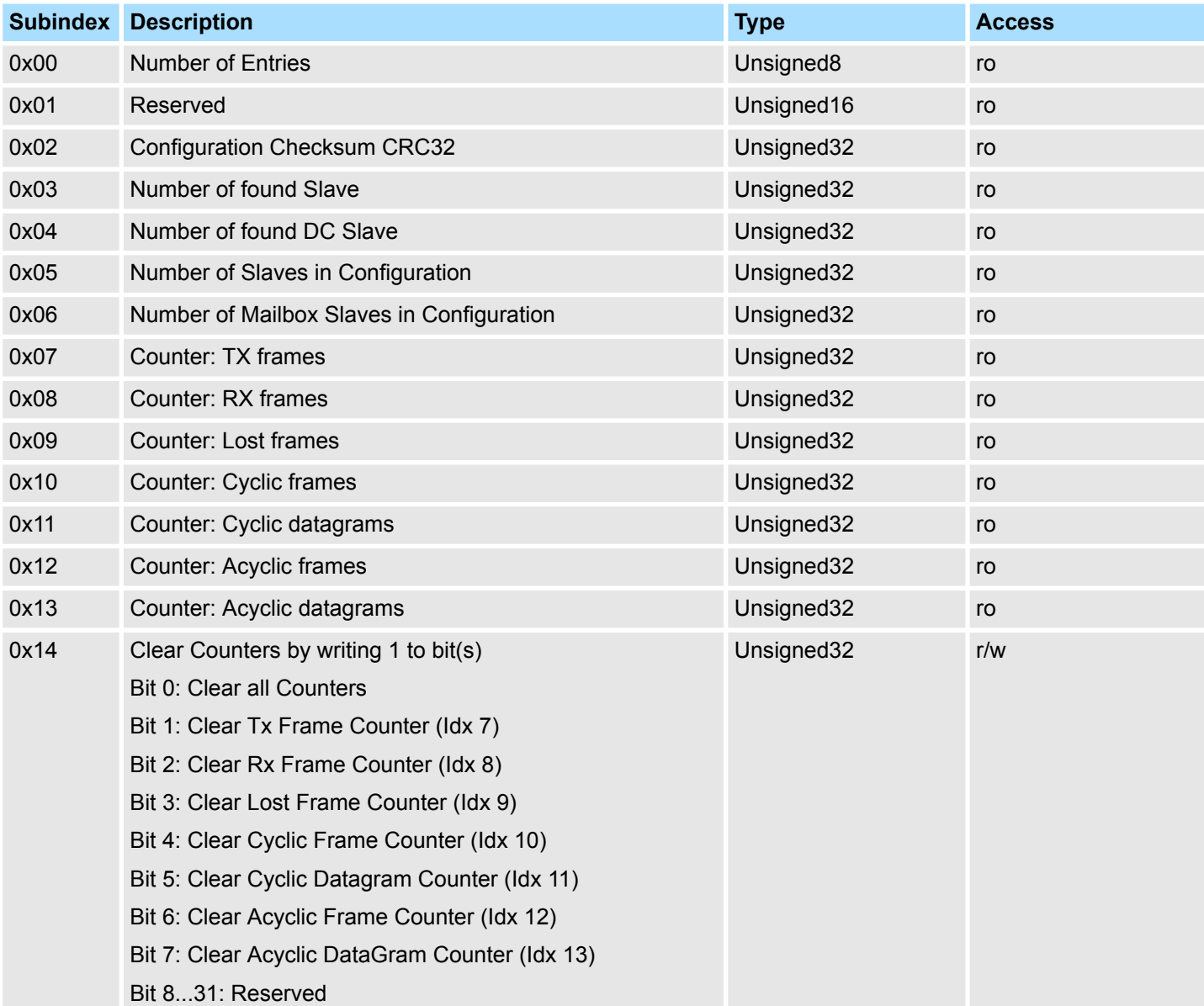

### **9.9.3.4 MAC Address 0x2005**

Object Type: RECORD, Manufacturer Specific Identity 0x41

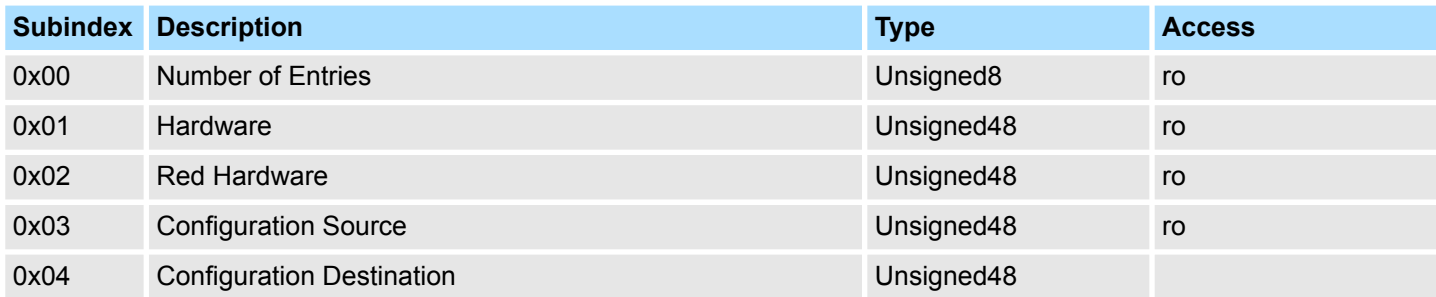

## **9.9.3.5 Debug Register 0x2010**

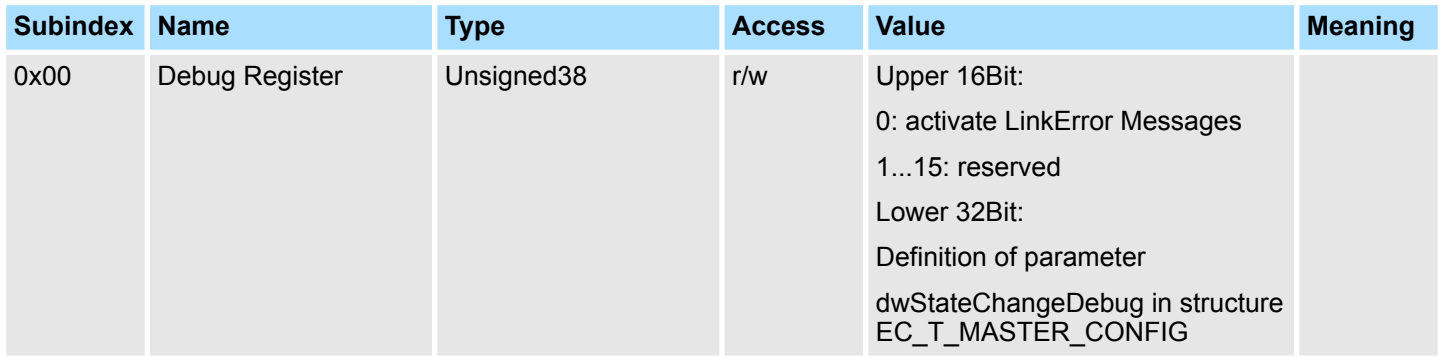

Object dictionary > Distributed Clocks Objects: 0x2100-0x21FF

### **9.9.3.6 Master Init Parameters 0x2020**

Object Type: RECORD, Manufacturer Specific Identity 0x42

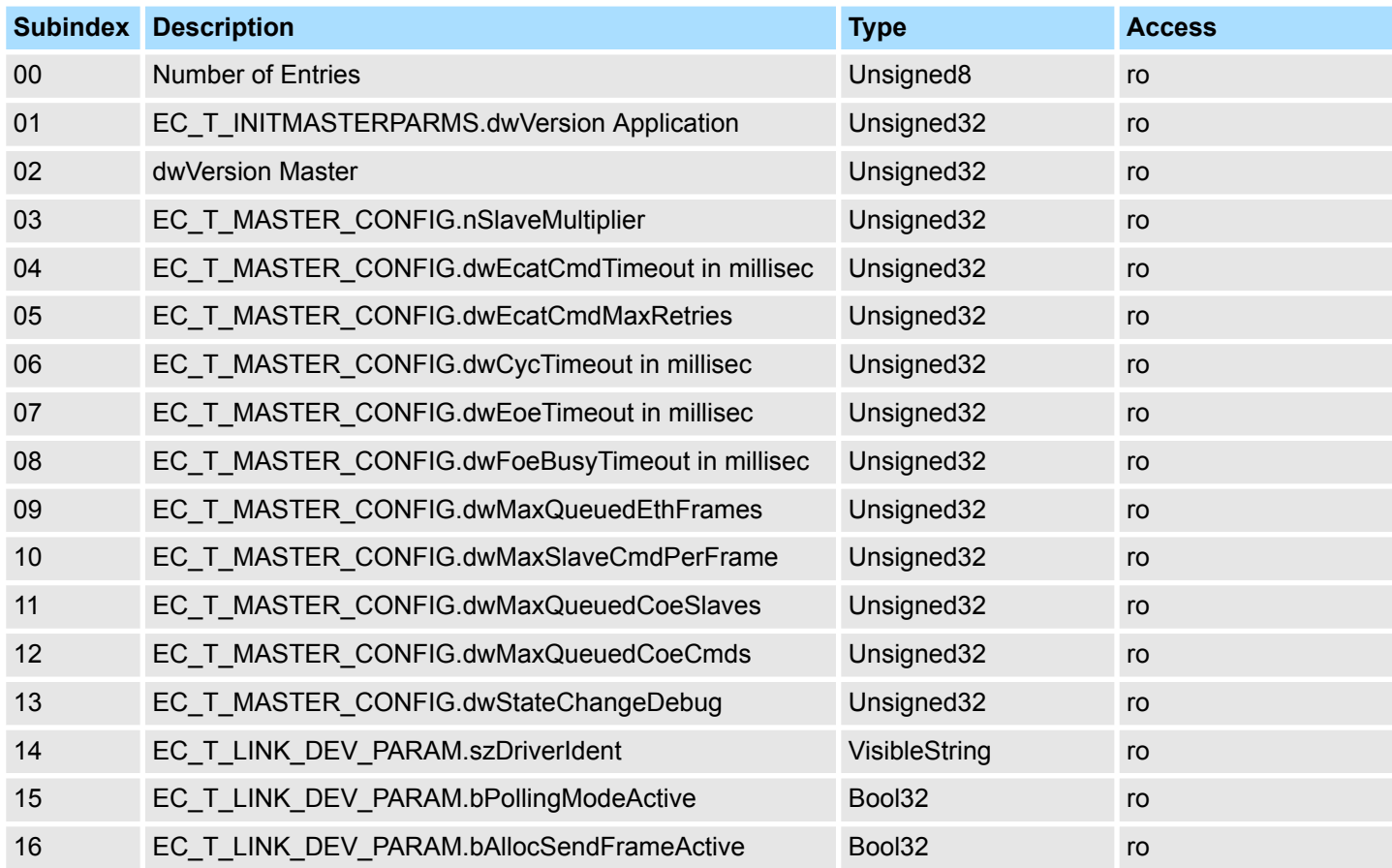

# **9.9.4 Distributed Clocks Objects: 0x2100-0x21FF**

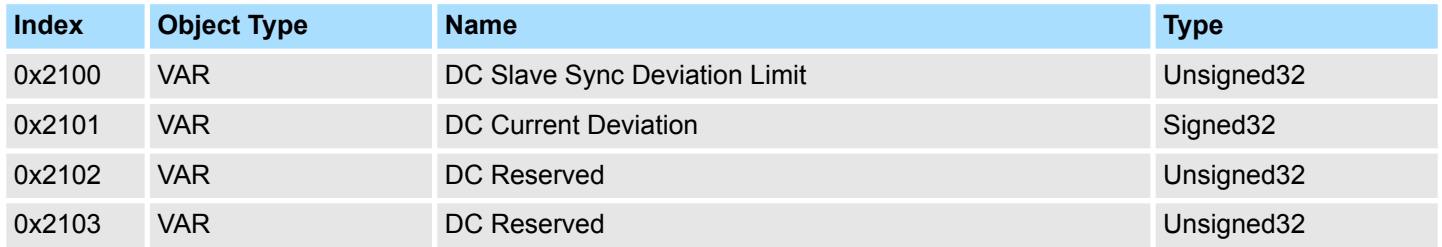

#### **9.9.4.1 Distributed Clocks Slave Sync Deviation Limit 0x2100**

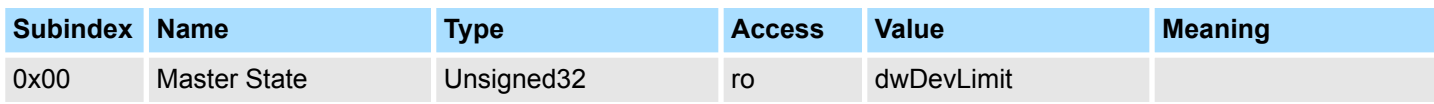

## **Ethernet communication - EtherCAT** System SLIO

Object dictionary > Slave specific objects

#### **9.9.4.2 Distributed Clocks Current Deviation 0x2101**

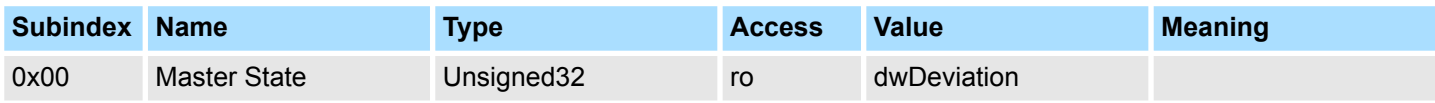

#### **9.9.4.3 Reserved: 0x2102 / 0x2103**

This value is reserved.

## **9.9.5 Slave specific objects**

### Slave Configuration / Information Objects: 0x3000-0x3FFF

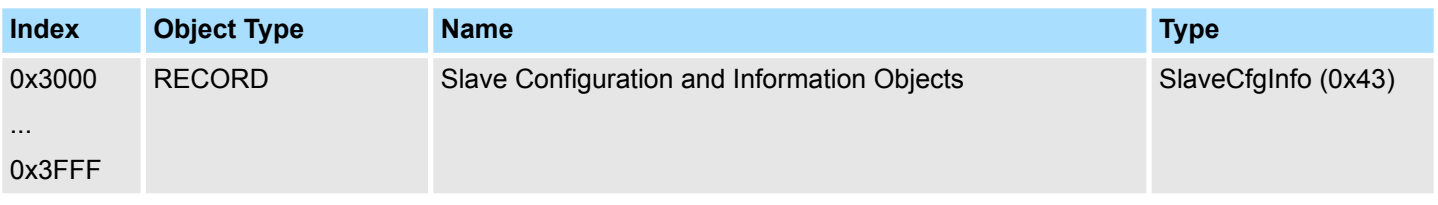

### CoE Slave Configuration Objects: 0x8000-0x8FFF

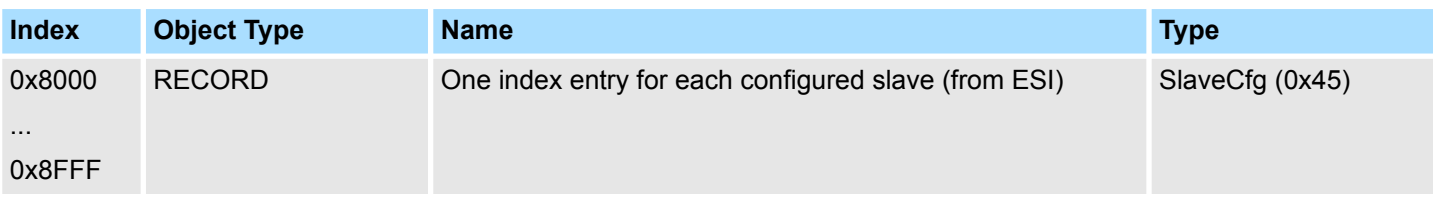

## CoE Slave Information Objects: 0x9000-0x9FFF

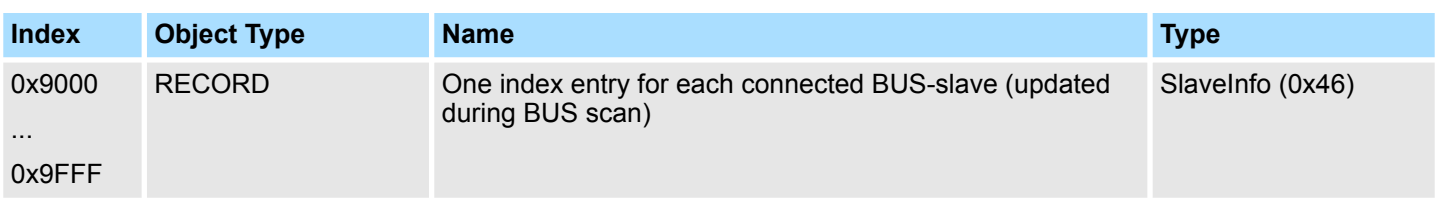

#### CoE Slave Diagnosis Data Objects: 0xA000-0xAFFF

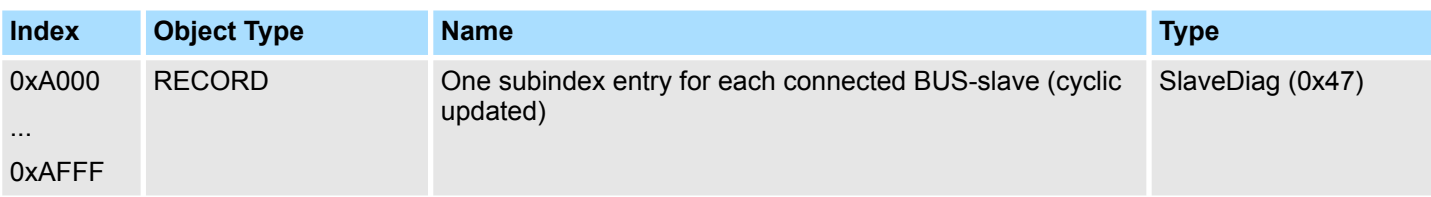

Object dictionary > Slave specific objects

## **9.9.5.1 Slave Configuration and Information Object 0x3000-0x3FFF**

## Object Type: RECORD, Manufacturer Specific Identity 0x43

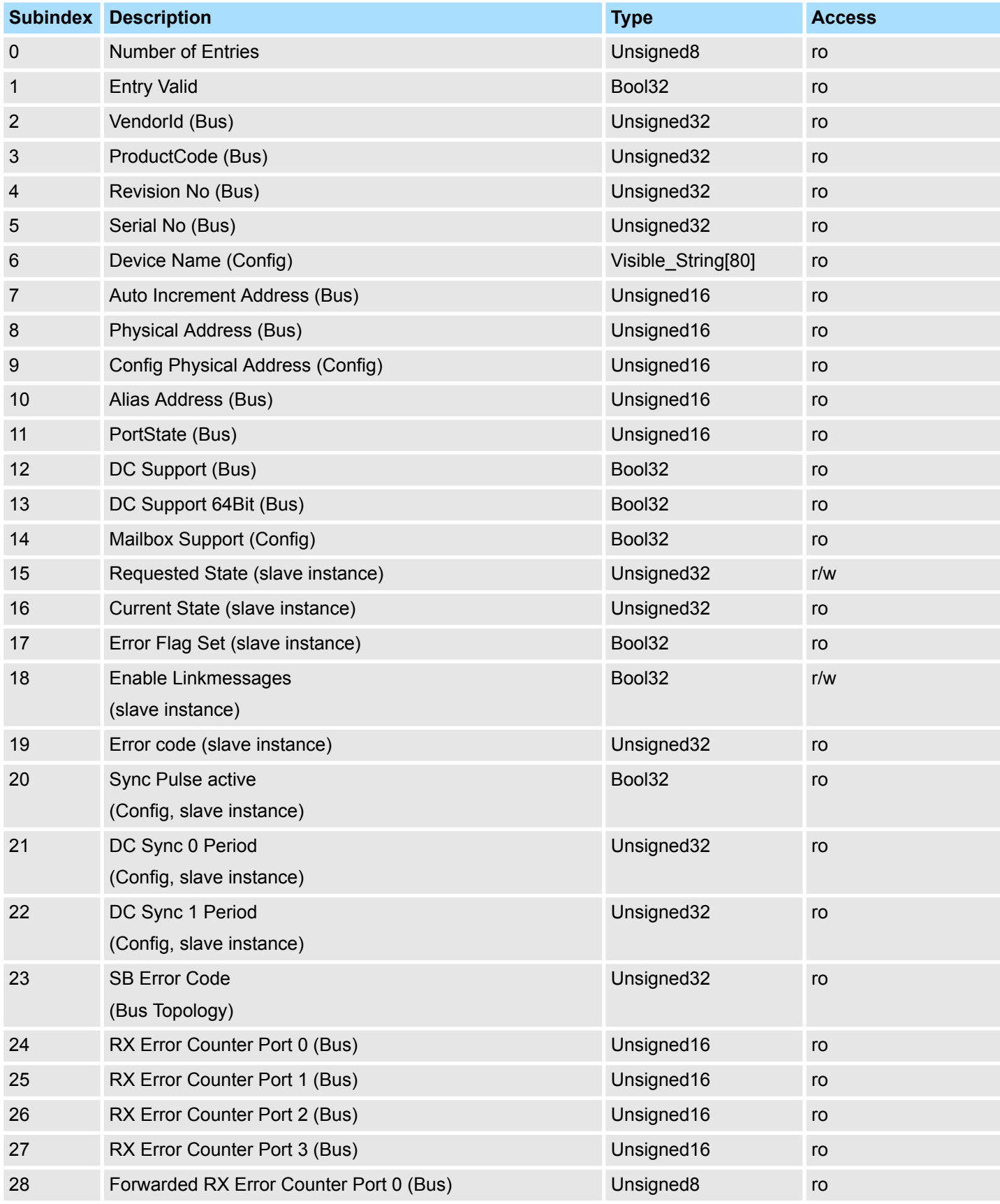

## **Ethernet communication - EtherCAT** System SLIO

Object dictionary > Slave specific objects

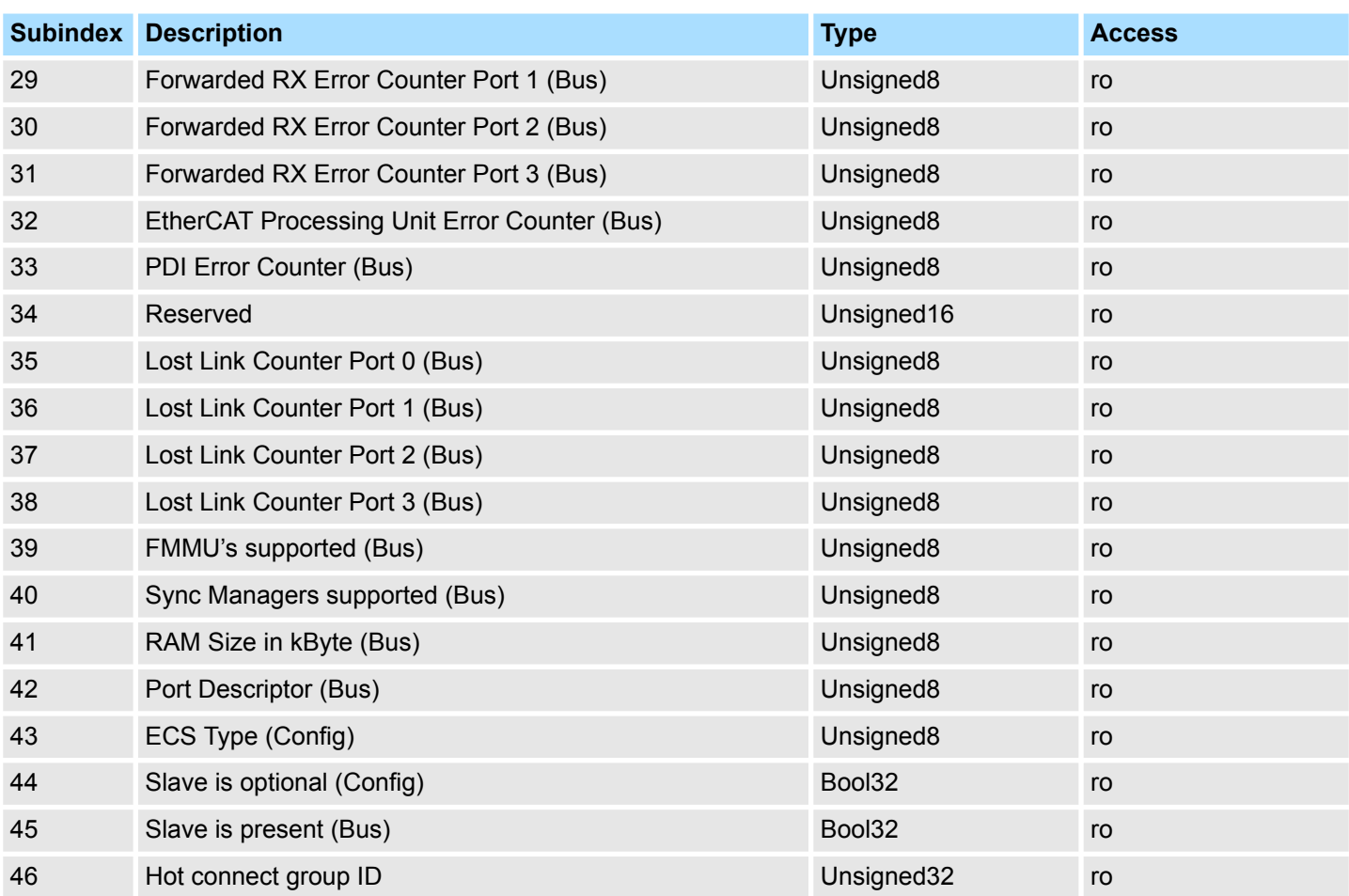

### **9.9.5.2 CoE Slave Configuration Objects: 0x8000-0x8FFF**

Object Type: RECORD, Manufacturer Specific Identity 0x45 The configuration data contain information about the EtherCAT slaves.

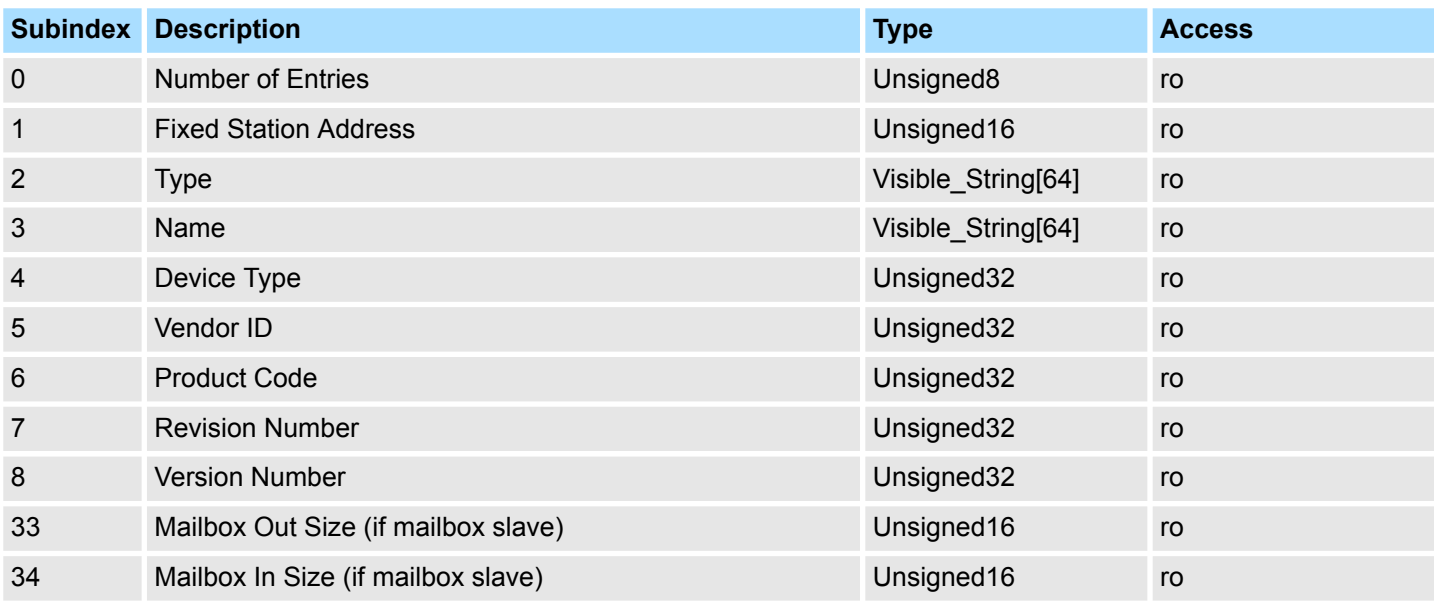

#### **9.9.5.3 CoE Slave Information Objects: 0x9000-0x9FFF**

Object Type: RECORD, Manufacturer Specific Identity 0x46

Information about the connected EtherCAT-Slaves can be found in the information data. They are available when the scan command has been executed.

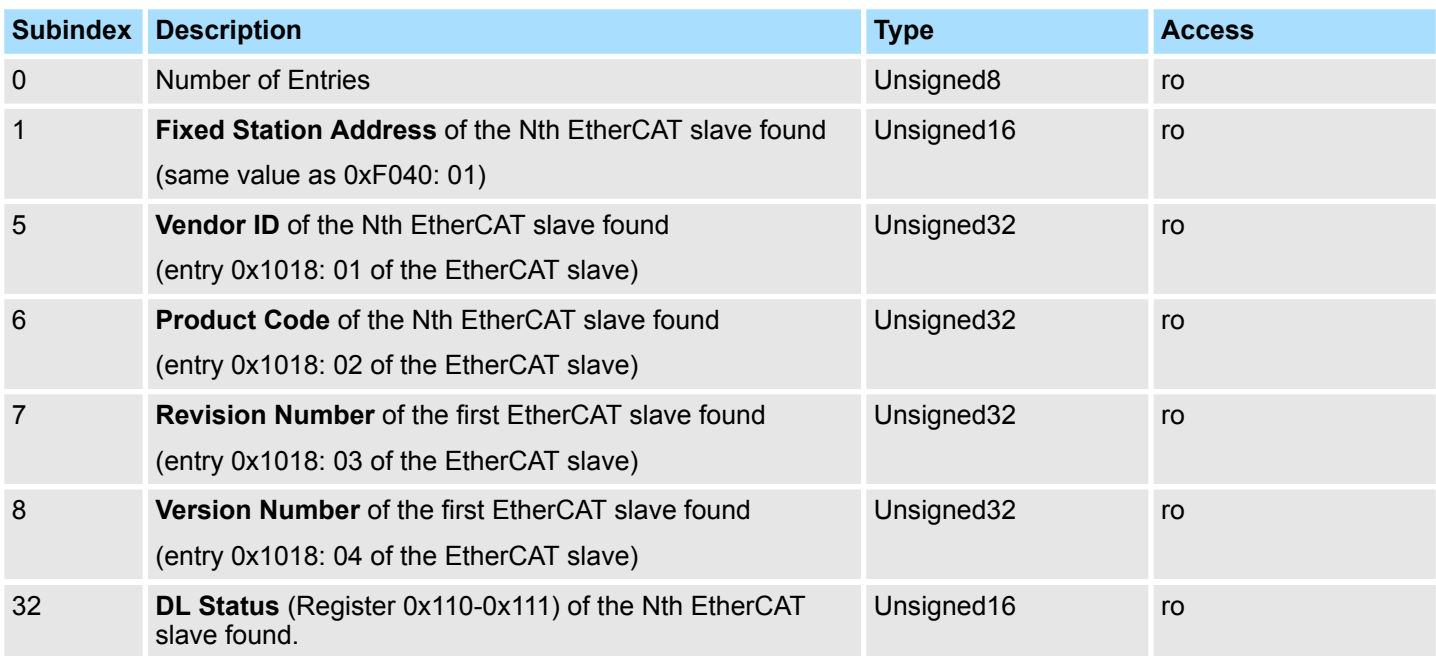

## **9.9.5.4 CoE Slave Diagnosis Data Objects: 0xA000-0xAFFF**

Object Type: RECORD, Manufacturer Specific Identity 0x47

The diagnostics data contain status and diagnostics information of the EtherCAT slaves or the connections of the EtherCAT slaves.

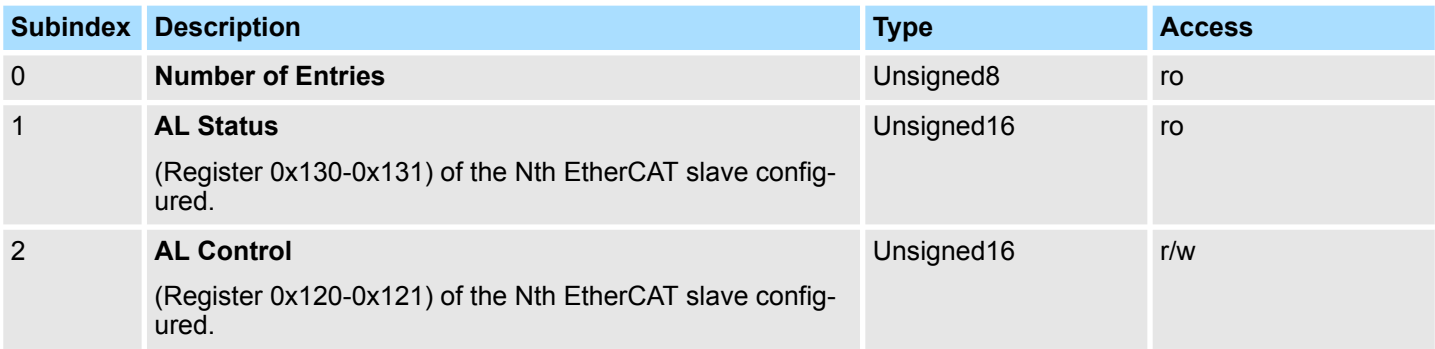

Object dictionary > CoE Device Area Objects: 0xF000-0xFFFF

## **9.9.6 CoE Device Area Objects: 0xF000-0xFFFF**

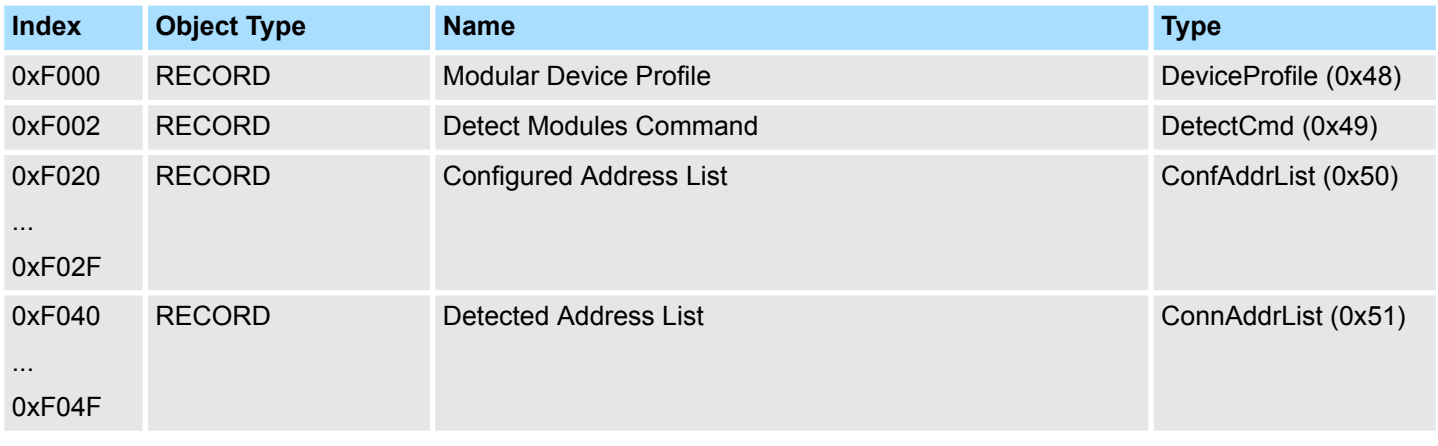

## **9.9.6.1 Modular Device Profile Object 0xF000**

Object Type: RECORD, Manufacturer Specific Identity 0x48

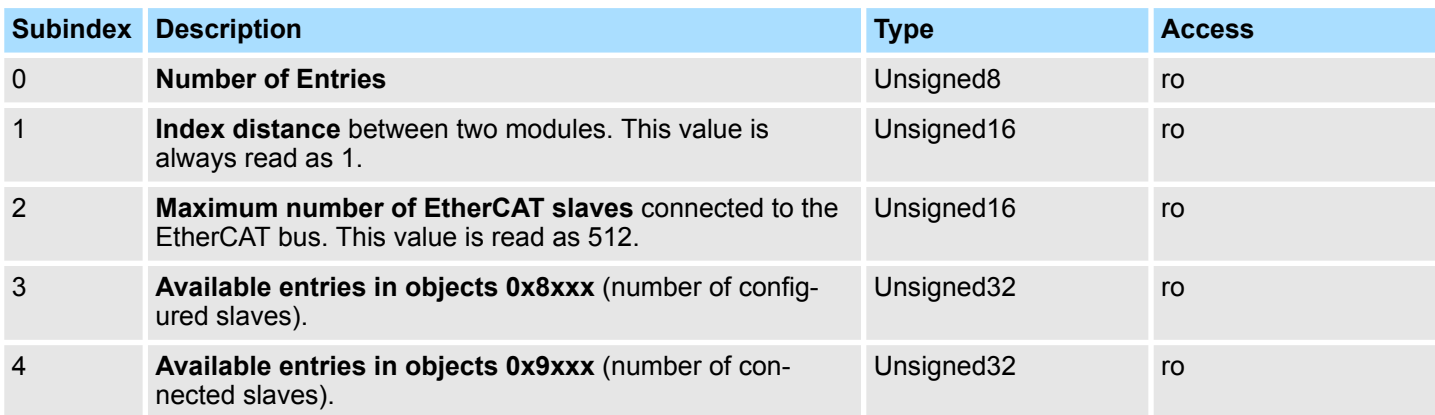

Object dictionary > CoE Device Area Objects: 0xF000-0xFFFF

#### **9.9.6.2 Configured Address List Object 0xF020-0xF02F**

## Object Type: RECORD, Manufacturer Specific Identity 0x50

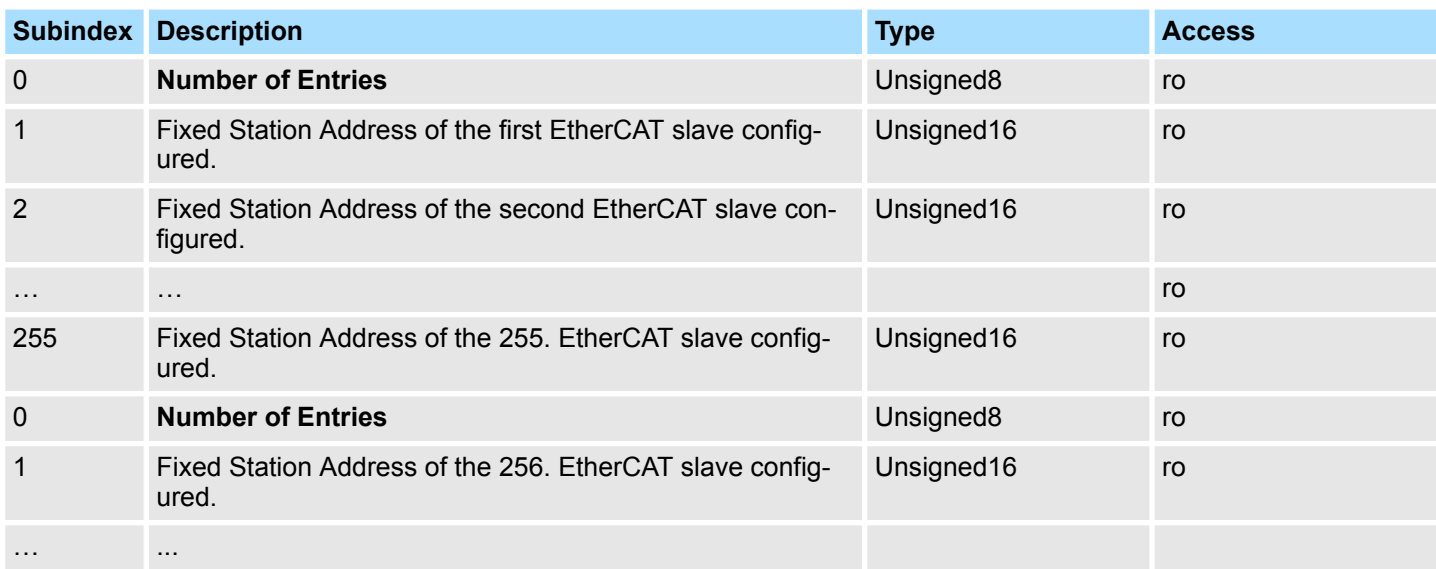

## **9.9.6.3 Detected Address List Object 0xF040-0xF04F**

Object Type: RECORD, Manufacturer Specific Identity 0x51

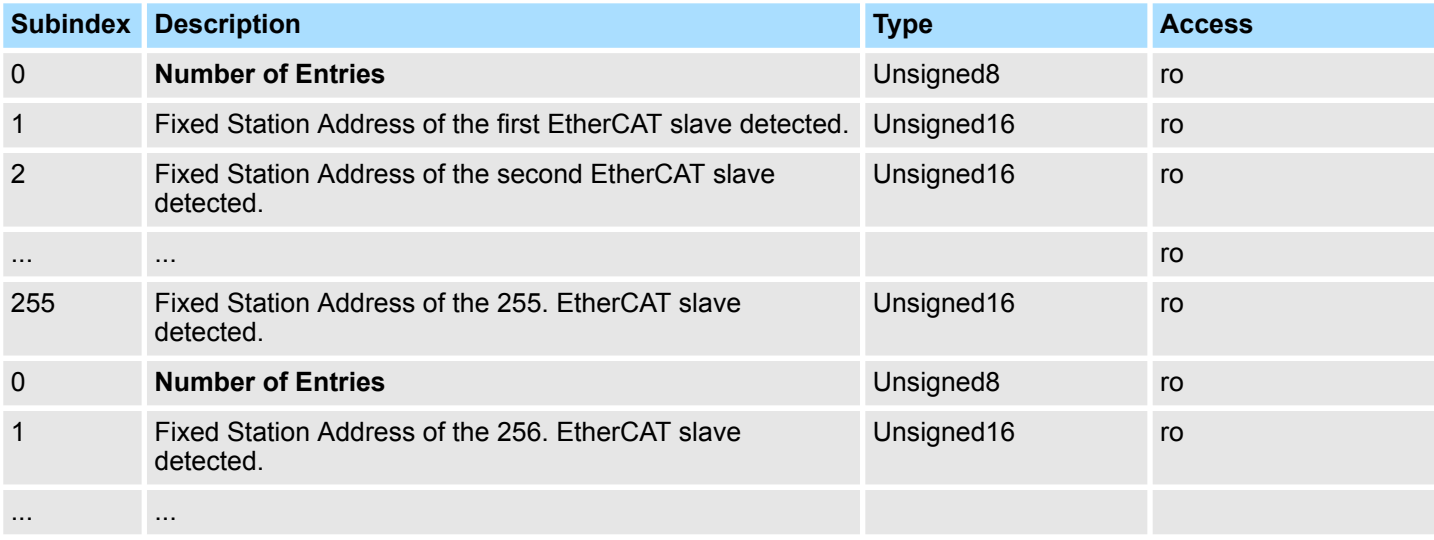

Deployment SPEED7 EtherCAT Manager > Overview

# **9.10 Deployment** *SPEED7 EtherCAT Manager*

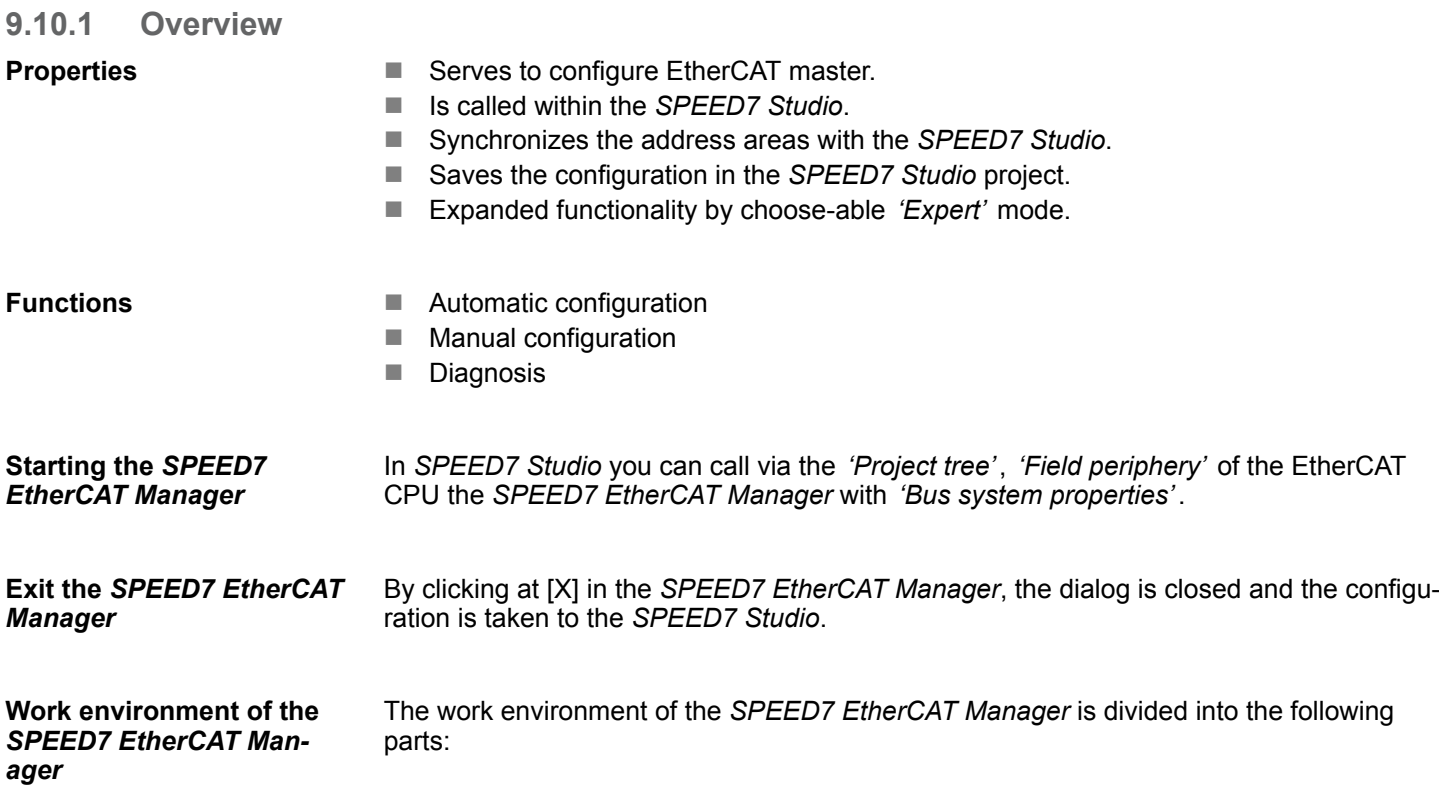

Deployment SPEED7 EtherCAT Manager > Automatic configuration of a slave system

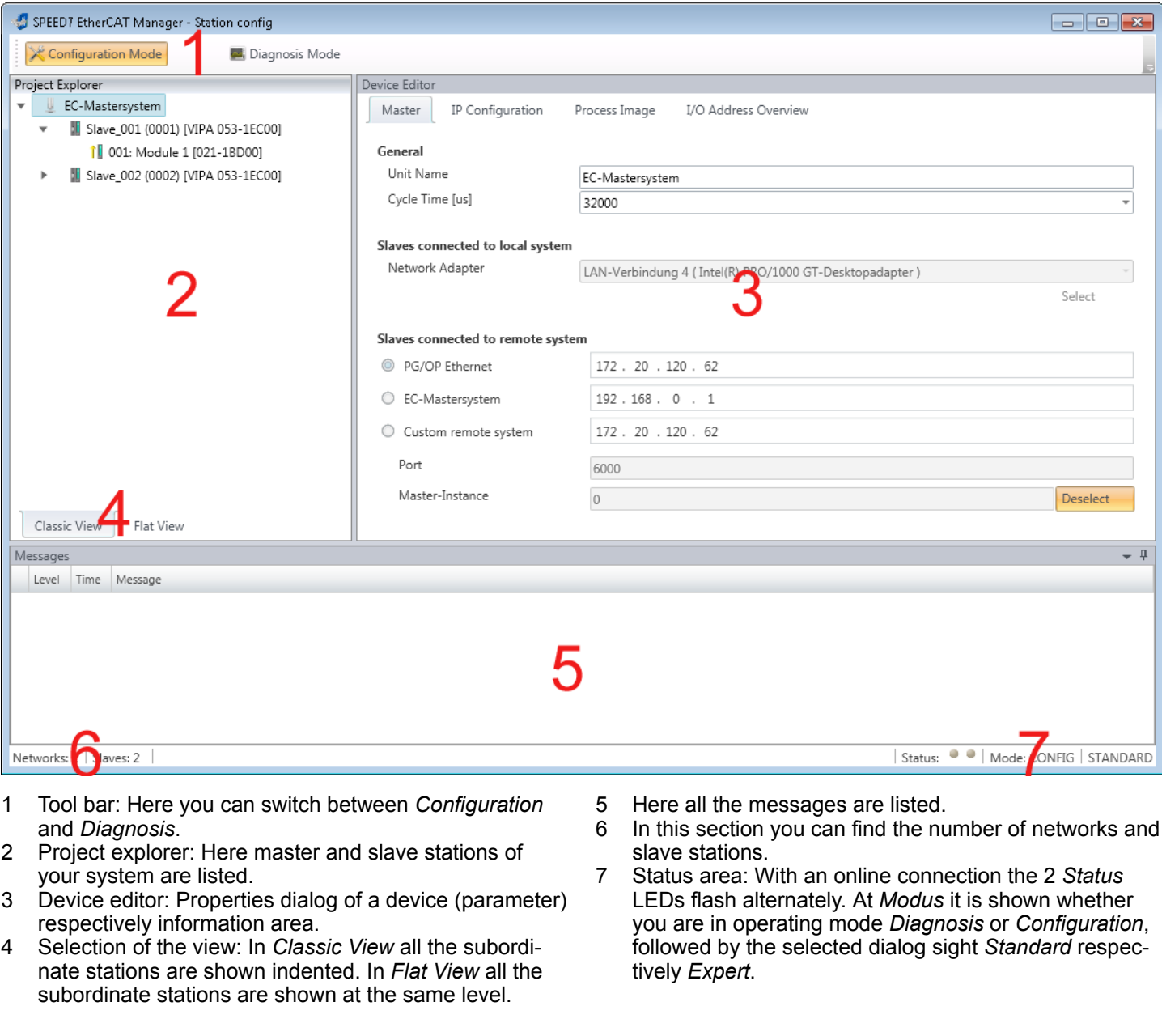

In *SPEED7 Studio* you can call via the *'Project tree'*, *'Field periphery'* of the EtherCAT CPU the *SPEED7 EtherCAT Manager* with *'Bus system properties (Expert)'*. When enabled, the properties dialogs are extended accordingly. In *'Expert mode'* you will have the full scope of the *SPEED7 EtherCAT Manager*. Additionally in the status area*'Expert'* is shown. *'Expert mode'*

Some input fields have [Dec] respectively [Hex] buttons. By selecting the corresponding button you can select the input format *decimal* respectively *hexadecimal* for the input field. **Input area - numeric format**

## **9.10.2 Automatic configuration of a slave system**

The automatic configuration assumes that your EtherCAT system is mounted and can be reached on-line. **Precondition**

Deployment SPEED7 EtherCAT Manager > Automatic configuration of a slave system

There are the following possibilities for on-line connection:

- Slaves connected to the local system
	- You are directly connected to a slave station via EtherCAT by means of a separate network adapter. Here the on-line connection is established by specifying the *Network Adapter*.
- Slaves connected to remote system
	- You are connected to the Ethernet PG/OP channel of your CPU and can use this to access the EtherCAT master. The on-line connection is established by specifying *IP Address*, *Port* and *Master Instance*. With Yaskawa CPUs *Port* 6000 and *Master Instance* 0 is to be set.

#### **Proceeding**

- **1.** Open if not already done the *SPEED7 EtherCAT Manager*
- **2.** Click in the *'Project Explorer'* at *'EC-Mastersystem'*
- **3.** Set depending on the on-line access in the *'Device Editor > Master'* as follows:
	- If you are directly locally connected to a slave station via EtherCAT by means of a separate network adapter, select your *Network adapter* and click at [Select].
	- If you are connected to the Ethernet PG/OP channel of you CPU, please enter *IP Address*, *Port* and *Master Instance* and click at [Select]. With Yaskawa CPUs set *Port* to 6000 and *Master Instance* to 0.
	- ð The *SPEED7 EtherCAT Manager* uses the set connection for communication. By clicking on [Deselect] you can change the connection parameters.
		- *When called from the SPEED7 Studio the IP address is taken from your project. If you change the IP address you need to adjust this in your project and start the SPEED7 EtherCAT Manager again!*
- **4.** Click in the *'Project Explorer'* at *'EC-Mastersystem'* and select from the context menu *'Scan EtherCAT network'*
	- $\Rightarrow$  You might be asked if you want to delete the existing slaves. Confirm with [Yes].

Then the master is listed with its slaves and the associated PDO configuration in the *'Project Explorer'*, which was found by the network scan. The system can now be configured accordingly.

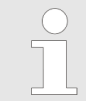

*If there is no connection possible with the local master, the an anti virus software could block the connection. Then disabling the packet filter of the protocols of the network card in the anti virus software could help.*

Deployment SPEED7 EtherCAT Manager > Configuration - EC-Mastersystem

### **9.10.3 Manual configuration of a slave system**

With the manual configuration the system need not be built and connected online. The system can freely be configured in the *SPEED7 EtherCAT Manager*. **Precondition**

**Proceeding**

**1.** Open if not already done the *SPEED7 EtherCAT Manager*.

- **2.** Click at the *'Project Explorer'* at *'EC-Mastersystem'* and select *'Context menu*  $→$  Append Slave(s)'.
	- $\Rightarrow$  A dialog opens to insert slave systems
- **3.** Select the according slave from the list, enter the number of slaves and confirm with  $[OK]$ .
	- $\Rightarrow$  The corresponding slave systems are inserted and can be configured now.

## **9.10.4 Configuration - EC-Mastersystem**

### **9.10.4.1 Preparation**

Click in the Toolbar at [Configuration] and select *'EC-Mastersystem'* in the *'Project Explorer'*. As soon you have configured at least one slave station, the following registers are available:

- Ä *[Chap. 9.10.4.2 'Master' page 238](#page-237-0)*
- Ä *[Chap. 9.10.4.3 'Process Data Image' page 239](#page-238-0)*
- Ä *[Chap. 9.10.4.4 'Advanced Options \(Expert mode\)' page 239](#page-238-0)*
- Ä *[Chap. 9.10.4.5 'Distributed Clocks \(Expert mode\)' page 242](#page-241-0)*
- Ä *[Chap. 9.10.4.6 'I/O Address Overview' page 243](#page-242-0)*

#### <span id="page-237-0"></span>**Ethernet communication - EtherCAT** System SLIO

Deployment SPEED7 EtherCAT Manager > Configuration - EC-Mastersystem

#### **9.10.4.2 Master**

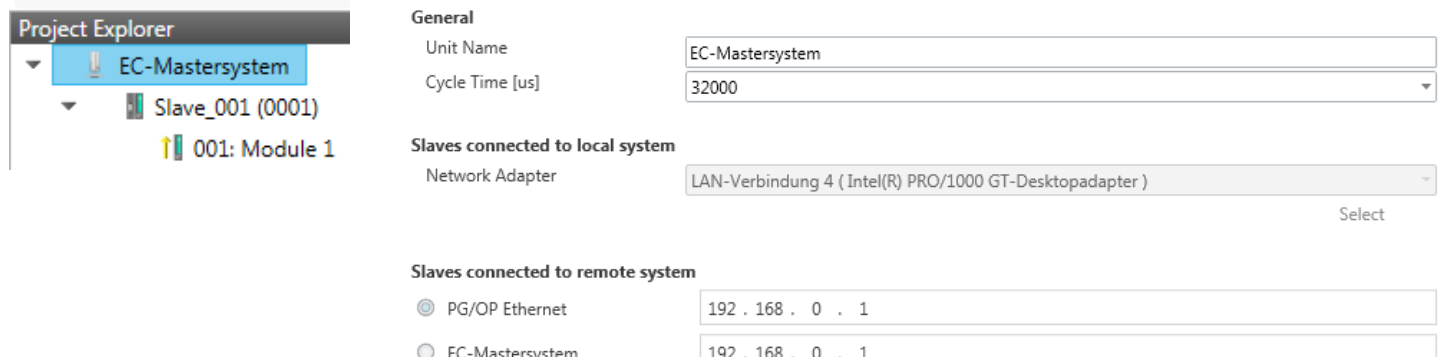

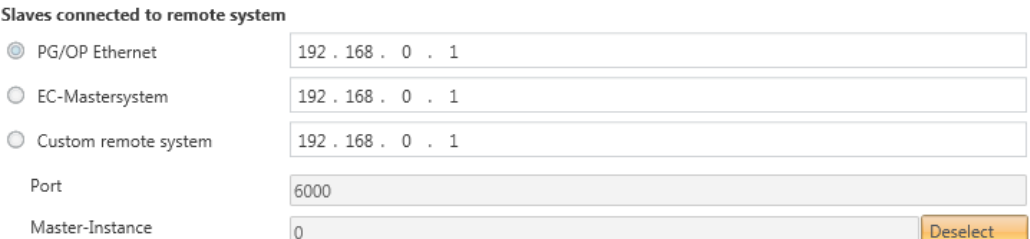

Here you can perform master and bus-specific settings.

- General
	- Unit Name: Name of the master
	- Cyclic time: Interval in µs, in which the process data are read and written (PDO cycle time). Here you can choose between different values.
- $\blacksquare$  Slaves connected to the local system
	- You are directly connected to a slave station via EtherCAT by means of a separate network adapter. Here the on-line connection is established by specifying the *Network Adapter*.
- $\blacksquare$  Slaves connected to remote system
	- You are connected to the PG/OP channel of your CPU and can use this to access the EtherCAT master. The on-line connection is established by specifying *IP Address*, *Port* and *Master Instance*.
		- IP Address: Enter the IP Address of the PG/OP channel of the remote CPU.
		- Port: Port, over which the communication takes place with the remote CPU. With Yaskawa CPUs use Port 6000.
		- Master-Instance: Serves for the master instance of the remote system. With Yaskawa systems the master instance is 0.

With [Select] the *SPEED7 EtherCAT Manager* uses the set connection for communication. By clicking on [Deselect] you can change the connection parameters.

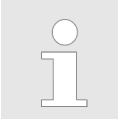

*When called from the SPEED7 Studio the IP address is taken once from your project. If you change the IP address you need to adjust this in your project and then start the SPEED7 EtherCAT Manager again.*

Deployment SPEED7 EtherCAT Manager > Configuration - EC-Mastersystem

Refresh

#### <span id="page-238-0"></span>**9.10.4.3 Process Data Image**

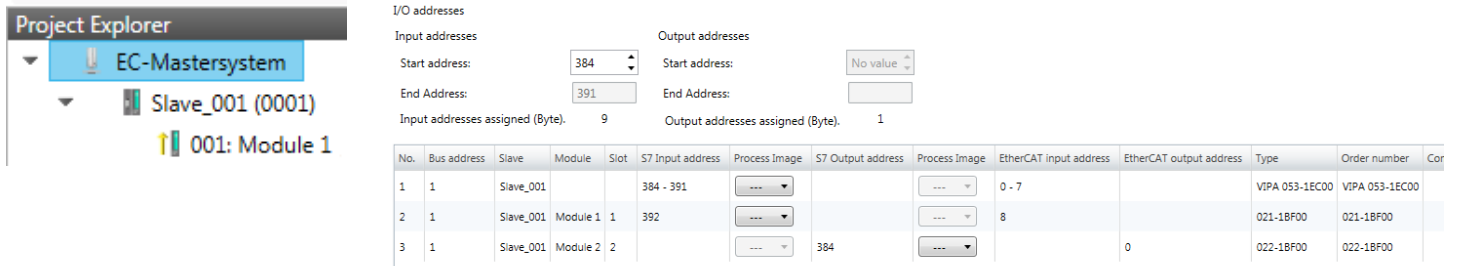

Here you have a list of S7 respectively EtherCAT addresses, which are used by the modules of all the slave stations. The *'S7 address'* corresponds to the address in the address area of the CPU. By entering a new *'Start Address'* you can adjust the S7 addressing of the input and output areas of the modules accordingly.

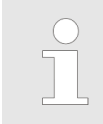

*Information about the assignment of the in/output area can be found in the manual of your module.*

**The** *'I/O Addresses EtherCAT'* **are only visible in** *'Expert mode'***!** *'I/O Addresses EtherCAT'* are the offset addresses, which are used within the EtherCAT process image. You cannot change the address. You can use the addresses e.g. for EtherCAT network analysis.

If you have activated "Isochronous mode" via the feature set *'Motion Control + ... axes'*, you can use the *'Process image'* to place the address area of the corresponding module of a slave station in the OB61 process image. Otherwise, the address area is located in the OB1 process image or in the I/O area.

### **9.10.4.4 Advanced Options (Expert mode)**

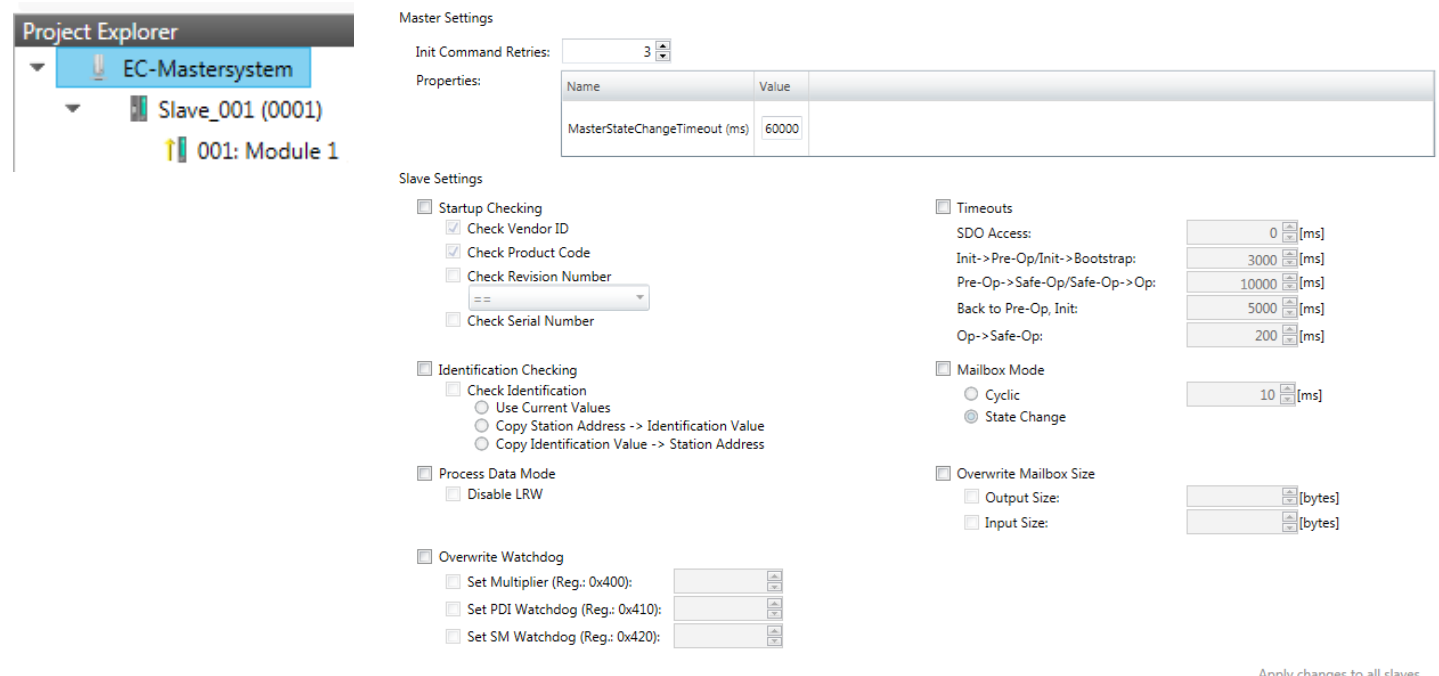

Deployment SPEED7 EtherCAT Manager > Configuration - EC-Mastersystem

**This dialog is only visible in the** *'Expert mode'***!** In this dialog the parameters of the master system can be adjusted and the default settings for all the slave stations can be defined.

- $\blacksquare$  Master Settings
	- Init Command Retries: Number of retries, beyond which a transmission error is returned. (default: 3)
	- MasterStateChangeTimeout: Here you can define a timeout for the state change of the master and its slave stations (default: 60000ms). If the *MasterStateChangeTimeout* is too short, the EtherCAT master reports the error message 0xED21.
- $\blacksquare$  Slave Settings
	- In this area default parameters can be applied for all the slave stations. The settings are applied for all slave stations as default setting by clicking on [Apply changes (to all slaves)]. By selecting the slave station in the *'Project Explorer'* you always have the possibility to customize the slave parameters via the register *'Advanced Options'*.

#### **Slave Settings**

 $\blacksquare$  Start-up checking:

Here you can define the items, the EtherCAT master has to check during the transition *'Init*  $\rightarrow$ *Pre-Op'* (Vendor ID, Product code, Revision number).

- Revision number can be verified:
	- $"==" \rightarrow$  High word is equal, Low word is equal
	- " $>=$ "  $\rightarrow$  High word is equal or greater, Low word is equal or greater
	- "LW  $==" \rightarrow$  Low word is equal
	- "LW ==, HW  $>=$ "  $\rightarrow$  Low word is equal. High word is equal or greater
	- "HW  $==" \rightarrow$  High word is equal
	- "HW ==,  $LW$  >="  $\rightarrow$  High word is equal, Low word is equal or greater
- $\blacksquare$  Identification checking:
	- With these parameters, you determine via which HotConnect address the EtherCAT master should identify the slave station.
	- *'Check identification'*: When activated, the text box below shows the current Hot-Connect address, which the EtherCAT master has to use to identify the slave station.
	- For identification via the address set on the address switch of the slave station (Explicit Device ID), you have to activate *'Check identification'* and enter the corresponding ESC register address for addressing via the address switch at *'Select local address'*.
	- For identification via SSI (Configured Station Alias) you have to activate *'Check identification'* and enter the corresponding ESC register address for SSI activation at *'Select local address'*. In this case, the *Configured Station Alias* address must be specified via *'EEPROM'* of the slave station in *diagnostics mode*. In addition, you must specify the *Configured Station Alias* address in your configuration in *'Group'* by means *'Identification value'*.

Ä *[Chap. 9.10.8.4 'EEPROM \(Expert mode\)' page 267](#page-266-0)*

Ä *[Chap. 9.10.9.3 'Create Hot Connect group' page 273](#page-272-0)*

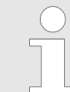

*For more information about the ESC register addresses, refer to the manual for your slave station.*

**Process Data Mode:** 

Here you specify the command that should be used for process data access.

- *'LRW activate:'* With one **L**ogical-**R**ea**d**-**L**ogical-**Wr**ite command inputs are read and also outputs are set. This needs 1 frame.
- *'LRW deactivate:' 'LRD/LWR:'* Read access with **L**ogical-**R**ea**d** command to inputs and write access with **L**ogical-**Wr**ite command to outputs. This needs 2 frames.
- Overwrite Watchdog:

Writes the configured value in the relevant register of the slave station. Here among others you can set the time of the *'SM Watchdog'* (SyncManager-Watchdog).

- *'Set Multiplier'*: Writes the configured value to the corresponding slave register: 0x0400
- *'Set PDI Watchdog'*: Writes the configured value to the corresponding slave register: 0x0410
- *'Set SM Watchdog'*: Writes the configured value to the corresponding slave register: 0x0420

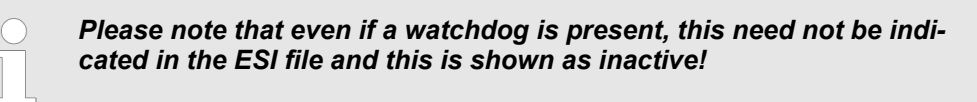

- Timeouts:
	- *'SDO Access'*: Internal master timeout for SDO access
	- *'Init*à*Pre-Op'*: Internal master timeout for slave state change from *Init* to *Pre-Op*
	- 'Pre-Op → Safe-Op/Safe-Op → Op': Internal master timeout for slave state change from *Pre-Op* to *Safe-Op* and then to *Op.*
	- *'Back to Pre-Op, Init'*: Internal master timeout for slave state change to *Pre-Op* and *Init*
	- *'Op*à*Safe-Op'*: Internal master timeout for slave state change from *Op* to *Safe-Op* Ä *[Chap. 9.1.2 'EtherCAT State Machine' page 192](#page-191-0)*
- **Nailbox Mode:**

The *'Mailbox'* is an a-cyclic communication channel. Here mostly *'Emergencies'* messages and *'SDOs'* are buffered. The way of accessing the just unread mailbox data can be specified here.

- *'Cyclic'*: Interval in ms within which the mailbox is to be read (polling mode). If you want short interrupt response times, you should select the mode *'Cyclic'* and set a short time e.g. 1ms.
- *'State change'*: The mailbox is read only on a state bit change.
- Overwrite Mailbox Size
	- *'Output Size'*: Overwrites mailbox output size
	- *'Input Size'*: Overwrites mailbox input size
	- *When changing the 'Process Data Mode' you have to refresh the addresses in the Register 'Process Image'.*
		- *If the Process Data Mode 'LRW' is used, the input and the output address of the EtherCAT process image must be identical. Here address leaks can occur between slave stations. If an EtherCAT address exceeds the maximum address area of the CPU, the current configuration gets invalid. You need to reduce the configuration or change to process data mode 'LRD/LWR'.*
			- *If you use long cycle times (> 100ms) you should always accordingly raise the 'SM Watchdog'. Otherwise your slave station changes after laps of 'SM Watchdog' time to Safe-Op and releases OB 86. From now on you can only manually set the slave to Op!*

<span id="page-241-0"></span>Deployment SPEED7 EtherCAT Manager > Configuration - EC-Mastersystem

#### **9.10.4.5 Distributed Clocks (Expert mode)**

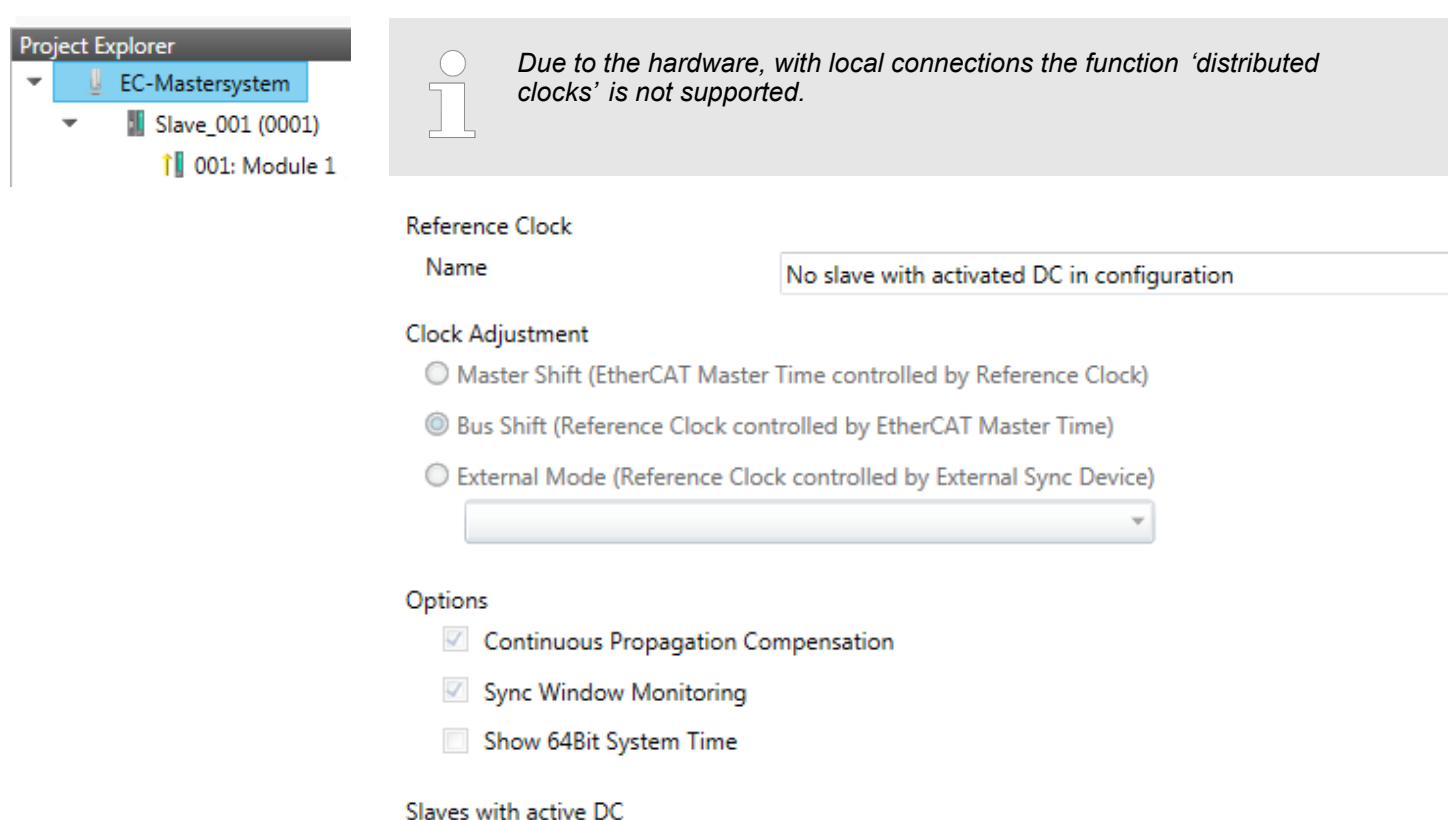

**This dialog is only visible in the** *'Expert mode'***!** Here you can adjust the clock functionality accordingly. In EtherCAT "Distributed Clocks" means a logical combination of "clocks", which are located in the EtherCAT devices. With this there is the possibility to locally provide a synchronized time in each bus device. If an EtherCAT device supports the Distributed Clocks functionality, it has its own clock. After PowerON this first locally works, based on an own pulse generator. By selecting an EtherCAT slave station, which has to provide the reference time, the distributed clocks can be synchronized. This reference clock so represents the system time.

- $\blacksquare$  Reference clock: Here you get information about the clock, which provides the reference time.
	- Name: Name of the reference clock. Per default this is always the 1. slave station, which supports the "Distributed Clock (DC)" functionality.
- $\blacksquare$  Clock adjustment
	- Master Shift: The EtherCAT master time is synchronized by the reference clock.
	- Bus Shift: The reference clock is synchronized by the EtherCAT master time.
	- External Mode: The reference clock is controlled by an external master

Deployment SPEED7 EtherCAT Manager > Configuration - EC-Mastersystem

- <span id="page-242-0"></span>■ Options
	- Continuous Propagation Compensation: A command (datagram) will be inserted in the cyclic frame which allows the EtherCAT master to measure and compensate the propagation delay time by time.
	- Sync Window Monitoring: A command (datagram) will be inserted in the cyclic frame to read the ESC registers 0x092C. If this is selected the master will throw a notification about the state (*sync* respectively *out-of-sync*) of your system.
	- 64bit system time: Master supports slaves with 32bit and 64bit system time register (0x0910). If this is selected he will interpret it as 64bit system time.
- $\blacksquare$  Slaves with active DC
	- Shows a list of all slave stations with active DC

#### **9.10.4.6 I/O Address Overview**

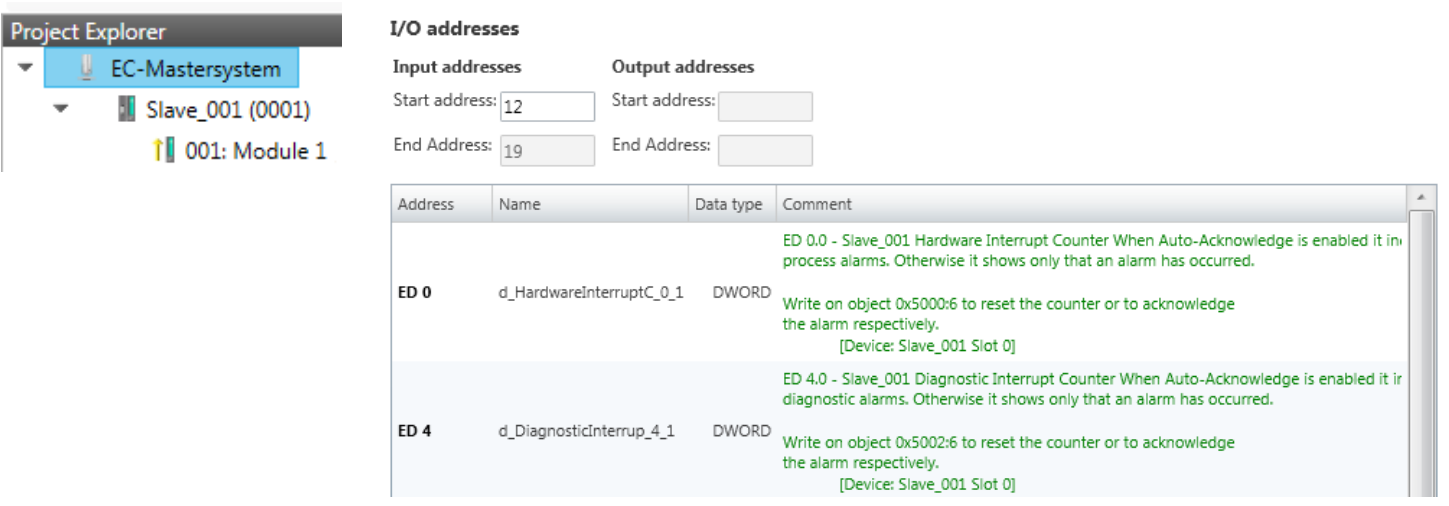

Here you have a list of addresses that are used by the I/O components of all the modules in the address area of the CPU. By entering a new *'Start address'* you can adjust the addressing of the input and output areas accordingly. You can edit *'Name'* and *'Comment'* by clicking at the corresponding entry.

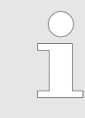

*Information about the assignment of the in/output area can be found in the manual of your module.*

#### **9.10.5 Configuration - slave station**

- **9.10.5.1 Preparation**
- Click in the Toolbar at [Configuration] and select the Slave-Station *'Slave\_...'* in the *'Project Explorer'*. The following registers are available now:
- Ä *[Chap. 9.10.5.2 'General' page 245](#page-244-0)*
- Ä *[Chap. 9.10.5.3 'Modules' page 246](#page-245-0)*
- Ä *[Chap. 9.10.5.4 'PDO Mapping' page 247](#page-246-0)*

Group - if a group exists for this slave station

- Ä *[Chap. 9.10.9 'Grouping logic' page 270](#page-269-0)*
- Ä *[Chap. 9.10.5.5 'Advanced Options \(Expert mode\)' page 250](#page-249-0)*
- Ä *[Chap. 9.10.5.6 'Ethernet \(EoE\)' page 253](#page-252-0)*
- Ä *[Chap. 9.10.5.7 'Distributed Clocks \(Expert mode\)' page 254](#page-253-0)* if supported
- Ä *[Chap. 9.10.5.8 'Init Commands \(Expert mode\)' page 255](#page-254-0)*
- Ä *[Chap. 9.10.5.9 'CoE Object Dictionary \(Expert mode\)' page 257](#page-256-0)*
- Ä *[Chap. 9.10.5.10 'Process Image' page 258](#page-257-0)*
- Ä *[Chap. 9.10.5.11 'I/O Address Overview' page 258](#page-257-0)*
- Ä *[Chap. 9.10.5.12 'Parameter' page 259](#page-258-0)*

### <span id="page-244-0"></span>**9.10.5.2 General**

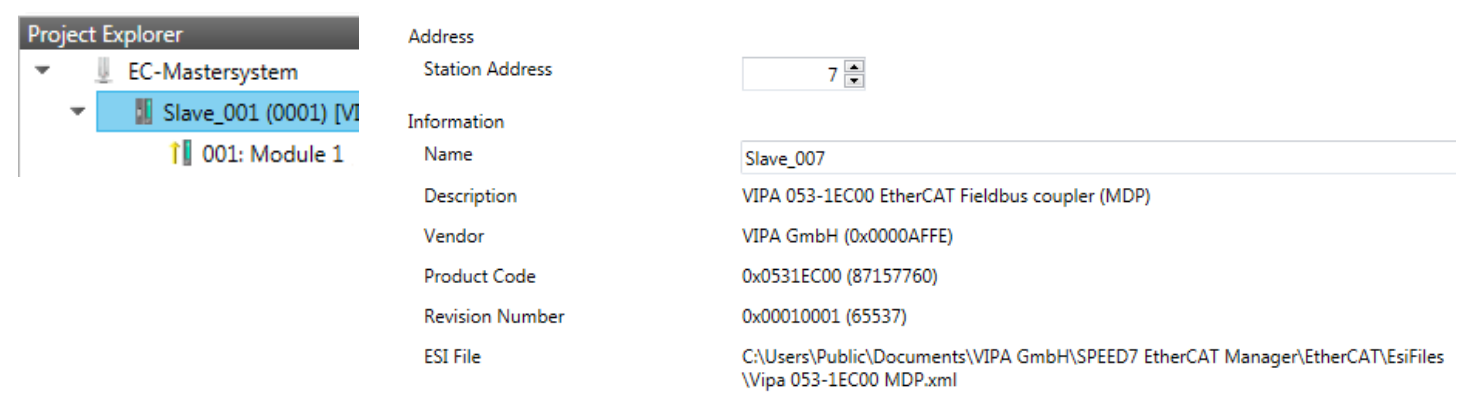

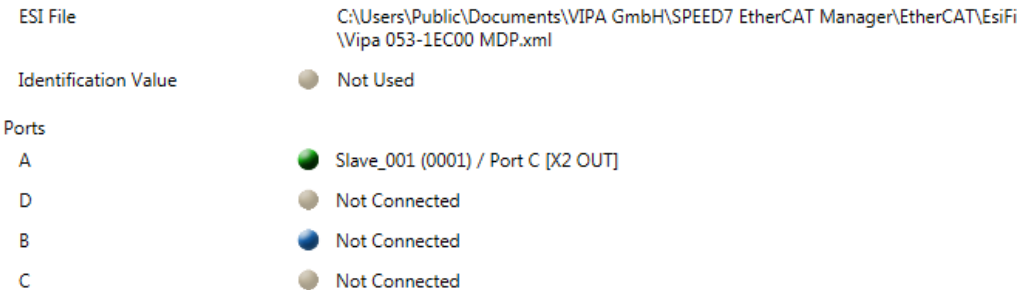

Here you can perform slave-specific settings such as assignment of name and address to a station. It is also possible to change the connection to the station.

- Address
	- Station Address: EtherCAT address of the slave station.
- **n** Information
	- Name: Name of the slave station can be assigned accordingly.
	- Description: Description of the slave station.
	- Vendor: Name of the vendor.
	- Product Code: Internal product code of the slave station.
	- Revision Number: Internal revision number of the slave station.
	- ESI File: Path and name of the device file, in which the data of the slave station is stored.
	- Identification Value: Identification Value of the slave station
- n Ports
	- Connected Devices: List of connected slave stations.
	- Predecessor Device: Name of the predecessor device.
		- If topology should be changed, please use the *'Edit Topology'* dialog.

#### <span id="page-245-0"></span>**9.10.5.3 Modules**

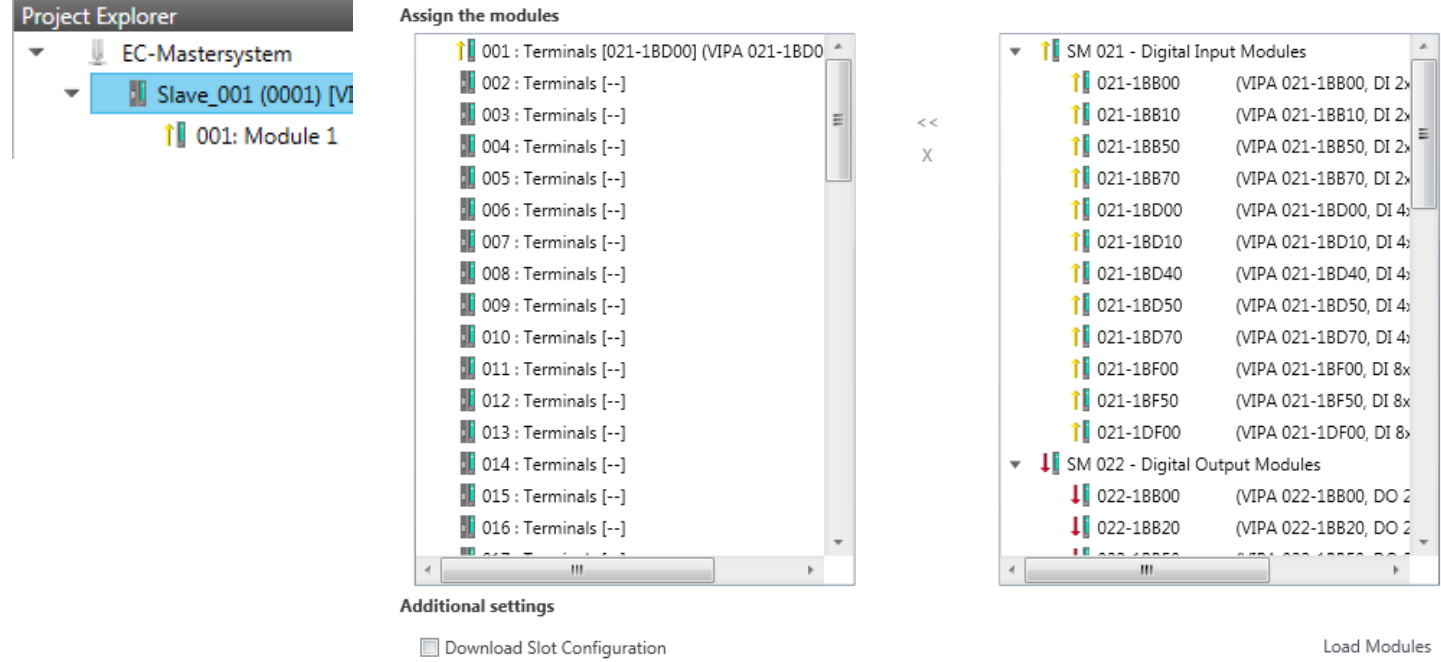

Load Modules

*With an E-Bus slave this dialog is hidden.* Ä *[Chap. 9.10.9 'Grouping](#page-269-0) [logic' page 270](#page-269-0)*

In this dialog you can assign modules to the appropriate slot.

Connect module to slot ("<<")

Select your module from the list on the right and add it to a selected slot *'Terminals'* in the left list by clicking [<<]. This takes place according to the following rules:

- If no modules are configured, the module is connected to the highlighted slot. Each additional module is inserted below.
- If modules are already exist, the module is added to the highlighted slot and the following modules are moved accordingly.
- $\blacksquare$  Disconnect module from slot ("X")
	- Select from the left list the appropriate slot, which you want to disconnect from the module again and click at ["X"].

*There is also the possibility to add or remove modules via the context menu of the 'Project Explorer'.*

■ Option field - 'Download slot configuration'

When enabled, an Init Command is created, which contains the slot configuration with the unique module identifier. During start-up of the slave station the slot configuration serves for comparison between configured and inserted modules. This can prevent misconfigurations.

n *'Load modules'* With this function you can load the configuration from the EtherCAT master for the selected slave station.

## <span id="page-246-0"></span>**9.10.5.4 PDO Mapping 9.10.5.4.1 Description**

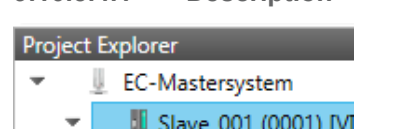

1 001: Module 1

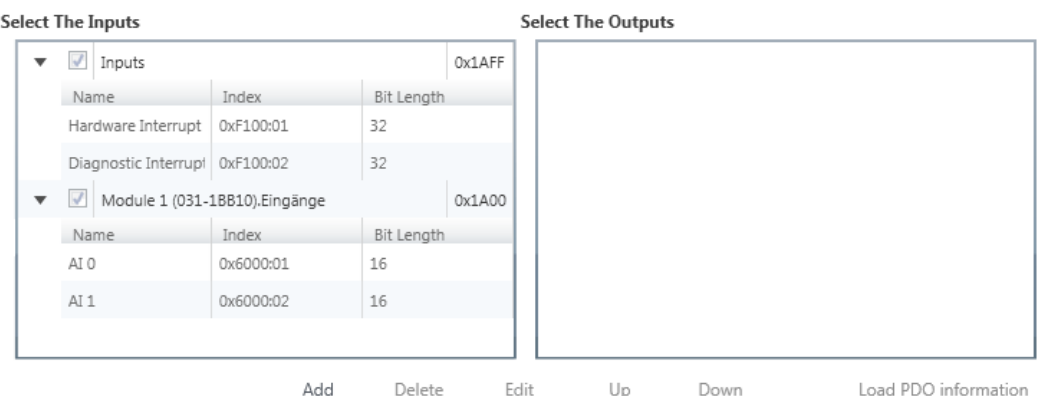

This dialog shows a list of the assigned PDOs. With some slave stations it is possible to activate respectively de-activate certain PDO configurations.

- $\blacksquare$  Select the Inputs
	- If your slave station supports it, you can hide the corresponding input PDO from the configuration by disabling the checkbox.
- $\blacksquare$  Select the Outputs
	- If your slave station supports it, you can hide the corresponding output PDO from the configuration by disabling the checkbox.
- Only *'Expert mode'* 
	- Add / Delete / Edit:
		- Used for changing the lists, if it is allowed by the ESI. First the list, which you want changed, must be selected.
	- Up / Down:
		- Moving the selected PDO in the selected list up or down.
	- Load PDO information:
		- Here you can load PDO information directly from the slave station.

#### **9.10.5.4.2 Add or edit PDO (Expert mode)**

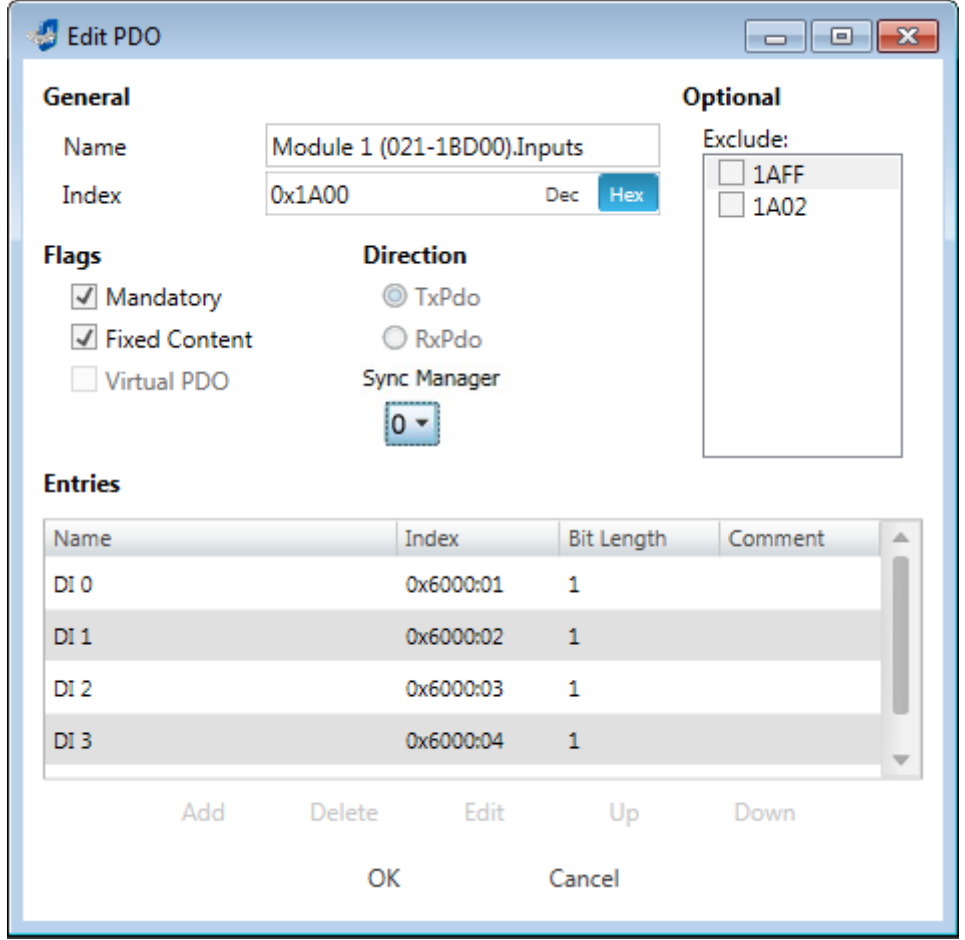

**PDOs can only be edited in the** *'Expert mode'***! Otherwise, the functions are hidden.** With [Edit] the dialog *'Edit PDO'* opens.

- General
	- Name: Name of the PDO
	- Index: Index of the PDO (can be entered in hexadecimal or decimal)
- **n** Flags
	- Mandatory: If activated the PDO cannot be deleted.
	- Fixed Content: If activated the content of the PDO is write protected. to create new or to edit existing PDOs you have to disable *'Fixed Content'*.
	- Virtual PDO: If activated the PDO has no entries.
- Direction
	- TxPDO: Send PDO of the slave station for input data.
	- RxPDO: Receive PDO of the slave station for output data.
- Sync Manager
	- Selected the sync manager, which should be used. The selection is only visible if more than one sync manager can be used.
- **n** Optional
	- Exclude: Select the PDOs which cannot be activated if this PDO is activated.
- $\blacksquare$  Entries
	- Here is the list of configured PDO entries shown.

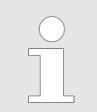

*After editing the PDOs, the addresses need to be re-calculated! For this jump to register 'Process Image' and click at [Recalculate].*

### **9.10.5.4.3 Add PDO (Expert mode)**

Via the following dialog the user add a PDO entry.

- General
	- Name: Name of the PDO entry
	- Comment: Comment of the PDO entry
	- Swapping: Swapping mode of the PDO entry
- Settings
	- Index: Index of the PDO entry (can be entered in hexadecimal or decimal)
	- Subindex: Subindex of the PDO entry (hexadecimal)
	- Datatype: List of available datatypes
	- Bit Length: Length of the PDO entry in bits
- CoE Object-Dictionary (loaded only if Object-Dictionary is supported by slave)

### **9.10.5.4.4 Edit PDO (Expert mode)**

Via the following dialog the user adit a PDO entry.

- General
	- Name: Name of the PDO entry
	- Comment: Comment of the PDO entry
	- Swapping: Swapping mode of the PDO entry

#### <span id="page-249-0"></span>**9.10.5.5 Advanced Options (Expert mode)**

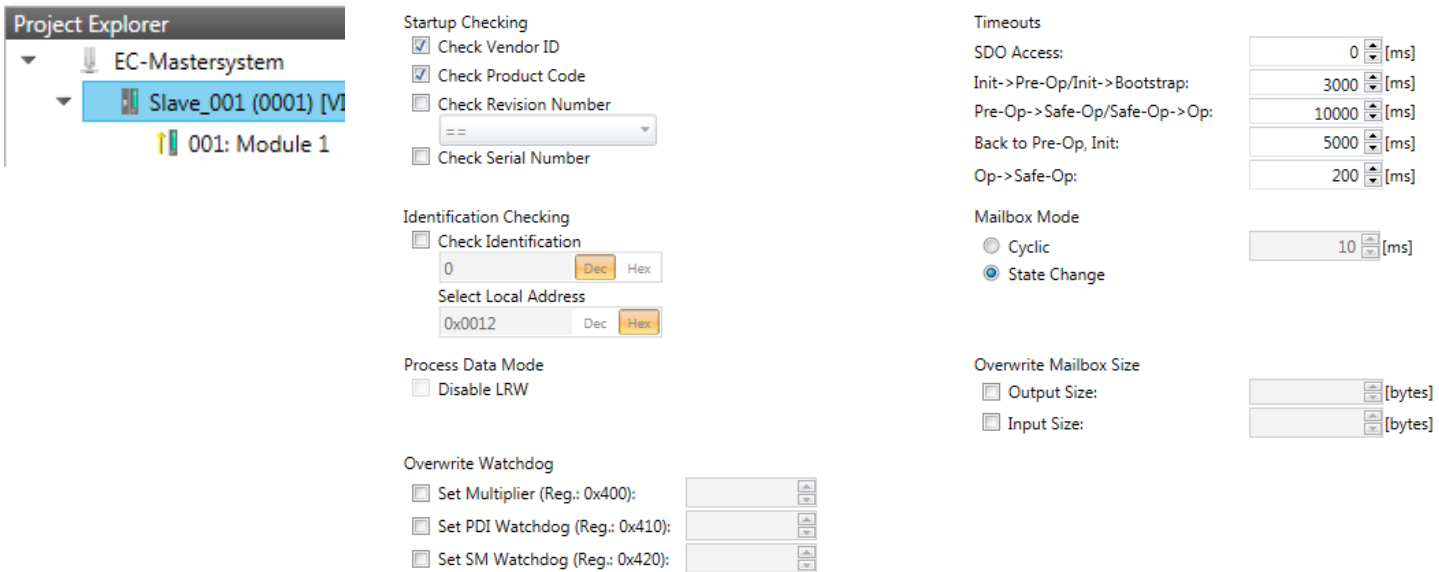

**This dialog is only visible in the** *'Expert mode'***!** Here you can make further adjustments to the slave station.

**Slave Settings**

 $\blacksquare$  Start-up checking:

Potential Reference Clock

**Distributed Clocks** 

Here you can define the items, the EtherCAT master has to check during the transition '*Init* > Pre-Op' (Vendor ID, Product code, Revision number).

- Revision number can be verified:
	- $"==" \rightarrow$  High word is equal, Low word is equal
	- " $>=$ "  $\rightarrow$  High word is equal or greater, Low word is equal or greater
	- "LW =="  $\rightarrow$  Low word is equal
	- "LW ==, HW  $>=$ "  $\rightarrow$  Low word is equal, High word is equal or greater
	- "HW  $==" \rightarrow$  High word is equal
	- "HW ==, LW  $>=$ "  $\rightarrow$  High word is equal, Low word is equal or greater
- $\blacksquare$  Identification checking:
	- With these parameters, you determine via which HotConnect address the EtherCAT master should identify the slave station.
	- *'Check identification'*: When activated, the text box below shows the current Hot-Connect address, which the EtherCAT master has to use to identify the slave station.
	- For identification via the address set on the address switch of the slave station (Explicit Device ID), you have to activate *'Check identification'* and enter the corresponding ESC register address for addressing via the address switch at *'Select local address'*.
	- For identification via SSI (Configured Station Alias) you have to activate *'Check identification'* and enter the corresponding ESC register address for SSI activation at *'Select local address'*. In this case, the *Configured Station Alias* address must be specified via *'EEPROM'* of the slave station in *diagnostics mode*. In addition, you must specify the *Configured Station Alias* address in your configuration in *'Group'* by means *'Identification value'*.

Ä *[Chap. 9.10.8.4 'EEPROM \(Expert mode\)' page 267](#page-266-0)*

Ä *[Chap. 9.10.9.3 'Create Hot Connect group' page 273](#page-272-0)*

*For more information about the ESC register addresses, refer to the manual for your slave station.*

- Process Data Mode:
	- Here you specify the command that should be used for process data access.
	- *'LRW activate:'* With one **L**ogical-**R**ea**d**-**L**ogical-**Wr**ite command inputs are read and also outputs are set. This needs 1 frame.
	- *'LRW deactivate:' 'LRD/LWR:'* Read access with **L**ogical-**R**ea**d** command to inputs and write access with **L**ogical-**Wr**ite command to outputs. This needs 2 frames.
- Overwrite Watchdog:

Writes the configured value in the relevant register of the slave station. Here among others you can set the time of the *'SM Watchdog'* (SyncManager-Watchdog).

- *'Set Multiplier'*: Writes the configured value to the corresponding slave register: 0x0400
- *'Set PDI Watchdog'*: Writes the configured value to the corresponding slave register: 0x0410
- *'Set SM Watchdog'*: Writes the configured value to the corresponding slave register: 0x0420

*Please note that even if a watchdog is present, this need not be indicated in the ESI file and this is shown as inactive!*

- **n** Timeouts:
	- *'SDO Access'*: Internal master timeout for SDO access
	- *'Init*  $\rightarrow$  *Pre-Op'*: Internal master timeout for slave state change from *Init* to *Pre-Op*
	- 'Pre-Op → Safe-Op/Safe-Op → Op': Internal master timeout for slave state change from *Pre-Op* to *Safe-Op* and then to *Op.*
	- *'Back to Pre-Op, Init'*: Internal master timeout for slave state change to *Pre-Op* and *Init*
	- *'Op*à*Safe-Op'*: Internal master timeout for slave state change from *Op* to *Safe-Op* Ä *[Chap. 9.1.2 'EtherCAT State Machine' page 192](#page-191-0)*
- $\blacksquare$  Mailbox Mode:

The *'Mailbox'* is an a-cyclic communication channel. Here mostly *'Emergencies'* messages and *'SDOs'* are buffered. The way of accessing the just unread mailbox data can be specified here.

- *'Cyclic'*: Interval in ms within which the mailbox is to be read (polling mode). If you want short interrupt response times, you should select the mode *'Cyclic'* and set a short time e.g. 1ms.
- *'State change'*: The mailbox is read only on a state bit change.
- $\blacksquare$  Overwrite Mailbox Size
	- *'Output Size'*: Overwrites mailbox output size
	- *'Input Size'*: Overwrites mailbox input size

- *When changing the 'Process Data Mode' you have to refresh the addresses in the Register 'Process Image'.* – *If the Process Data Mode 'LRW' is used, the input and the output address of the EtherCAT process image must be identical. Here address leaks can occur between slave stations. If an EtherCAT address exceeds the maximum address area of the CPU, the current configuration gets invalid. You need to reduce the configuration or change to process data mode 'LRD/LWR'.* – *If you use long cycle times (> 100ms) you should always accordingly raise the 'SM Watchdog'. Otherwise your slave station changes after laps of 'SM Watchdog' time to Safe-Op and releases OB 86. From now on you can only manually set the slave to Op!*
- Distributed Clocks: 'Potential Reference Clock'
	- Every slave station can be used as a *'Potential Reference Clock'* if the slave supports the DC registers. The setting is used, when you remove the slave with activated *'Potential Reference Clock'* e.g. via *'Hot Connect'*, then the master searches for a slave station where *'Potential Reference Clock'* is activated. If no slave is available, the first DC slave is used.
Deployment SPEED7 EtherCAT Manager > Configuration - slave station

#### **9.10.5.6 Ethernet (EoE)**

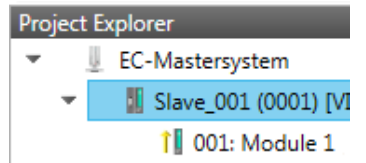

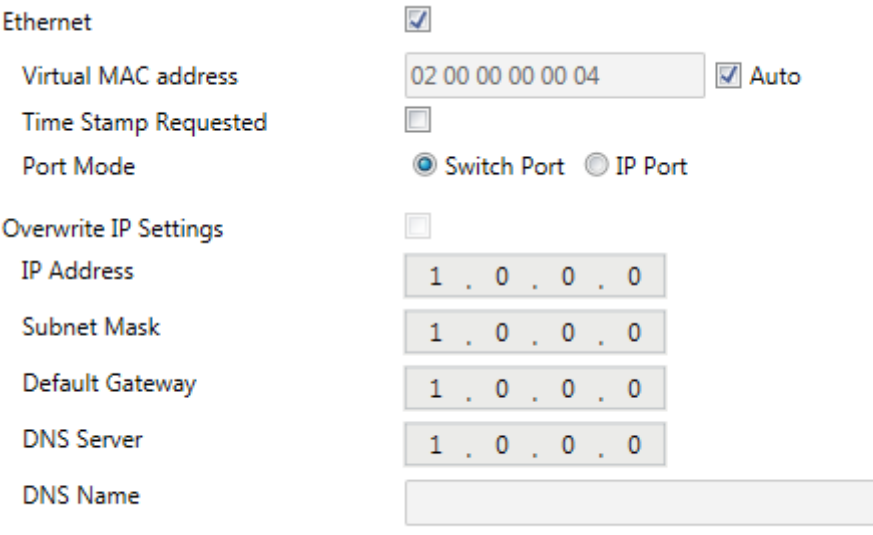

Here you activate or change EoE (**E**thernet **o**ver **E**therCAT) the settings.

- Ethernet (activates EoE support)
	- Virtual MAC address: Virtual MAC address. If *'Auto'* is checked, the Virtual MAC address will be generated from the Station Address, e.g. Station Address is "1010" (= 0x03F2), will generate the Virtual MAC address: "01 00 00 00 03 F2"
	- Time Stamp Requested: Slave station will response with the exact send time and the same Frame number and he should response as soon as possible.
	- Port Mode: Slave station can be run in *'Switch Port'* or *'IP Port'* mode.
- $\blacksquare$  Override IP Settings
	- All IP settings will be overwritten from master like IP Address, Subnet Mask, Default Gateway, DNS Server and DNS Name.

**P** 

Deployment SPEED7 EtherCAT Manager > Configuration - slave station

#### **9.10.5.7 Distributed Clocks (Expert mode)**

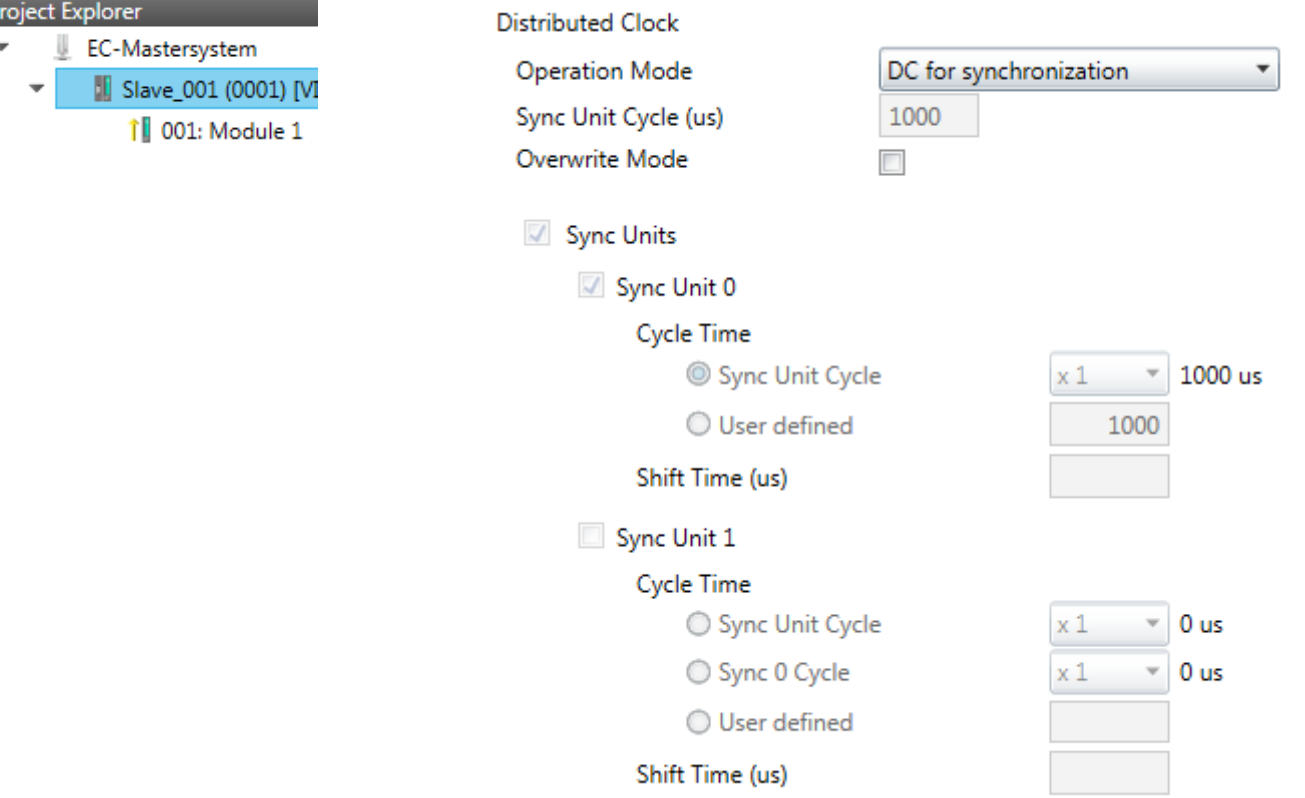

**This dialog is only visible in the** *'Expert mode'* **if this is supported by your slave station!** Here you can adjust the settings for *Distributed Clocks* accordingly. In EtherCAT "**D**istributed **C**locks" (DC) means a logical combination of "clocks", which are located in the EtherCAT devices. With this there is the possibility to locally provide a synchronized time in each bus device. If an EtherCAT device supports the *Distributed Clocks* functionality, it has its own clock. After PowerON this first locally works, based on an own pulse generator. By selecting an EtherCAT slave station, which has to provide the reference time, the distributed clocks can be synchronized. This *reference clock* so represents the system time.

- $\blacksquare$  Reference clock
	- Operation Mode: Here you can set the operation mode of the reference clock. More may be found in the manual of your slave station.
	- Sync Unit Cycle: Cycle time of the master. Ä *[Chap. 9.10.4 'Configuration EC-](#page-236-0)[Mastersystem' page 237](#page-236-0)*
- Sync Units
	- Sync Unit 0
		- Cycle Time: Here you can specify the cycle time in relation to the *'Master Cycle'* or *'User defined'*.
		- Time Shift: Specify here a time shift. This is used for fine adjustment.
	- Sync Unit 1

- Cycle Time: Here you can specify the cycle time in relation to the *'Master Cycle'*, to the cycle of Sync Unit 0*'Sync 0 Cycle'* or *'User defined'*.

- Time Shift: Specify here a time shift. This is used for fine adjustment.

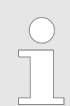

*Due to the hardware with a local connection Distributed Clocks (connection via network adapter) is not supported!*

Deployment SPEED7 EtherCAT Manager > Configuration - slave station

#### <span id="page-254-0"></span>**9.10.5.8 Init Commands (Expert mode)**

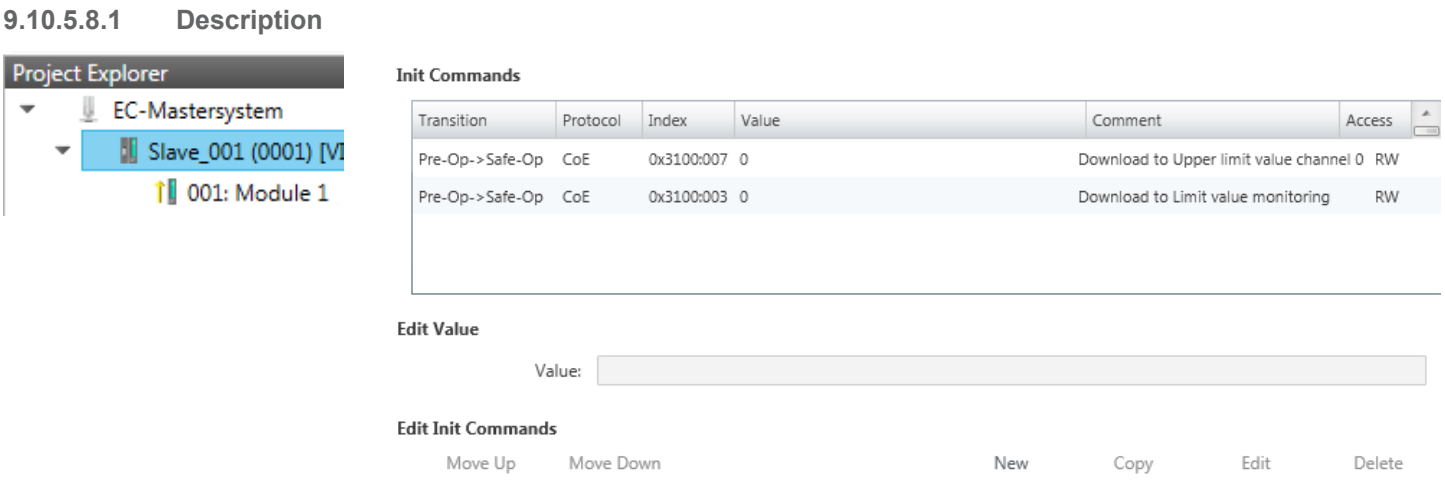

#### **This dialog is only visible in the** *'Expert mode'***!**

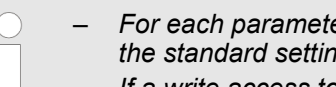

- *For each parameter of a slave station or module, which differs from the standard setting you have to create an Init command!*
- *If a write access to an object in the configuration mode is performed, and the written value does not reflect to the default value of the object, so this command is automatically added to the 'Init Commands'.* Ä *[Chap. 9.10.5.9 'CoE Object Dictionary \(Expert](#page-256-0) [mode\)' page 257](#page-256-0)*

Here you can see a list of the current configured Init Commands and if it is allowed you can also add/edit/delete the commands.

- $\blacksquare$  Init Commands: Init Commands come from the ESI file or are automatically generated on write access to CoE objects or can be created by the user. You either have fullaccess (RW = Read/Write) or only read access ( $R\ddot{\Omega}$  = Read-only). Init commands from ESI files are automatically listed here. These cannot be changed or deleted.
- Edit Init Commands
	- New, Copy, Edit, Delete: Used for changing Init Commands.
	- Move Up, Move Down: Moving the selected Init Command up or down.

Deployment SPEED7 EtherCAT Manager > Configuration - slave station

#### **9.10.5.8.2 CoE Init Command (Expert mode)**

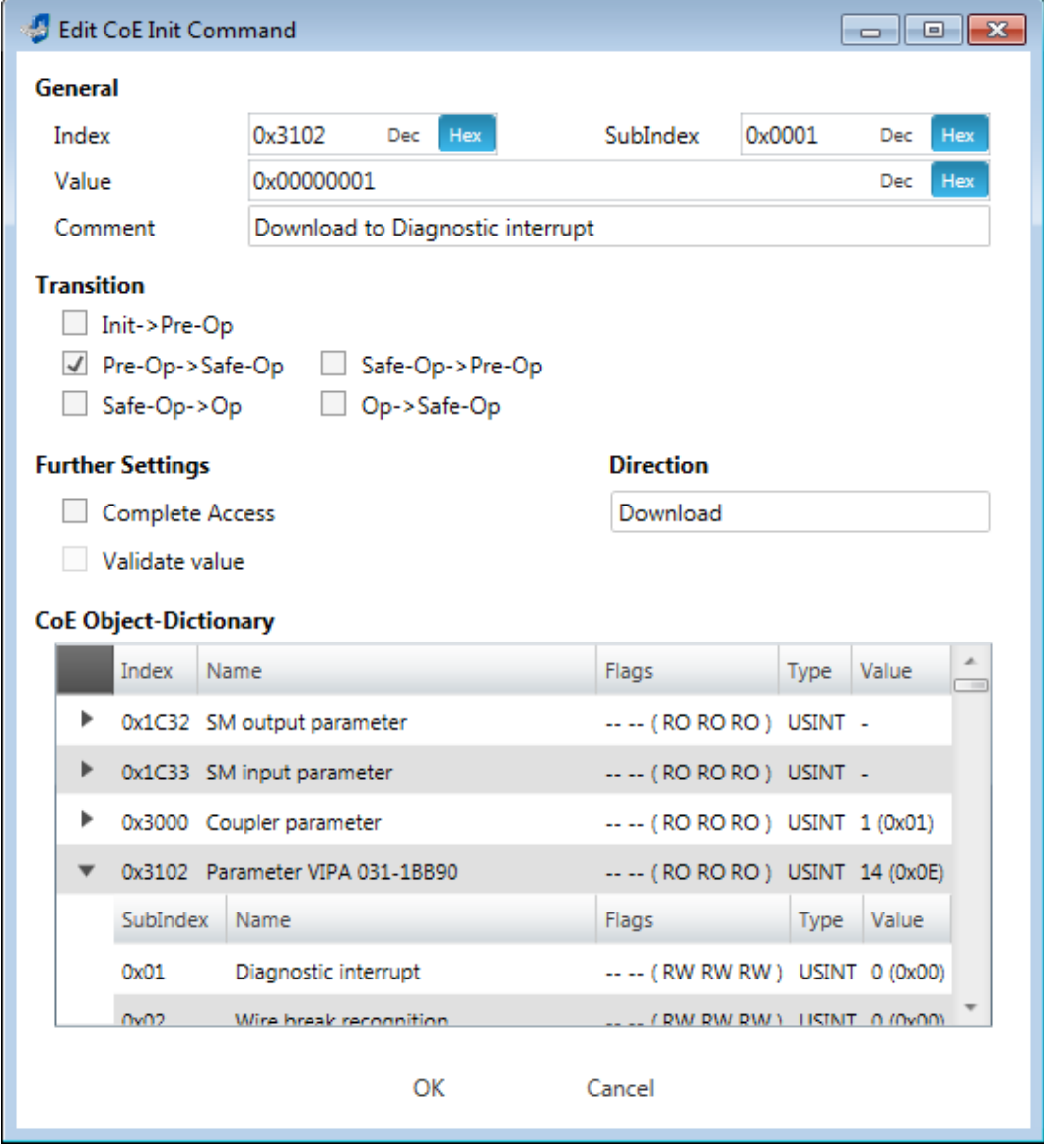

**This dialog is only visible in the** *'Expert mode'***!** With [New] the dialog *'Add CoE Init Command'* opens. This dialog also opens to edit CoE Init Commands, which just exist.

- General
	- Index/Subindex: CoE-Index respectively Subindex of the Init Command
	- Value: Value of the Init Command, which should be written in the chose transition (only available if *'Direction'* is set to *'Download'*). If type of data is unknown, the hex format must be used. (Example: "0011 2233 …").
	- Comment: Here you can comment your Init Command.
- **Transition** 
	- Determines in which transition the Init Command will be executed.
- Further Settings
	- Complete Access: Determines if the complete SDO object should be written/read.
- Direction
	- Download: Writes value to slave station.
	- Upload: Reads value from slave.
- CoE Object Dictionary: Select here the value in the CoE Object Dictionary of the slave station, you want to edit.

Write

Reset

Deployment SPEED7 EtherCAT Manager > Configuration - slave station

#### <span id="page-256-0"></span>**9.10.5.9 CoE Object Dictionary (Expert mode)**

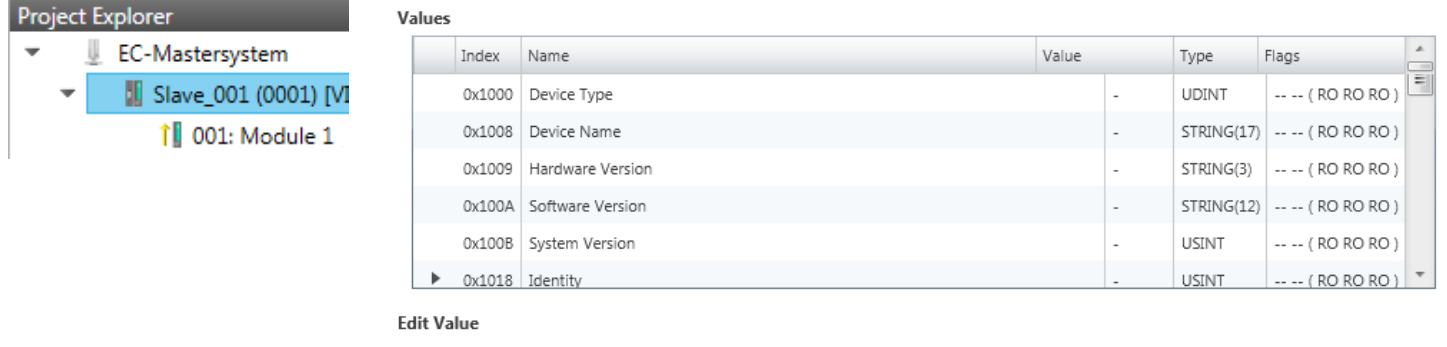

**This dialog is only visible in the** *'Expert mode'***!** Here you will have read and write access to the CoE Object Dictionary of the slave station. This can be changed if your slave station permits. It is indicated by the *'Flags'* of each object, if write access is permitted. Information about the structure of the Object Dictionary can be found in the manual of your slave station.

Description of the flags: "AA BB (CC DD EE)"

- $A$ AA, BB
	- Rx: Mapping as receive PDO
	- Tx: Mapping as send PDO
	- --: Mapping not allowed

Value:

- n CC:
	- Access rights for state *PreOp* (RO, WO, RW)
- n DD:
	- Access rights for state *SafeOp* (RO, WO, RW)
- n EE:
	- Access rights for state *Op* (RO, WO, RW)
		- Ä *[Chap. 9.1.2 'EtherCAT State Machine' page 192](#page-191-0)*
- **Edit Value** 
	- Write: Changes the selected entry
	- Reset: Resets the selected entry to ESI default

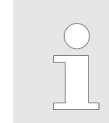

*If a write access to an object in the configuration mode is performed, and the written value does not reflect to the default value of the object, so this command is automatically added to the 'Init Commands'.* Ä *[Chap.](#page-254-0) [9.10.5.8 'Init Commands \(Expert mode\)' page 255](#page-254-0)*

Deployment SPEED7 EtherCAT Manager > Configuration - slave station

#### **9.10.5.10 Process Image**

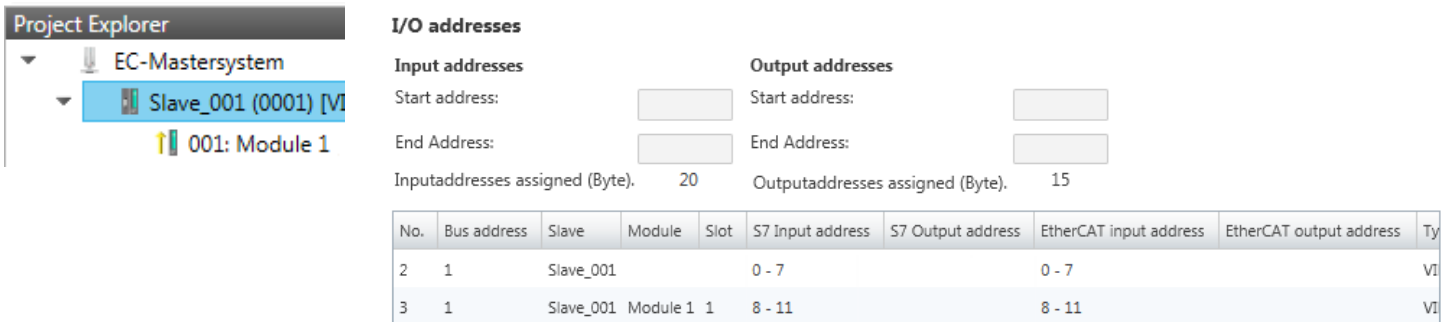

Here you have a list of S7 respectively EtherCAT addresses, which are used by the modules of the slave system. The *'S7 address'* corresponds to the address in the address area of the CPU. By entering a new *'Start address'* you can adjust the S7 addressing of the input and output areas of the modules accordingly.

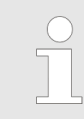

*Information about the assignment of the in/output area can be found in the manual of your module.*

**The** *'I/O addresses EtherCAT'* **are only visible in** *'Expert mode'***!** *'I/O addresses EtherCAT'* are the addresses, which are used within the EtherCAT bus. You cannot change the address. You can use the addresses e.g. for EtherCAT network analysis.

#### **9.10.5.11 I/O Address Overview**

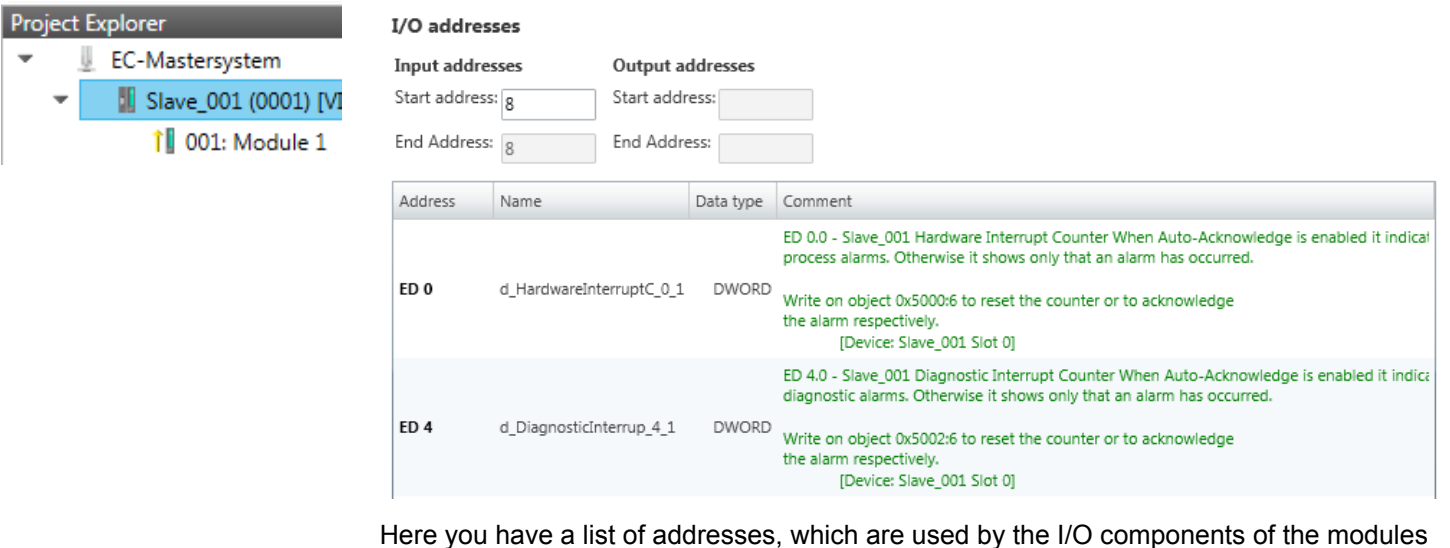

of the selected slave system in the address area of the CPU. By entering a new *'Start address'* you can adjust the addressing of the input and output areas accordingly. You can edit *'Name'* and *'Comment'* by clicking at the corresponding entry.

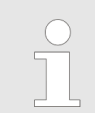

*Information about the assignment of the in/output area can be found in the manual of your module.*

Deployment SPEED7 EtherCAT Manager > Configuration - modules

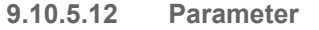

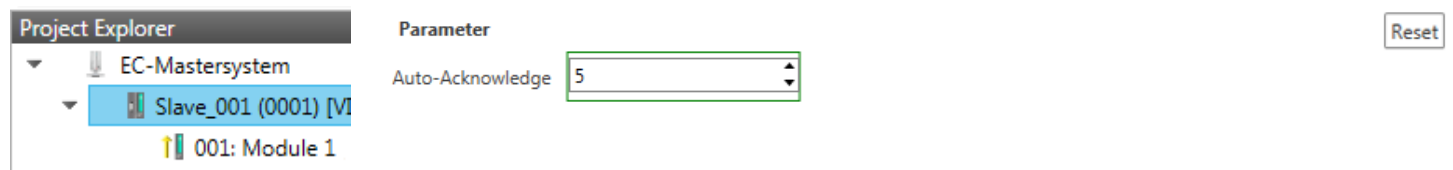

If the parameters of the slave station can be determined such as a slave station, the System SLIO slave parameters can be set here. With [Reset], the parameters of the slave station are reset to their default values.

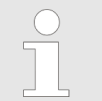

*More information about the parameters can be found in the manual of you slave station.*

#### **9.10.6 Configuration - modules**

#### **9.10.6.1 Please note**

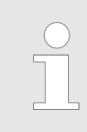

*With an E-Bus slave the dialog of the module configuration are hidden!* Ä *[Chap. 9.10.9 'Grouping logic' page 270](#page-269-0)*

#### **9.10.6.2 Preparation**

Select in the configuration mode in the *'Project Explorer'* the module of the according slave station. The following registers are available now:

- Ä *[Chap. 9.10.6.3 'MDP Slot Properties' page 260](#page-259-0)*
- Ä *[Chap. 9.10.6.4 'Process Image' page 260](#page-259-0)*
- Ä *[Chap. 9.10.6.5 'I/O Address Overview' page 261](#page-260-0)*
- Ä *[Chap. 9.10.6.6 'Parameter' page 261](#page-260-0)*

<span id="page-259-0"></span>Deployment SPEED7 EtherCAT Manager > Configuration - modules

#### **9.10.6.3 MDP Slot Properties**

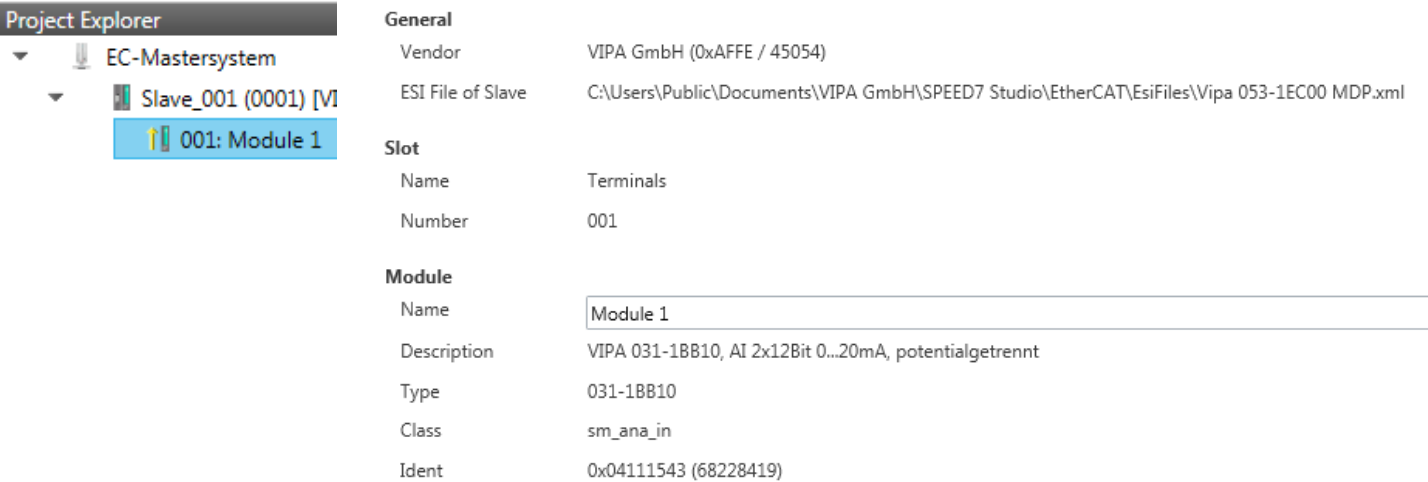

Here you can see the MDP Slot Properties of the corresponding module. This dialog serves for information. You cannot change something.

- General
	- Vendor: Name of the vendor of the module.
	- ESI file: Path and name of the device file, in which the data of the module and the associated slave station is stored.
- n Slot
	- Name: Name of the slot
	- Number: Number of the slot
- Module
	- Name: Name of the module
	- Type: Order number of the module
	- Class: Module class
	- Identificator: Identification number of the according module class.

#### **9.10.6.4 Process Image**

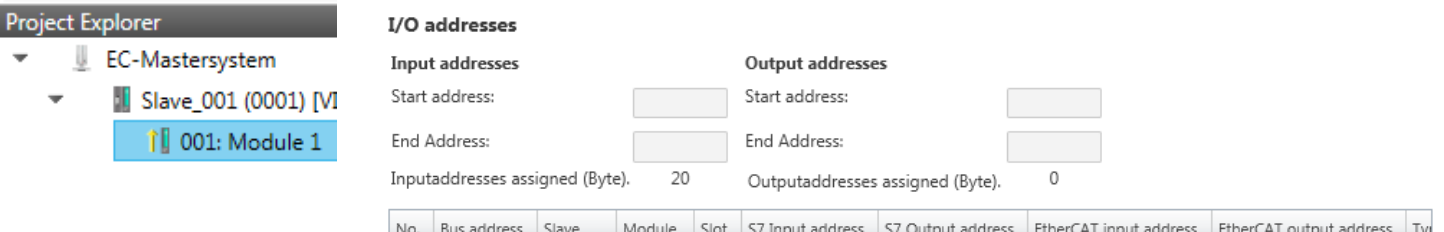

2  $\,1\,$ Slave\_001 Module 1 1  $8$  -  $11\,$  $8 - 11$ VIF

Here you have a list of S7 respectively EtherCAT addresses, which are used by the modules of all the slave stations. The *'S7 address'* corresponds to the address in the address area of the CPU. By entering a new *'Start Address'* you can adjust the S7 addressing of the input and output areas of the modules accordingly.

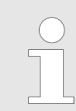

*Information about the assignment of the in/output area can be found in the manual of your module.*

Deployment SPEED7 EtherCAT Manager > Configuration - modules

**The** *'I/O Addresses EtherCAT'* **are only visible in** *'Expert mode'***!** *'I/O Addresses EtherCAT'* are the addresses, which are used within the EtherCAT bus. You cannot change the addresses. You can use the addresses e.g. for EtherCAT network analysis.

#### <span id="page-260-0"></span>**9.10.6.5 I/O Address Overview**

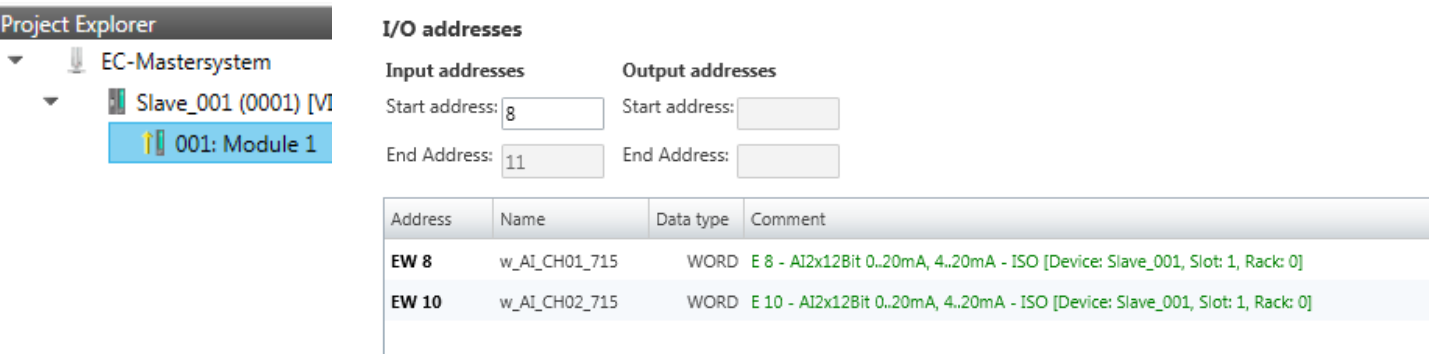

Here you have a list of addresses that are used by the module in the address area of the CPU. By entering a new *'Start address'* you can adjust the addressing of the input and output areas accordingly. You can edit *'Name'* and *'Comment'* by clicking at the corresponding entry.

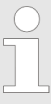

*Information about the assignment of the in/output area can be found in the manual of your module.*

#### **9.10.6.6 Parameter**

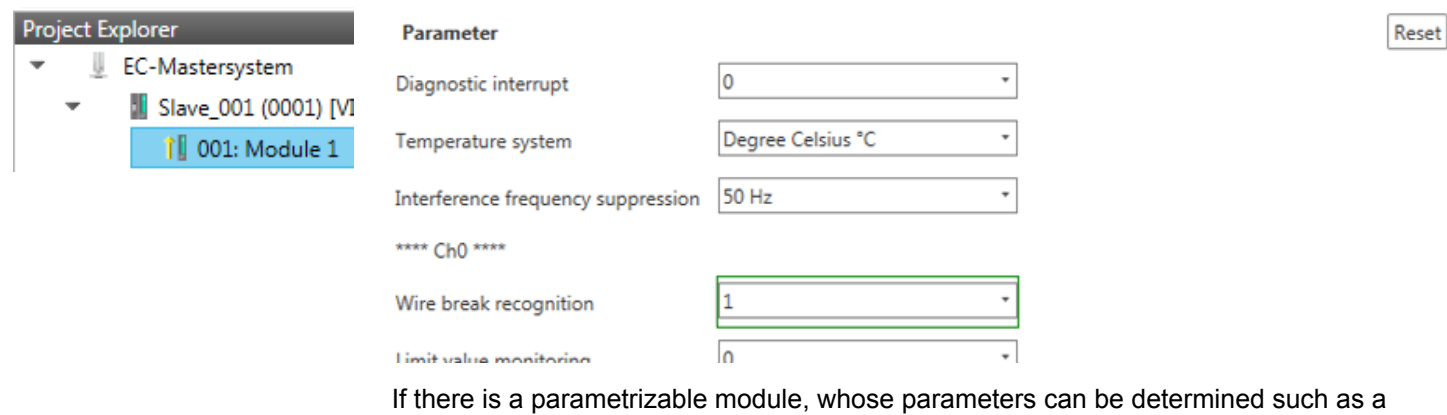

System SLIO module, the module parameters can be set here. Here also the necessary Init command for the EtherCAT slave station is generated  $\&$  [Chap. 9.10.5.8 'Init Com](#page-254-0)*[mands \(Expert mode\)' page 255](#page-254-0)*. With [Reset], the parameters of the module are reset to their default values.

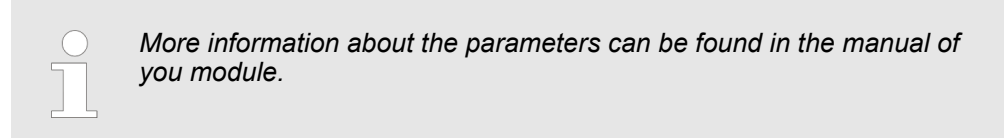

Deployment SPEED7 EtherCAT Manager > Diagnostics - EC-Mastersystem

#### **9.10.7 Diagnostics - EC-Mastersystem**

**9.10.7.1 Preparation**

To use the *'Diagnostics'* functions, you must be connected online with your EtherCAT system.

- **1.** Click in the Toolbar at [Configuration] and select *'EC-Mastersystem'* in the *'Project Explorer'*.
- **2.** Activate in the *'Device editor'* the register *'Master'*.
- **3.** Set depending on the on-line access in the *'Device Editor > Master'* as follows:
	- $\blacksquare$  If you are directly connected to a slave station via EtherCAT by means of a separate network adapter, select your *Network Adapter* and click at [Select].
	- If you are connected to the PG/OP channel of you CPU, please enter *IP Address*, *Port* and *Master Instance* and click at [Select]. With Yaskawa CPUs *Port* 6000 and *Master Instance* 0 is to be set.
	- ð The *SPEED7 EtherCAT Manager* uses the set connection for communication. By clicking on [Deselect] you can change the connection parameters.
- **4.** ► Click in the Toolbar at [Diagnosis Mode].
	- $\Rightarrow$  An online connection to your EtherCAT system is established via the preset communication channel and the current project configuration in the *'Project Explorer'*.

With an online connection the 2 LEDs flash alternately in the *'Status area'*. In addition *'Modus'* switches to *'Diagnosis'*.

- **5.** Click in the *'Project Explorer'* at Master.
	- $\Rightarrow$  The following registers are available now:
		- Ä *Chap. 9.10.7.2 'General' page 262*
		- Ä *[Chap. 9.10.7.3 'CoE Object Dictionary' page 264](#page-263-0)*
		- Ä *[Chap. 9.10.7.4 'History \(Expert mode\)' page 264](#page-263-0)*

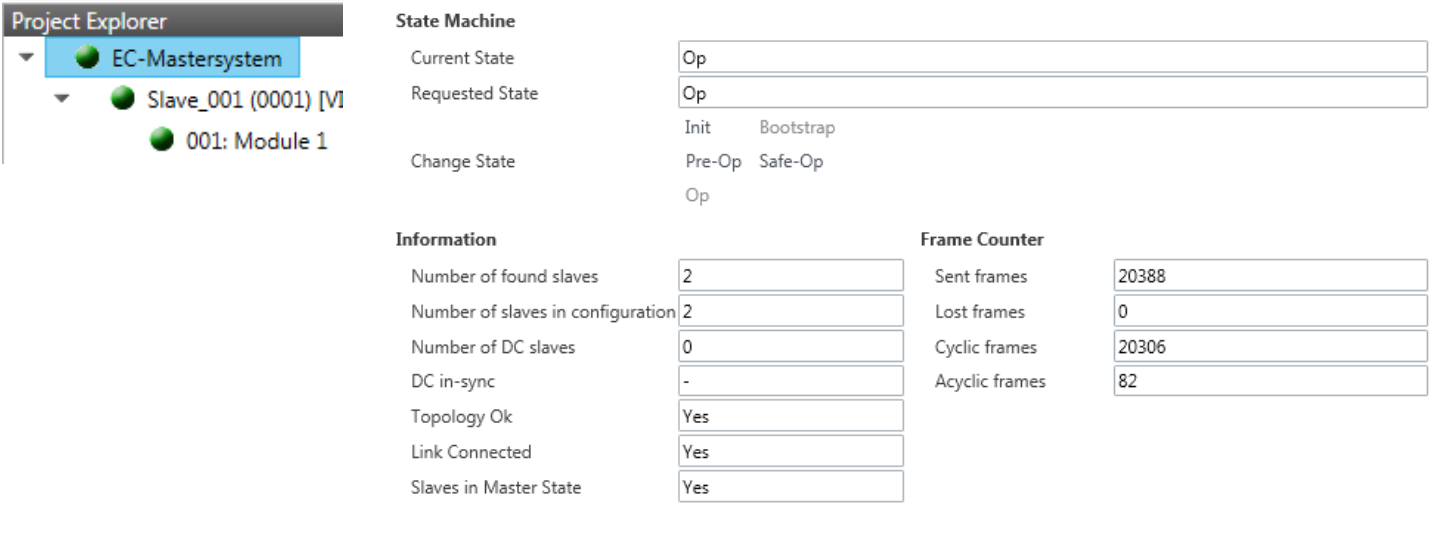

#### **Colors and states**

The state of the state machine can be determined via the color according to the following specifications:

#### **9.10.7.2 General**

Deployment SPEED7 EtherCAT Manager > Diagnostics - EC-Mastersystem

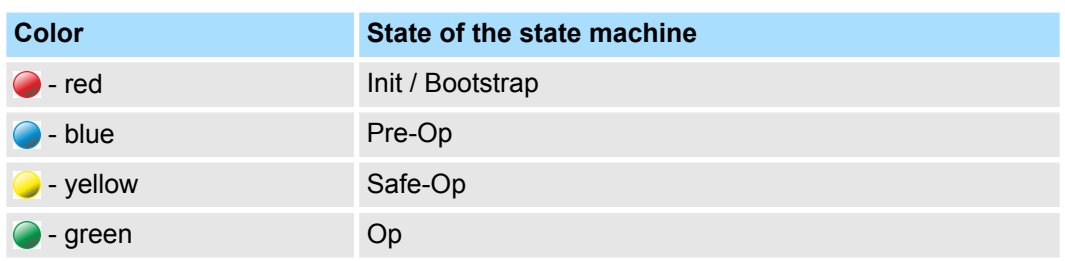

Here you will get master and bus-specific information.

- State Machine
	- Current State: Shows the current state of master. Ä *[Chap. 9.1.2 'EtherCAT State](#page-191-0) [Machine' page 192](#page-191-0)*
	- Requested State: Shows the currently requested state of the master which was requested by *'Change State '*.
	- Change State: Here you can change the state of the master.
- $\blacksquare$  Information
	- Number of found slaves: Shows number of found slave stations at the bus.
	- Number of slaves in configuration: Shows number of configured slave stations at the bus.
	- Number of DC slaves: Shows the number of slave stations, which support distributed clocks functionality (DC).
	- DC in-sync: If distributed clocks is configured you can find here information about the synchronization status of the system.
	- Topology OK: The *'Topology'* is OK (*'Yes'*), if the number of configured matches the number of found slave stations. Here only the mandatory slaves stations are considered.
	- Link Connected: Here you will find *'Yes'*, if there is a physical connection to the configured slave stations.
	- Slaves in Master State: Here you will find *'Yes'*, if every configured slave station is in master state.
- Frame Counter
	- Sent frames: Number of sent frames since the last power cycle.
	- Lost frames: Number of lost frames since the last power cycle.
	- Cyclic frames: Number of cyclic frames since the last power cycle.
	- Acyclic frames: Number of acyclic frames since the last power cycle.

<span id="page-263-0"></span>Deployment SPEED7 EtherCAT Manager > Diagnostics - EC-Mastersystem

#### **9.10.7.3 CoE Object Dictionary**

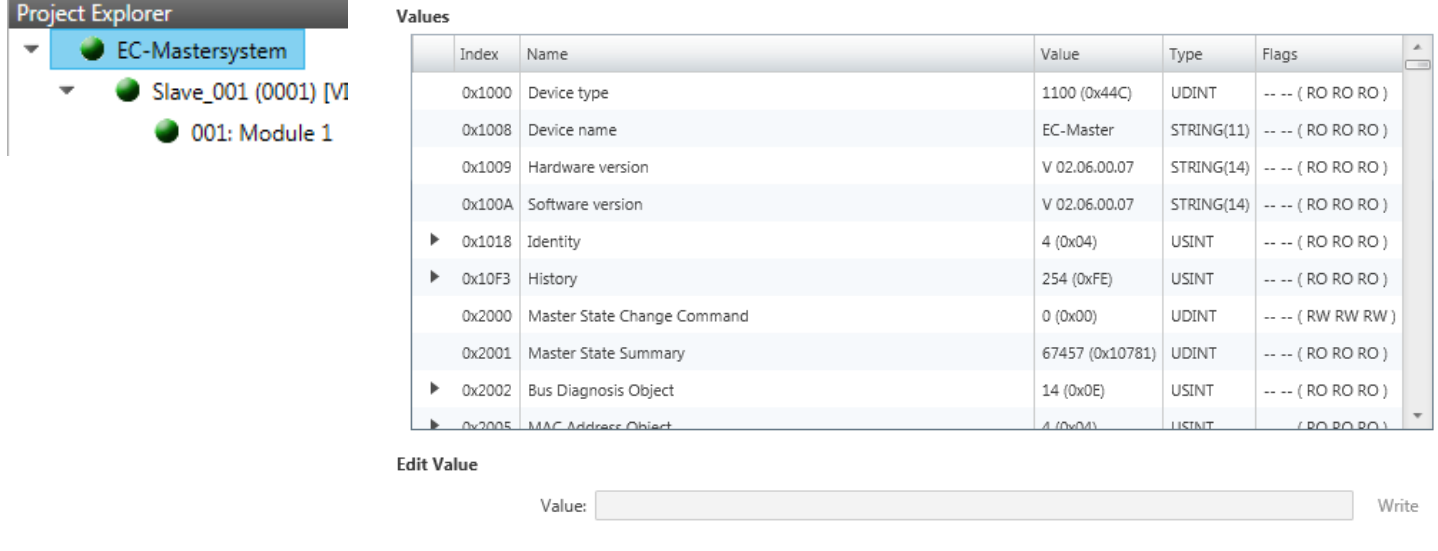

Here you will have read and write access to the CoE Object Dictionary of the slave station. This can be changed if your slave station permits. It is indicated by the *'Flags'* of each object, if write access is permitted. Information about the structure of the Object Dictionary can be found in the manual of your slave station.

#### **9.10.7.4 History (Expert mode)**

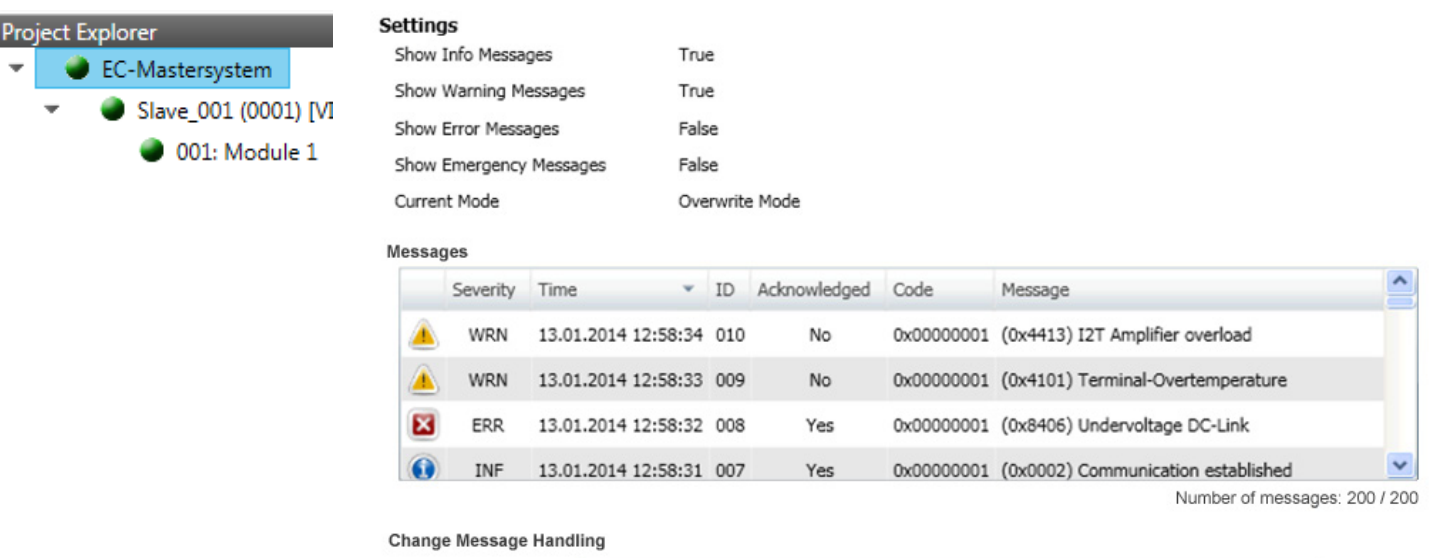

Task: Keine

In this dialog box, you can access all the diagnostic messages in the master and edit them if necessary. Via *'Settings'* they may be filtered accordingly.

Execute

#### **9.10.8 Diagnostics - slave station**

**9.10.8.1 Preparation**

To use the *'Diagnostics'* functions, you must be connected online with your EtherCAT system.

- **1.** Click in the Toolbar at [Configuration] and select *'EC-Mastersystem'* in the *'Project Explorer'*.
- **2.** Activate in the *'Device editor'* the register *'Master'*.
- **3.** Set depending on the on-line access in the *'Device Editor > Master'* as follows:
	- $\blacksquare$  If you are directly connected to a slave station via EtherCAT by means of a separate network adapter, select your *Network Adapter* and click at [Select].
	- If you are connected to the PG/OP channel of you CPU, please enter *IP Address*, *Port* and *Master Instance* and click at [Select]. With Yaskawa CPUs *Port* 6000 and *Master Instance* 0 is to be set.
	- ð The *SPEED7 EtherCAT Manager* uses the set connection for communication. By clicking on [Deselect] you can change the connection parameters.
- **4.** ► Click in the Toolbar at [Diagnosis Mode].
	- $\Rightarrow$  An online connection to your EtherCAT system is established via the preset communication channel and the current project configuration in the *'Project Explorer'*

With an online connection the 2 LEDs flash alternately in the *'Status area'*. In addition *'Modus'* switches to *'Diagnosis'*.

**5.** Click in the *'Project Explorer'* at the according slave station *'Slave\_...'*

The following registers are available now:

- Ä *Chap. 9.10.8.2 'General' page 265*
- Ä *[Chap. 9.10.8.3 'ESC Register \(Expert mode\)' page 266](#page-265-0)*
- Ä *[Chap. 9.10.8.4 'EEPROM \(Expert mode\)' page 267](#page-266-0)*
- Ä *[Chap. 9.10.8.5 'Extended Diagnosis \(Expert mode\)' page 267](#page-266-0)*
- Ä *[Chap. 9.10.8.6 'DC Diagnosis \(Expert mode\)' page 268](#page-267-0)*
- Ä *[Chap. 9.10.8.7 'CoE Object Dictionary' page 268](#page-267-0)*

#### **9.10.8.2 General**

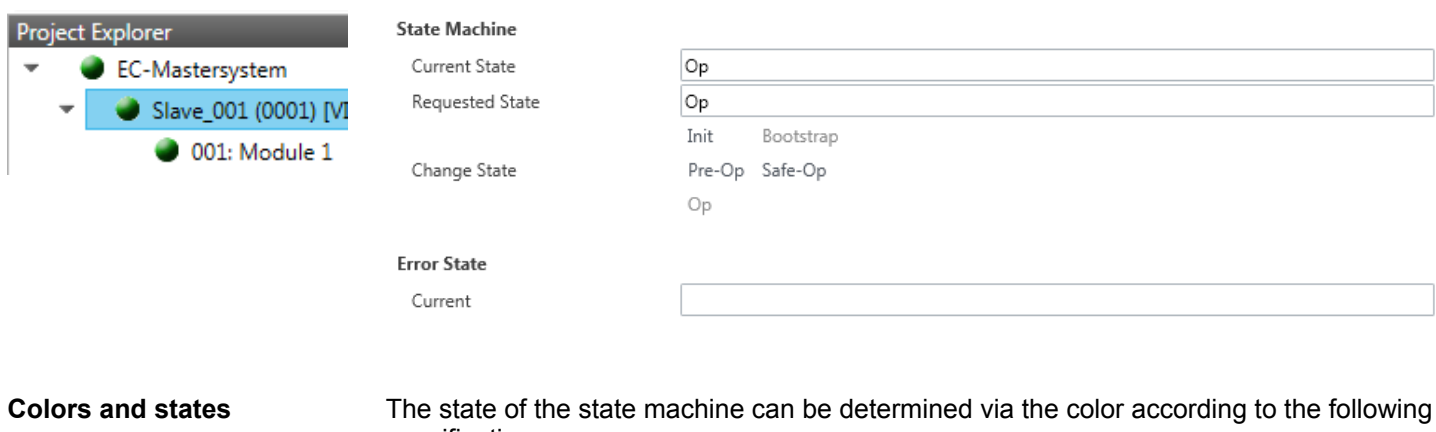

specifications:

<span id="page-265-0"></span>Deployment SPEED7 EtherCAT Manager > Diagnostics - slave station

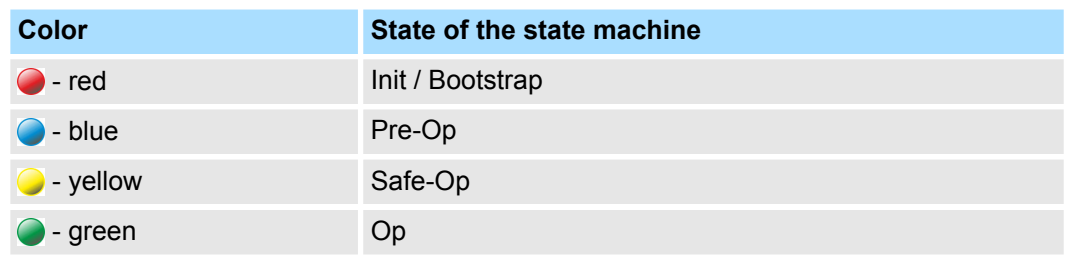

#### $\blacksquare$  State Machine

- Current State: Shows the current state of the state machine of the slave station. Ä *[Chap. 9.1.2 'EtherCAT State Machine' page 192](#page-191-0)*
- Requested State: Shows the requested state of the slave station.
- Change State: Here you can change the state of the state machine of the slave station.
- **n** Error State
	- Current: Slave error which occurred during state transition.

#### **9.10.8.3 ESC Register (Expert mode)**

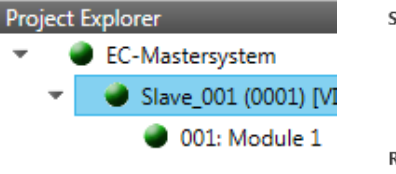

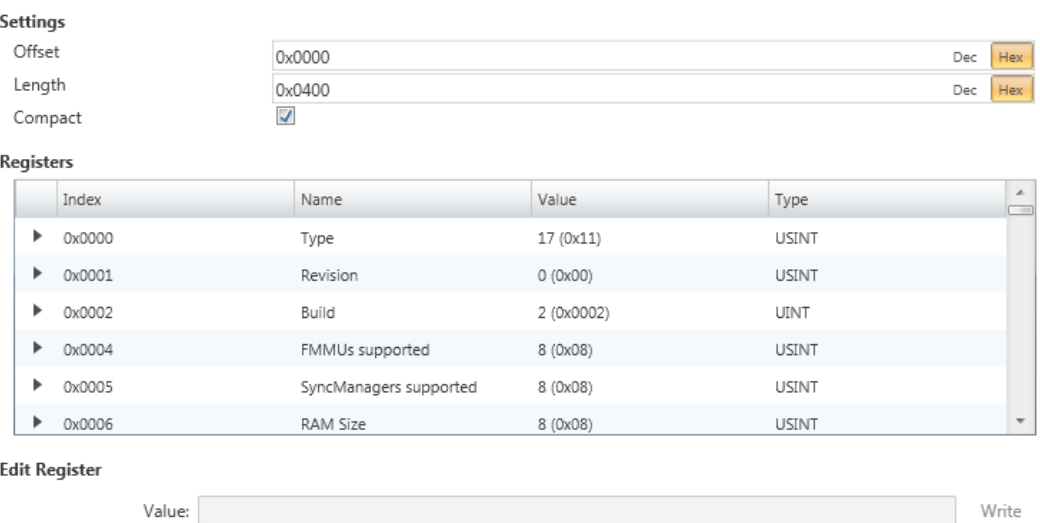

**This dialog is only visible in the** *'Expert mode'***!** Here you can directly access the registers of the EtherCAT ASIC. You should not make any changes here!

Smart View Hex View

Write

Deployment SPEED7 EtherCAT Manager > Diagnostics - slave station

#### <span id="page-266-0"></span>**9.10.8.4 EEPROM (Expert mode)**

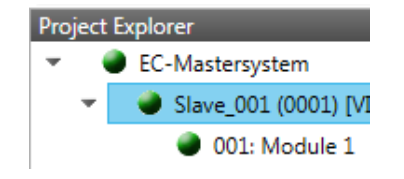

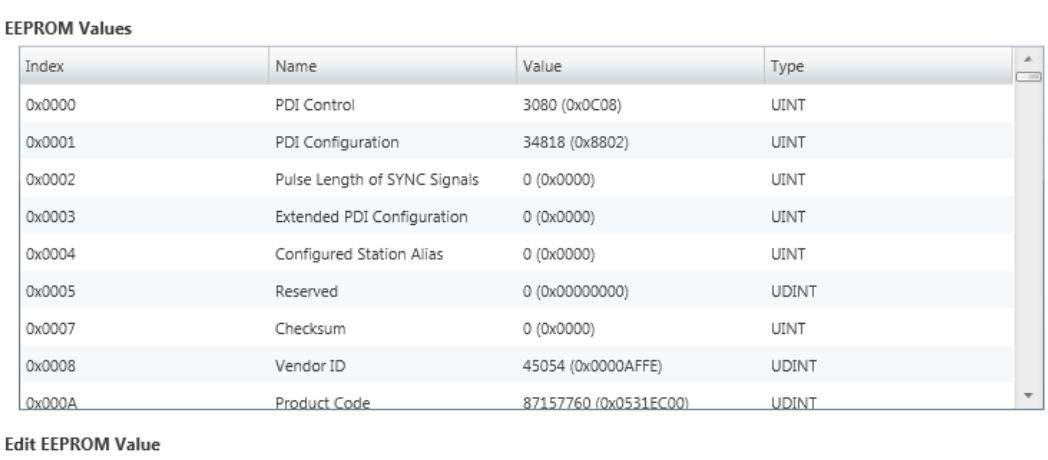

**This dialog is only visible in the** *'Expert mode'***!** Here you can access the contents of the EEPROM of the slave station. Currently you can only change the parameter *'Configured Station Alias'*. This can be used for forming groups. Ä *[Chap. 9.10.9](#page-269-0) ['Grouping logic' page 270](#page-269-0)*

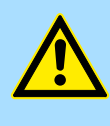

#### **CAUTION!**

Value:

Please regard that your slave station can get unusable by entering incorrect values especially in *'Hex view'*! In this case, any warranty of the vendor is excluded!

#### **9.10.8.5 Extended Diagnosis (Expert mode)**

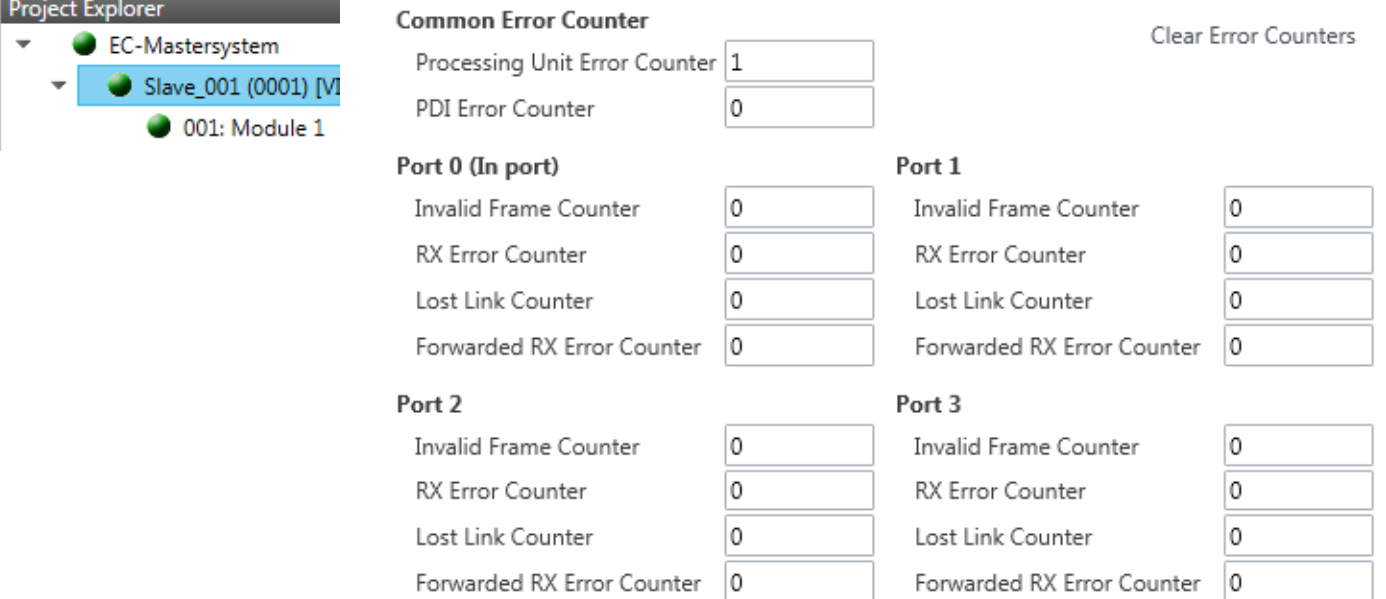

**This dialog is only visible in the** *'Expert mode'***!**

<span id="page-267-0"></span>Deployment SPEED7 EtherCAT Manager > Diagnostics - slave station

- Common Error Counter
	- Processing Unit Error Counter: Number of received frames by the slave station, which are no EtherCAT frames.
	- PDI Error Counter: Number of PDI access errors (**P**rocess **D**ata **I**nterface). These are physical errors, which were detected by the PDI at the EtherCAT bus.
	- With [Clear Error Counters] the error counters can be reset.
- $\blacksquare$  Port 0...3
	- Invalid Frame Counter: Number of invalid frames from *Port* y (access at register 0x300+y\*2)
	- RX Error Counter: Number of RX errors from *Port* y (access at register 0x300+y\*2+8bit)
	- Lost Link Counter: Number of lost connections from *Port* y (access at register 0x310+y)
	- Forwarded RX Error Counter: Number of forwarded RX errors from *Port* y (access at register 0x380+y)

#### **9.10.8.6 DC Diagnosis (Expert mode)**

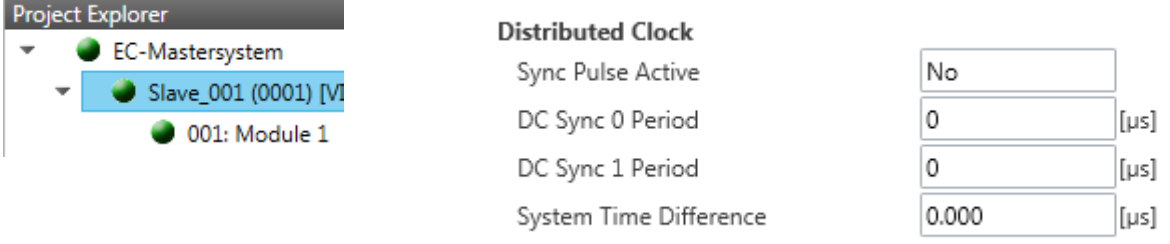

**This dialog is only visible in the** *'Expert mode'***!** Here status information for the distributed clock of your slave station is shown. More may be found in the manual of the slave station.

#### **9.10.8.7 CoE Object Dictionary**

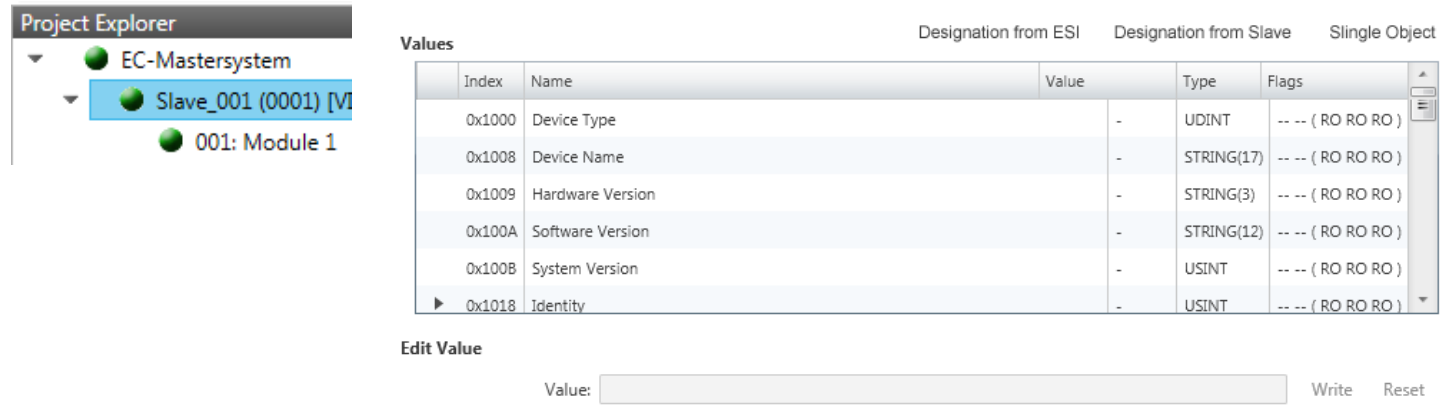

Here you will have read and write access to the CoE Object Dictionary of the slave station. This can be changed if your slave station permits. It is indicated by the *'Flags'* of each object, if write access is permitted. Information about the structure of the Object Dictionary can be found in the manual of your slave station.

#### Deployment SPEED7 EtherCAT Manager > Diagnostics - slave station

*If a write access to an object in the diagnosis mode is performed, and the written value does not reflect to the default value of the object, so this command is automatically added to the 'Init commands'.* Ä *[Chap.](#page-254-0) [9.10.5.8 'Init Commands \(Expert mode\)' page 255](#page-254-0)*

#### **This dialog is only visible in the** *'Expert mode'***:**

- Designation from ESI
	- By selecting this function the designations are loaded from the ESI file.
- $\blacksquare$  Designation from slave
	- By selecting this function the designations are loaded from the slave station.
- Single Object
	- With this function you have read and write access to a single object in the object dictionary by specifying index and subindex.

#### **9.10.8.8 FoE Download/Upload**

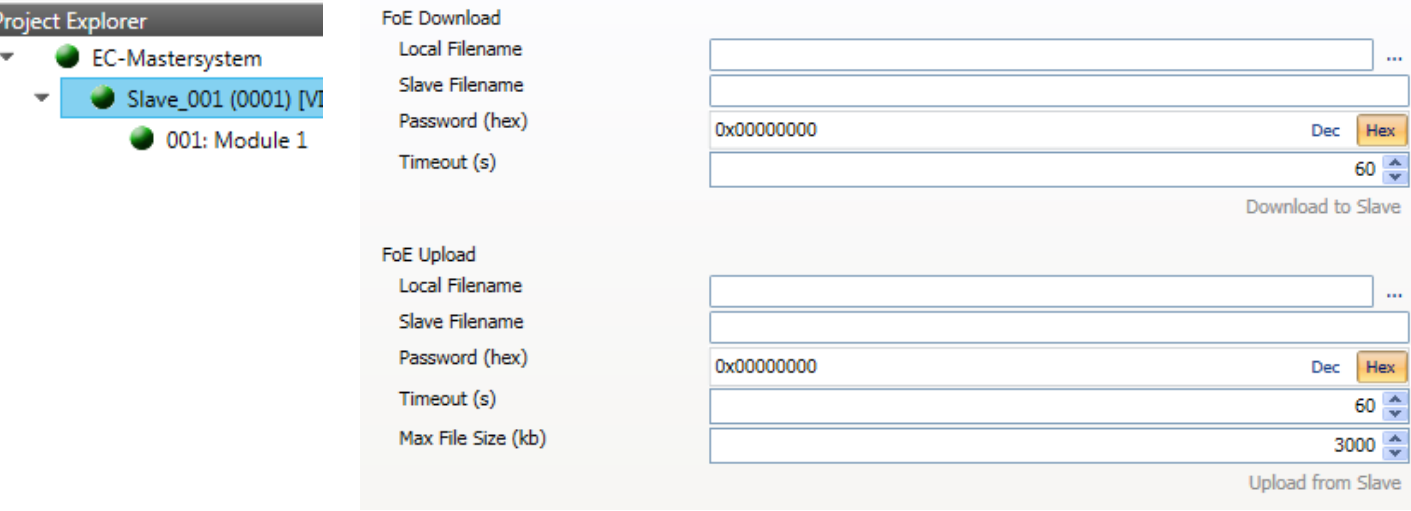

- $\blacksquare$  With this function you have the possibility to transfer files between PC and slave station (if this is supported by the device). If the slave station is in state *Bootstrap*, a firmware update of the slave station can be established via *'FoE Download'*. Here you have to enter the file name without extension. Ä *[Chap. 9.10.11 'Firmware update -](#page-275-0) [System SLIO IM 053-1EC0x' page 276](#page-275-0)*
	- Local filename: Name of the file at the PC.
	- Slave filename: Name of the file at the slave station.
	- Password: Password to access the slave station.
	- Timeout: Maximum time for data transfer.
	- Max. file size: Maximum size of the file, which is to be transferred from the slave station to the PC.

<span id="page-269-0"></span>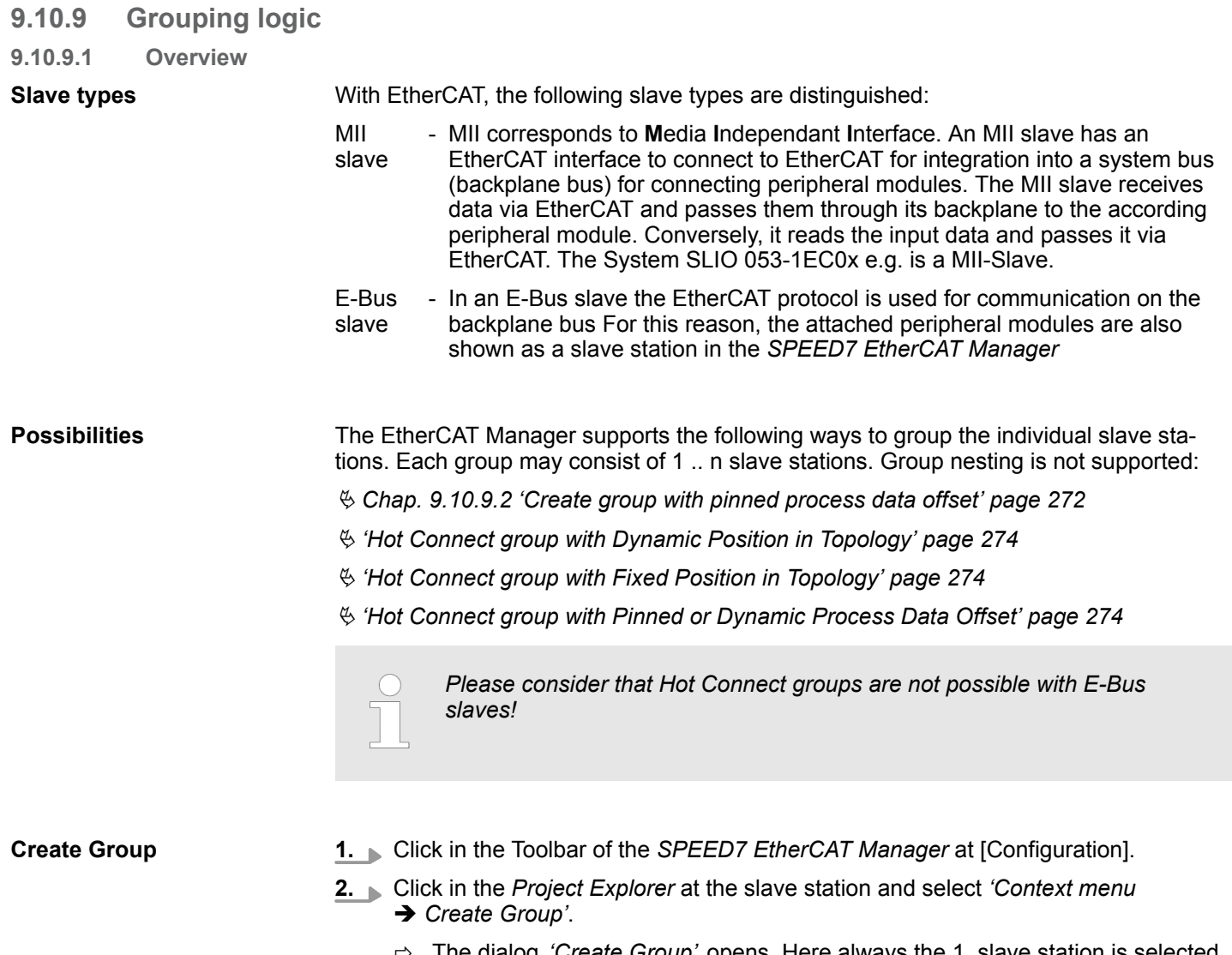

ð The dialog *'Create Group'* opens. Here always the 1. slave station is selected. You can either select more slave stations or depending on the group type selection, the necessary save stations are automatically selected.

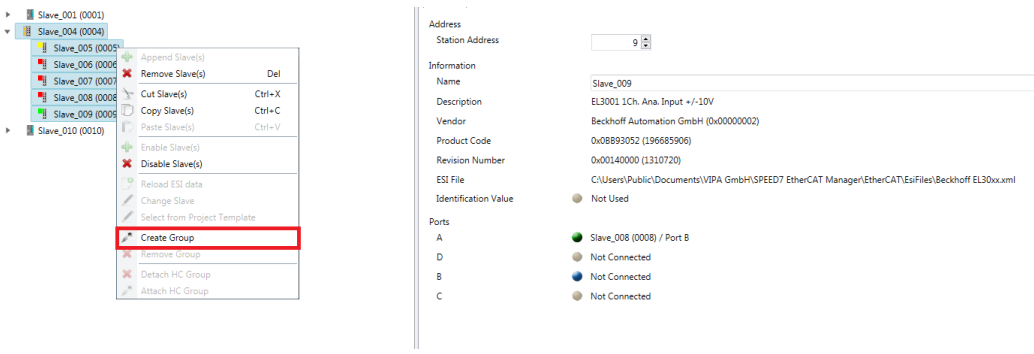

With the *'Create Group'* functionality you have two different functions:

- You can create a new group if the selected slave station is not yet part of a group.
- $\blacksquare$  If the selected slave station is already part of a group, the current group is divided into two sub-groups from the selected slave station.

#### **Edit Group**

After creating a group, the *'Device Editor'* of the slave station is extended with the register *'Group'*. Here you can adjust the group properties accordingly.

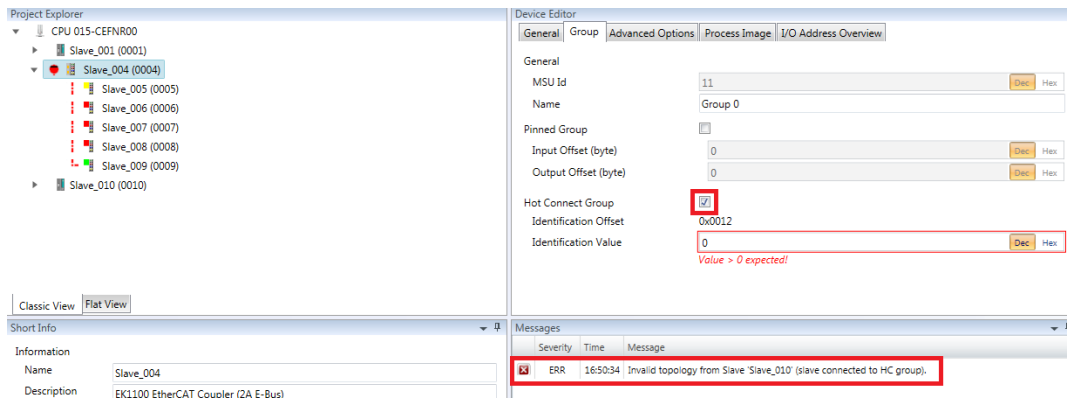

The new group can be selected by selecting this group via *'Cut Slave(s)'* be changed.

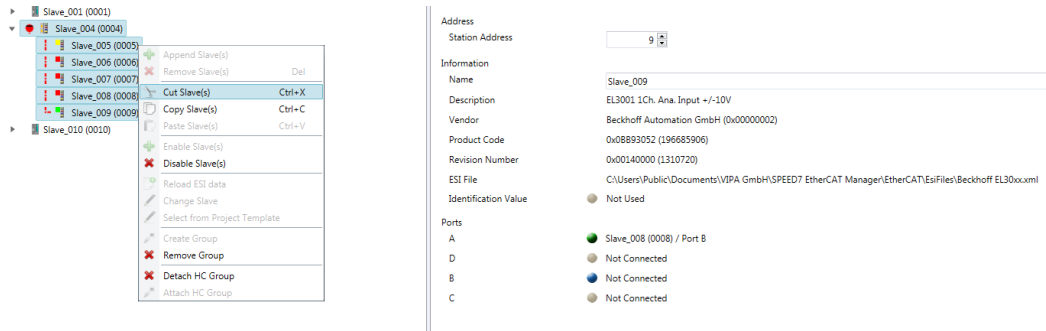

#### **Detach HC Group**

If you want to connect this group to an other slave station on the network, you can detach the current connection by *'Detach HC Group'*.

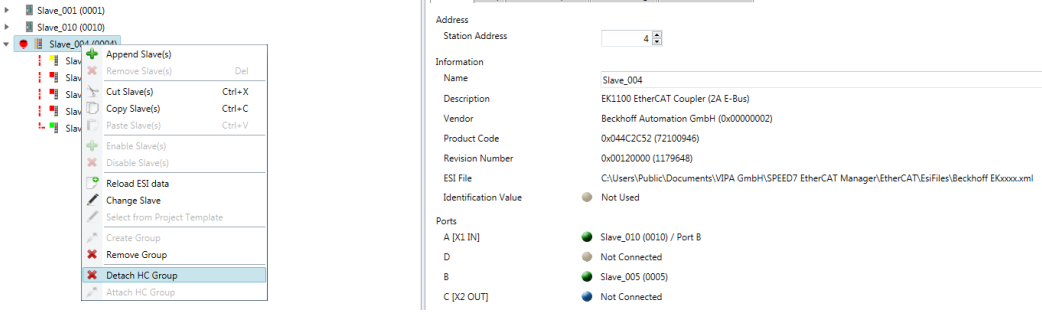

#### **Remove Group**

- To remove a group click in the *SPEED7 EtherCAT Manager* at a slave station and select 'Context menu → Remove Group'.
	- $\Rightarrow$  The group is removed. Depending on the group, the previously grouped slave stations are reintegrated into the topology or remain at the current position.

#### <span id="page-271-0"></span>**9.10.9.2 Create group with pinned process data offset**

#### **Procedure**

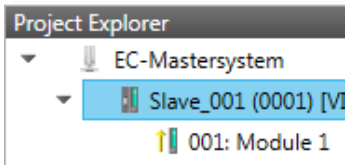

This group may start at any slave station and either end at himself, at a following slave station, at a following group or at the last slave station. The group functionality is possible with each slave type. The slave stations of this group are pinned at a fix position in the topology.

#### **Create Group**

- **1.** Click in the Toolbar of the *SPEED7 EtherCAT Manager* at [Configuration].
- **2.** Click in the *Project Explorer* at the slave station and select *'Context menu* è *Create Group'*.
	- ð The dialog *'Create Group'* opens. Here always the 1. slave station is selected. You can either select more slave stations or depending on the group type selection, the necessary save stations are automatically selected.

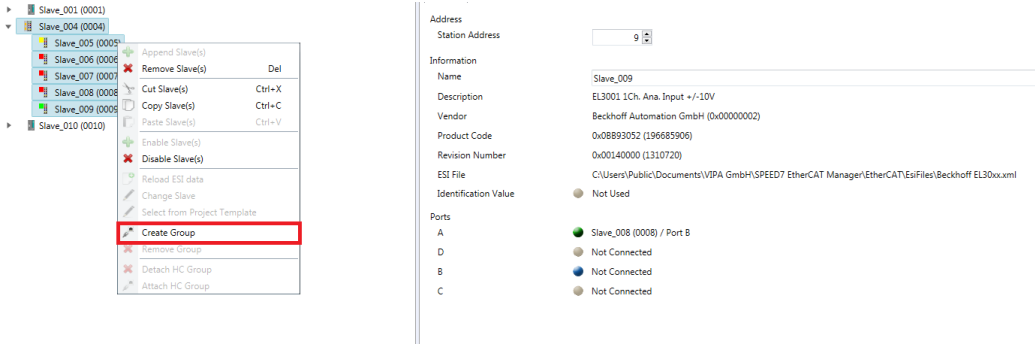

#### **Pinned group**

- **1.** Choose from *'Select the slaves'* the slave stations, which you want to include in the *'Pinned group'*.
	- ð The dialog is closed, the slave station is marked as group in the *'Project Explorer'* and a tab "Group" is created in the *'Device Editor'*.

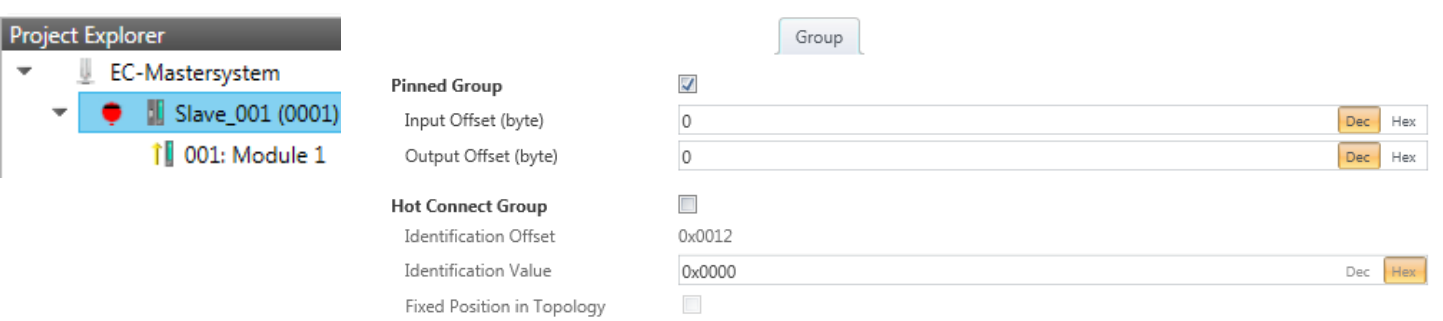

- **2.** Enable the option *'Pinned Group'*.
- **3.** Enable the option *'Input Offset = Output Offset'* if the input and output addresses are identical.
	- ð The group is now defined as *Pinned Group*.

#### **9.10.9.3 Create Hot Connect group**

#### **9.10.9.3.1 Proceeding**

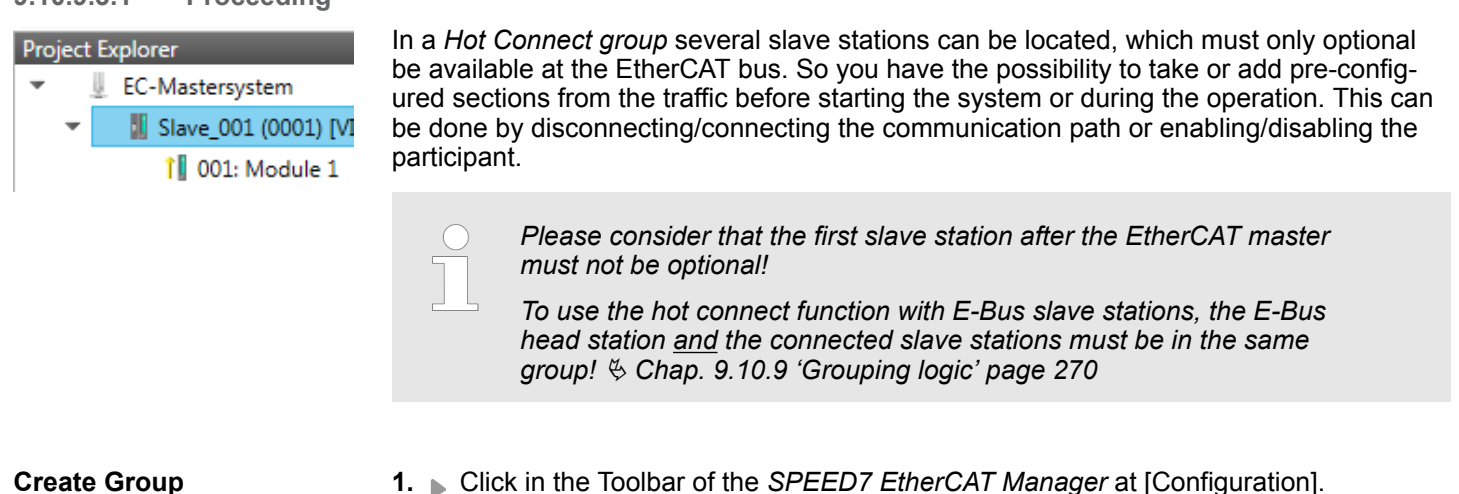

# **2.** Click in the *Project Explorer* at the slave station and select *'Context menu*

- $→$  Create Group'.
	- ð The dialog *'Create Group'* opens. Here always the 1. slave station is selected. You can either select more slave stations or depending on the group type selection, the necessary save stations are automatically selected.

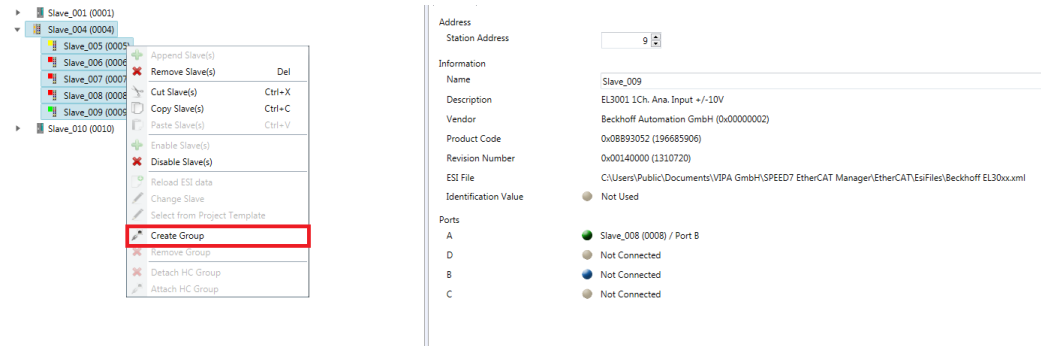

#### <span id="page-273-0"></span>**Hot connect group**

Pro

- **1.** Choose from *'Select the slaves'* the slave stations, which you want to include in the *'Hot connect group'*.
	- $\Rightarrow$  The dialog is closed, the slave station is marked as group in the *'Project Explorer'* and a tab "Group" is created in the *'Device Editor'*.

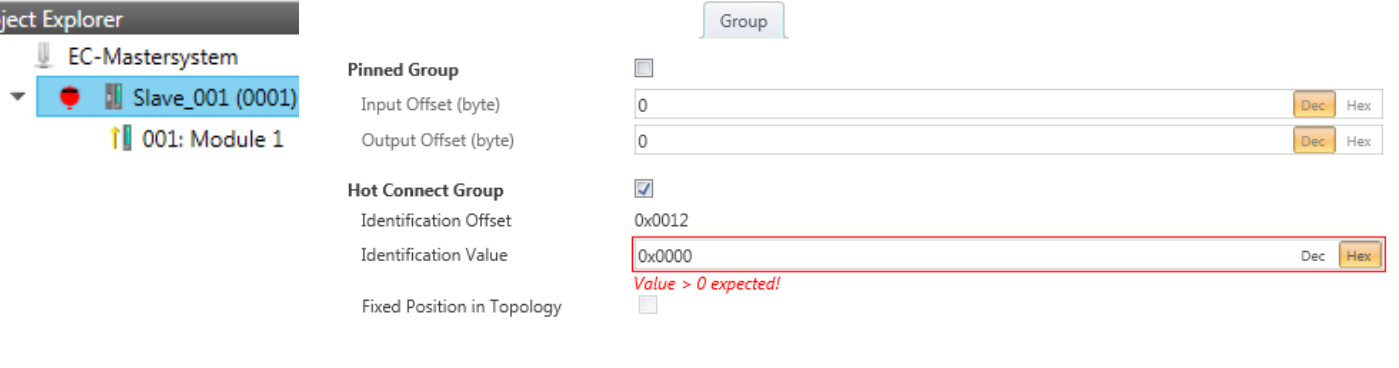

- **2.** Enable the option *'Hot connect group'*.
- **3.** Enter an *'Identification value'*: This is the *Station-Alias-Address*, which you have to assign before to the slave station in the *'Diagnosis'* Mode. Ä *[Chap. 9.10.8.4](#page-266-0) ['EEPROM \(Expert mode\)' page 267](#page-266-0)*

Please regard that the slave station takes the new address after a power-cycle.

**4.** For a fix position of the group in the topology the option *'Pinned group'* can be enabled.

#### **9.10.9.3.2 Combination possibilities**

The group must start with a MII slave. Here, all slave stations below the selected are automatically added to the group. This group ends at himself, at a following slave station, at a following group or at the last slave station. **Hot Connect group with Dynamic Position in Topology**

**Hot Connect group with Fixed Position in Topology** The group is fix coupled to a predecessor slave station and its port. You always have the possibility to change the link to the previous slave station via the dialog box. If the group is removed, the slave stations remain in place.

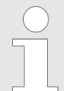

*A Hot Connect group with Fixed Position in Topology cannot be removed, if the slave stations before are a part of another Hot Connect group with Fixed Position in Topology!*

#### **Hot Connect group with Pinned or Dynamic Process Data Offset**

This group does not depend on slave station or port. The group has no predecessor slave station and is moved to the end of the tree when created. When the group is removed it is searched for a suited free port starting from the end of the main tree. If there is no suited slave station available, the group will be rejected! Due to the system the group has no predecessor slave station, the connection cannot be changed via the dialog box.

#### **9.10.10 EtherCAT State Machine**

**States**

In each EtherCAT communication device a *state machine* is implemented. For each state there is defined which communication service is active via EtherCAT. The state machine of the slave station is controlled by the state machine of the EtherCAT master.

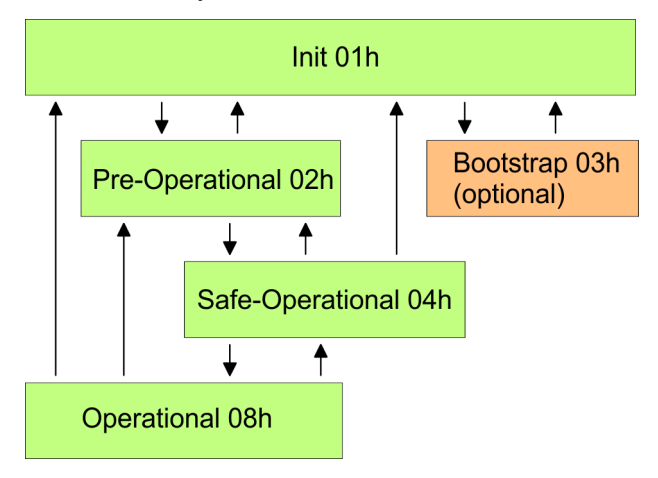

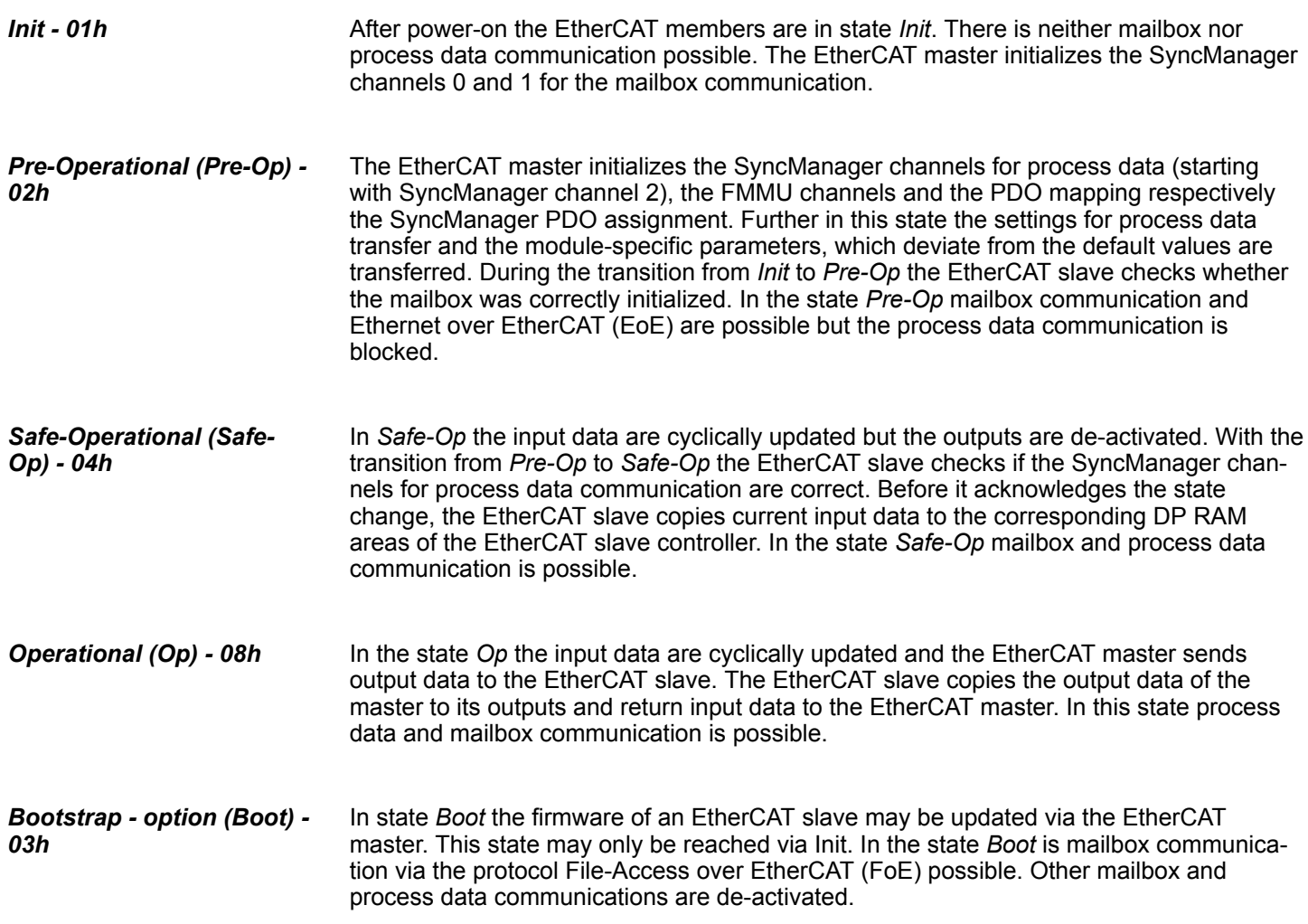

<span id="page-275-0"></span>Deployment SPEED7 EtherCAT Manager > Firmware update - System SLIO IM 053-1EC0x

#### **9.10.11 Firmware update - System SLIO IM 053-1EC0x**

**Current firmware at www.yaskawa.eu.com** The latest firmware versions are to be found in the *'Download Center'* at www.yaskawa.eu.com. Load the Px000xxx.pkg file.

### **CAUTION!**

- When installing a new firmware you have to be extremely careful. Under certain circumstances you may destroy the slave station, for example if the voltage supply is interrupted during transfer or if the firmware file is defective. In this case, please call the Yaskawa hotline!
- An update can only be applied if the firmware version to be overwritten differs from the update version.

**Precondition**

**Proceeding**

n There is an Ethernet respectively remote connection between the PC and the EtherCAT slave station, where a firmware update is to be established.

Below the proceeding is shown by the example of the Yaskawa System SLIO slave station. For other devices, please follow the procedures described in the according manual.

- **1.** Open if not already done the *SPEED7 EtherCAT Manager*.
- **2.** Click in the *'Project Explorer'* at *'EC-Mastersystem'*.
- **3.** Select in *'Device Editor > Master'* at *'Network Adapter'* your network card and enter at *'IP Address'* the IP address of the PG/OP channel of the CPU and click at [Select].
- **4.** Click in the Toolbar at [Diagnosis Mode].
	- $\Rightarrow$  An online connection to your EtherCAT system is established via the preset communication channel and the current project configuration in the *'Project explorer'*.
- **5.** Click in the *'Project explorer'* at the master.
- **6.** Select in the register *'General'* at *'State Machine'* the state *'Init'*. Wait, until all slave station response the state *'Init'*.
- **7.** Click in the *'Project explorer'* at the slave, where the firmware update is to be established.
- **8.** Select in the register *'General'* at *'State Machine'* the state *'Bootstrap'*.
- **9.** Enter in the register *'FoE '* at *'FoE Download'* as follows:
	- Filename: Px000xxx
	- Password (hex): 0x0000000
	- Timeout (ms): 60000
	- Max File Size (kb): 3000
- **10.** Click at [Download].
	- $\Rightarrow$  A dialog for file selection opens.
- **11.** Select the file. The transfer starts with [OK].
	- $\Rightarrow$  There will be a progress bar displayed, which informs you about the transfer state.
- **12.** After successful download bring your slave in the *'Init'* state.
	- $\Rightarrow$  With this operation the firmware file is taken.

Basics PROFINET

## **10 Deployment PG/OP communication - PROFINET I-Device**

*extended by 2ms.*

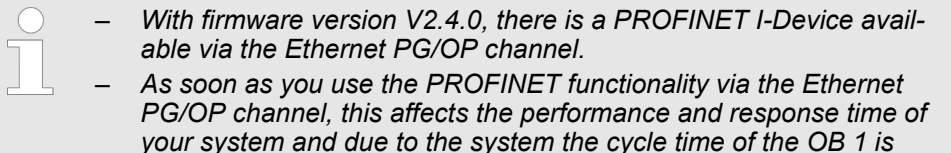

#### **10.1 Basics PROFINET**

#### **General**

- **n** PROFINET is an open Industrial Ethernet Standard from PROFIBUS & PROFINET International (PI) for automation.  $R$  PROFINET is standardized in the IEC 61158.
- **n** PROFINET uses TCP/IP and IT standards and supplements the PROFIBUS technology for applications, where fast data communication with industrial IT functions is demanded.

#### PROFINET of IEC 61158 has the following properties: **Properties of PROFINET**

- $\blacksquare$  Full-duplex transfer with 100MBit/s via copper respectively fibre optics.
- Switched Ethernet
- Auto negotiation (negotiates the transfer parameters)
- $\blacksquare$  Auto crossover (transmission and receipt lines are crossed automatically if necessary)
- $\blacksquare$  Wireless communication via WLAN
- UDP/IP is used as overlaid protocol. UDP means User Datagram Protocol and contains the unprotected connectionless broadcast communication within IP.

#### $\blacksquare$  To configure a device I/O connection in your own configuration tool, you've got all the information about your PROFINET components in form of a GSDML file. This file may be found in the *'Download Center'* of www.yaskawa.eu.com. **GSDML file**

- $\blacksquare$  Please install the GSDML file in your configuration tool.
- $\blacksquare$  More information about installing the GSDML file may be found at the manual of the according engineering tool.
- Structure and content of the GSDML file are defined by IEC 61158.

The following GSDML files are required for configuring the integrated PROFINET I-Device in the Siemens SIMATIC Manager:

- **n** GSDML for I-Device
- **GSDML for I-Device at IO controller**

In contrast to the PROFIBUS address, in PROFINET each device may be definitely identified with its PROFINET interface: **Addressing**

- $\blacksquare$  Device name
	- IP address respectively MAC address
- PROFINET is compatible to Ethernet in accordance with the IEEE standards. The connection of the PROFINET IO field devices is exclusively established via switches as network components. This is made either as star via multi-port switches or as line by means of switches, integrated to the field devices. **Transfer medium**

PROFINET installation guidelines

## **10.2 PROFINET installation guidelines**

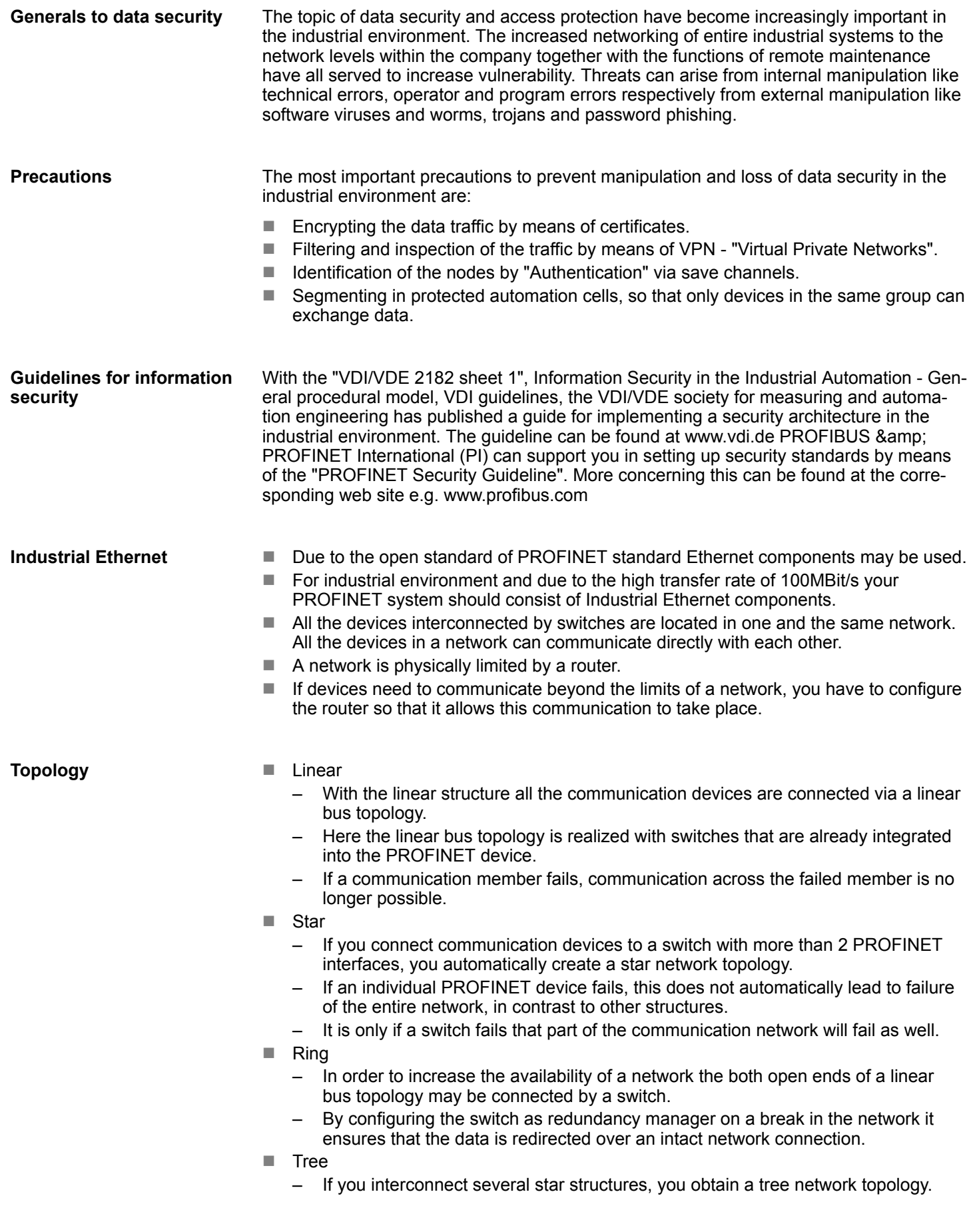

Deployment as PROFINET I-Device > Steps of configuration

## **10.3 Deployment as PROFINET I-Device**

## **10.3.1 Steps of configuration**

#### **Functionality**

*Please regard that the PROFINET I-Device supports only the PROFINET functions, which are described in this manual, even if the Siemens CPU, which is used for configuration, offers further functionalities!* The *I-Device* (Intelligent IO device) functionality of a CPU allows data to be exchanged with an IO controller, which are preprocessed by the CPU. In this case, the I-Device is connected as an IO device to a higher-level IO controller. The process values, recorded in central or decentralized periphery, can be preprocessed via a user program and made available to the higher-level PROFINET IO controller by means of PROFINET. ■ The configuration of the integrated PROFINET IO controller of the CPU as an I-Device is made via a virtual PROFINET devices, which is to be installed by means of a product specific GSDML in the hardware catalog. The communication takes place via input/output areas, which are defined in the I-Device.  $\blacksquare$  The size of the areas for input and output data is max. 768byte. ■ The I-Device is made available to a deterministic PROFINET IO system via a PROFINET IO interface and thus supports the real-time communication *Real-Time* . The I-Device functionality meets the requirements of the RT class I  $(A)$  and corresponds to the PROFINET specification version V 2.3. ■ In order for the higher-level IO controller to communicate with the I-Device, the following must be observed: – I-Device and higher-level IO controllers must be configured in different networks. Their IP addresses must be in the same IP circuit. – The device name of the PROFINET controller of the I-Device must match the device name of the I-Device at the higher-level IO controller. *The PROFINET IO controller supports a maximum IO block size of 512 bytes (consistent).* The configuration of the PROFINET IO controller as I-Device should be done by the following procedure: **1.** Installation of the GSDML files **2.** Configuration as I-Device **3.** Configuration in the higher-level IO controller If the configuration of the *I-Device* from the *SPEED7 Studio* is to be applied to the IO controller of a third-party system, then you must export from the *SPEED7 Studio* the according GSDLM file and import it into the IO controller of the third-party system. **1.** Start the *SPEED7 Studio* with your PROFINET project. **2.** Click at the CPU in *'Devices and networking'* and select *'Context menu* è *Create GSDML file'*. Specify an *'Export path'* and an unique *'Device name'*. **Configuration Transfer I-Device from** *SPEED7 Studio*

> $\Rightarrow$  The GSDML file is created and exported. Import this GSDML file into your thirdparty system.

<span id="page-279-0"></span>Deployment as PROFINET I-Device > Configuration as I-Device

#### **10.3.2 Installing the GSDML file**

The following GSDML files are required for configuring the integrated PROFINET I-Device in the Siemens SIMATIC Manager:

- GSDML for I-Device
- GSDML for I-Device at IO controller

#### **Proceeding**

- **1.** You can find the GSDML files in the *'Download Center'* of www.yaskawa.eu.com. Load the file and unzip it on your PC.
	- **2.** Start the Siemens SIMATIC Manager and install via *'Options* **→** *Install new GSD file'* both GSD files.
		- ð After the installation you can find the following virtual devices in the *hardware catalog* at *'PROFINET IO* → *Additional field devices* → ... → ... SLIO System':
			- PN I-Device for System SLIO CPU
				- This allows you to configure the Input/output areas in the I-Device of the System SLIO CPU.
			- PN I-Device for higher-level CPU
				- This allows you to connect the I-Device to the higher-level IO controller.

#### **10.3.3 Configuration as I-Device**

It is assumed that a hardware configuration of the CPU exists. Ä *[Chap. 4.5 'Hardware](#page-74-0) [configuration - CPU' page 75](#page-74-0)*Ä *[Chap. 12.2 'Siemens SIMATIC Manager - Hardware con](#page-292-0)[figuration - CPU' page 293](#page-292-0)*

**1.** Place for the Ethernet PG/OP channel at slot 4 the Siemens CP 343-1 (SIMATIC 300 \ CP 300 \ Industrial Ethernet \CP 343-1 \ 6GK7 343-1EX30 0XE0 V3.0).

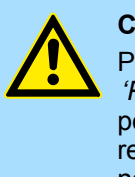

#### **CAUTION!**

Please configure the diagnostic addresses of the CP343-1EX30 for *'PN-IO'*, *'Port1'* and *'Port2'* so that no overlaps occur in the periphery input area. Otherwise your CPU can not start-up and you receive the diagnostic entry 0xE904. These addresses overlaps are not recognized by the Siemens SIMATIC Manager.

- **2.** Click at the sub module *'PN-IO'* of the CP 343-1.
- **3.** Select *'Context menu* è *Insert PROFINET IO System'*.

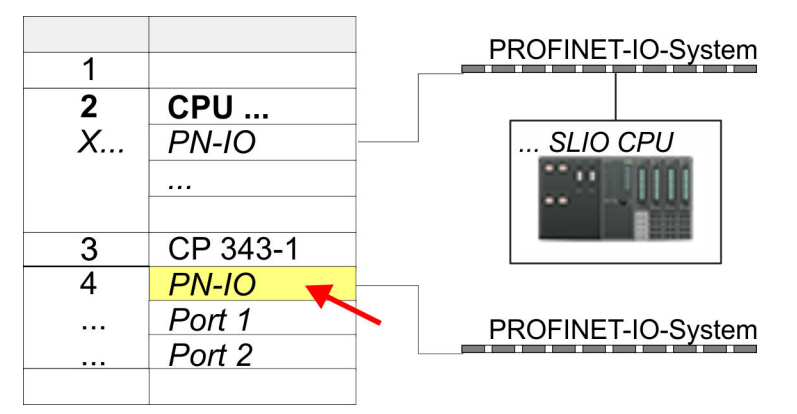

**4.** Create with [New] a new subnet and assign valid IP address data and a subnet. The IP address data are not accepted without subnet assignment.

Deployment as PROFINET I-Device > Configuration as I-Device

**5.** For the project engineering of PROFINET I-Device you have to search the virtual device *'PN I-Device for ... CPU'* in the hardware catalog at *PROFINET-IO* and drag&drop it in the PROFINET subnet.

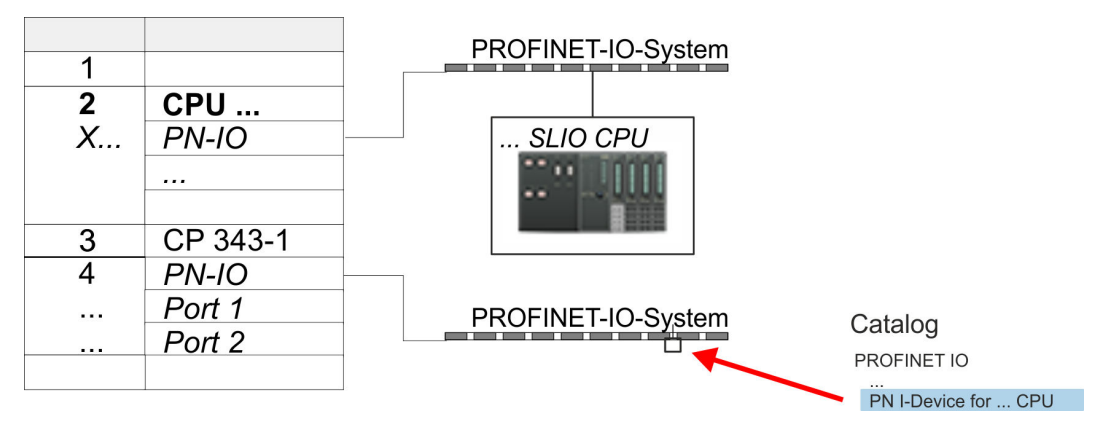

**6.** Click at the sub module *'PN-IO'* of the CP 343-1.

Open the properties dialog of the CP 343-1 by a double-click at *'PN-IO'* and assign the name for the I-Device.

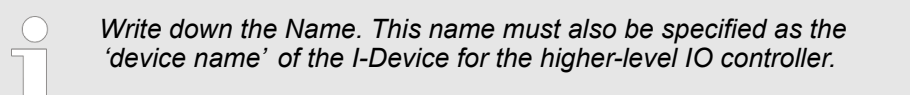

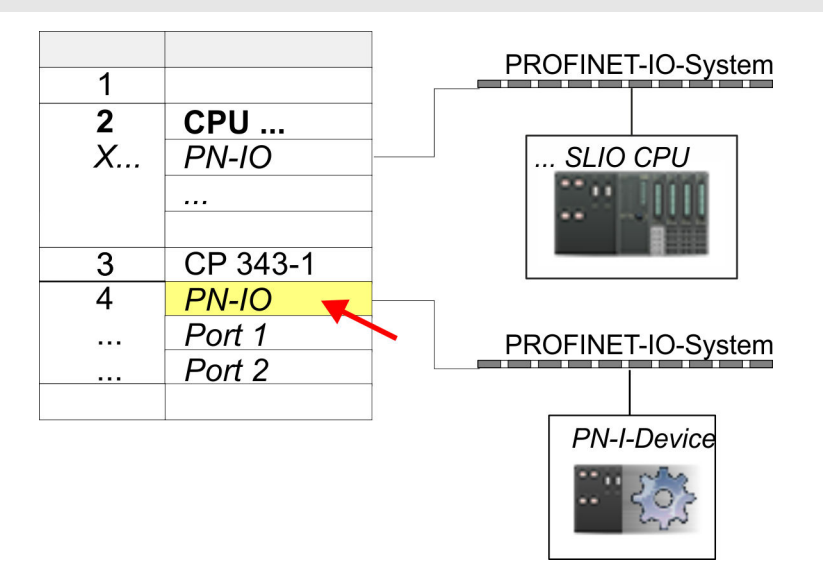

**7.** For *'PN-IO'* at *'slot' 'X...'* assign an IP address via the properties dialog.

Deployment as PROFINET I-Device > Configuration in the higher-level IO controller

- **8.** Create the transfer areas by dragging them to the *'slots'* as I/O areas from the hardware catalog. There must be no gaps in the slots. To create the transfer areas, the following input and output areas are available that can be assigned to the virtual I-Device:
	- Input: 1, 8, 16, 32, 64, 128, 256, 512 byte
	- Output: 1, 8, 16, 32, 64, 128, 256, 512 byte

The data direction for *Input* or *Output* refers to the view of the I-Device.

- *Input* areas define data that are sent from the higher-level IO controller to the I-Device and which are mapped to the input address area of the CPU.
- n *Output* areas define data that are sent to the higher-level IO controller and which are to stored in the output address area of the CPU.

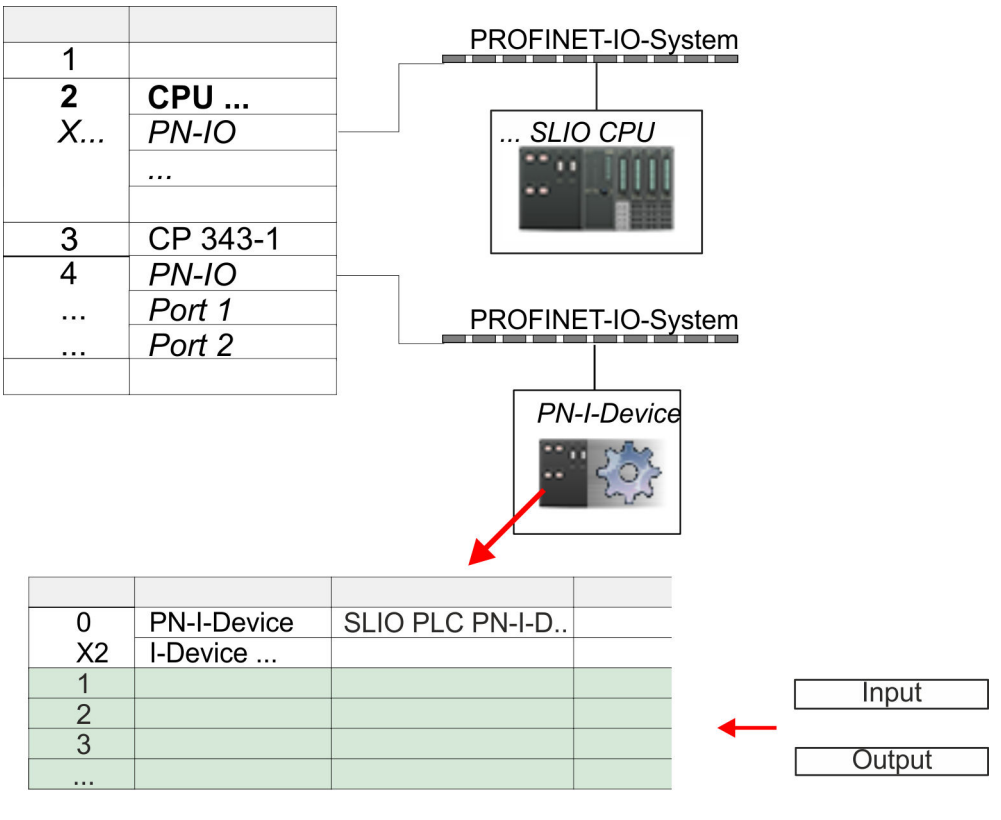

**9.** Save and transfer your project to the CPU.

#### **10.3.4 Configuration in the higher-level IO controller**

It is assumed that a CPU is configured with IP address with the higher-level IO controller. The IP address must be in the same IP circuit as the IP address of the I-Device.

- 1. Open the project of the CPU with the higher-level IO controller.
- **2.** For the project engineering of System SLIO I-Device in the higher-level IO controller you have to search the device *'PN I-Device 015-CEFNR00 for high-level CPU'* in the hardware catalog at *PROFINET-IO* and drag&drop it to the PROFINET subnet.

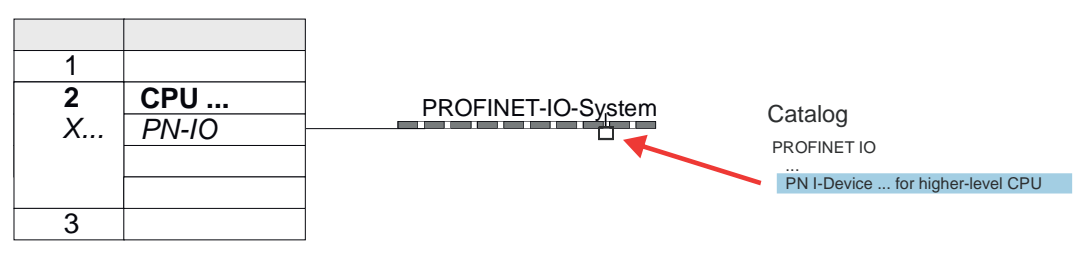

Deployment as PROFINET I-Device > Error behavior and interrupts

**3.** Open the properties dialog by double-clicking System SLIO *'PN-I-Device'* and enter at *'Device name'* the previously noted name of the I-Device.

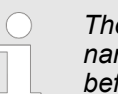

*The configured name must match the PROFINET IO controller name 'PN-IO' of the I-Device CPU, which you have written down before!* Ä *[Chap. 10.3.3 'Configuration as I-Device' page 280](#page-279-0)*

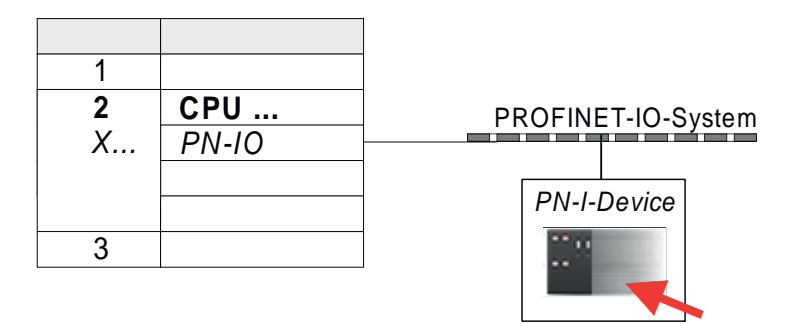

- **4.** Configure an input area of the same size for each output area of the I-Device in the IO controller and vice versa. Here also no gaps may arise. In particular, make sure that the order of the transfer areas matches that of the I-Device configuration. The following transfer units are available:
	- Input: 1, 8, 16, 32, 64, 128, 256, 512 byte per slot
	- n Output: 1, 8, 16, 32, 64, 128, 256, 512 byte per slot
- **5.** Save and transfer your project to the CPU.
	- ð Your System SLIO PROFINET CPU is now connected as an PROFINET I-Device to the higher-level PROFINET IO controller.

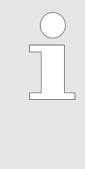

#### *I-Device with S7 routing*

*S7 routing is not possible with the procedure above. S7 routing is only possible if the I-Device and the higher-level I/O controller are configured in the same network. The device names must not be identical. By using identical names and extending the name of the I-Device with "-x", this is detected internally and used appropriately for S7 routing.*

#### **10.3.5 Error behavior and interrupts**

#### **Error behavior**

The system shows the following error behavior ...

- ... at gaps in the *'slot'* configuration:
	- If the configuration of the I-Device contains gaps in the *'slot'* configuration (i.e. there are free *'slots'* before used *'slots'*), the configuration is rejected and 0xEA64 is returned as a configuration error in the diagnostic buffer.
	- If the configuration of the higher-level IO controller contains gaps in the *'slot'* configuration (i.e. there are free *'slots'* before used *'slots'*), the connection is rejected with the PN IO Status *ErrorCode1* = 0x40 and *ErrorCode2* = 0x04 (AR\_OUT\_OF\_RESOURCE).
- ... at modules, which differ from the configured:
	- A *ModuleDiffBlock* is generated and the wrong modules are not served.

Deployment as PROFINET I-Device > Error behavior and interrupts

- $\blacksquare$  ... if the number of configured modules in the IO controller is greater than the number of configured modules in the I-Device:
	- The IO controller receives a *ModuleDiffBlock* with ModuleStatus "NoModule" for modules that are not configured in the I-Device. The I-Device sets the status of the non-configured modules to "bad".
- $\blacksquare$  ... if the number of configured modules in the I-Device is greater than the number of configured modules in the IO controller:
	- The IO controller does not receive an error because the additional modules are unknown.

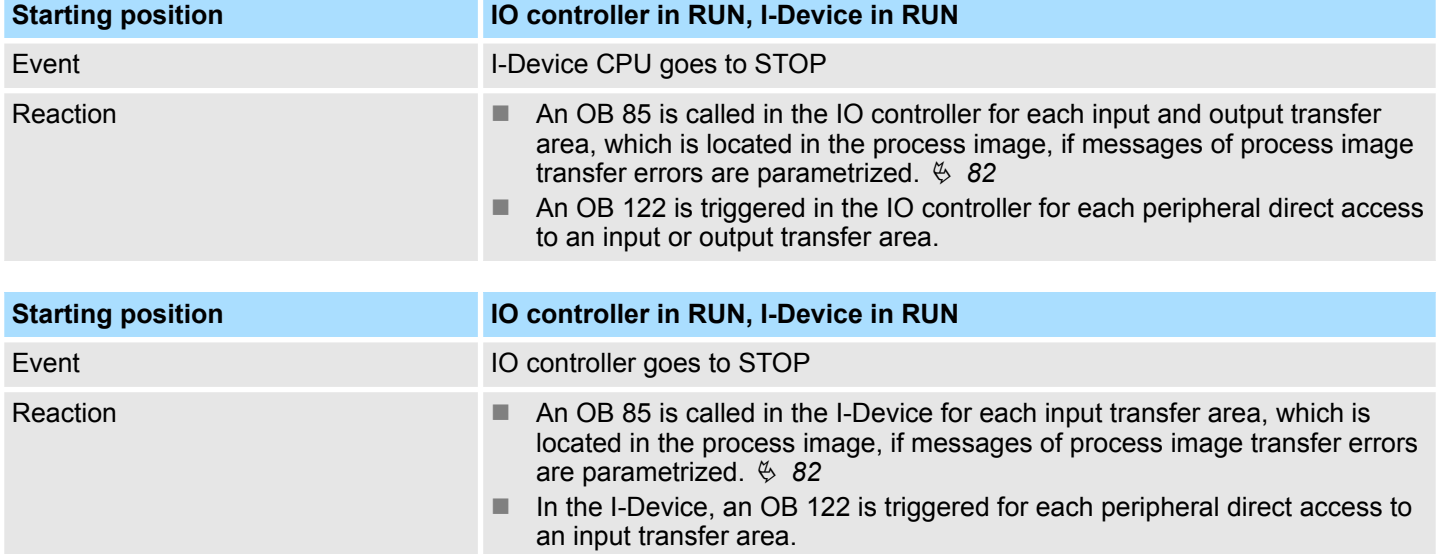

Note: Output transfer areas can still be accessed!

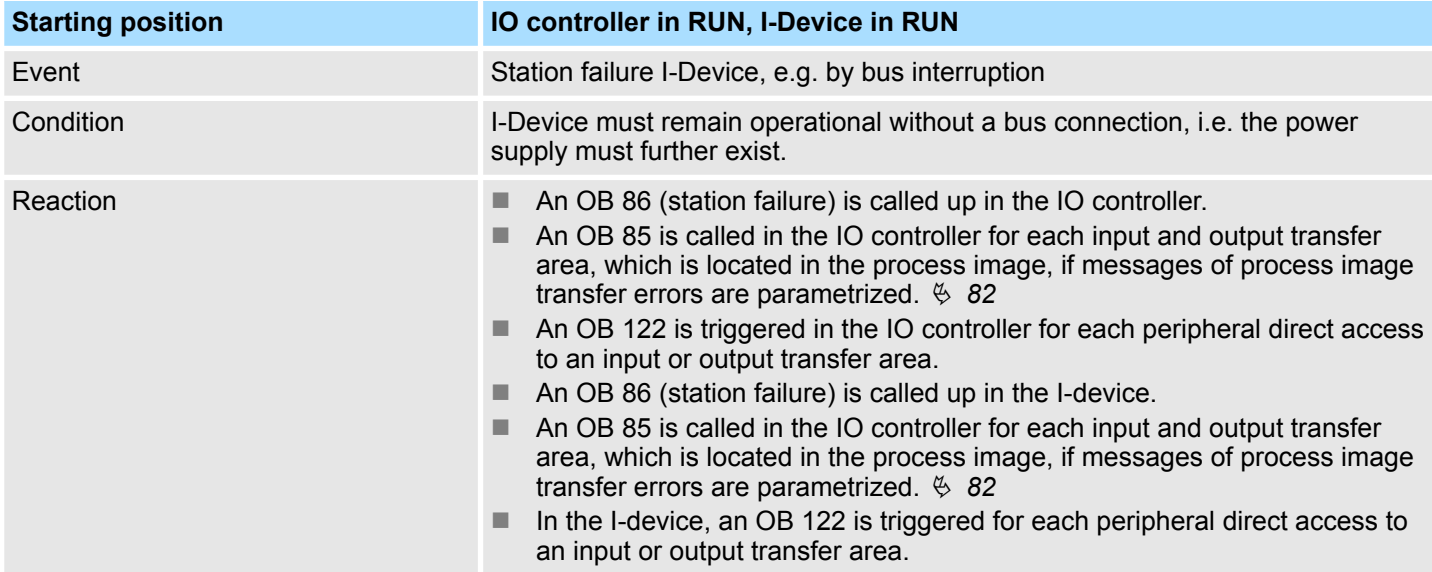

Deployment as PROFINET I-Device > Error behavior and interrupts

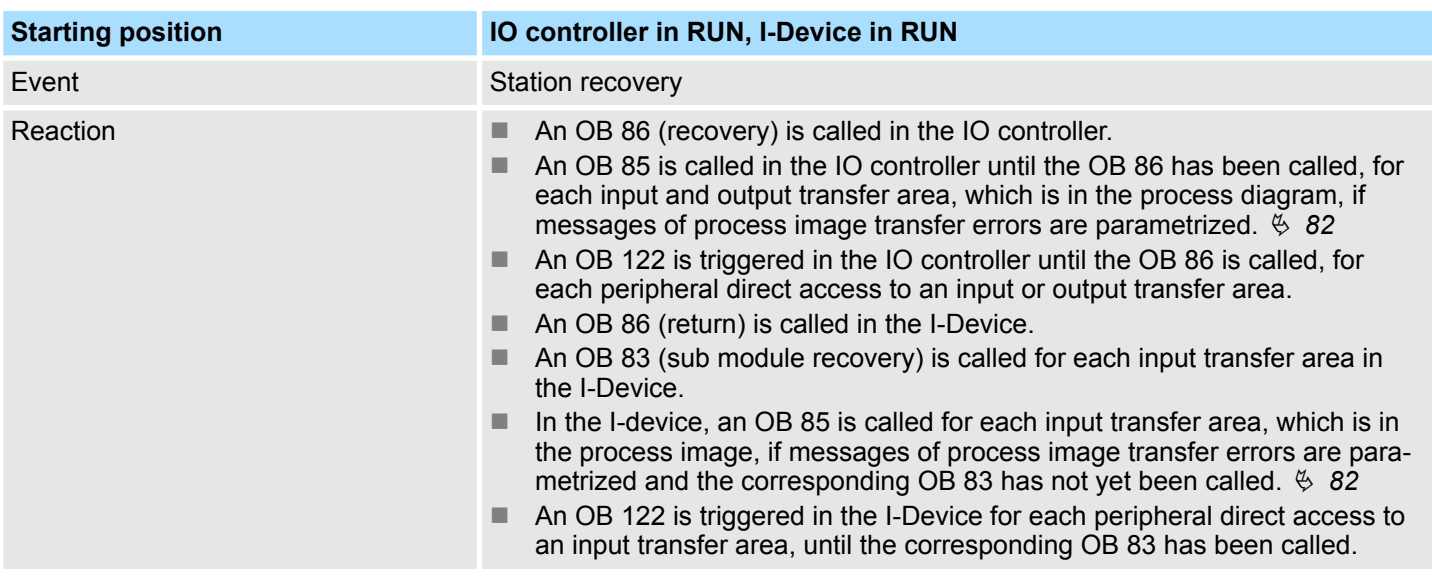

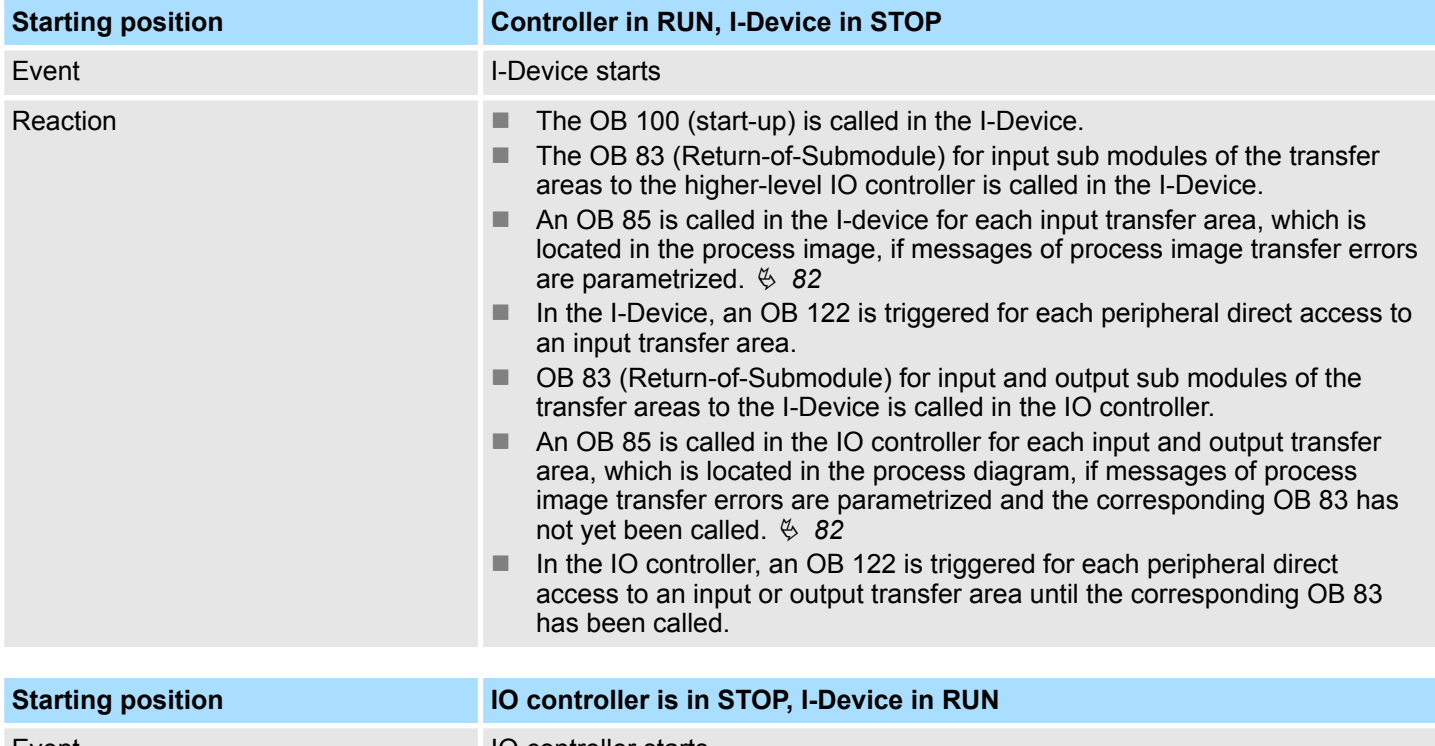

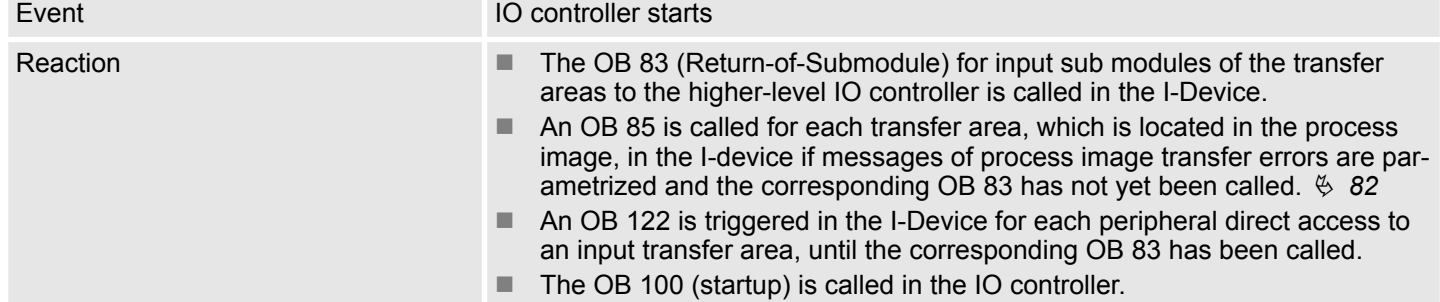

## **11** *Option:* **Deployment - Isochronous**

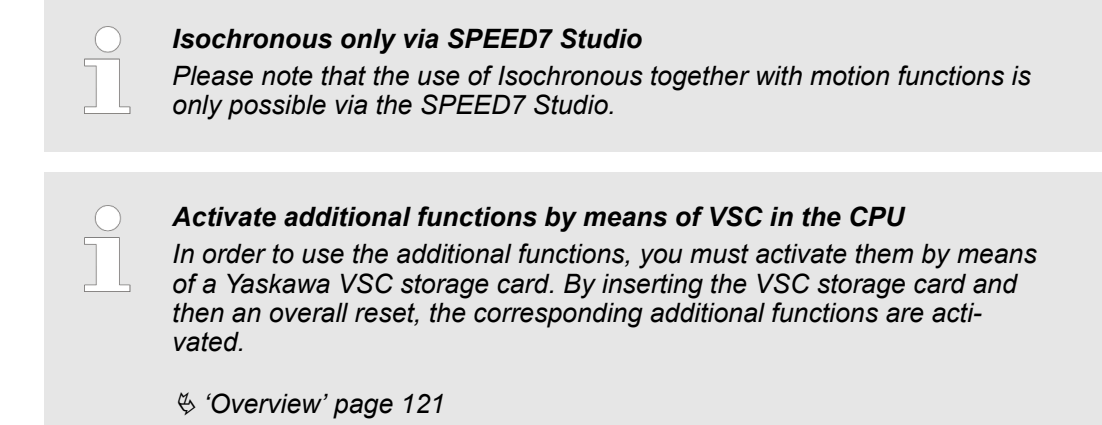

## **11.1 Process Image**

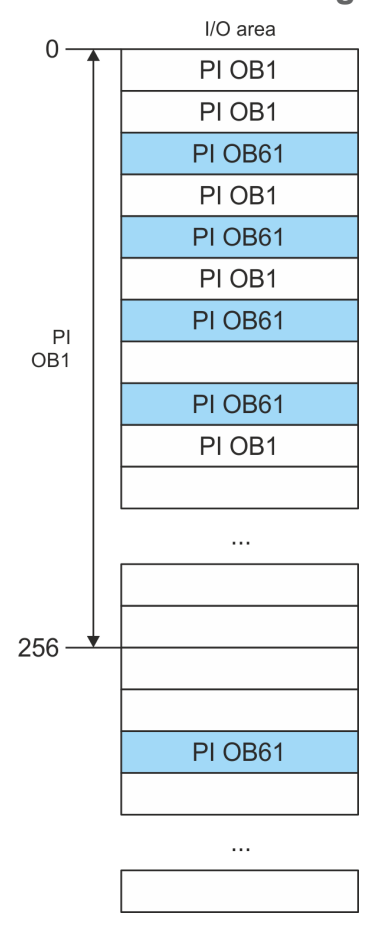

The CPU determines by reading the input values the current state of a system and achieves by selectively controlling of output values the required system behavior (functionality). If the operand areas of the process data are accessed by the user program, so an area of the system memory is accessed. This memory area is called *Process image* (PI). Direct access to the process image has the advantage that for the duration of cyclic program processing the CPU has a consistent image of process signals. The update of the process image can be interrupted by an organization block with higher priority. This is only possible on the consistency points, which are defined by module limits. The OB 61 has the highest priority.

**Process images** The CPU has an I/O data area to store process images. There are the following PIs:

**Isochronous** 

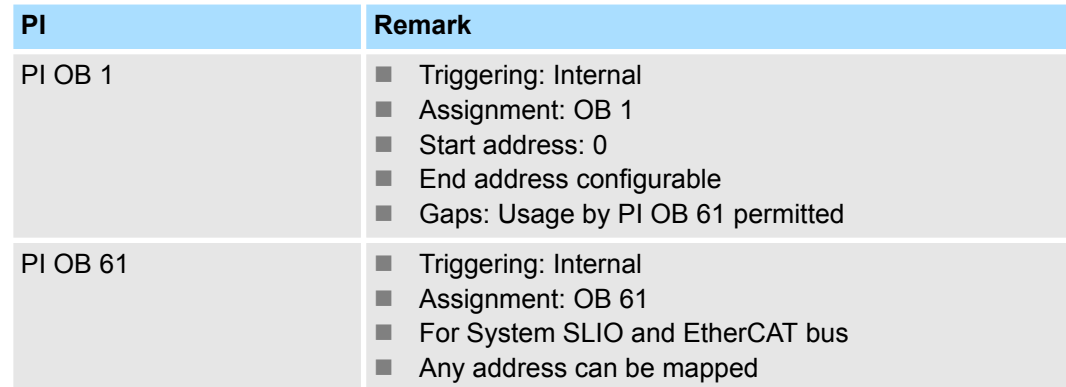

Here is valid:

- $\blacksquare$  Each address can be assigned to only one PI.
- $\blacksquare$  The data of a PI are consistent for the duration of the OB for which the process image has been configured.
- $\blacksquare$  The input data of the configured process images for the corresponding OB are read before starting the OB and the output data are written after completion of the OB.
- $\blacksquare$  The data of a PI can be accessed from any OB.
	- *By assigning the address ranges of the corresponding modules and EtherCAT slaves (S7 addresses) to the process image of the OB 61, these are synchronized in clock cycles. The other addresses may be assigned to the PI OB 1.*
		- *In principle, isochronous does not support analog modules on the System SLIO bus. You can add analog modules to the process image of the OB 61. Their input and output data are not processed isochronously. If you use modules on the System SLIO bus system, which do not support isochronous, you will get the diagnostic message 0xEB05 (bus configuration for isochronous process diagram not suitable). The module's error LED blinks.*

#### **11.2 Isochronous**

**Isochronous and Syncsignal**

The detection or output of input or output signals synchronized with a reference signal in the central system and decentralized via a connected field bus system is called *Isochronous*. In decentralized automation structures many processing cycles are not synchronized to each other. In the process input signals are detected, evaluated in the user program and the according reactions are connected to the output components. Here the cycles correlate to each other. Due to the telegram runtime of the corresponding bus, the process reaction time can vary respectively the process data are not transferred at a consistent time.

For the synchronization of I/O data, a basic clock is required. This is derived as *Syncsignal* from the EtherCAT system. With each *Sync-Signal*, all input data are buffered and the output data are output, i.e. all data of the process image belong together logically and temporally. The *Sync-signal* serves as a clock generator within its cycle the following functions are performed:

- $\blacksquare$  The current centralized and decentralized input data are latched.
- The output data, which were cached *Sync-signal* cycle are centralized and decentralized output. All output data get simultaneously active.

*The isochronous functionality on EtherCAT is called Distributed Clocks (DC). For synchronization on EtherCAT DC-capable EtherCAT slaves are required, where DC is also activated. If only modules on the System SLIO backplane bus are to be synchronized, so to generate the Sync-signal, you have to configure EtherCAT without slaves.*

#### **Synchronous cycle interrupt OB 61**

With OB 1 no isochronous is possible. For this the high-priority OB 61 is to be used. For isochronous use the OB 61 is started in a defined time interval. The OB 61 is executed according to the following steps, whereby the processing of these steps must be within one cycle so that it is ensured that the output data can be output at the next *Sync-Signal*.

- **1.** The input process image of the OB 61 is refreshed.
- **2.** The user program of the OB 61 is executed.
- **3.** The output process image of the OB 61 is refreshed.

A maximum of 1 EtherCAT cycle can elapse before data changes can be detected to the next following *Sync-Signal*.

If a cycle time is exceeded in the OB 61 based on the user program, you can configure an OB 80 (time error). It is called on time error. If this is not available, the CPU switches to STOP.

#### **CAUTION!**

**Sequence OB 61 with EtherCAT master system**

The following figure shows a sequence on EtherCAT, how the input data from cycle 1 are buffered and transferred and the resulting output data are output.

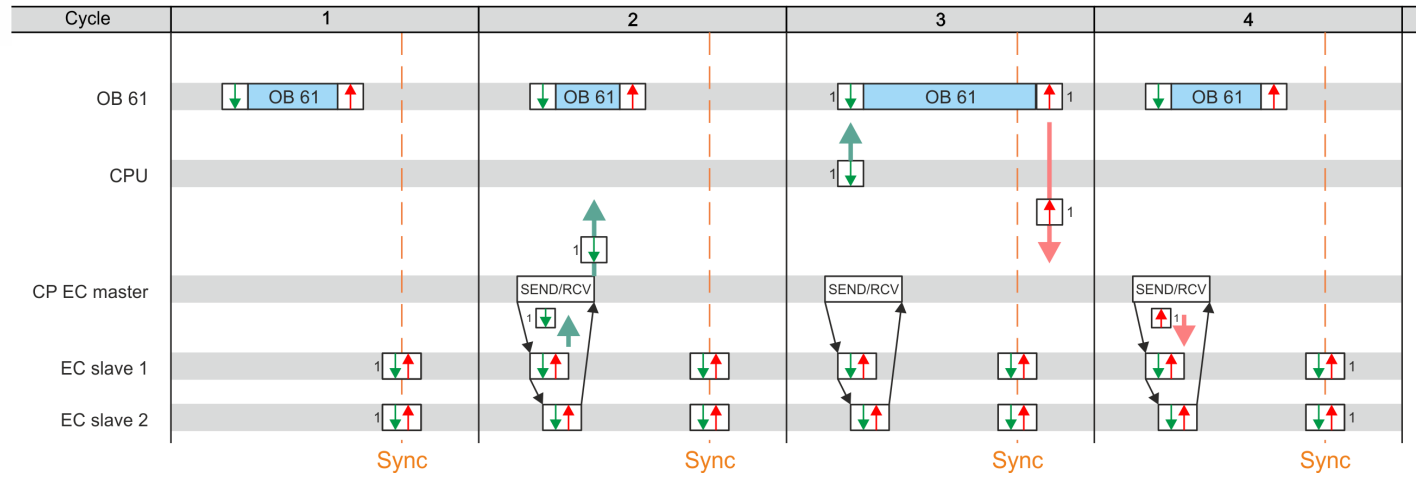

Input process image with the input data from cycle 1

Output process image resulting from the input data

from cycle 1

*Sync-Signal* - Sync / Freece I / O

- Cycle 1: The input signals are buffered at the time of the *Sync-Signals* at the EtherCAT input modules and forwarded to the CPU.
- Cycle 2: The input process image is forwarded to the CPU via SEND / RECEIVE via the EtherCAT master.
- Cycle 3: The input process image is transferred to OB 61, OB 61 is processed, and the output process data is transferred from the CPU to the EtherCAT master.
- Cycle 4: The output process image is transferred to the EtherCAT slave via SEND / RECEIVE and is switched to the outputs of the EtherCAT output modules at the time of the *Sync-Signals*.
#### Isochronous

#### **Sequence OB 61 with System SLIO modules**

The following figure shows a sequence in the System SLIO as to how the input data from cycle 1 are buffered and transferred and the resulting output data are output.

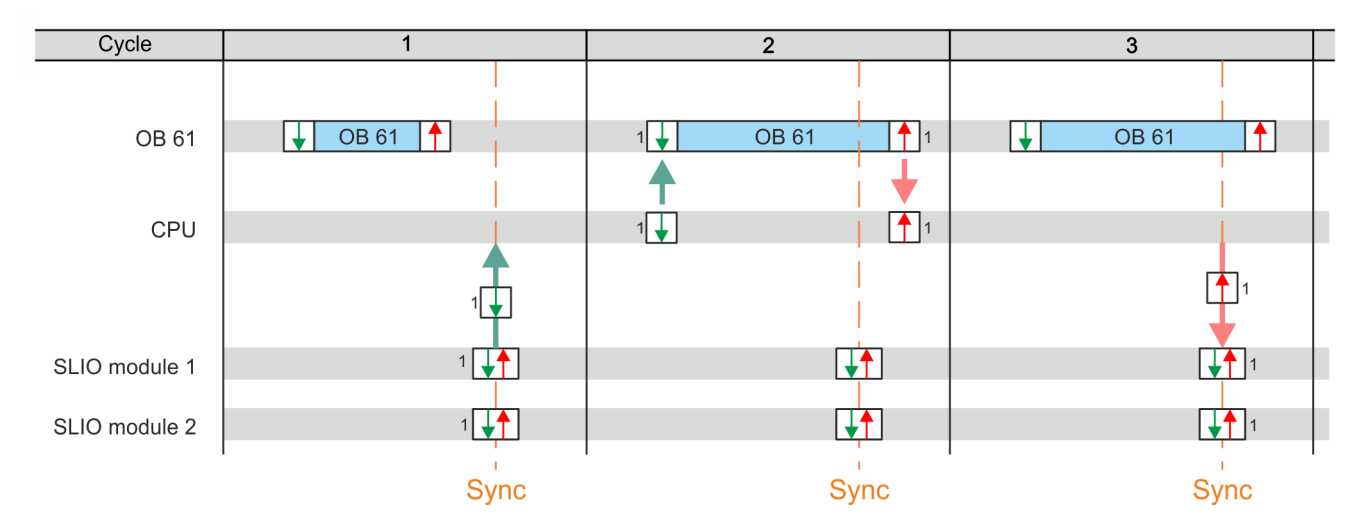

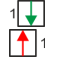

Input process image with the input data from cycle 1 Output process image resulting from the input data

from cycle 1 *Sync-Signal* - Sync / Freece I / O

- Cycle 1: The input signals are read from the input modules with the *Sync-signal* and forwarded to the CPU.
- $\blacksquare$  Cycle 2: The input process image is transferred to the OB 61, the OB 61 is processed and then the output process image is forwarded to the System SLIO modules.
- Cycle 3: At the time of the *Sync-Signals* the outputs are enabled on the System SLIO output modules.

The CPU components PLC and EtherCAT Master are synchronized by an interrupt. This interrupt is generated from the System SLIO bus timer and the EtherCAT bus cycle time. The synchronization of EtherCAT slaves happens by DC. EtherCAT slaves that do not support DC are not synchronized. With Yaskawa the 1. DC-capable EtherCAT slave in the network always has the DC reference time. The synchronization between the DC-reference time and the EtherCAT master takes place in the EtherCAT master. Here also the System SLIO bus timer is synchronized. The EtherCAT bus cycle time can be configured in *SPEED7 Studio*. **Mechanism of synchronization**

Configuration > Hardware configuration CPU

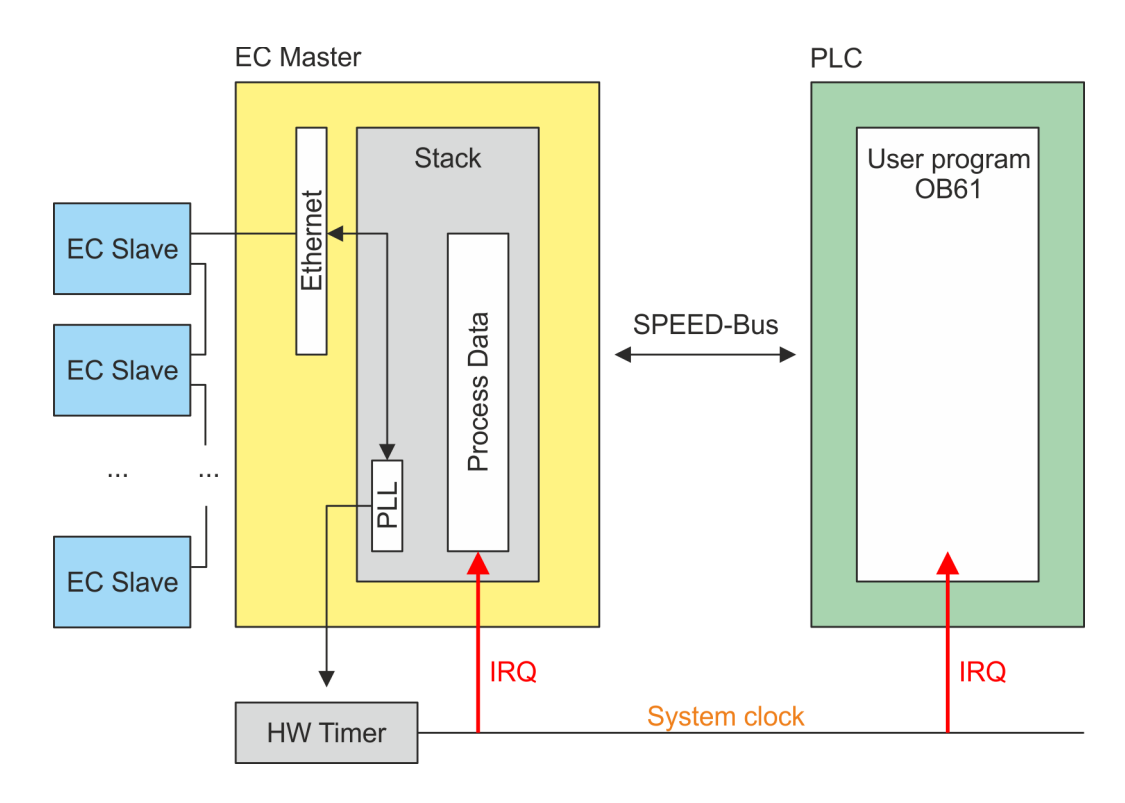

# **11.3 Configuration**

### **11.3.1 Hardware configuration CPU**

#### **Proceeding**

**1.** Start the *SPEED7 Studio*.

- **2.** Create a new project in the *Work area* with *'New project'*.
	- ð A new project is created and the view *'Devices and networking'* is shown.
- **3.** Click in the *Project tree* at *'Add new device ...'*.
	- $\Rightarrow$  A dialog for device selection opens.
- **4.** Select from the *'Device templates'* your CPU and click at [OK].
	- ð The CPU is inserted in *'Devices and networking'* and the *'Device configuration'* is opened.

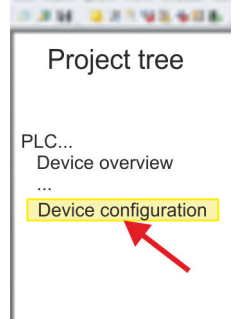

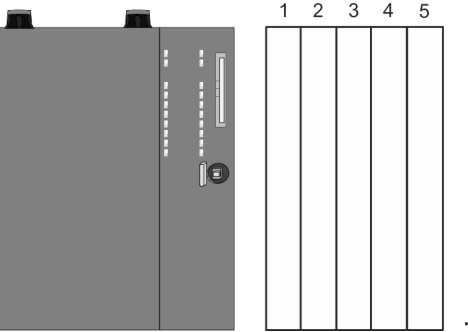

#### **Device configuration**

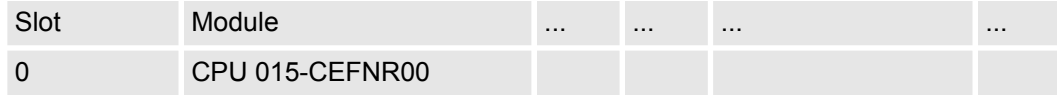

Configuration > Activate isochronous

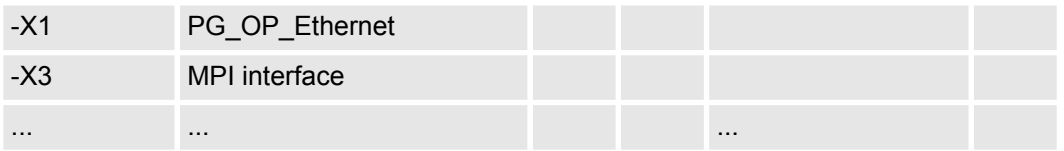

#### **11.3.2 Activate isochronous**

*Please consider the additional functions in the SPEED7 Studio can only be activated, if you have valid license for these functions!*

**Proceeding**

- **1.** Click at the CPU in the *'Device configuration'* and select *'Context menu*  $→$  Components properties'.
	- $\Rightarrow$  The properties dialog of the CPU is opened
- **2.** Click at *'Feature Sets'* and activate at *'Motion Control'* the parameter *'EtherCAT Master functionality+Motion Control+...'*.
- **3.** Confirm your input with [OK].
	- $\Rightarrow$  The additional functions are now available in your project. More information about the usage may be found in the online help of the *SPEED7 Studio*.

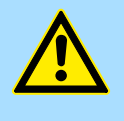

#### **CAUTION!**

Please note that with any change in the feature set settings in the *SPEED7 Studio*, due to the system, the EtherCAT fieldbus system together with the motion control configuration are removed from your project!

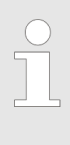

#### *Activate additional functions by means of VSC in the CPU*

*In order to use the additional functions, you must activate them by means of a Yaskawa VSC storage card. By inserting the VSC storage card and then an overall reset, the corresponding additional functions are activated.*

Ä *['Overview' page 121](#page-120-0)*

**OB 60**

By activating of the function *'Motion Control'* in the *SPEED7 Studio* the OB 60 is automatically created. The OB is used internally and can not be edited. It used to manage the service data objects (SDO) and diagnostic data. The OB 60 has a higher priority than OB 1. The cycle time for this OB can be configured in the *SPEED7 Studio*. Please note that no peripheral direct access is possible in OB 60.

Configuration > Activate isochronous

**OB 61**

By activating of the function *'Motion Control'* in the *SPEED7 Studio* the OB 61 is automatically created. For the OB a separate process image PI OB 61 is created, which data are consistent during the execution of the OB. OB 61 has a higher priority than OB 60. Please note that no peripheral direct access is possible in OB 61. Within the OB 61 should be the functions which are synchronously should be executed. The following blocks are permitted in the OB 61:

- $\blacksquare$  FBs and FCs without restrictions
- $SFCs$ 
	- SFC 20 BLKMOV
	- SFC 21 FILL
	- SFC 47 WAIT
	- SFC 53 uS\_Tick
	- SFC 64 TIME\_TCK
- n SFBs
	- SFB 0 CTU
	- SFB 1 CTD
	- SFB 2 CTUD
	- SFB 3 TP
	- SFB 4 TON
	- SFB 5 TOF
	- SFB 7 TIMEMESS

Siemens SIMATIC Manager - Hardware configuration - CPU

# **12 Configuration with Siemens SIMATIC Manager**

# **12.1 Siemens SIMATIC Manager - General**

In this part the project engineering of the System SLIO CPU in the Siemens SIMATIC Manager is shown. Here only the basic usage of the Siemens SIMATIC Manager together with a System SLIO CPU is shown. In the Siemens SIMATIC Manager your Yaskawa PLCs may be configured and linked. For diagnostics online tools are available.

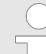

*More information can be found in the online help respectively in documentation of the Siemens SIMATIC Manager.*

# **12.2 Siemens SIMATIC Manager - Hardware configuration - CPU**

#### **Precondition**

- The configuration of the CPU takes place at the *'hardware configurator'* of the Siemens SIMATIC Manager V 5.5 SP2 and up.
- The configuration of the System SLIO CPU happens by means of a virtual PROFINET IO device *'... SLIO System'*. The *'... SLIO System'* is to be installed in the hardware catalog by means of the GSDML.

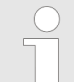

*For project engineering a thorough knowledge of the Siemens SIMATIC Manager and the Siemens hardware configurator is required!*

#### The installation of the PROFINET IO devices *'... SLIO System'* happens in the hardware catalog with the following approach: **Installation IO device** *'... SLIO System'*

- **1.** Go to the *'Download Center'* of www.yaskawa.eu.com.
- **2.** Load under *'GSDML SLIO'* the according file for your System SLIO.
- **3.** Extract the file into your working directory.
- **4.** Start the Siemens hardware configurator.
- **5.** Close all the projects.
- **6.** Select *'Options* → *Install new GSD file'*
- **7.** Navigate to your working directory and install the according GSDML file.
	- $\Rightarrow$  After the installation according PROFINET IO device can be found at *'PROFINET IO* è *Additional field devices* è *I/O* è *... SLIO System'*

#### **Proceeding**

- In the Siemens SIMATIC Manager the following steps should be executed:
	- **1.** Start the Siemens hardware configurator with a new project.
	- **2.** Insert a profile rail from the hardware catalog.
	- **3.** Place at *'Slot'*-Number 2 the CPU 315-2 PN/DP (6ES7 315-2EH14 V3.2).

Siemens SIMATIC Manager - Hardware configuration - CPU

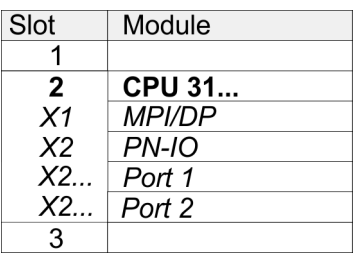

**4.** Click at the sub module *'PN-IO'* of the CPU.

**5.** Select *'Context menu* è *Insert PROFINET IO System'*.

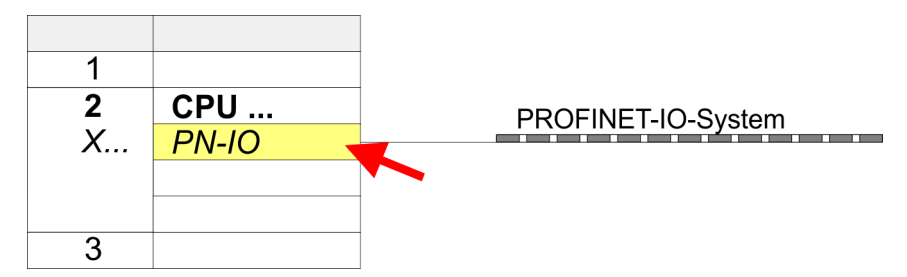

- **6.** Create with [New] a new sub net and assign valid address data
- **7.** Click at the sub module *'PN-IO'* of the CPU and open with *'Context menu*  $→$  *Properties'* the properties dialog.
- **8.** Enter at *'General'* a device name. The device name must be unique at the Ethernet subnet.

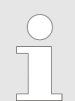

*Please leave 'Send clock' in Tab 'PROFINET' at 1ms, otherwise this leads to a configuration error!*

Siemens SIMATIC Manager - Hardware configuration - CPU

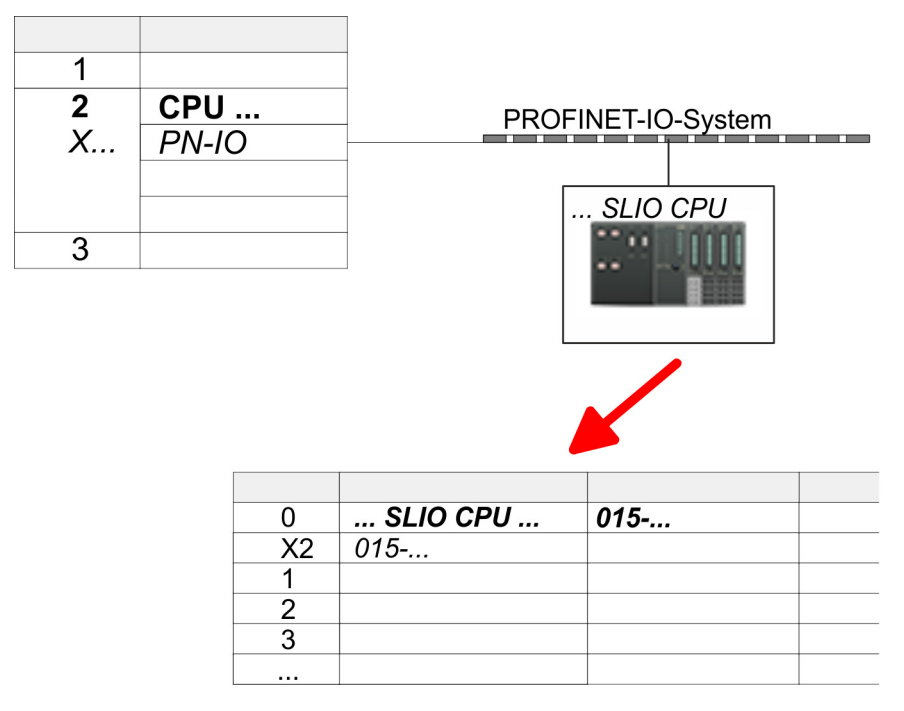

- **9.** Navigate in the hardware catalog to the directory *'PROFINET IO*  $\rightarrow$  Additional field devices  $\rightarrow$  I/O  $\rightarrow$  ... SLIO System' and connect the IO device *'015-CEFNR00 CPU'* to your PROFINET system.
	- ð In the slot overview of the PROFINET IO device *'... SLIO CPU'* the CPU is already placed at slot 0. From slot 1 you can place your System SLIO modules.

Siemens SIMATIC Manager - Hardware configuration - I/O modules

#### **12.3 Siemens SIMATIC Manager - Hardware configuration - I/O modules**

**Hardware configuration of the modules**

Starting with slot 1 place in the slot overview of the PROFINET IO device *'... SLIO CPU'* your System SLIO modules in the plugged sequence. To provide specific addressing of the installed peripheral modules, certain addresses must be allocated in the CPU.

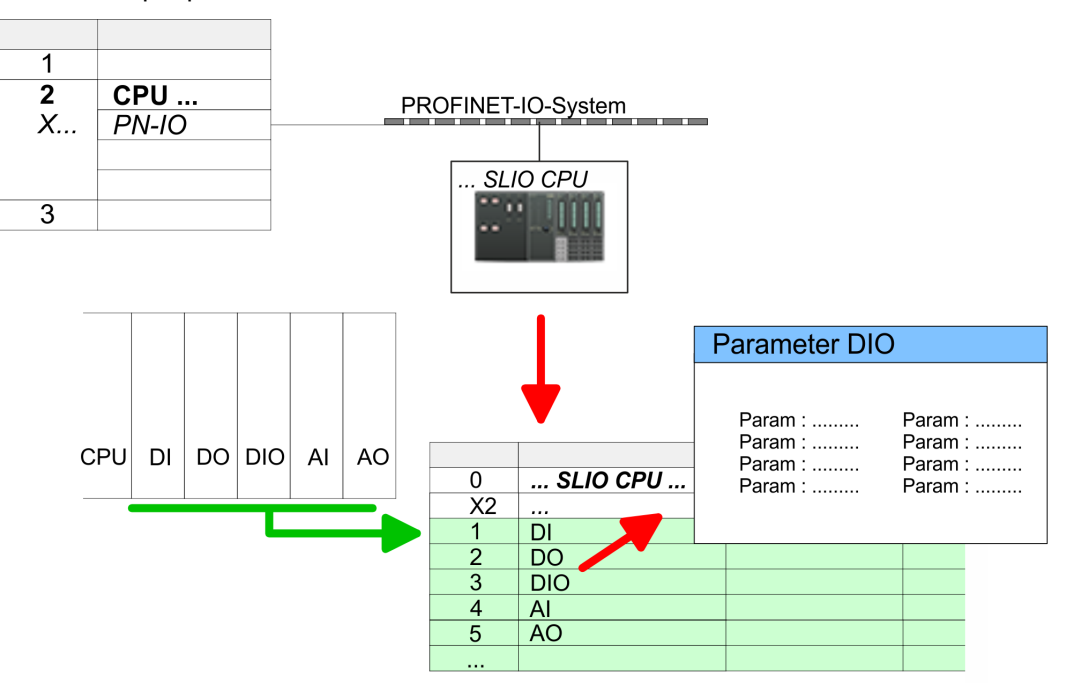

called "record sets". More detailed information about the structure of the record sets is to

For parametrization double-click during the project engineering at the slot overview on the module you want to parametrize. In the appearing dialog window you may set the wanted parameters. Here you can make your parameter settings. By using the SFCs 55, 56 and 57 you may alter and transfer parameters for wanted modules during runtime. For this you have to store the module specific parameters in so **Parametrization** *Parametrization during runtime*

find in the according module description.

# <span id="page-296-0"></span>**12.4 Siemens SIMATIC Manager - Hardware configuration - Ethernet PG/OP channel**

*Please note!*

## **Overview**

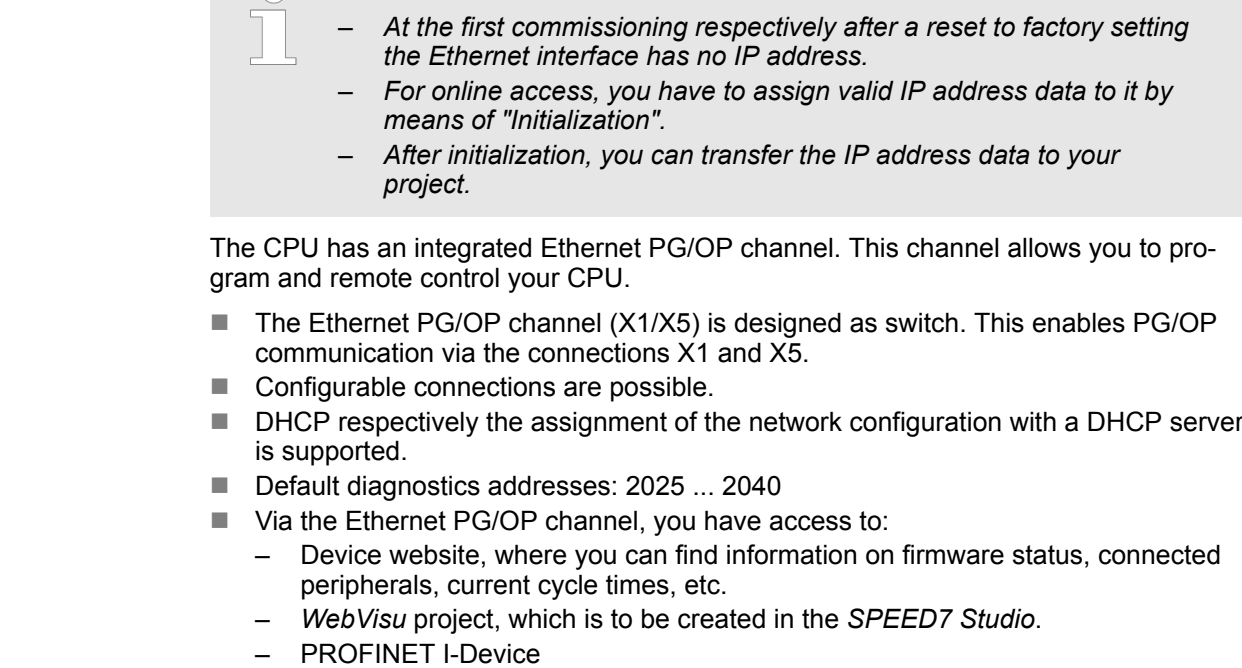

**Assembly and commissioning**

- 1. Install your System SLIO with your CPU.
- **2. ► Wire the system by connecting cables for voltage supply and signals.**
- **3.** Connect the one of the Ethernet jacks (X1, X5) of the Ethernet PG/OP channel to Ethernet.
- **4.** Switch on the power supply.
	- $\Rightarrow$  After a short boot time the CP is ready for communication. He possibly has no IP address data and requires an initialization.

Siemens SIMATIC Manager - Hardware configuration - Ethernet PG/OP channel

#### **"Initialization" via PLC functions**

The initialization via PLC functions takes place with the following proceeding:

Determine the current Ethernet (MAC) address of your Ethernet PG/OP channel. This can be found at the front of your CPU with the name "MAC PG/OP: ...".

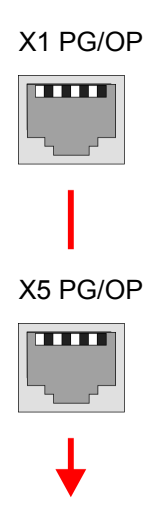

MAC PG/OP: 00-20-D5-77-05-10

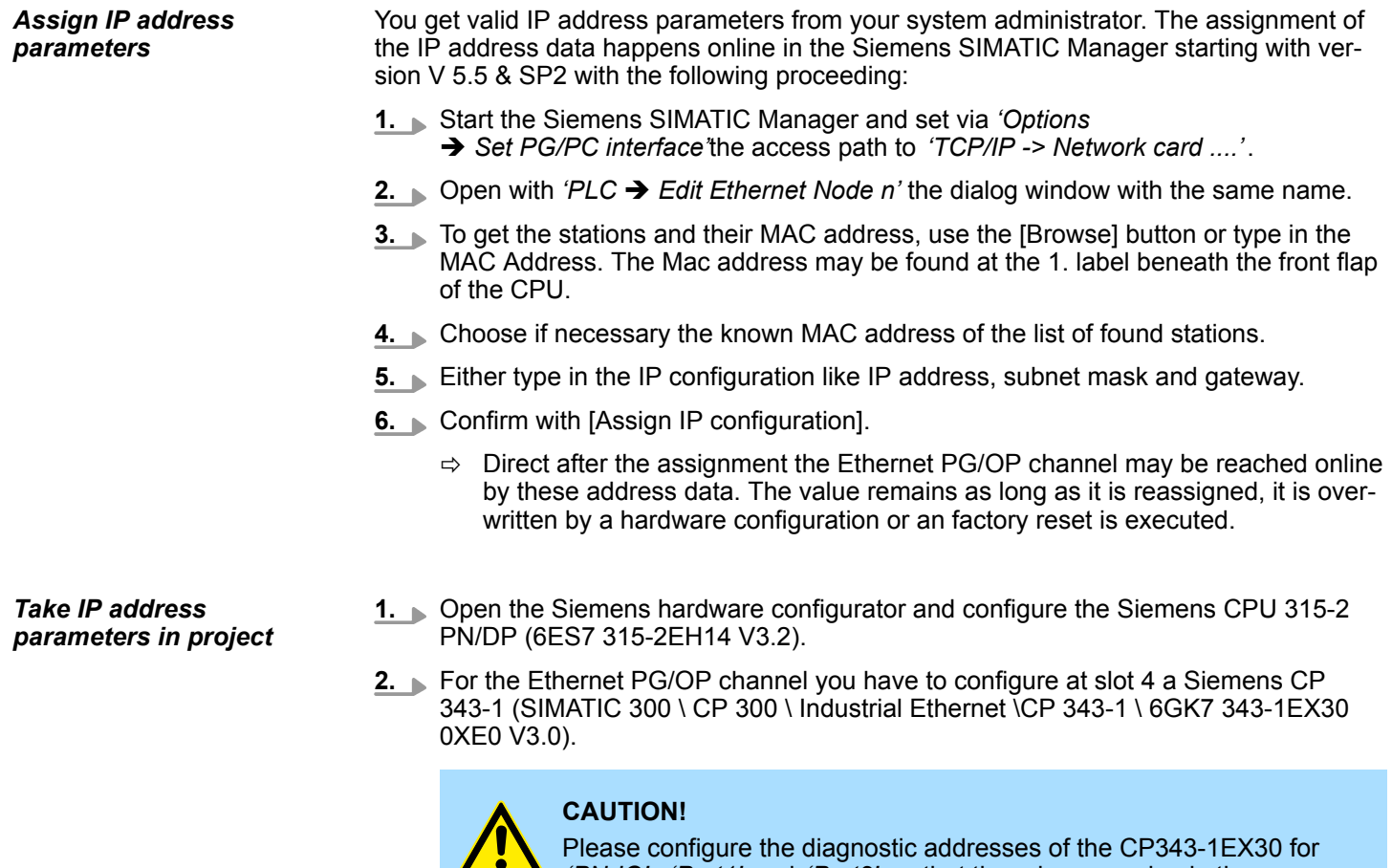

*'PN-IO'*, *'Port1'* and *'Port2'* so that there is no overlap in the peripheral input area. Otherwise, your CPU will not start and you will get the diagnostic entry 0xE904. These address overlaps can not be recognized by the Siemens SIMATIC Manager.

**3.** Open the property window via double-click on the CP 343-1EX30 and enter for the CP at *'Properties'* the IP address data, which you have assigned before.

Siemens SIMATIC Manager - Hardware configuration - Ethernet PG/OP channel

**4.** Assign the CP to a *'Subnet'*. Without assignment the IP address data are not used!

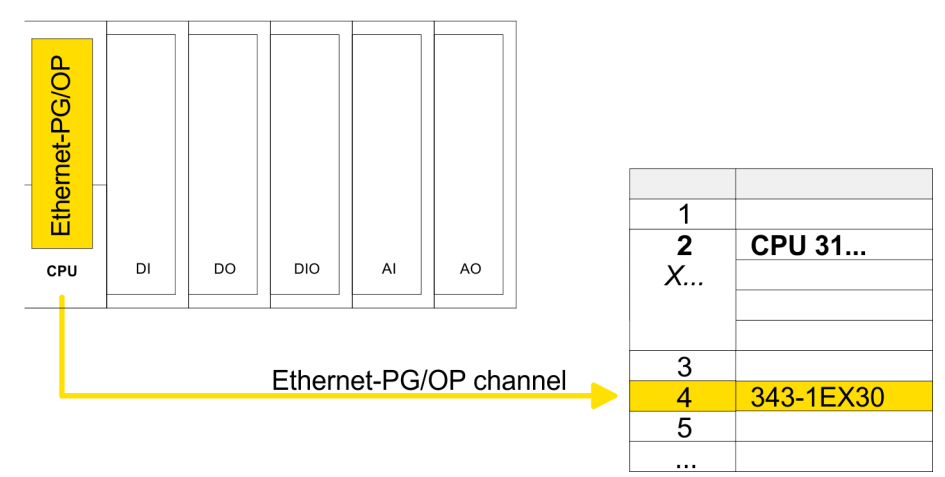

**5.** Transfer your project.

Siemens SIMATIC Manager - Hardware configuration - Parametrization > Standard CPU parameters

#### **12.4.1 Time-of-day synchronization**

#### **NTP method**

In the NTP mode (**N**etwork **T**ime **P**rotocol) the module sends as client time-of-day queries at regular intervals to all configured NTP servers within the sub net. You can define up to 4 NTP server. Based on the response from the servers, the most reliable and most exact time-of-day is determined. Here the time with the lowest *stratum* is used. *Stratum 0* is the time standard (atomic clock). *Stratum 1* are directly linked to this NTP server. Using the NTP method, clocks can be synchronized over subnet boundaries. The configuration of the NTP servers is carried out in the Siemens SIMATIC Manager via the CP, which is already configured.

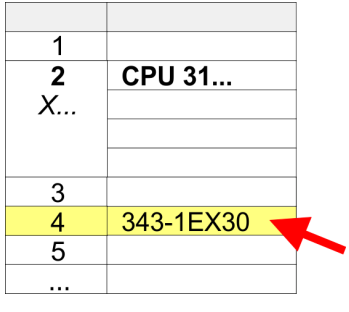

- **1.** Open the properties dialog via double-click on the CP 343-1EX30.
- **2.** Select the register *'Time-of-day synchronization'*.
- **3.** Activate the NTP method by enabling *'Activate NTP time-of-day synchronization'*.
- **4.** Click at [Add] and add the corresponding NTP server.
- **5.** Select your *'time zone'*. In the NTP method, UTC (**U**niversal **T**ime **C**oordinated) is generally transmitted; this corresponds to GMT (Greenwich Mean Time). By configuring the local time zone, you can set a time offset to UTC.
- **6.** Select your *'Update interval'*. Within this interval the time of the module is synchronized once.
- **7.** Close the dialog with [OK].
- **8.** Save and transfer your project to the CPU.
	- $\Rightarrow$  After transmission, the NTP time is requested by each configured time server and the best response for the time synchronization is used.

*Please note that although the time zone is evaluated, an automatic changeover from winter to summer time is not supported. Industrial systems with time-of-day synchronization should always be set in accordance to the winter time.*

*With the FC 61 you can determine the local time in the CPU. More information about the usage of this block may be found in the manual "SPEED7 Operation List".*

#### **12.5 Siemens SIMATIC Manager - Hardware configuration - Parametrization**

#### **12.5.1 Standard CPU parameters**

**Parametrization via Siemens CPU 315-2 PN/DP**

Since the CPU is to be configured as Siemens CPU 315-2 PN/DP (6ES7 315-2EH14 V3.2) in the hardware configurator, the standard parameters of the CPU may be set with "Object properties" of the CPU 315-2 PN/DP during hardware configuration. Via a doubleclick on the CPU 315-2 PN/DP the parameter window of the CPU may be accessed. Using the registers you get access to every standard parameter of the CPU. Ä *[Chap.](#page-79-0) [4.8.1 'Parameter CPU' page 80](#page-79-0)*

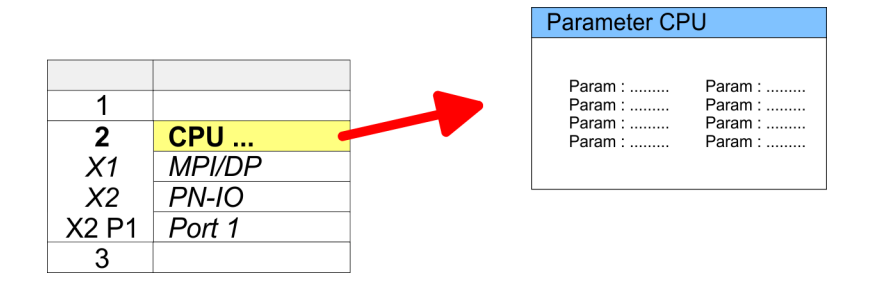

#### **12.5.2 Product specific CPU parameters**

Except of the product specific CPU parameters the CPU parametrization takes place in the parameter dialog of the CPU 315-2 PN/DP from Siemens. After the hardware configuration of the CPU you can set the parameters of the CPU in the virtual IO device *'VIPA SLIO CPU'*. Via double-click at the *'VIPA SLIO CPU'* the properties dialog is opened Here the following parameters may be accessed:

- Function X2 (PtP/MPI)
- $MPI$  address  $X2$
- $MPI$  Baud rate X2
- $\blacksquare$  Number of retentive memory/timer/counter

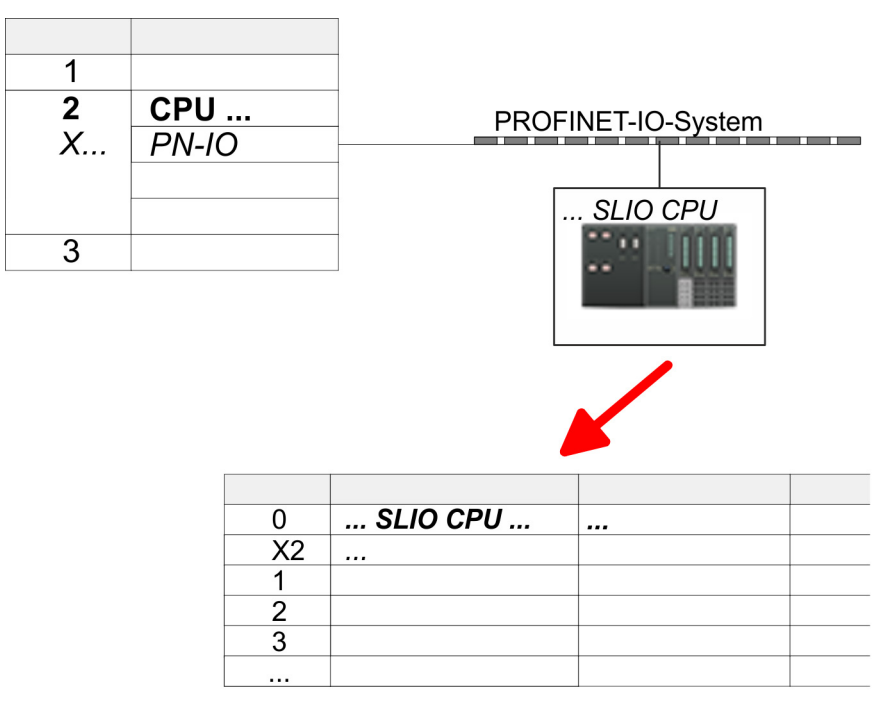

#### **12.5.3 Parameters for MPI/DP**

The properties dialog of the MPI(PB) interface X3 is opened via a double click to the sub module MPI/DP

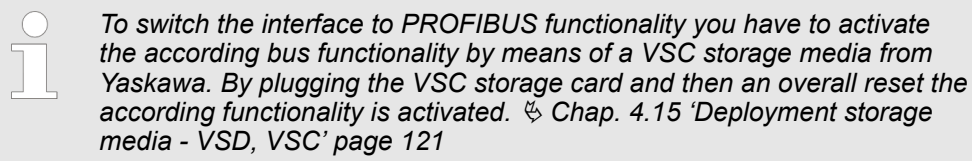

## **12.6 Siemens SIMATIC Manager - Project transfer**

#### **Overview**

There are the following possibilities for project transfer into the CPU:

- Transfer via MPI (optional via PROFIBUS)
- $\blacksquare$  Transfer via Ethernet
- $\blacksquare$  Transfer via memory card

Siemens SIMATIC Manager - Project transfer > Transfer via MPI / optional PROFIBUS

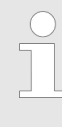

*To switch the interface X3 MPI(PB) to PROFIBUS functionality you have to activate the according bus functionality by means of a VSC storage media from Yaskawa. By plugging the VSC storage card and then an overall reset the according functionality is activated.* Ä *[Chap. 4.15](#page-120-0) ['Deployment storage media - VSD, VSC' page 121](#page-120-0)*

### **12.6.1 Transfer via MPI / optional PROFIBUS**

**General**

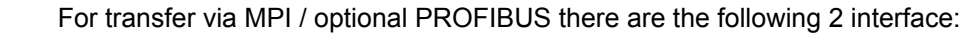

Ä *['X3: MPI\(PB\) interface' page 54](#page-53-0)*

Ä *['X2: PtP\(MPI\) interface' page 53](#page-52-0)*

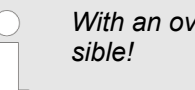

*With an overall reset CPU the configuration via X2 PtP(MPI) is not pos-*

The structure of a MPI net is electrically identical with the structure of a PROFIBUS net. This means the same rules are valid and you use the same components for the build-up. The single participants are connected with each other via bus interface plugs and PROFIBUS cables. Per default the MPI net runs with 187.5kbaud. The CPUs are delivered with MPI address 2. *Net structure*

The MPI programming cables are available at Yaskawa in different variants. The cables provide a RS232 res. USB plug for the PC and a bus enabled RS485 plug for the CPU. Due to the RS485 connection you may plug the MPI programming cables directly to an already plugged plug on the RS485 jack. Every bus participant identifies itself at the bus with an unique address, in the course of the address 0 is reserved for programming devices. *MPI programming cable*

A cable has to be terminated with its surge impedance. For this you switch on the terminating resistor at the first and the last participant of a network or a segment. Please make sure that the participants with the activated terminating resistors are always power supplied. Otherwise it may cause interferences on the bus. *Terminating resistor*

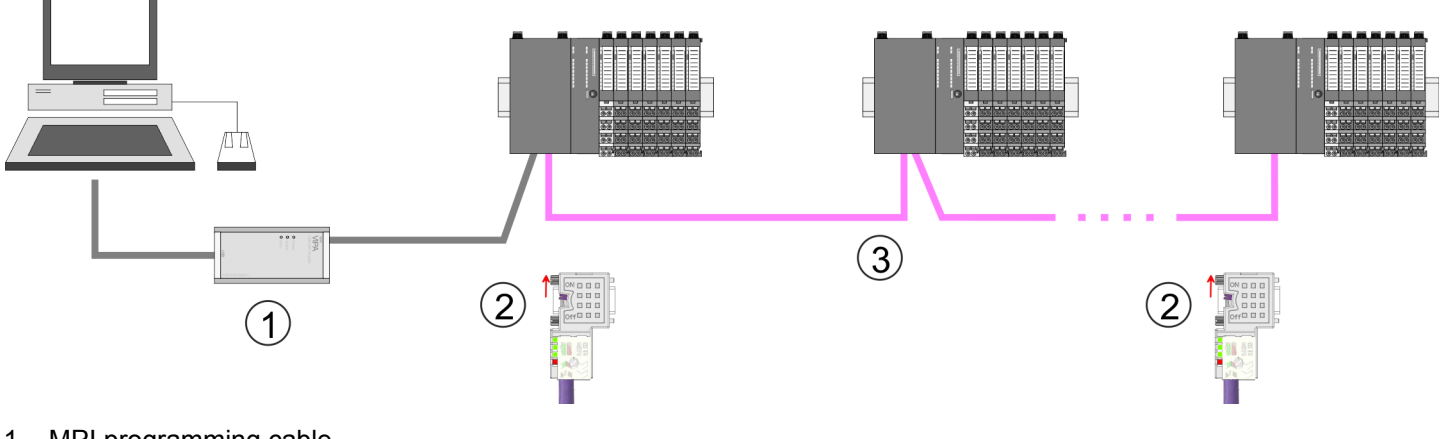

1 MPI programming cable

2 Activate the terminating resistor via switch

3 MPI/PROFIBUS network

Siemens SIMATIC Manager - Project transfer > Transfer via Ethernet

# 1. Connect your PC to the MPI jack of your CPU via a MPI programming cable. **2.** Load your project in the SIMATIC Manager from Siemens. **3.** Choose in the menu *'Options* è *Set PG/PC interface'*. **4.** Select in the according list the "PC Adapter (MPI)"; if appropriate you have to add it first, then click on [Properties]. **5.** Set in the register MPI the transfer parameters of your MPI net and type a valid *address.* **6.** Switch to the register *Local connection*. **7.** Set the COM port of the PCs and the transfer rate 38400baud for the MPI programming cable. **8.** Transfer your project via *'PLC* è *Load to module'* via MPI to the CPU and save it with *'PLC*  $\rightarrow$  *Copy RAM to ROM'* on a memory card if one is plugged. *To switch the interface to PROFIBUS functionality you have to activate the according bus functionality by means of a VSC storage media of Yaskawa. By plugging the VSC storage card and then an overall reset the according functionality is activated.* **1.** Connect your PC to the MPI(PB) jack X3 of your CPU via a MPI programming cable. **2.** Load your project in the Siemens SIMATIC Manager. **3. ●** Choose in the menu 'Options → Set PG/PC interface'. **4.** Select in the according list the "PC Adapter (PROFIBUS)"; if appropriate you have to add it first, then click at [Properties]. **5.** ► Set in the register PROFIBUS the transfer parameters of your PROFIBUS net and enter a valid *PROFIBUS address*. The *PROFIBUS address* must be assigned to the DP master by a project before. **6.** Switch to the register *Local connection*. **7.** Set the COM port of the PCs and the transfer rate 38400baud for the MPI programming cable. **8.** ■ Transfer your project via *'PLC* → *Load to module'* via PROFIBUS to the CPU and save it with *'PLC*  $\rightarrow$  *Copy RAM to ROM'* on a memory card if one is plugged. *Transfer via PROFIBUS is available by DP master, if projected as master and assigned with a PROFIBUS address before. In slave operation you have also to enable the option 'Test , Commissioning, Routing ' when selecting the slave mode. Approach transfer via MPI interface Proceeding Transfer via PROFIBUS interface*

## **12.6.2 Transfer via Ethernet**

For transfer via Ethernet the CPU has the following interface:

■ X1/X5: Ethernet PG/OP channel

#### **Configuration with Siemens SIMATIC Manager** System SLIO

Siemens SIMATIC Manager - Project transfer > Transfer via memory card

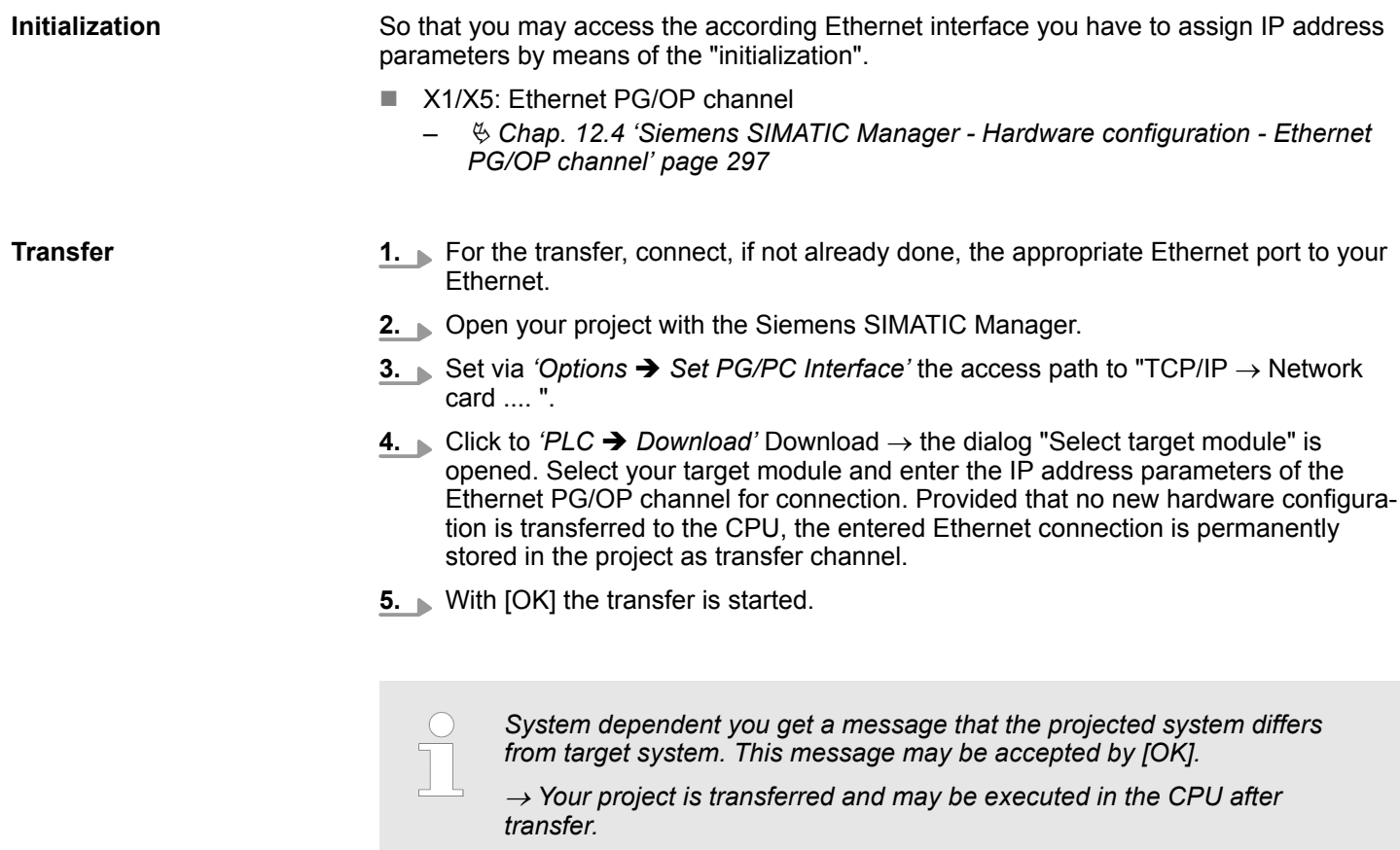

#### **12.6.3 Transfer via memory card**

The memory serves as external transfer and storage medium. There may be stored several projects and sub-directories on a memory card. Please regard that your current project is stored in the root directory and has one of the following file names:

- S7PROG.WLD
- $\blacksquare$  AUTOLOAD.WLD

With *'File* → Memory Card File → New' in the Siemens SIMATIC Manager a new wld file may be created. After the creation copy the blocks from the project blocks folder and the *System data* into the wld file.

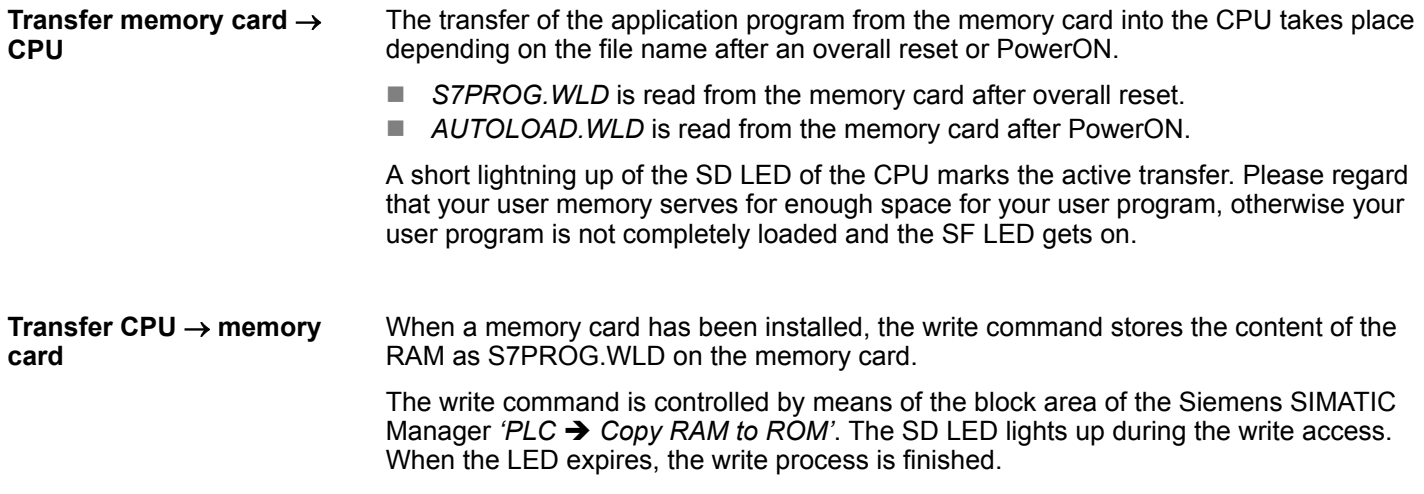

Siemens SIMATIC Manager - Access to diagnostics entries

If this project is to be loaded automatically from the memory card with PowerON, you have to rename this to on the memory card to *AUTOLOAD.WLD*.

*Checking the transfer operation*

After accessing the memory card you can find a diagnostics entry in the CPU. To monitor the diagnostics entries you choose in the Siemens SIMATIC manager *'PLC*  $\rightarrow$  Module information<sup>'</sup>. Via the register "Diagnostic Buffer" you reach the diagnostic window. Ä *[Chap. 4.19 'Diagnostic entries' page 128](#page-127-0)*

## **12.7 Siemens SIMATIC Manager - Access to diagnostics entries**

**Entries in the diagnostics buffer**

- You may read the diagnostics buffer of the CPU via the Siemens SIMATIC Manager.
- Besides of the standard entries in the diagnostics buffer, the Yaskawa CPUs support some additional specific entries as event IDs.
- $\blacksquare$  The current content of the diagnostics buffer is stored at the memory card by means of the CMD DIAGBUF.

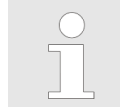

*Every register of the module information is supported by the Yaskawa CPUs. More information may be found at the online help of the Siemens SIMATIC Manager.*

#### **Monitoring the diagnostic entries**

To monitor the diagnostics entries you choose in the Siemens SIMATIC manager *'PLC* **→** *Module information'*. Via the register "Diagnostics Buffer" you reach the diagnostics window:

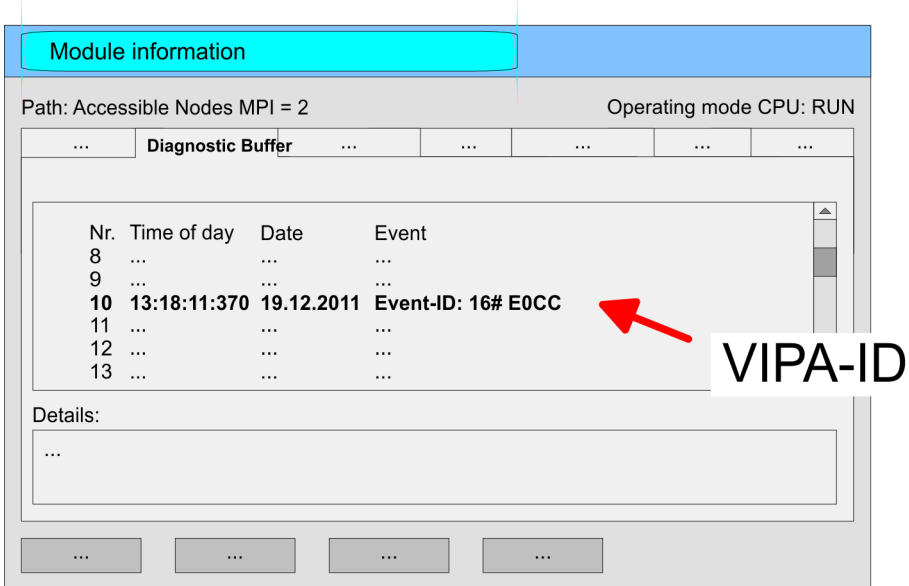

The diagnostic is independent from the operating mode of the CPU. Max. 100 diagnostic entries can be stored in the CPU. Ä *[Appendix A 'System specific event IDs' page 349](#page-348-0)*

Siemens SIMATIC Manager - Option: Deployment PROFIBUS communication > Overview

# **12.8 Siemens SIMATIC Manager - Option: Deployment PROFIBUS communication**

**12.8.1 Overview**

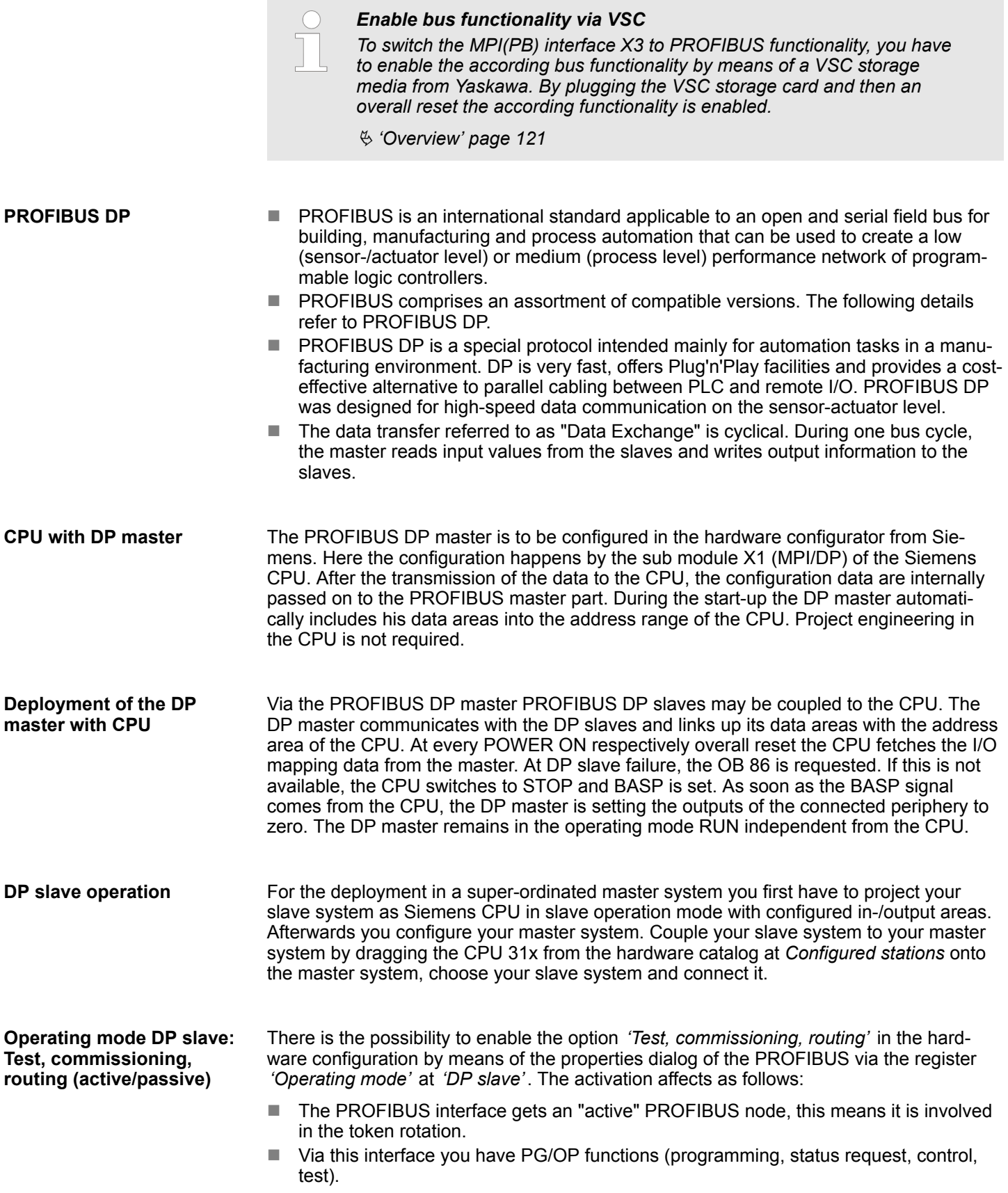

**DP** 

Siemens SIMATIC Manager - Option: Deployment PROFIBUS communication > Enable bus functionality via VSC

- $\blacksquare$  The PROFIBUS interface serves as a gateway (S7 routing).
- $\blacksquare$  The bus rotation time can exceed.

When disabled, the PROFIBUS interface operates as passive DP slave with the following characteristics:

- The PROFIBUS interface gets an "passive" PROFIBUS node, this means it is not involved in the token rotation.
- $\blacksquare$  Bus rotation time is not influenced.
- $\blacksquare$  S7 routing is not possible.

#### **12.8.2 Fast introduction**

**Overview**

The PROFIBUS DP master is to be configured in the hardware configurator. Here the configuration happens by means of the sub module X1 (MPI/DP) of the Siemens CPU.

#### *Enable bus functionality via VSC*

*To switch the MPI(PB) interface X3 to PROFIBUS functionality, you have to enable the according bus functionality by means of a VSC storage media from Yaskawa. By plugging the VSC storage card and then an overall reset the according functionality is enabled.*

Ä *['Overview' page 121](#page-120-0)*

#### **Steps of configuration**

- For the configuration of the PROFIBUS DP master please follow the following approach:
	- Enable bus functionality via VSC
	- Hardware configuration CPU
	- Deployment as DP master or DP slave
		- With activating the bus function *'PROFIBUS DP master'* by means of the VSC, the bus function *'PROFIBUS DP slave'* is also unlocked.
	- **Transfer of the complete project to CPU**

*With the Siemens SIMATIC Manager, the CPU 015-CEFNR00 is to be configured as*

*CPU 315-2 PN/DP (6ES7 315-2EH14 V3.2)*

*The integrated PROFIBUS DP master (X3) is to be configured and connected via the sub module X1 (MPI/DP).*

# **12.8.3 Enable bus functionality via VSC**

Ä *['Overview' page 121](#page-120-0)* **Enabling**

Siemens SIMATIC Manager - Option: Deployment PROFIBUS communication > Hardware configuration - CPU

#### **12.8.4 Hardware configuration - CPU**

**Precondition**

The configuration of the CPU takes place at the Siemens *'hardware configurator'*. The hardware configurator is part of the Siemens SIMATIC Manager. It serves for project engineering. Please use for configuration the Siemens SIMATIC Manager V 5.5 SP2 and up. The modules, which may be configured here are listed in the hardware catalog. If necessary you have to update the hardware catalog with 'Options  $\rightarrow$  Update Catalog'.

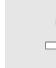

*For project engineering a thorough knowledge of the Siemens SIMATIC Manager and the Siemens hardware configurator is required!*

#### **Proceeding**

With the Siemens SIMATIC Manager the following steps should be executed:

- **1.** Start the Siemens hardware configurator with a new project.
- **2.** Insert a profile rail from the hardware catalog.
- **3.** Place at *'Slot'*-Number 2 the CPU 315-2 PN/DP (6ES7 315-2EH14 V3.2).

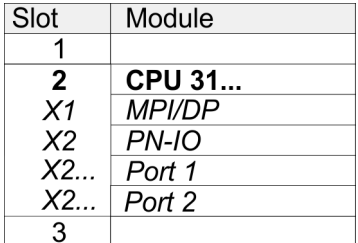

The integrated PROFIBUS DP master (X3) is to be configured and connected via the sub module X1 (MPI/DP).

#### **12.8.5 Deployment as PROFIBUS DP master**

The hardware configuration described before was established. **Precondition**

#### **Proceeding**

- **1.** Open the properties dialog of the DP interface of the CPU by means of a doubleclick at *'MPI/DP'*.
- **2.** Set at Interface: Type "PROFIBUS".
- **3.** Connect to PROFIBUS and preset an address (preferably 2). Confirm your input with [OK].
- **4.** Switch at Operating mode to "DP master" and confirm the dialog with [OK].
	- $\Rightarrow$  A PROFIBUS DP master system is inserted:

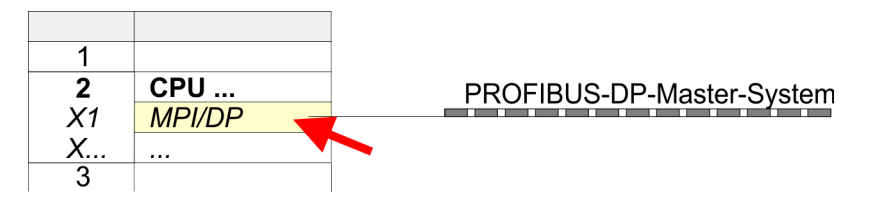

Now the project engineering of your PROFIBUS DP master is finished. Please link up now your DP slaves with periphery to your DP master.

- **1.** For the project engineering of PROFIBUS DP slaves you search the concerning PROFIBUS DP slave in the hardware catalog and drag&drop it in the subnet of your master.
- **2.** Assign a valid PROFIBUS address to the DP slave.
- **3.** Link up the modules of your DP slave system in the plugged sequence and add the addresses that should be used by the modules.
- **4.** If needed, parametrize the modules.
- **5.** Save, compile and transfer your project.

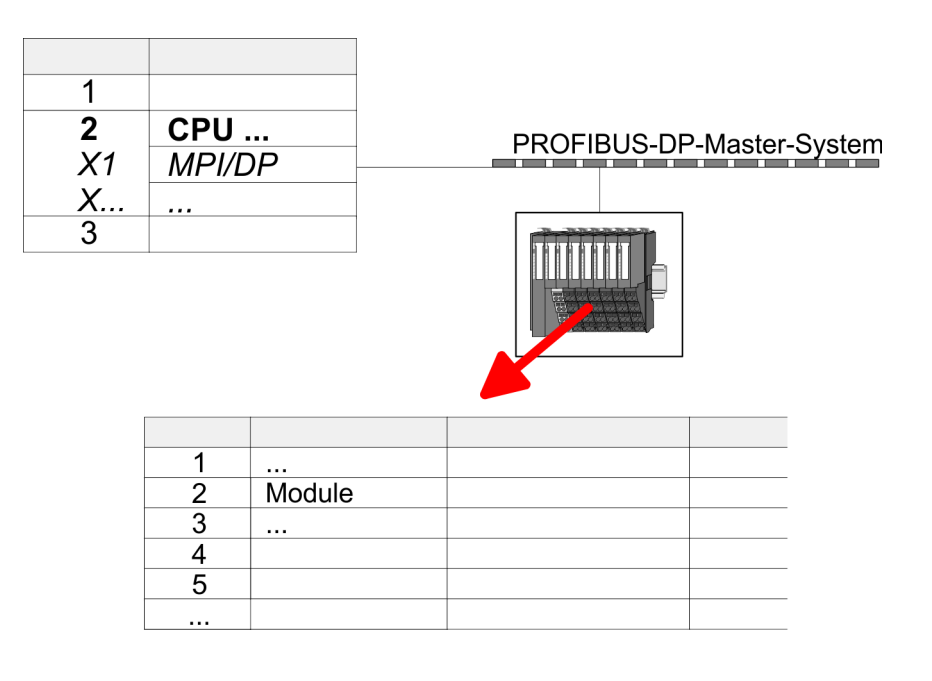

#### **12.8.6 Deployment as PROFIBUS DP slave**

In the following the deployment of the PROFIBUS section as "intelligent" DP slave on master system is described, which exclusively may be configured in the Siemens SIMATIC Manager. The following steps are required: **Fast introduction**

- **1.** Configure a station with a CPU with operating mode DP slave.
- **2.** Connect to PROFIBUS and configure the in-/output area for the slave section.
- **3.** Save and compile your project.
- **4.** Configure another station with another CPU with operating mode DP master.
- **5.** Connect to PROFIBUS and configure the in-/output ranges for the master section.
- **6.** Save, compile and transfer your project to your CPU.

**Project engineering of the slave section**

- 1. Start the Siemens SIMATIC Manager and configure a CPU as described at "Hardware configuration - CPU".
	- **2.** Designate the station as "...DP slave".
	- **3.** Add your modules according to the real hardware assembly.
	- **4.** Open the properties dialog of the DP interface of the CPU by means of a doubleclick at *'MPI/DP'*.
	- **5.** Set Interface type to "PROFIBUS".
	- **6.** ► Connect to PROFIBUS and preset an address (e.g. 3) and confirm with [OK].
	- **7.** Switch at Operating mode to "DP slave" .
	- **8.** Via Configuration you define the in-/output address area of the slave CPU, which are to be assigned to the DP slave.
	- **9.** Save, compile and transfer your project to your CPU.

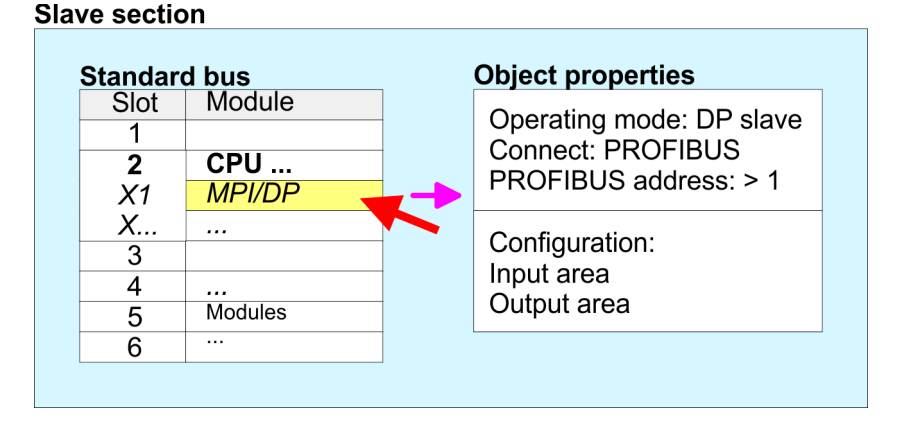

#### **Project engineering of the master section**

- **1.** Insert another station and configure a CPU.
- **2.** Designate the station as "...DP master".
- **3.** Add your modules according to the real hardware assembly.
- **4.** Open the properties dialog of the DP interface of the CPU by means of a doubleclick at *'MPI/DP'*.
- **5.** Set Interface: type to "PROFIBUS".
- **6.** Connect to PROFIBUS and preset an address (e.g. 2) and confirm with [OK].
- **7.** Switch at Operating mode to "DP master" and confirm the dialog with [OK].

- **8.** Connect your slave system to this master system by dragging the "CPU 31x" from the hardware catalog at *Configured stations* onto the master system and select your slave system to be coupled.
- **9.** Open the *Configuration* at *Object properties* of your slave system.
- **10.** Via double click to the according configuration line you assign the according input address area on the master CPU to the slave output data and the output address area to the slave input data.
- **11.** Save, compile and transfer your project to your CPU.

#### **Standard bus** Module Slot  $\overline{1}$  $CPU...$  $\overline{2}$ DP master system  $X<sub>1</sub>$ **MPI/DP**  $X_{\cdots}$  $\overline{3}$  $\bf(2)$ S7-300  $\frac{1}{2}$  Modules  $\bigcap$ Hardware catalog: CPU 31x  $\overline{\phantom{a}}$ **mmn** from configured stations 3 **Object properties Object properties** Operating mode: DP master Configuration: Connect: PROFIBUS Input area slave CPU = Output area master-CPU PROFIBUS address: > 1 Output area slave CPU = Input area master-CPU

#### **Master section**

#### **12.8.6.1 Diagnostic functions**

# **Overview**

PROFIBUS DP provides an extensive set of diagnostic functions for quick error localization. Diagnostic messages are transferred via the bus and collected by the master. In the operating mode DP slave the CPU sends diagnostic data when requested by the master or in case of an error. Since a part of the diagnostic data (Byte 11 ... 15) is located in the peripheral address area of the CPU, you may start the diagnostics and modify the diagnostic data. Diagnostic data consist of:

- Standard diagnostic data (Byte  $0 \ldots 5$ ),
- Device specific diagnostic data (Byte  $6 \dots 15$ ).

#### **Structure**

The diagnostic data have the following structure:

#### **Standard diagnostic data**

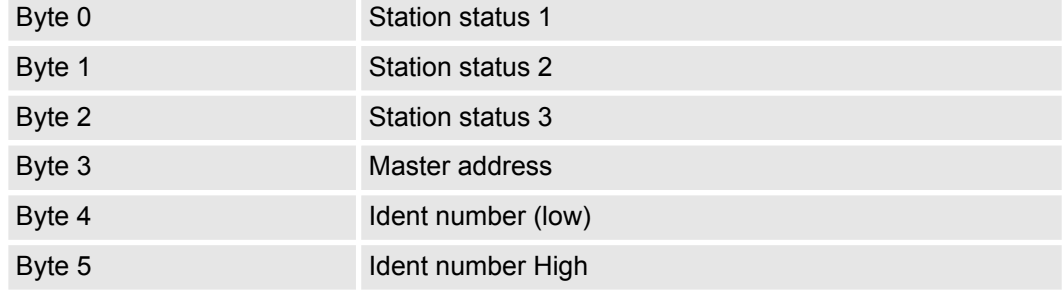

#### **Device specific diagnostic data**

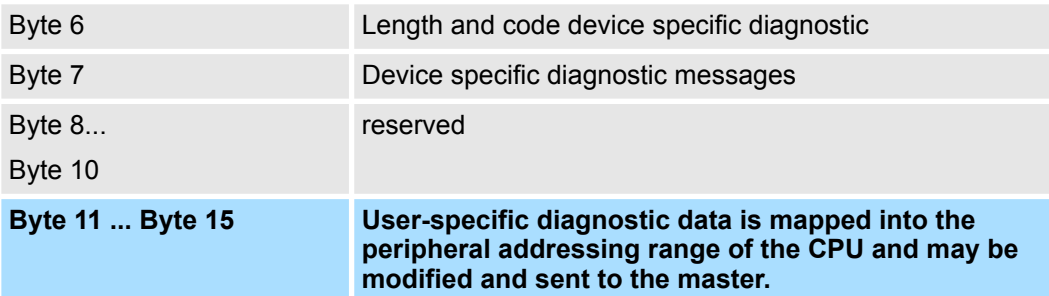

**Standard diagnostic data**

More detailed information to the structure of the slave standard diagnostic data can be found in the standard papers of the PROFIBUS User Organization. The slave diagnostic data have the following structure:

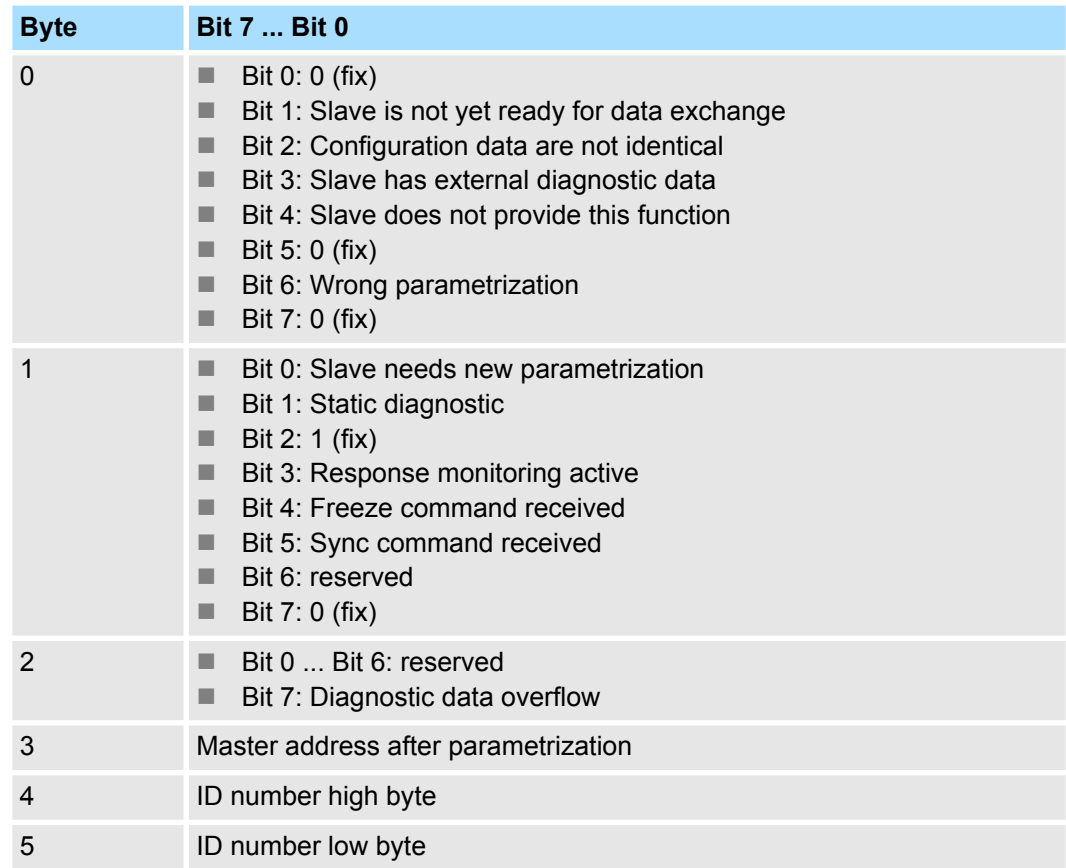

#### **Device specific diagnostic data**

The device related diagnostic data provide detailed information on the slave and the peripheral modules. The length of the device related diagnostic data is fixed at 10byte

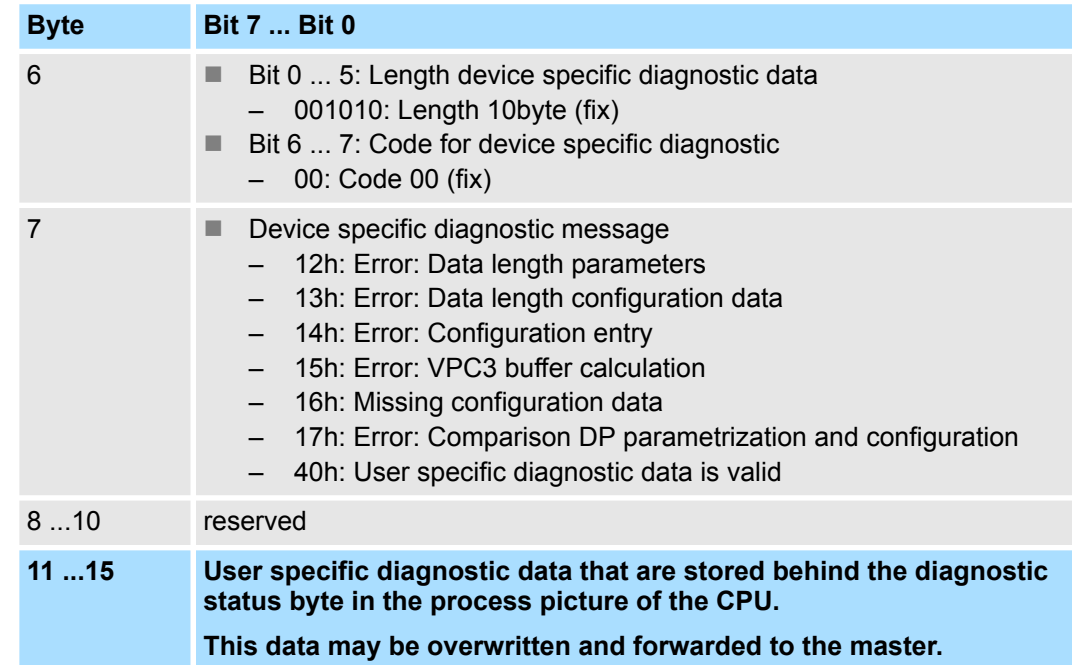

#### **Release diagnostic**

- $\blacksquare$  In case of a diagnostic the contents of Byte 11 ... 15 of the device specific diagnostic data will be transferred to the process image of the CPU and this preceded by a status byte.
- Where this diagnostic block with a length of 6byte is located in the process image can be defined via the CPU parameters.
- $\blacksquare$  You start diagnostics by means of a status change from 0  $\rightarrow$  1 in the diagnostic status byte. This transmits the respective diagnostic message to the master.

■ A status of 0000 0011 is ignored!

The diagnostic block of the CPU has the following structure:

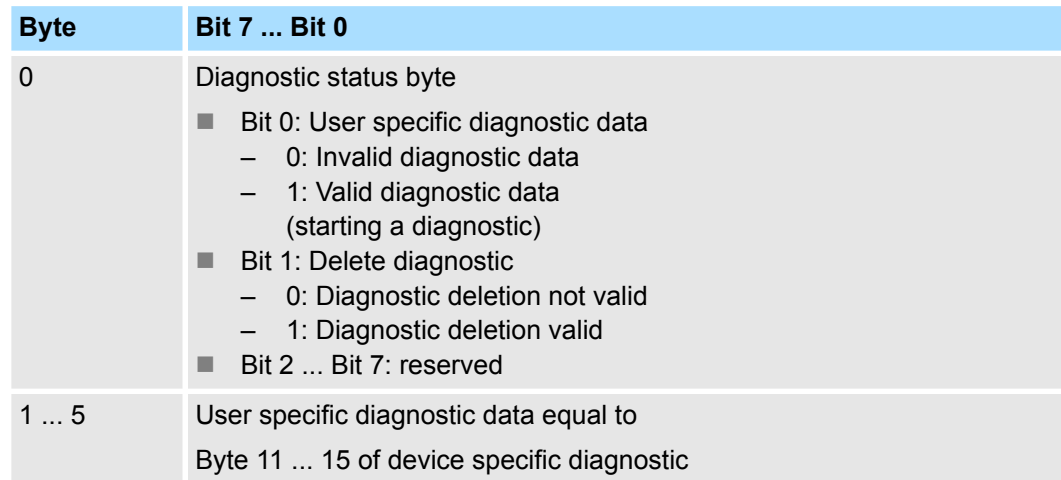

Siemens SIMATIC Manager - Option: Deployment PROFIBUS communication > PROFIBUS installation guidelines

#### **12.8.7 PROFIBUS installation guidelines**

**PROFIBUS in general**

- A PROFIBUS DP network may only be built up in linear structure.
- **n** PROFIBUS DP consists of minimum one segment with at least one master and one slave.
- A master has always been deployed together with a CPU.
- **PROFIBUS supports max. 126 participants.**
- $\blacksquare$  Per segment a max. of 32 participants is permitted.
- $\blacksquare$  The max. segment length depends on the transfer rate: 9.6 ... 187.5bit/s  $\rightarrow$  1000m
	- 500kbit/s  $\rightarrow$  400m
	- 1.5Mbit/s  $\rightarrow$  200m
	- $3 \dots 12$ Mbit/s  $\rightarrow 100$ m
- $\blacksquare$  Max. 10 segments may be built up. The segments are connected via repeaters. Every repeater counts for one participant.
- $\blacksquare$  The bus respectively a segment is to be terminated at both ends.
- All participants are communicating with the same transfer rate. The slaves adjust themselves automatically on the transfer rate.

#### **Transfer medium**

- As transfer medium PROFIBUS uses an isolated twisted-pair cable based upon the RS485 interface.
- $\blacksquare$  The RS485 interface is working with voltage differences. Though it is less irritable from influences than a voltage or a current interface. You are able to configure the network as well linear as in a tree structure.
- $\blacksquare$  Max. 32 participants per segment are permitted. Within a segment the members are linear connected. The segments are connected via repeaters. The maximum segment length depends on the transfer rate.
- PROFIBUS DP uses a transfer rate between 9.6kbit/s and 12Mbit/s, the slaves are following automatically. All participants are communicating with the same transfer rate.
- The bus structure under RS485 allows an easy connection res. disconnection of stations as well as starting the system step by step. Later expansions don't have any influence on stations that are already integrated. The system realizes automatically if one partner had a fail down or is new in the network.

#### **Bus connection**

The following picture illustrates the terminating resistors of the respective start and end station.

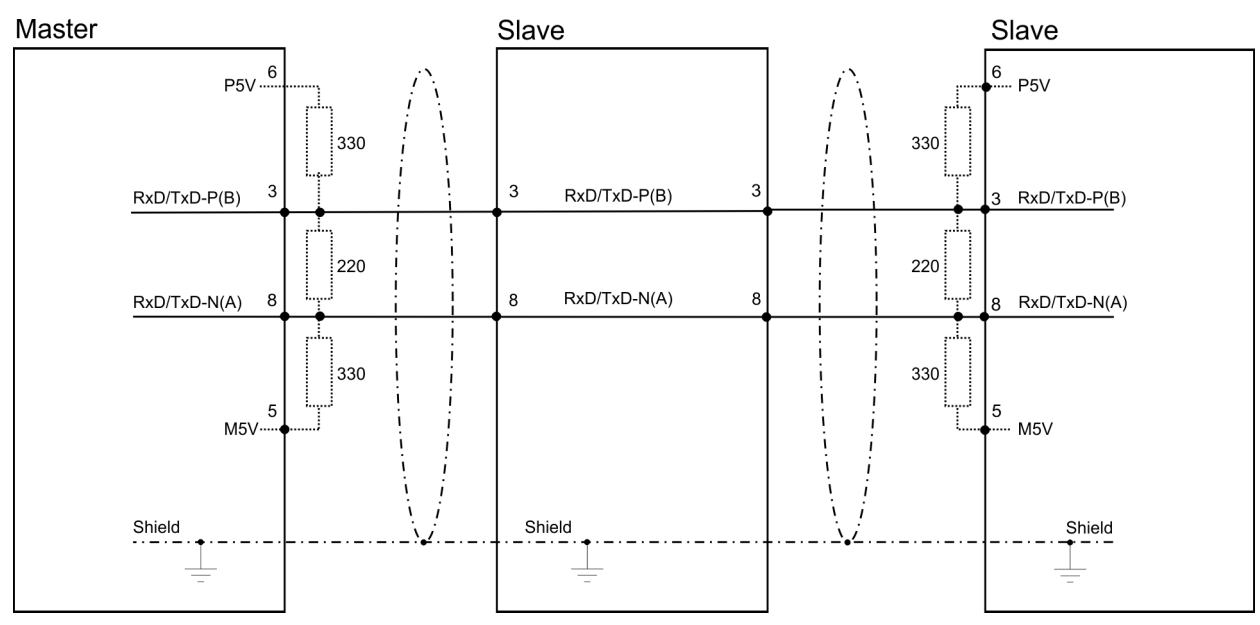

Siemens SIMATIC Manager - Option: Deployment PROFIBUS communication > PROFIBUS installation guidelines

*The PROFIBUS line has to be terminated with its ripple resistor. Please make sure to terminate the last participants on the bus at both ends by activating the terminating resistor.*

#### *EasyConn bus connector*

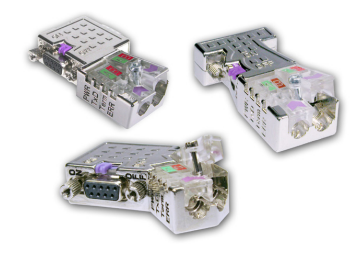

In PROFIBUS all participants are wired parallel. For that purpose, the bus cable must be feed-through. Via the order number 972-0DP10 you may order the bus connector "Easy-Conn" from Yaskawa. This is a bus connector with switchable terminating resistor and integrated bus diagnostic.

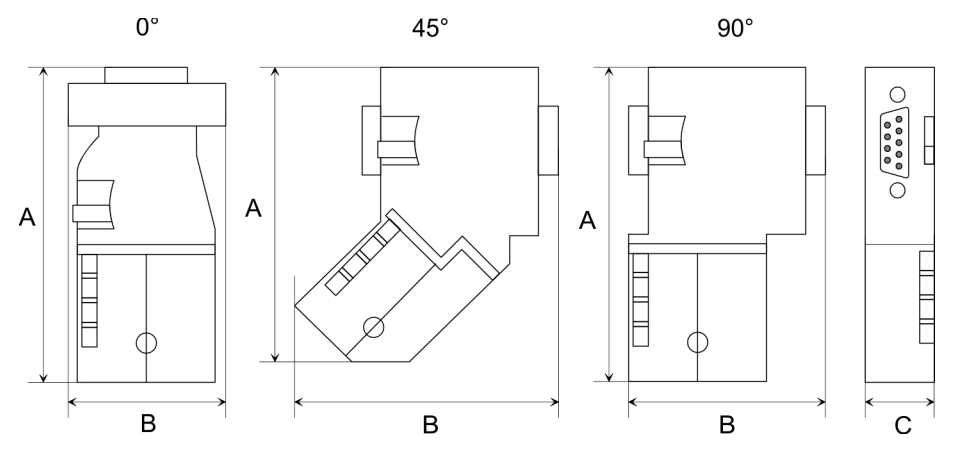

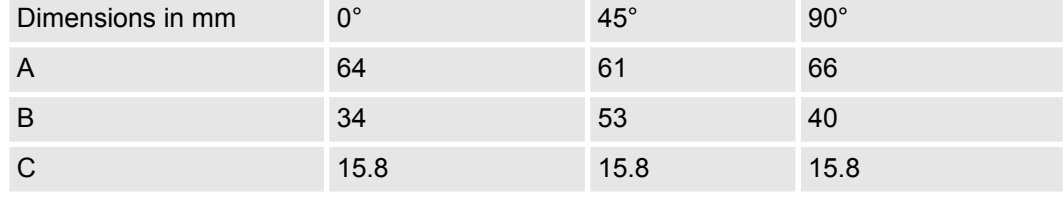

*To connect this EasyConn plug, please use the standard PROFIBUS cable type A (EN50170). Starting with release 5 you also can use highly flexible bus cable:*

*Lapp cable order no: 2170222, 2170822, 2170322.*

*With the order no. 905-6AA00 Yaskawa offers the "EasyStrip" de-isolating tool that makes the connection of the EasyConn much easier.*

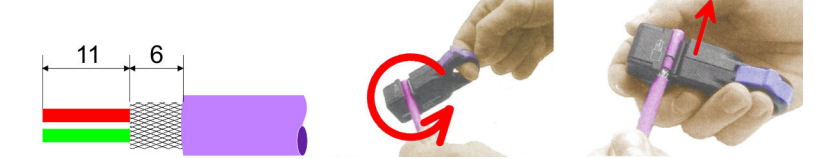

Dimensions in mm

*Termination with "Easy-Conn"*

The "EasyConn" bus connector is provided with a switch that is used to activate a terminating resistor.

Siemens SIMATIC Manager - Option: Deployment PROFIBUS communication > Commissioning and Start-up behavior

#### *Wiring*

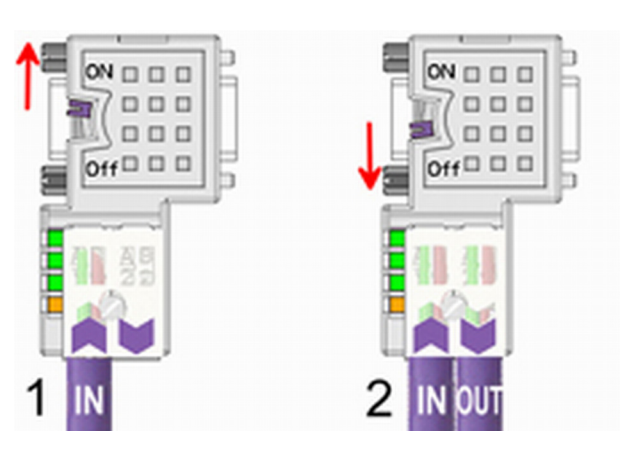

- [1] 1./last bus participant
- [2] further participants

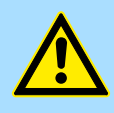

#### **CAUTION!**

The terminating resistor is only effective, if the connector is installed at a bus participant and the bus participant is connected to a power supply.

The tightening torque of the screws to fix the connector to a device must not exceed 0.02Nm!

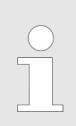

*A complete description of installation and deployment of the terminating resistors is delivered with the connector.*

#### *Assembly*

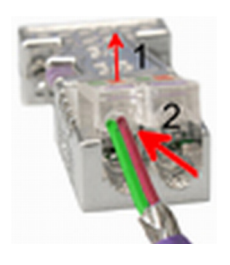

- **1.** Loosen the screw.
- **2.** Lift contact-cover.
- **3.** Insert both wires into the ducts provided (watch for the correct line colour as below!)
- **4.** Please take care not to cause a short circuit between screen and data lines!

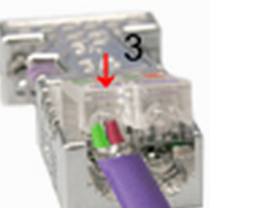

- **5.** Close the contact cover.
- **6.** Tighten screw (max. tightening torque 0.08Nm).

*The green line must be connected to A, the red line to B!*

#### **12.8.8 Commissioning and Start-up behavior**

#### **Start-up on delivery**

In delivery the CPU is overall reset. The PROFIBUS part is deactivated and its LEDs are off after Power ON.

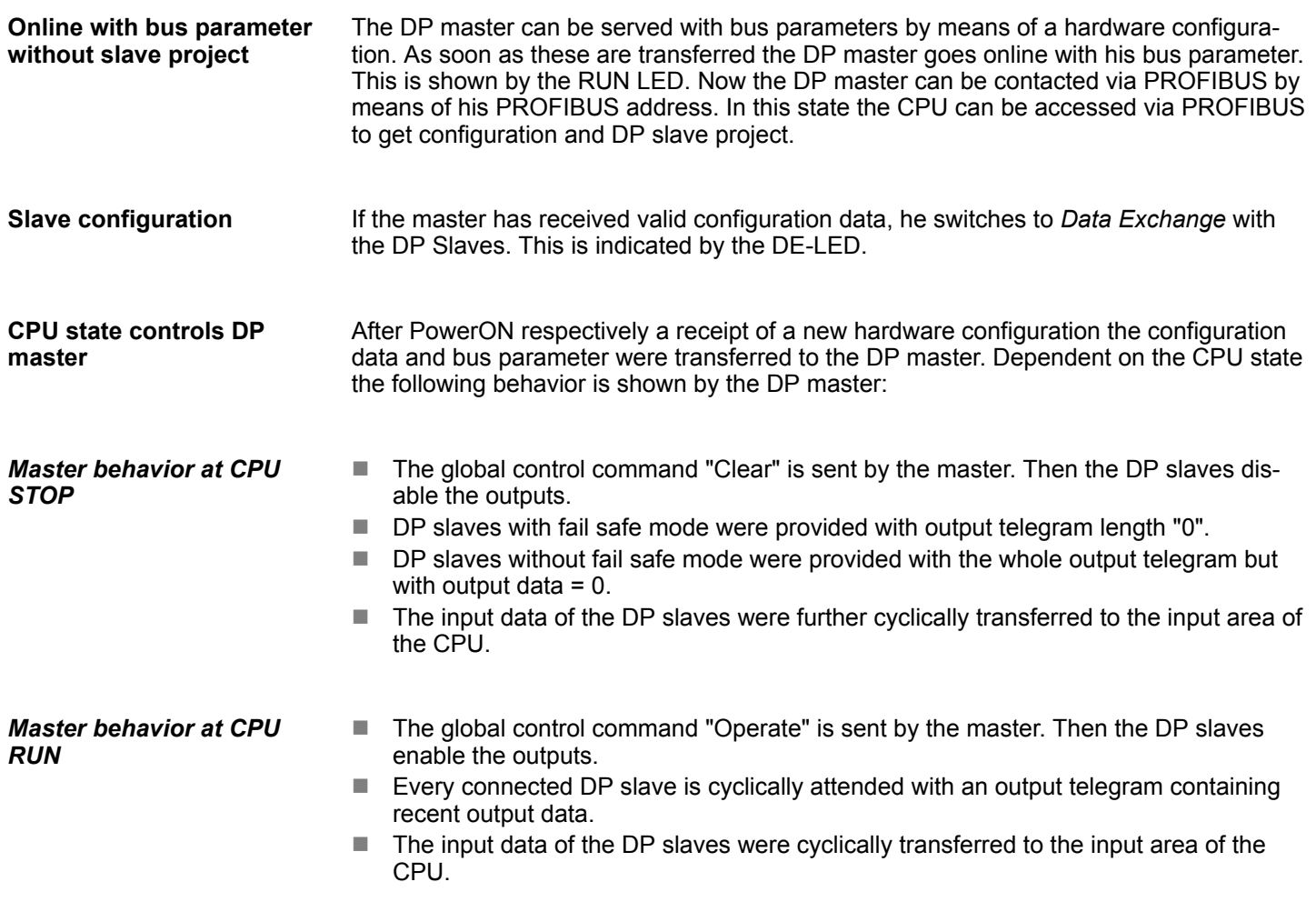

#### **12.9 Siemens SIMATIC Manager - Deployment PROFINET I-Device**

Ä *[Chap. 10 'Deployment PG/OP communication - PROFINET I-Device' page 277](#page-276-0)*

### **12.10 Siemens SIMATIC Manager - Deployment EtherCAT**

**Precondition**

The configuration of the EtherCAT masters happens in the Siemens SIMATIC Manager by means of a virtual PROFINET IO device *'EtherCAT network'*. The *'EtherCAT network'* is to be installed in the hardware catalog by means of the GSDML and can be configured with the Yaskawa tool *SPEED7 EtherCAT Manager*.

The following preconditions must be fulfilled for the configuration of the EtherCAT master:

- GSDML for *'EtherCAT network'* is installed
- SPEED7 EtherCAT Manager for EtherCAT configuration is installed

The installation of the PROFINET IO devices *'EtherCAT Network'* happens in the hardware catalog with the following approach: **Installing the IO device EtherCAT network**

- **1.** Go to the *'Download Center'* of www.yaskawa.eu.com
- **2.** Download under *'GSDML EtherCAT'* the GSDML file for your EtherCAT master.
- **3.** Extract the files into your working directory.
- **4.** Start the Siemens hardware configurator.

- **5.** Close all the projects.
- **6.** Select *'Options → Install new GSD file'*.
- **7.** Navigate to your working directory and install the according GSDML file.
	- ð After the installation the *'EtherCAT Network'* can be found at *'PROFINET IO* è *Additional field devices* è *I/O* è *VIPA EtherCAT System'*.

#### **Installing the** *SPEED7 EtherCAT Manager*

The configuration of the PROFINET IO device *'EtherCAT Network'* happens by means of the Yaskawa *SPEED7 EtherCAT Manager*. This may be found in the *'Download Center'* of www.yaskawa.eu.com at *'EtherCAT Manager'*.

The installation happens with the following proceeding:

- **1.** Close the Siemens SIMATIC Manager.
- **2.** Go to the *'Download Center'* of www.yaskawa.eu.com
- **3.** Load the *EtherCAT Manager* and unzip it on your PC.
- **4.** For installation start the file EtherCATManager v... .exe.
- **5.** Select the language for the installation.
- **6.** Accept the licensing agreement.
- **7.** Select the installation directory and start the installation.
- **8.** After installation you have to reboot your PC.
	- $\Rightarrow$  The *SPEED7 EtherCAT Manager* is installed and can now be called via the context menu of the Siemens SIMATIC Manager.

#### **Configuration of the CPU**

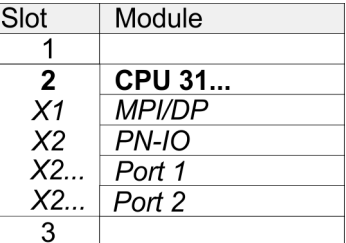

To be compatible with the Siemens SIMATIC manager the following steps should be executed:

- **1.** Start the Siemens hardware configurator with a new project.
- **2.** Insert a profile rail from the hardware catalog.
- **3.** Place at *'Slot'* number 2 the CPU 315-2 PN/DP (6ES7 315-2EH14 V3.2).
- **4.** The integrated PROFIBUS DP master (jack X3) is to be configured and connected via the sub module *'X1 MPI/DP'*.
- **5.** The integrated EtherCAT master is to be configured via the sub module *'X2 PN-IO'* as a virtual PROFINET network.
- **6.** Click at the sub module *'PN-IO'* of the CPU.
- **7.** Select *'Context menu → Insert PROFINET IO System'.*

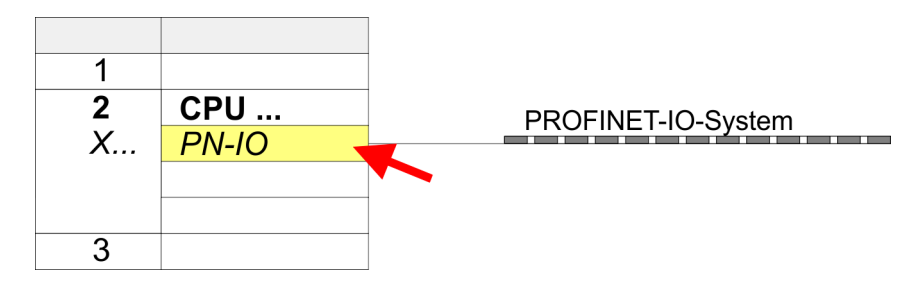

- **8.** Create with [New] a new sub net and assign valid address data
- **9.** Click at the sub module *'PN-IO'* of the CPU and open with *'Context menu*  $→$  *Properties'* the properties dialog.
- **10.** Enter at *'General'* a *'Device name'*. The device name must be unique at the Ethernet subnet.

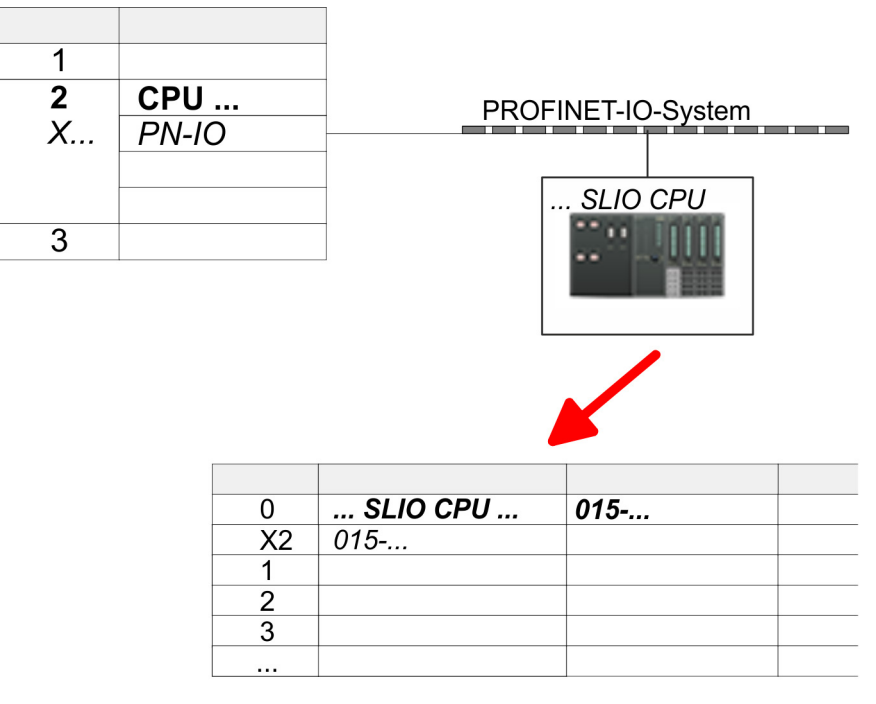

- **11.** Navigate in the hardware catalog to the directory *'PROFINET IO*  $\rightarrow$  Additional field devices  $\rightarrow$  I/O  $\rightarrow$  ... SLIO System' and connect the IO device *'015-CFFNR00 CPU'* to your PROFINET system.
	- ð In the Device overview of the PROFINET IO device *'... SLIO CPU'* the CPU is already placed at slot 0. From slot 1 you can place your System SLIO modules.
- **12.** Please note that in the *SPEED7 EtherCAT Manager* and in the hardware configurator the automatic assignment of the device number starts with 1. So to avoid overlapping of the device numbers you have to change these in the hardware configurator to a large value. For this open the object properties of the EtherCAT Systems and set at *'Device number'* e.g. the value 100.

#### **Configuration EtherCAT master**

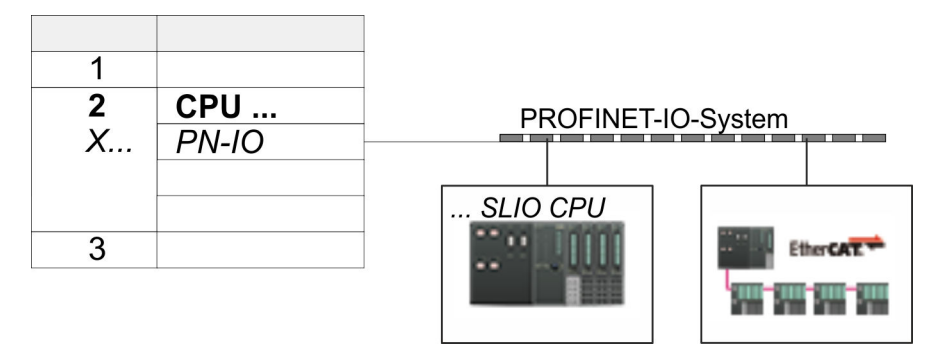

- **1.** Navigate in the hardware catalog to the directory *'PROFINET IO*  $\rightarrow$  Additional field devices  $\rightarrow$  *I/O*  $\rightarrow$  *VIPA EtherCAT System'* and connect the IO device *'SLIO EtherCAT System'* to your PROFINET system.
- **2.** Please note that in the *SPEED7 EtherCAT Manager* and in the hardware configurator the automatic assignment of the device number starts with 1. So to avoid overlapping of the device numbers you have to change these in the hardware configurator to a large value. For this open the object properties of the EtherCAT Systems and set at *'Device number'* e.g. the value 101.
- **3.** Click at the inserted IO device *'EtherCAT Network'* and define the areas for in and output by drag and dropping the according *'Out'* or *'In'* area to a slot.

Here the following rules must be observed:

- $\blacksquare$  Input and output areas can be mixed.
- You have a maximum of 4096byte EtherCAT process data for input and output respectively.
- Data must be consistent in the Siemens hardware configurator, i.e. with PROFINET the maximum number of bytes may not be exceeded. Otherwise you have to connect another *'SLIO EtherCAT System'* to your PROFINET system. In the *SPEED7 EtherCAT Manager* all the areas are automatically detected and combined

#### **Configuration with Siemens SIMATIC Manager** System SLIO

Siemens SIMATIC Manager - Deployment EtherCAT

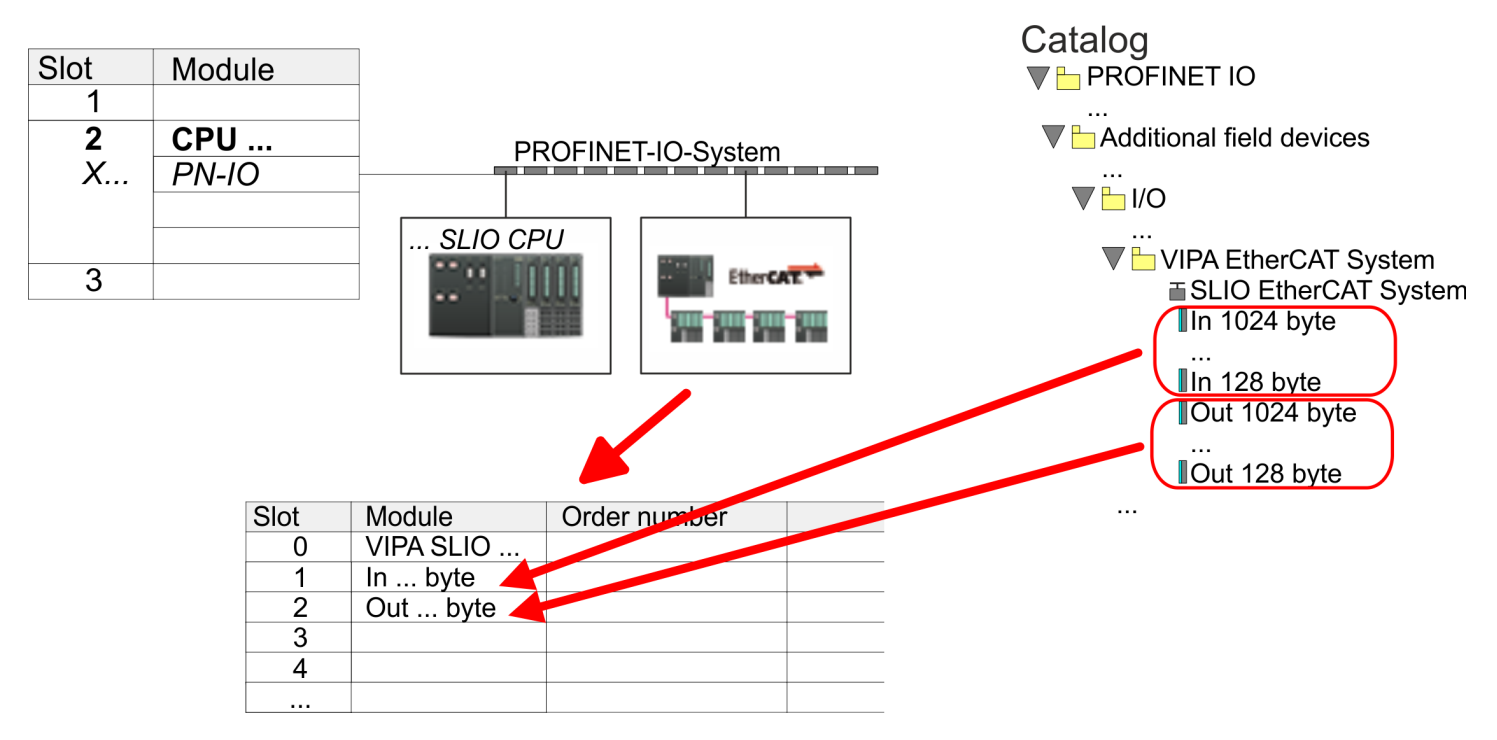

**4.** Select 'Station → Save and compile'

ð Now you can configure your EtherCAT system with the *SPEED7 EtherCAT Manager*.

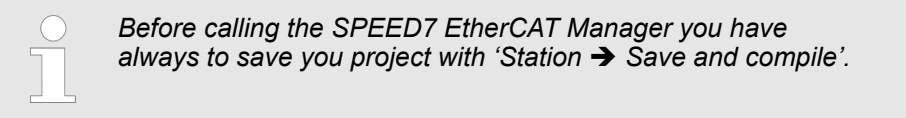

- **5.** Click at an inserted IO device *'EtherCAT Network'* and select *'Context menu* è *Start Device-Tool* è *SPEED7 EtherCAT Manager'*.
	- ð The *SPEED7 EtherCAT Manager* opens. Here you can configure the EtherCAT master system.

More information about the usage of the *SPEED7 EtherCAT Manager* may be found in the according manual or online help.

- **6.** By closing the *SPEED7 EtherCAT Manager* the EtherCAT configuration is taken to the project and the *SPEED7 EtherCAT Manager* is closed. You can always edit your EtherCAT configuration in the *SPEED7 EtherCAT Manager*, since the configuration is stored in your project.
- **7.** Choose the Siemens SIMATIC manager and transfer your project into the CPU.

**The transfer can only be done by the Siemens SIMATIC Manager - not hardware configurator!**

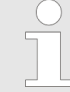

*Since slave and module parameters are transmitted by means of SDO respectively SDO Init command, the configuration remains active, until a power cycle is performed or new parameters for the same SDO objects are transferred.*

*With an overall reset the slave and module parameters are not reset!*

TIA Portal - Work environment > General

# **13 Configuration with TIA Portal**

# **13.1 TIA Portal - Work environment**

### **13.1.1 General**

#### **General**

In this chapter the project engineering of the System SLIO CPU in the Siemens TIA Portal is shown. Here only the basic usage of the Siemens TIA Portal together with a System SLIO CPU is shown. Please note that software changes can not always be considered and it may thus be deviations to the description. TIA means **T**otally **i**ntegrated **A**utomation from Siemens. Here your PLCs may be configured and linked. For diagnostics online tools are available.

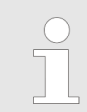

*Information about the Siemens TIA Portal can be found in the online help respectively in the according online documentation.*

#### **Starting the TIA Portal**

To start the Siemens TIA Portal with Windows select *'Start* è *Programs*  $\rightarrow$  **Siemens Automation**  $\rightarrow$  TIA ...<sup>9</sup>

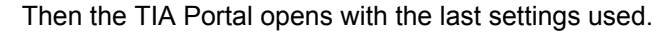

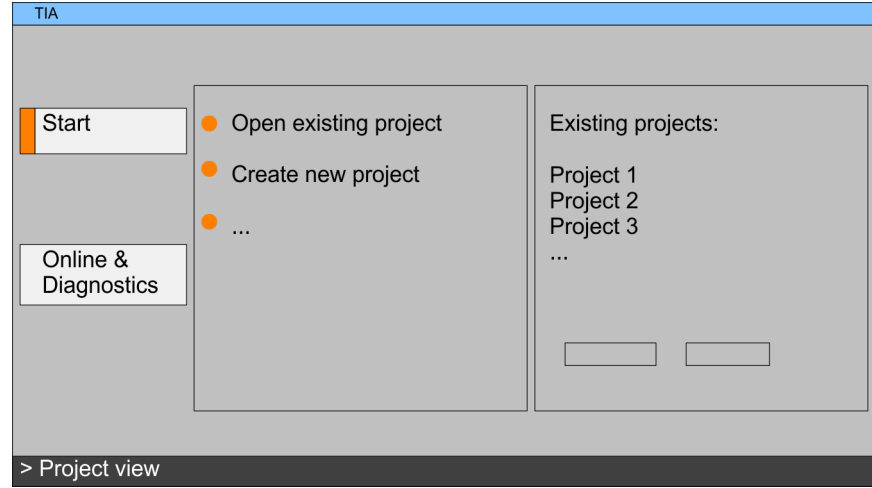

With the menu *'Project*  $\rightarrow$  *Exit'* in the *'Project view'* you may exit the TIA Portal. Here there is the possibility to save changes of your project before. **Exiting the TIA Portal**

TIA Portal - Work environment > Work environment of the TIA Portal

#### **13.1.2 Work environment of the TIA Portal**

Basically, the TIA Portal has the following 2 views. With the button on the left below you can switch between these views:

The *'Portal view'* provides a "task oriented" view of the tools for processing your project. Here you have direct access to the tools for a task. If necessary, a change to the Project view takes place automatically for the selected task. **Portal view**

The *'Project view'* is a "structured" view to all constituent parts of your project. **Project view**

*Areas of the Project view*

The Project view is divided into the following areas:

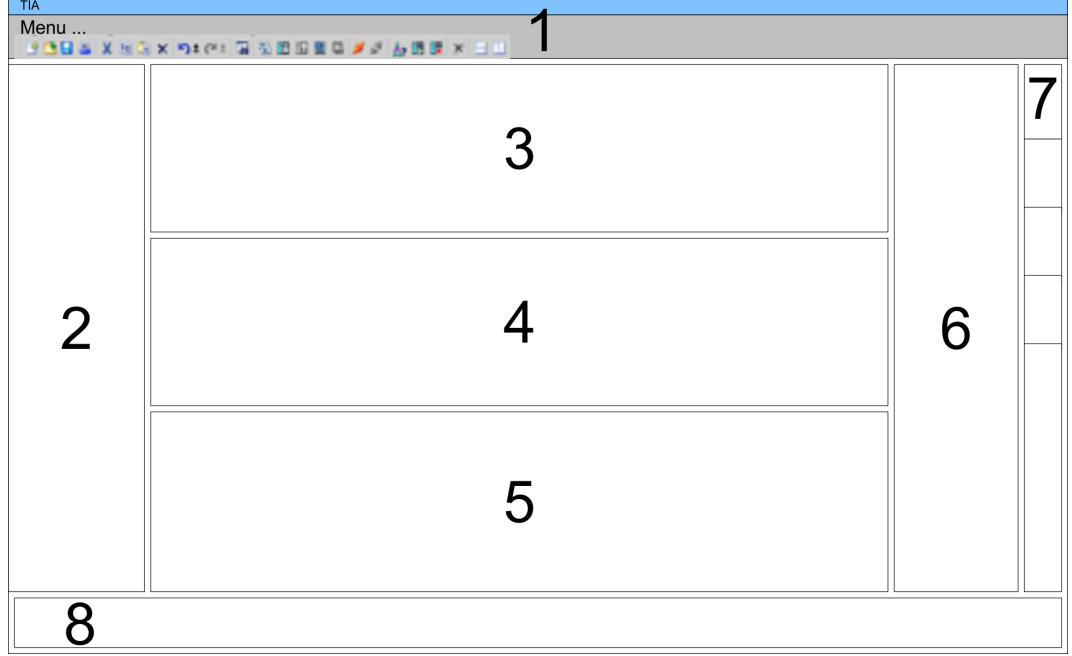

- 1 Menu bar with toolbars
- 2 Project tree with Details view<br>3 Project area
- Project area
- 4 Device overview of the project respectively area for block programming<br>5 Properties dialog of a device (parameter) respectively information area
- 5 Properties dialog of a device (parameter) respectively information area<br>6 Hardware catalog and tools
- 6 Hardware catalog and tools<br>7 "Task-Cards" to select hardy
- 7 "Task-Cards" to select hardware catalog, tasks and libraries
- Jump to Portal or Project view
# **13.2 TIA Portal - Functional limitations**

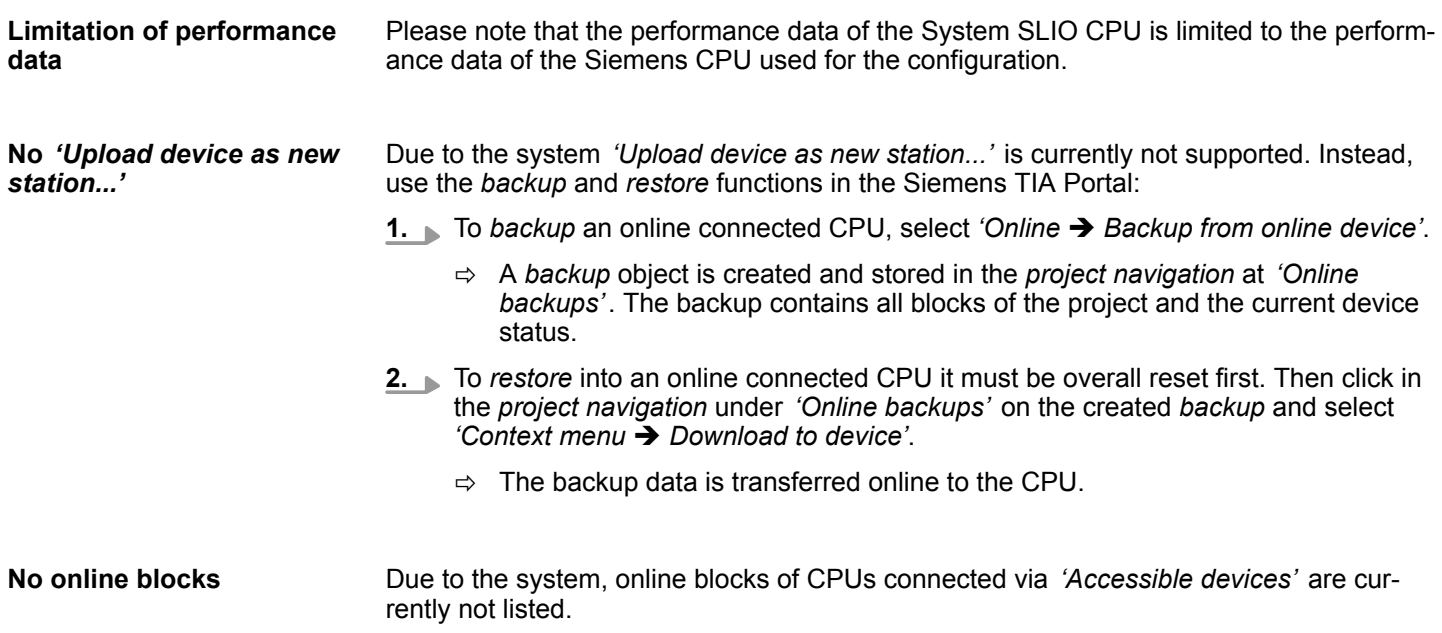

<span id="page-325-0"></span>TIA Portal - Hardware configuration - CPU

# **13.3 TIA Portal - Hardware configuration - CPU**

The hardware configuration of the CPU and its plugged modules happens in the Siemens TIA Portal by means of a virtual PROFINET IO device. For the PROFINET interface is standardized software sided, the functionality is guaranteed by including a GSDML file into the Siemens TIA Portal. The hardware configuration of the CPU is divided into the following parts: ■ Installation PROFINET IO device '... SLIO System' ■ Configuration Siemens CPU Connection System SLIO CPU as PROFINET IO device The installation of the PROFINET IO devices *'... SLIO System'* happens in the hardware catalog with the following approach: **1.** Go to the *'Download Center'* of www.yaskawa.eu.com. **2.** Load under *'GSDML SLIO'* the according file for your System SLIO. **3.** Extract the file into your working directory. **4.** Start the Siemens TIA Portal. **5.** Close all the projects. **6.** Switch to the *Project view*. **7.** Select *'Options → Install general station description file (GSD)'.* **8.** Navigate to your working directory and install the according GSDML file. ð After the installation the hardware catalog is refreshed and the Siemens TIA Portal is finished. After restarting the Siemens TIA Portal the according PROFINET IO device can be found at *'Other field devices* → PROFINET → IO → VIPA ... è *... SLIO System'*. *Thus, the components can be displayed, you have to deactivate the "Filter" of the hardware catalog.* In the Siemens TIA Portal, the CPU from is to be configured as CPU 315-2 PN/DP (6ES7 315-2EH14 V3.2) from Siemens. **1.** Start the Siemens TIA Portal. **Overview Installation PROFINET IO device** *'... SLIO System'* **Configuration Siemens CPU**

- **2.** Create a new project in the *Portal view* with *'Create new project'*.
- **3.** Switch to the *Project view*.
- **4.** Click in the *Project tree* at *'Add new device'*.
- **5.** Select the following CPU in the input dialog:

SIMATIC S7-300 > CPU 315-2 PN/DP (6ES7 315-2EH14 V3.2)

 $\Rightarrow$  The CPU is inserted with a profile rail.

TIA Portal - Hardware configuration - CPU

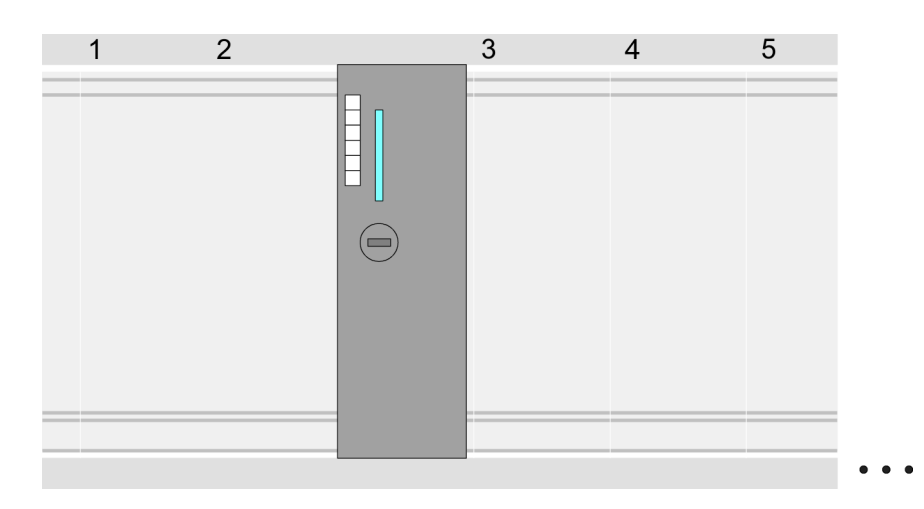

#### **Device overview**

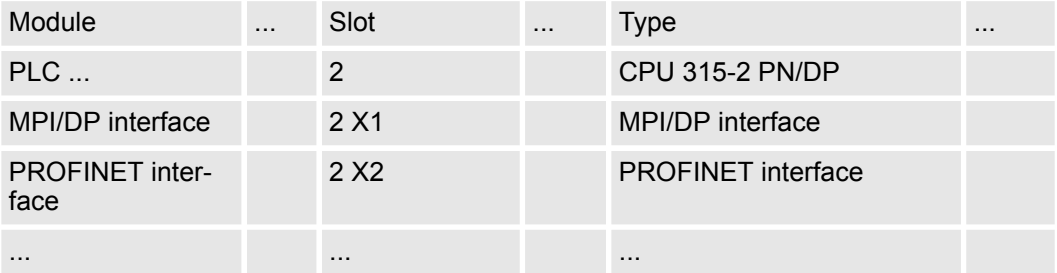

Since the CPU is configured as Siemens CPU, so the setting of the non-product specific parameters takes place via the Siemens CPU. For parametrization click in the *Project area*respectively in the *Device overview* at the CPU part. Then the parameters of the CPU part are shown in the *Properties dialog*. Here you can make your parameter settings. Ä *[Chap. 4.8.1 'Parameter CPU' page 80](#page-79-0)* **Setting standard CPU**

**Connection System SLIO CPU as PROFINET IO device**

**parameters**

- **1.** Switch in the *Project area* to *'Network view'*.
- **2.** After installing the GSDML the IO device for the System SLIO CPU may be found in the hardware catalog at 'Other field devices → PROFINET → IO → VIPA ... → ... SLIO System<sup>'</sup>. Connect the slave system to the CPU by dragging&dropping it from the hardware catalog to the *Network view* and connecting it via PROFINET to the CPU.
- **3.** Click in the *Network view* at the PROFINET part of the Siemens CPU and enter a valid IP address data in *'Properties'* at *'Ethernet address'* in the area *'IP protocol'*.
- **4.** Enter at *'PROFINET'* a *'PROFINET device name'*. The device name must be unique at the Ethernet subnet.

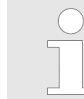

*Please leave 'Send clock' at 'Advanced options*  $→$  Realtime settings  $→$  *IO communication' at 1ms, otherwise this leads to a configuration error!*

TIA Portal - Hardware configuration - CPU

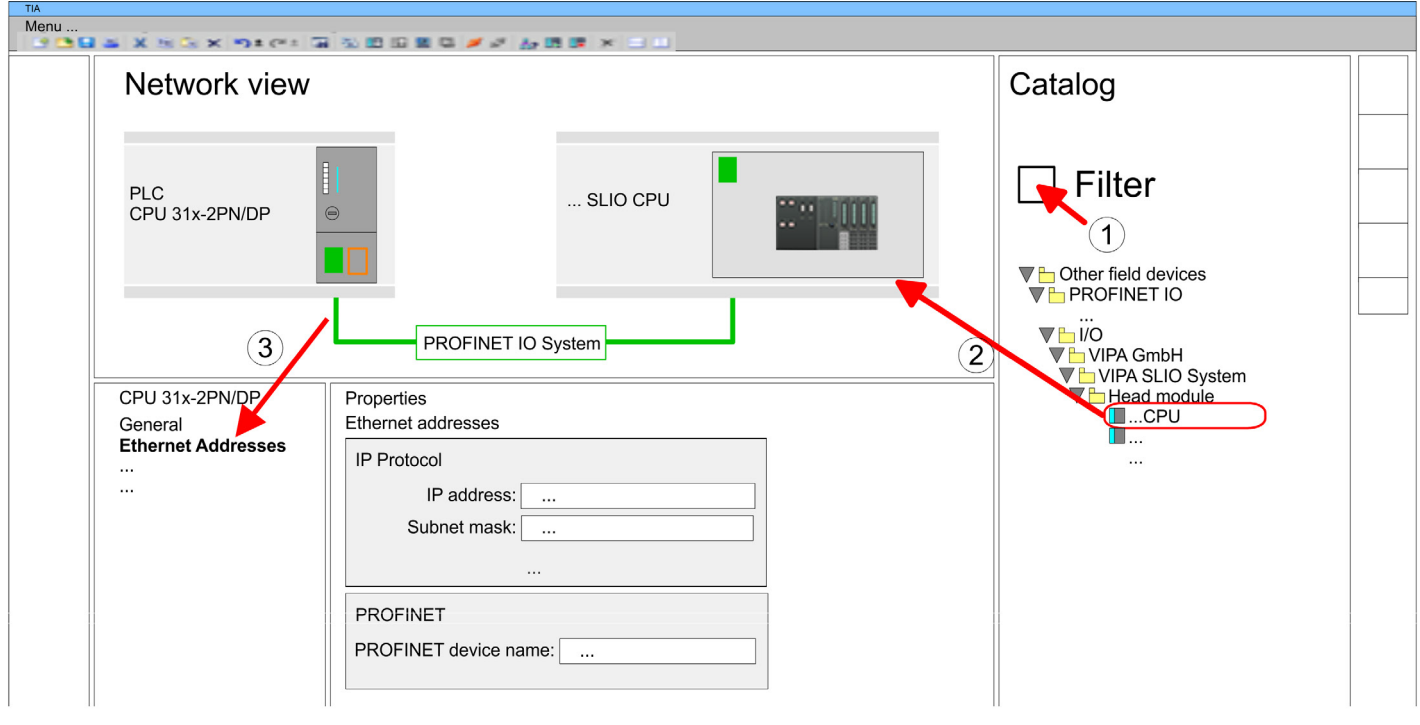

- **5.** Select in the *Network view* the IO device *'... SLIO CPU...'* and switch to the *Device overview*.
	- ð In the *Device overview* of the PROFINET IO device *'... SLIO CPU'* the CPU is already placed at slot 0. From slot 1 you can place your System SLIO modules.

For parametrization click at the CPU at slot 0 in the *Device overview* of the PROFINET IO device *'... SLIO System'*. Then the parameters of the CPU part are shown in the *Properties dialog*. Here you can make your parameter settings. Ä *[Chap. 4.8.1 'Parameter CPU'](#page-79-0) [page 80](#page-79-0)* **Setting product specific CPU parameters**

# <span id="page-328-0"></span>**13.4 TIA Portal - Hardware configuration - Ethernet PG/OP channel**

## **Overview**

**sioning**

**"Initialization"**

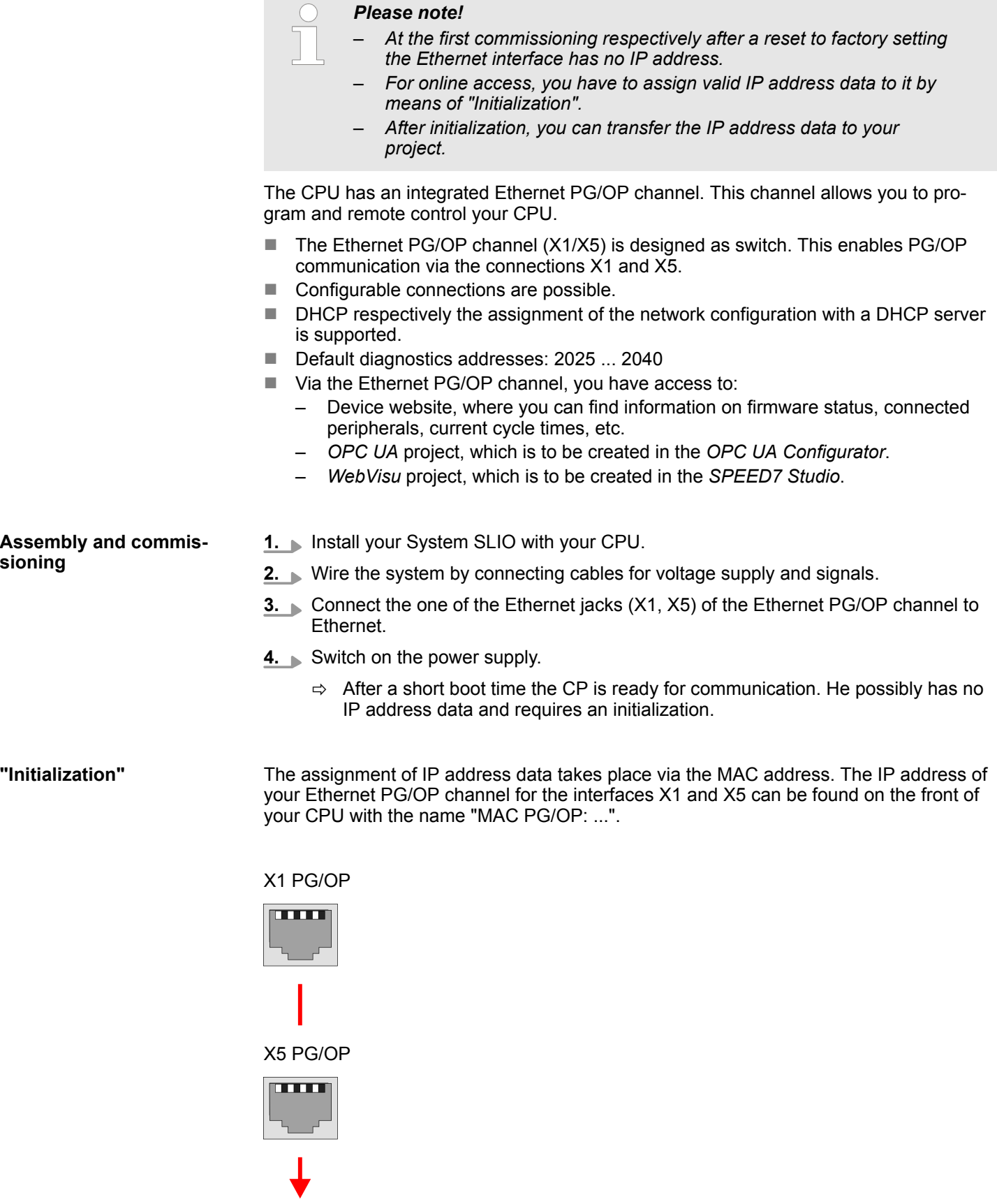

MAC PG/OP: 00-20-D5-77-05-10

TIA Portal - Hardware configuration - Ethernet PG/OP channel

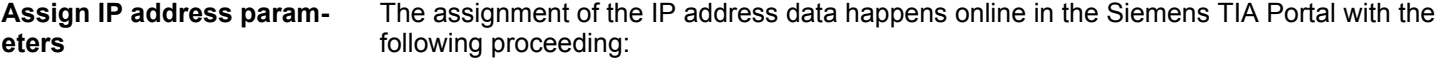

- **1.** Start the Siemens TIA Portal.
- **2.** Switch to the *'Project view'*.
- **3.** Click in the *'Project tree'* at *'Online access'* and choose here by a doubleclick your network card, which is connected to the Ethernet PG/OP channel.
- **4.** To get the stations and their MAC address, use the *'Accessible device'*. This can be found at the front of the CPU labelled as "MAC PG/OP: ...".
- **5.** Choose from the list the module with the known MAC address (Onboard PG/OP [MAC address]) and open with "Online & Diagnostics" the diagnostics dialog in the Project area.
- **6.** Navigate to *Functions > Assign IP address*. Type in the IP configuration like IP address, subnet mask and gateway.
- **7.** Confirm with [Assign IP configuration].
	- $\Rightarrow$  Directly after the assignment the Ethernet PG/OP channel is online reachable using the set IP address data. The value remains as long as it is reassigned, it is overwritten by a hardware configuration or an factory reset is executed.

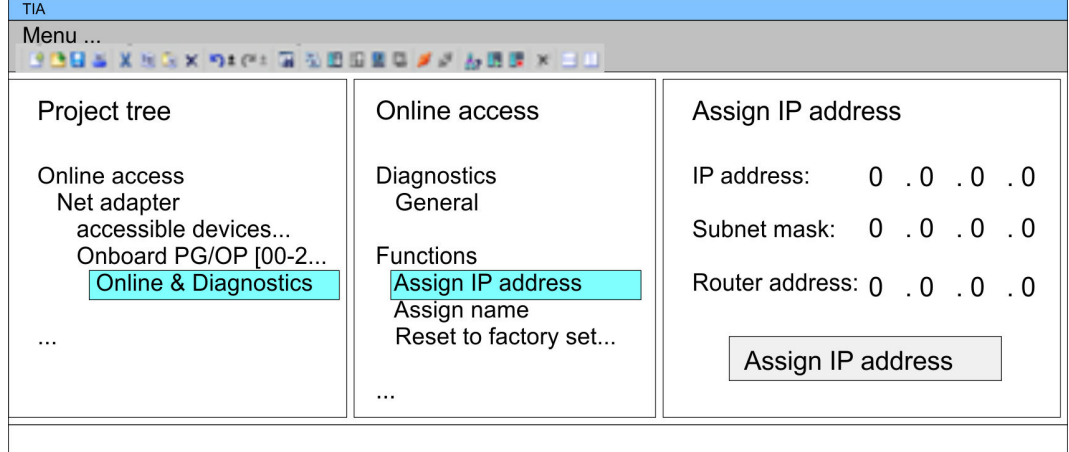

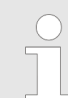

*Due to the system you may get a message that the IP address could not be assigned. This message can be ignored.*

*Take IP address parameters in project*

Please note the following restrictions:

- Address overlaps are not recognized in the Siemens TIA Portal.
- $\blacksquare$  For PROFINET devices only the address range 0 ... 1023 is available.
- $\blacksquare$  The addresses of the PROFINET devices are not checked with the address space of the CPU from the Siemens TIA Portal for address overlaps.
- **1.** Open your project.
- **2.** If not already done, configure in the *'Device configuration'* a Siemens CPU 315-2 PN/DP (6ES7 315-2EH14 V3.2).

TIA Portal - Hardware configuration - Ethernet PG/OP channel > Time-of-day synchronization

**3.** As Ethernet PG/OP channel place at slot 4 the Siemens CP 343-1 (6GK7 343-1EX30 0XE0 V3.0).

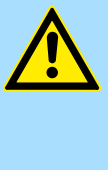

## **CAUTION!**

Please configure the diagnostic addresses of the CP343-1EX30 for *'PN-IO'*, *'Port1'* and *'Port2'* so that no overlaps occur in the periphery input area. Otherwise your CPU can not start-up and you receive the diagnostic entry 0xE904. Address overlaps are not recognized in the Siemens TIA Portal.

- **4.** Open the "Property" dialog by clicking on the CP 343-1EX30 and enter for the CP at "Properties" at "Ethernet address" the IP address data, which you have assigned before.
- **5.** Transfer your project.

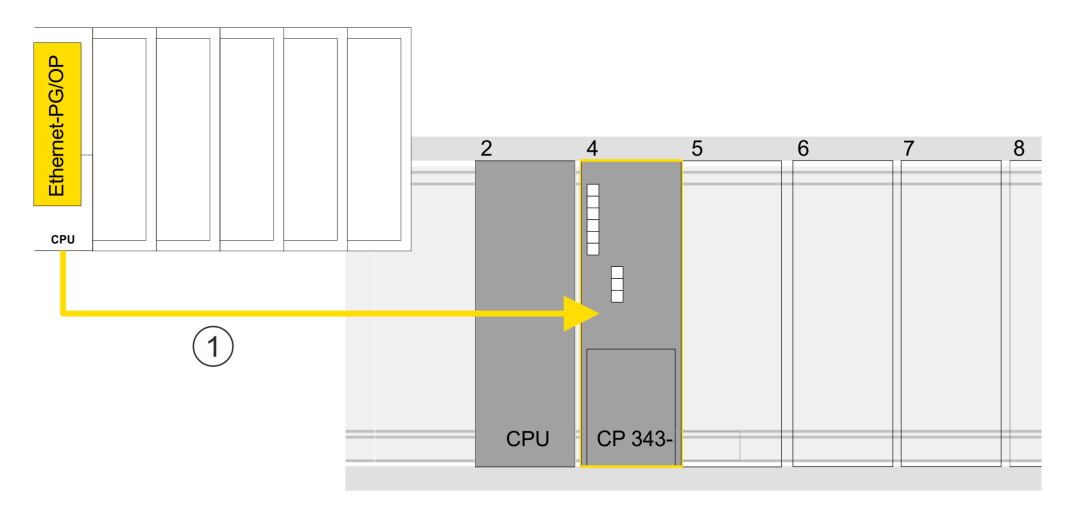

1 Ethernet PG/OP channel

### **Device overview**

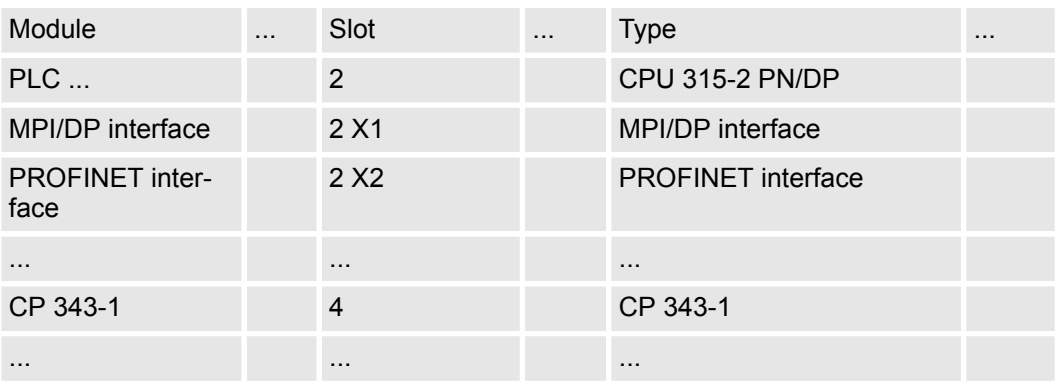

### **13.4.1 Time-of-day synchronization**

#### **NTP method**

In the NTP mode (**N**etwork **T**ime **P**rotocol) the module sends as client time-of-day queries at regular intervals to all configured NTP servers within the sub net. You can define up to 4 NTP server. Based on the response from the servers, the most reliable and most exact

TIA Portal - Hardware configuration - Ethernet PG/OP channel > Time-of-day synchronization

time-of-day is determined. Here the time with the lowest *stratum* is used. *Stratum 0* is the time standard (atomic clock). *Stratum 1* are directly linked to this NTP server. Using the NTP method, clocks can be synchronized over subnet boundaries. The configuration of the NTP servers is carried out in the Siemens TIA Portal via the CP, which is already configured.

- **1.** In the *'Device configuration'*, click the CP 343-1EX30.
- **2.** Click on *'PROFINET interface'* in the *'Device overview'*.
- **3.** In the *'Properties'*, select *'Time-of-day synchronization'*.
- **4.** Enable the NTP method by enabling *'Activate time-of-day synchronization'* and selecting *'NTP'* at *'Method'*.
- **5.** Add the appropriate NTP servers by specifying their IP addresses.
- **6.** Select your *'Time zone'*. In the NTP method, UTC (**U**niversal **T**ime **C**oordinated) is generally transmitted; this corresponds to GMT (Greenwich Mean Time). By configuring the local time zone, you can set a time offset to UTC.
- **7.** Set the *'Update interval'* you want. Within this interval, the time of the module is synchronized once.
- **8.** Save and transfer your project to the CPU.
	- $\Rightarrow$  After transmission, the NTP time is requested by each configured time server and the best response for the time synchronization is used.

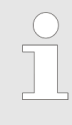

*Please note that although the time zone is evaluated, an automatic changeover from winter to summer time is not supported. Industrial systems with time-of-day synchronization should always be set in accordance to the winter time.*

*With the FC 61 you can determine the local time in the CPU. More information about the usage of this block may be found in the manual "SPEED7 Operation List".*

TIA Portal - Deployment PG/OP communication - PROFINET I-Device

# **13.5 TIA Portal - Hardware configuration - I/O modules**

**Hardware configuration of the modules**

Starting with slot 1 place in the *Device overview* of the PROFINET IO device *'... SLIO CPU'* your System SLIO modules in the plugged sequence. For this drag from the hardware catalog the corresponding module to the corresponding position in the *Device overview*.

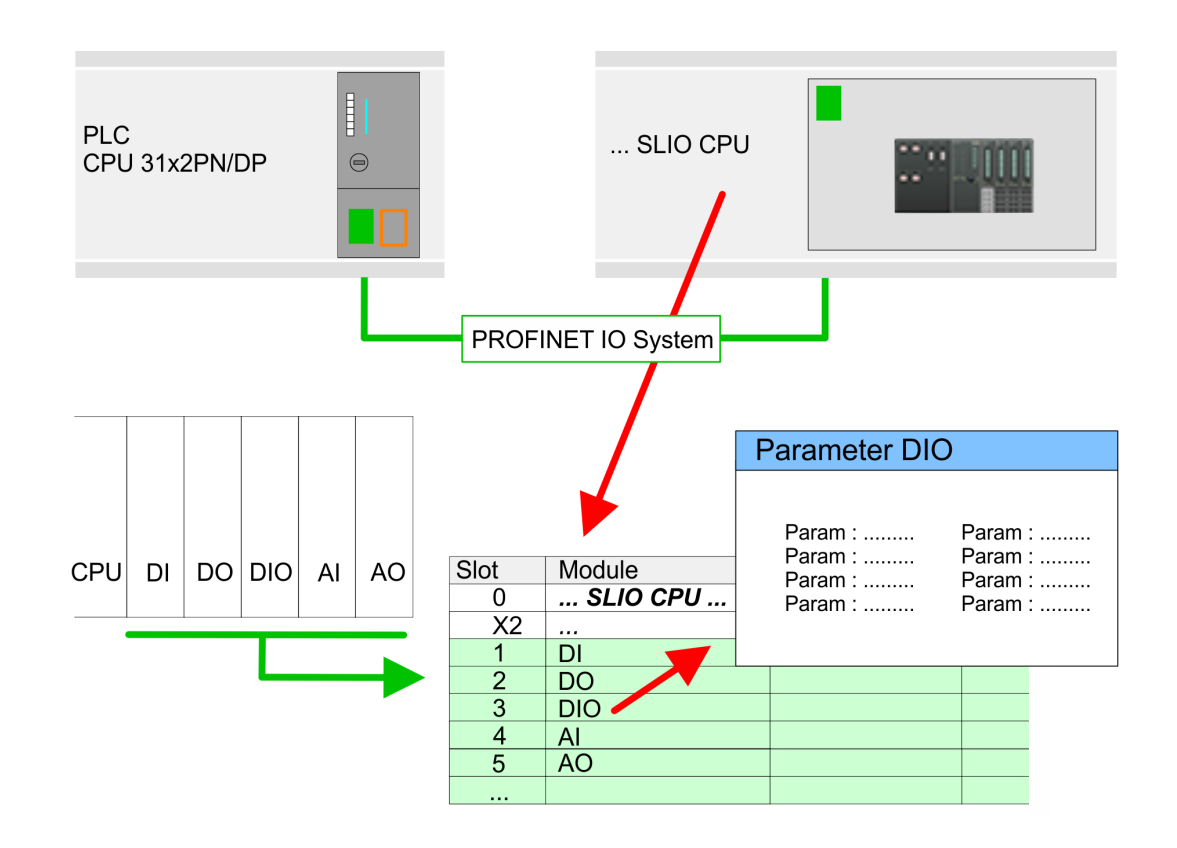

#### **Parametrization**

To provide specific addressing of the installed peripheral modules, certain addresses must be allocated in the CPU. For parametrization click in the *Device overview* at the module you want to parametrize. Then the parameters of the module are shown in the *Properties* dialog. Here you can make your parameter settings.

## **13.6 TIA Portal - Deployment PG/OP communication - PROFINET I-Device**

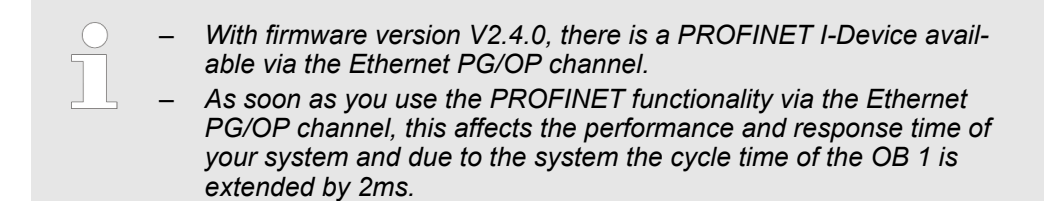

# **13.6.1 Deployment as PROFINET I-Device**

**13.6.1.1 Steps of configuration**

## **Functionality**

## *Range of functions*

*Please regard that the PROFINET IO controller supports only the PROFINET functions, which are described in this manual, even if the Siemens CPU, which is used for configuration, offers further functions! To use some described PROFINET functions, it is necessary to deploy another Siemens CPU for configuration. Here, however, is pointed to explicitly.*

The *I-Device* (Intelligent IO device) functionality of a CPU allows data to be exchanged with an IO controller, which are preprocessed by the CPU. In this case, the I-Device is connected as an IO device to a higher-level IO controller. The process values, recorded in central or decentralized periphery, can be preprocessed via a user program and made available to the higher-level PROFINET IO controller by means of PROFINET.

- The configuration of the integrated PROFINET IO controller of the CPU as an I-Device is made via a virtual PROFINET devices, which is to be installed by means of a product specific GSDML in the hardware catalog.
- $\blacksquare$  The communication takes place via input/output areas, which are defined in the I-Device.
- $\blacksquare$  The size of the areas for input and output data is max. 768byte.
- The I-Device is made available to a deterministic PROFINET IO system via a PROFINET IO interface and thus supports the real-time communication *Real-Time* .
- $\blacksquare$  The I-Device functionality meets the requirements of the RT class I (A) and corresponds to the PROFINET specification version V 2.3.
- The configuration of a PROFINET CPU as an IO controller and at the same time as an I-Device is possible. The influence of the I-Device configuration on the system limits or performance of the PROFINET controller is equated with that of a device. This means that when the IO controller and I-Device are used at the same time on the PROFINET controller, the I-Device is to be regarded as an additional device for determining the system limits.
- In order for the higher-level IO controller to communicate with the I-Device, the following must be observed:
	- The device name of the PROFINET controller of the I-Device must match the device name of the I-Device at the higher-level IO controller.
	- When using the Siemens SIMATIC Manager or the TIA Portal, in order to avoid name conflicts, I-Device and IO controller must be configured in different logical networks.

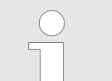

*The PROFINET IO controller supports a maximum IO block size of 512 bytes (consistent).*

The configuration of the PROFINET IO controller as I-Device should be done by the following procedure: **Configuration**

- **1.** Installation of the GSDML files
- **2.** Configuration as I-Device
- **3.** Configuration in the higher-level IO controller

<span id="page-334-0"></span>If the configuration of the *I-Device* from the *SPEED7 Studio* is to be applied to the IO controller of a third-party system, then you must export from the *SPEED7 Studio* the according GSDLM file and import it into the IO controller of the third-party system. **Transfer I-Device from** *SPEED7 Studio*

**1.** Start the *SPEED7 Studio* with your PROFINET project.

- **2.** Click at the CPU in *'Devices and networking'* and select *'Context menu*
	- → *Create GSDML file'*. Specify an *'Export path'* and an unique *'Device name'*.
		- $\Rightarrow$  The GSDML file is created and exported. Import this GSDML file into your thirdparty system.

#### **13.6.1.2 Installation of the GSDML files**

The following GSDML files are required for configuring the integrated PROFINET IO controller of the CPU as I-Device:

- GSDML for I-Device
- GSDML for I-Device at IO controller

The installation of the PROFINET IO device *'SLIO CPU'* happens in the hardware catalog with the following approach: **Proceeding**

- **1.** Go to the *'Download Center'* of www.yaskawa.eu.com.
- **2.** Load under *'GSDML SLIO'* the according file for your System SLIO.
- **3.** Extract the file into your working directory.
- **4.** Start the Siemens TIA Portal.
- **5.** Close all the projects.
- **6.** Switch to the *Project view*.
- **7.** Select *'Options → Install general station description file (GSD)'.*
- **8.** Navigate to your working directory and install the according GSDML file.
	- $\Rightarrow$  After the installation the hardware catalog is refreshed and the Siemens TIA Portal is closed.

After restarting the Siemens TIA Portal following virtual devices can be found in the Hardware catalog at *'PROFINET IO* → Other field devices → VIPA ... è *... SLIO System* è *SLIO I-Device'*:

- **N** PN I-Device for CPU
	- This allows you to configure the Input/output areas in the I-Device of the CPU.
- PN I-Device config 015-CEFNR00 for higher-level CPU
	- This allows you to connect the I-Device CPU to the higher-level IO controller.

*Thus, the components can be shown, you have to deactivate the "Filter" of the hardware catalog.*

#### **13.6.1.3 Configuration as I-Device**

It is assumed that a hardware configuration of the CPU exists.  $\&$  Chap. 13.3 *'TIA Portal -[Hardware configuration - CPU' page 326](#page-325-0)*

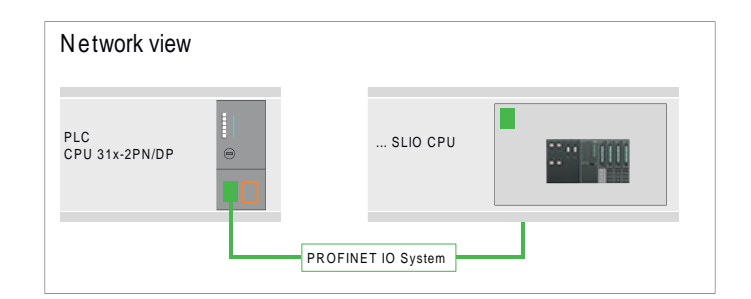

**1.** After installing the GSDML the *'PN I-Device for ... CPU'* can be found in the hardware catalog at *'Other field devices* → PROFINET IO → I/O → VIPA ... → ... SLIO System → SLIO I-Device'. Drag *'PN I-Device for ... CPU'* from the hardware catalog to *Network view*.

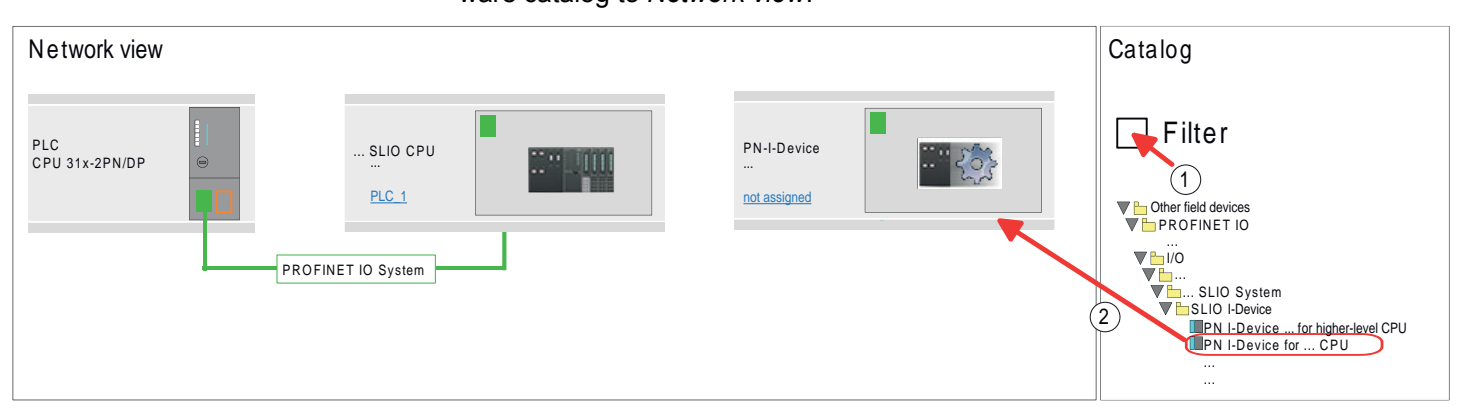

**2.** To connect to the CPU, click at *'not assigned'* and select the PROFINET interface of the CPU.

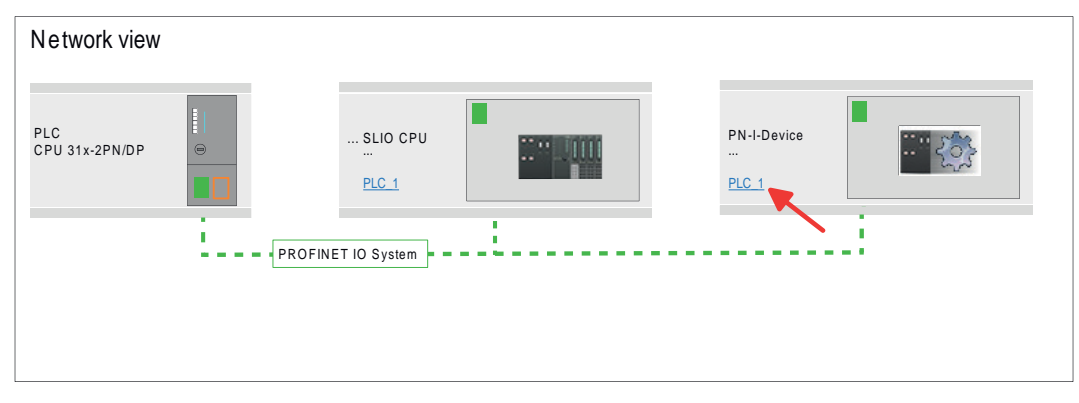

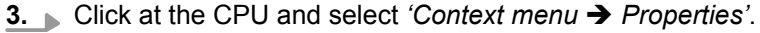

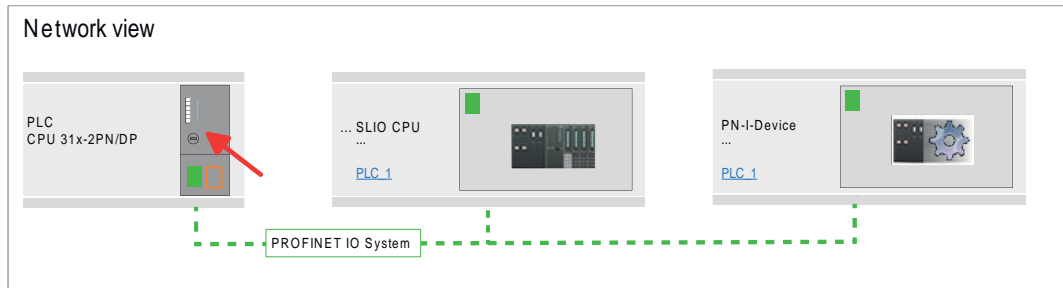

 $\Rightarrow$  The properties dialog of the CPU is opened.

**4.** Under *'Properties'*, click at *'PROFINET interface ... '* and navigate to *'PROFINET'*. Disable *'Generate PROFINET device name automatically'* and enter a name for the I-Device at *'PROFINET device name'*.

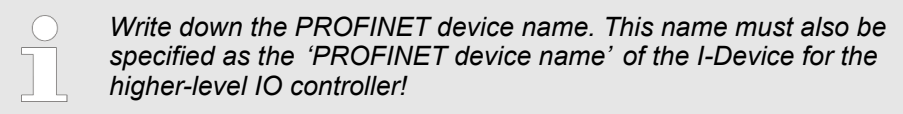

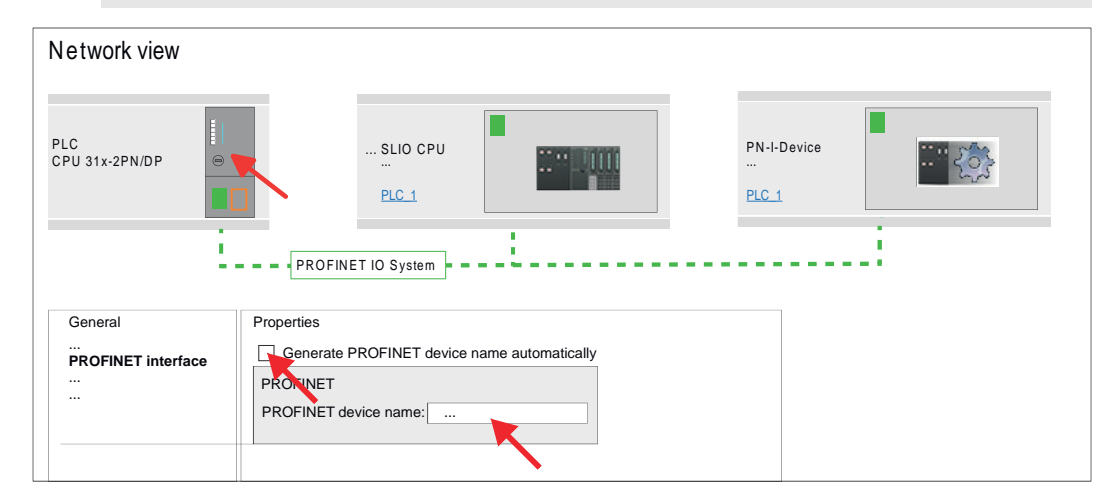

**5.** Click in the *Network view* at the PN I-Device and switch to the *Device overview*.

- **6.** Activate the *'Filter'* in the hardware catalog.
- **7.** Create the transfer areas by dragging them to the *'Slots'* as I/O areas from the hardware catalog to the *Device view*. There must be no gaps in the slots. To create the transfer areas, the following input and output areas are available that can be assigned to the virtual I-Device:
	- $\blacksquare$  Input: 1, 8, 16, 32, 64, 128, 256, 512 byte
	- Output: 1, 8, 16, 32, 64, 128, 256, 512 byte

The data direction for *Input* or *Output* refers to the view of the I-Device.

- **n** *Input* areas define data that are sent from the higher-level IO controller to the I-Device and which are mapped to the input address area of the CPU.
- *Output* areas define data that are sent to the higher-level IO controller and which are to stored in the output address area of the CPU.

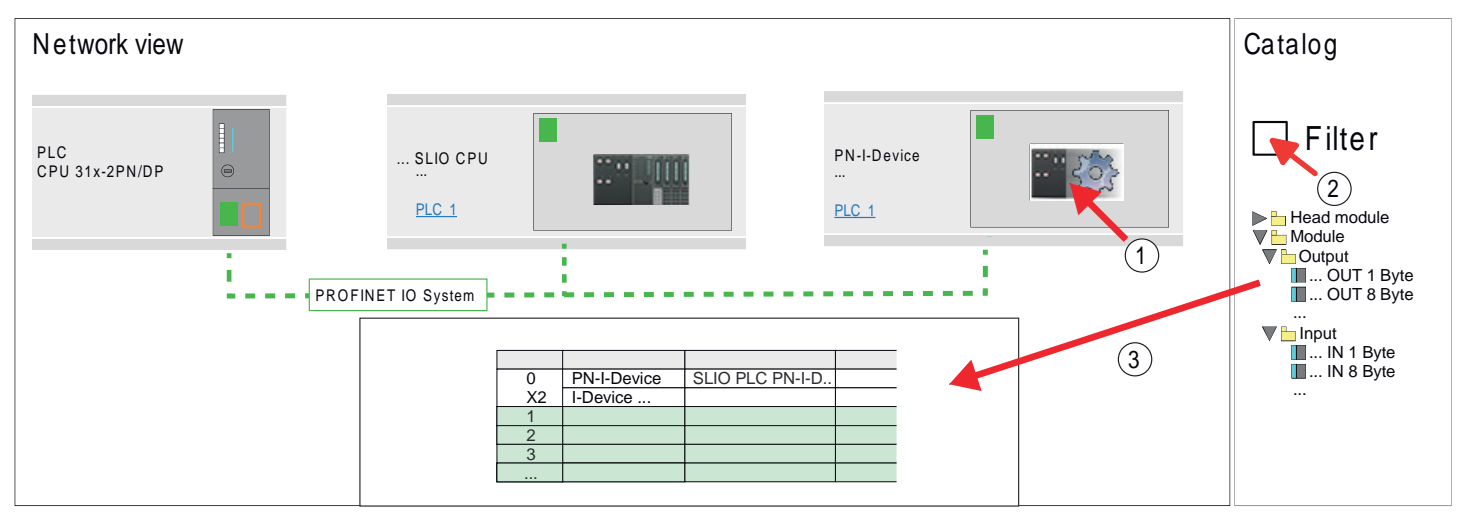

**8.** Save and transfer your project to the CPU.

**13.6.1.4 Configuration in the higher-level IO controller**

It is assumed that a CPU with the higher-level IO controller, such as a Siemens CPU 1516-3 PN/DP with IP address is configured. The IP address must be in the same IP circuit as the IP address of the I-Device.

- 1. **Open the project of the CPU with the higher-level IO controller.**
- **2.** For the project engineering of I-Device in the higher-level IO controller you have to search the device *'PN I-Device 015-CEFNR00 for higher-level CPU'* in the hardware catalog at *PROFINET-IO* and drag&drop it in the *Network view*.

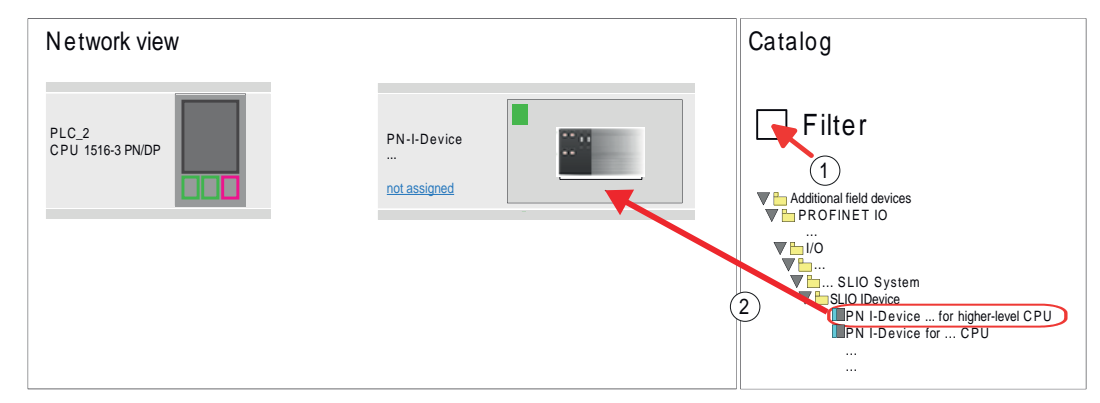

**3.** To connect to the CPU, click at *'not assigned'* and select the PROFINET interface of the CPU.

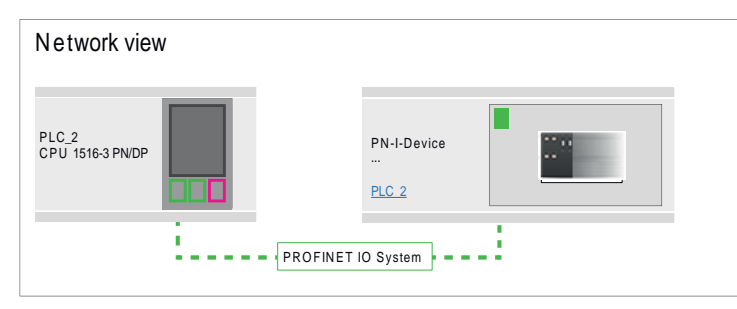

**4.** Click at *'PN-I-Device'* and select *'Context menu* è *Properties'*.

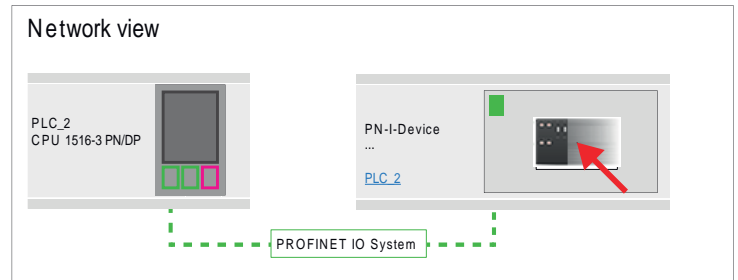

 $\Rightarrow$  The properties dialog of the CPU is opened.

**5.** Under *'Properties'*, click at *'PROFINET interface ... '* and navigate to *'PROFINET'*. Disable *'Generate PROFINET device name automatically'* and enter at *'PROFINET device name'* the previously noted name of the I-Device.

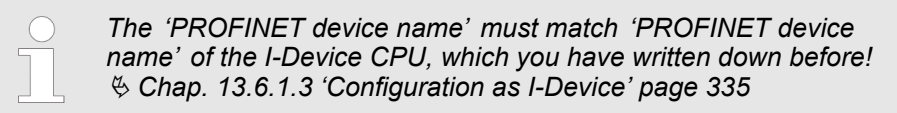

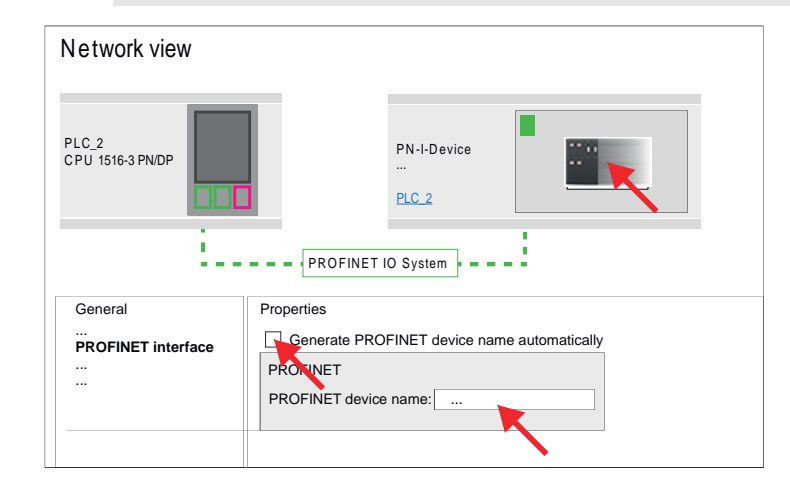

- **7.** Configure an input area of the same size for each output area of the I-Device in the IO controller and vice versa. Here also no gaps may arise. In particular, make sure that the order of the transfer areas matches that of the I-Device configuration. The following transfer units are available:
	- Input: 1, 8, 16, 32, 64, 128, 256, 512 byte per slot
	- Output: 1, 8, 16, 32, 64, 128, 256, 512 byte per slot

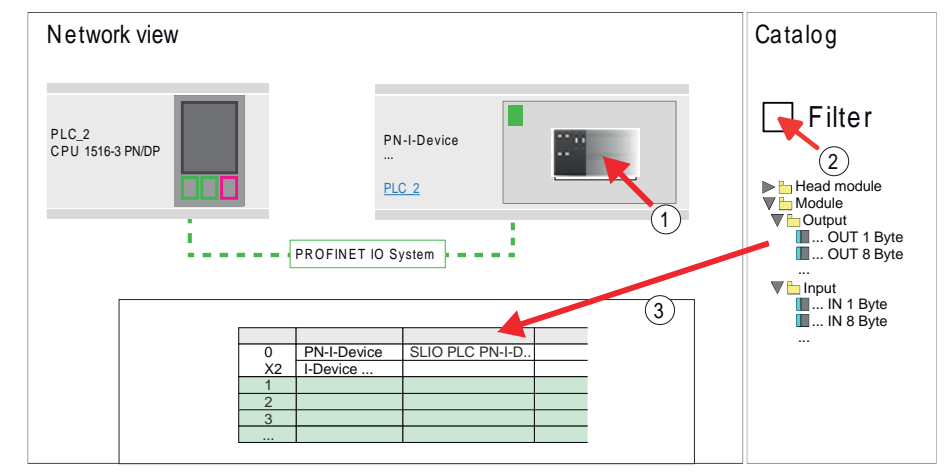

- **8.** Save and transfer your project to the CPU.
	- $\Rightarrow$  Your PROFINET CPU is now connected as an I-Device to the higher-level PROFINET IO controller.

TIA Portal - Option: Deployment PROFIBUS communication > Deployment as PROFIBUS DP master

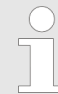

#### *I-Device with S7 routing*

*S7 routing is not possible with the procedure above. S7 routing is only possible if the I-Device and the higher-level I/O controller are configured in the same network. The device names must not be identical. By using identical names and extending the name of the I-Device with "-x", this is detected internally and used appropriately for S7 routing.*

- **13.7 TIA Portal Option: Deployment PROFIBUS communication**
- **13.7.1 Fast introduction**

**Overview**

The PROFIBUS DP master must be configured in the *Project view*. Here the configuration happens by the sub module X1 (MPI/DP) of the Siemens CPU.

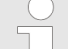

#### *Enable bus functionality via VSC*

*To switch the MPI(PB) interface X3 to PROFIBUS functionality, you have* JΓ *to enable the according bus functionality by means of a VSC storage media from Yaskawa. By plugging the VSC storage card and then an overall reset the according functionality is enabled.*

Ä *['Overview' page 121](#page-120-0)*

The configuration of the PROFIBUS DP master should be done with the following approach: **Steps of configuration**

- $\blacksquare$  Activating bus functionality by means of a VSC
- Hardware configuration CPU
- Deployment as DP master *or* deployment as DP slave
- $\blacksquare$  Transfer of the entire project to the CPU

# **13.7.2 Activating bus functionality by means of a VSC**

**Proceeding**

- must be activated by means of a VSC memory card of Yaskawa.
	- **1.** Plug the VSC memory card. Ä *['Overview' page 121](#page-120-0)*
	- **2.** Execute an overall reset. Ä *[Chap. 4.12 'Overall reset' page 115](#page-114-0)*
		- $\Rightarrow$  **n** The PROFIBUS functionality is enabled.
			- With activating the bus functionality "PROFIBUS DP master", the bus functionality "PROFIBUS DP slave" is also enabled.
- **13.7.3 Hardware configuration CPU**

Perform a hardware configuration for the CPU. Ä *[Chap. 13.3 'TIA Portal - Hardware con](#page-325-0)[figuration - CPU' page 326](#page-325-0)*

To use the MPI (PB) interface X3 as PROFIBUS interface, the PROFIBUS functionality

## **13.7.4 Deployment as PROFIBUS DP master**

The hardware configuration described before was performed. **Precondition**

TIA Portal - Option: Deployment PROFIBUS communication > Deployment as PROFIBUS DP master

#### **Proceeding**

- **1.** Switch to the *'Device view'*.
- **2.** Select the PROFIBUS interface of your CPU 315-2 PN/DP (6ES7 315-2EH14 V3.2) and select *'Context menu*  $\rightarrow$  *Properties'*.
	- ð The *'Properties'* dialog is shown.
- **3.** On the *'General'* tab, click *'MPI Address'*.
	- $\Rightarrow$  The dialog for the MPI address appears.
- **4.** Set the *'Interface type'* to "PROFIBUS".
- **5.** Connect to PROFIBUS and preset an address (preferably 2).
- **6.** Switch at *'Operating mode'* to "DP master".
	- $\Rightarrow$  A master system is inserted.

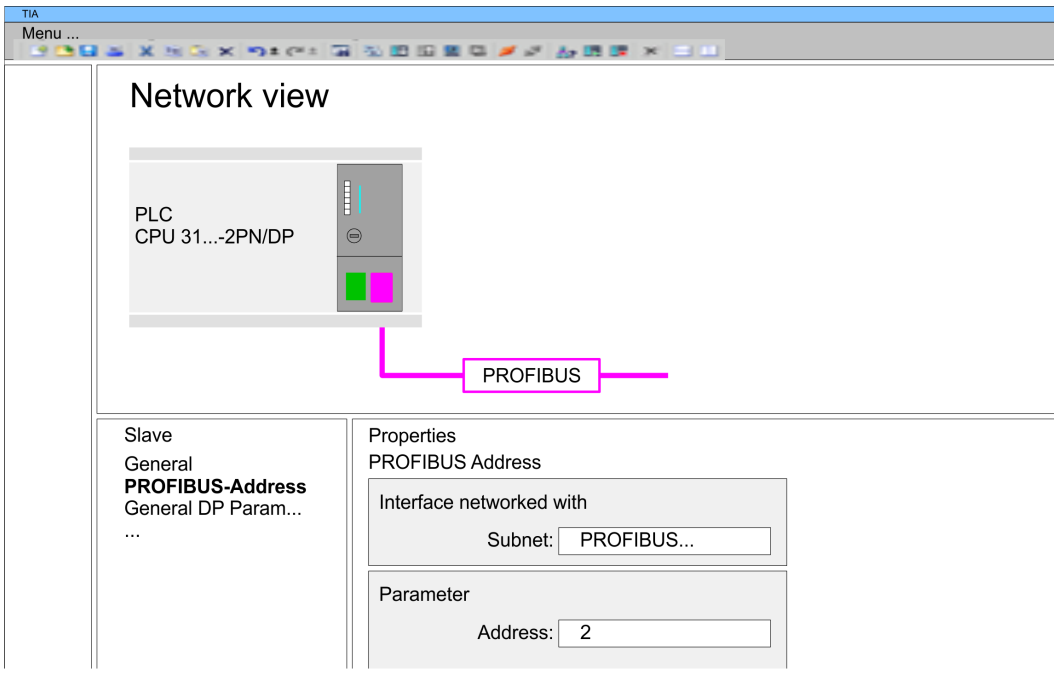

Now the project engineering of your PROFIBUS DP master is finished. Please link up now your DP slaves with periphery to your DP master.

- **1.** For the project engineering of PROFIBUS DP slaves you search the concerning PROFIBUS DP slave in the hardware catalog and drag&drop it in the subnet of your master.
- **2.** Assign a valid PROFIBUS address to the DP slave.
- **3.** Link up the modules of your DP slave system in the plugged sequence and add the addresses that should be used by the modules.
- **4.** If needed, parametrize the modules.

TIA Portal - Option: Deployment PROFIBUS communication > Deployment as PROFIBUS DP slave

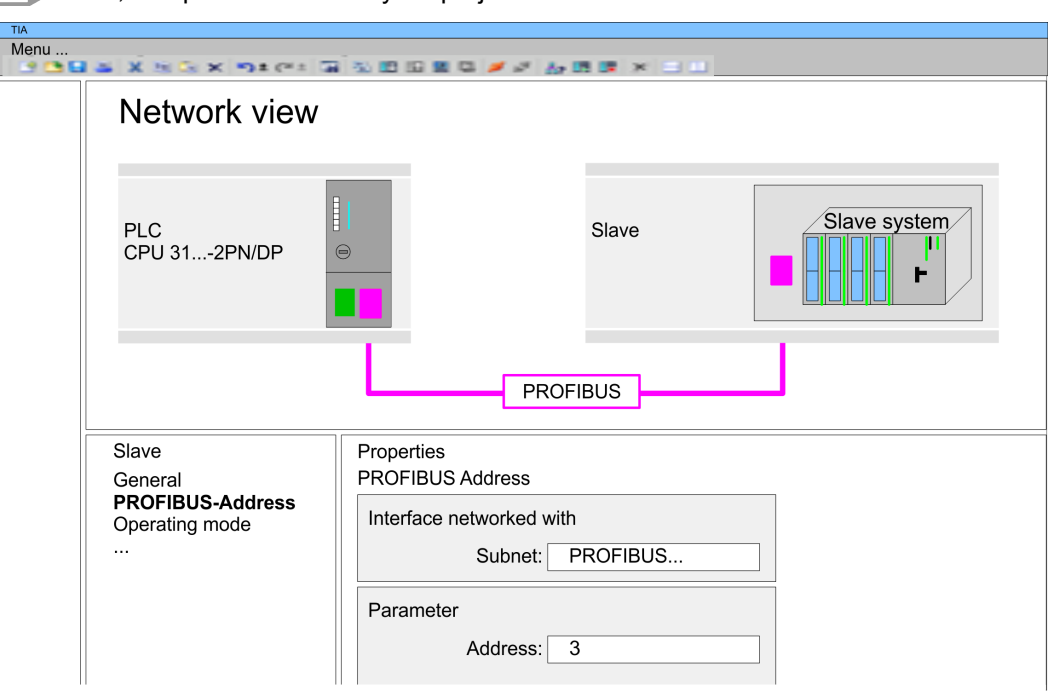

#### **5.** Save, compile and transfer your project.

### **13.7.5 Deployment as PROFIBUS DP slave**

#### **Fast introduction**

The following section describes how to use the PROFIBUS part as an "intelligent" DP slave on master systems. Execute the following steps:

- **1.** Configure a station with a CPU with DP master mode.
- **2.** Network with PROFIBUS
- **3.** Configure another station with a CPU with DP slave operating mode.
- **4.** Network with PROFIBUS and assign the DP slave to the DP master.
- **5.** Configure the I/O areas for the slave part.
	- $\Rightarrow$  The configuration is automatically adapted to the DP master.
- **6.** Save, translate and transfer the respective project into the corresponding master or slave CPU.

#### **Configuration of the master part**

- **1.** Start the Siemens TIA Portal and configure a CPU.
- **2.** Designate the station as "... DP master".
- **3.** Integrate the modules according to the hardware configuration of the master system.
- **4.** Select the PROFIBUS interface of the master CPU and select *'Context menu*  $→$  *Properties'*.
	- ð The *'Properties'* dialog is shown.
- **5.** Set at *interface*: Type "PROFIBUS".
- **6.** Connect to PROFIBUS and preset an address (e.g. 2).
- **7.** Switch at Operating mode to "DP master".

#### **1.** Configure a Siemens CPU 315-2 PN/DP (6ES7 315-2EH14 V3.2) as another CPU Ä *[Chap. 13.3 'TIA Portal - Hardware configuration - CPU' page 326](#page-325-0)* **Configuration of the slave part**

- **2.** Designate the station as "... DP slave".
- **3.** Integrate your modules according to your hardware configuration.
- **4.** Select the PROFIBUS interface of your CPU and select *'Context menu*  $→$  *Properties'*.
	- ð The *'Properties'* dialog is shown.
- **5.** Set at interface: Type "PROFIBUS".
- **6.** Connect to PROFIBUS and preset an address (e.g. 3).
- **7.** Switch at *'Operating mode'* to "DP slave".
- **8.** Under *'Assigned DP master'*, select your master system.
- **9.** Use *'Transfer area'* to define the I/O address areas of the slave CPU that are to be assigned to the DP slave.
- **10.** Save, translate and transfer the respective project into the corresponding master or slave CPU.

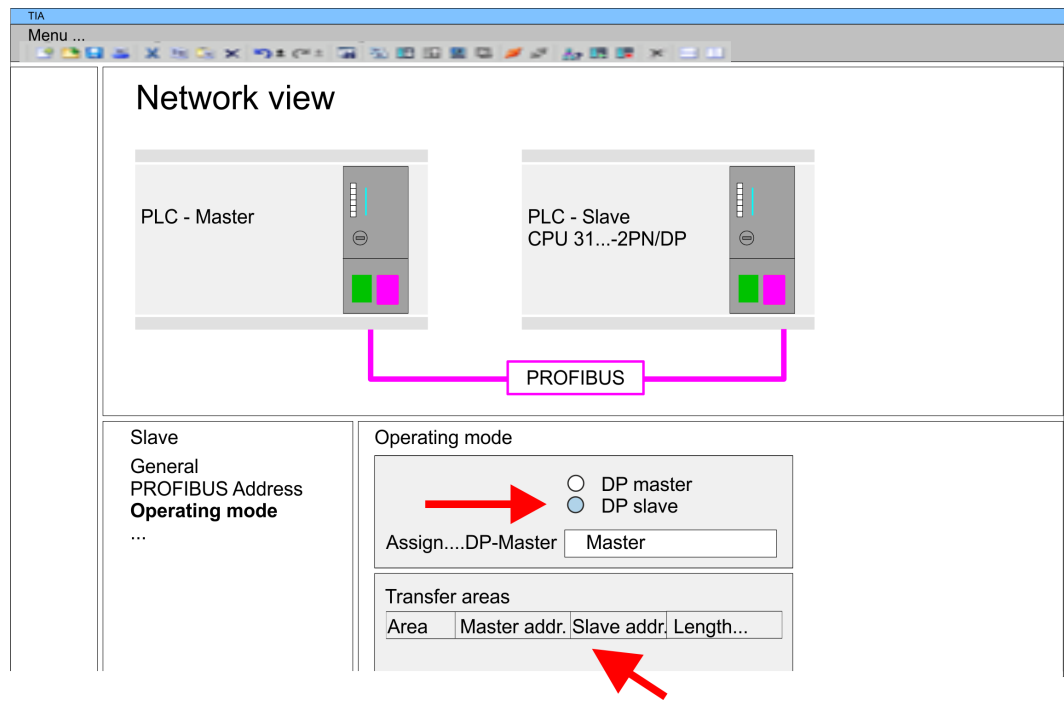

## **13.8 Deployment** *OPC UA*

Ä *[Chap. 5 'Deployment OPC UA' page 129](#page-128-0)*

TIA Portal - Project transfer

# **13.9 TIA Portal - Include Controls Library**

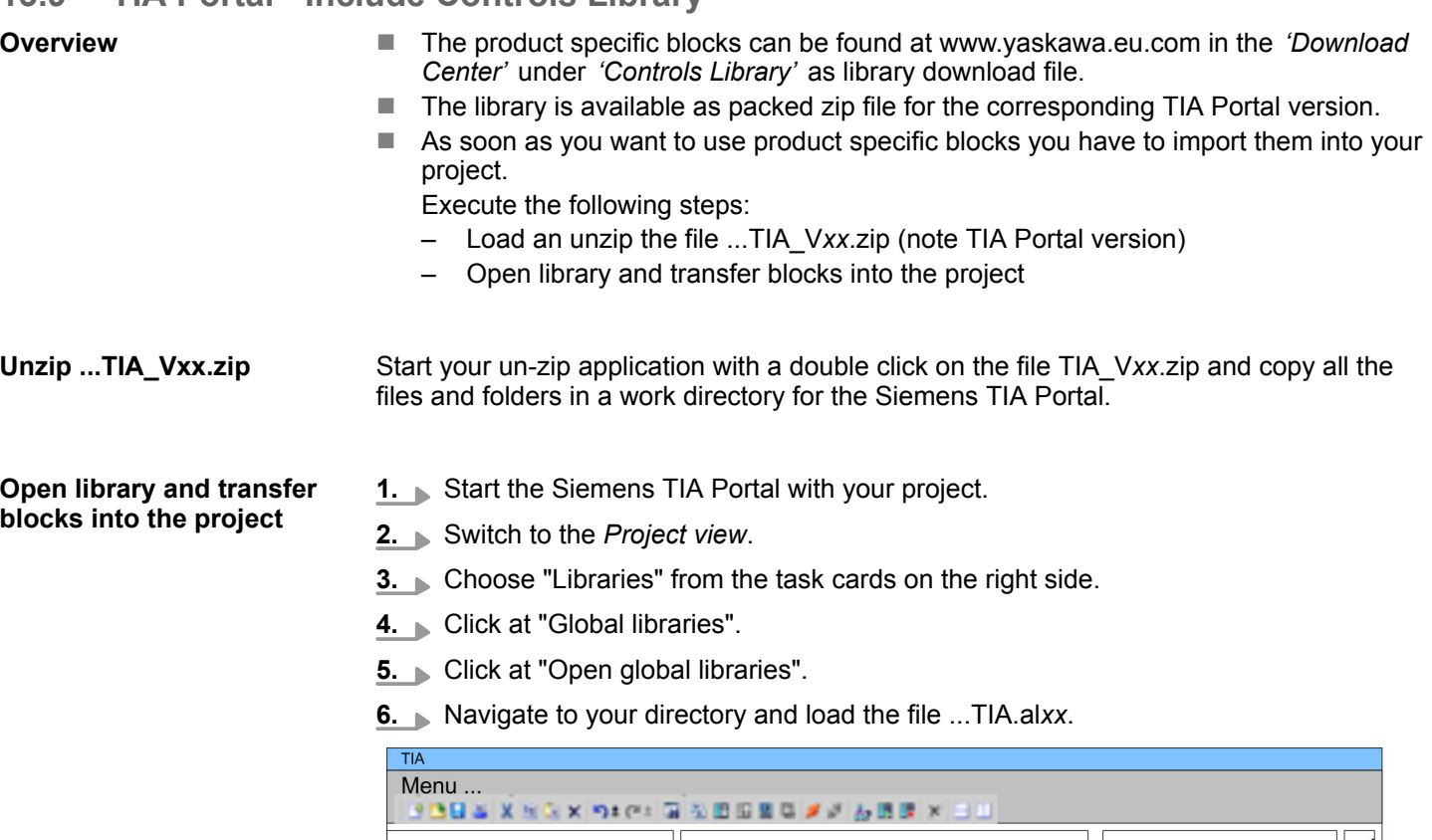

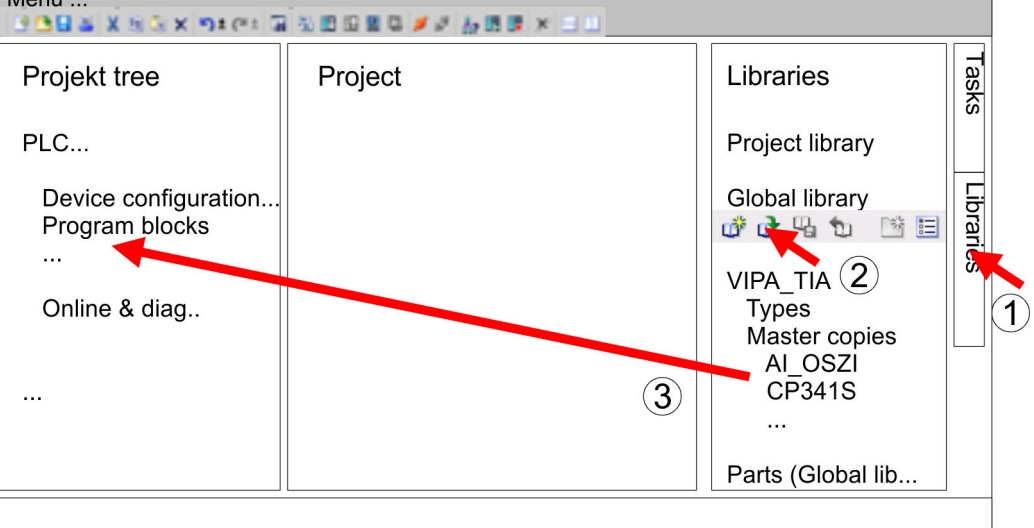

**7.** Copy the necessary blocks from the library into the "Program blocks" of the *Project tree* of your project. Now you have access to the product specific blocks via your user application.

# **13.10 TIA Portal - Project transfer**

## **Overview**

There are the following possibilities for project transfer into the CPU:

- Transfer via MPI
- Transfer via Ethernet
- **Transfer via memory card**

#### **13.10.1 Transfer via MPI**

**Transfer via MPI**

Currently the programming cables from Yaskawa for transfer via MPI are not supported. This is only possible with the programming cable from Siemens.

- **1.** Establish a connection to the CPU via MPI with an appropriate programming cable. Information may be found in the corresponding documentation of the programming cable.
- **2.** Switch-ON the power supply of your CPU and start the Siemens TIA Portal with your project.
- **3.** Select in the *Project tree* your CPU and choose *'Context menu*  $\rightarrow$  *Download to device* → *Hardware configuration'* to transfer the hardware configuration.
- **4. ■** To transfer the PLC program choose *'Context menu* → *Download to device* **→** Software'. Due to the system you have to transfer hardware configuration and PLC program separately.

## **13.10.2 Transfer via Ethernet**

For transfer via Ethernet the CPU has the following interface:

X1/X5: Ethernet PG/OP channel

So that you may the according Ethernet interface, you have to assign IP address parameters by means of the "initialization". Ä *[Chap. 13.4 'TIA Portal - Hardware configuration -](#page-328-0) [Ethernet PG/OP channel' page 329](#page-328-0) Initialization*

Please consider to use the same IP address data in your project for the CP 343-1.

*Transfer*

- **1.** For the transfer, connect, if not already done, the appropriate Ethernet jack to your Ethernet.
- **2.** Open your project with the Siemens TIA Portal.
- **3.** Click in the *Project tree* at *Online access* and choose here by a double-click your network card, which is connected to the Ethernet PG/OP interface.
- **4.** Select in the *Project tree* your CPU and click at [Go online].
- **5.** Set the access path by selecting "PN/IE" as type of interface, your network card and the according subnet. Then a net scan is established and the corresponding station is listed.
- **6.** Establish with [Connect] a connection.
- **7.** Click to *'Online* → *Download to device'*.
	- $\Rightarrow$  The according block is compiled and by a request transferred to the target device. Provided that no new hardware configuration is transferred to the CPU, the entered Ethernet connection is permanently stored in the project as transfer channel.

TIA Portal - Project transfer > Transfer via memory card

### **13.10.3 Transfer via memory card**

**Proceeding**

The memory card serves as external storage medium. There may be stored several projects and sub-directories on a memory card. Please regard that your current project is stored in the root directory and has one of the following file names:

- S7PROG.WLD
- $\blacksquare$  AUTOLOAD.WLD
- **1.** Start the Siemens TIA Portal with your project.
- **2.** Create a wid file with *'Project*  $\rightarrow$  *Memory card file*  $\rightarrow$  *New'*.
	- ð The wld file is shown in the *Project tree* at "SIMATIC Card Reader" as "Memory card file".
- **3.** Copy the blocks from the *Program blocks* to the wld file. Here the hardware configuration data are automatically copied to the wld file as "System data".
- **4.** Copy the wld file at a suited memory card. Plug this into your CPU and start it again.
	- $\Rightarrow$  The transfer of the application program from the memory card into the CPU takes place depending on the file name after an overall reset or PowerON.

*S7PROG.WLD* is read from the memory card after overall reset.

*AUTOLOAD.WLD* is read from the memory card after PowerON.

The blinking of the SD LED of the CPU marks the active transfer. Please regard that your user memory serves for enough space for your user program, otherwise your user program is not completely loaded and the SF LED gets on.

# **Appendix**

# **Content**

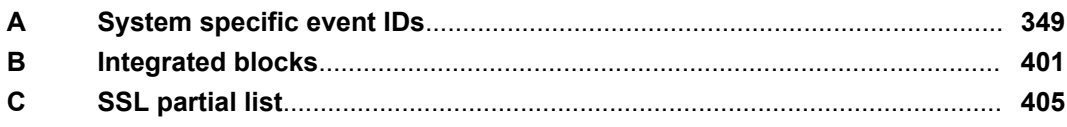

# <span id="page-348-0"></span>**A System specific event IDs**

**Event IDs**

Ä *[Chap. 4.19 'Diagnostic entries' page 128](#page-127-0)*

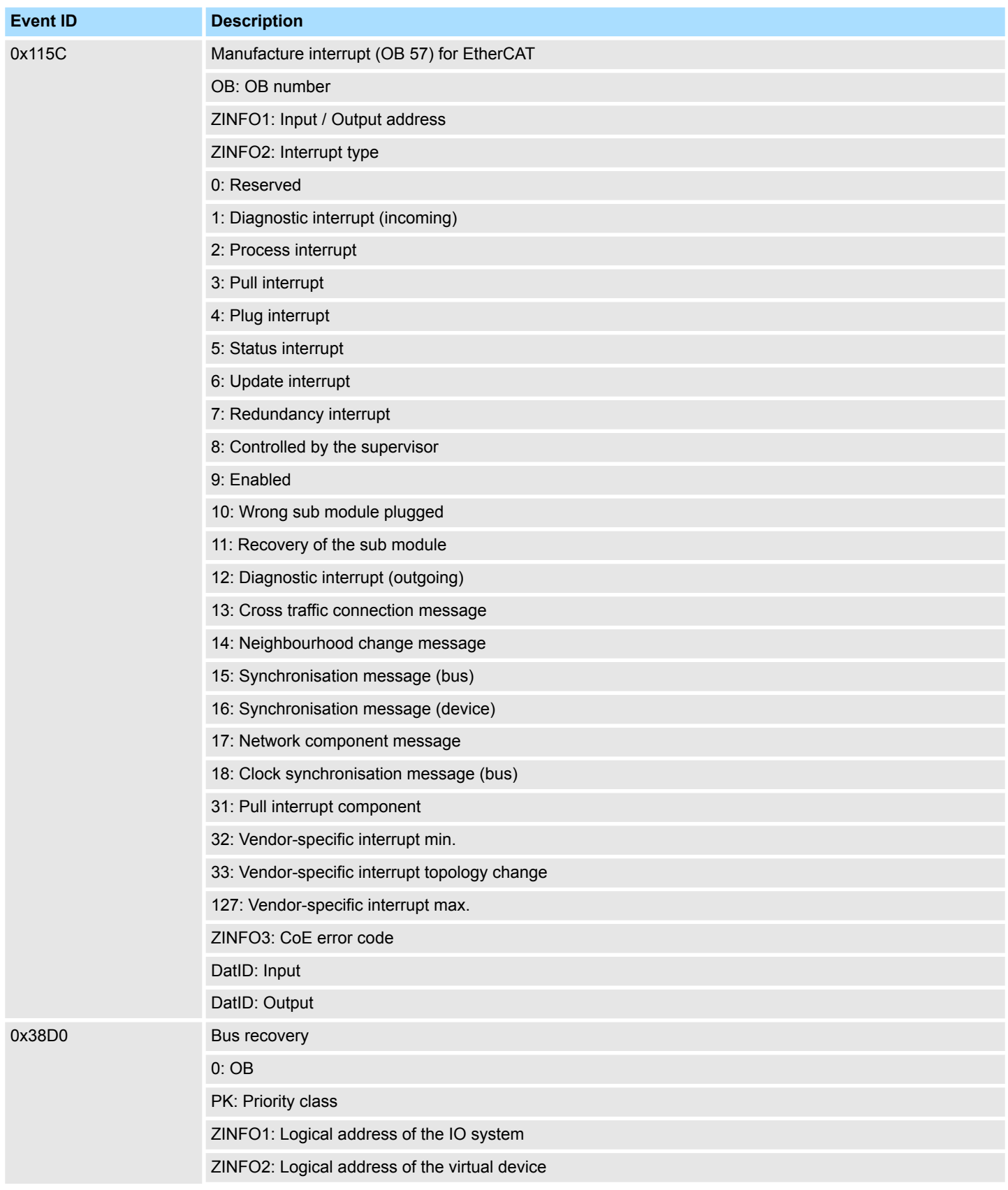

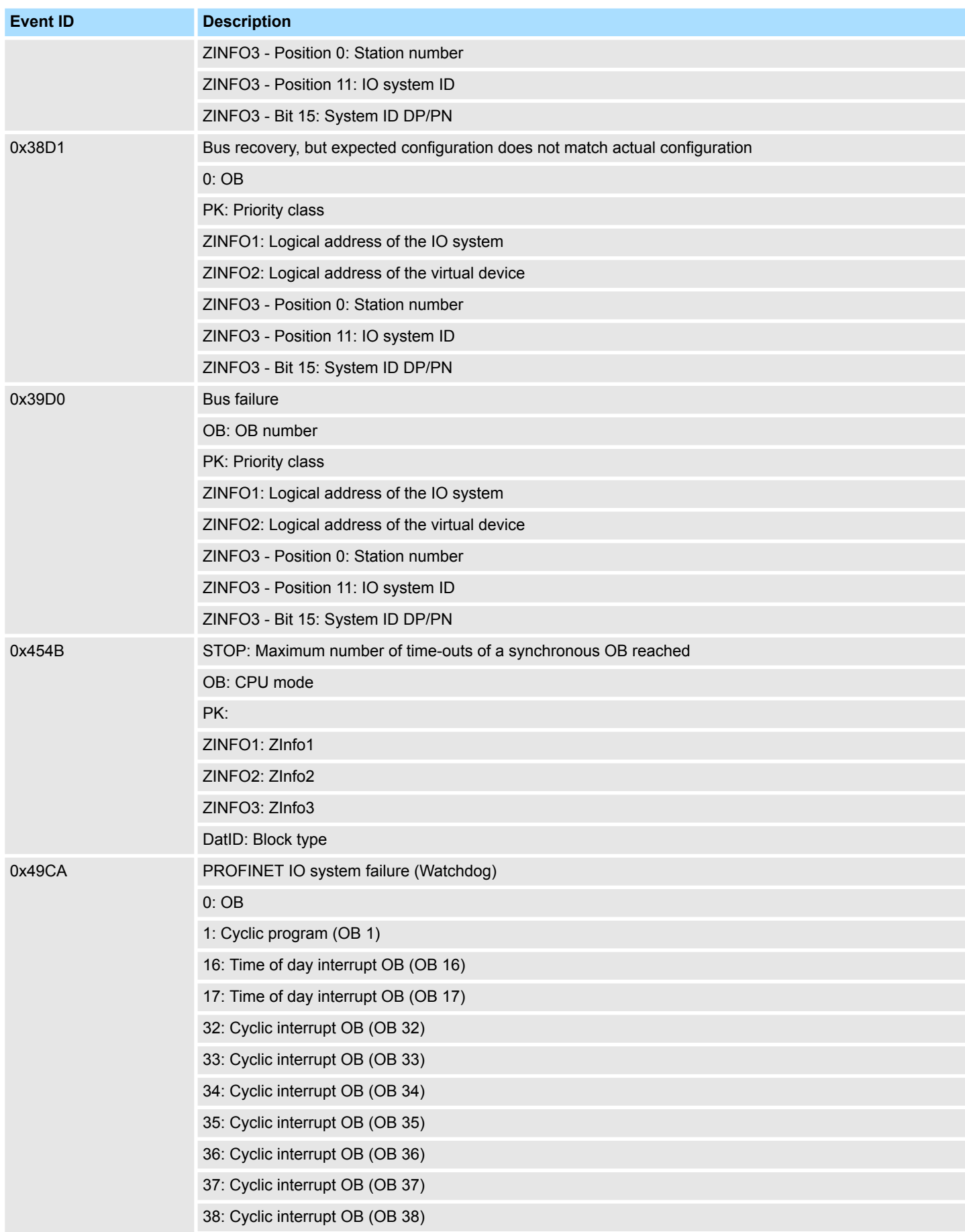

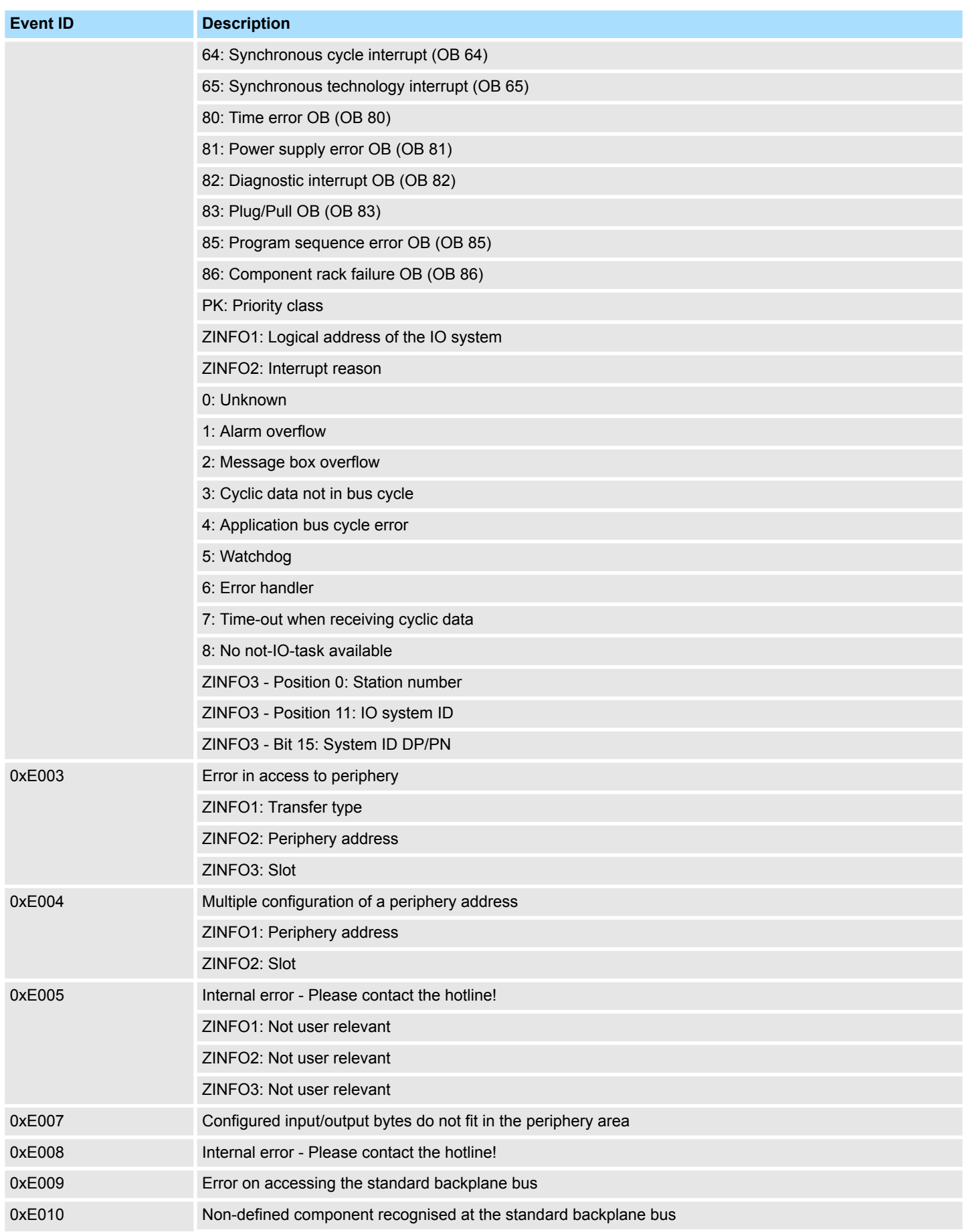

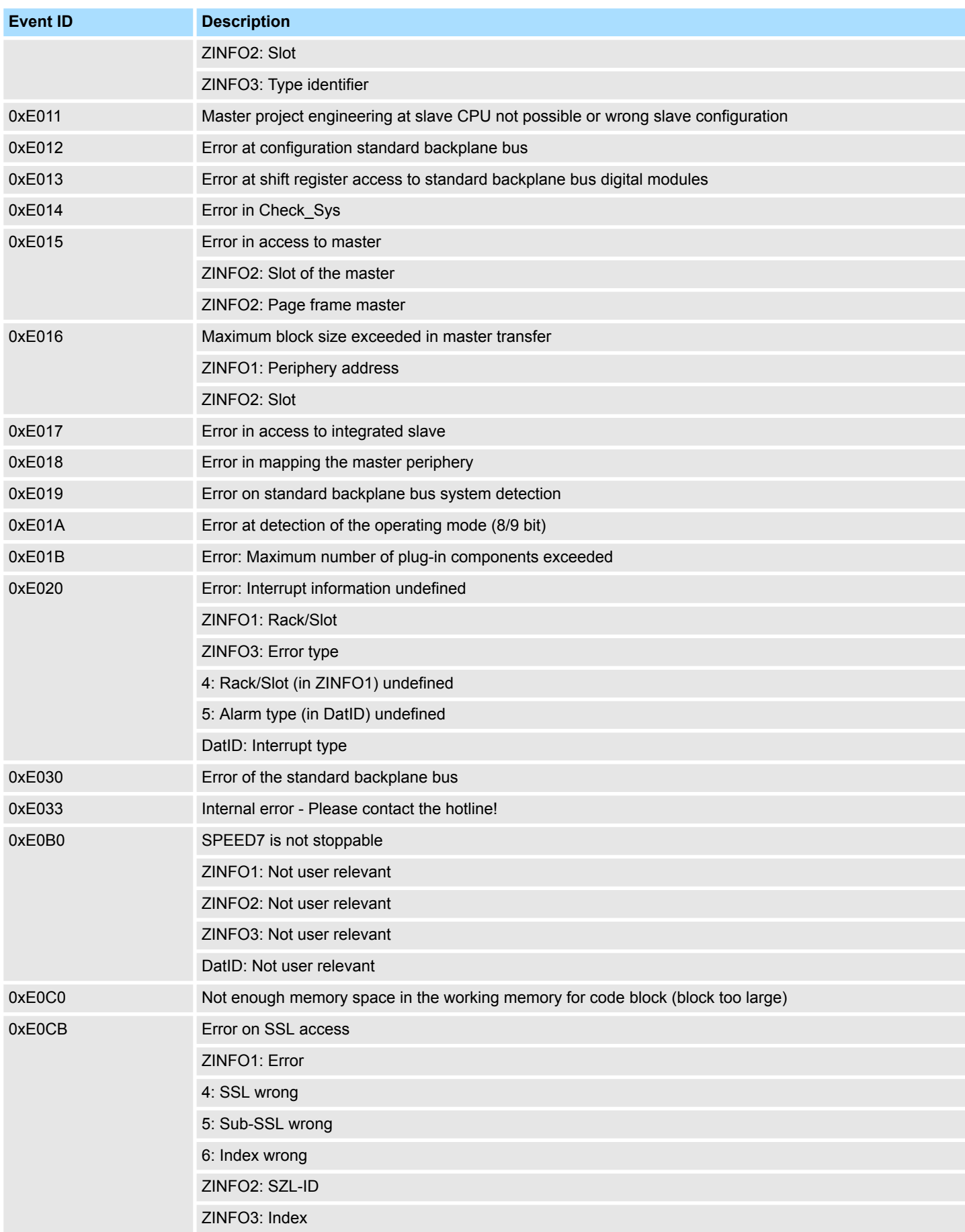

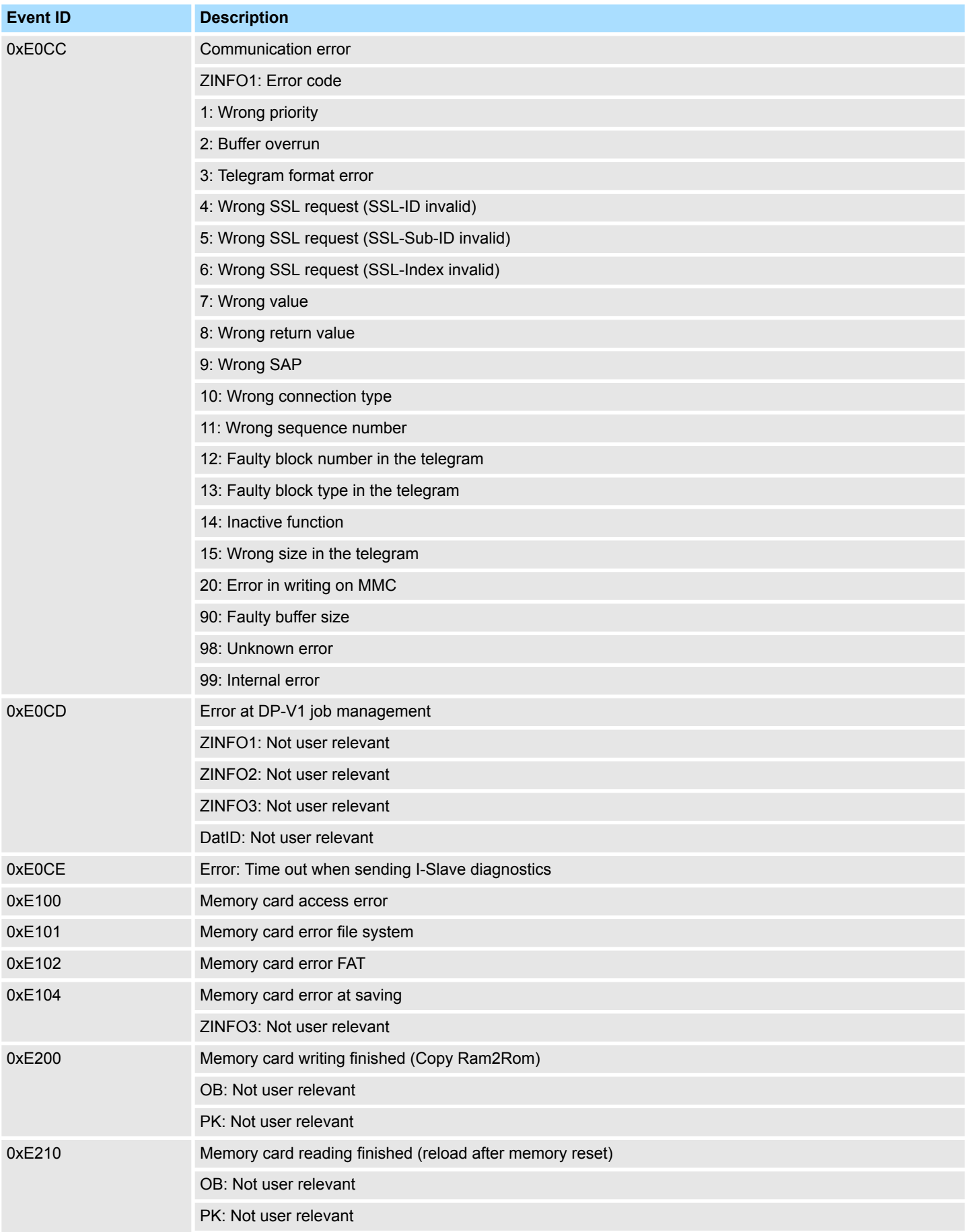

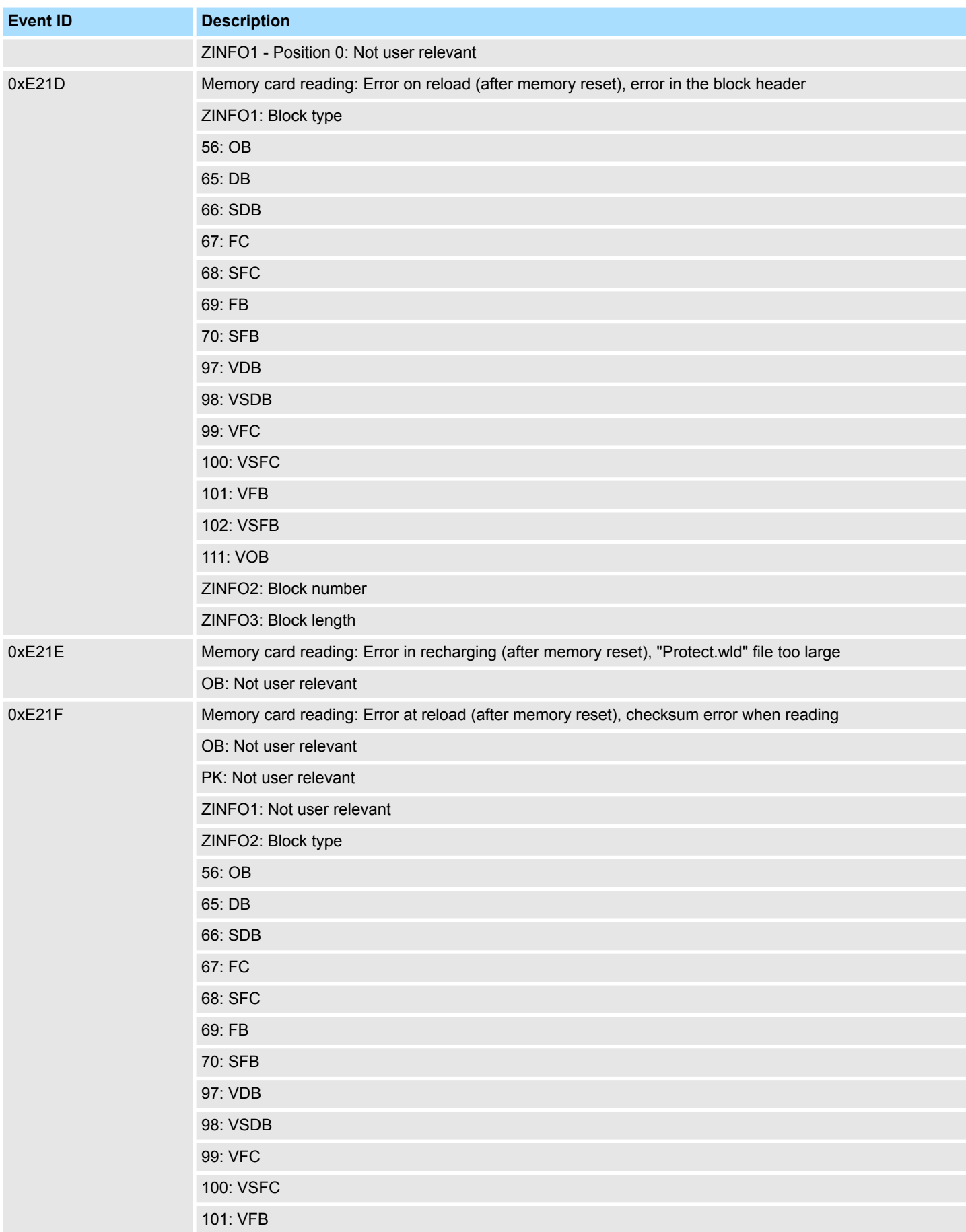

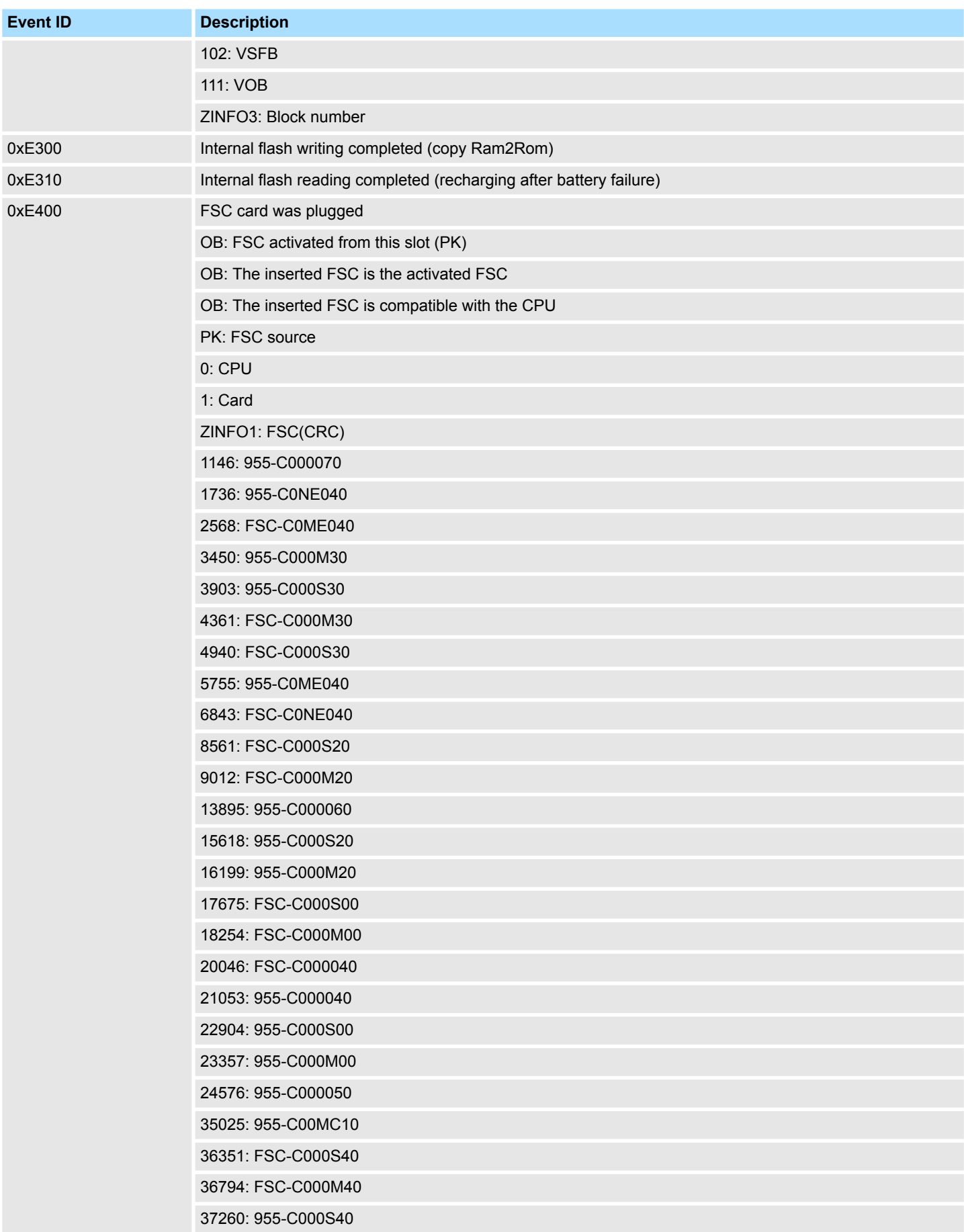

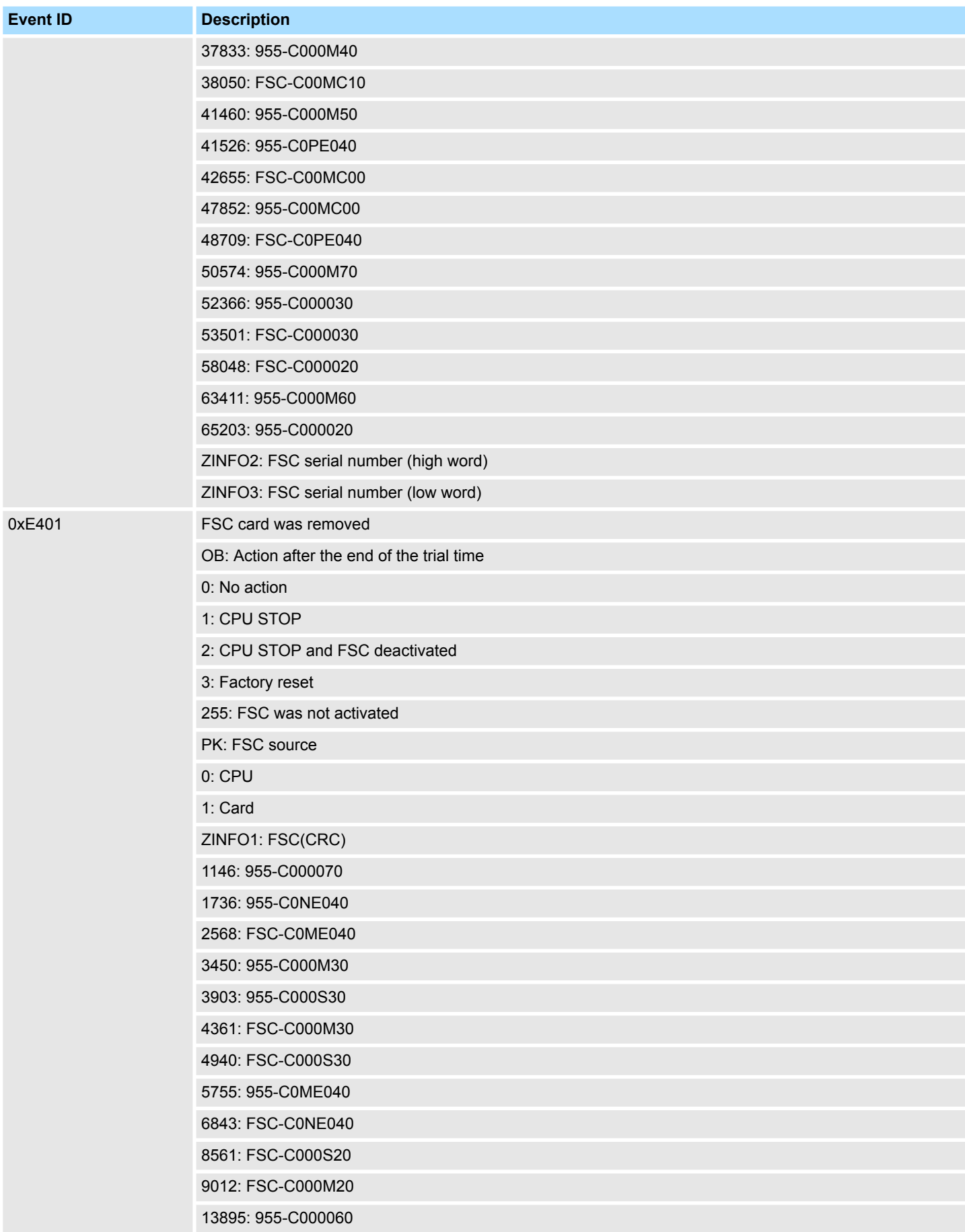

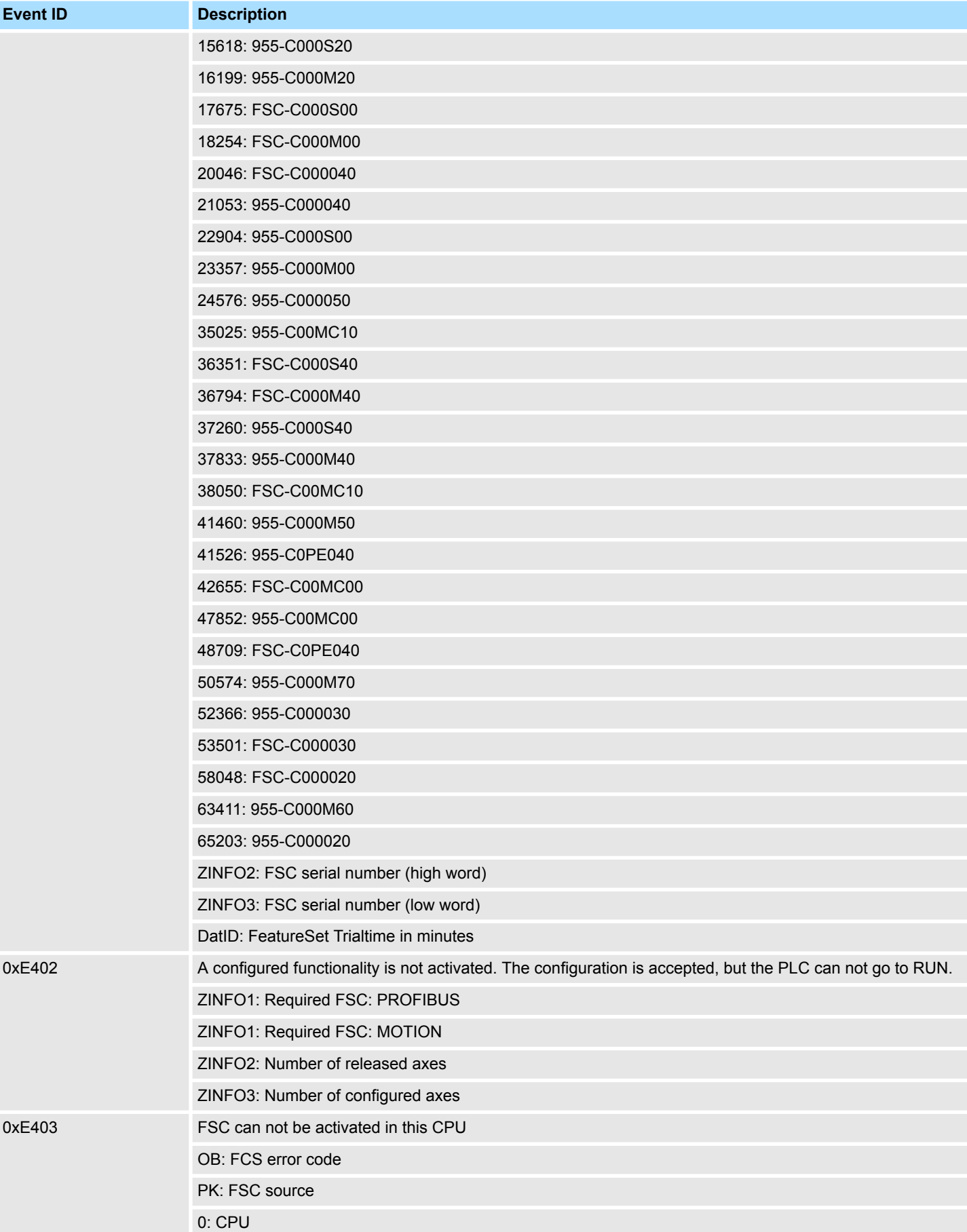

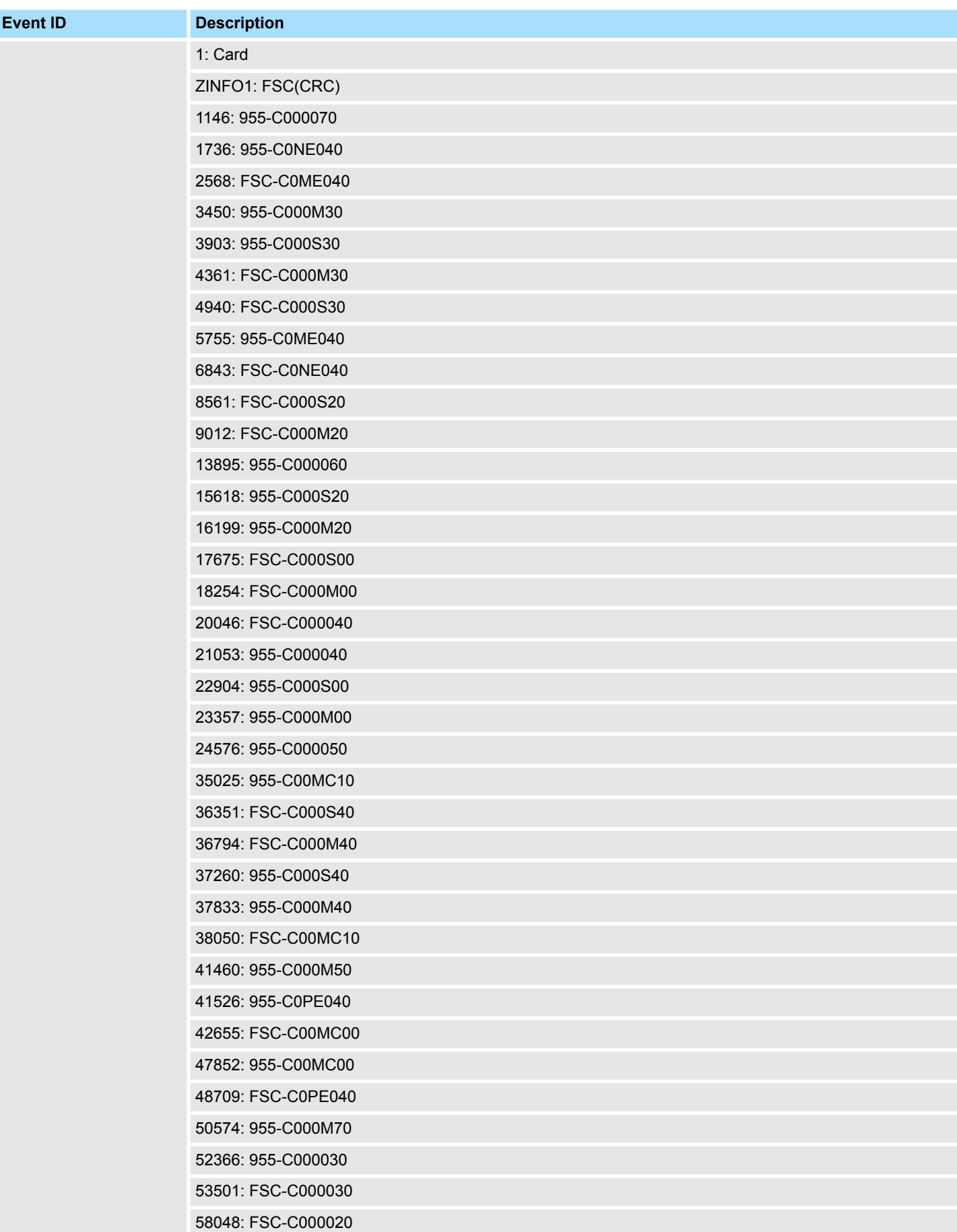

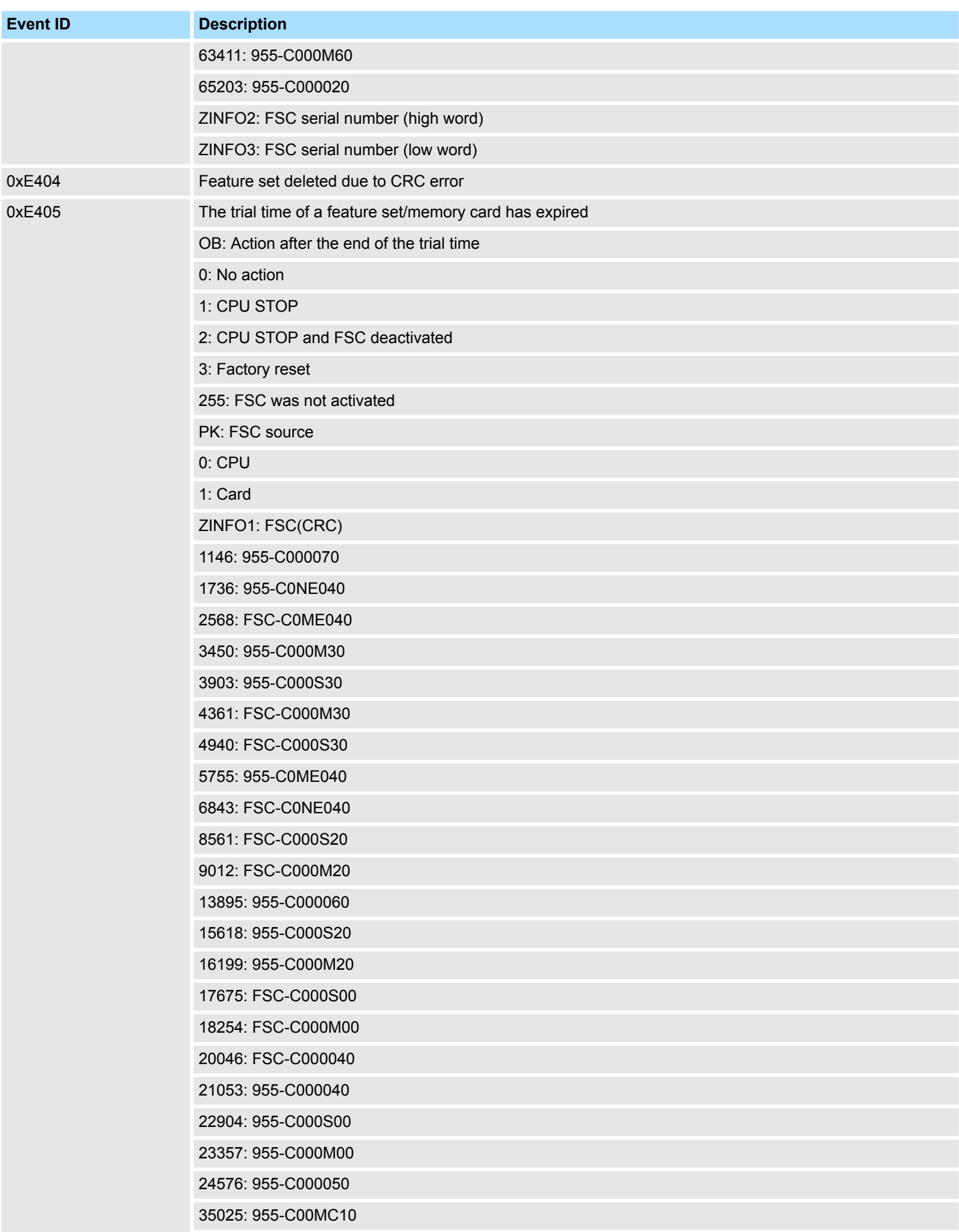

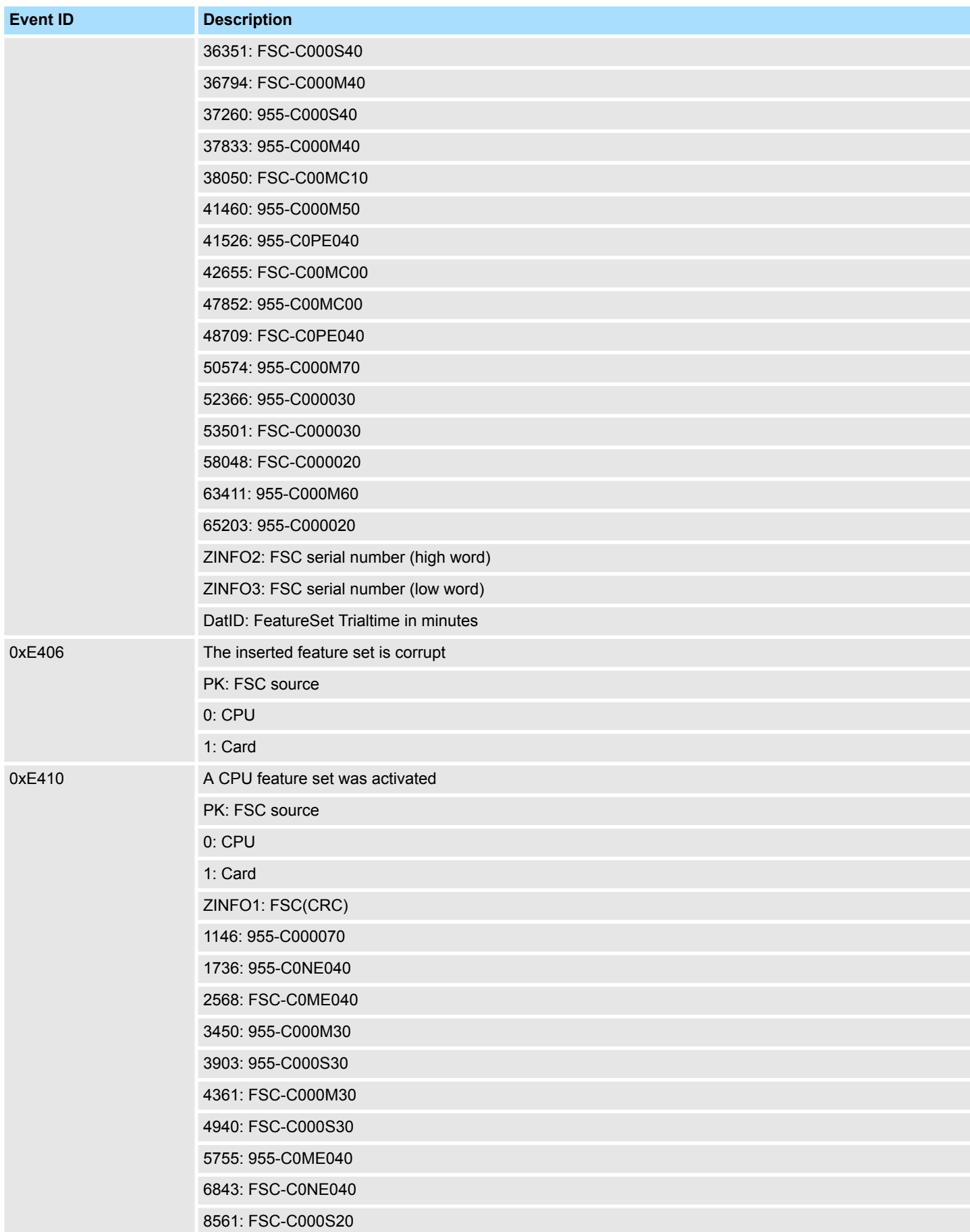
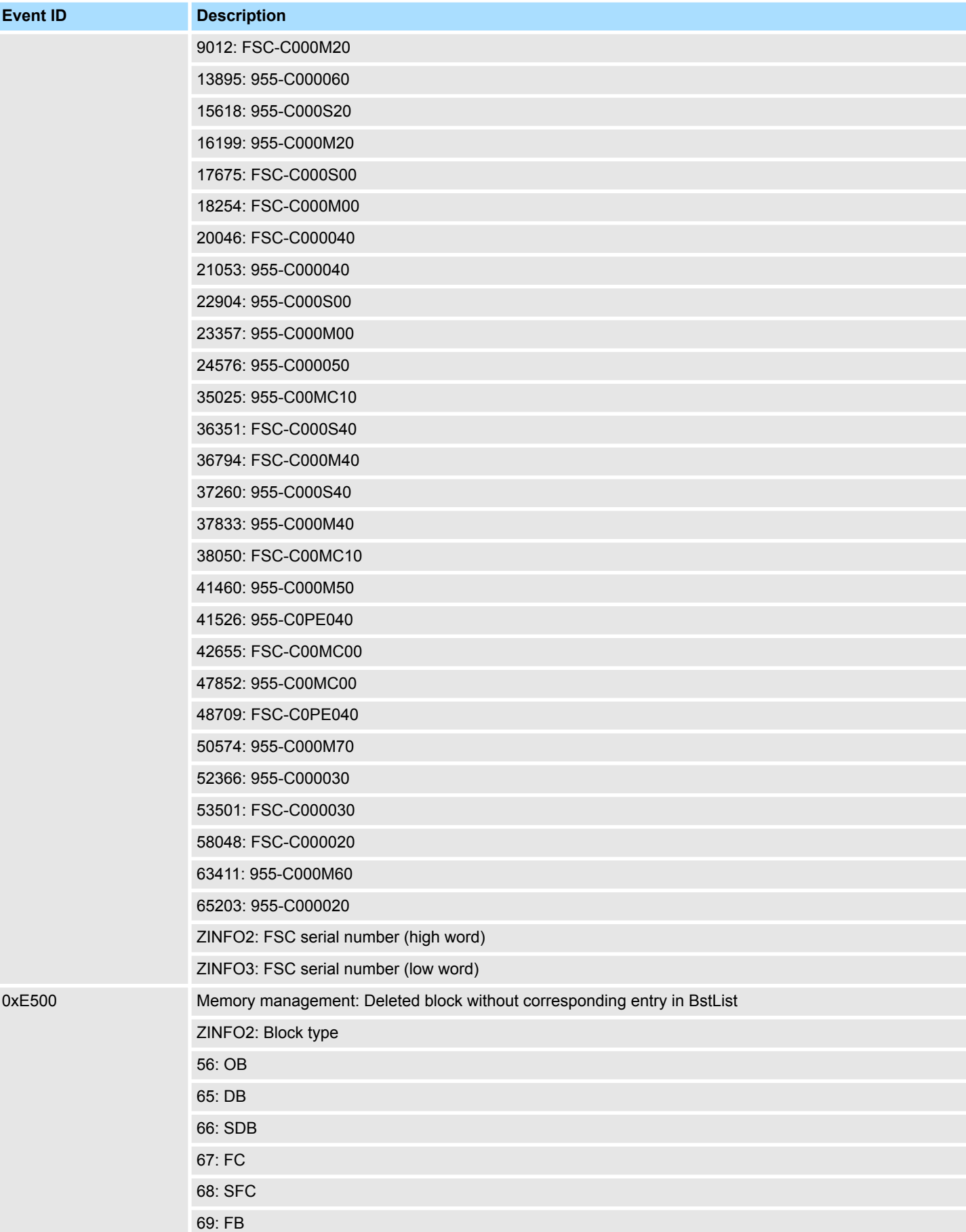

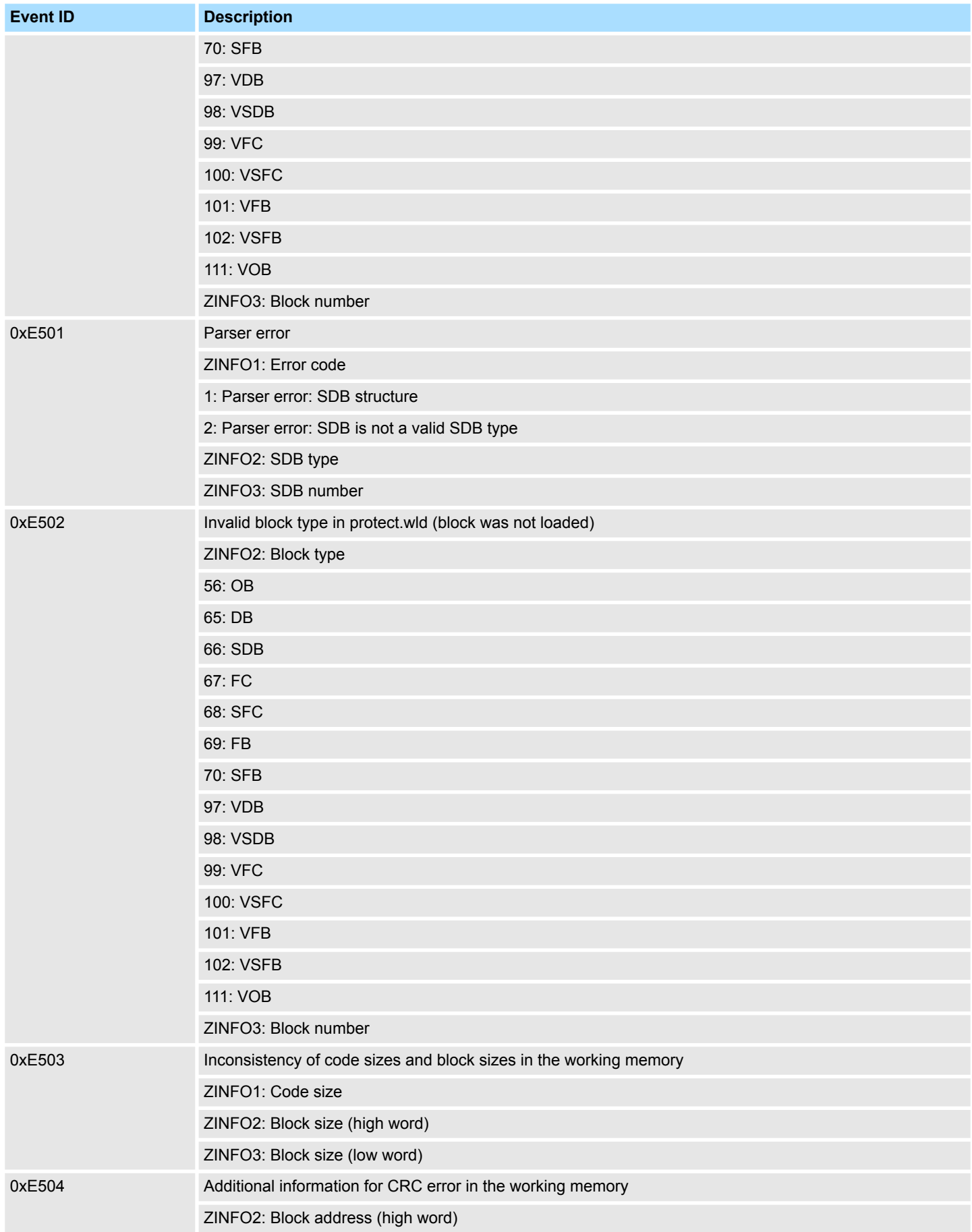

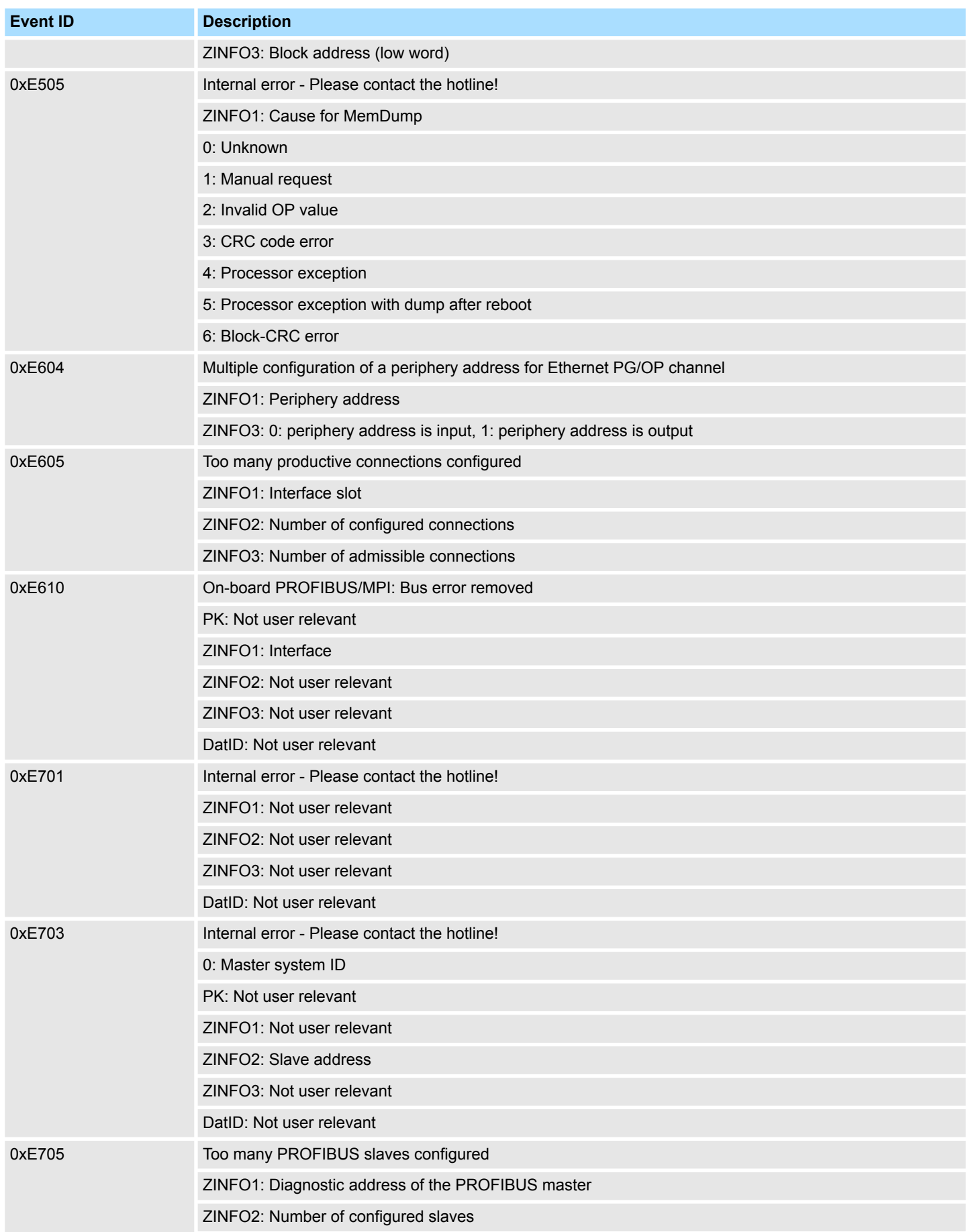

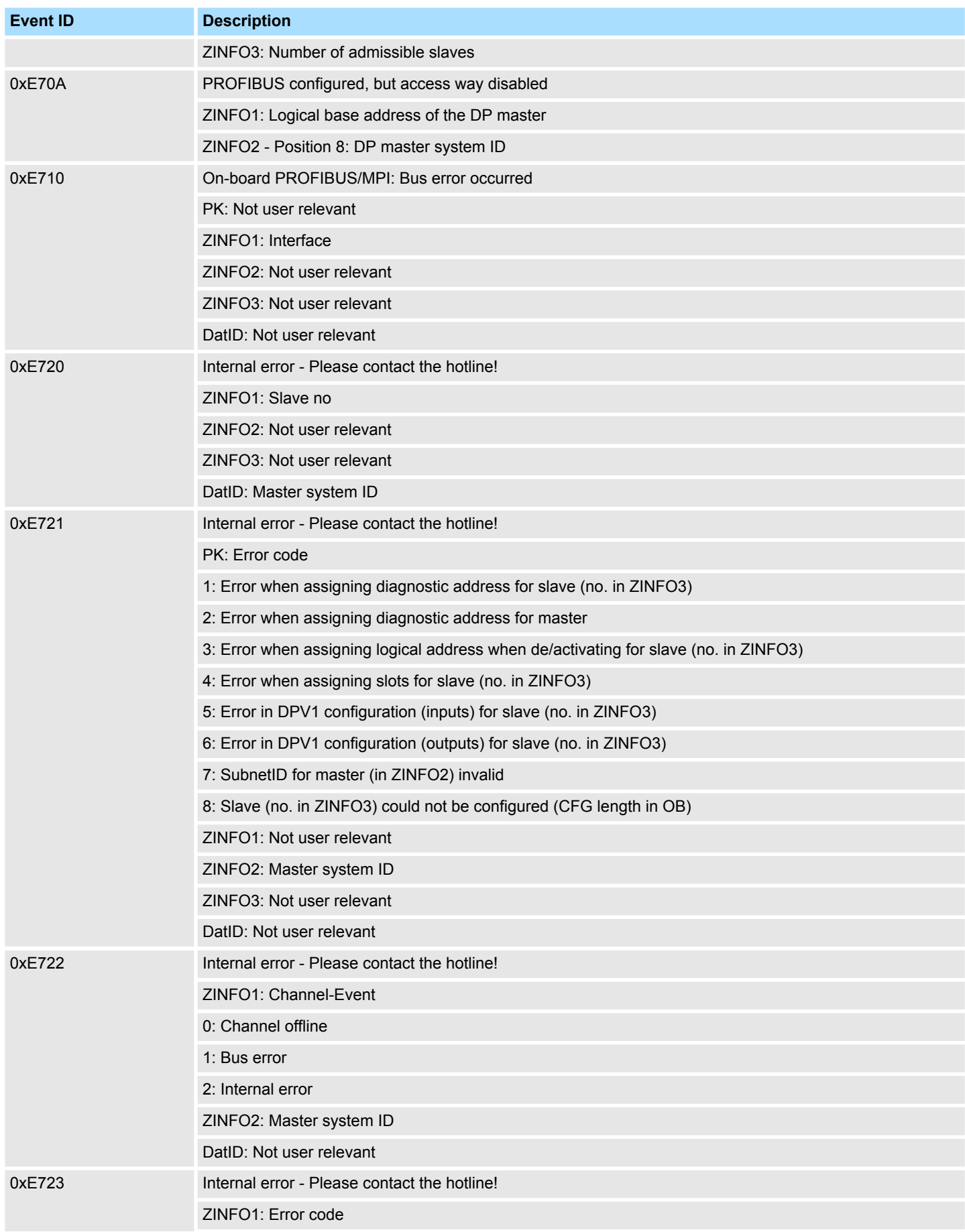

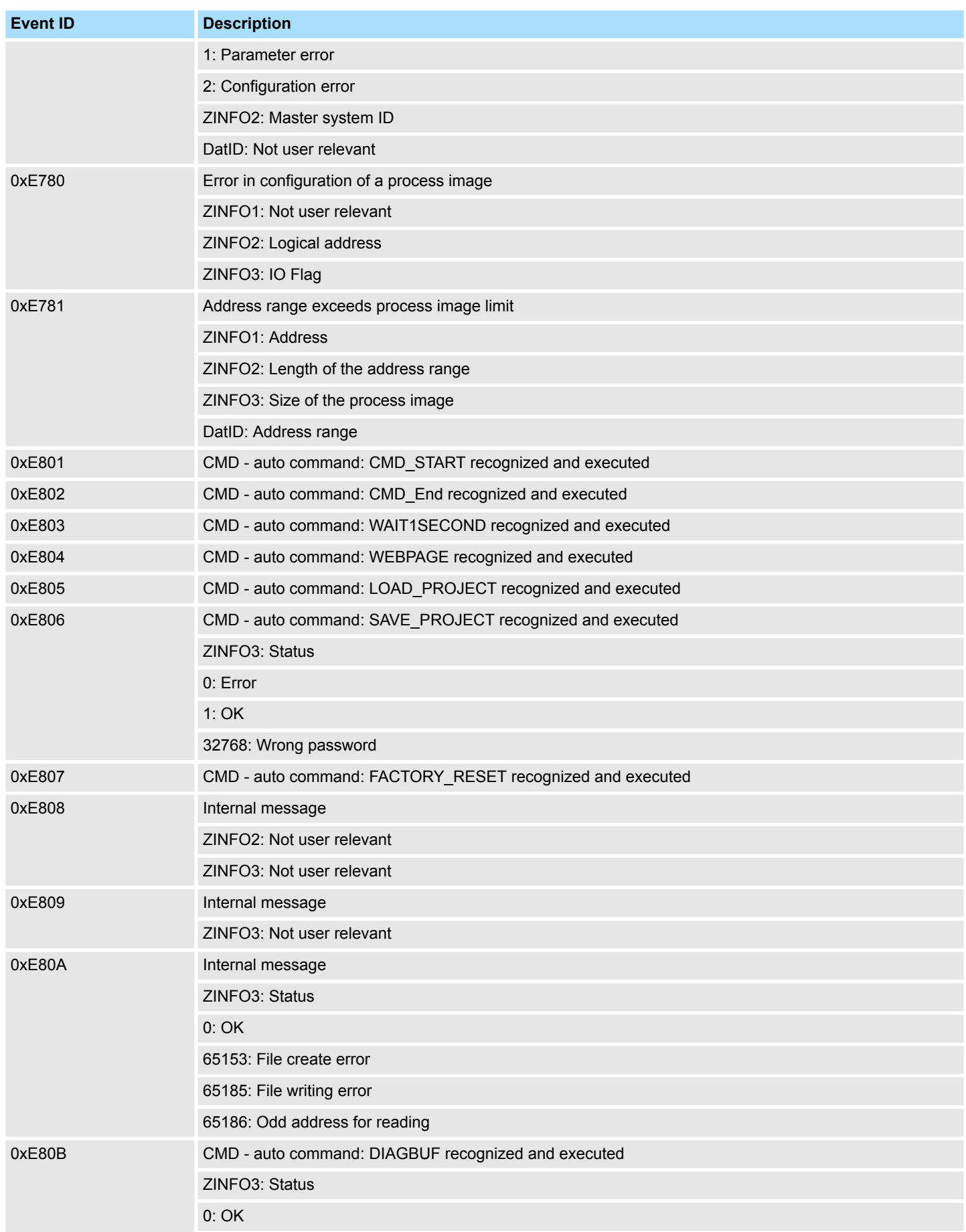

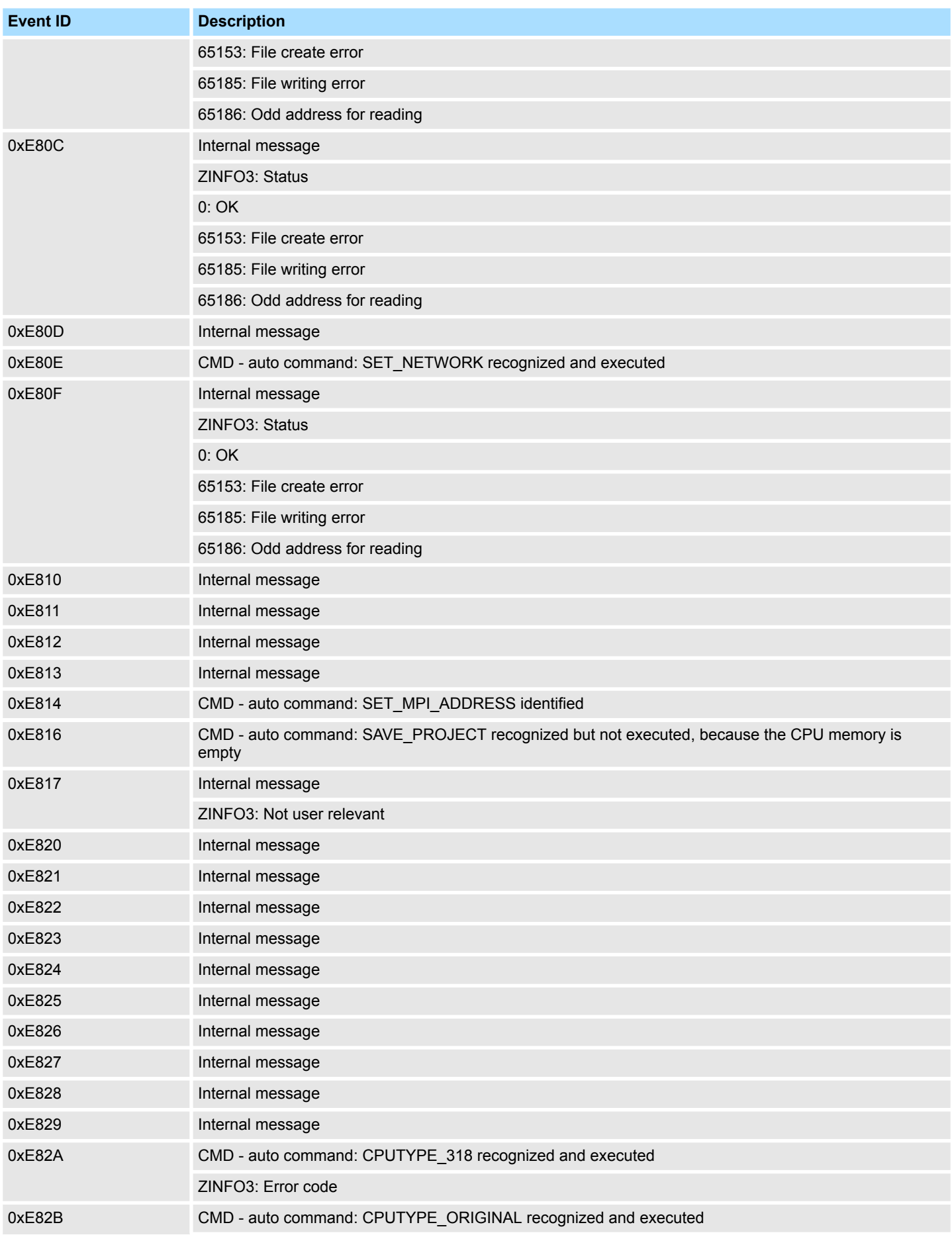

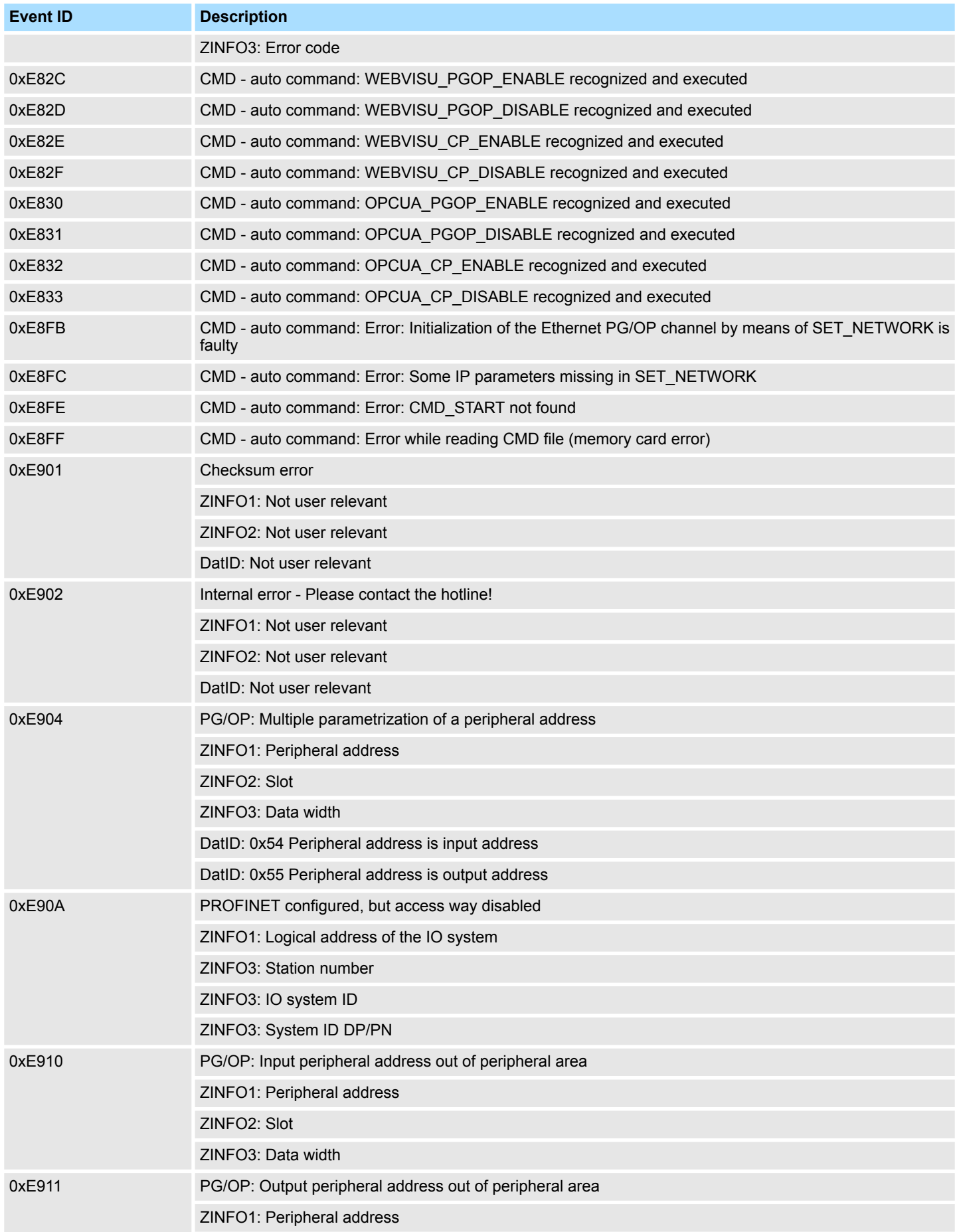

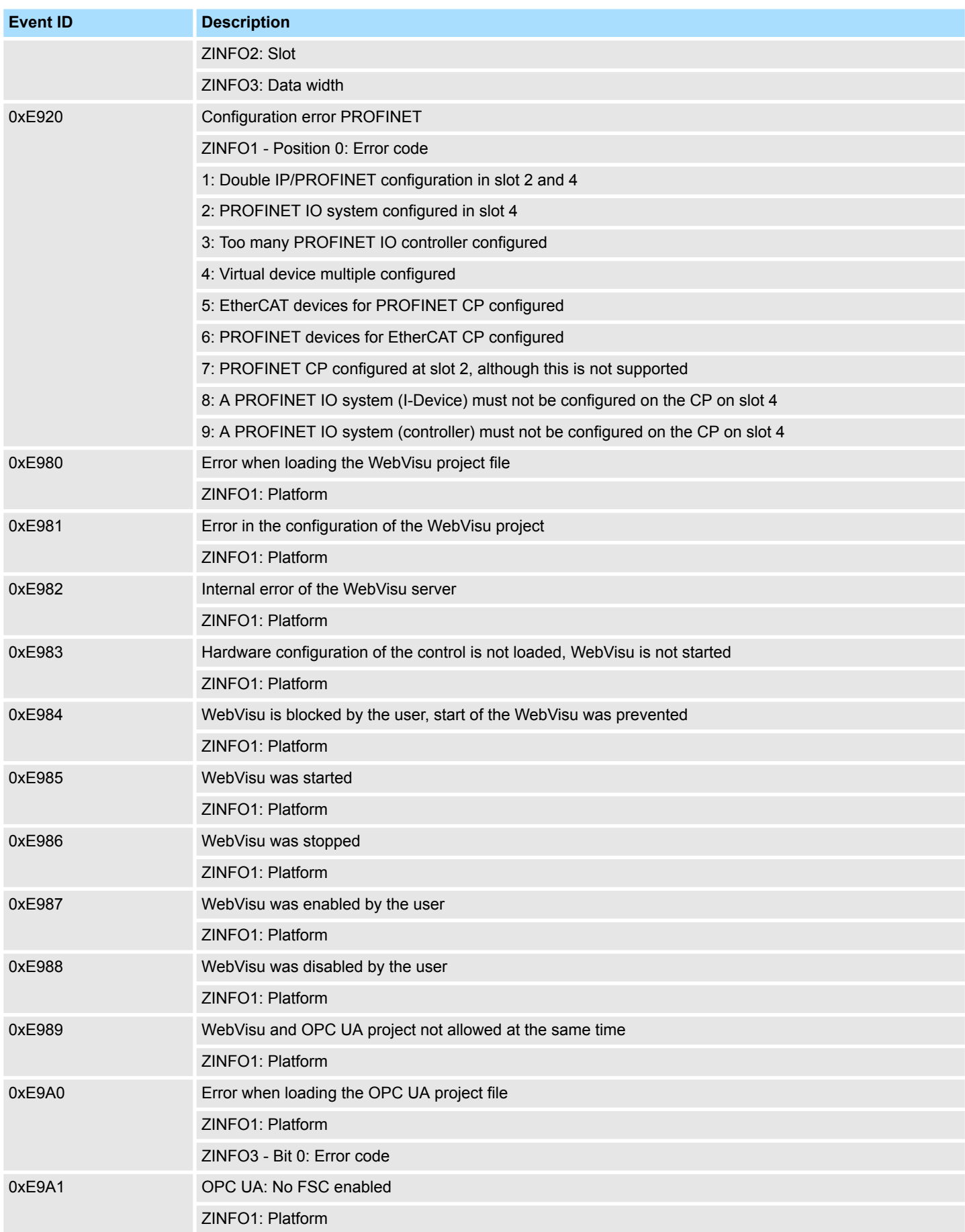

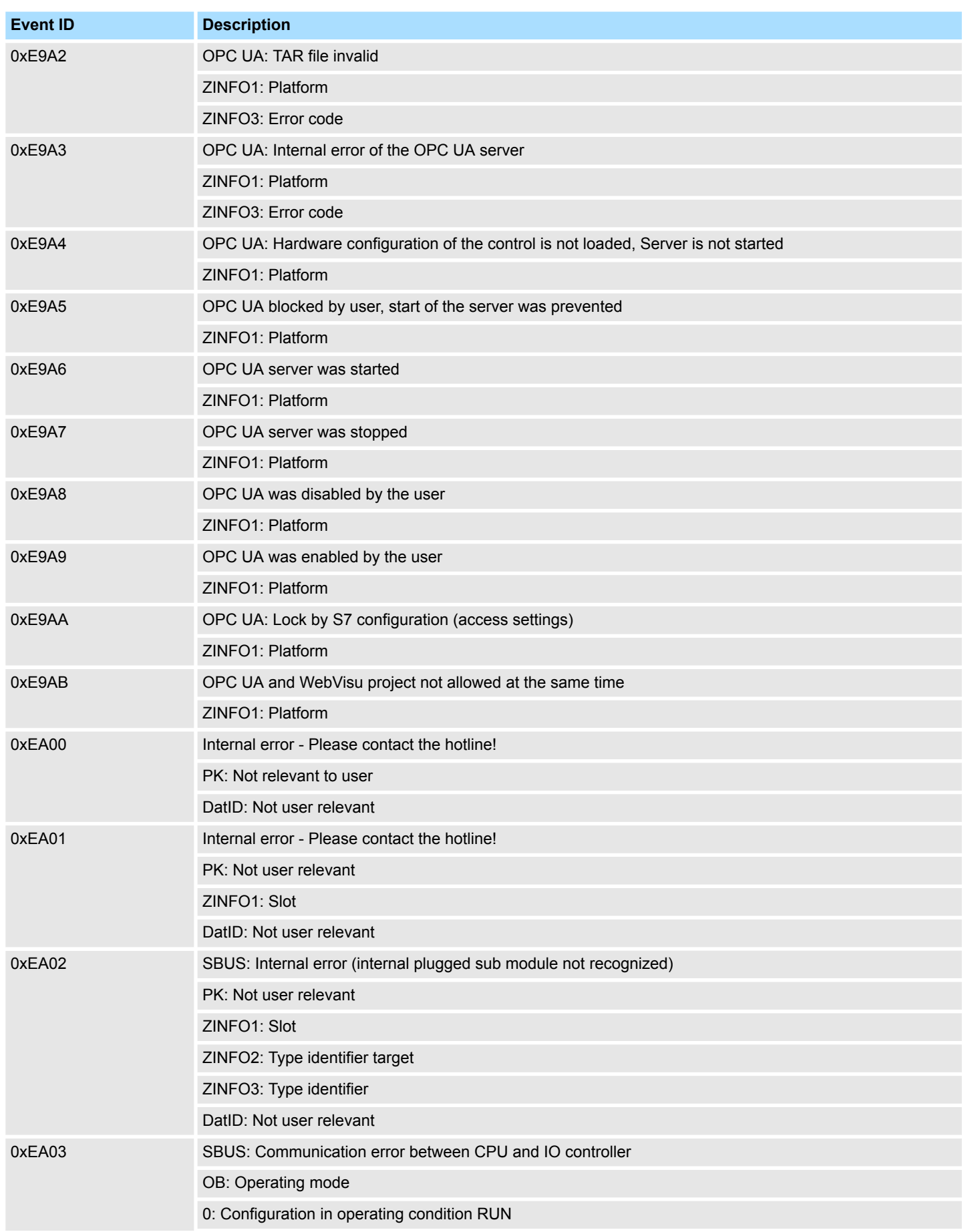

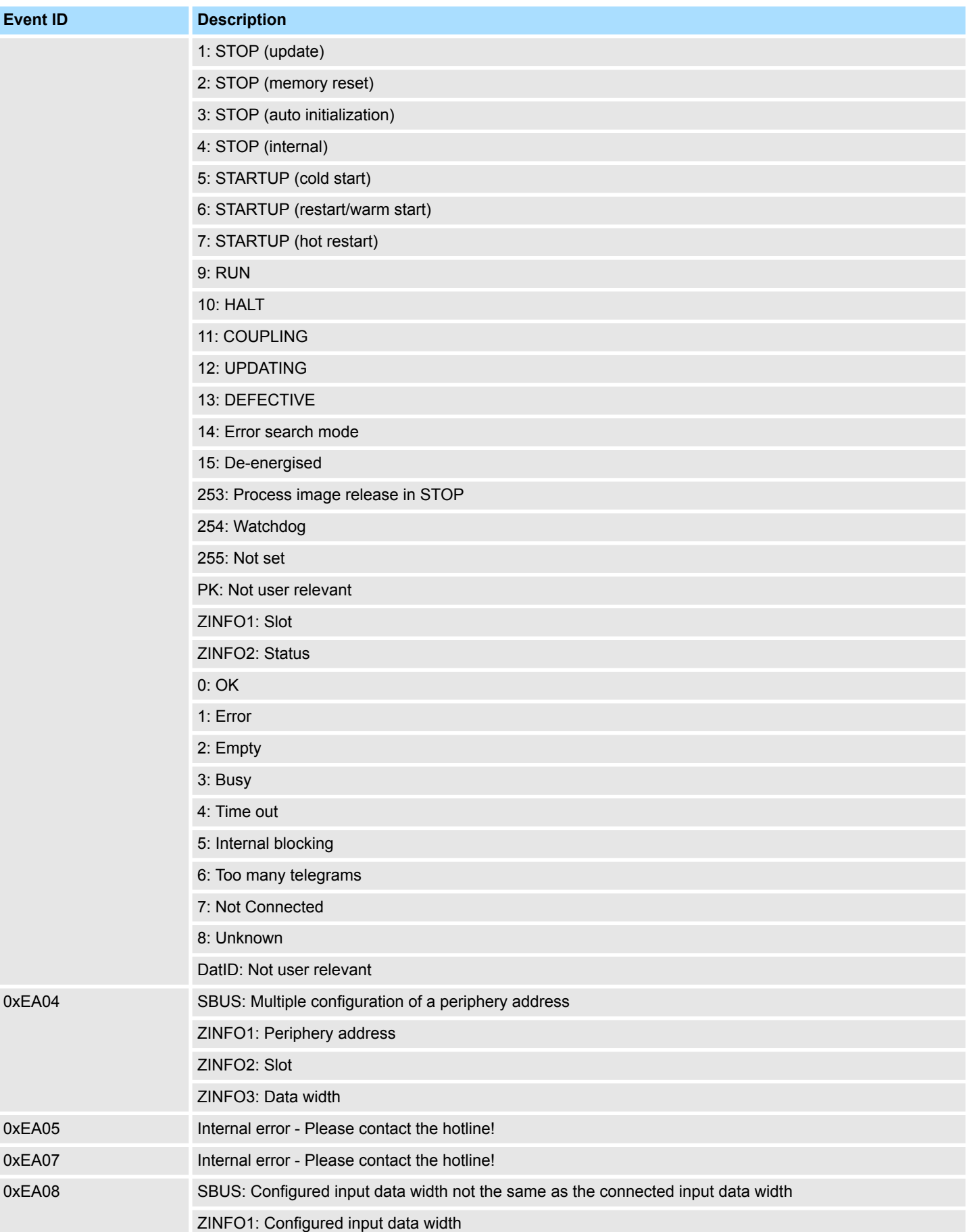

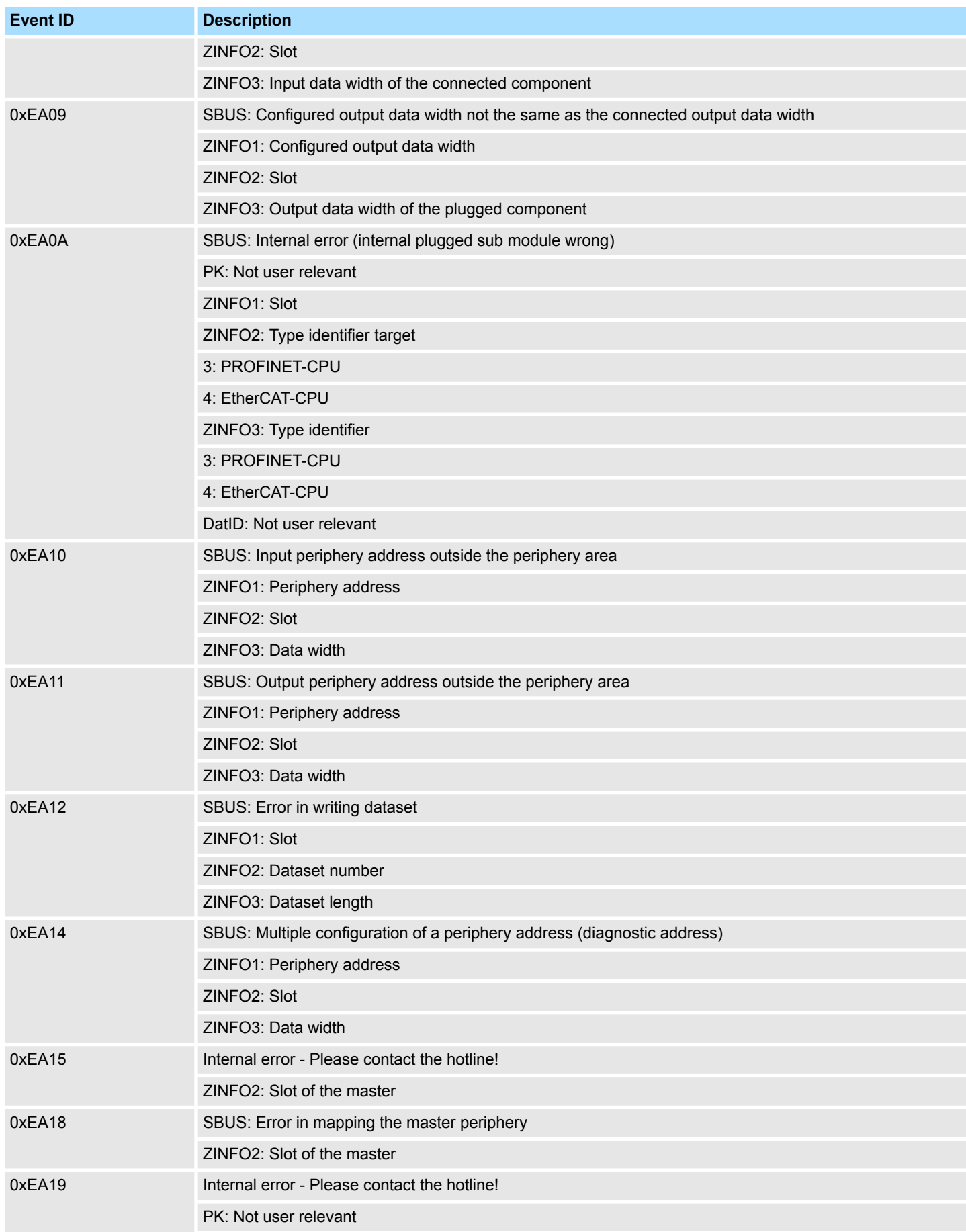

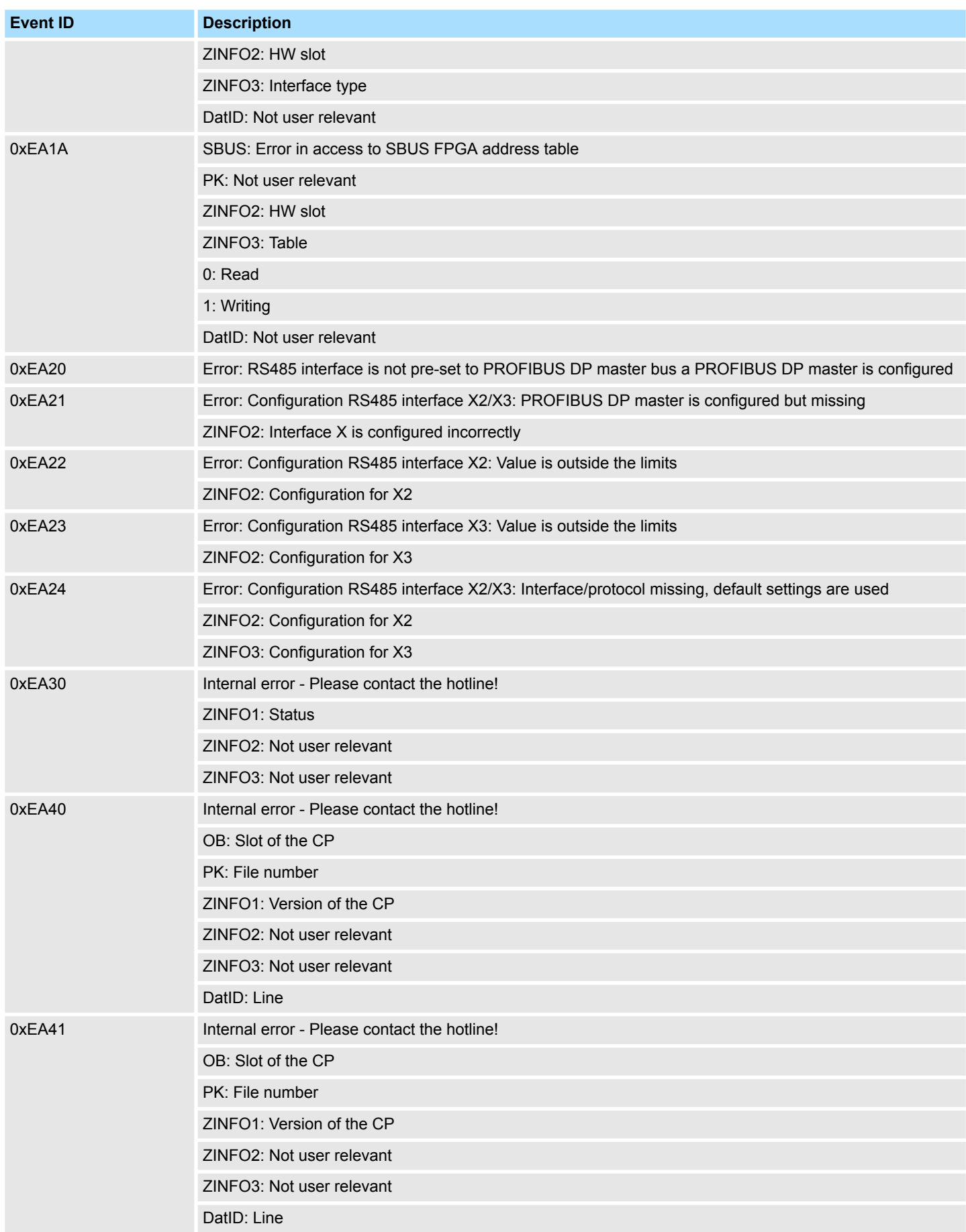

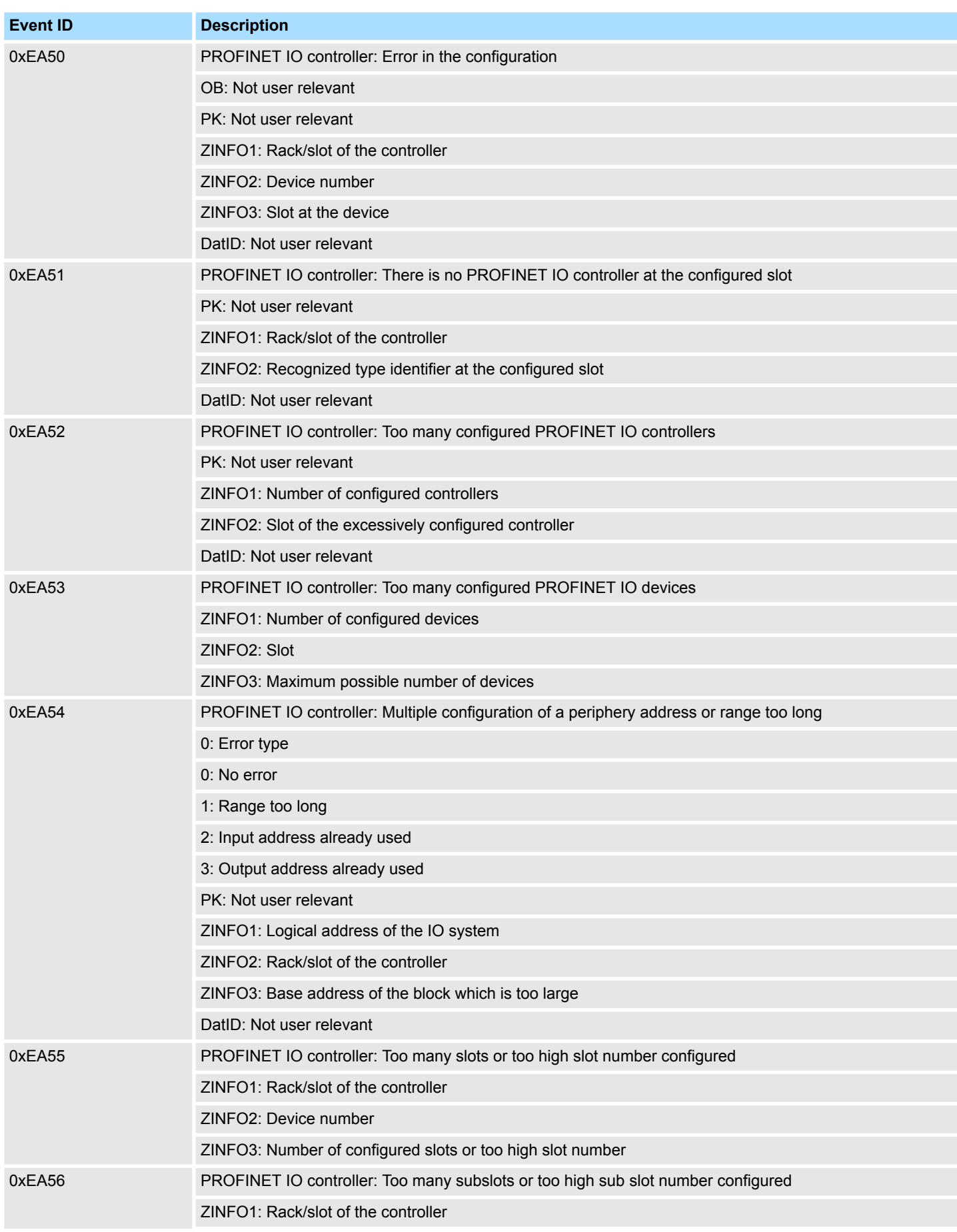

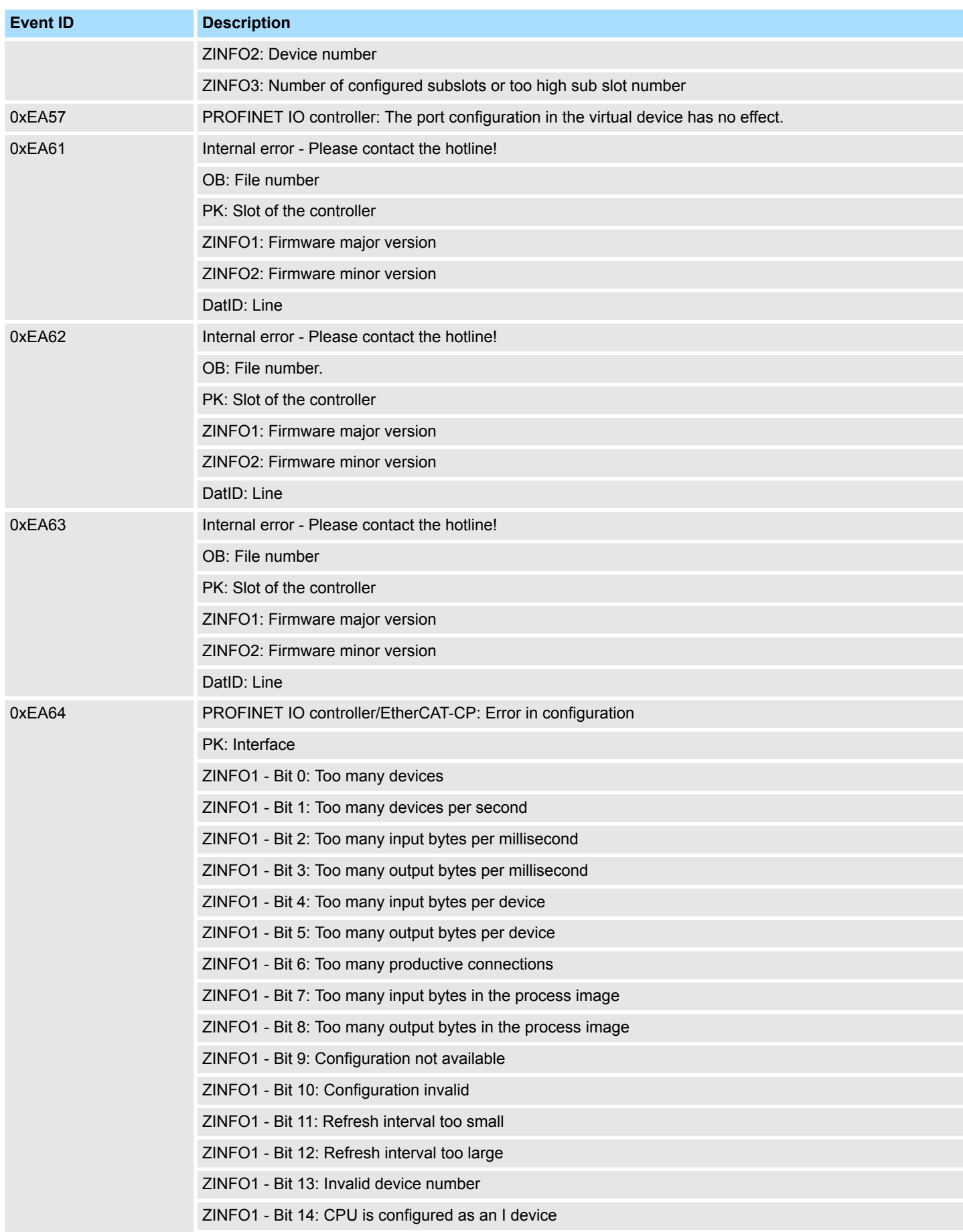

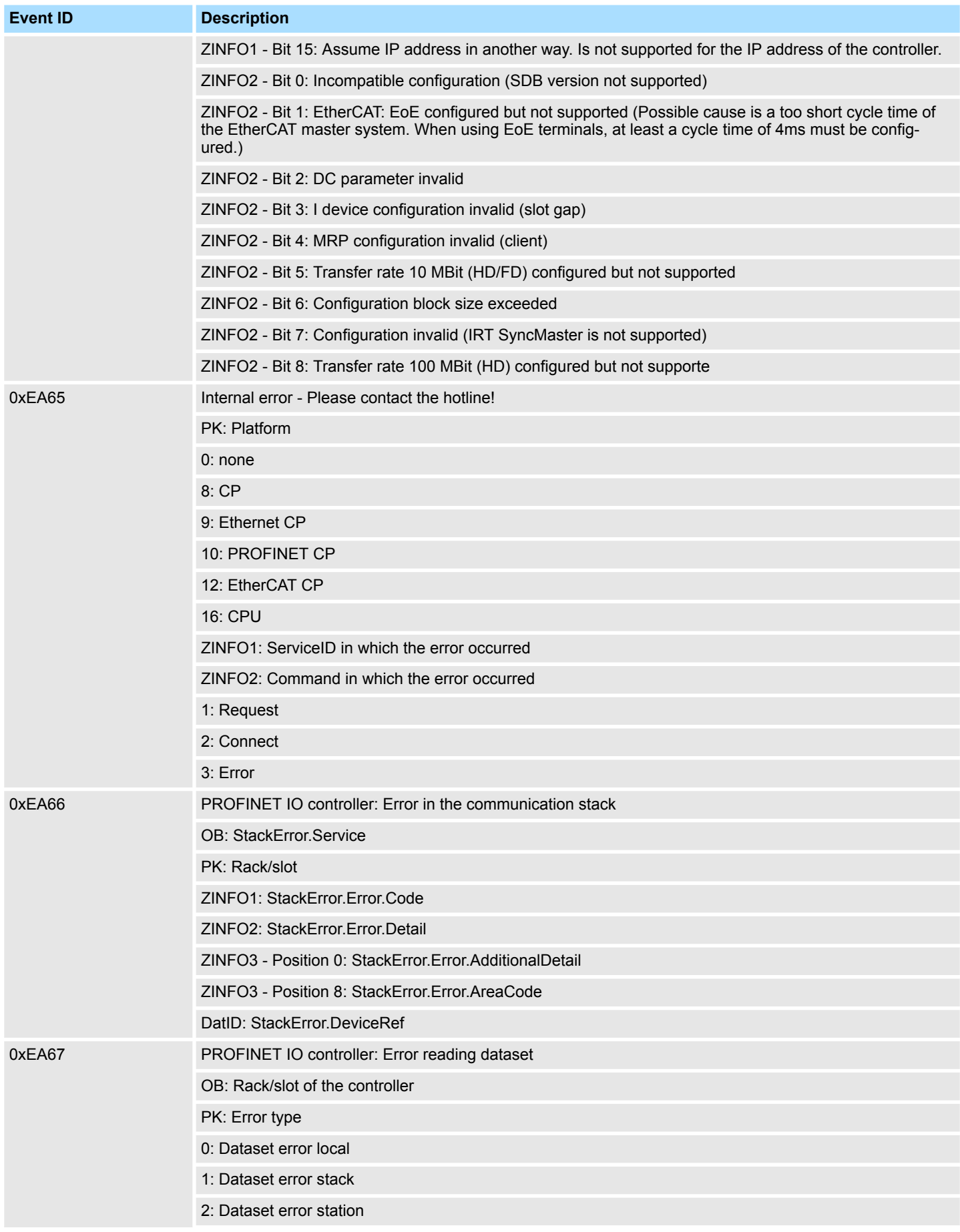

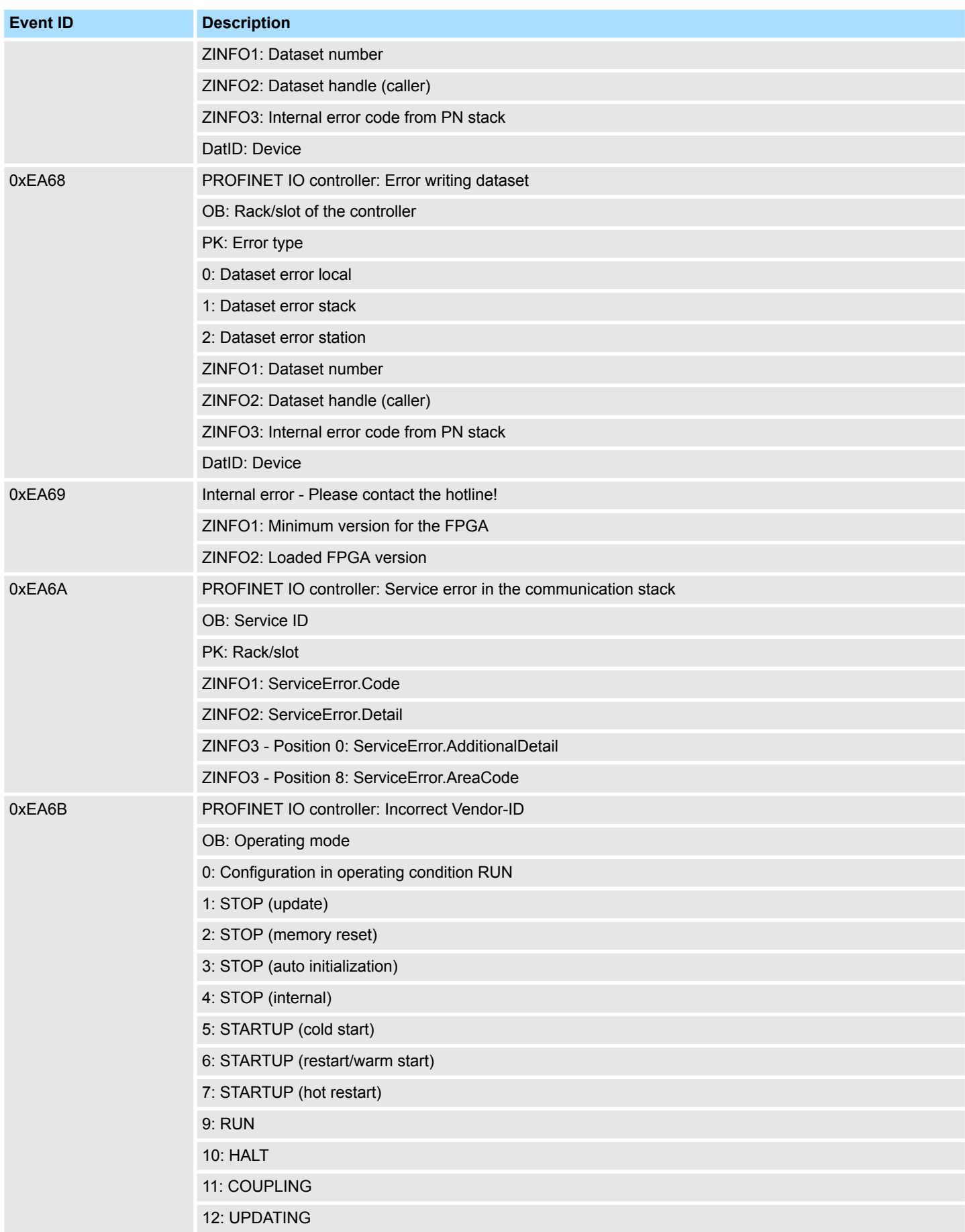

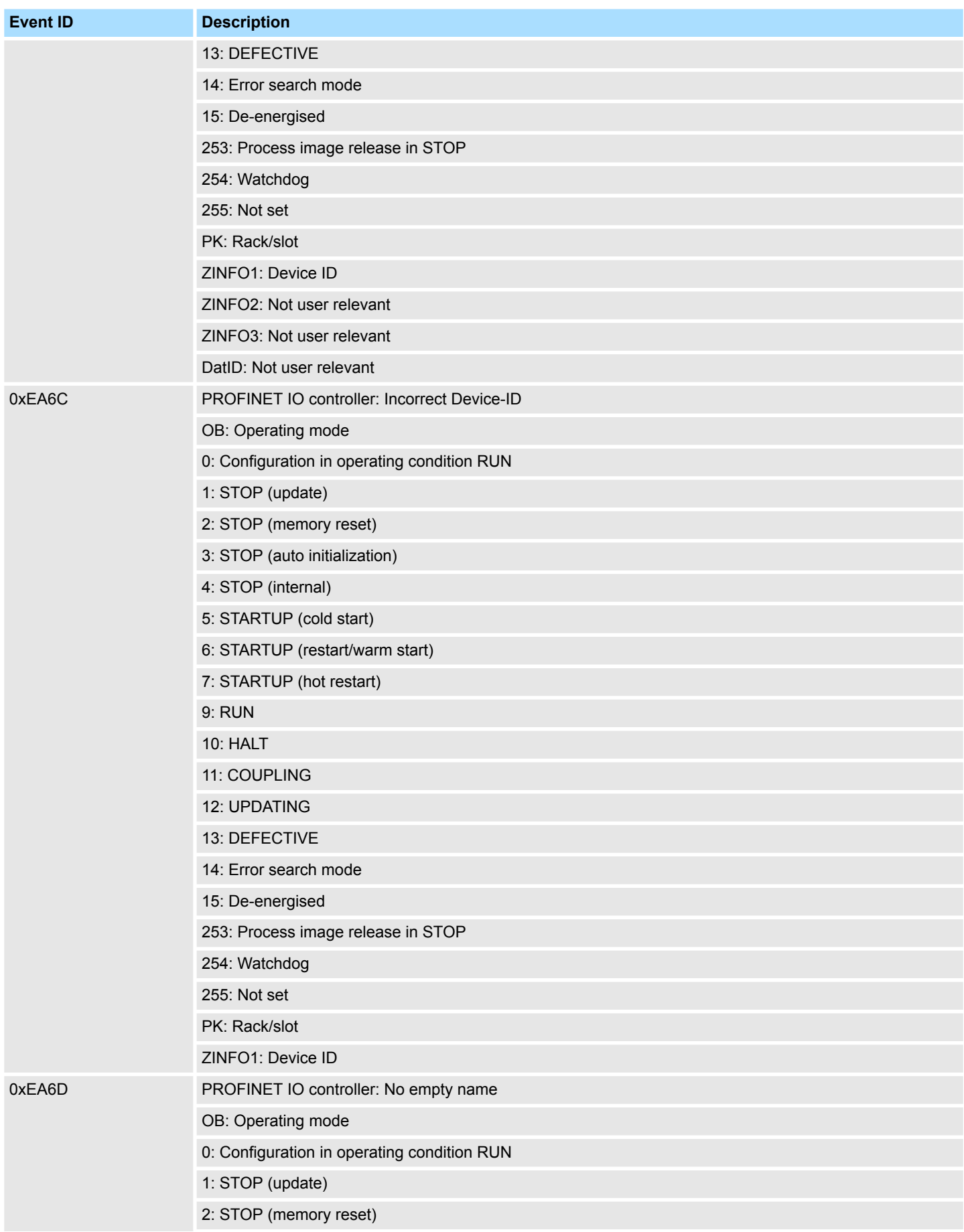

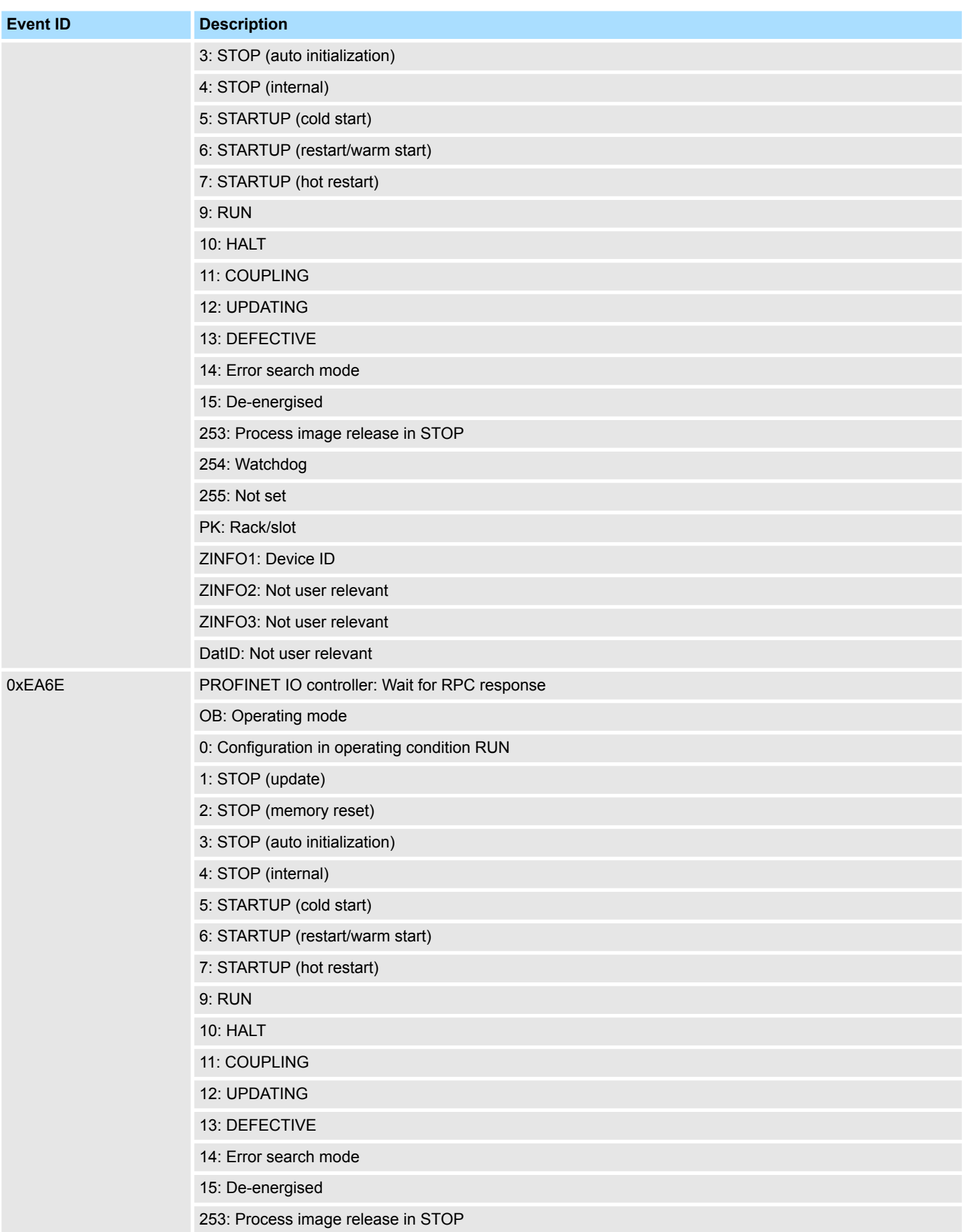

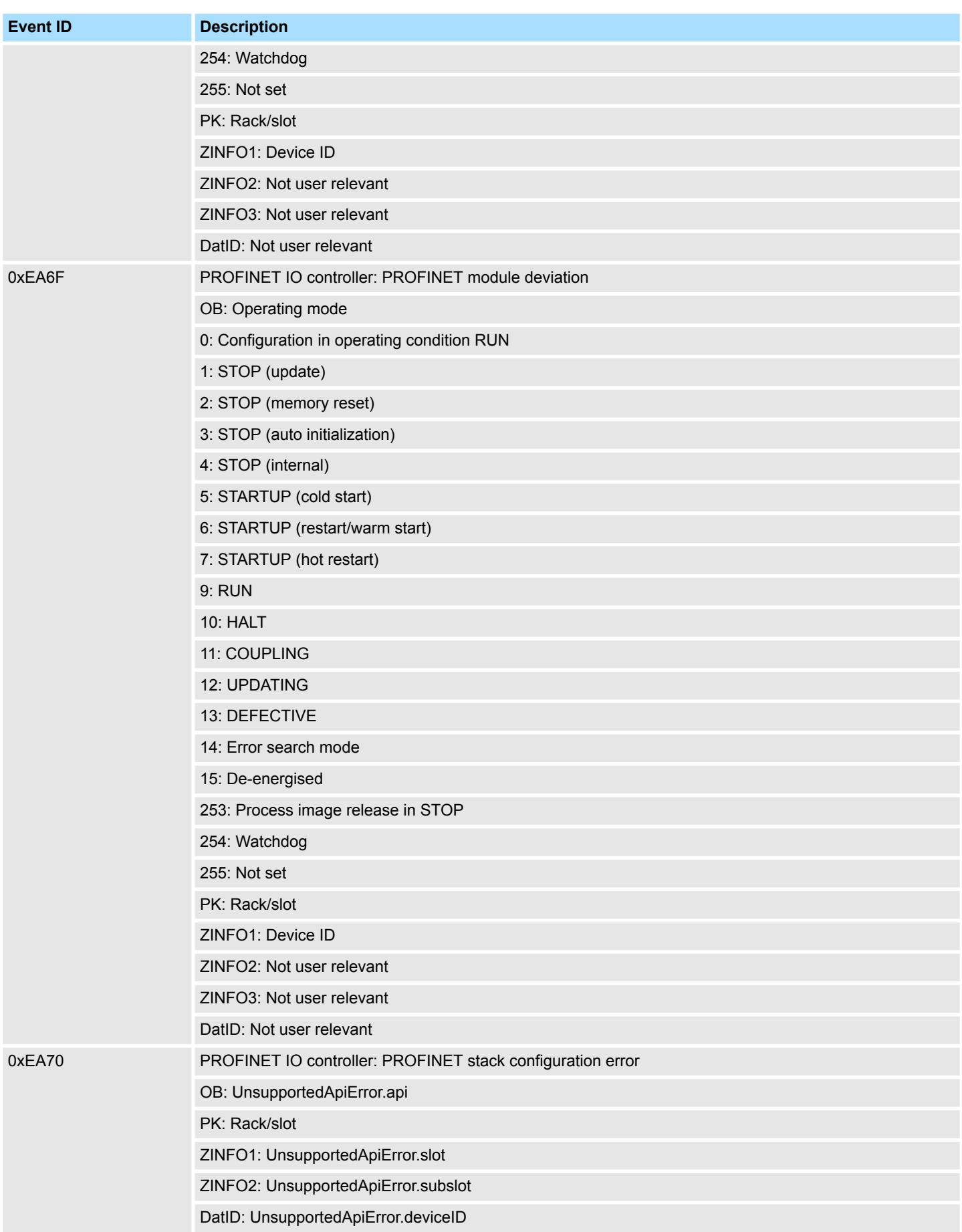

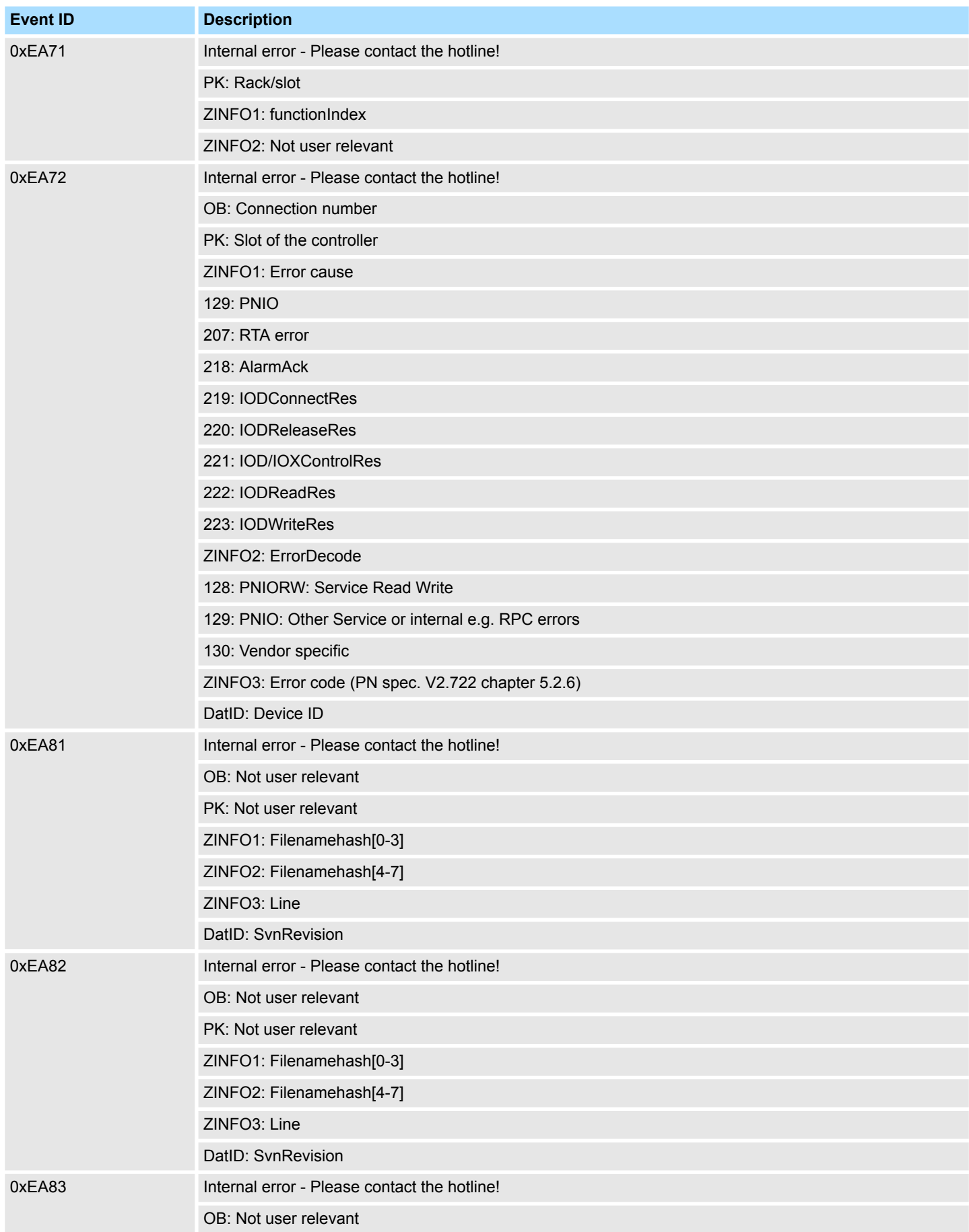

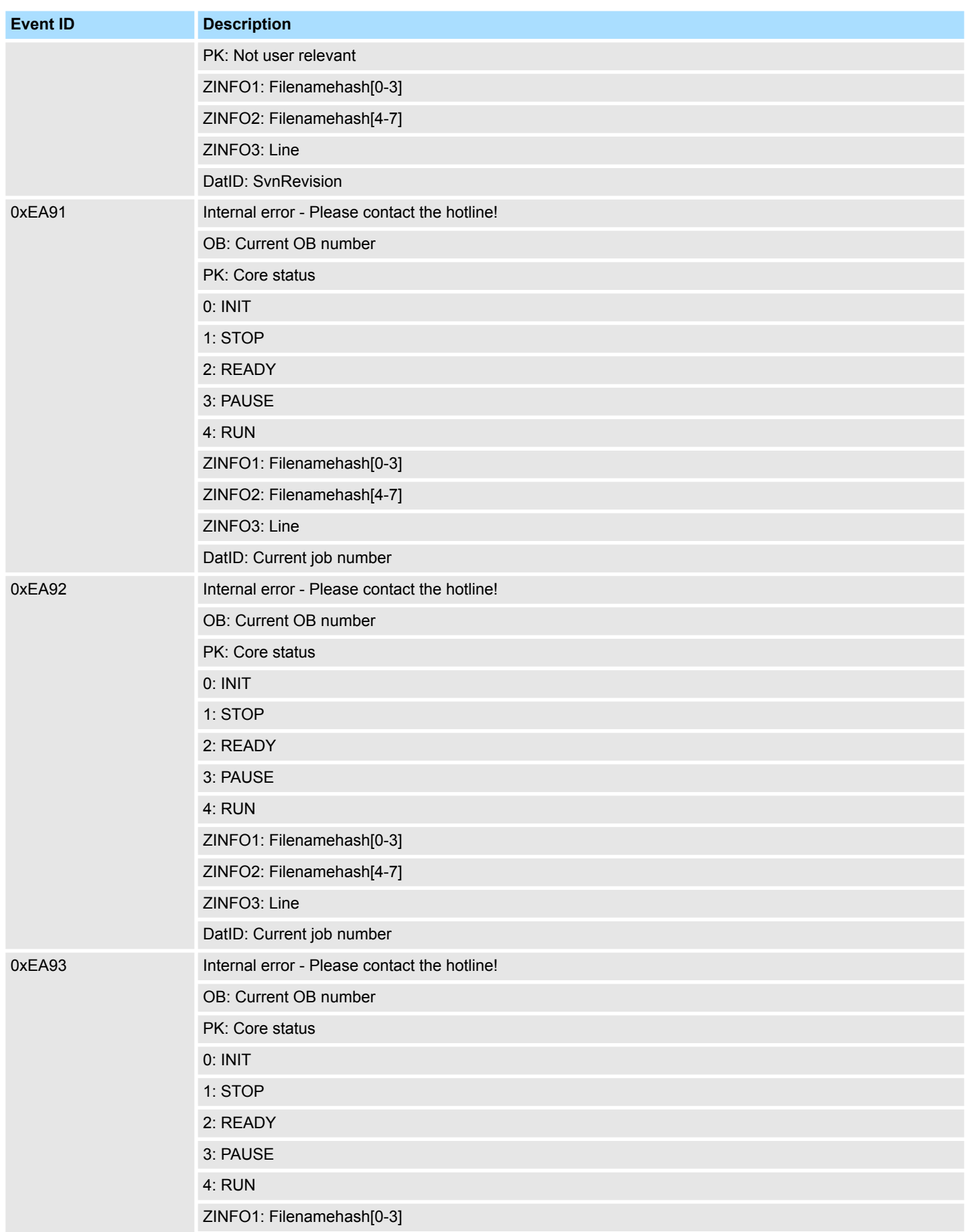

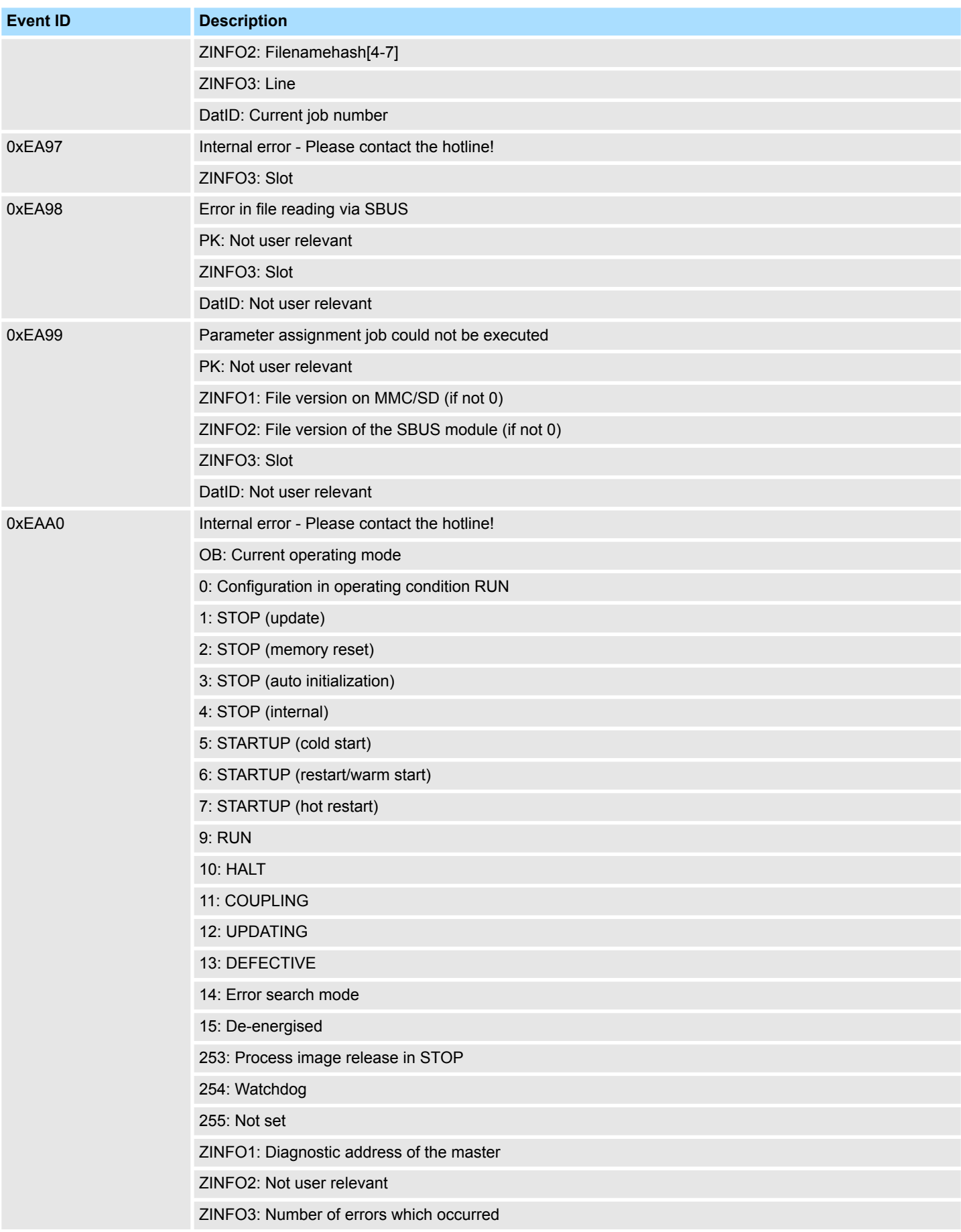

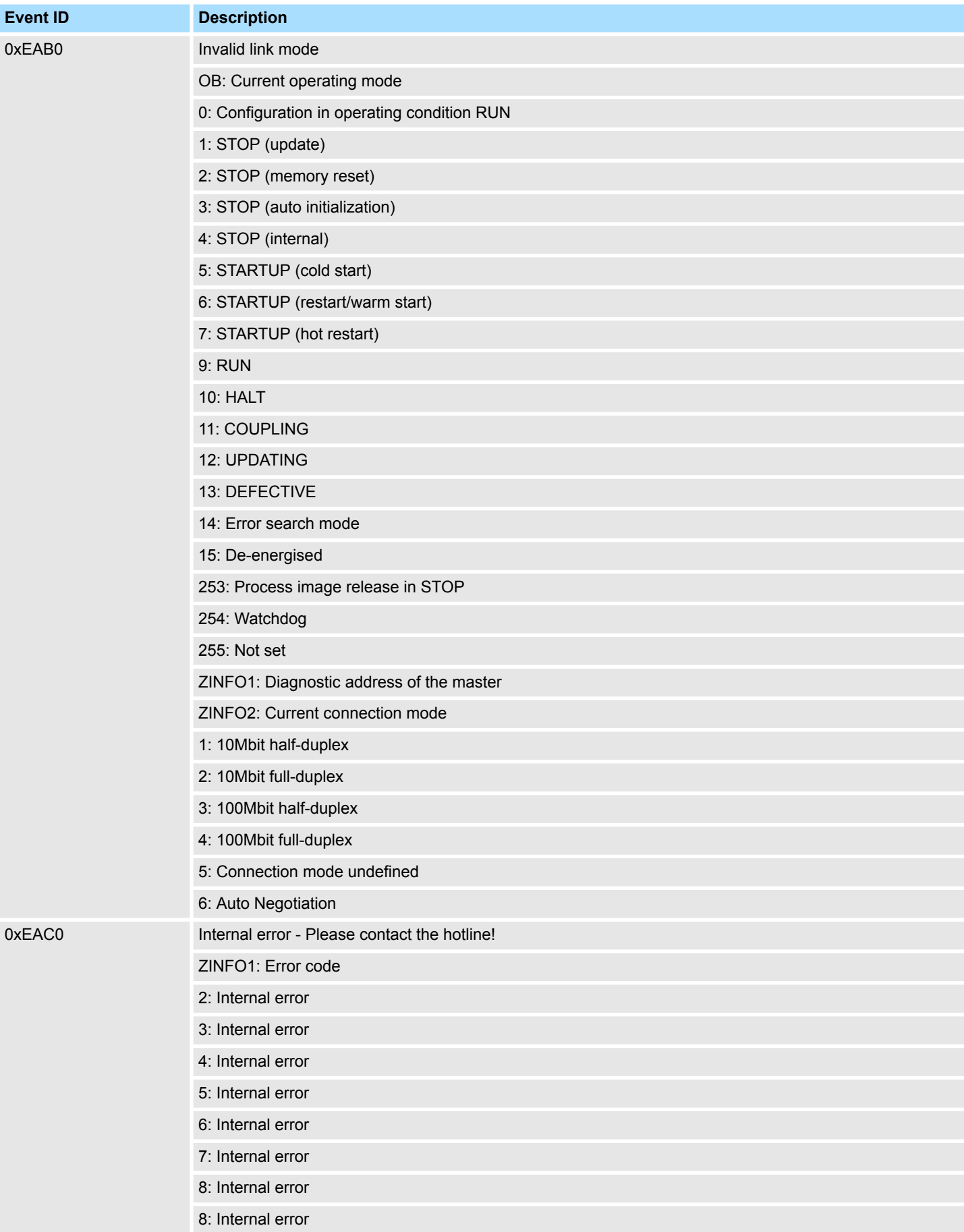

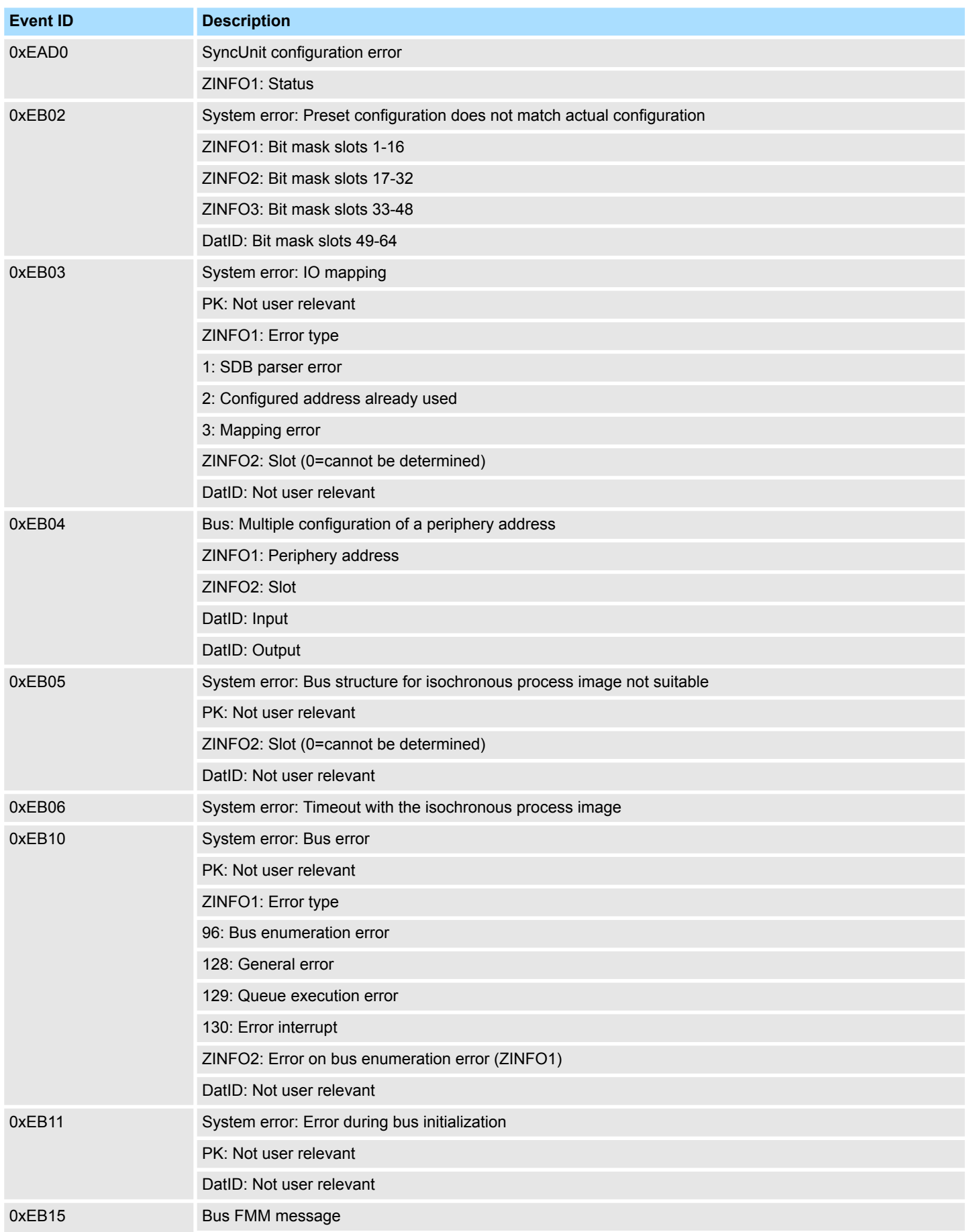

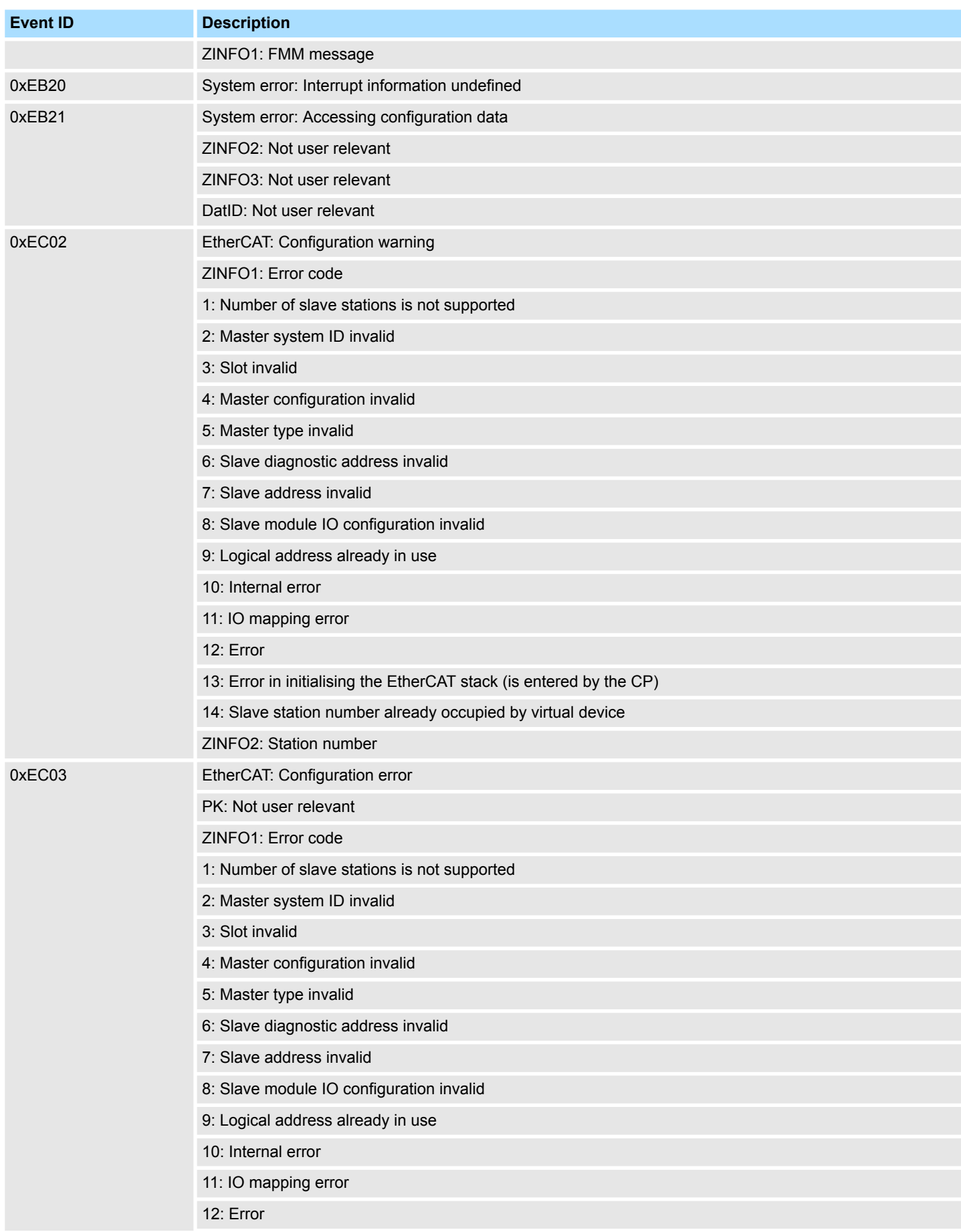

## **System specific event IDs** System SLIO

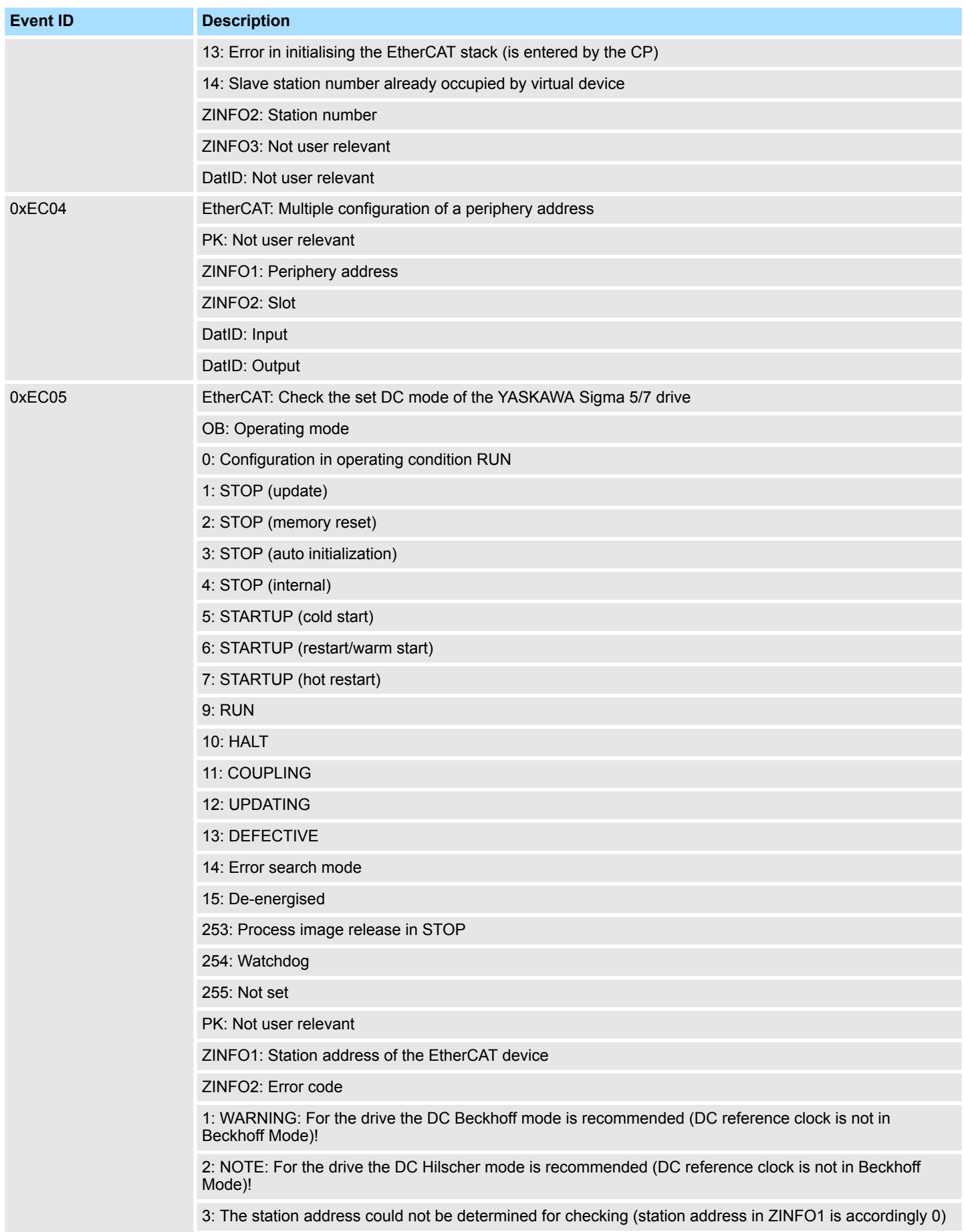

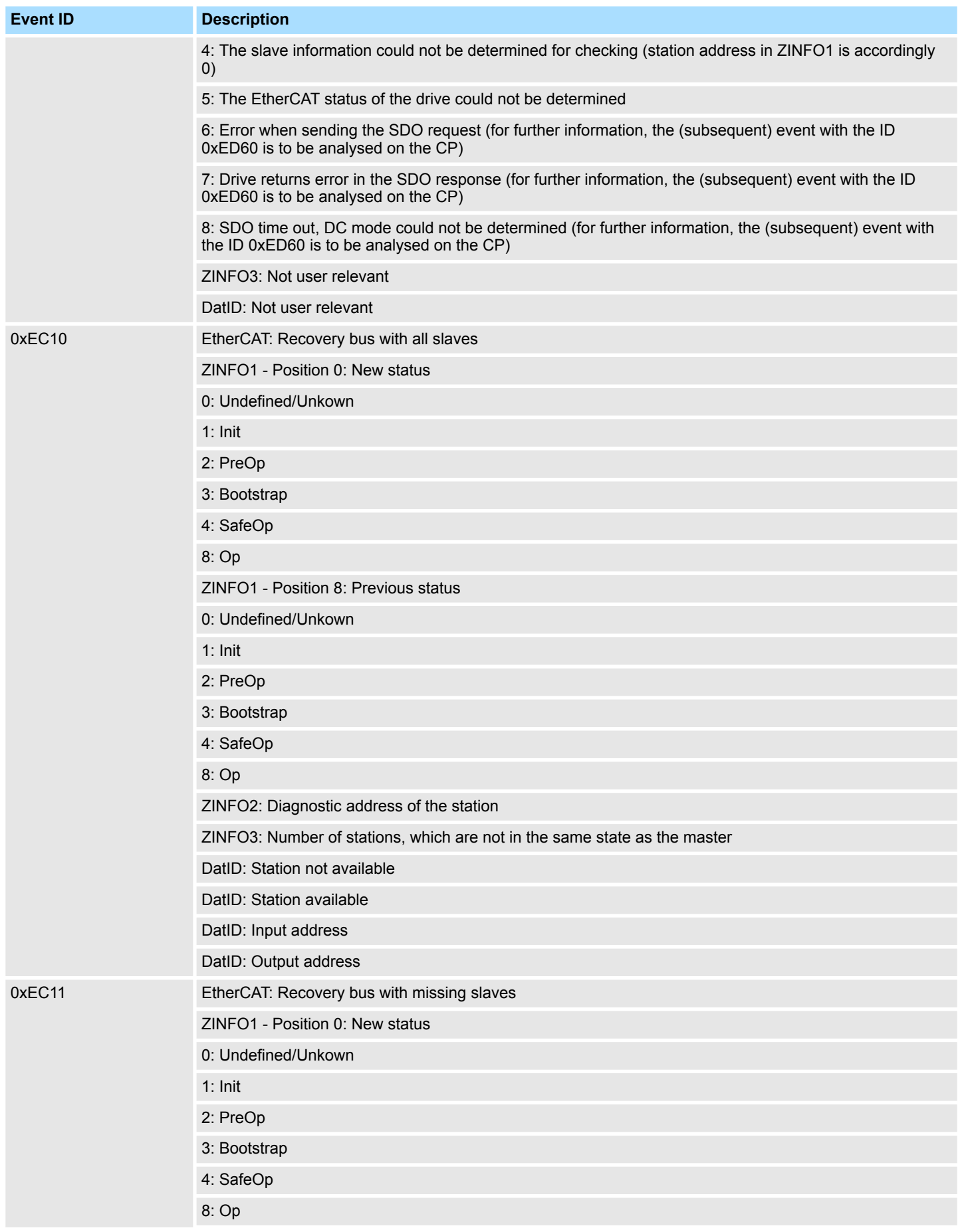

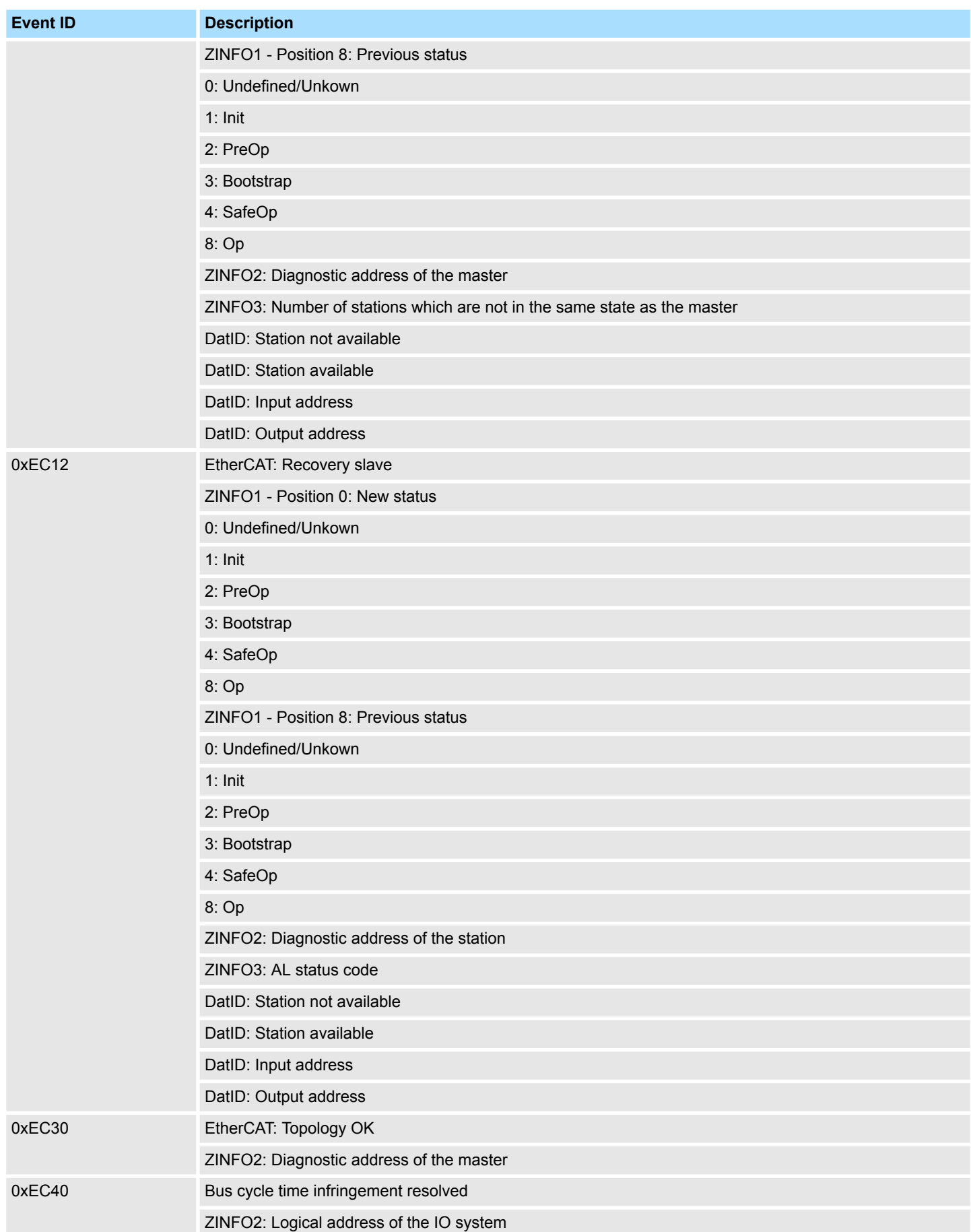

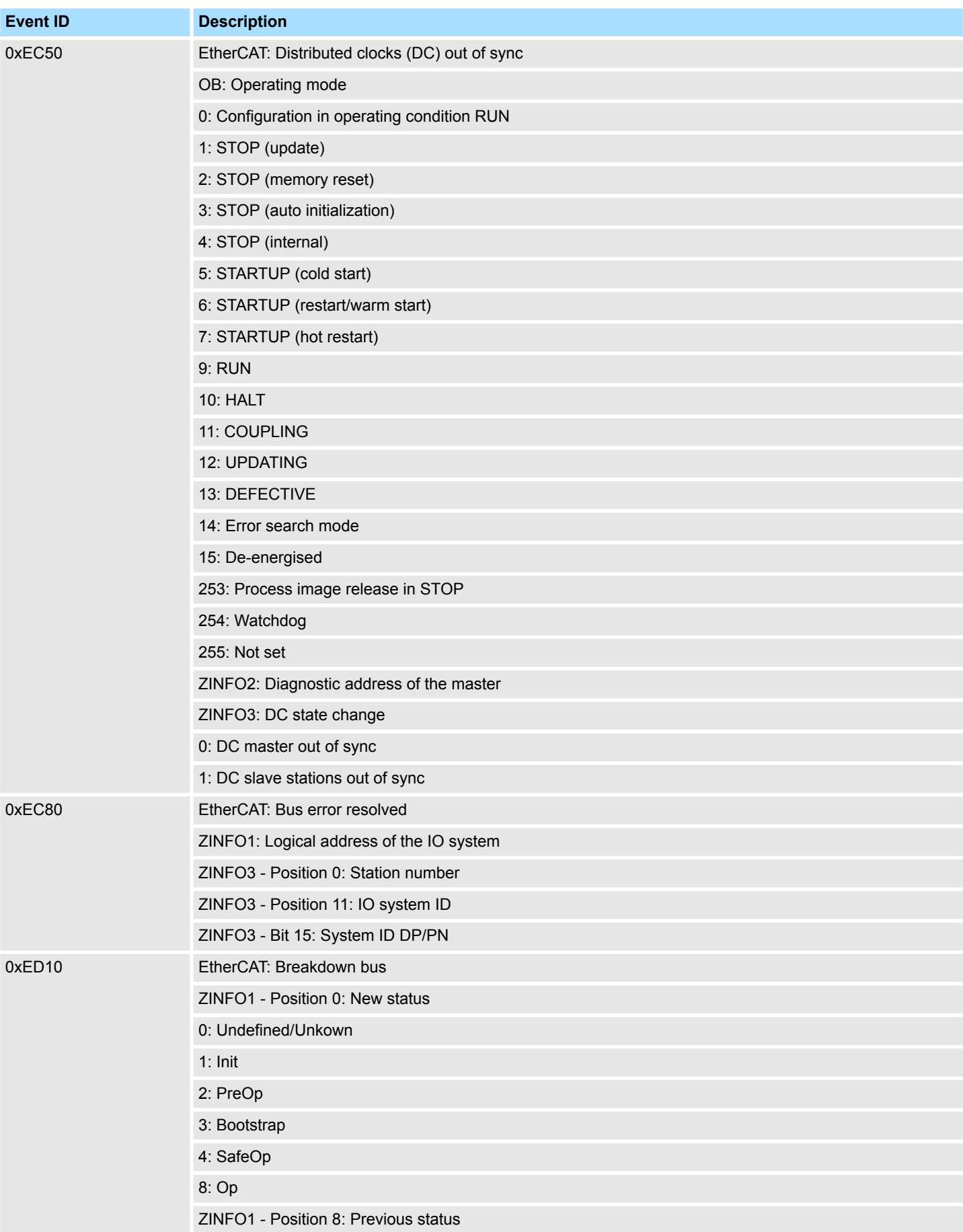

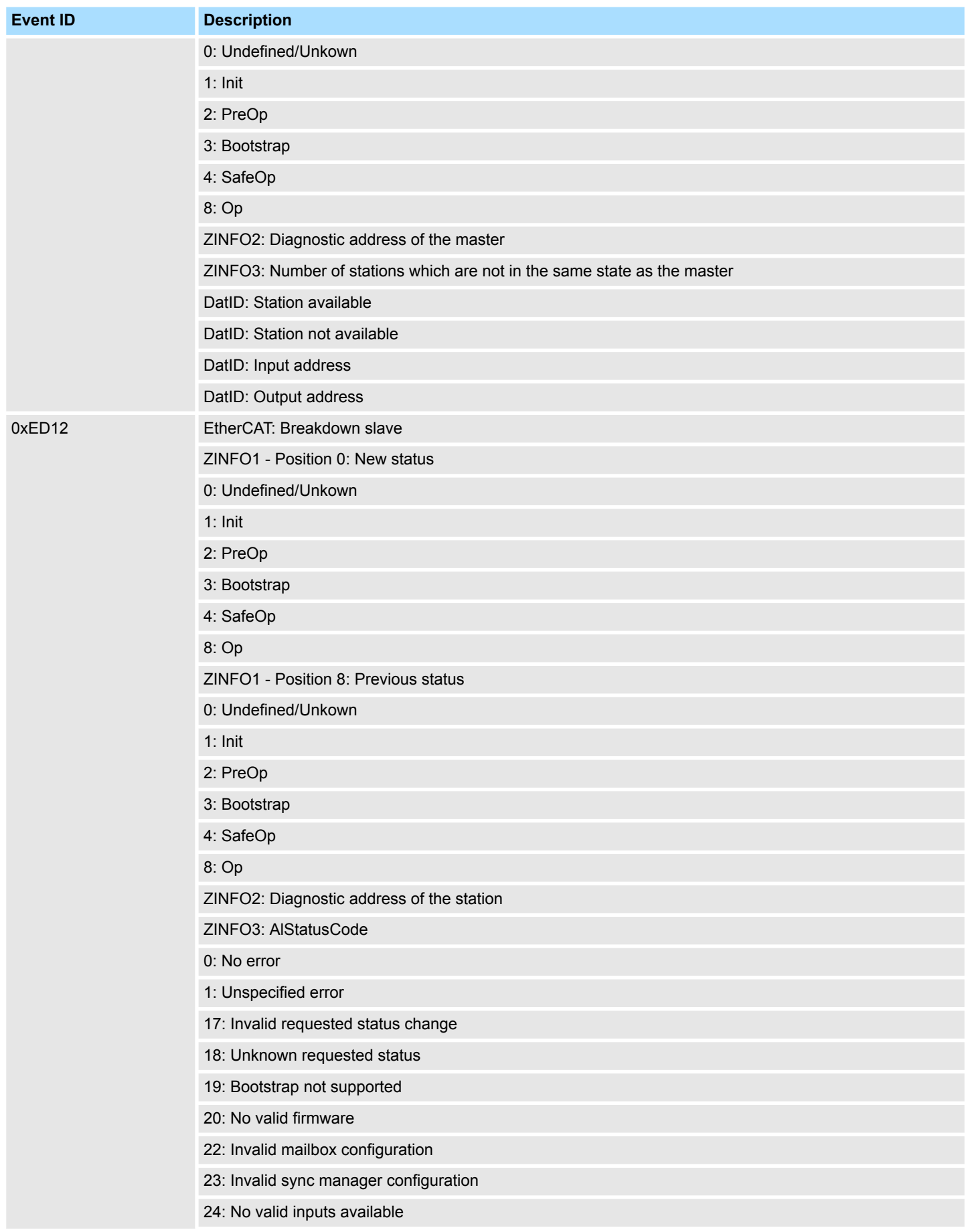

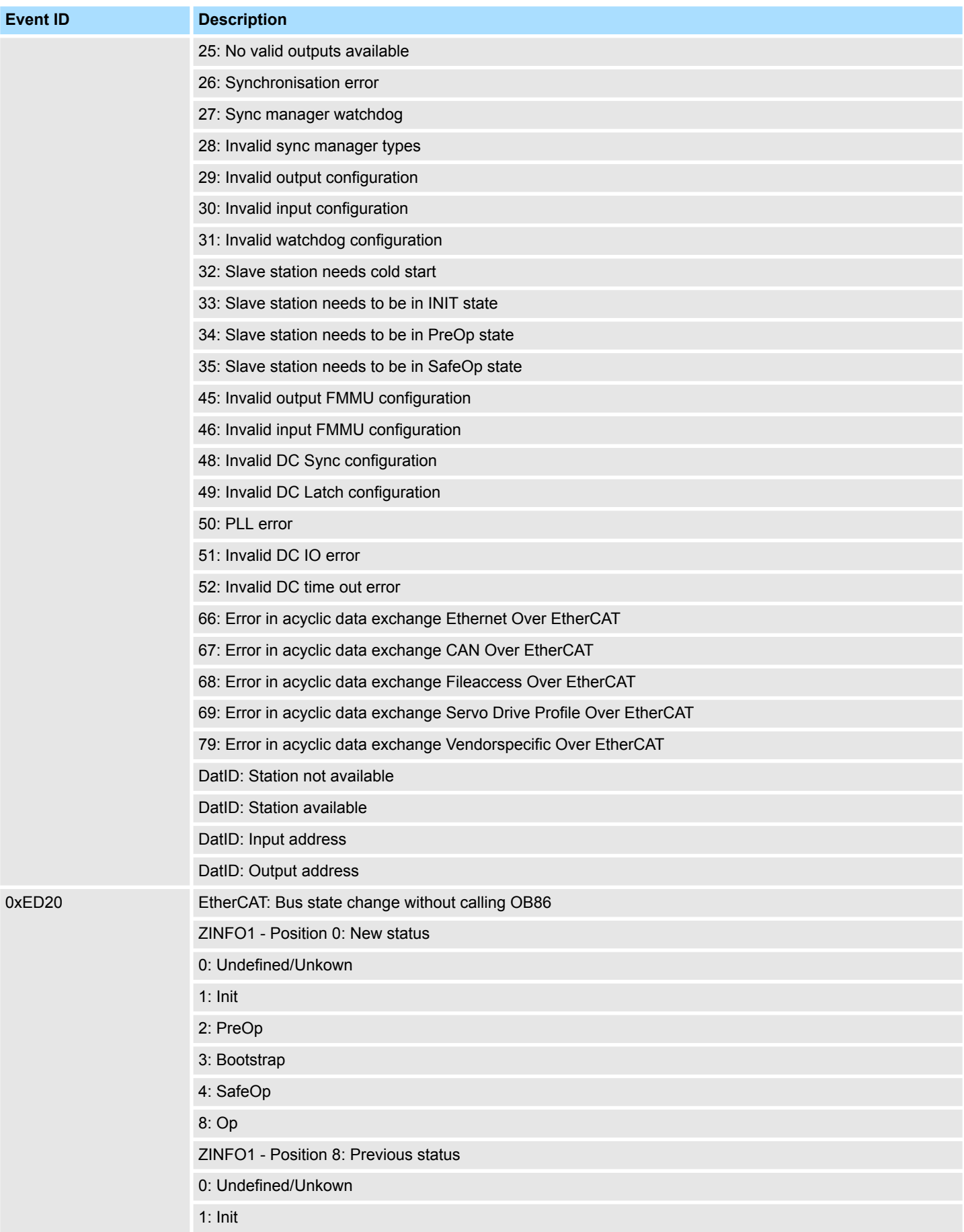

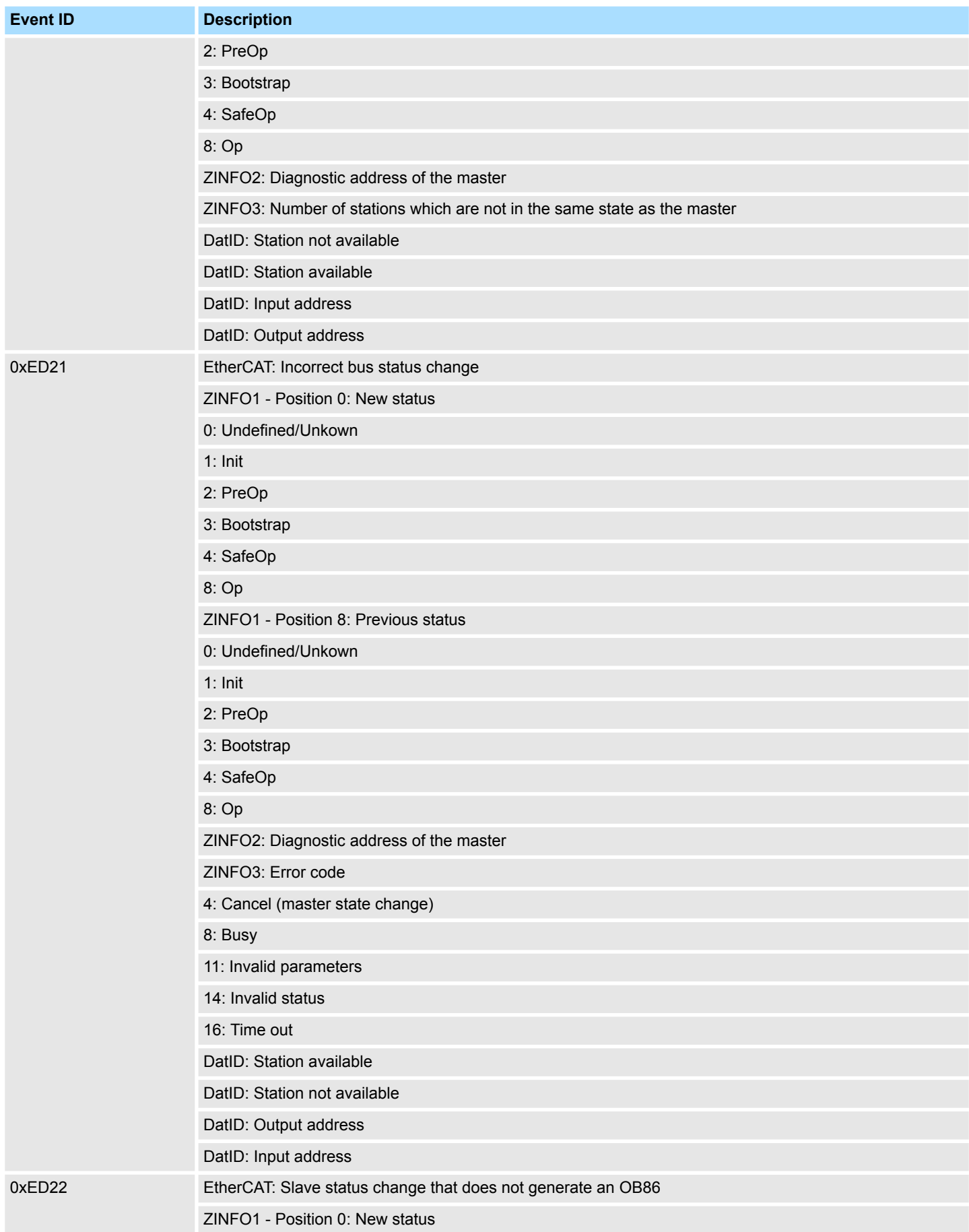

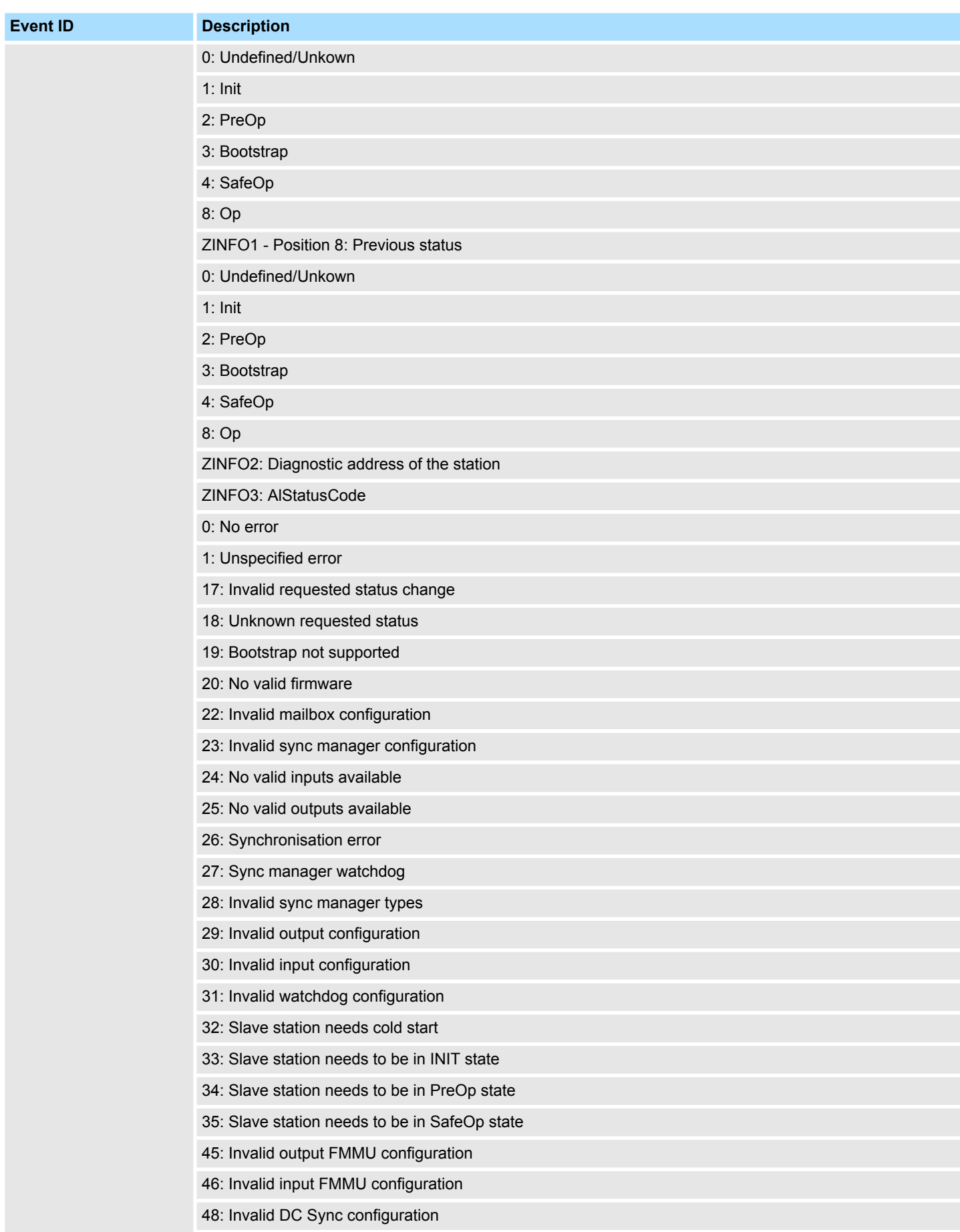

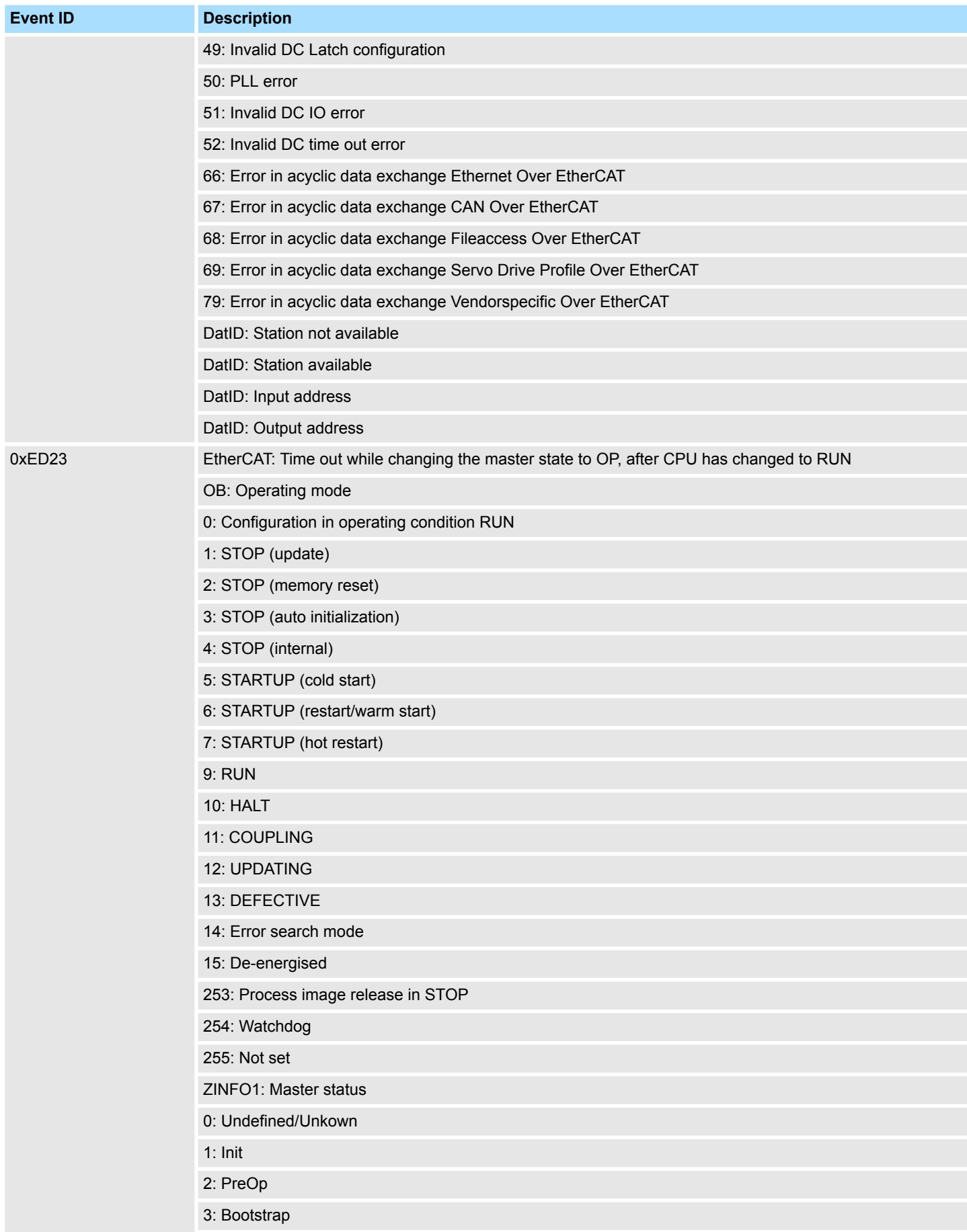

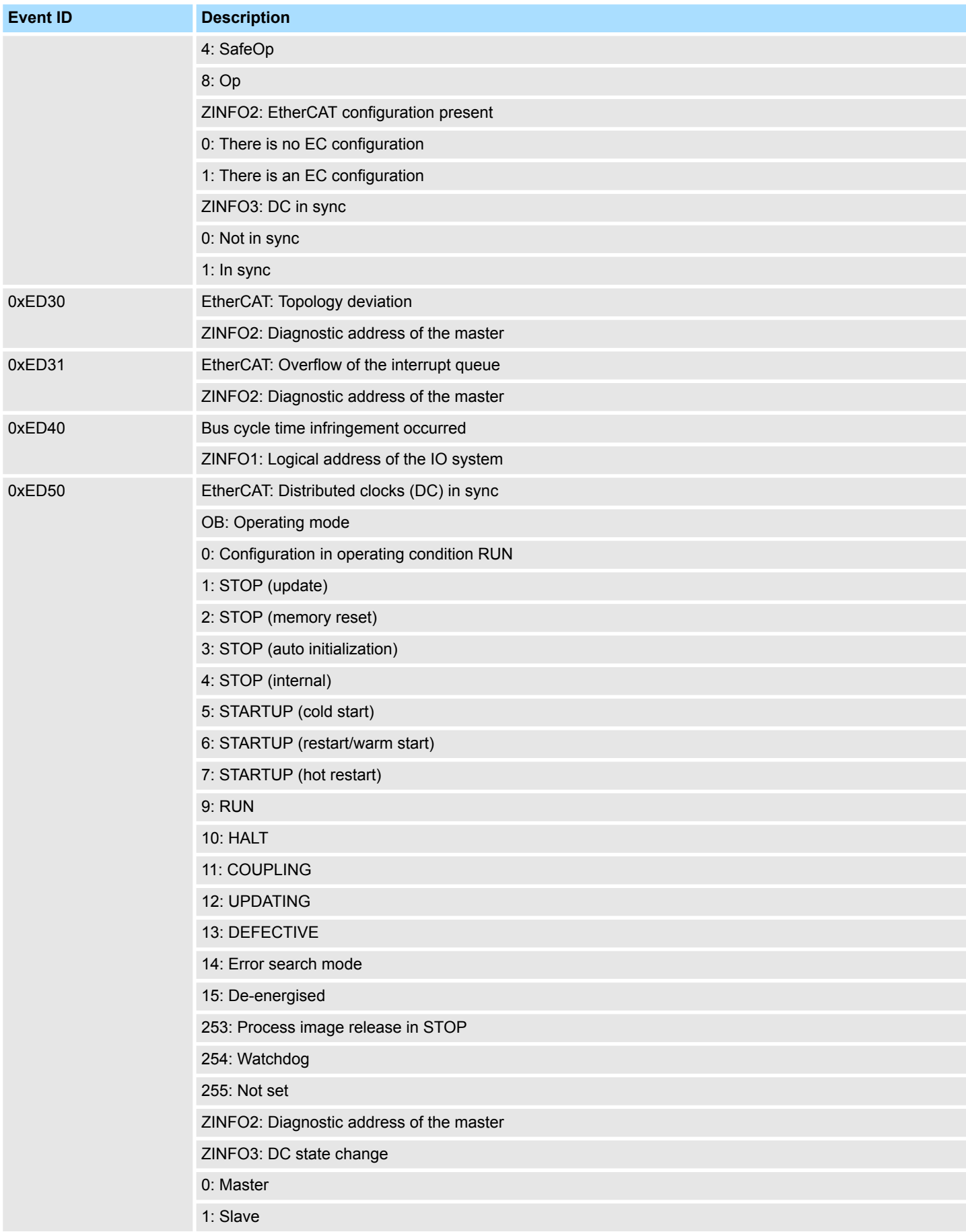

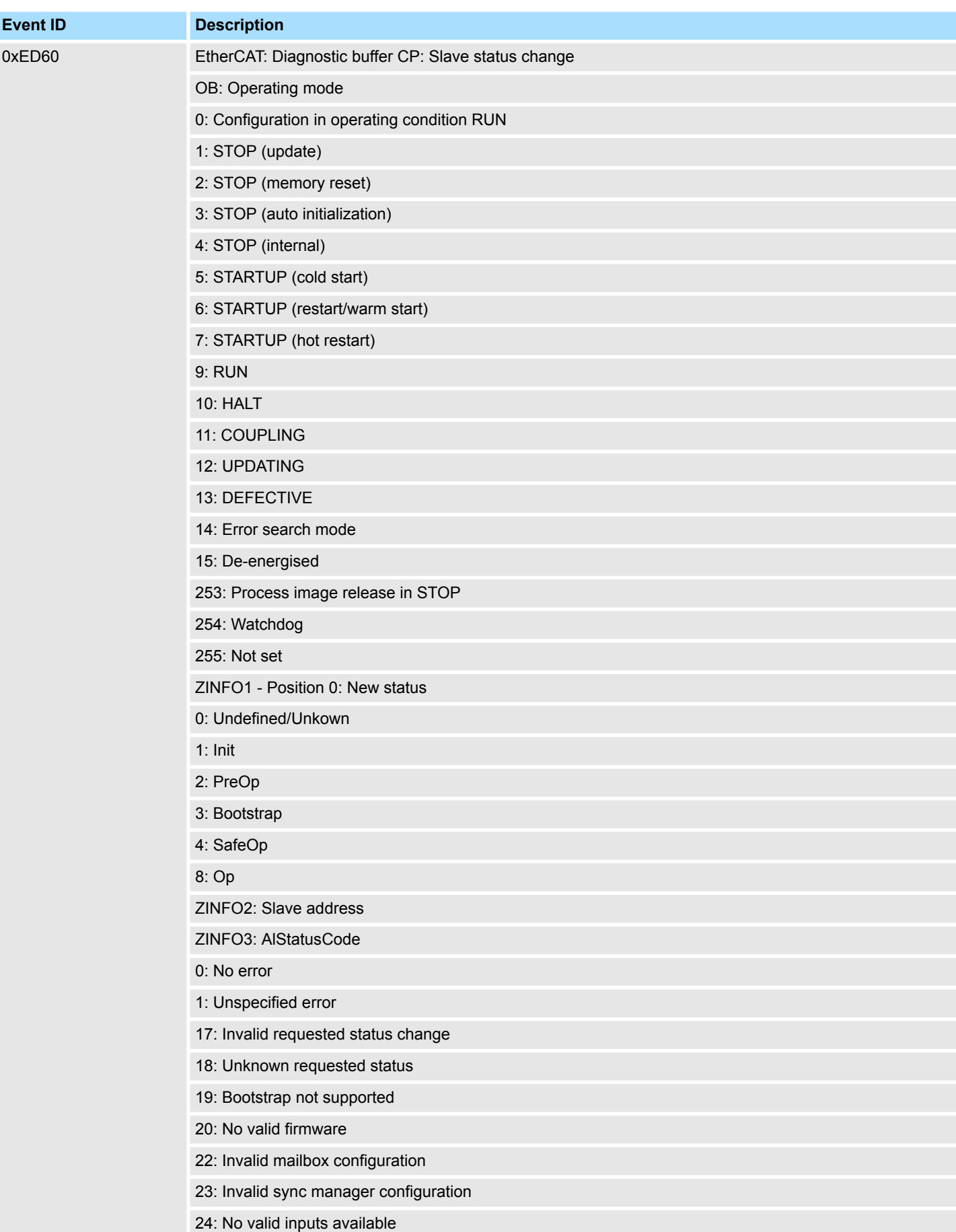
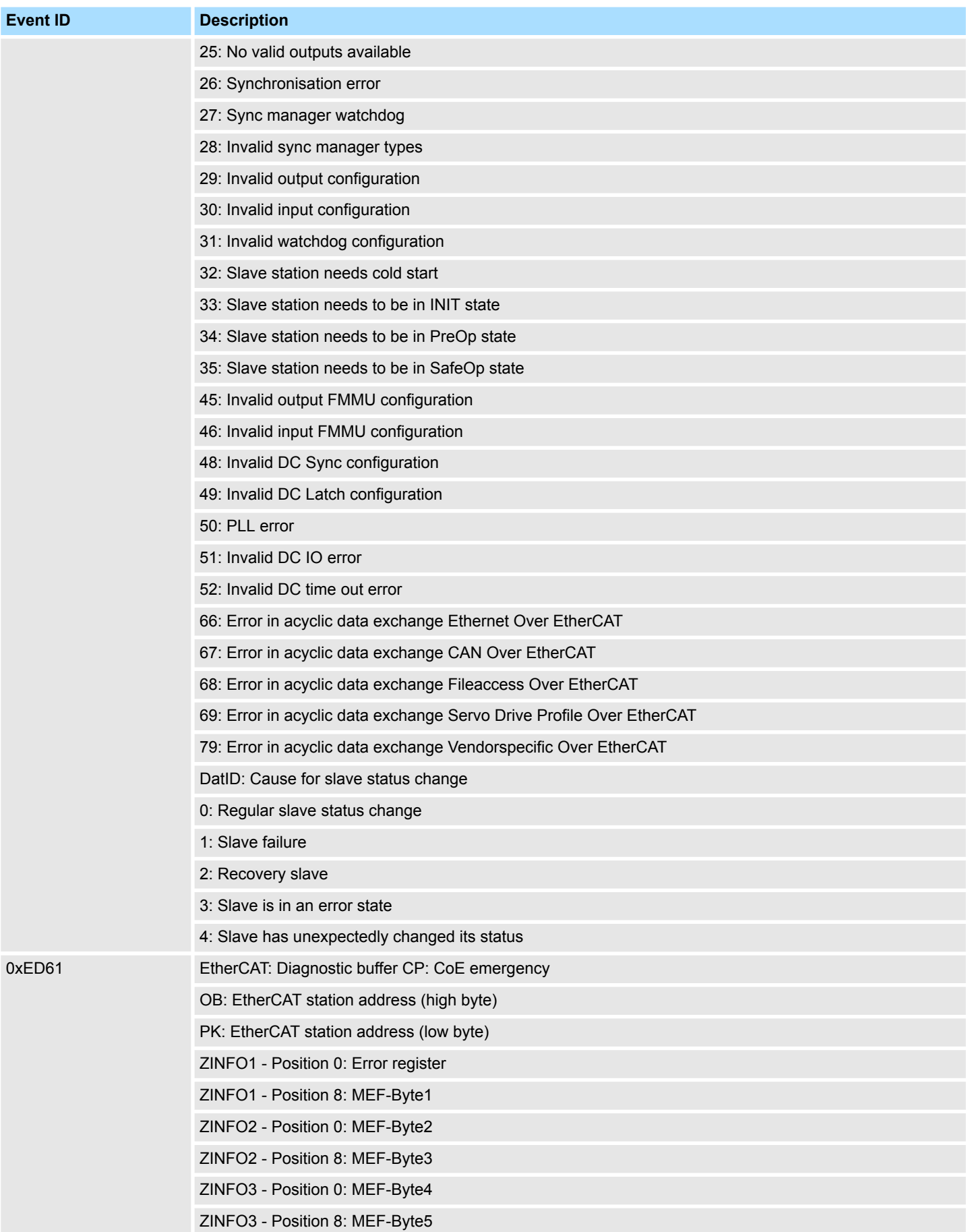

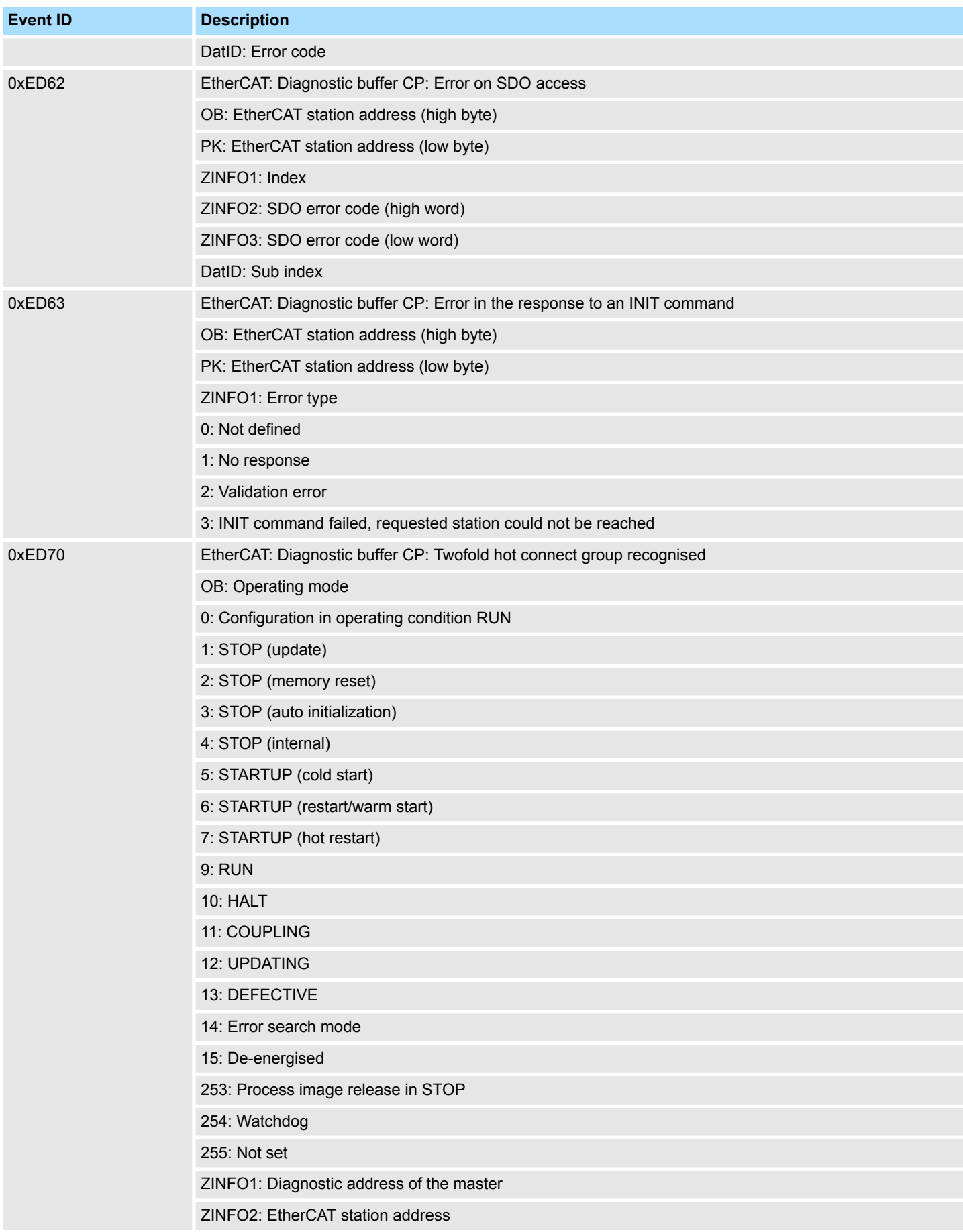

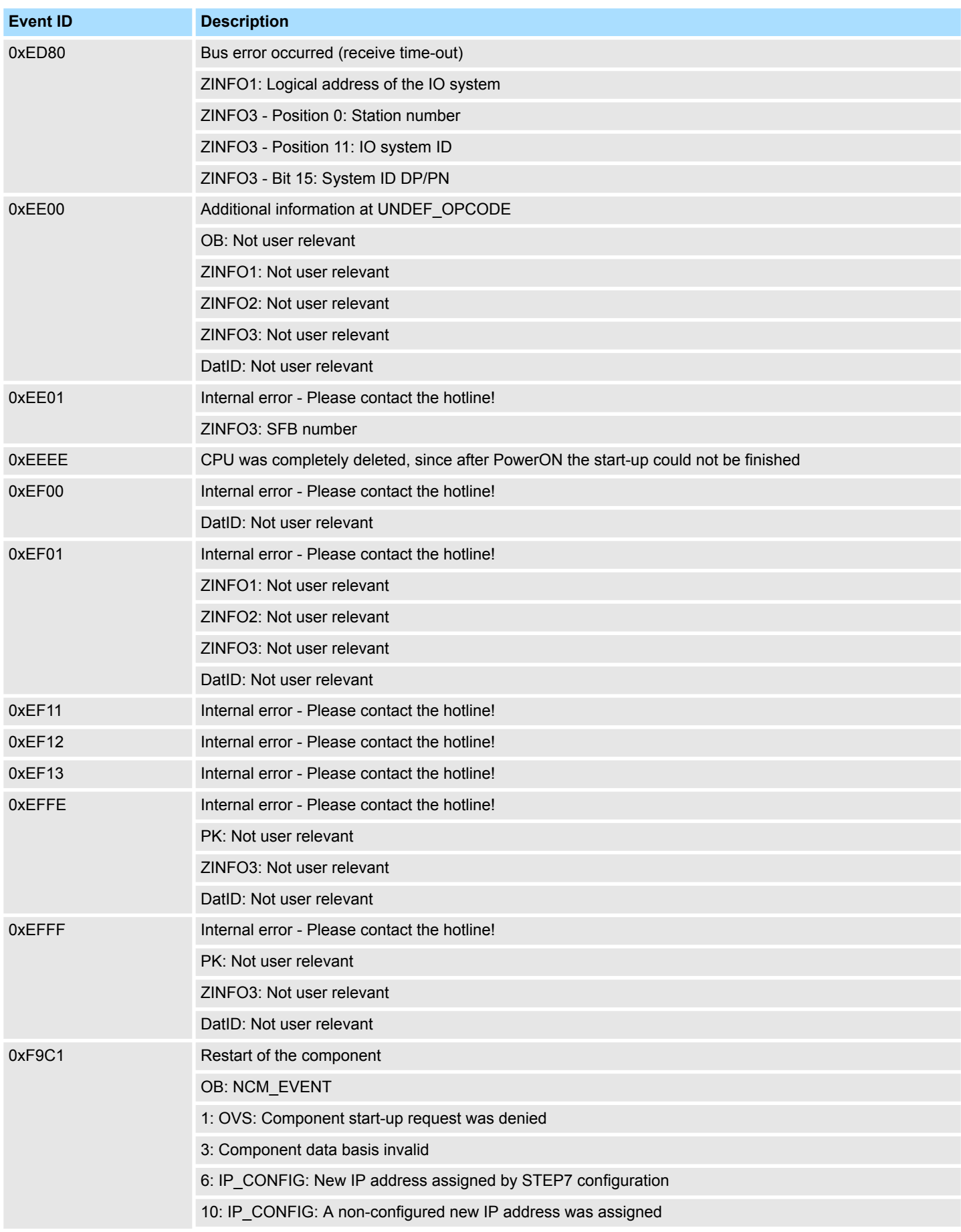

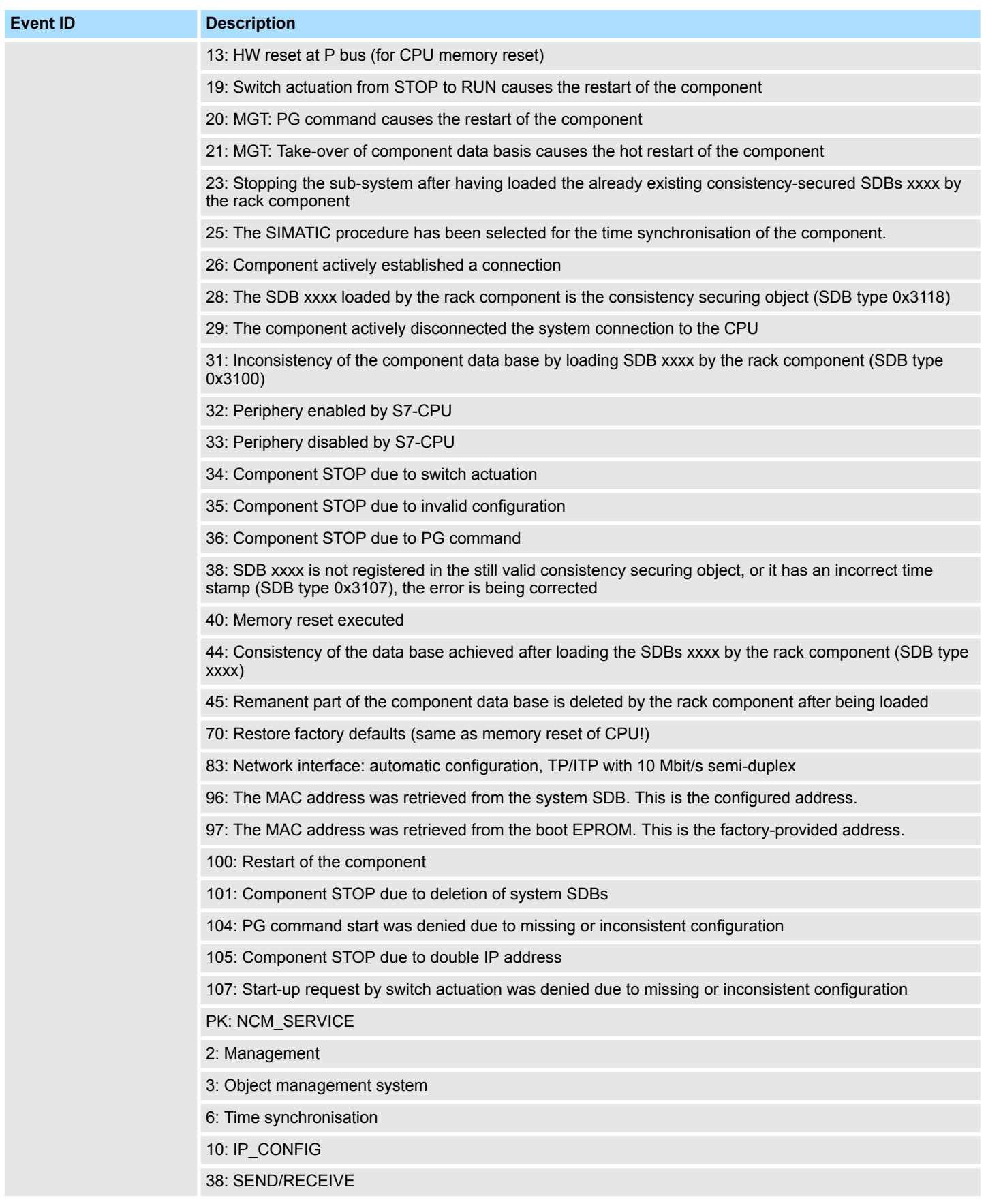

## **B Integrated blocks**

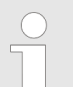

*More information about this may be found in the manual "SPEED7 Operation List".*

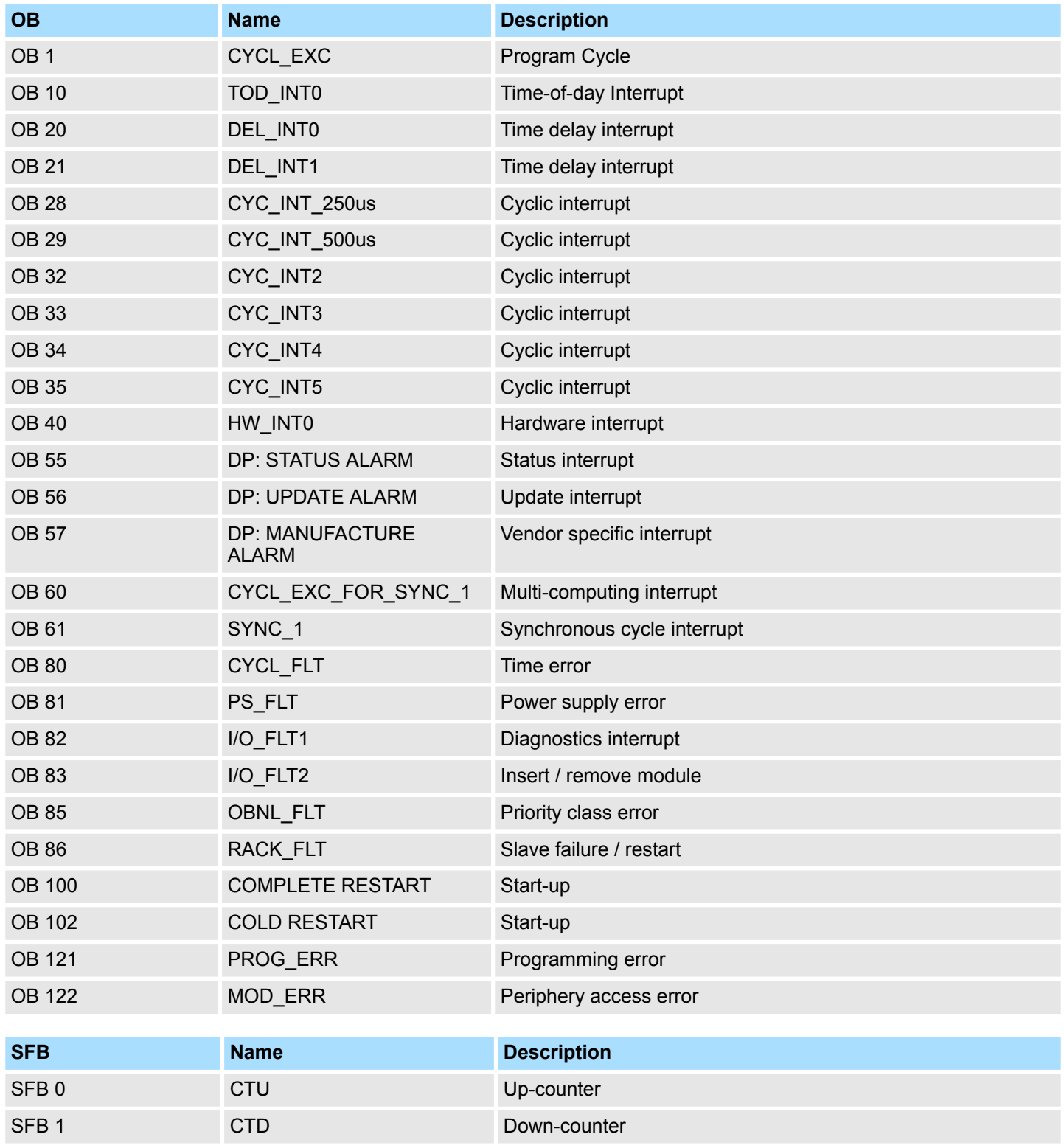

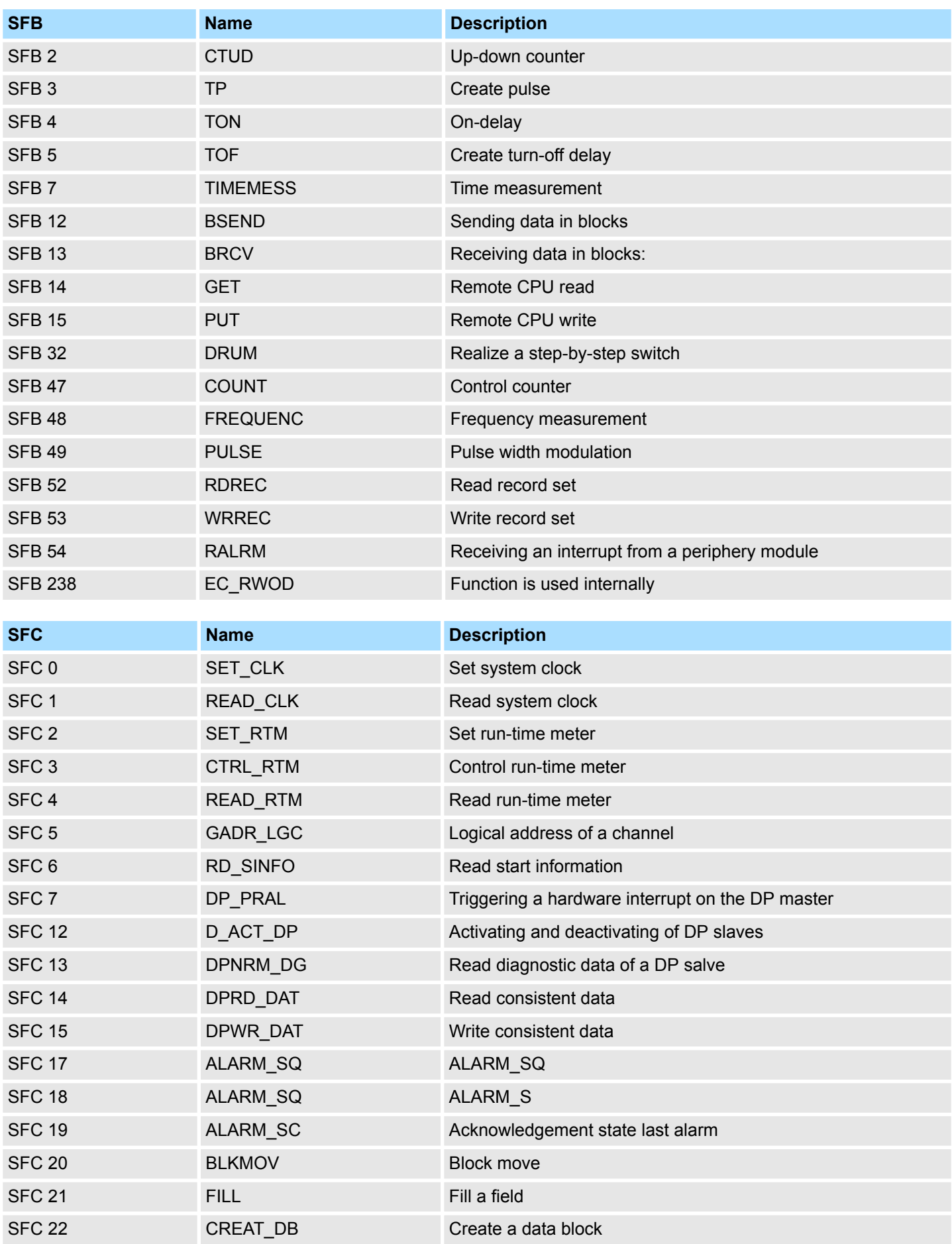

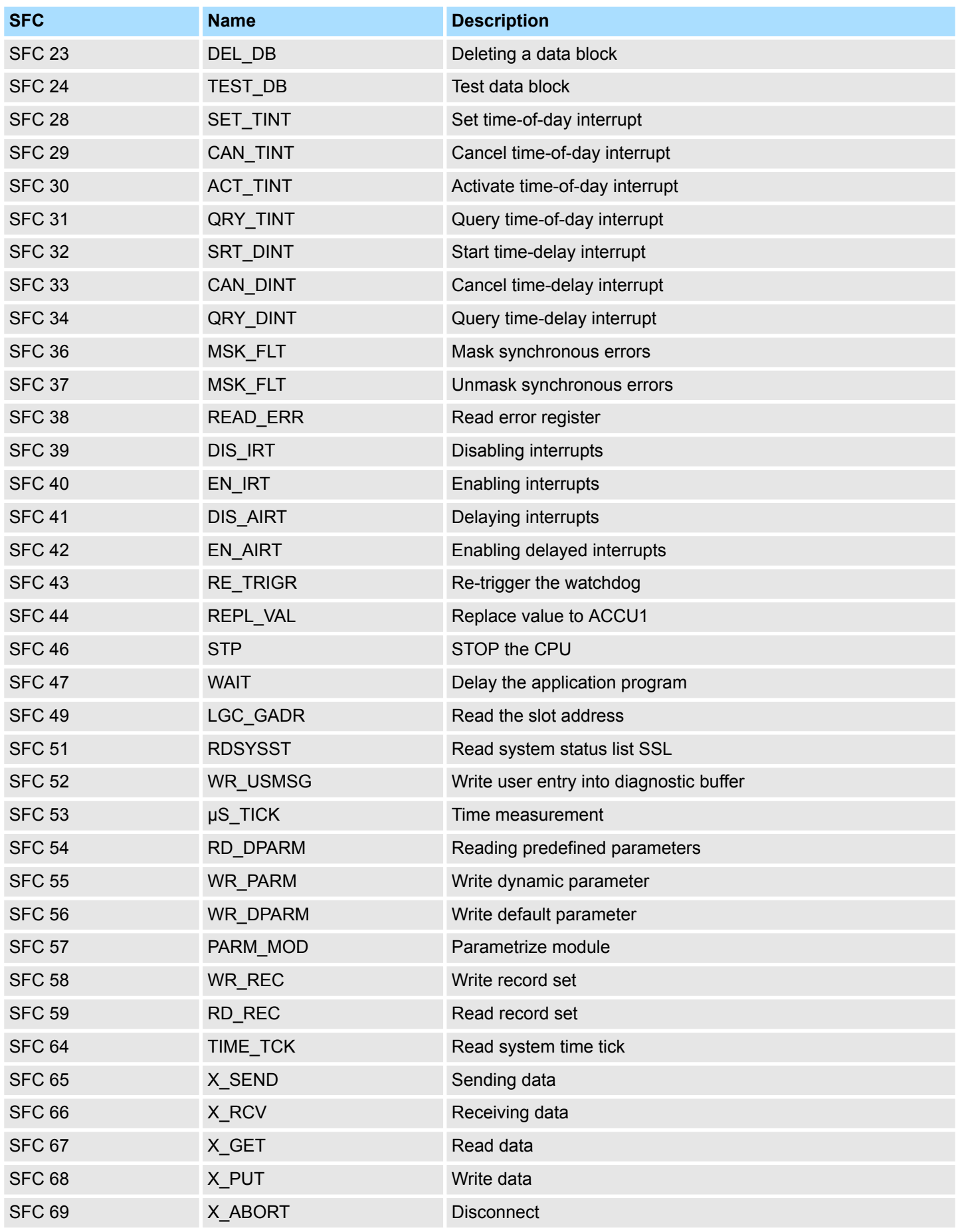

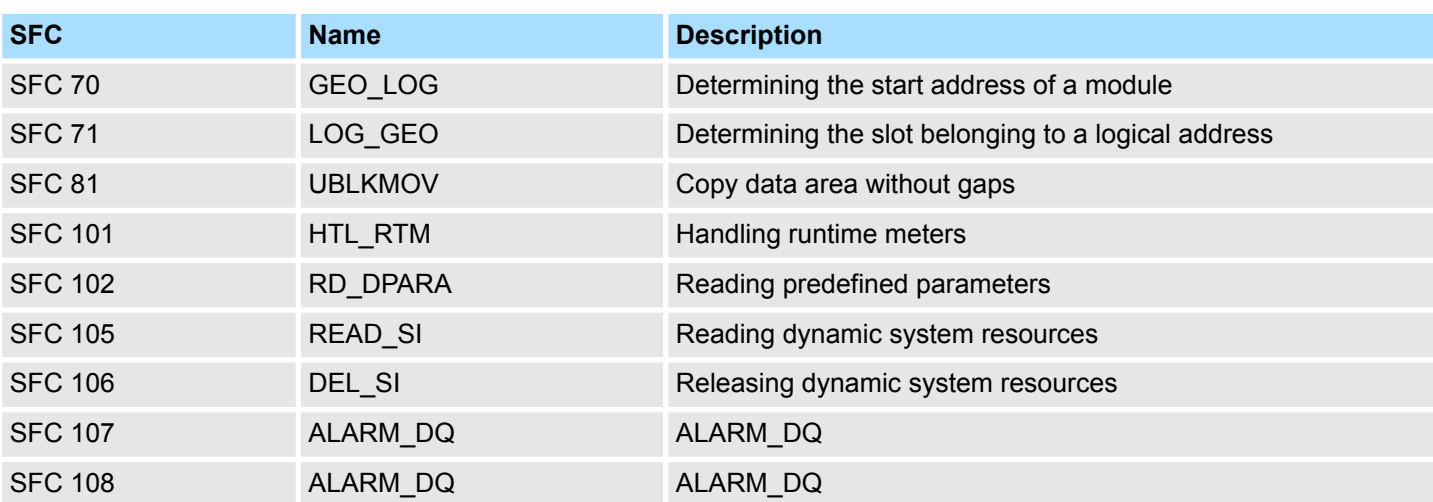

## **C SSL partial list**

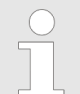

*More information about this may be found in the manual "SPEED7 Operation List".*

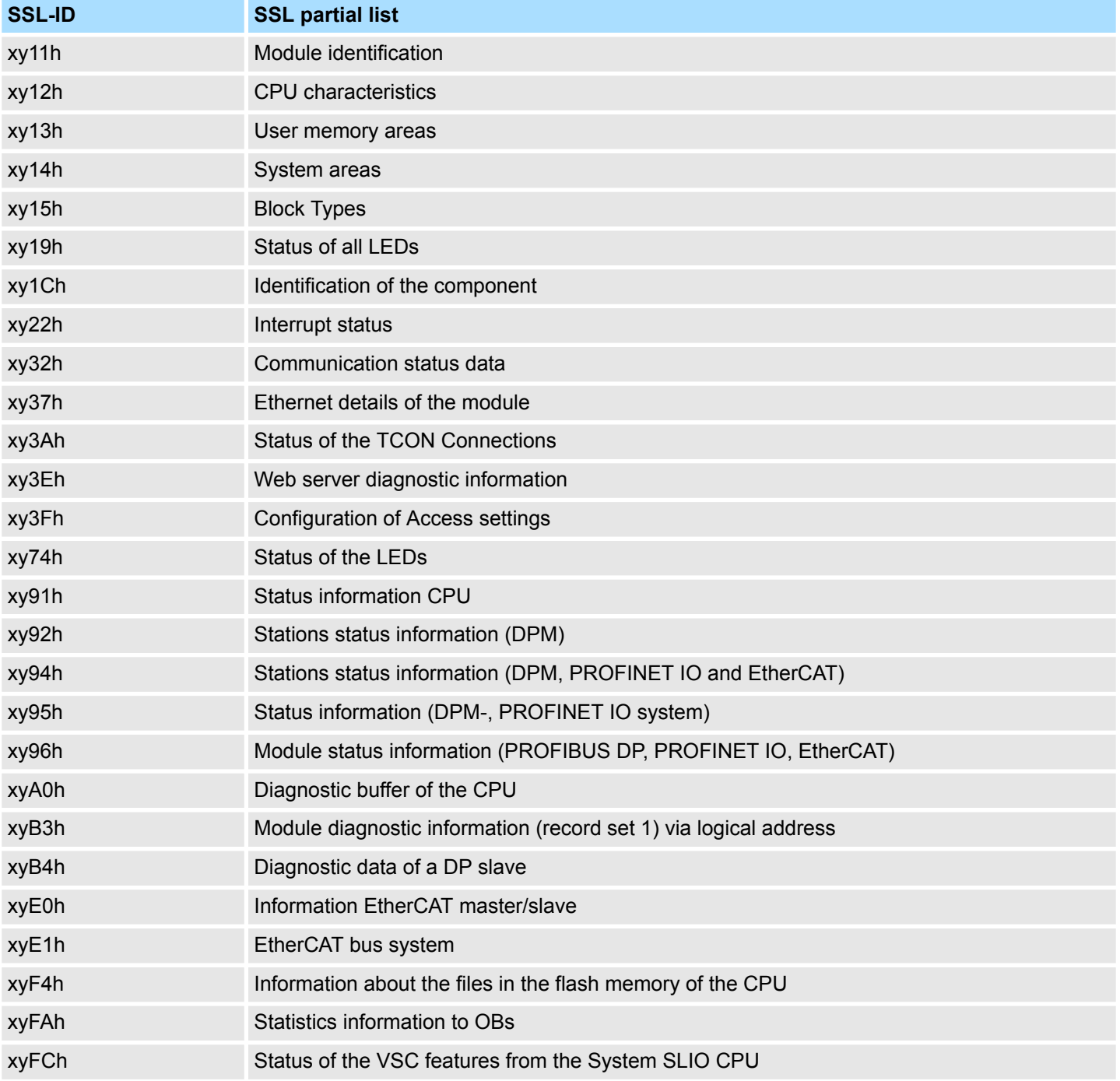